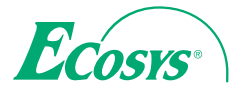

q **PRINT**  q **COPY**  q **SCAN ECOSYS M3145idn**

q **PRINT** q **COPY** q **SCAN**  q **FAX**

**ECOSYS M3645idn ECOSYS M3655idn ECOSYS M3660idn**

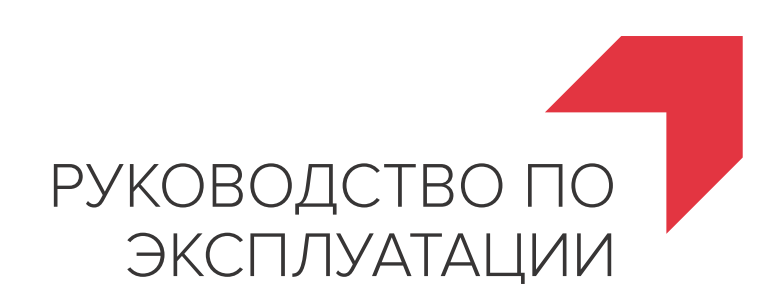

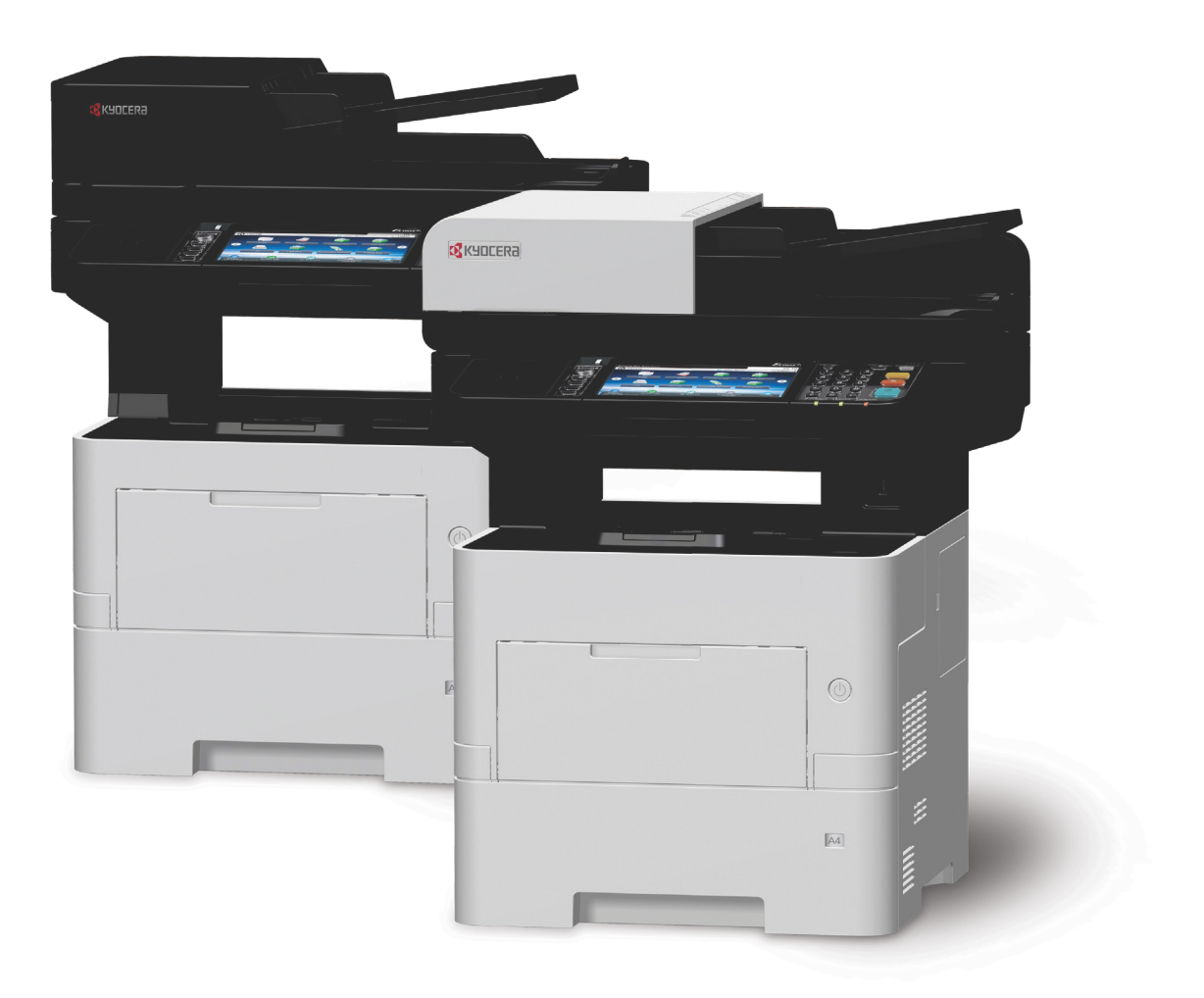

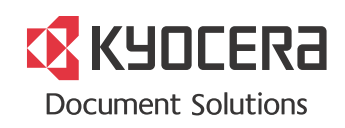

## <span id="page-1-0"></span>Предисловие

Благодарим вас за приобретение этого аппарата.

Настоящее руководство содержит сведения по эксплуатации и плановому техобслуживанию аппарата, а также описание несложных действий по устранению возникающих неполадок и поддержанию аппарата в как можно лучшем состоянии.

Перед эксплуатацией аппарата ознакомьтесь с данным руководством по эксплуатации.

#### **Для качественной печати рекомендуется применять оригинальные контейнеры с тонером Kyocera, которые обязательно проходят несколько проверок.**

Пожалуйста, примите во внимание, что в случае если пользователь решит использовать неоригинальный (контрафактный или совместимый) тонер, то мы не гарантируем надлежащую работу устройства. Мы не проводили тестирования тонеров, изготовленных другими производителями, в связи с чем мы не можем достоверно утверждать, что тот или иной тонер, изготовленный другим производителем, совместим с нашей продукцией. Мы рекомендуем использовать оригинальный тонер, как указано в Руководстве пользователя, прилагаемом к устройству. Использование неоригинального (контрафактного или совместимого) тонера может привести к повреждению устройства. Подобное повреждение может повлиять на условия гарантии и повлечь дополнительные расходы для пользователя в связи со снятием таких устройств с гарантийного ремонта. Кроме того, использование контрафактного тонера – это поддержка незаконной деятельности недобросовестных производителей, действующих с нарушением законов Российской Федерации. Просим принять во внимание настоящую информацию о рисках, связанных с использованием неоригинального тонера.

На фирменных сменных контейнерах с тонером имеется этикетка, изображенная ниже.

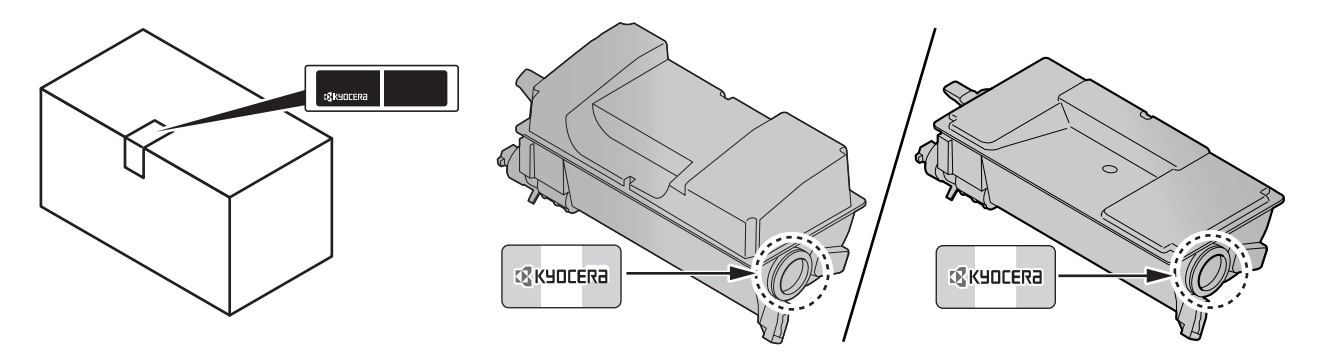

### **Проверка серийного номера оборудования**

Серийный номер оборудования нанесен в месте, показанном на рисунке.

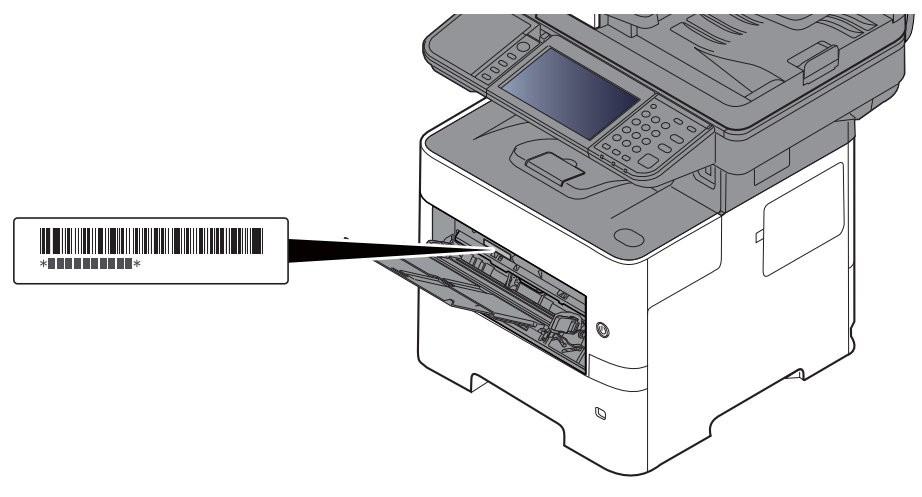

Серийный номер оборудования необходим при обращении к представителю сервисной службы. Следует проверить серийный номер перед тем, как обращаться к представителю сервисной службы.

## <span id="page-3-0"></span>Содержание

 $\overline{\mathbf{1}}$ 

 $\overline{\mathbf{2}}$ 

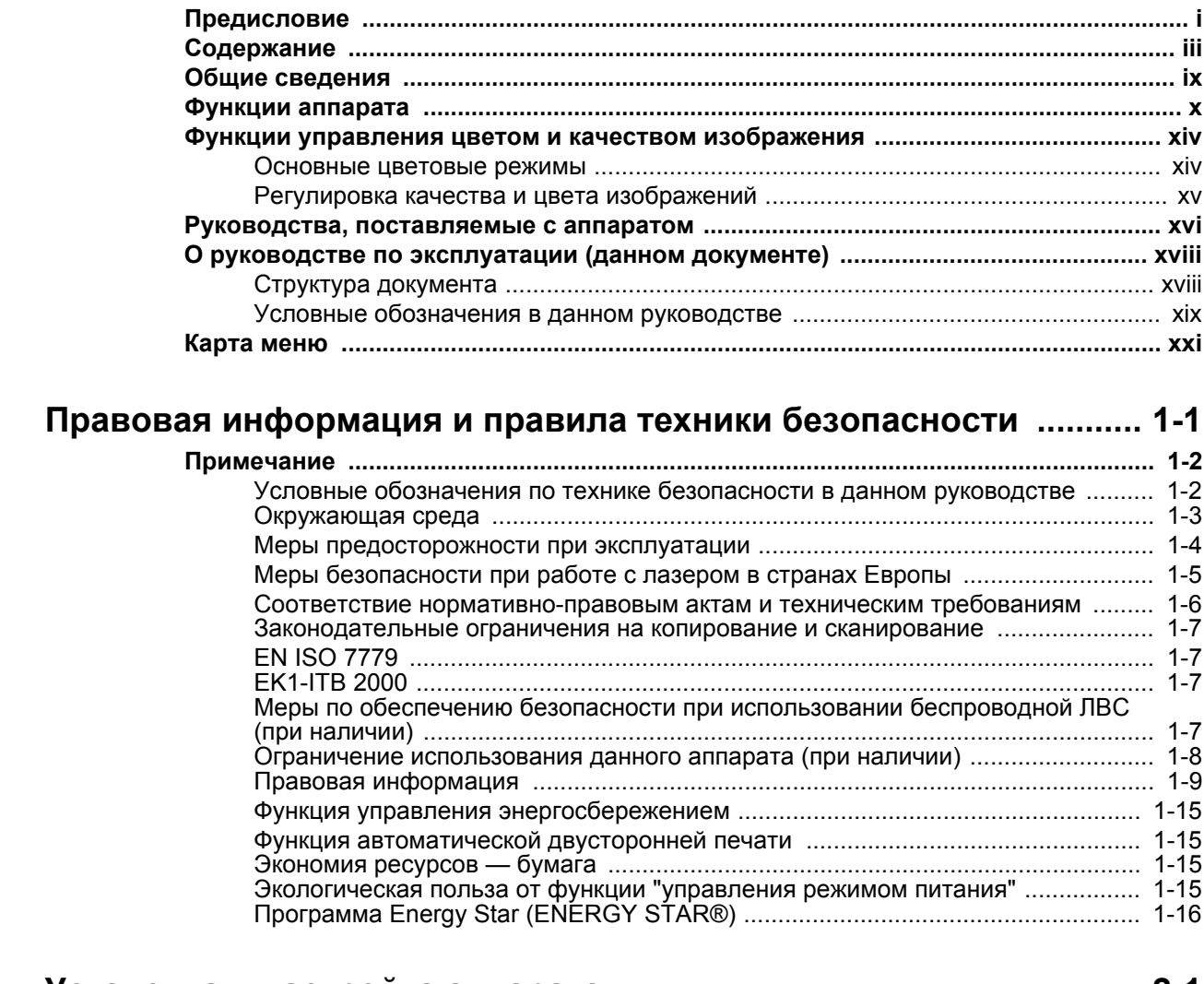

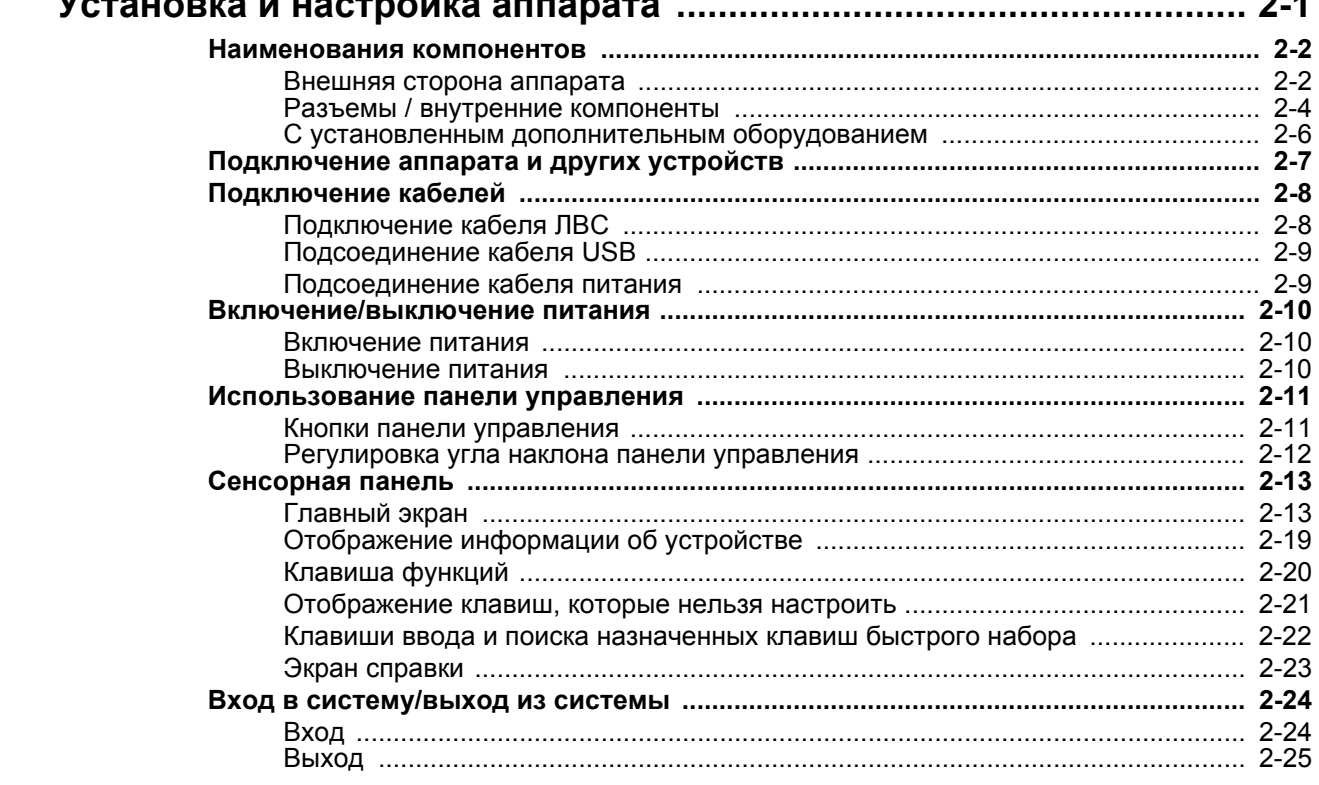

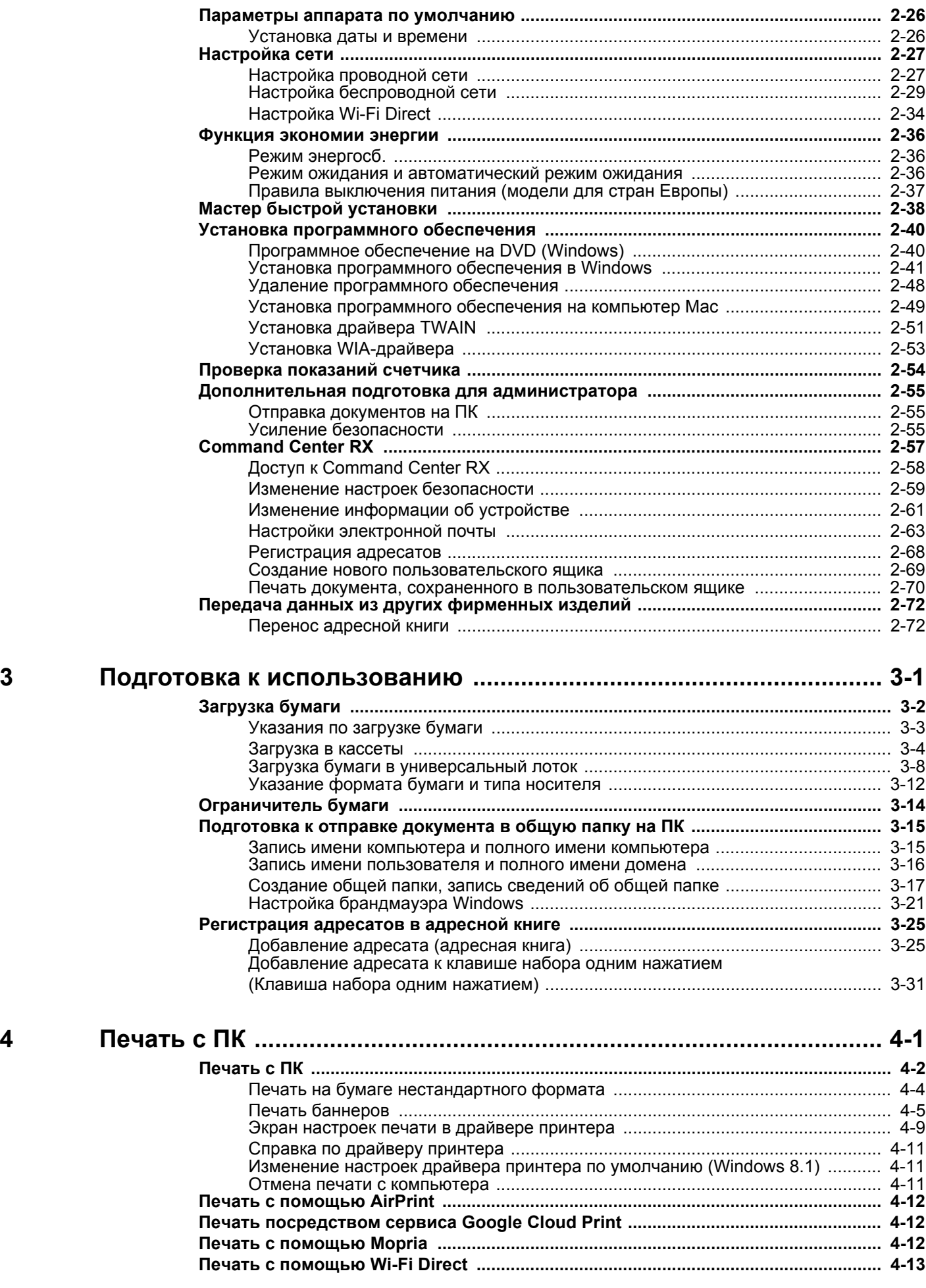

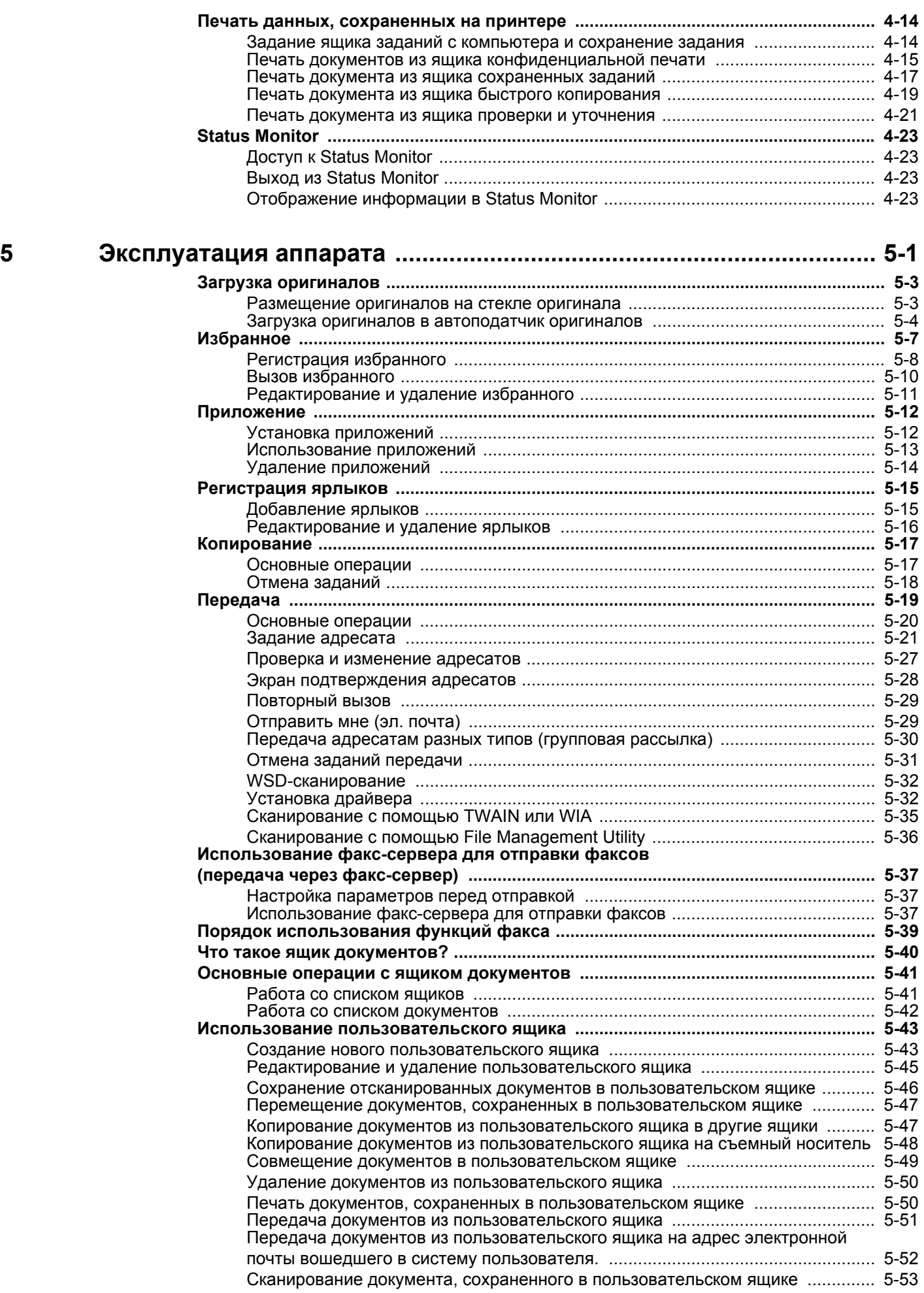

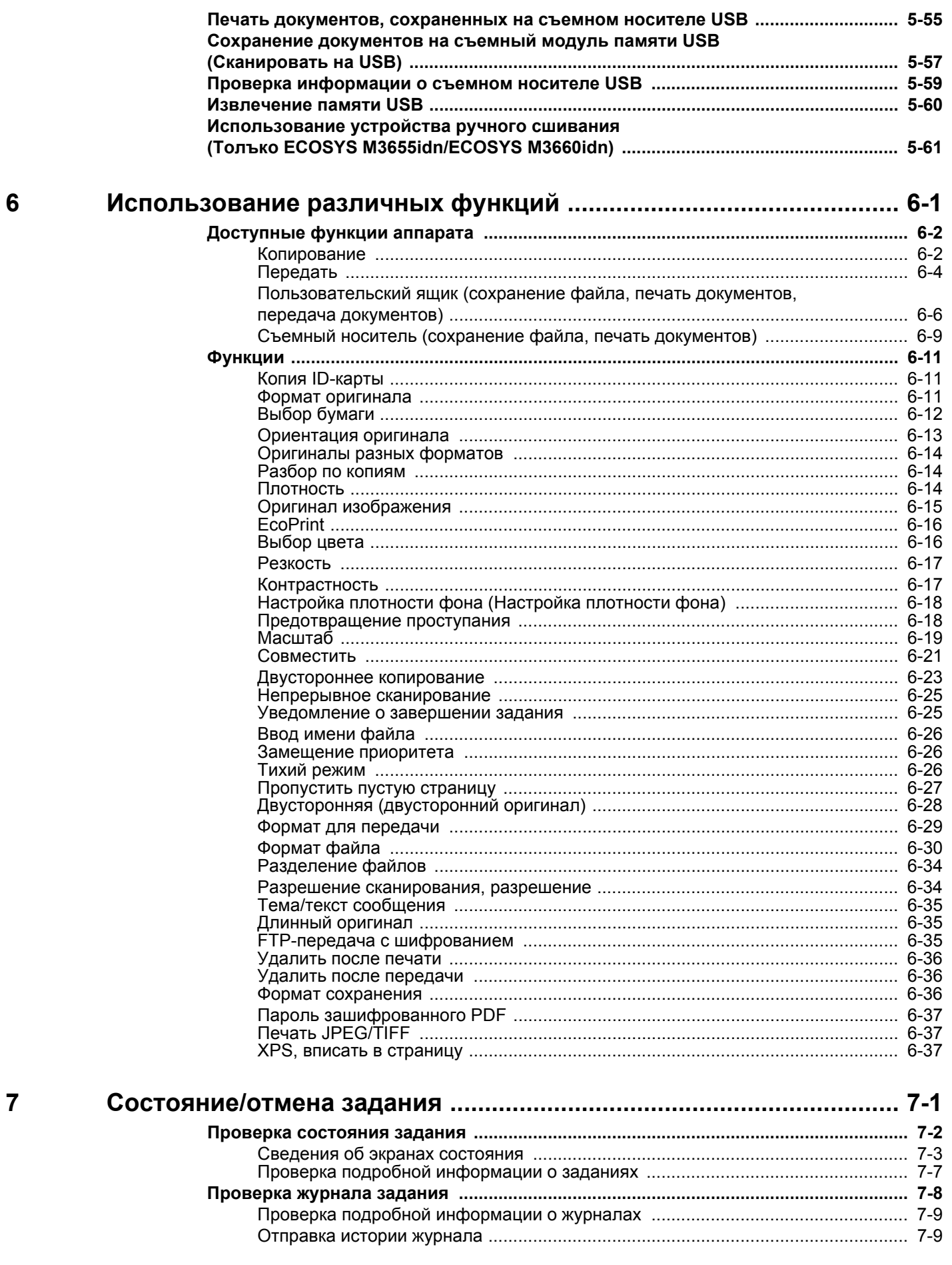

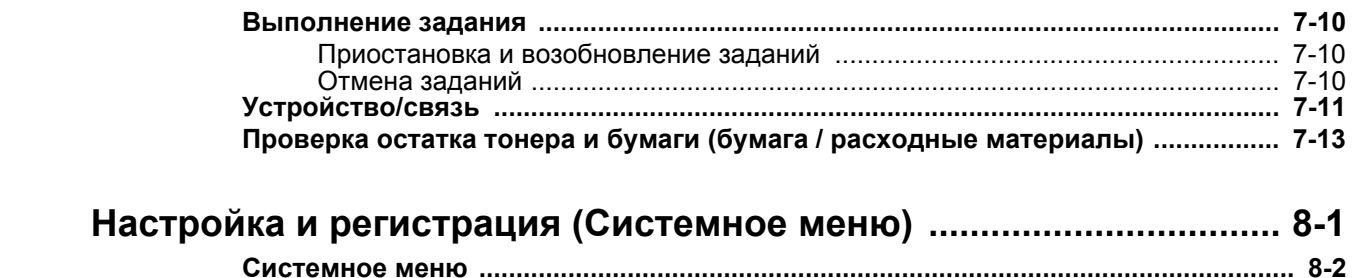

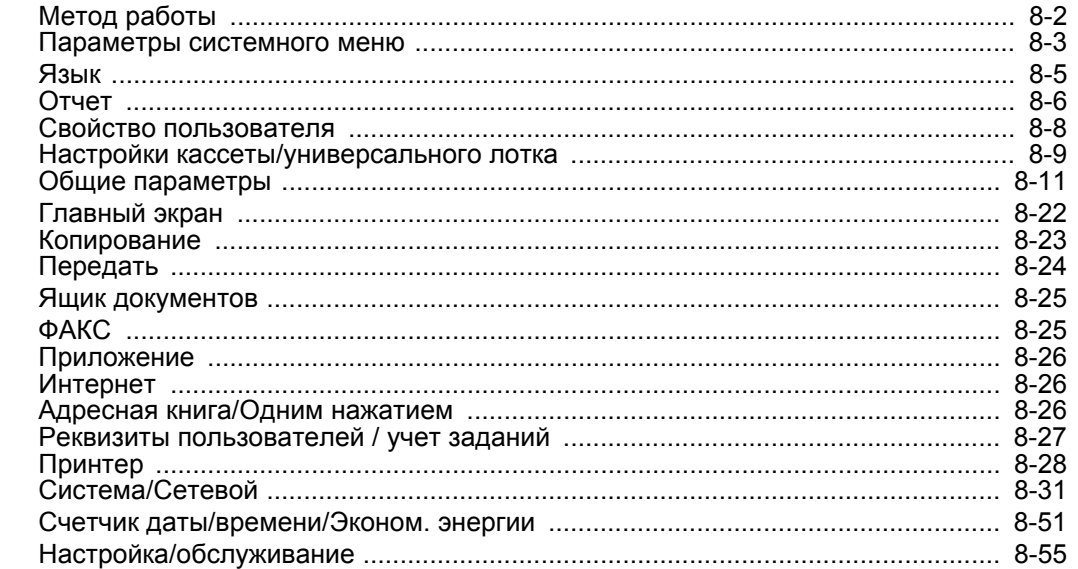

#### Аутентификация и учет пользователей  $\boldsymbol{9}$

8

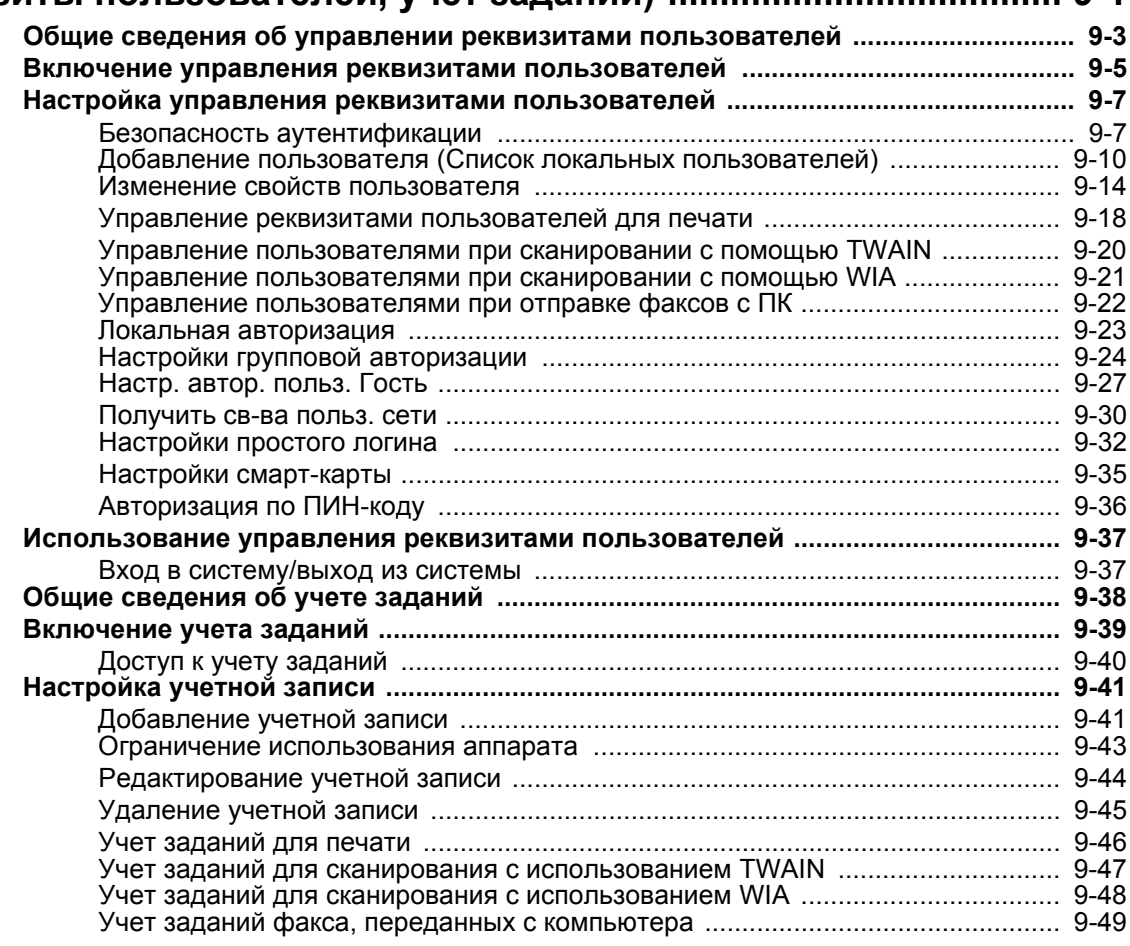

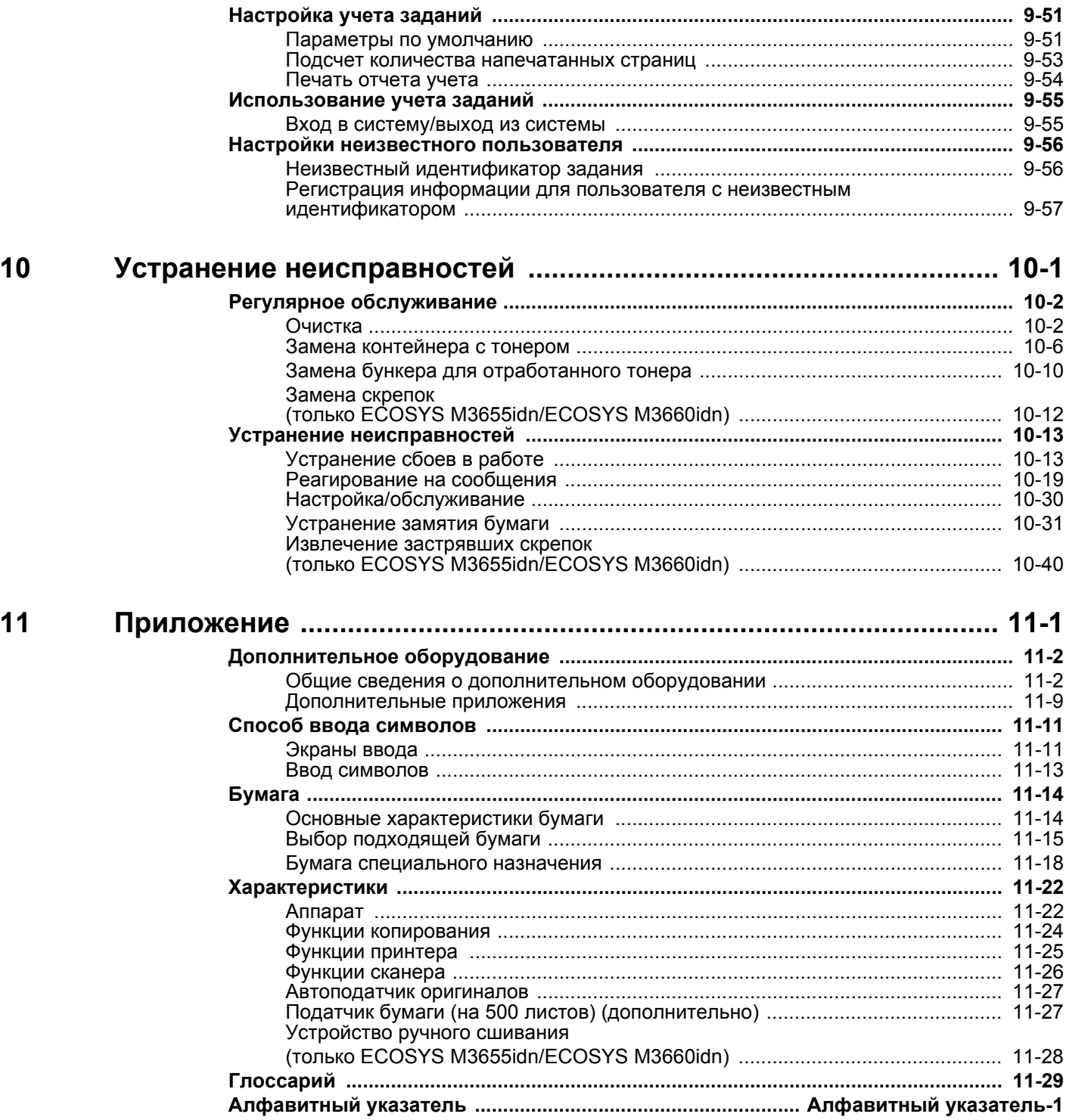

## <span id="page-9-0"></span>Общие сведения

Данный аппарат стандартно комплектуется функциями копирования и печати, при этом отсканированное изображение может отправляться получателю электронного письма как вложение или передаваться на компьютер, подключенный в одну сеть с аппаратом. Также можно использовать функцию факса на изделиях, в которых она предусмотрена.

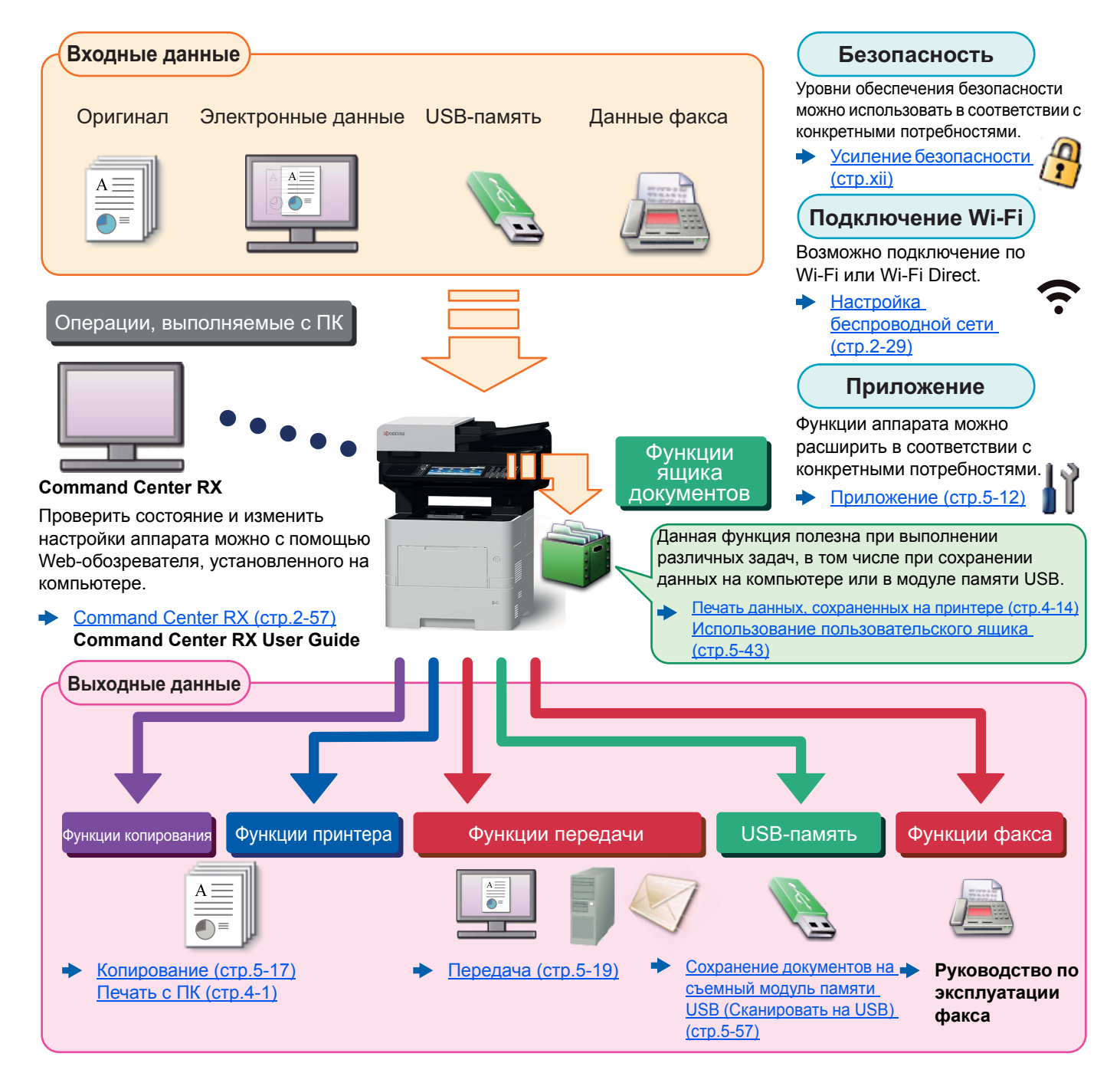

#### $\widehat{\mathbb{Q}}$ **ПРИМЕЧАНИЕ**

- Прежде чем приступить к использованию аппарата, обязательно прочтите раздел:
- Правовая информация и правила техники безопасности (стр.1-1)
- Порядок выполнения действий по подготовке к эксплуатации аппарата, в том числе подключению кабелей и установке программного обеспечения, изложен в разделе:
- Установка и настройка аппарата (стр.2-1)
- Порядок загрузки бумаги, настройки общих папок и добавления адресов в адресную книгу изложен в разделе:
- Подготовка к использованию (стр.3-1)

## <span id="page-10-0"></span>Функции аппарата

Аппарат оснащен рядом полезных функций.

[Использование](#page-248-1) различных функций (стр.6-1)

Ниже приведены примеры некоторых из них.

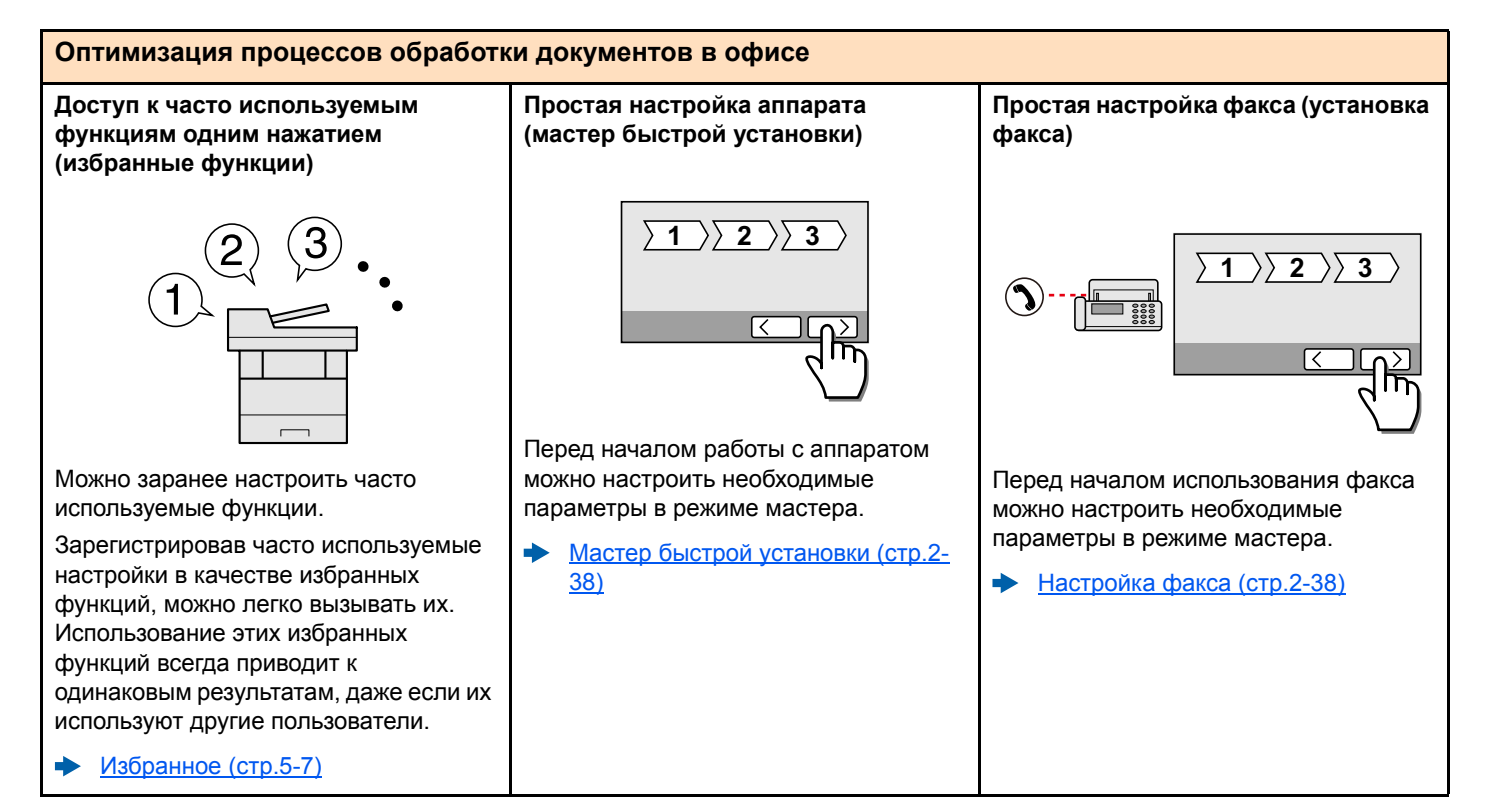

#### **Оптимизация процессов обработки документов в офисе**

**Сканирование большого количества оригиналов отдельными партиями с последующим выпуском одним заданием (непрерывное сканирование)**

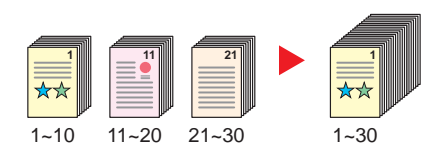

Эта функция полезна при подготовке многостраничных раздаточных материалов.

Когда невозможно поместить в автоподатчик оригиналов большое количество документов за один раз, оригиналы можно отсканировать отдельными партиями и затем скопировать или отправить как одно задание.

Непрерывное [сканирование](#page-272-2) (стр.6- [25\)](#page-272-2)

**Одна рассылка с использованием нескольких вариантов рассылки (групповая рассылка)**

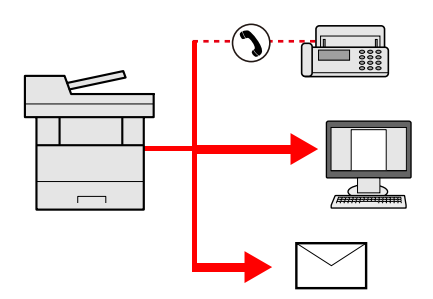

Один и тот же документ можно отправить нескольким получателям, используя различные методы.

Вы можете задать несколько получателей для различных методов рассылки, например, по электронной почте, SMB или факсу.

При этом можно сэкономить время, отправляя одно задание один раз.

Передача [адресатам](#page-216-1) разных типов ([групповая](#page-216-1) рассылка) (стр.5-30)

**Сохранение часто используемых документов в аппарате (пользовательский ящик)**

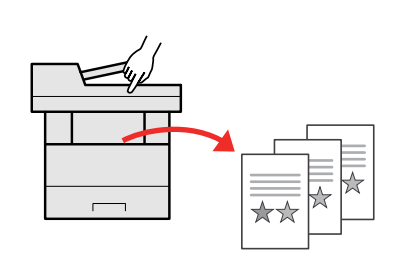

Часто используемые документы можно сохранять в аппарате и затем при необходимости распечатывать.

Использование [пользовательского](#page-229-2) [ящика](#page-229-2) (стр.5-43)

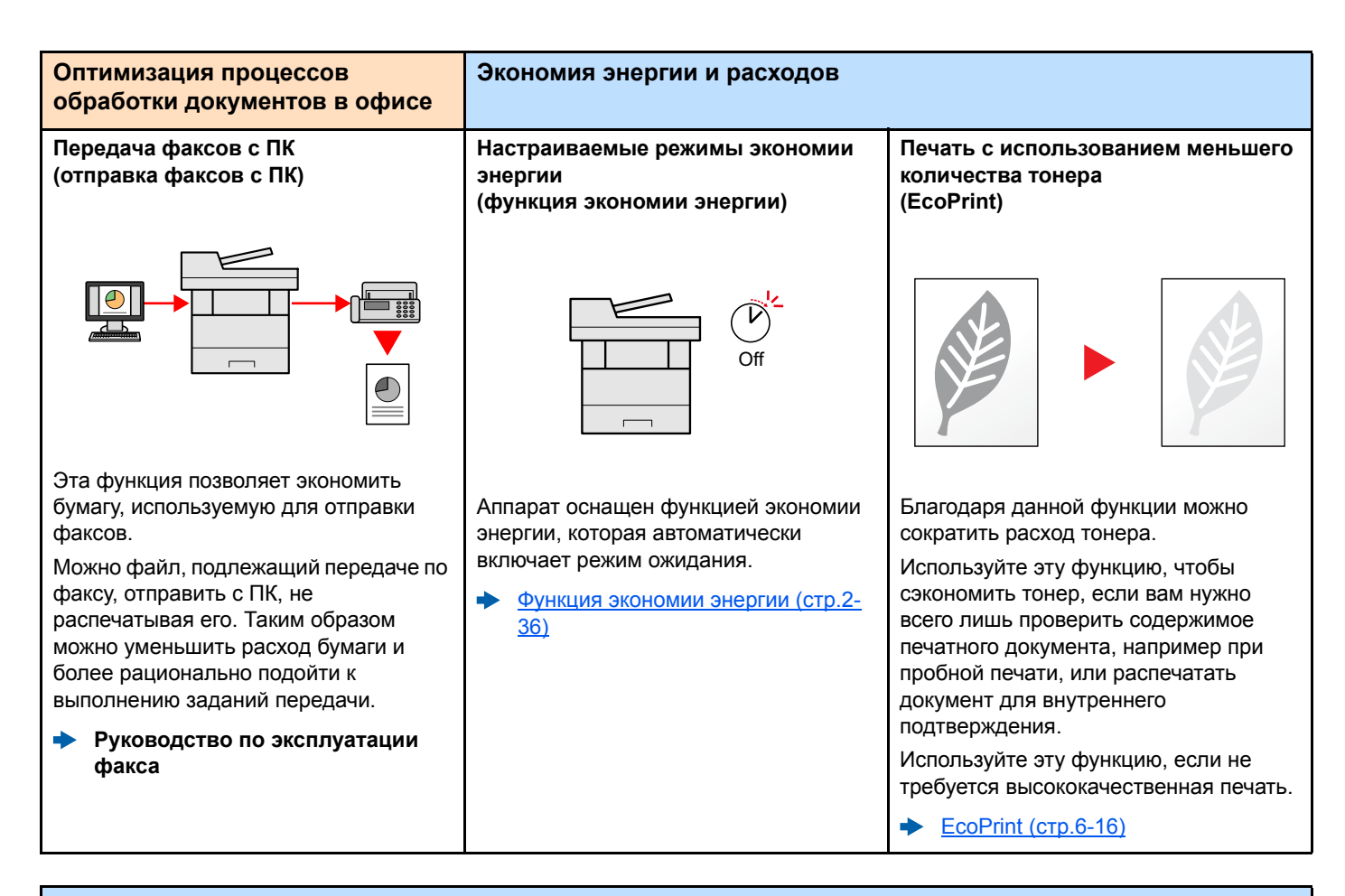

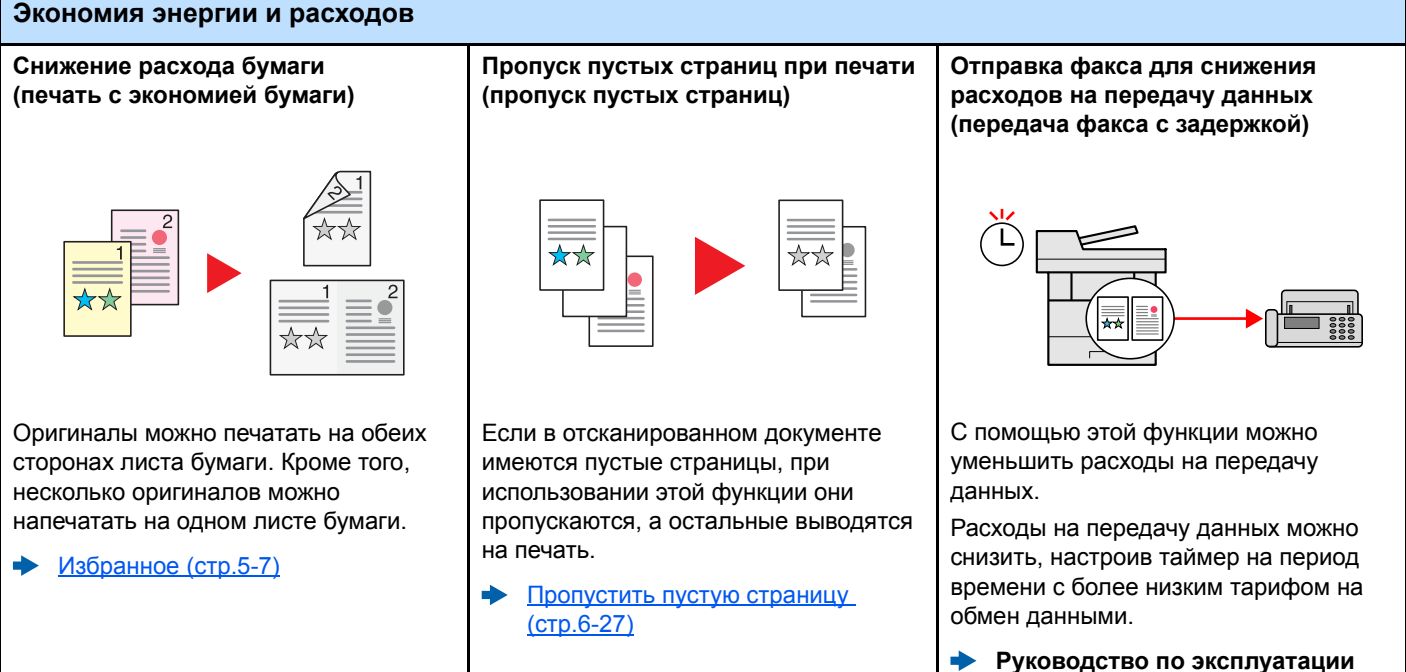

**факса**

нажатием кнопки на аппарате

в руки другого пользователя.

[принтере](#page-174-2) (стр.4-14)

÷

устраняется риск попадания документа

Печать данных, [сохраненных](#page-174-2) на

<span id="page-12-0"></span>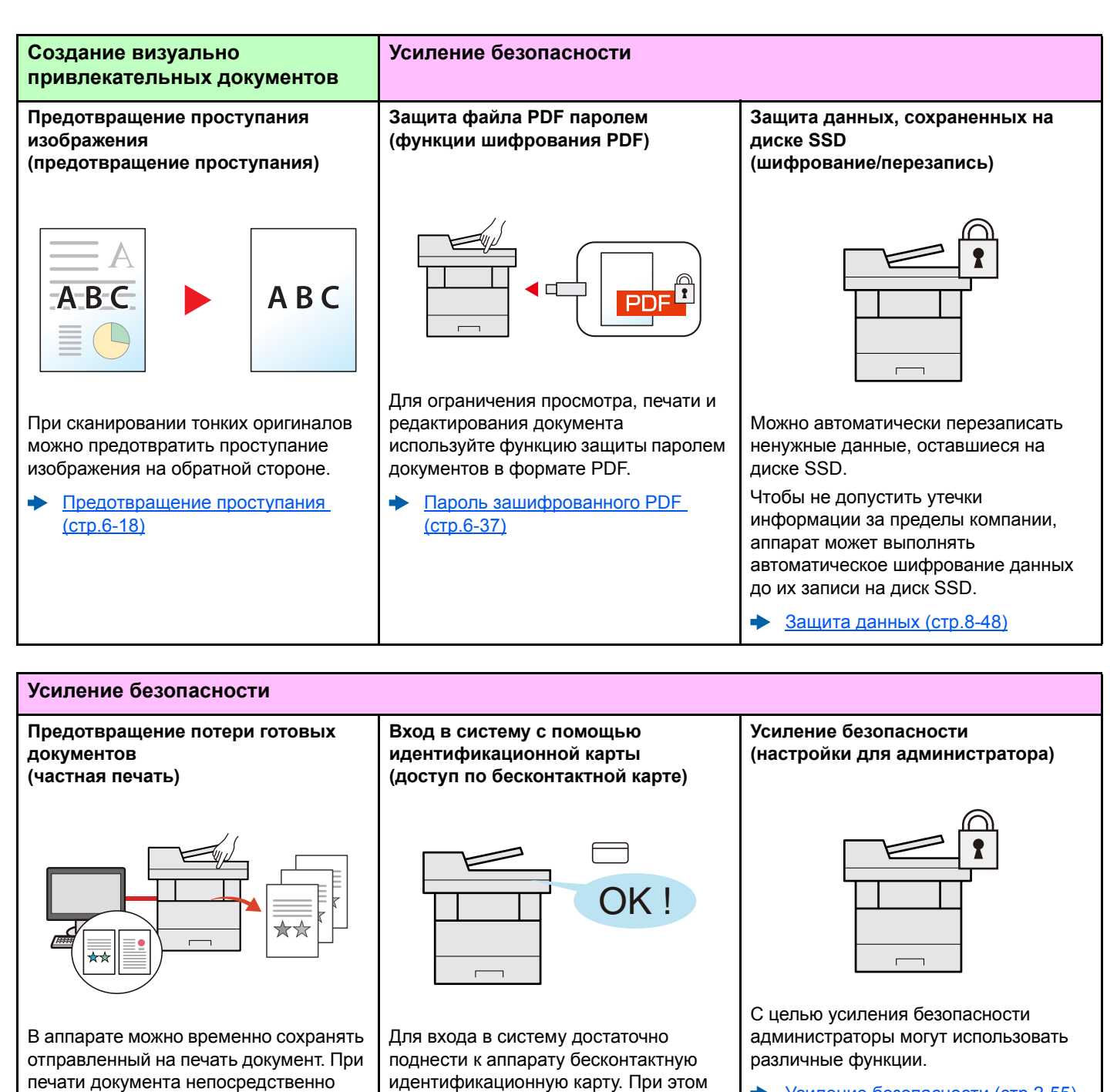

Усиление [безопасности](#page-106-3) (стр.2-55)

не требуется введение имени пользователя и пароля.

 $\blacktriangleright$ 

[Card Authentication Kit \(B\) "](#page-453-0)Комплект [аутентификации](#page-453-0) карт" (стр.11-3)

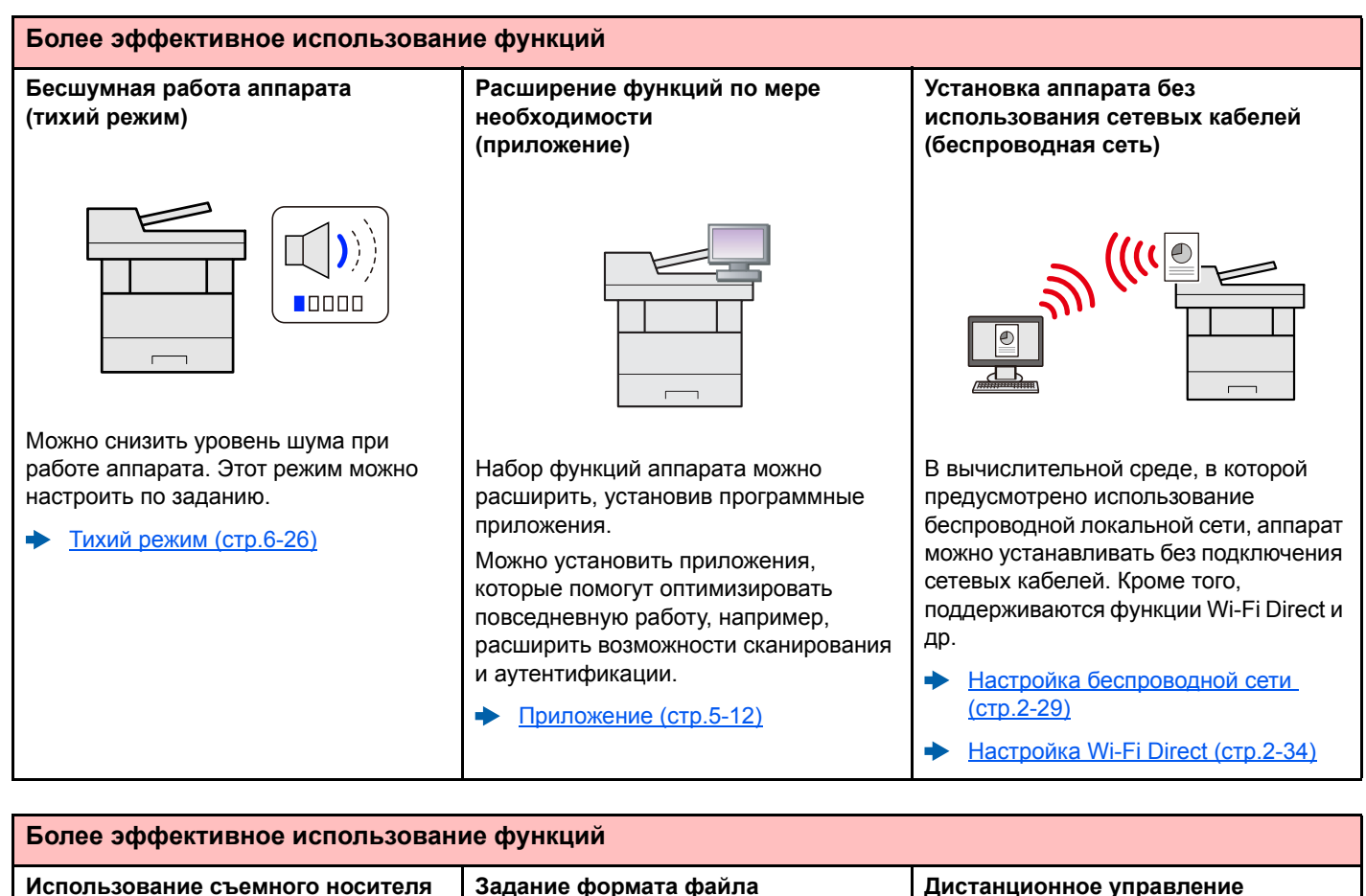

**(модуль памяти USB)**

**USB**

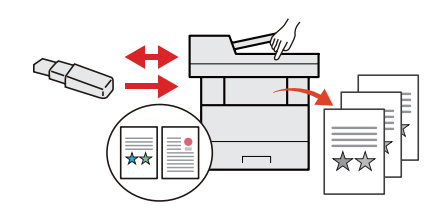

Данная функция полезна в тех ситуациях, когда необходимо распечатать документ вне офиса или когда невозможно напечатать документ с ПК.

Файлы, сохраненные на съемном носителе USB, можно вывести на печать, подключив его непосредственно к аппарату.

Кроме того, в модуль памяти USB можно сохранить оригинал, отсканированный с помощью аппарата.

Печать документов, [сохраненных](#page-241-1) на съемном [носителе](#page-241-1) USB (стр.5- [55\)](#page-241-1)

÷ [Сохранение](#page-243-1) документов на [съемный](#page-243-1) модуль памяти USB ([Сканировать](#page-243-1) на USB) (стр.5-57)

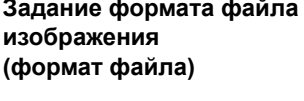

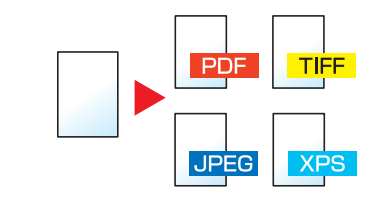

При отправке/сохранении изображений можно выбрать различные форматы файлов.

[Формат](#page-277-1) файла (стр.6-30)

## **аппаратом (Command Center RX)**

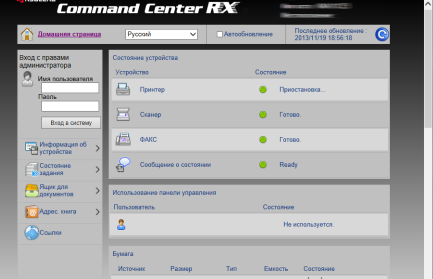

Имеется возможность удаленного доступа к аппарату для выполнения печати, отправки или загрузки данных.

Администраторы могут задать настройки для управления аппаратом и его использования.

[Command Center RX \(](#page-108-1)стр.2-57)

## <span id="page-14-0"></span>Функции управления цветом и качеством изображения

В аппарате предусмотрены различные функции управления цветом и качеством изображения. При необходимости пользователь может отрегулировать характеристики отсканированного изображения.

### <span id="page-14-1"></span>Основные цветовые режимы

Предусмотрены следующие основные цветовые режимы.

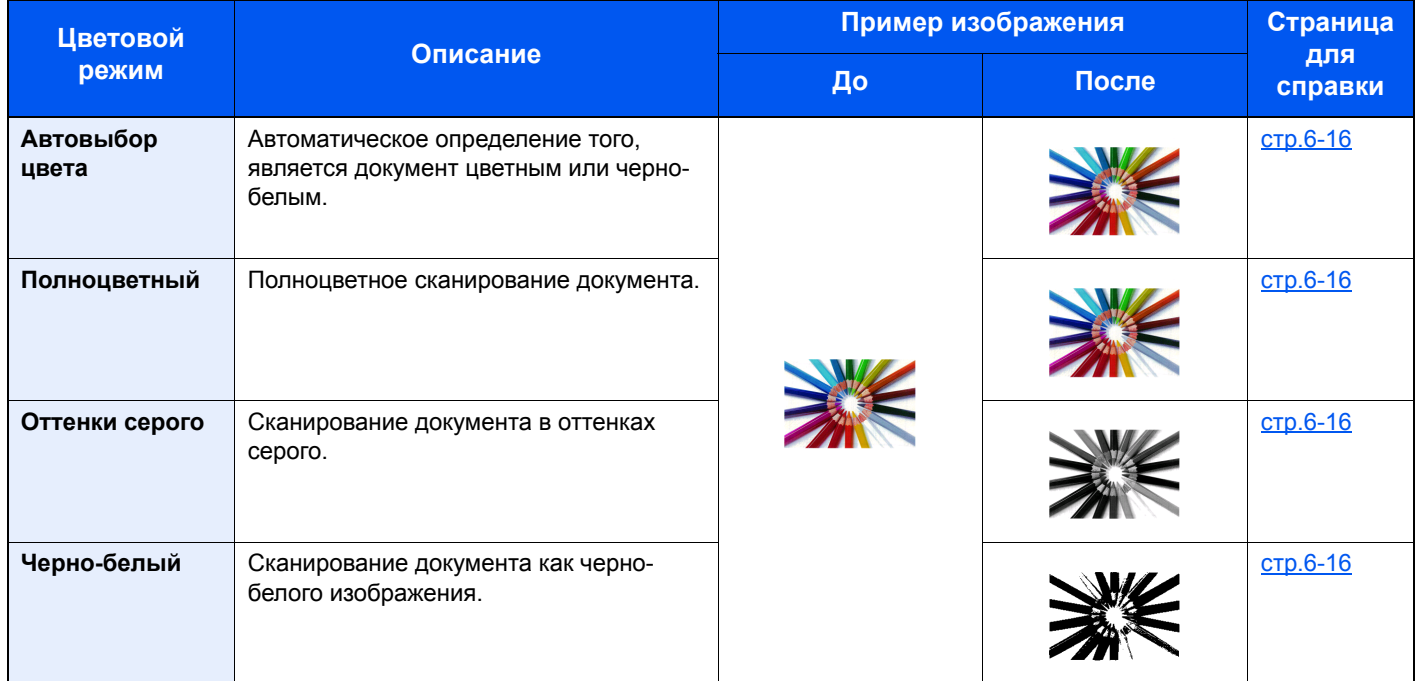

Для получения подробной информации см.:

 $\rightarrow$  [Выбор](#page-263-7) цвета (стр.6-16)

### <span id="page-15-0"></span>Регулировка качества и цвета изображений

Для регулировки качества или цвета изображения используйте следующие функции.

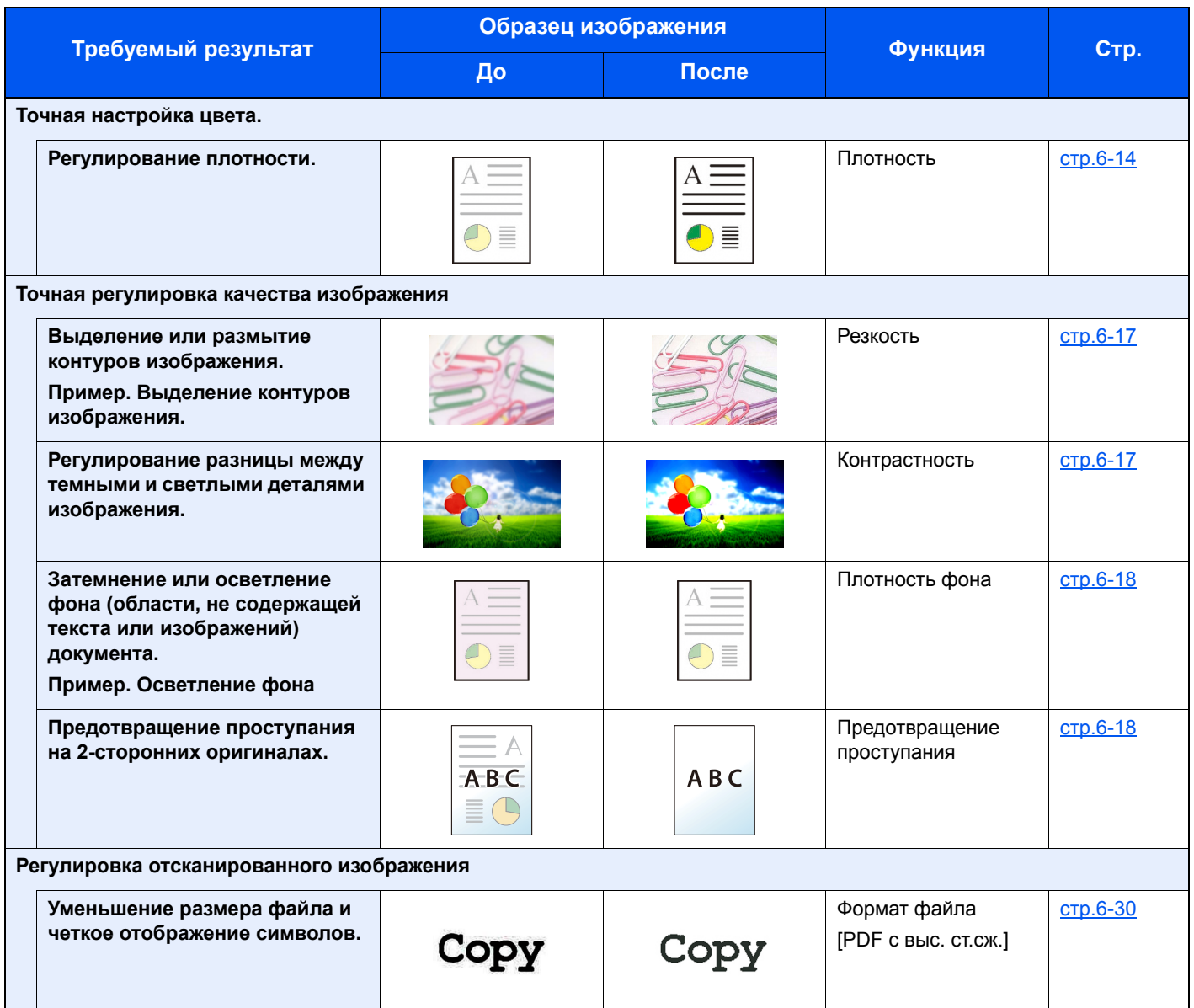

## <span id="page-16-0"></span>Руководства, поставляемые с аппаратом

В комплект поставки аппарата входят следующие руководства. При необходимости сверяйтесь с соответствующим руководством.

Содержание руководств может быть изменено без уведомления в целях улучшения технических характеристик аппарата.

#### **Печатные руководства**

**Быстрое начало использования аппарата**

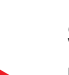

**Quick Guide**

В данном руководстве содержится описание основных и дополнительных функций аппарата, порядка проведения планового техобслуживания и действий при возникновении неполадок.

#### **Safety Guide**

Предоставляет информацию по безопасности и предостережения относительно места установки и эксплуатации аппарата. Обязательно прочитайте это руководство перед использованием данного аппарата.

#### **Safety Guide (ECOSYS M3145idn/ECOSYS M3645idn/ ECOSYS M3655idn/ECOSYS M3660idn)**

В данном руководстве приведены указания относительно свободного пространства, необходимого для установки аппарата, описание предупредительных надписей и иные сведения о технике безопасности. Обязательно прочитайте это руководство перед использованием данного аппарата.

**Правила безопасного использования аппарата**

#### Руководства (PDF) на DVD-диске (Product Library)

Надлежащее использование аппарата

Использование функций факса

Использование идентификационной карты

**Усипение** безопасности

Легкая регистрация информации об аппарате и выполнение настроек

Печать данных с компьютера

Прямая печать файла **PDF** 

Мониторинг аппарата и других принтеров в сети

Сканирование изображений и сохранение информации

Печать без использования драйвера принтера

Регулировка положения печати или сканирования

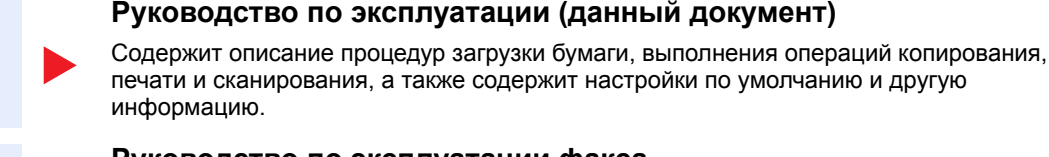

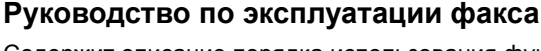

Содержит описание порядка использования функций факса.

#### **Card Authentication Kit (B) Operation Guide**

Содержит описание порядка выполнения аутентификации с использованием идентификационной карты.

#### Data Security Kit (E) Operation Guide

Содержит описание порядка внедрения и использования комплекта Data Security kit (E), а также перезаписи и шифрования данных.

#### **Command Center RX User Guide**

Содержит описание метода доступа к аппарату с компьютера через Webобозреватель для проверки и изменения параметров.

#### **Printer Driver User Guide**

Содержит описание порядка установки драйвера принтера и использования функций принтера.

#### **KYOCERA Net Direct Print Operation Guide**

Содержит описание порядка печати файлов PDF без запуска Adobe Acrobat или Reader

#### **KYOCERA Net Viewer User Guide**

Содержит описание порядка мониторинга сетевых систем печати (аппарата) с помошью KYOCERA Net Viewer.

#### **File Management Utility User Guide**

Объясняет, как использовать утилиту для управления файлами File Management Utility, чтобы устанавливать различные параметры и отправлять и сохранять отсканированные документы.

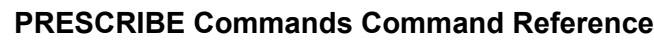

Описание собственного языка принтера (команды PRESCRIBE).

#### **PRESCRIBE Commands Technical Reference**

Описание командных функций PRESCRIBE и управление каждым типом эмуляции.

#### **Maintenance Menu User Guide**

Меню обслуживания содержит описание способов настройки печати, сканирования и других параметров.

Для пресмотра руководств, записанных на диске DVD, необходимо установить следующие версии приложения Версия 8.0 или новее

## <span id="page-18-0"></span>О руководстве по эксплуатации (данном документе)

### <span id="page-18-1"></span>Структура документа

В настоящем руководстве содержатся следующие разделы.

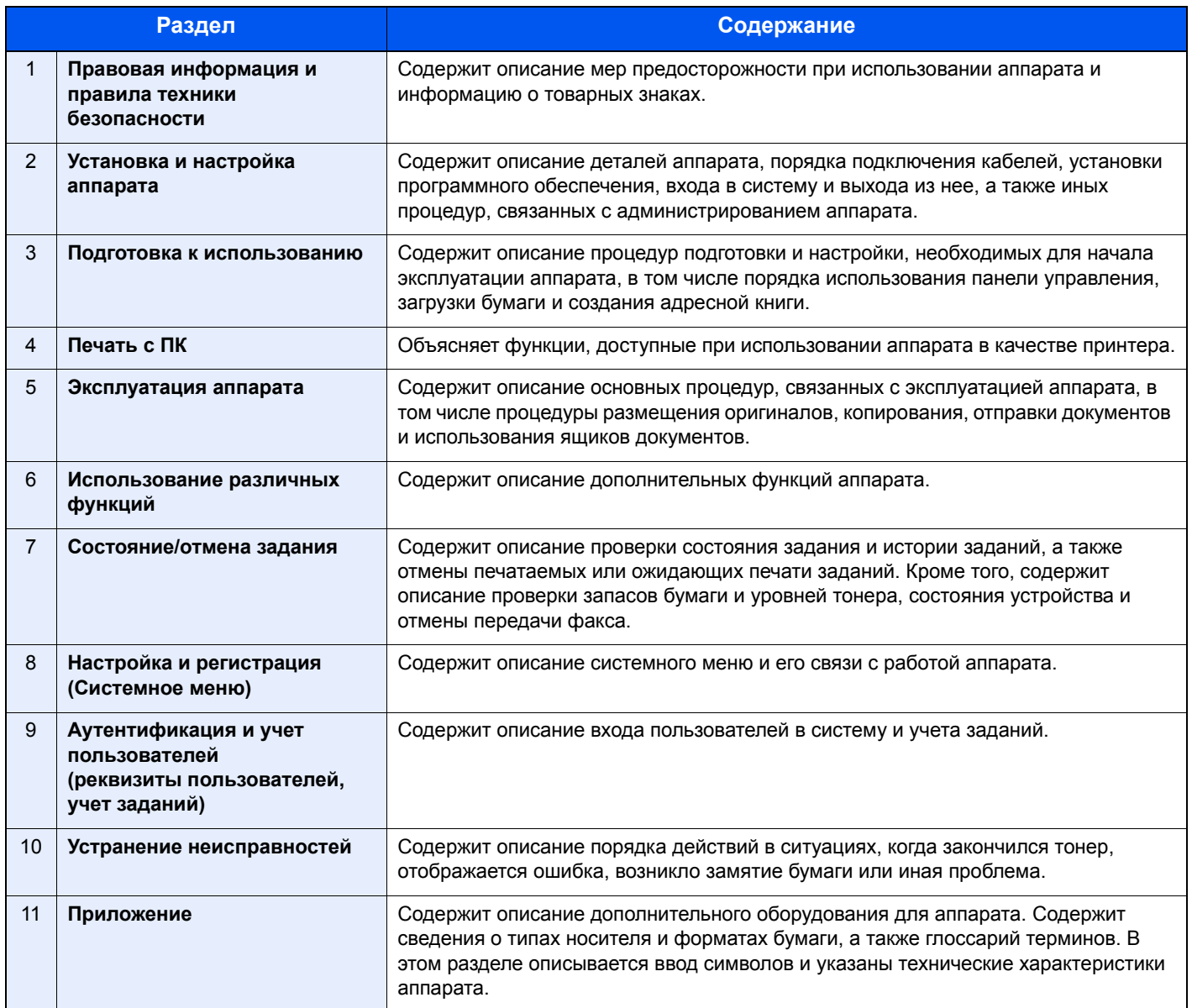

### <span id="page-19-0"></span>Условные обозначения в данном руководстве

В приведенных ниже объяснениях в качестве примера используется Adobe Reader XI.

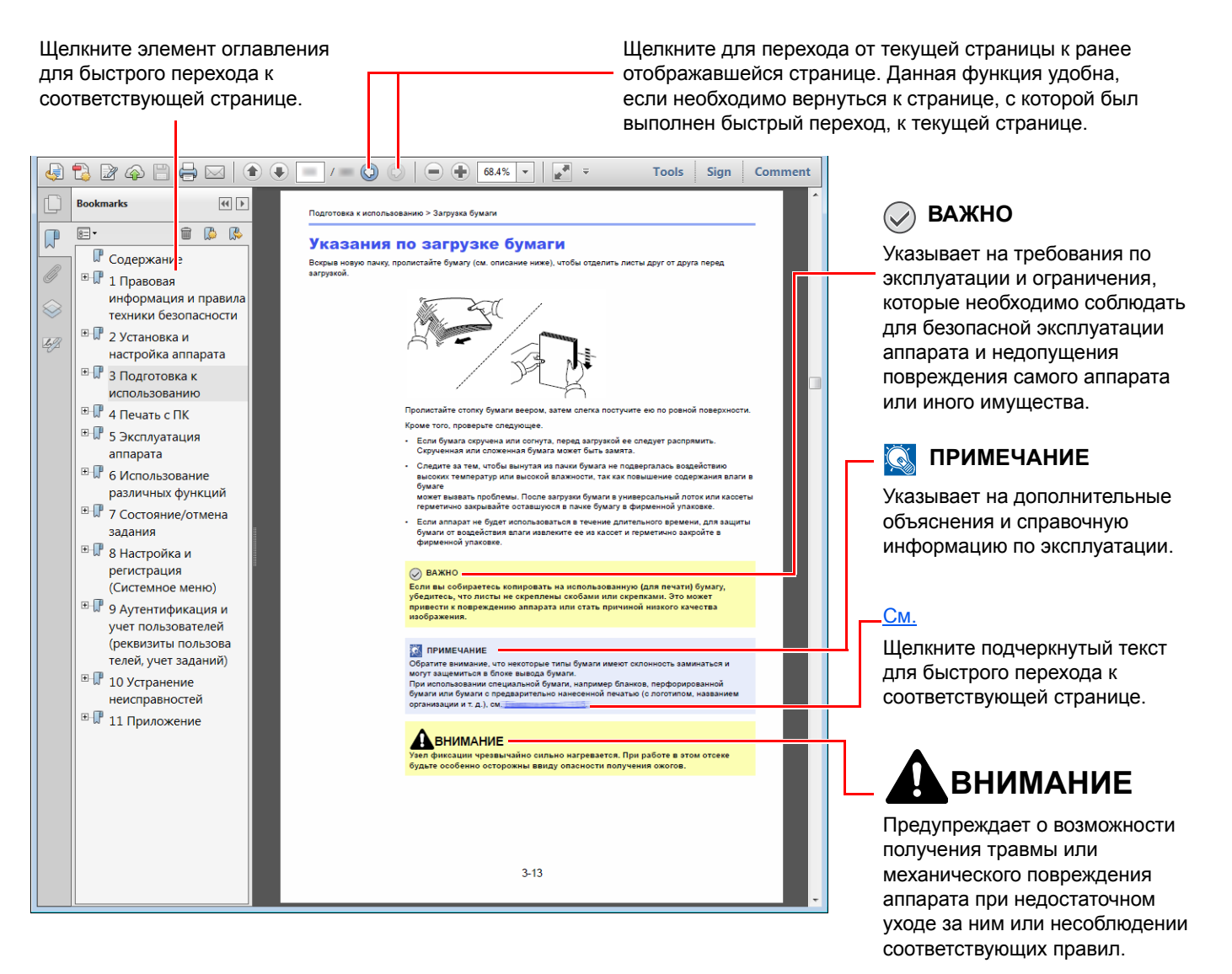

#### **ПРИМЕЧАНИЕ**

Отображаемые в программе Adobe Reader элементы могут различаться в зависимости от порядка использования программы. Если оглавление или инструменты не отображаются, см. справку по программе Adobe Reader.

К некоторым элементам в данном руководстве применяются следующие условные обозначения.

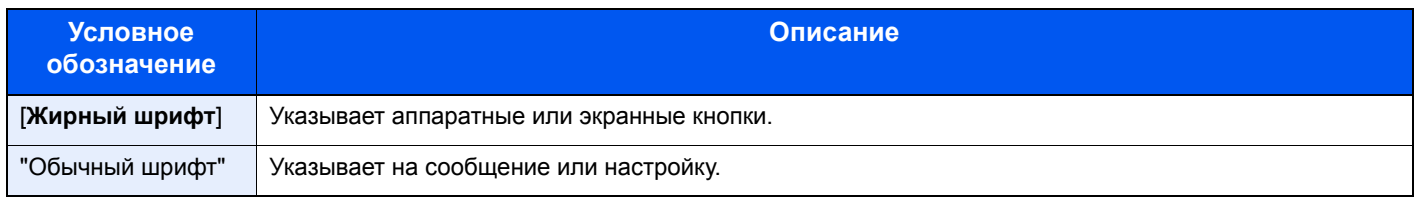

#### **Условные обозначения в процедурах по эксплуатации аппарата**

В настоящем руководстве по эксплуатации используется следующее описание последовательностей нажатий клавиш на сенсорной панели:

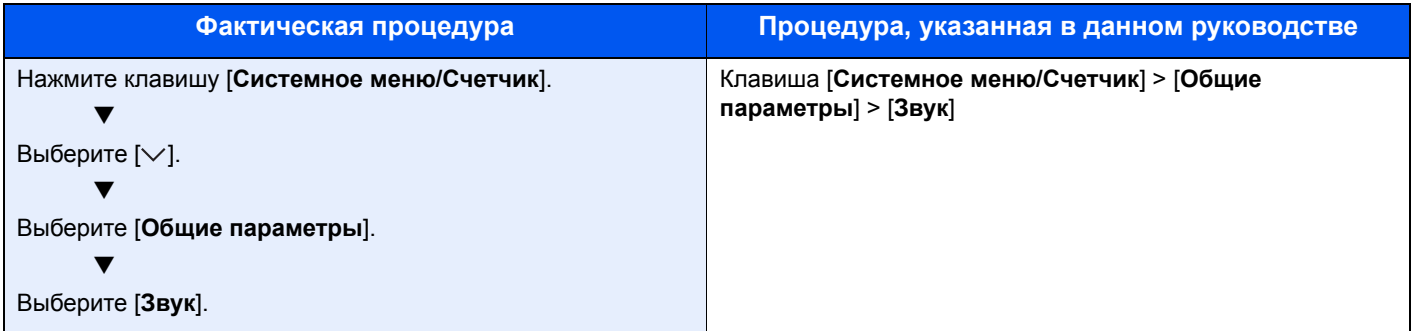

## <span id="page-21-0"></span>Карта меню

или

Здесь приведен перечень пунктов меню, отображаемых на сенсорной панели. В зависимости от настроек некоторые меню могут не отображаться. Названия некоторых пунктов меню могут отличаться от заголовков соответствующих разделов.

**龟 Копировать** 

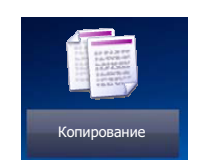

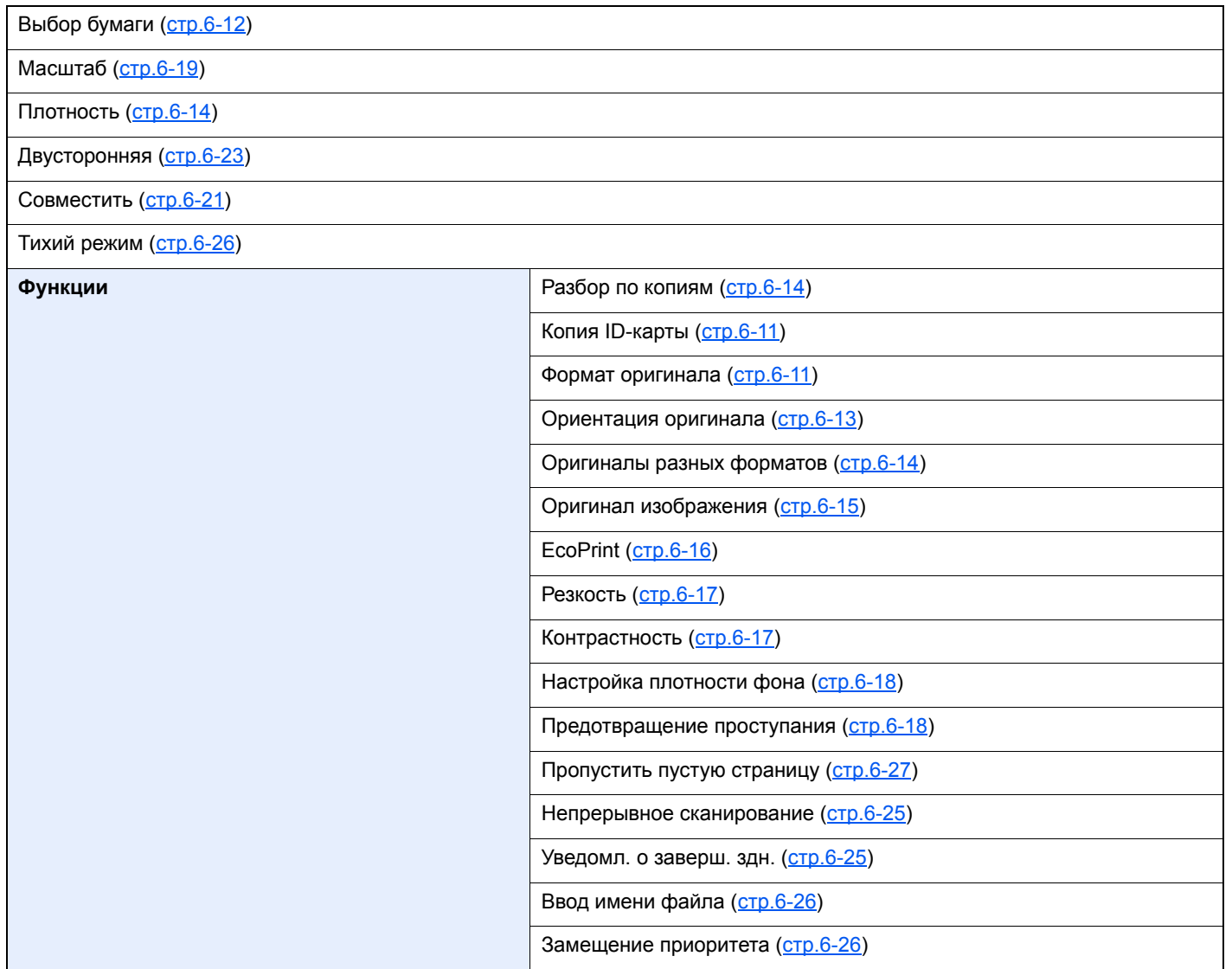

#### **<u> 4 Отправить</u>**

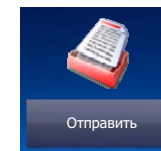

#### Клавиша набора одним нажатием (стр[.5-23\)](#page-209-0)

или

Адресная книга (стр[.5-21\)](#page-207-1)

#### Расширенная адресная книга (см. **Command Center RX User Guide**)

E-mail (стр[.5-23](#page-209-1))

Папка (стр[.5-24](#page-210-0))

Факс-сервер (стр[.5-37](#page-223-3))

#### ФАКС (см. **Руководство по эксплуатации факса**)

WSD сканирование (стр. 5-33)

### **Функции** Выбор цвета (стр[.6-16\)](#page-263-7)

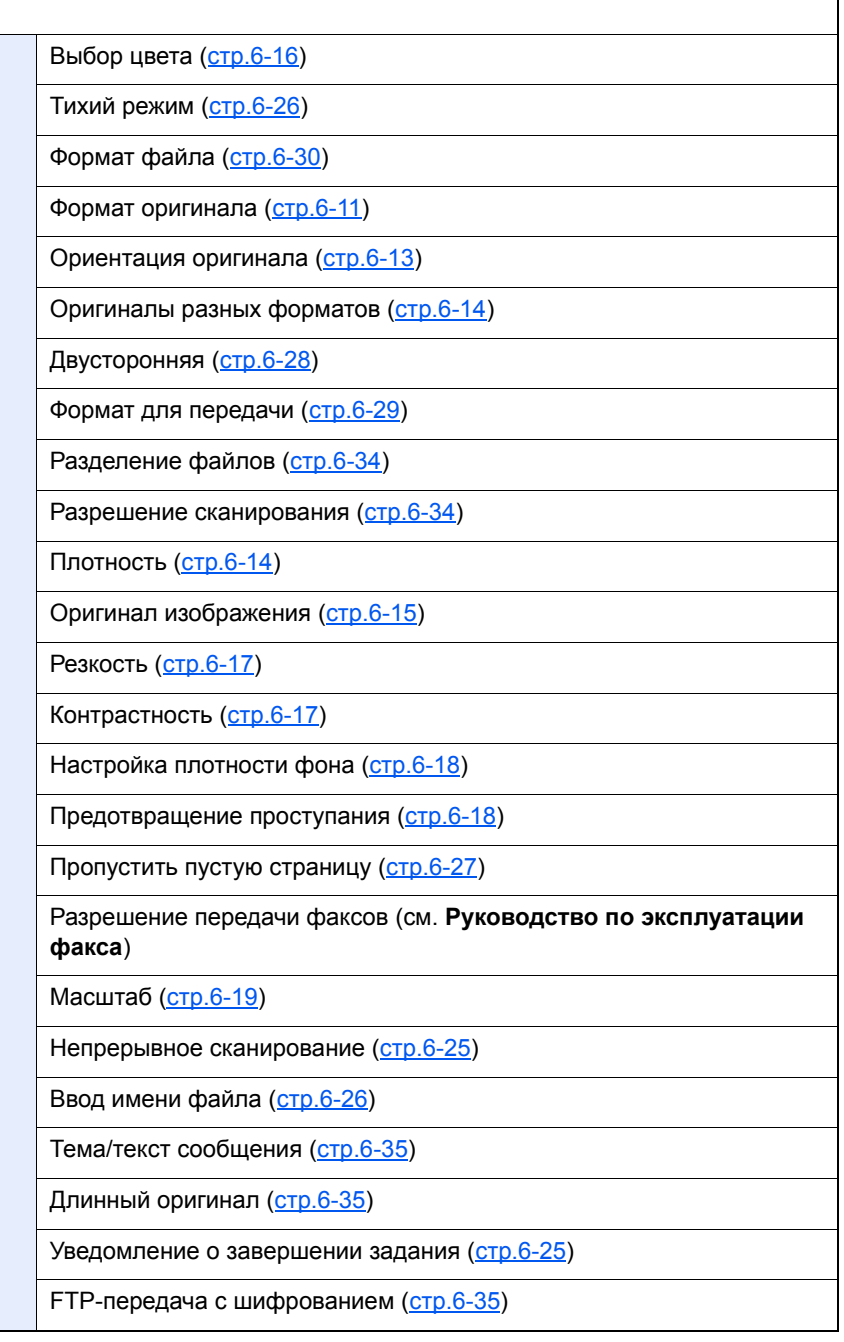

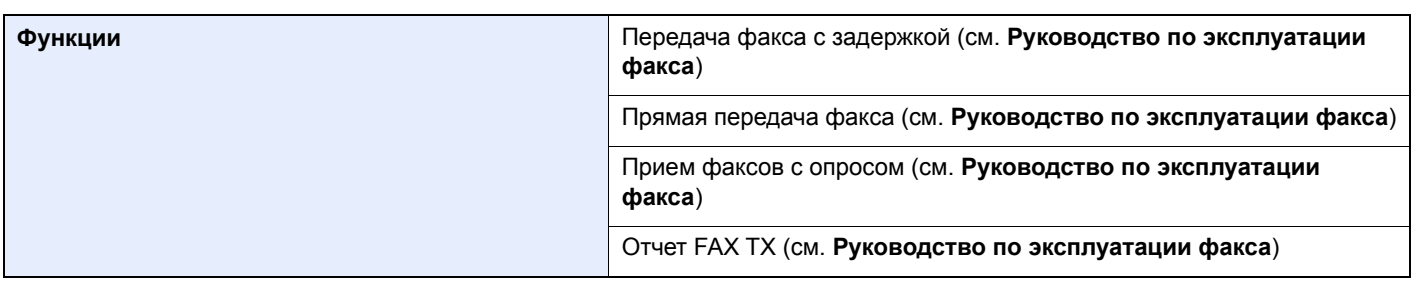

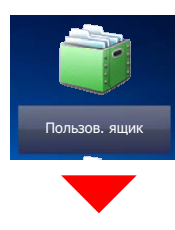

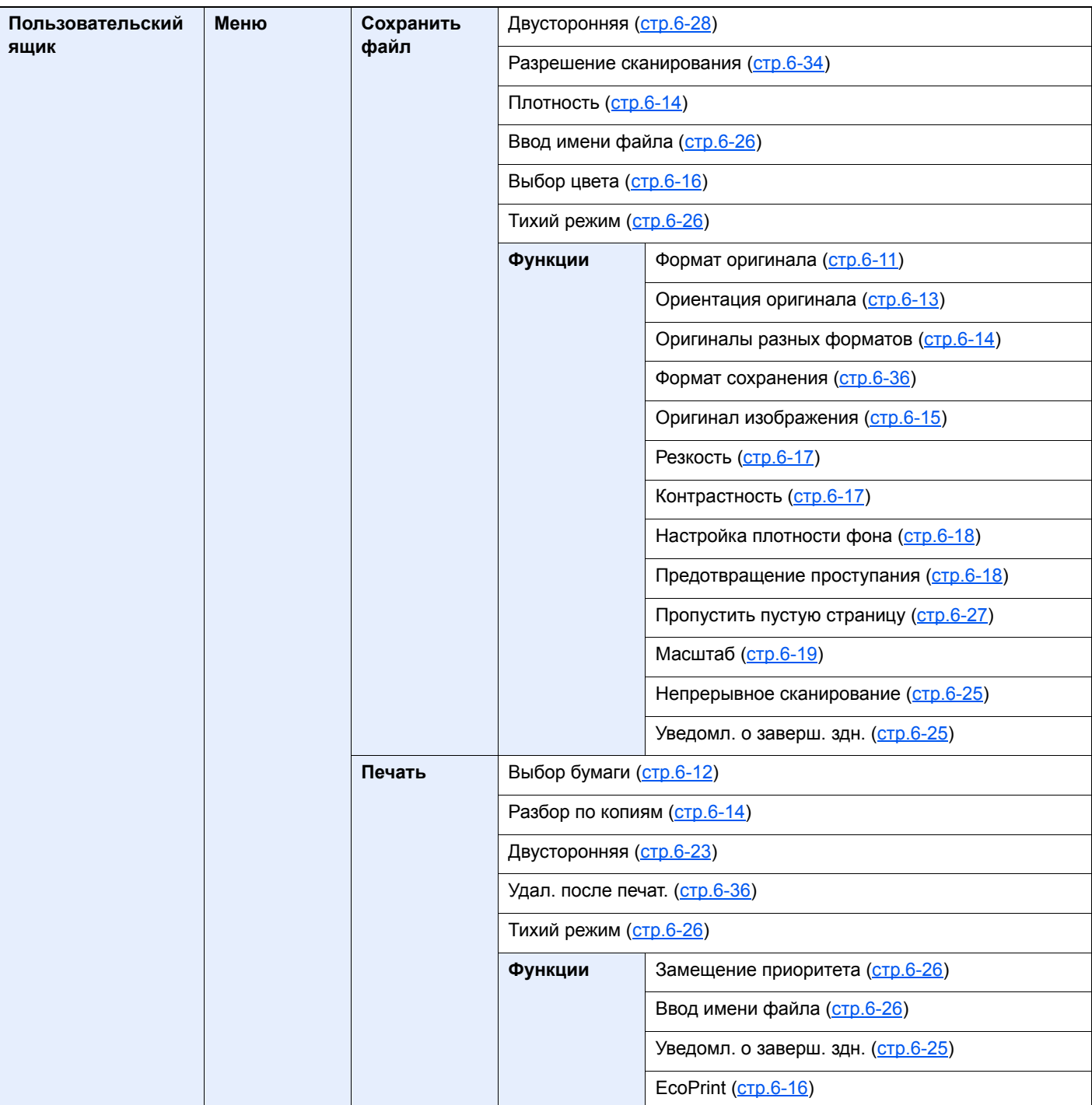

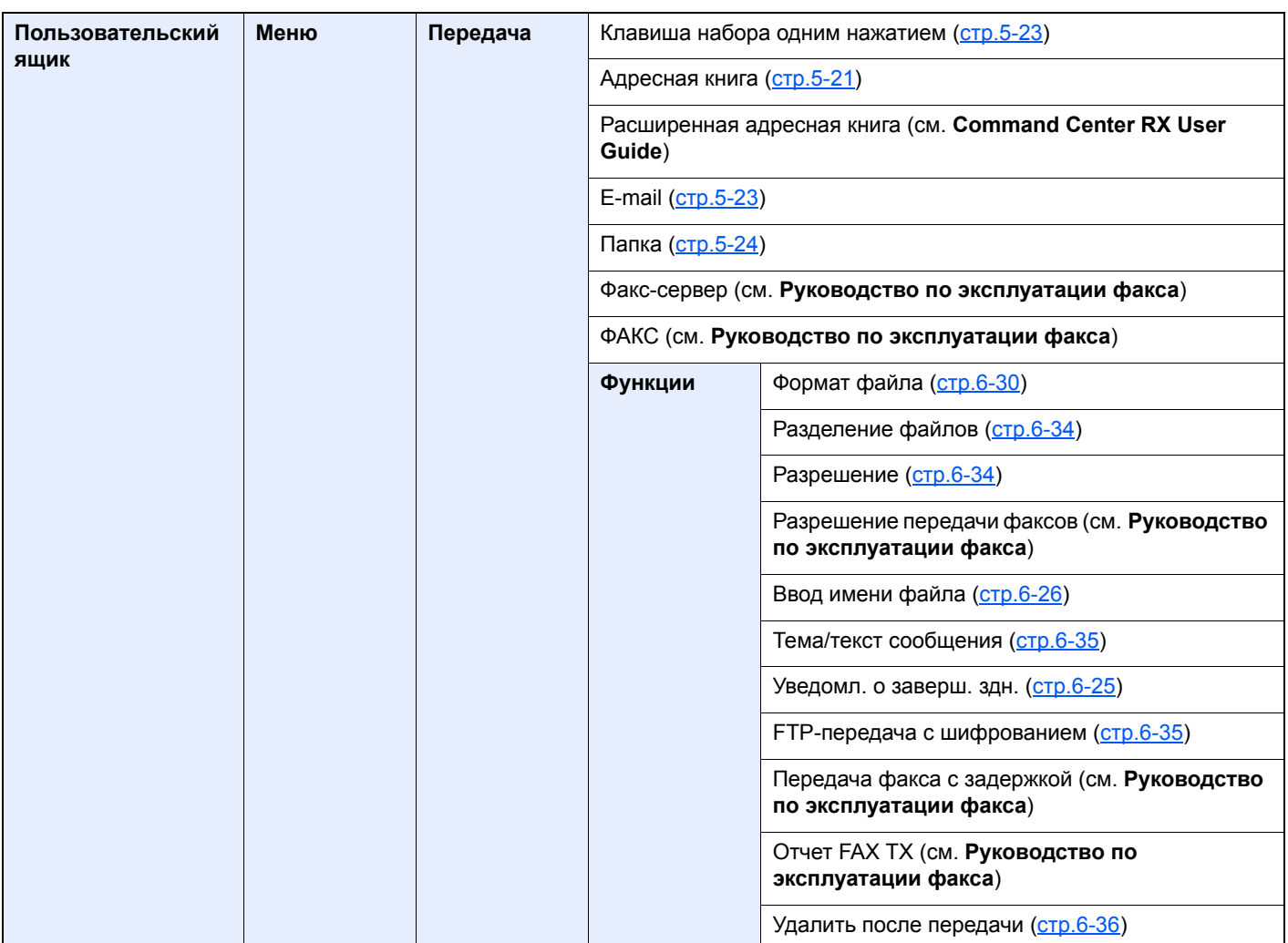

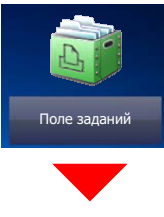

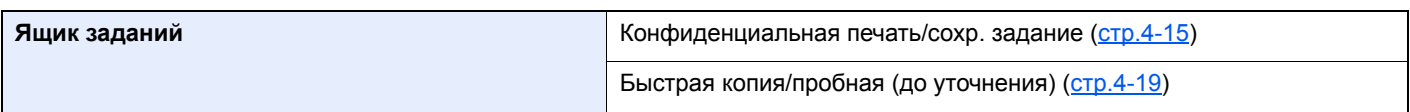

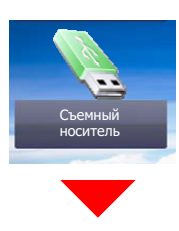

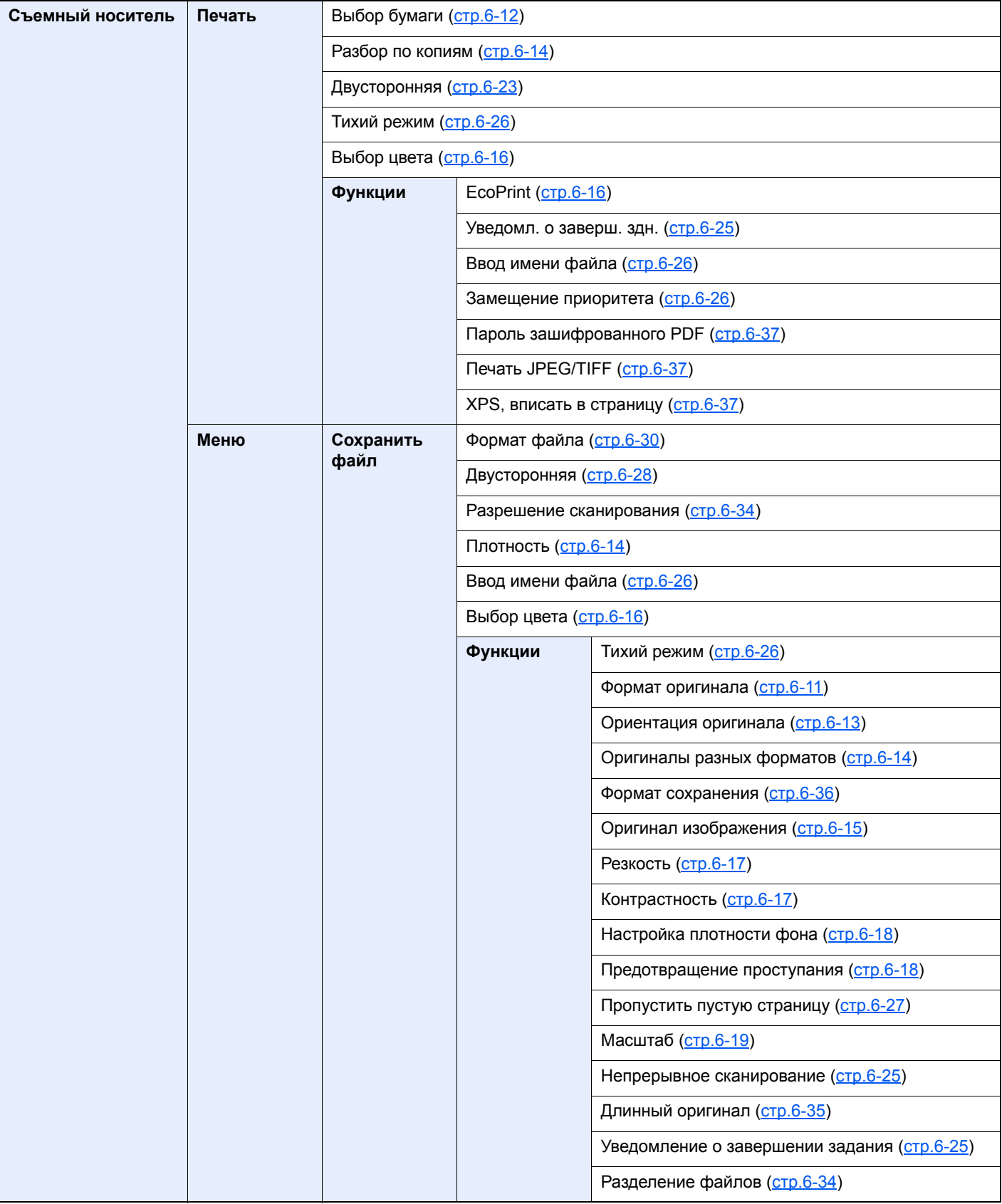

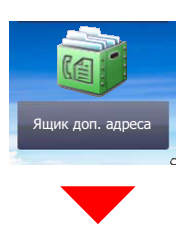

Ящик дополнительного адреса (см. Руководство по эксплуатации факса)

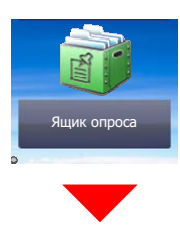

Ящик опроса (см. Руководство по эксплуатации факса)

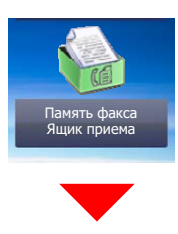

Ящик приема в память факса (см. Руководство по эксплуатации факса)

# Состояние/<br>Отм. Задач

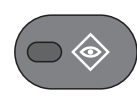

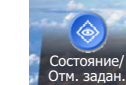

или

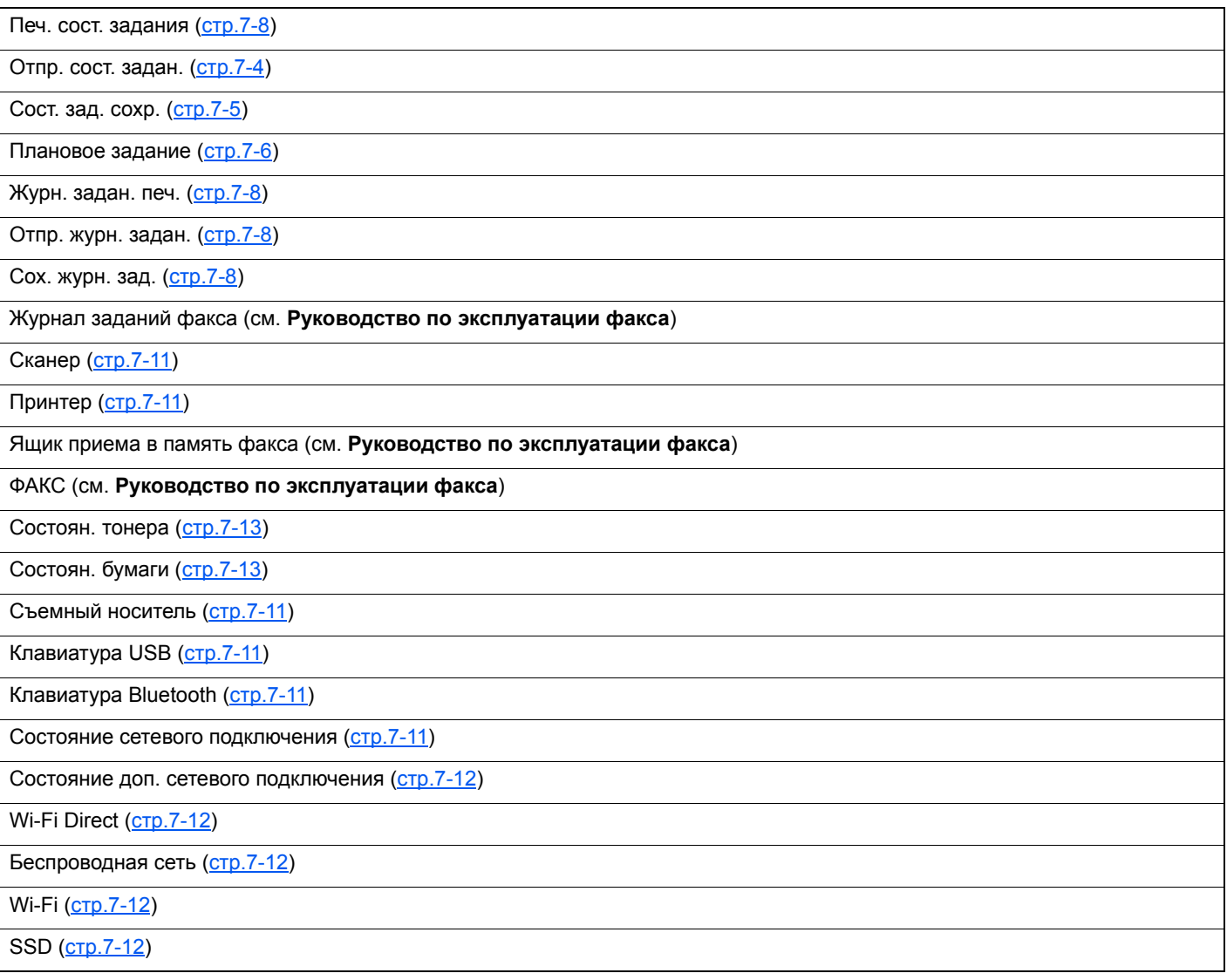

Системное меню/<br>Счетчик

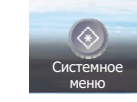

или

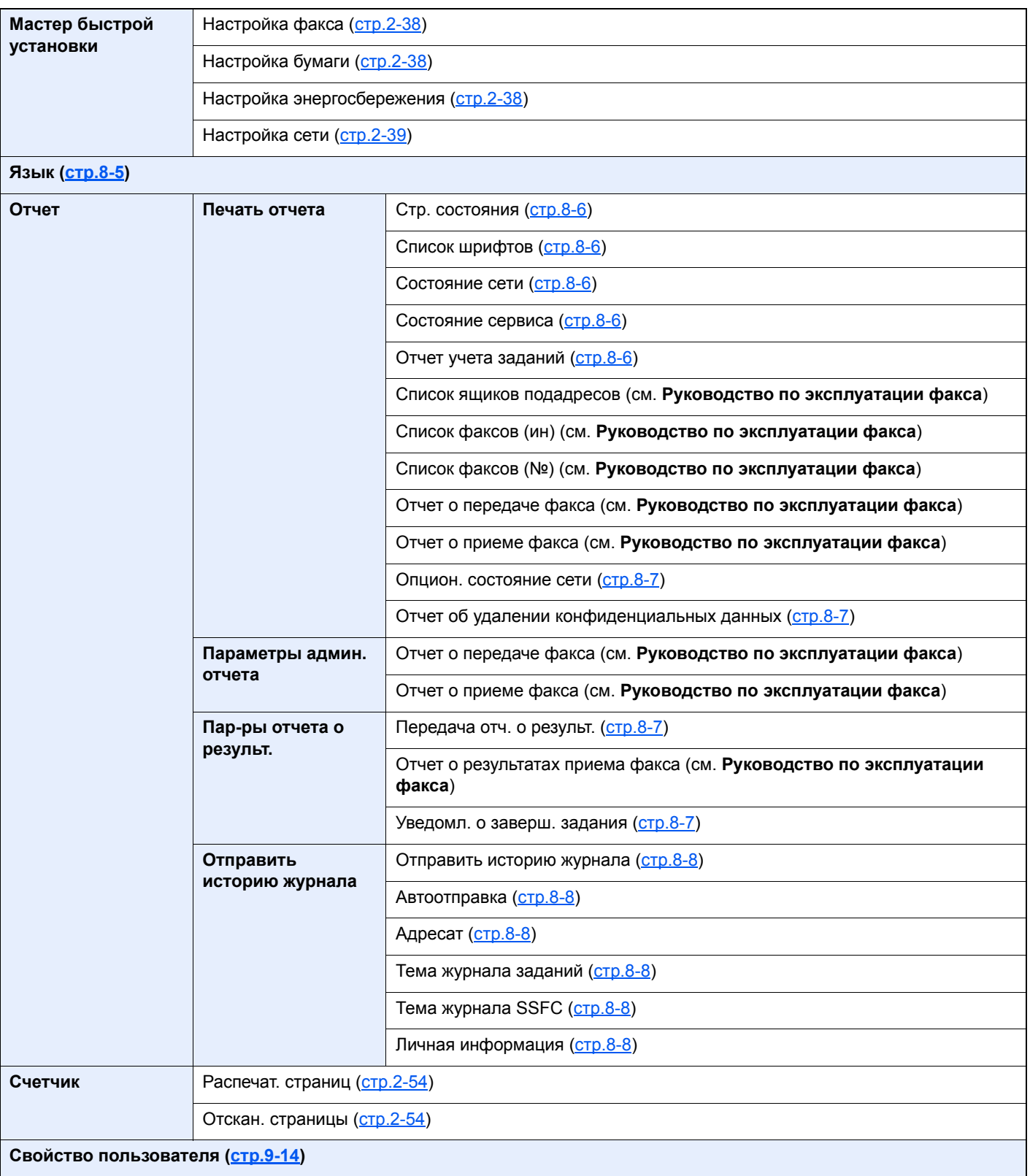

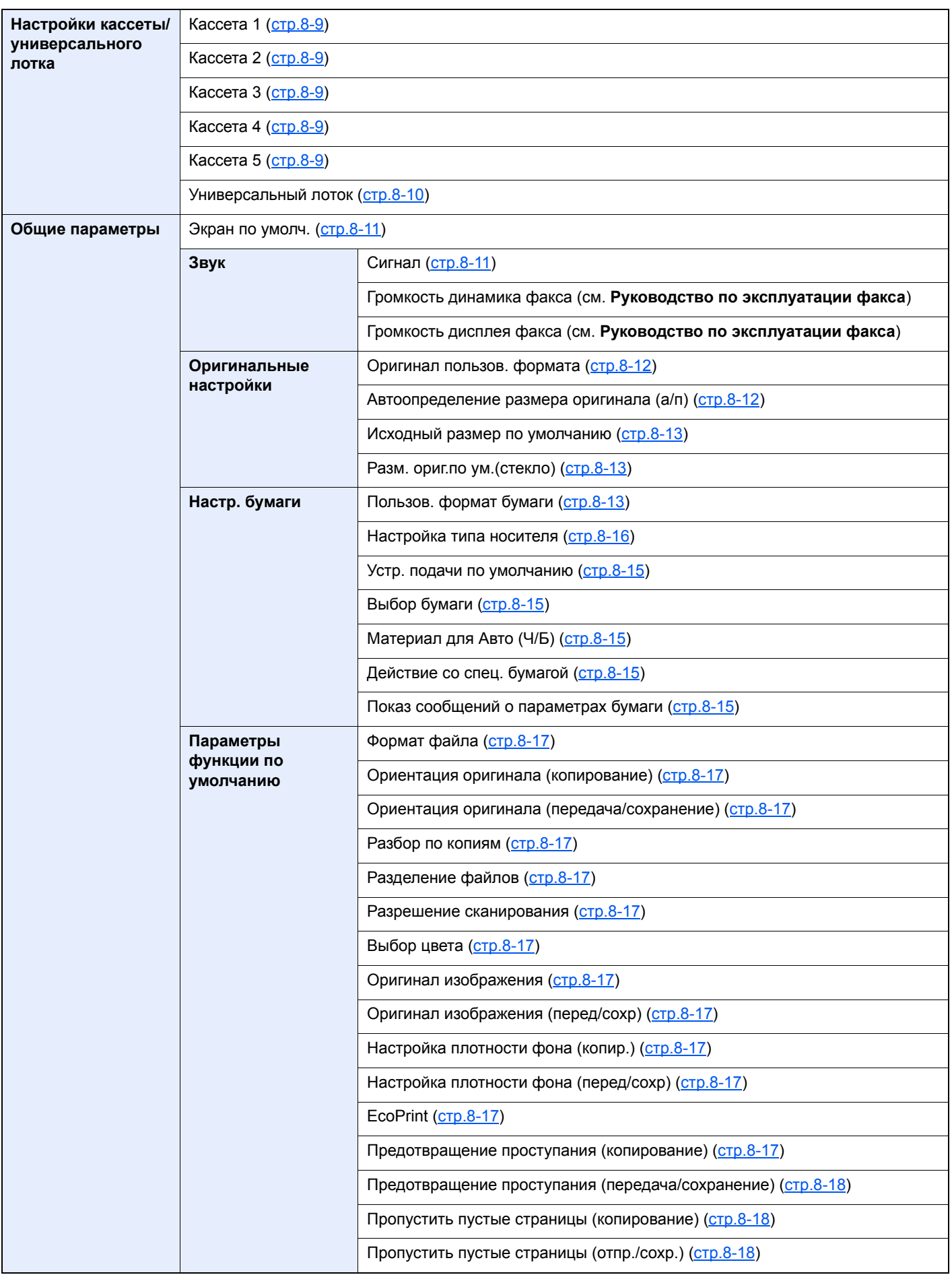

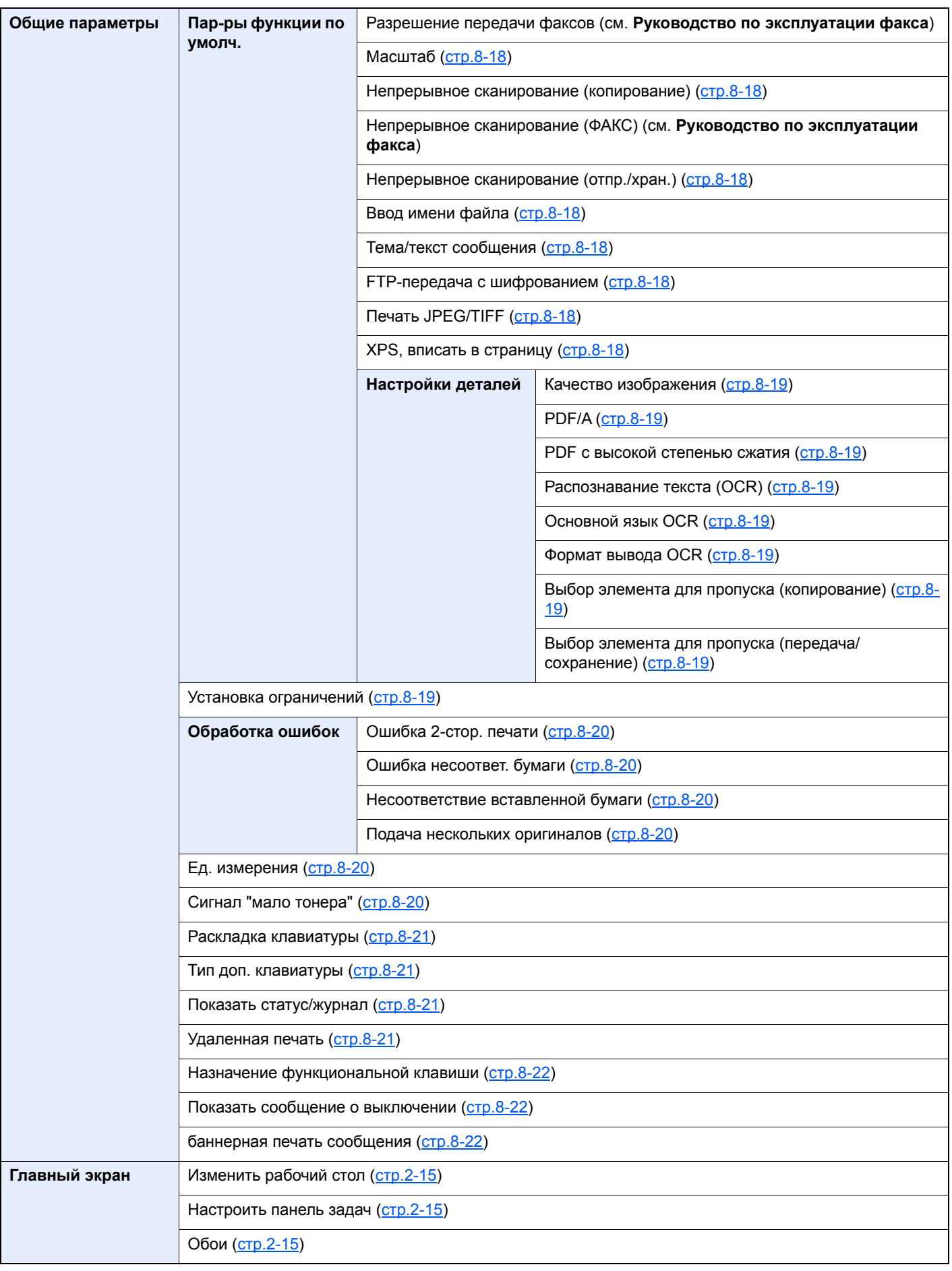

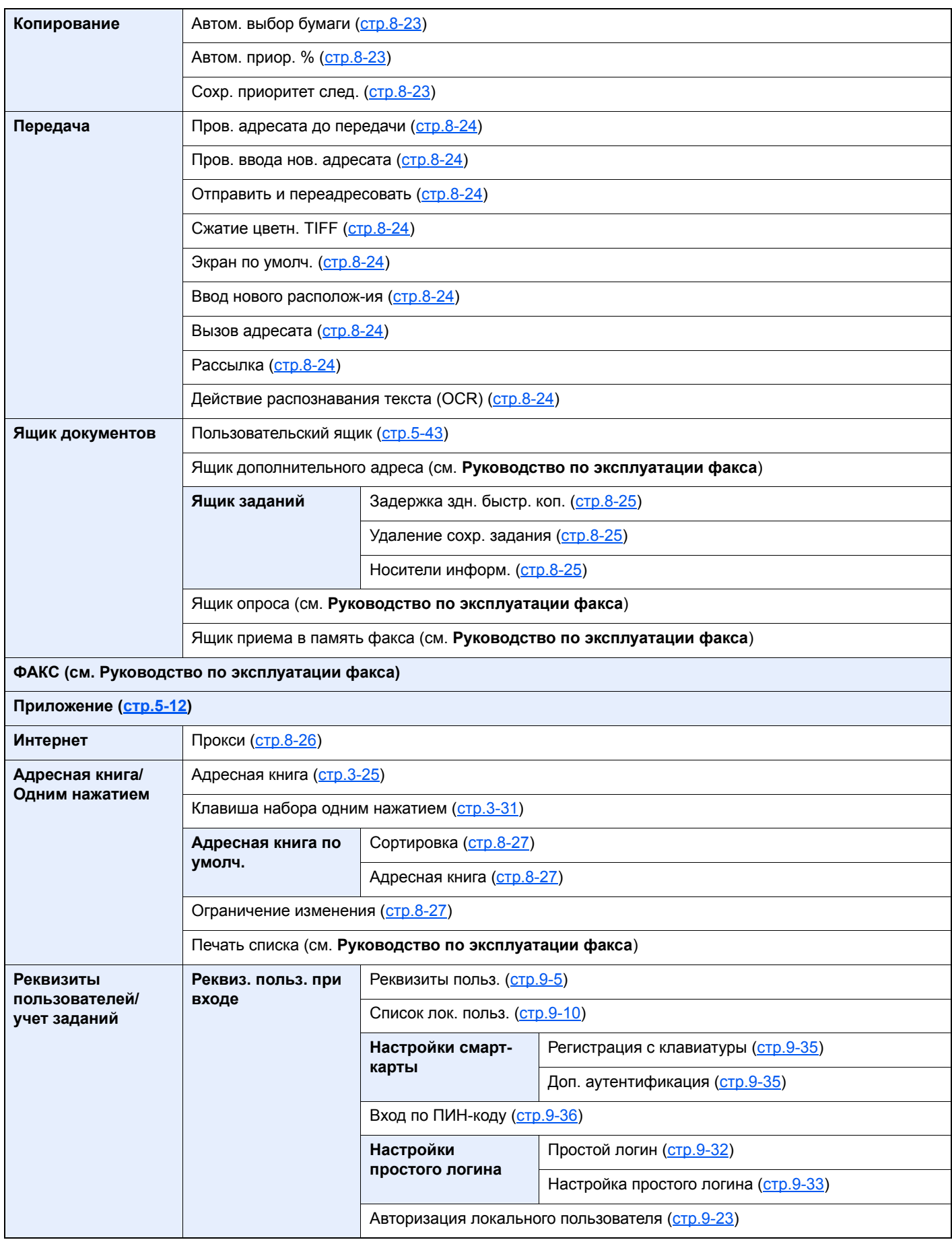

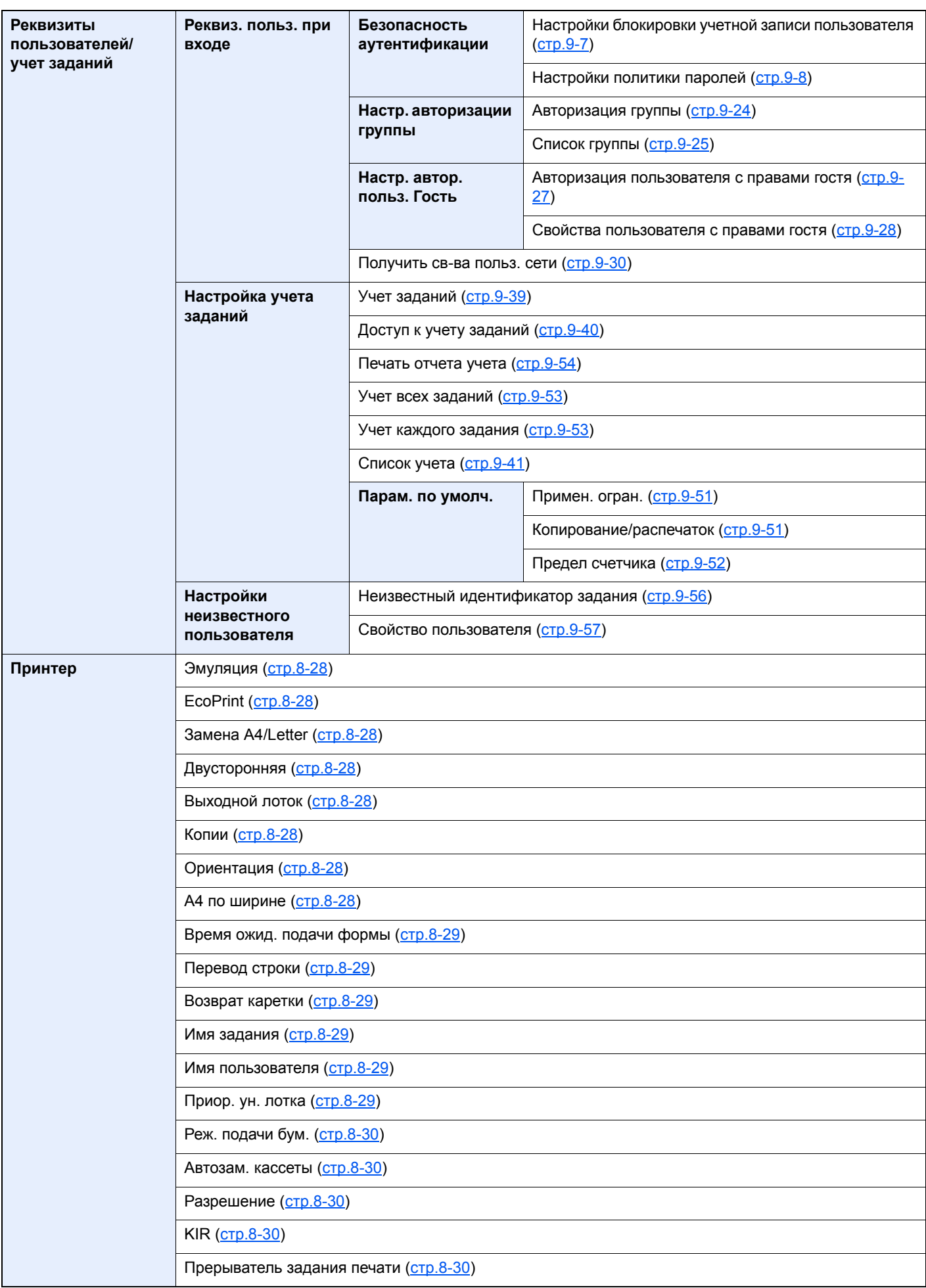

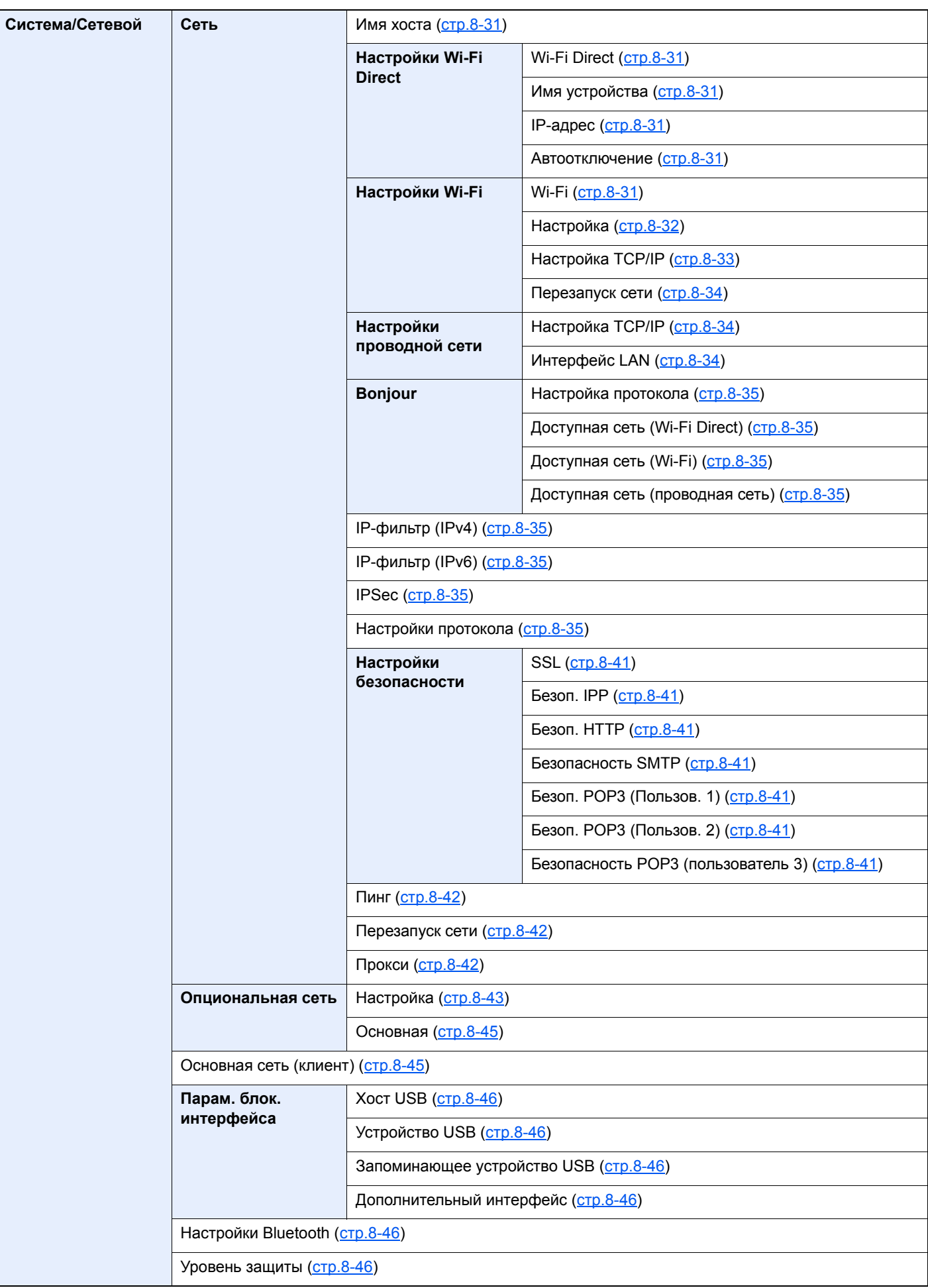

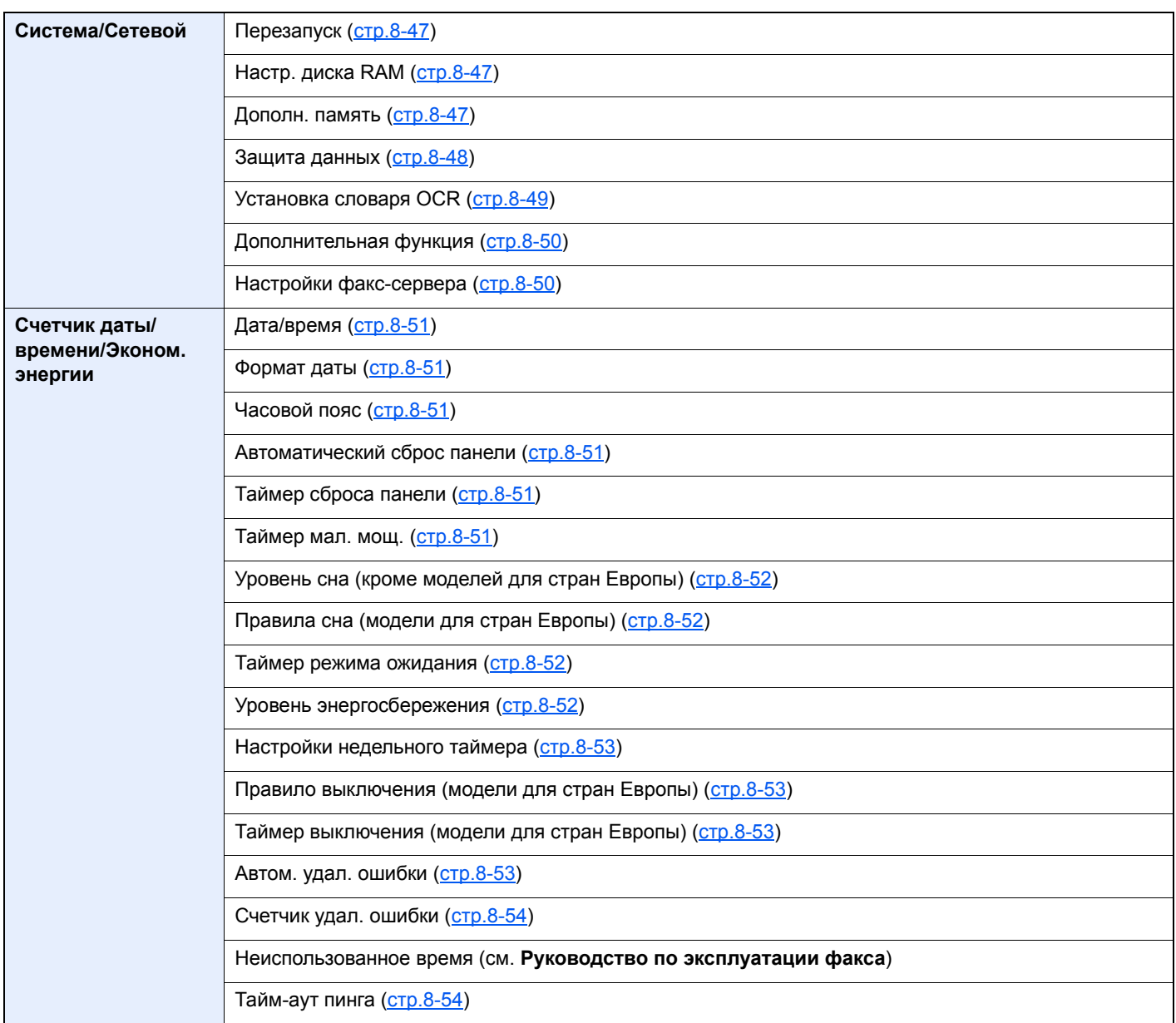

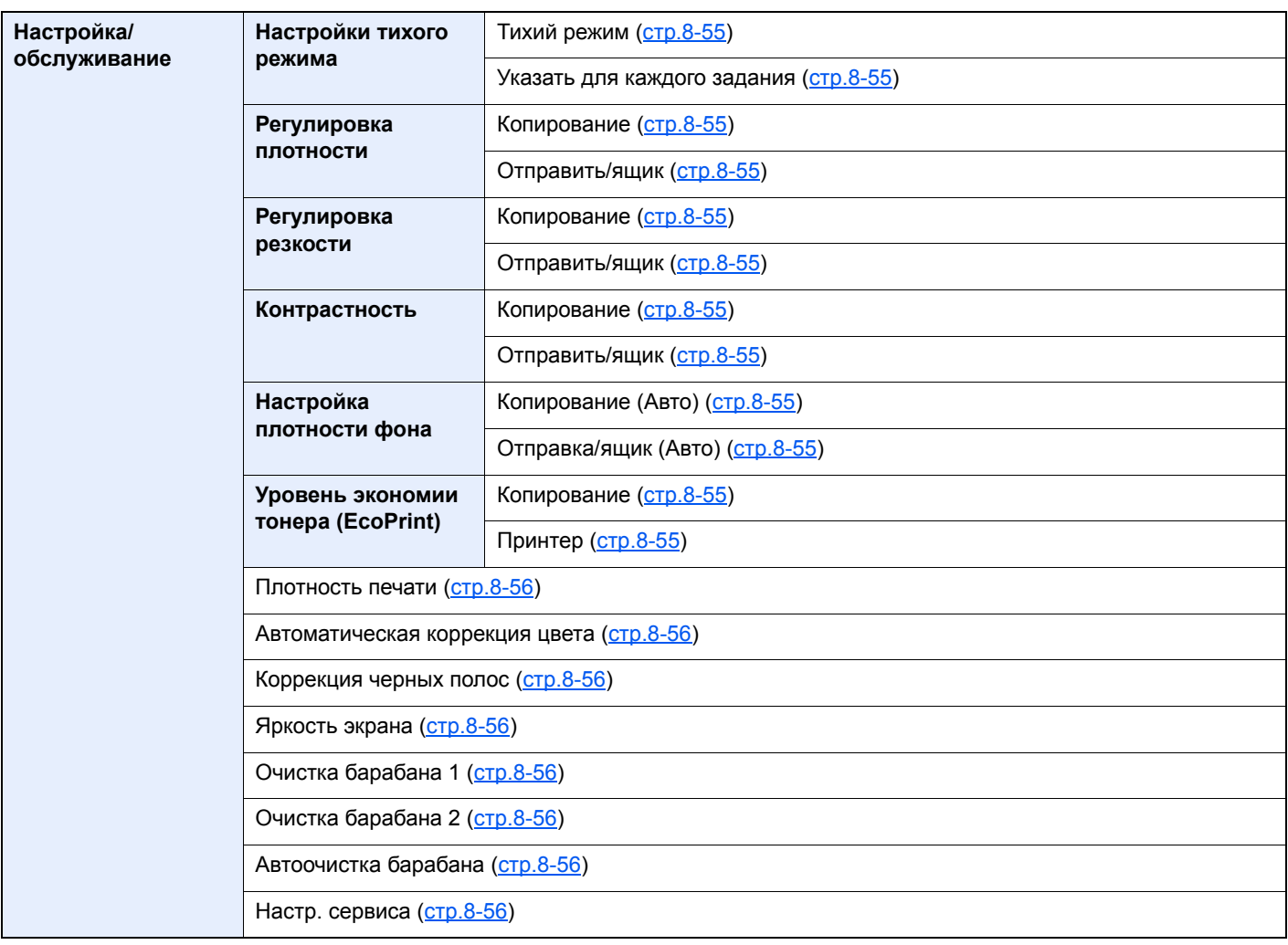
# 1 Правовая информация и правила техники безопасности

Перед использованием аппарата, пожалуйста, прочтите данную информацию. В этом разделе приводится информация по следующим темам.

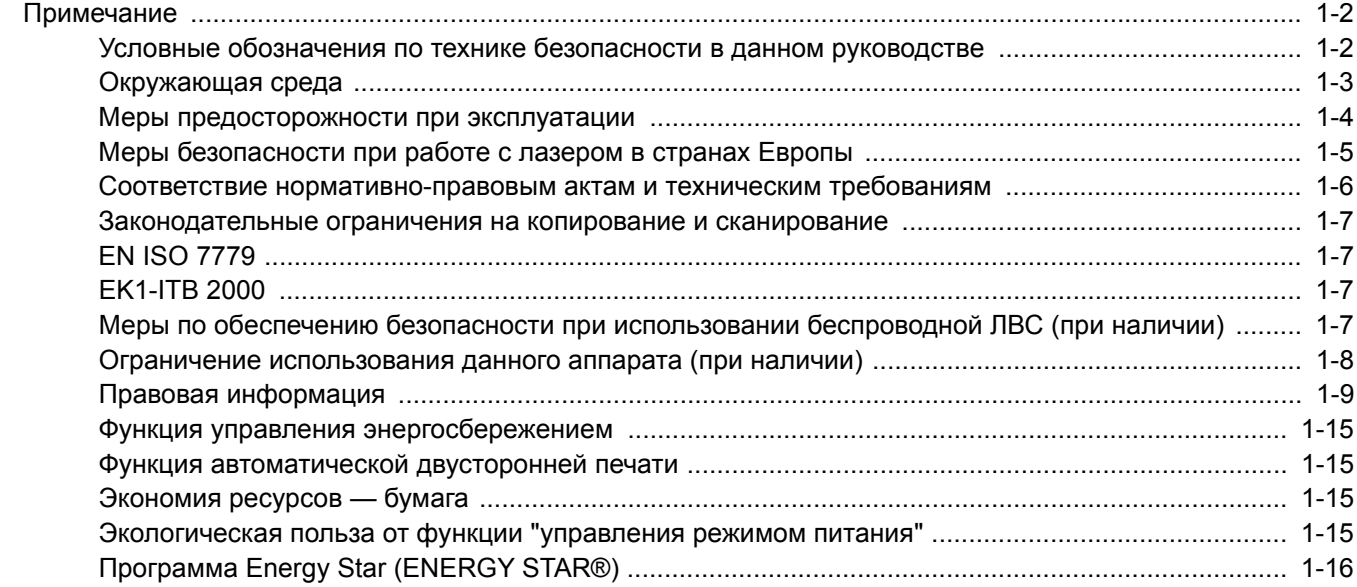

# <span id="page-37-0"></span>Примечание

### <span id="page-37-1"></span>Условные обозначения по технике безопасности в данном руководстве

Специальные предупреждающие символы в разделах настоящего руководства и на компонентах аппарата служат для того, чтобы обратить внимание пользователя на возможную опасность, связанную с эксплуатацией этого аппарата, как для него самого, так и для других людей и окружающих объектов, связанную с эксплуатацией данного аппарата, а также помочь обеспечить правильную и безопасную его эксплуатацию. Символы и их описания приведены ниже.

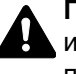

**ПРЕДУПРЕЖДЕНИЕ**. Предупреждает о возможности получения тяжелой травмы или смерти при недостаточном внимании или несоблюдении соответствующих правил.

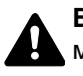

**ВНИМАНИЕ!** Предупреждает о возможности получения травмы или механического повреждения аппарата при недостаточном уходе за ним или несоблюдении соответствующих правил.

### **Символы**

Символ  $\triangle$  указывает, что в соответствующем разделе содержатся предупреждения по технике безопасности. Знаки внутри символа призваны привлечь внимание пользователя.

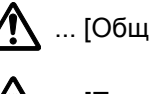

 $\bigwedge$  ... [Общее предупреждение]

 $\sqrt{\mathbb{N}}$  ... [Предупреждение о высокой температуре]

Символ  $\Diamond$  указывает, что соответствующий раздел содержит информацию о запрещенных действиях. Внутри символа приводится условное обозначение запрещенного действия.

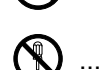

 $\bigotimes$  ... [Предупреждение о запрещенном действии]

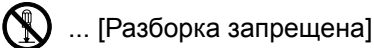

Символ ● указывает, что соответствующий раздел содержит информацию о действиях, которые должны быть выполнены. Внутри символа приводится условное обозначение обязательного действия.

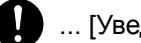

... [Уведомление об обязательном действии]

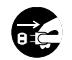

**...** [Выньте вилку питания из сетевой розетки]

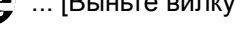

... [Обязательно подключайте аппарат к сетевой розетке с заземлением]

В случае предупреждения по технике безопасности в данном руководстве напечатаны неразборчиво или в случае потери самого руководства, обратитесь к представителю сервисной службы и закажите новое руководство (услуга платная).

### **ПРИМЕЧАНИЕ**

Оригинал, имеющий близкое сходство с банковским билетом, может в некоторых необычных случаях копироваться неправильно, так как данный аппарат имеет специальную функцию предотвращения изготовления подделок.

### <span id="page-38-0"></span>Окружающая среда

Аппарат предназначен для эксплуатации в следующих условиях окружающей среды:

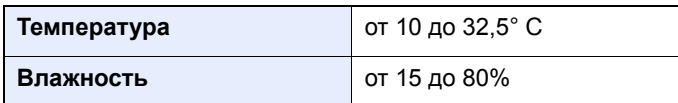

К тому же, при размещении аппарата избегайте его установки в следующих местах.

- Вблизи окна или в местах, где на него будут попадать прямые солнечные лучи.
- В местах, подверженных вибрации.
- В местах с резкими перепадами температуры.
- В местах, находящихся по действием прямых потоков горячего или холодного воздуха.
- Избегайте мест с плохой вентиляцией.

Непрочный материал пола при перемещении аппарата после установки может быть поврежден роликами.

При копировании выделяется некоторое количество озона, но оно незначительно и не сказывается отрицательно на здоровье. Тем не менее, при длительном использовании аппарата в помещении с плохой вентиляцией или при изготовлении очень большого количества копий может ощущаться неприятный запах. Для обеспечения оптимальных условий окружающей среды при копировании рекомендуется хорошо проветривать помещение.

### <span id="page-39-0"></span>Меры предосторожности при эксплуатации

### **Меры предосторожности при обращении с расходными материалами**

# ВНИМАНИЕ!

Не пытайтесь утилизировать детали, содержащие тонер, путем сжигания. Искры от пламени могут стать причиной ожогов.

Храните детали, содержащие тонер, в недоступном для детей месте.

Если тонер просыплется из деталей, его содержащих, не вдыхайте его и не проглатывайте, а также избегайте попадания в глаза и на кожу.

- Если вы вдохнули тонер, выйдите на свежий воздух и тщательно прополощите горло большим количеством воды. При появлении кашля обратитесь к врачу.
- Если вы проглотили тонер, прополощите рот водой и выпейте 1–2 чашки воды, чтобы разбавить содержимое желудка. При необходимости обратитесь к врачу.
- При попадании тонера в глаза тщательно промойте их водой. При продолжительном дискомфорте в глазах обратитесь к врачу.
- При попадании тонера на кожу помойте ее водой с мылом.

Не пытайтесь силой открыть или разрушить детали, содержащие тонер.

#### **Другие меры предосторожности**

Сдайте использованный контейнер с тонером и бункер отработанного тонера по месту приобретения аппарата или в службу поддержки. Переработка или утилизация использованных контейнеров с тонером и контейнеров для отработанного тонера производится в соответствии с установленными нормами.

Храните аппарат, избегая воздействия на него прямых солнечных лучей.

Храните аппарат в месте, где температура остается ниже 40 °C, избегая резких изменений температуры и влажности.

Если аппарат не будет использоваться в течение длительного периода, выньте бумагу из кассеты и универсального лотка, поместите ее обратно в оригинальную упаковку и запечатайте.

### <span id="page-40-0"></span>Меры безопасности при работе с лазером в странах Европы

Лазерное излучение опасно для организма человека. Поэтому лазерное излучение, создаваемое внутри аппарата, герметично закрыто защитным кожухом и наружной крышкой. При правильной эксплуатации аппарата пользователем излучение не проникает за пределы его корпуса.

Настоящий аппарат классифицирован как лазерное изделие Class 1 в соответствии со стандартом IEC/EN 60825-1:2014.

Информация относительно лазерных изделий CLASS 1 указана в паспортной таблице.

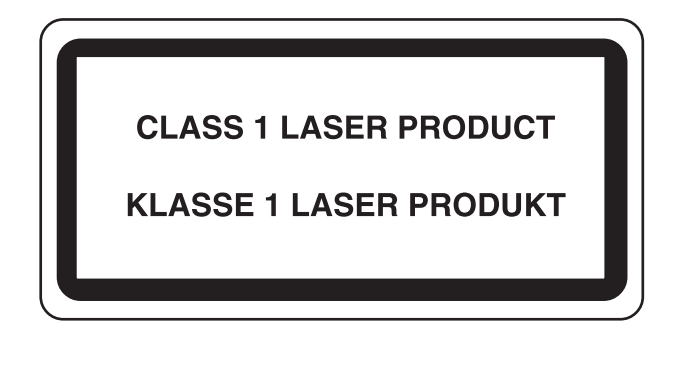

### <span id="page-41-0"></span>Соответствие нормативно-правовым актам и техническим требованиям

Компания KYOCERA Document Solutions Inc. настоящим заявляет, что радиооборудование типа ECOSYS M3145idn/ECOSYS M3645idn/ECOSYS M3655idn/ECOSYS M3660idn соответствует требованиям Директивы 2014/53/EU.

Полный текст заявления о соответствии нормативно-правовым актам ЕС опубликован в интернете по адресу https://www.kyoceradocumentsolutions.eu/index/service/dlc.html

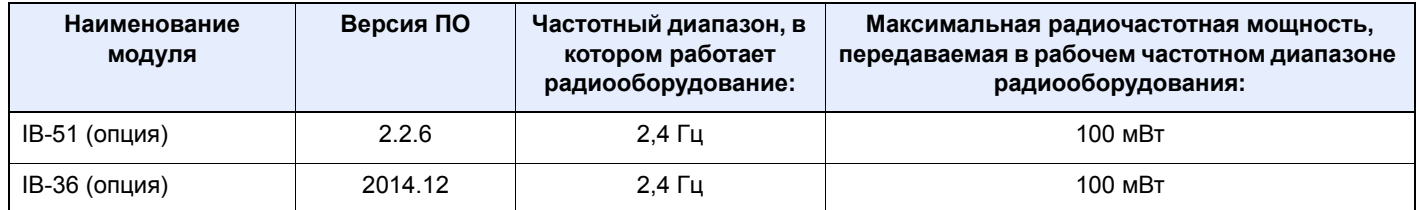

### <span id="page-42-0"></span>Законодательные ограничения на копирование и сканирование

Может быть запрещено копирование материала, защищенного авторскими правами, без разрешения владельца тех прав.

Копирование/сканирование следующих изображений запрещено и может быть уголовно наказуемым. Это может ограничиваться не только данными изображениями. Не копируйте/сканируйте умышленно изображения, которые не предназначены для копирования/сканирования:.

- бумажные деньги;
- банкноты;
- ценные бумаги;
- печати;
- паспорта;
- сертификаты.

Местные законы и предписания могут запрещать или ограничивать копирование и сканирование иного, не упомянутого выше.

## <span id="page-42-1"></span>EN ISO 7779

Maschinenlärminformations-Verordnung 3. GPSGV, 06.01.2004: Der höchste Schalldruckpegel beträgt 70 dB (A) oder weniger gemäß EN ISO 7779.

# <span id="page-42-2"></span>EK1-ITB 2000

Das Gerät ist nicht für die Benutzung im unmittelbaren Gesichtsfeld am Bildschirmarbeitsplatz vorgesehen. Um störende Reflexionen am Bildschirmarbeitsplatz zu vermeiden, darf dieses Produkt nicht im unmittelbaren Gesichtsfeld platziert werden.

### <span id="page-42-3"></span>Меры по обеспечению безопасности при использовании беспроводной ЛВС (при наличии)

Беспроводная ЛВС обеспечивает обмен информацией между беспроводными точками доступа, которые используются вместо сетевого кабеля. Преимуществом такой функции является возможность беспрепятственного подключения к ЛВС в зоне возможной передачи радиоволн.

С другой стороны, если настройки безопасности не сконфигурированы, могут возникнуть следующие проблемы из-за того, что радиоволны могут проходить через препятствия (включая стены) и быть доступны для приема в радиусе действия передатчика.

### **Тайный просмотр содержимого сеанса связи**

Злоумышленники могут преднамеренно осуществлять мониторинг радиосвязи и получать несанкционированный доступ к следующим данным радиообмена.

- Личная информация, включая идентификаторы, пароли и номера кредитных карт.
- Содержимое сообщений электронной почты.

#### **Несанкционированное проникновение**

Злоумышленники могут получить несанкционированный доступ к частным или корпоративным сетям для осуществления следующих незаконных действий.

- Получение личной и конфиденциальной информации (утечка информации).
- Вступление в контакт от имени другого конкретного человека и несанкционированное распространение информации (спуфинг).
- Изменение и повторная передача перехваченных сообщений (подлог).
- Передача компьютерных вирусов и уничтожение данных и систем (уничтожение).

Сетевые платы для работы с беспроводной ЛВС и беспроводные точки доступа содержат встроенные функции обеспечения безопасности для уменьшения риска описанных выше проблем их решения. Для задействования таких функций при использовании аппарата нужно настроить параметры безопасности продуктов с беспроводной ЛВС.

Компания-изготовитель рекомендует, чтобы пользователи ответственно и на свое усмотрение выполнили настройки безопасности и полностью понимали последствия использования аппарата, на котором не заданы настройки безопасности.

### <span id="page-43-0"></span>Ограничение использования данного аппарата (при наличии)

- Передаваемые данным аппаратом радиоволны могут негативно влиять на медицинское оборудование. При использовании данного аппарата в медицинском учреждении или вблизи медицинского оборудования его следует использовать в соответствии с инструкциями и мерами предосторожности, предоставленными администратором учреждения, или в соответствии с инструкциями, указанными на медицинском оборудовании.
- Передаваемые данным аппаратом радиоволны могут создавать помехи для систем автоматического управления, в том числе для систем автоматических дверей и средств пожарной сигнализации. При использовании данного аппарата вблизи систем автоматического управления соблюдайте инструкции и меры предосторожности, приведенные на оборудовании системы автоматического управления.
- Если данный аппарат используется в составе систем, непосредственно связанных с обслуживанием самолетов, поездов, кораблей, автомобилей и др., или в условиях, когда требуется высокая степень надежности и безопасности, или в высокоточных системах, например предназначенных для предотвращения бедствий или преступлений или иных угроз для безопасности, то использовать данный аппарат следует с учетом общих характеристик безопасности всей системы, в том числе функций по обеспечению ее безотказности и резервирования с тем, чтобы не допустить снижения надежности и безопасности всей системы. Данный аппарат не предназначен для использования в условиях, когда требуется высокая степень надежности и безопасности, в том числе в аэрокосмических приборах, системах междугородной связи, системах управления в ядерной энергетике и медицинском оборудовании. Поэтому решение об использовании аппарата в таких условиях следует принимать с учетом всех факторов и обстоятельств.

### <span id="page-44-0"></span>Правовая информация

Копирование или какое-либо иное воспроизведение настоящего руководства полностью или частично без предварительного письменного разрешения корпорации KYOCERA Document Solutions Inc. запрещено.

#### **В отношении торговых марок**

- PRESCRIBE и ECOSYS являются зарегистрированными торговыми марками корпорации Kyocera Corporation.
- KPDL является торговой маркой Kyocera Corporation.
- Microsoft, Windows, Windows Server, Internet Explorer, Excel и PowerPoint являются зарегистрированными торговыми марками или торговыми марками Microsoft Corporation в США и/или других странах.
- PCL является торговой маркой Hewlett-Packard Company.
- Adobe Acrobat, Adobe Reader и PostScript являются торговыми марками Adobe Systems, Incorporated.
- Ethernet является зарегистрированной торговой маркой Xerox Corporation.
- IBM и IBM PC/AT являются торговыми марками International Business Machines Corporation.
- AppleTalk, Bonjour, Macintosh и Mac OS являются торговыми марками Apple Inc., зарегистрированными в США и других странах.
- Все шрифты европейских языков, инсталлированные в этом аппарате, используются согласно лицензионному соглашению с Monotype Imaging Inc.
- Helvetica, Palatino и Times являются зарегистрированными торговыми марками Linotype GmbH.
- ITC Avant Garde Gothic, ITC Bookman, ITC ZapfChancery и ITC ZapfDingbats являются зарегистрированными торговыми марками International Typeface Corporation.
- ThinPrint товарный знак Cortado AG в Германии и других странах.
- В этом аппарате инсталлированы шрифты UFST™ MicroType® фирмы Monotype Imaging Inc.
- В программном обеспечении, используемом в аппарате, имеются модули, разработанные Independent JPEG Group.
- iPad, iPhone и iPod являются торговыми марками Apple Inc., зарегистрированными в США и других странах.
- AirPrint и логотип AirPrint являются торговыми марками Apple Inc.
- iOS является торговой маркой или зарегистрированной торговой маркой Cisco в США и других странах и используется по лицензии Apple Inc.
- Google и Google Cloud Print™ являются торговыми марками или зарегистрированными торговыми марками Google Inc.
- Mopria™ является зарегистрированной торговой маркой Mopria™ Alliance.
- Wi-Fi и Wi-Fi Direct являются торговыми марками и/или зарегистрированными торговыми марками организации Wi-Fi Alliance.
- На базе технологии ABBYY FineReader ABBYY и FineReader являются торговыми марками ABBYY Software Ltd.

Все остальные бренды и наименования продуктов являются зарегистрированными торговыми марками или торговыми марками соответствующих компаний. Обозначения ™ и ® в данном руководстве по эксплуатации не используются.

#### **GPL/LGPL**

Это изделие содержит программное обеспечение GPL (http://www.gnu.org/licenses/gpl.html) и/или LGPL (http:// www.gnu.org/licenses/lgpl.html), входящее в прошивку. Можно получить исходный код, а также разрешается копировать, перераспределять и изменять его в соответствии с условиями GPL/LGPL. Для получения дополнительной информации, в том числе о доступности исходного кода, посетите веб-сайт http://www.kyoceradocumentsolutions.com/gpl/.

#### **OpenSSL License**

Copyright (c) 1998-2006 The OpenSSL Project. Все права защищены.

Redistribution and use in source and binary forms, with or without modification, are permitted provided that the following conditions are met:

- 1. Redistributions of source code must retain the above copyright notice, this list of conditions and the following disclaimer.
- 2. Redistributions in binary form must reproduce the above copyright notice, this list of conditions and the following disclaimer in the documentation and/or other materials provided with the distribution.
- 3. All advertising materials mentioning features or use of this software must display the following acknowledgment: "This product includes software developed by the OpenSSL Project for use in the OpenSSL Toolkit. (http://www.openssl.org/)"
- 4. The names "OpenSSL Toolkit" and "OpenSSL Project" must not be used to endorse or promote products derived from this software without prior written permission. For written permission, please contact openssl-core@openssl.org.
- 5. Products derived from this software may not be called "OpenSSL" nor may "OpenSSL" appear in their names without prior written permission of the OpenSSL Project.
- 6. Redistributions of any form whatsoever must retain the following acknowledgment: "This product includes software developed by the OpenSSL Project for use in the OpenSSL Toolkit (http://www.openssl.org/)"

THIS SOFTWARE IS PROVIDED BY THE OpenSSL PROJECT "AS IS" AND ANY EXPRESSED OR IMPLIED WARRANTIES, INCLUDING, BUT NOT LIMITED TO, THE IMPLIED WARRANTIES OF MERCHANTABILITY AND FITNESS FOR A PARTICULAR PURPOSE ARE DISCLAIMED. IN NO EVENT SHALL THE OpenSSL PROJECT OR ITS CONTRIBUTORS BE LIABLE FOR ANY DIRECT, INDIRECT, INCIDENTAL, SPECIAL, EXEMPLARY, OR CONSEQUENTIAL DAMAGES (INCLUDING, BUT NOT LIMITED TO, PROCUREMENT OF SUBSTITUTE GOODS OR SERVICES; LOSS OF USE, DATA, OR PROFITS; OR BUSINESS INTERRUPTION) HOWEVER CAUSED AND ON ANY THEORY OF LIABILITY, WHETHER IN CONTRACT, STRICT LIABILITY, OR TORT (INCLUDING NEGLIGENCE OR OTHERWISE) ARISING IN ANY WAY OUT OF THE USE OF THIS SOFTWARE, EVEN IF ADVISED OF THE POSSIBILITY OF SUCH DAMAGE.

#### **Original SSLeay License**

Copyright (C) 1995-1998 Eric Young (eay@cryptsoft.com) All rights reserved.

This package is an SSL implementation written by Eric Young (eay@cryptsoft.com). The implementation was written so as to conform with Netscapes SSL.

This library is free for commercial and non-commercial use as long as the following conditions are adhered to. The following conditions apply to all code found in this distribution, be it the RC4, RSA, lhash, DES, etc., code; not just the SSL code. The SSL documentation included with this distribution is covered by the same copyright terms except that the holder is Tim Hudson (tjh@cryptsoft.com).

Copyright remains Eric Young's, and as such any Copyright notices in the code are not to be removed.

If this package is used in a product, Eric Young should be given attribution as the author of the parts of the library used.

This can be in the form of a textual message at program startup or in documentation (online or textual) provided with the package.

Redistribution and use in source and binary forms, with or without modification, are permitted provided that the following conditions are met:

- 1. Redistributions of source code must retain the copyright notice, this list of conditions and the following disclaimer.
- 2. Redistributions in binary form must reproduce the above copyright notice, this list of conditions and the following disclaimer in the documentation and/or other materials provided with the distribution.
- 3. All advertising materials mentioning features or use of this software must display the following acknowledgement: "This product includes cryptographic software written by Eric Young (eay@cryptsoft.com)" The word 'cryptographic' can be left out if the routines from the library being used are not cryptographic related :-).
- 4. If you include any Windows specific code (or a derivative thereof) from the apps directory (application code) you must include an acknowledgement: "This product includes software written by Tim Hudson (tjh@cryptsoft.com)"

THIS SOFTWARE IS PROVIDED BY ERIC YOUNG "AS IS" AND ANY EXPRESS OR IMPLIED WARRANTIES, INCLUDING, BUT NOT LIMITED TO, THE IMPLIED WARRANTIES OF MERCHANTABILITY AND FITNESS FOR A PARTICULAR PURPOSE ARE DISCLAIMED. IN NO EVENT SHALL THE AUTHOR OR CONTRIBUTORS BE LIABLE FOR ANY DIRECT, INDIRECT, INCIDENTAL, SPECIAL, EXEMPLARY, OR CONSEQUENTIAL DAMAGES (INCLUDING, BUT NOT LIMITED TO, PROCUREMENT OF SUBSTITUTE GOODS OR SERVICES; LOSS OF USE, DATA, OR PROFITS; OR BUSINESS INTERRUPTION) HOWEVER CAUSED AND ON ANY THEORY OF LIABILITY, WHETHER IN CONTRACT, STRICT LIABILITY, OR TORT (INCLUDING NEGLIGENCE OR OTHERWISE) ARISING IN ANY WAY OUT OF THE USE OF THIS SOFTWARE, EVEN IF ADVISED OF THE POSSIBILITY OF SUCH DAMAGE.

The licence and distribution terms for any publically available version or derivative of this code cannot be changed. i.e. this code cannot simply be copied and put under another distribution licence [including the GNU Public Licence.]

#### **Monotype Imaging License Agreement**

- 1 *Software* shall mean the digitally encoded, machine readable, scalable outline data as encoded in a special format as well as the UFST Software.
- 2 You agree to accept a non-exclusive license to use the Software to reproduce and display weights, styles and versions of letters, numerals, characters and symbols (*Typefaces*) solely for your own customary business or personal purposes at the address stated on the registration card you return to Monotype Imaging. Under the terms of this License Agreement, you have the right to use the Fonts on up to three printers. If you need to have access to the fonts on more than three printers, you need to acquire a multiuser license agreement which can be obtained from Monotype Imaging. Monotype Imaging retains all rights, title and interest to the Software and Typefaces and no rights are granted to you other than a License to use the Software on the terms expressly set forth in this Agreement.
- 3 To protect proprietary rights of Monotype Imaging, you agree to maintain the Software and other proprietary information concerning the Typefaces in strict confidence and to establish reasonable procedures regulating access to and use of the Software and Typefaces.
- 4 You agree not to duplicate or copy the Software or Typefaces, except that you may make one backup copy. You agree that any such copy shall contain the same proprietary notices as those appearing on the original.
- 5 This License shall continue until the last use of the Software and Typefaces, unless sooner terminated. This License may be terminated by Monotype Imaging if you fail to comply with the terms of this License and such failure is not remedied within thirty (30) days after notice from Monotype Imaging. When this License expires or is terminated, you shall either return to Monotype Imaging or destroy all copies of the Software and Typefaces and documentation as requested.
- 6 You agree that you will not modify, alter, disassemble, decrypt, reverse engineer or decompile the Software.
- 7 Monotype Imaging warrants that for ninety (90) days after delivery, the Software will perform in accordance with Monotype Imaging-published specifications, and the diskette will be free from defects in material and workmanship. Monotype Imaging does not warrant that the Software is free from all bugs, errors and omissions.

The parties agree that all other warranties, expressed or implied, including warranties of fitness for a particular purpose and merchantability, are excluded.

8 Your exclusive remedy and the sole liability of Monotype Imaging in connection with the Software and Typefaces is repair or replacement of defective parts, upon their return to Monotype Imaging.

In no event will Monotype Imaging be liable for lost profits, lost data, or any other incidental or consequential damages, or any damages caused by abuse or misapplication of the Software and Typefaces.

9 Massachusetts U.S.A. law governs this Agreement.

- 10 You shall not sublicense, sell, lease, or otherwise transfer the Software and/or Typefaces without the prior written consent of Monotype Imaging.
- 11 Use, duplication or disclosure by the Government is subject to restrictions as set forth in the Rights in Technical Data and Computer Software clause at FAR 252-227-7013, subdivision (b)(3)(ii) or subparagraph (c)(1)(ii), as appropriate. Further use, duplication or disclosure is subject to restrictions applicable to restricted rights software as set forth in FAR 52.227-19 (c)(2).
- 12 You acknowledge that you have read this Agreement, understand it, and agree to be bound by its terms and conditions. Neither party shall be bound by any statement or representation not contained in this Agreement. No change in this Agreement is effective unless written and signed by properly authorized representatives of each party. By opening this diskette package, you agree to accept the terms and conditions of this Agreement.

### **Knopflerfish License**

This product includes software developed by the Knopflerfish Project. http://www.knopflerfish.org

Copyright 2003-2010 The Knopflerfish Project. All rights reserved.

Redistribution and use in source and binary forms, with or without modification, are permitted provided that the following conditions are met:

- Redistributions of source code must retain the above copyright notice, this list of conditions and the following disclaimer.
- Redistributions in binary form must reproduce the above copyright notice, this list of conditions and the following disclaimer in the documentation and/or other materials provided with the distribution.
- Neither the name of the KNOPFLERFISH project nor the names of its contributors may be used to endorse or promote products derived from this software without specific prior written permission.

THIS SOFTWARE IS PROVIDED BY THE COPYRIGHT HOLDERS AND CONTRIBUTORS "AS IS" AND ANY EXPRESS OR IMPLIED WARRANTIES, INCLUDING, BUT NOT LIMITED TO, THE IMPLIED WARRANTIES OF MERCHANTABILITY AND FITNESS FOR A PARTICULAR PURPOSE ARE DISCLAIMED. IN NO EVENT SHALL THE COPYRIGHT OWNER OR CONTRIBUTORS BE LIABLE FOR ANY DIRECT, INDIRECT, INCIDENTAL, SPECIAL, EXEMPLARY, OR CONSEQUENTIAL DAMAGES (INCLUDING, BUT NOT LIMITED TO, PROCUREMENT OF SUBSTITUTE GOODS OR SERVICES; LOSS OF USE, DATA, OR PROFITS; OR BUSINESS INTERRUPTION) HOWEVER CAUSED AND ON ANY THEORY OF LIABILITY, WHETHER IN CONTRACT, STRICT LIABILITY, OR TORT (INCLUDING NEGLIGENCE OR OTHERWISE) ARISING IN ANY WAY OUT OF THE USE OF THIS SOFTWARE, EVEN IF ADVISED OF THE POSSIBILITY OF SUCH DAMAGE.

#### **Apache License (Version 2.0)**

Apache License Version 2.0, January 2004 http://www.apache.org/licenses/

TERMS AND CONDITIONS FOR USE, REPRODUCTION, AND DISTRIBUTION

1. Definitions.

"License" shall mean the terms and conditions for use, reproduction, and distribution as defined by Sections 1 through 9 of this document.

"Licensor" shall mean the copyright owner or entity authorized by the copyright owner that is granting the License.

"Legal Entity" shall mean the union of the acting entity and all other entities that control, are controlled by, or are under common control with that entity. For the purposes of this definition, "control" means (i) the power, direct or indirect, to cause the direction or management of such entity, whether by contract or otherwise, or (ii) ownership of fifty percent (50%) or more of the outstanding shares, or (iii) beneficial ownership of such entity.

"You" (or "Your") shall mean an individual or Legal Entity exercising permissions granted by this License.

"Source" form shall mean the preferred form for making modifications, including but not limited to software source code, documentation source, and configuration files.

"Object" form shall mean any form resulting from mechanical transformation or translation of a Source form, including but not limited to compiled object code, generated documentation, and conversions to other media types.

"Work" shall mean the work of authorship, whether in Source or Object form, made available under the License, as indicated by a copyright notice that is included in or attached to the work (an example is provided in the Appendix below).

"Derivative Works" shall mean any work, whether in Source or Object form, that is based on (or derived from) the Work and for which the editorial revisions, annotations, elaborations, or other modifications represent, as a whole, an original work of authorship. For the purposes of this License, Derivative Works shall not include works that remain separable from, or merely link (or bind by name) to the interfaces of, the Work and Derivative Works thereof.

"Contribution" shall mean any work of authorship, including the original version of the Work and any modifications or additions to that Work or Derivative Works thereof, that is intentionally submitted to Licensor for inclusion in the Work by the copyright owner or by an individual or Legal Entity authorized to submit on behalf of the copyright owner. For the purposes of this definition, "submitted" means any form of electronic, verbal, or written communication sent to the Licensor or its representatives, including but not limited to communication on electronic mailing lists, source code control systems, and issue tracking systems that are managed by, or on behalf of, the Licensor for the purpose of discussing and improving the Work, but excluding communication that is conspicuously marked or otherwise designated in writing by the copyright owner as "Not a Contribution."

"Contributor" shall mean Licensor and any individual or Legal Entity on behalf of whom a Contribution has been received by Licensor and subsequently incorporated within the Work.

- 2. Grant of Copyright License. Subject to the terms and conditions of this License, each Contributor hereby grants to You a perpetual, worldwide, non-exclusive, no-charge, royalty-free, irrevocable copyright license to reproduce, prepare Derivative Works of, publicly display, publicly perform, sublicense, and distribute the Work and such Derivative Works in Source or Object form.
- 3. Grant of Patent License. Subject to the terms and conditions of this License, each Contributor hereby grants to You a perpetual, worldwide, non-exclusive, no-charge, royalty-free, irrevocable (except as stated in this section) patent license to make, have made, use, offer to sell, sell, import, and otherwise transfer the Work, where such license applies only to those patent claims licensable by such Contributor that are necessarily infringed by their Contribution(s) alone or by combination of their Contribution(s) with the Work to which such Contribution(s) was submitted. If You institute patent litigation against any entity (including a cross-claim or counterclaim in a lawsuit) alleging that the Work or a Contribution incorporated within the Work constitutes direct or contributory patent infringement, then any patent licenses granted to You under this License for that Work shall terminate as of the date such litigation is filed.
- 4. Redistribution. You may reproduce and distribute copies of the Work or Derivative Works thereof in any medium, with or without modifications, and in Source or Object form, provided that You meet the following conditions:
	- (a)You must give any other recipients of the Work or Derivative Works a copy of this License; and
	- (b)You must cause any modified files to carry prominent notices stating that You changed the files; and
	- (c)You must retain, in the Source form of any Derivative Works that You distribute, all copyright, patent, trademark, and attribution notices from the Source form of the Work, excluding those notices that do not pertain to any part of the Derivative Works; and
	- (d)If the Work includes a "NOTICE" text file as part of its distribution, then any Derivative Works that You distribute must include a readable copy of the attribution notices contained within such NOTICE file, excluding those notices that do not pertain to any part of the Derivative Works, in at least one of the following places: within a NOTICE text file distributed as part of the Derivative Works; within the Source form or documentation, if provided along with the Derivative Works; or, within a display generated by the Derivative Works, if and wherever such third-party notices normally appear. The contents of the NOTICE file are for informational purposes only and do not modify the License. You may add Your own attribution notices within Derivative Works that You distribute, alongside or as an addendum to the NOTICE text from the Work, provided that such additional attribution notices cannot be construed as modifying the License.

You may add Your own copyright statement to Your modifications and may provide additional or different license terms and conditions for use, reproduction, or distribution of Your modifications, or for any such Derivative Works as a whole, provided Your use, reproduction, and distribution of the Work otherwise complies with the conditions stated in this License.

- 5. Submission of Contributions. Unless You explicitly state otherwise, any Contribution intentionally submitted for inclusion in the Work by You to the Licensor shall be under the terms and conditions of this License, without any additional terms or conditions. Notwithstanding the above, nothing herein shall supersede or modify the terms of any separate license agreement you may have executed with Licensor regarding such Contributions.
- 6. Trademarks. This License does not grant permission to use the trade names, trademarks, service marks, or product names of the Licensor, except as required for reasonable and customary use in describing the origin of the Work and reproducing the content of the NOTICE file.
- 7. Disclaimer of Warranty. Unless required by applicable law or agreed to in writing, Licensor provides the Work (and each Contributor provides its Contributions) on an "AS IS" BASIS, WITHOUT WARRANTIES OR CONDITIONS OF ANY KIND, either express or implied, including, without limitation, any warranties or conditions of TITLE, NON-INFRINGEMENT, MERCHANTABILITY, or FITNESS FOR A PARTICULAR PURPOSE. You are solely responsible for determining the appropriateness of using or redistributing the Work and assume any risks associated with Your exercise of permissions under this License.
- 8. Limitation of Liability. In no event and under no legal theory, whether in tort (including negligence), contract, or otherwise, unless required by applicable law (such as deliberate and grossly negligent acts) or agreed to in writing, shall any Contributor be liable to You for damages, including any direct, indirect, special, incidental, or consequential damages of any character arising as a result of this License or out of the use or inability to use the Work (including but not limited to damages for loss of goodwill, work stoppage, computer failure or malfunction, or any and all other commercial damages or losses), even if such Contributor has been advised of the possibility of such damages.
- 9. Accepting Warranty or Additional Liability. While redistributing the Work or Derivative Works thereof, You may choose to offer, and charge a fee for, acceptance of support, warranty, indemnity, or other liability obligations and/or rights consistent with this License. However, in accepting such obligations, You may act only on Your own behalf and on Your sole responsibility, not on behalf of any other Contributor, and only if You agree to indemnify, defend, and hold each Contributor harmless for any liability incurred by, or claims asserted against, such Contributor by reason of your accepting any such warranty or additional liability.

#### END OF TERMS AND CONDITIONS

APPENDIX: How to apply the Apache License to your work.

To apply the Apache License to your work, attach the following boilerplate notice, with the fields enclosed by brackets "[]" replaced with your own identifying information. (Don't include the brackets!) The text should be enclosed in the appropriate comment syntax for the file format. We also recommend that a file or class name and description of purpose be included on the same "printed page" as the copyright notice for easier identification within third-party archives.

#### Copyright [yyyy] [name of copyright owner]

Licensed under the Apache License, Version 2.0 (the "License"); you may not use this file except in compliance with the License. You may obtain a copy of the License at

#### http://www.apache.org/licenses/LICENSE-2.0

Unless required by applicable law or agreed to in writing, software distributed under the License is distributed on an "AS IS" BASIS, WITHOUT WARRANTIES OR CONDITIONS OF ANY KIND, either express or implied. See the License for the specific language governing permissions and limitations under the License.

### <span id="page-50-0"></span>Функция управления энергосбережением

В устройстве предусмотрен **режим ожидания**, в котором функции печати и факса остаются в режиме ожидания, но энергопотребление снижается до минимума, после того как в течение заданного промежутка времени с устройством не выполняется никаких действий.

### **Режим ожидания**

Устройство автоматически переходит в режим ожидания по истечении 1 минуты с момента последнего его использования. Длительность простоя до перехода в режим ожидания может быть увеличена.

Режим ожидания и [автоматический](#page-87-0) режим ожидания (стр.2-36)

### <span id="page-50-1"></span>Функция автоматической двусторонней печати

Для данного аппарата двусторонняя печать является стандартной функцией. Например, двусторонняя печать на один лист двух односторонних оригиналов позволяет сократить расход бумаги.

[Двустороннее](#page-270-0) копирование (стр.6-23)

Печать в двустороннем режиме позволяет уменьшить расход бумаги и способствует сохранению лесных ресурсов. Использование режима двусторонней печати также приводит к уменьшению закупок бумаги и, следовательно, к снижению расходов. Рекомендуется в аппаратах, поддерживающих функцию двусторонней печати, использовать этот режим по умолчанию.

### <span id="page-50-2"></span>Экономия ресурсов — бумага

В целях сохранения и рационального использования лесных ресурсов рекомендуется использовать переработанную, а также первичную бумагу, сертифицированную в соответствии с программами рационального использования природных ресурсов или снабженную общепризнанной экологической маркировкой,

соответствующую стандарту EN 12281:2002\* или эквивалентному стандарту качества.

Данный аппарат также поддерживает печать на бумаге плотностью 64 г/м<sup>2</sup>. Использование такой бумаги. на изготовление которой расходуется меньше сырья, вносит дополнительный вклад в сохранение лесных ресурсов.

\* : EN 12281:2002 "Бумага для печати и офиса. Требования к бумаге для способов получения изображений с помощью сухого тонера"

Более подробную информацию по рекомендуемым типам бумаги можно получить у представителя сервисной службы или у торгового представителя.

### <span id="page-50-3"></span>Экологическая польза от функции "управления режимом питания"

Чтобы снизить энергопотребление в случае простоя, аппарат оснащен функцией управления режимом питания, которая автоматически активирует энергосберегающий режим, если аппарат не используется в течение определенного времени.

Хотя для возврата аппарата из энергосберегающего режима в режим ГОТОВНОСТИ потребуется незначительное время, это может существенно снизить энергопотребление. Рекомендуется для работы с аппаратом задать время активации энергосберегающего режима в качестве настройки по умолчанию.

# <span id="page-51-0"></span>Программа Energy Star (ENERGY STAR®)

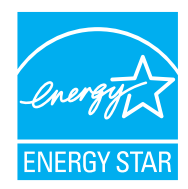

Наша компания, будучи участником международной программы Energy Star, определила, что данный продукт соответствует стандартам, утвержденным этой программой. ENERGY STAR® — добровольная программа эффективного энергопотребления, целью которой является разработка и распространение изделий с высокими показателями энергосбережения, что способствует предотвращению глобального потепления. Приобретая изделия, отвечающие критериям ENERGY STAR®, пользователи могут внести вклад в уменьшение выбросов парниковых газов при использовании изделия и сократить расходы на энергоресурсы.

# 2 Установка и настройка аппарата

В данной главе содержится информация для администратора аппарата, в том числе наименования компонентов, порядок подключения кабелей и установки программного обеспечения.

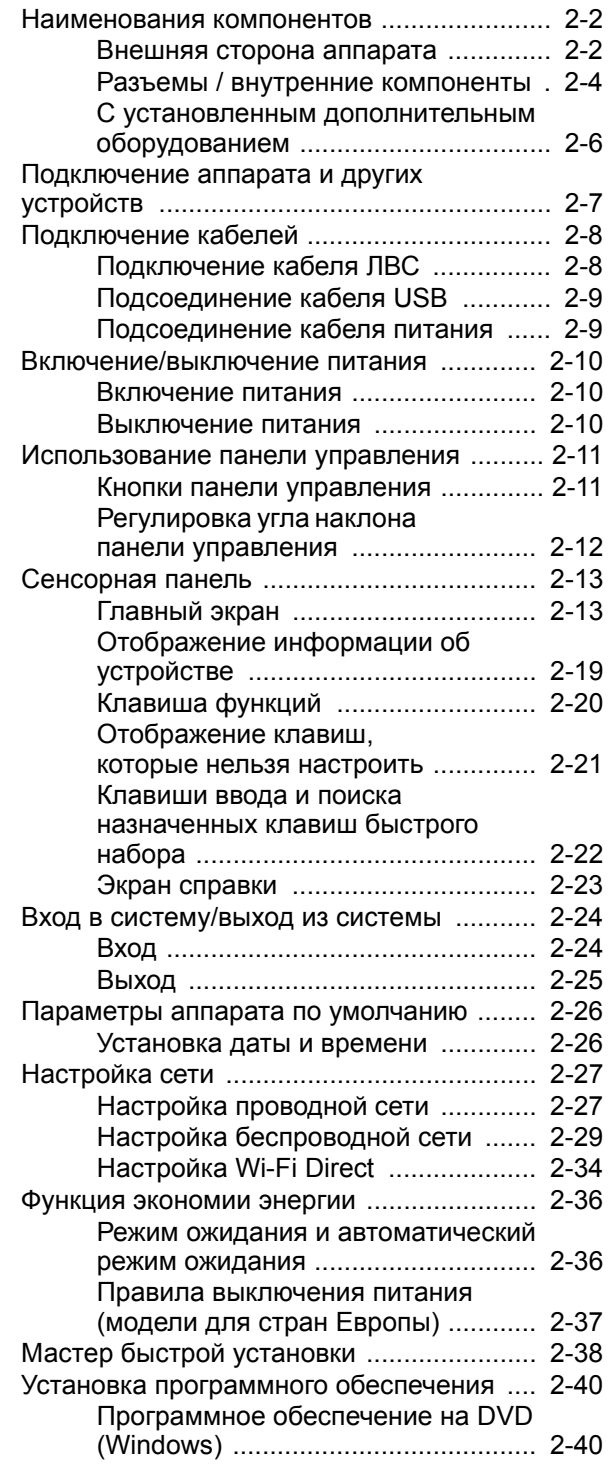

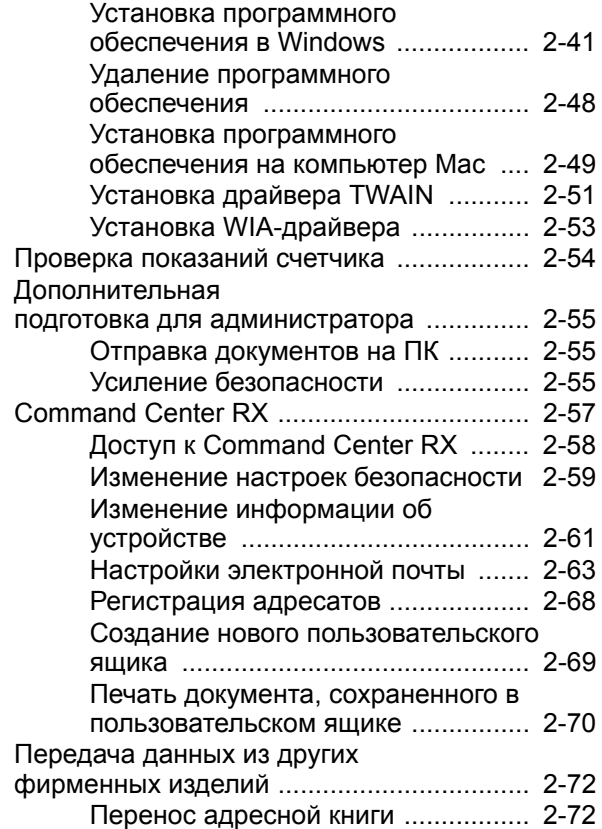

# <span id="page-53-0"></span>Наименования компонентов

### <span id="page-53-1"></span>Внешняя сторона аппарата

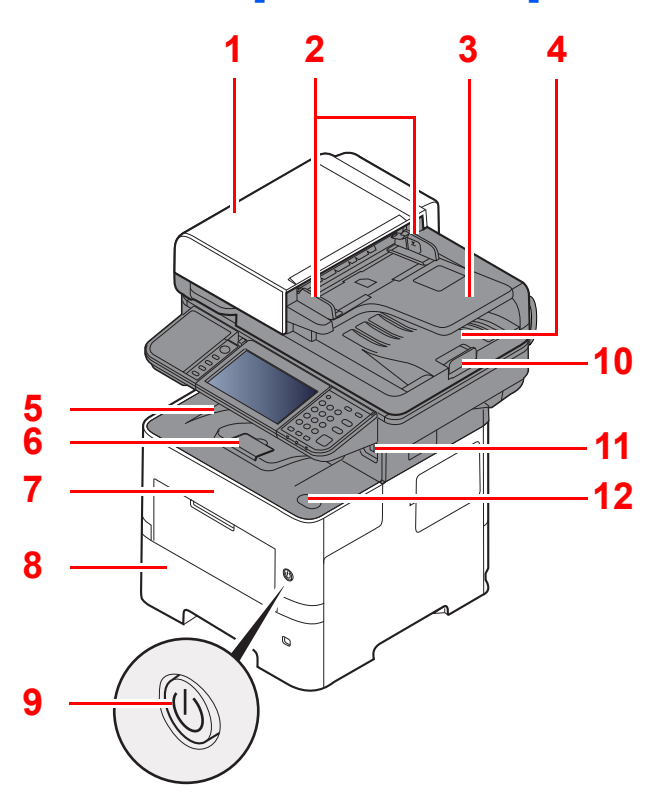

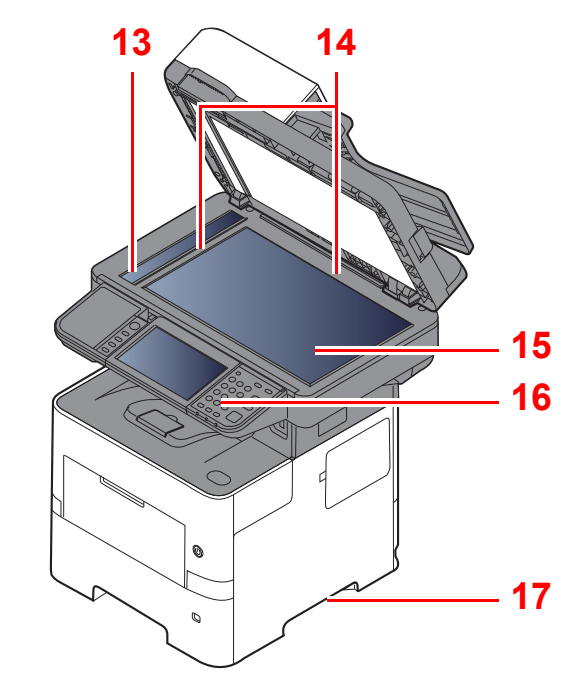

- <span id="page-53-2"></span>Автоподатчик оригиналов
- <span id="page-53-3"></span>Направляющие ширины оригиналов
- <span id="page-53-4"></span>Лоток оригиналов
- <span id="page-53-5"></span>Выходной лоток оригиналов
- <span id="page-53-14"></span>Внутренний лоток
- <span id="page-53-18"></span>Ограничитель бумаги
- <span id="page-53-12"></span>Передняя крышка
- <span id="page-53-16"></span>Кассета 1
- <span id="page-53-15"></span>Выключатель питания
- <span id="page-53-6"></span>Ограничитель оригиналов
- <span id="page-53-7"></span>Гнездо памяти USB
- <span id="page-53-13"></span>Кнопка открытия передней крышки
- <span id="page-53-8"></span>Щелевое стекло
- <span id="page-53-9"></span>Метки размера оригинала
- <span id="page-53-10"></span>Стекло оригинала
- <span id="page-53-11"></span>Панель управления
- <span id="page-53-17"></span>Ручки

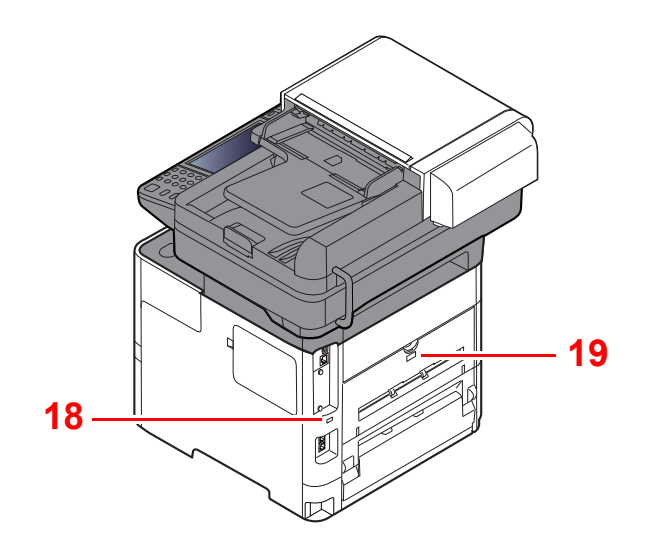

<span id="page-54-0"></span>Паз замка для защиты от краж

<span id="page-54-1"></span>Задняя крышка

# <span id="page-55-0"></span>Разъемы / внутренние компоненты

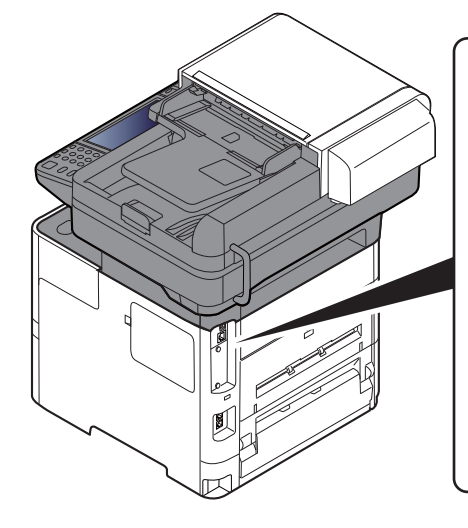

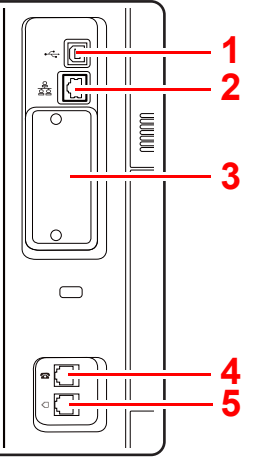

- <span id="page-55-5"></span>Разъем интерфейса USB
- <span id="page-55-6"></span>Разъем сетевого интерфейса
- <span id="page-55-2"></span>Дополнительный разъем интерфейса
- <span id="page-55-1"></span>Разъем для подключения к телефонному аппарату

- <span id="page-55-3"></span>Разъем для подключения к телефонной линии
- <span id="page-55-4"></span>Крышка блока термофиксатора

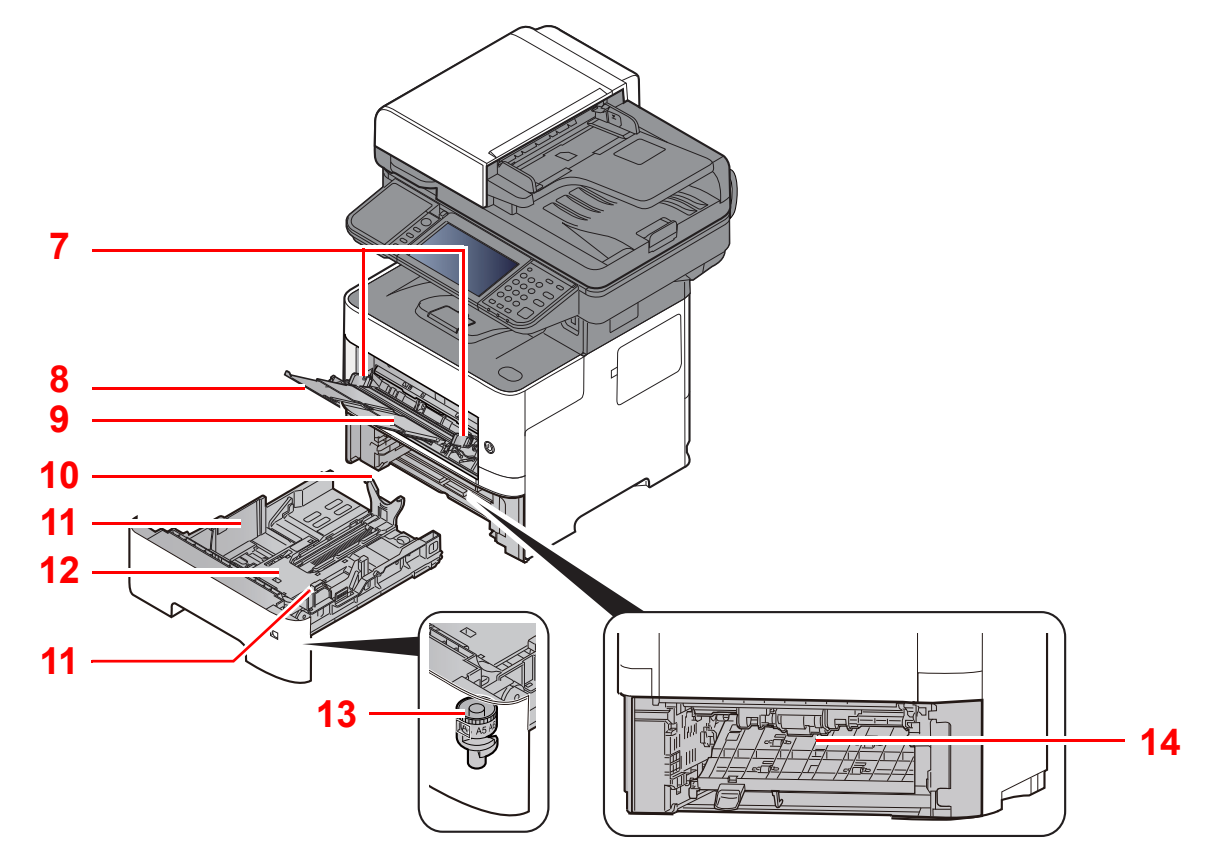

- <span id="page-55-7"></span>Направляющие ширины бумаги
- <span id="page-55-8"></span>Удлинитель лотка
- <span id="page-55-9"></span>Универсальный лоток
- <span id="page-55-11"></span>Направляющая длины бумаги
- <span id="page-55-10"></span>Направляющие ширины бумаги
- <span id="page-55-14"></span>Поддон
- <span id="page-55-12"></span>Диск выбора формата
- <span id="page-55-13"></span>Крышка секции двусторонней печати

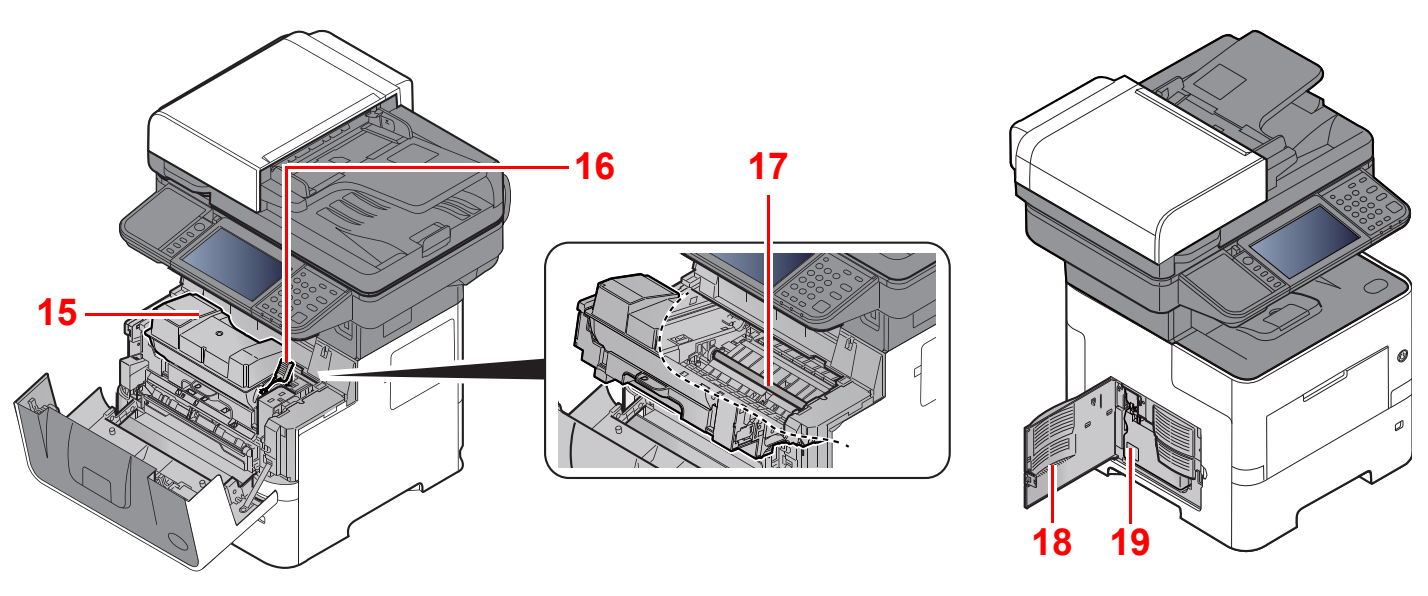

- <span id="page-56-0"></span>Контейнер с тонером
- <span id="page-56-1"></span>Фиксирующий рычаг контейнера с тонером
- <span id="page-56-4"></span>Левая крышка
- <span id="page-56-2"></span>Бункер для отработанного тонера

<span id="page-56-3"></span>Вал регистрации

# <span id="page-57-0"></span>С установленным дополнительным оборудованием

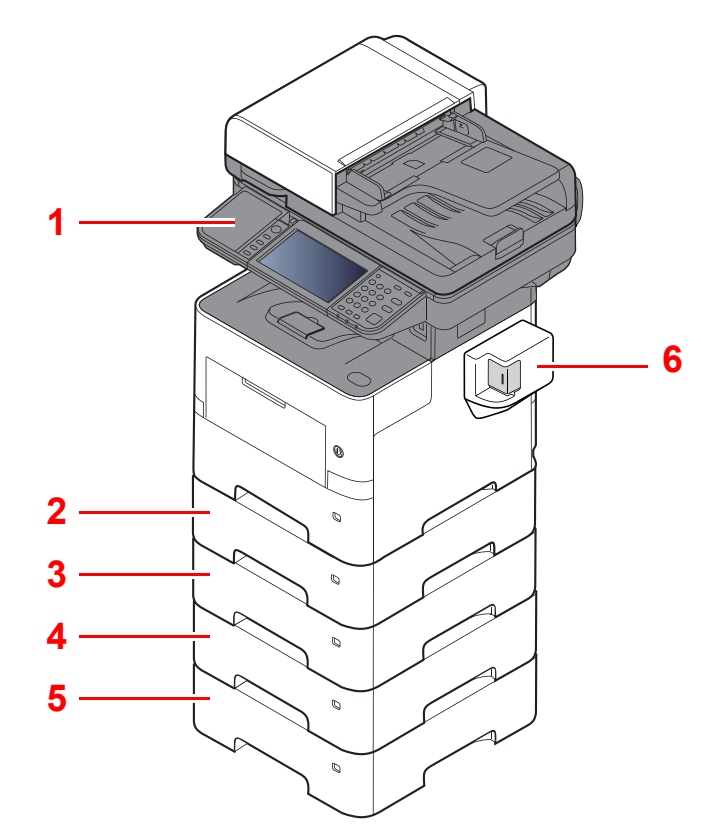

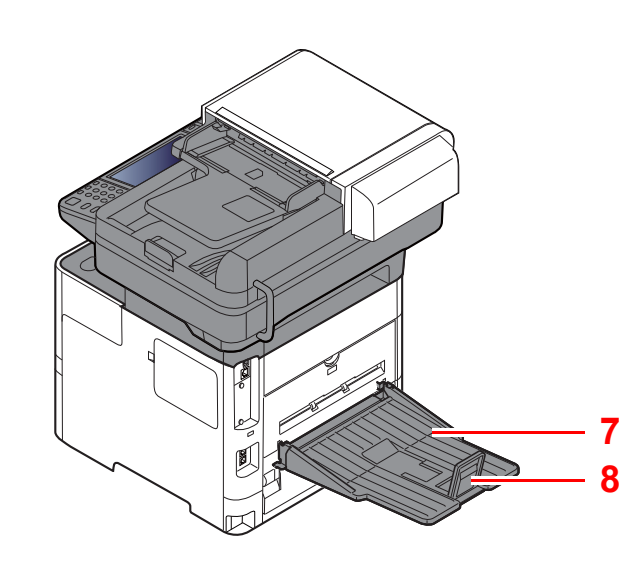

- Устройство считывания карт
- Кассета 2
- Кассета 3
- Кассета 4
- Кассета 5
- Устройство ручного сшивания (только ECOSYS M3655idn и ECOSYS M3660idn)
- Задний лоток (только ECOSYS M3655idn и ECOSYS M3660idn)
- Ограничитель бумаги (только ECOSYS M3655idn и ECOSYS M3660idn)
- [Дополнительное](#page-452-0) оборудование (стр.11-2)

# <span id="page-58-0"></span>Подключение аппарата и других устройств

Подготовьте необходимые кабели в соответствии с условиями эксплуатации и целью использования аппарата.

#### **Подключение аппарата к ПК через USB**

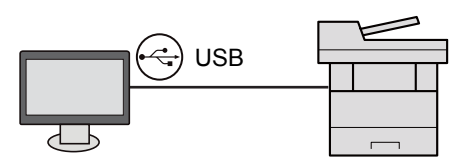

#### **Подключение аппарата к ПК или планшету с помощью сетевого кабеля, Wi-Fi или Wi-Fi Direct**

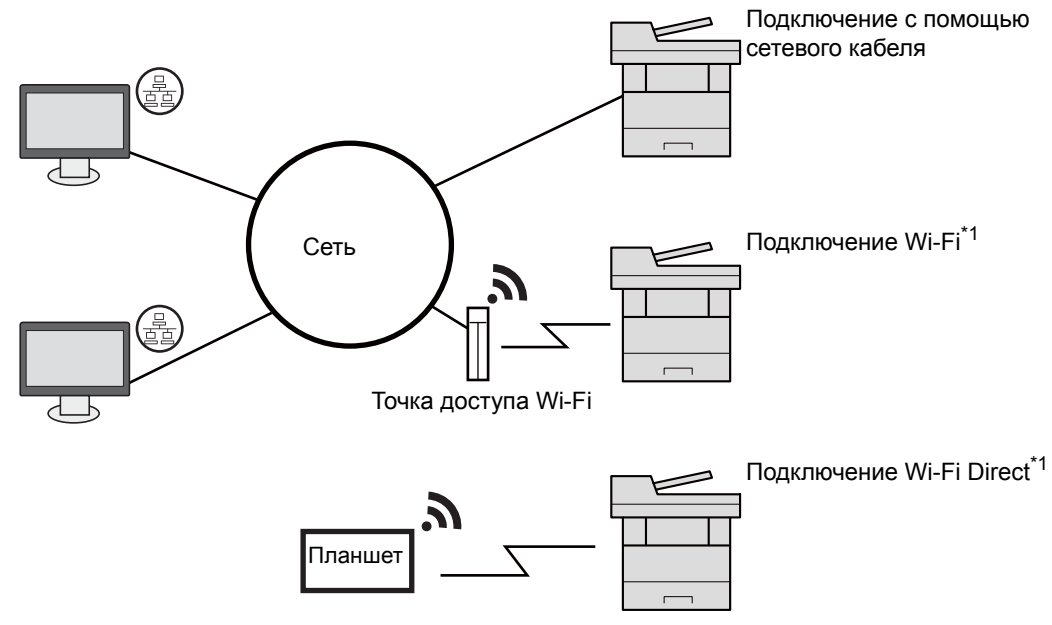

\*1 Только для моделей с дополнительным комплектом Wireless Network Interface Kit (IB-36).

### **<u>©</u> ПРИМЕЧАНИЕ**

Если вы используете беспроводную ЛВС, см. далее.

Настройка [беспроводной](#page-80-0) сети (стр.2-29)  $\blacktriangleright$ 

#### **Используемые кабели**

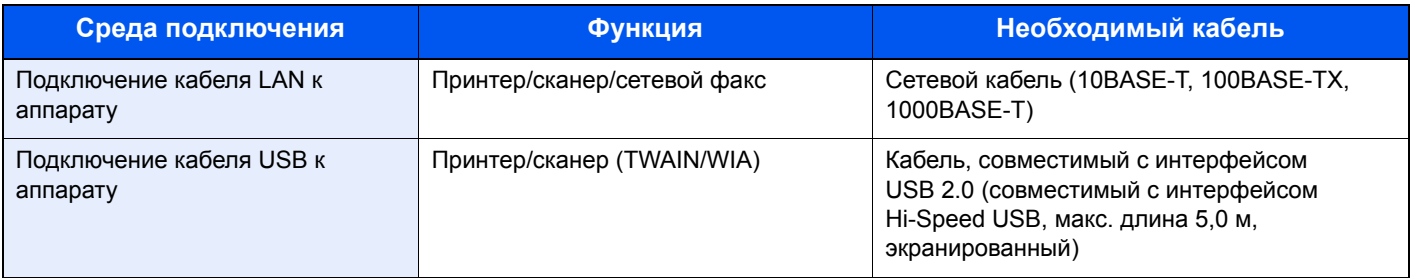

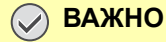

**Использование каких-либо других кабелей, кроме совместимых с USB 2.0, может привести к отказу.**

# <span id="page-59-0"></span>Подключение кабелей

# <span id="page-59-1"></span>Подключение кабеля ЛВС

**ВАЖНО**

**Если питание включено, выключите его с помощью выключателя.**

[Выключение](#page-61-2) питания (стр.2-10)

### 1 Подключите кабель <sup>к</sup> аппарату.

1 Подключите сетевой кабель к разъему сетевого интерфейса.

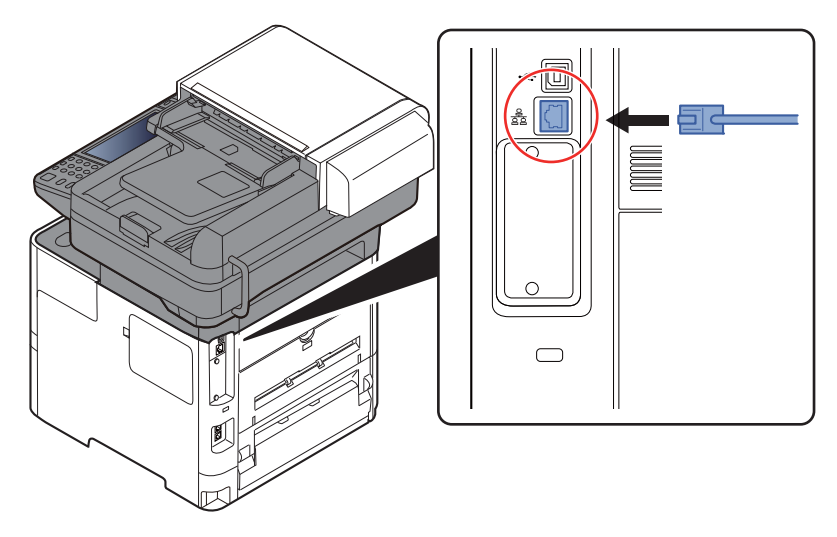

2 Подсоедините другой конец кабеля к концентратору.

2 Включите аппарат <sup>и</sup> выполните конфигурирование сети.

[Настройка](#page-78-0) сети (стр.2-27)

# <span id="page-60-0"></span>Подсоединение кабеля USB

**ВАЖНО**

**Если питание включено, выключите его с помощью выключателя.**

[Выключение](#page-61-2) питания (стр.2-10)

### 1 Подключите кабель <sup>к</sup> аппарату.

1 Подсоедините кабель USB к разъему интерфейса USB на левой стороне корпуса.

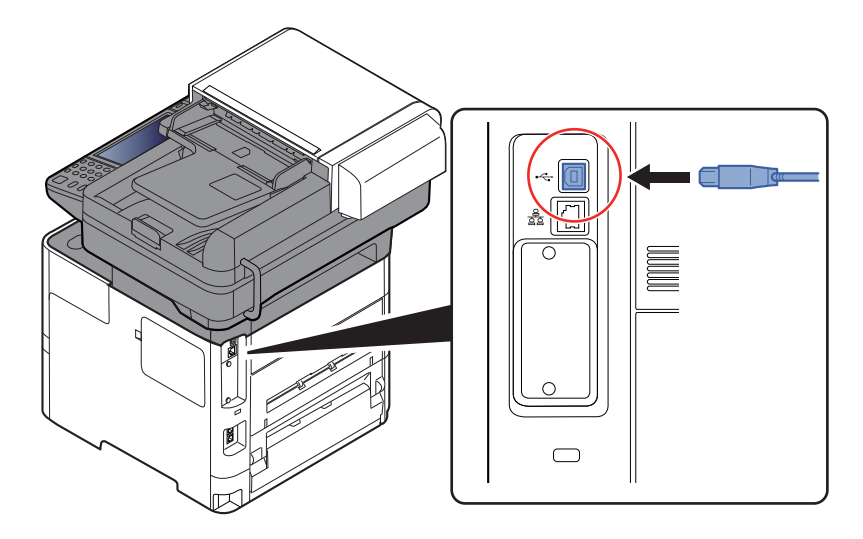

2 Подсоедините другой конец кабеля к ПК.

### 2 Включите электропитание аппарата.

### <span id="page-60-1"></span>Подсоединение кабеля питания

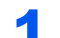

### 1 Подключите кабель <sup>к</sup> аппарату.

Подсоедините один конец прилагаемого кабеля питания к аппарату, а другой — к розетке.

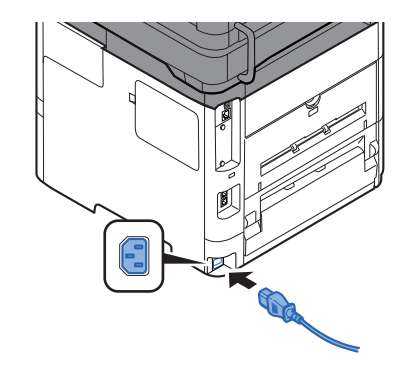

### **ВАЖНО**

**Используйте только кабель питания, поставляемый с аппаратом.** 

# <span id="page-61-0"></span>Включение/выключение питания

### <span id="page-61-1"></span>Включение питания

Включите питание с помощью выключателя питания.

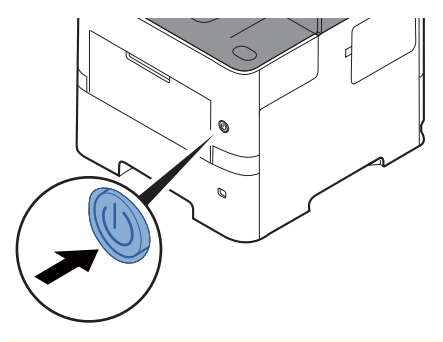

### **ВАЖНО**

**Выключив аппарат с помощью выключателя питания, не включайте его сразу же после этого. Подождите как минимум 5 секунд и только потом включите питание.** 

### <span id="page-61-2"></span>Выключение питания

#### 1 Выключите питание <sup>с</sup> помощью выключателя питания.

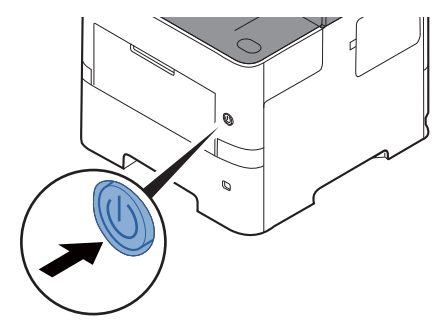

Отобразится сообщение с запросом подтверждения отключения питания.

[Показать](#page-319-0) сообщ. о выкл. (стр.8-22)

Выключение питания занимает приблизительно 3 минуты.

# **ВНИМАНИЕ**

**Если данный аппарат не будет использоваться длительное время (например, в течение ночи), выключите его с помощью сетевого выключателя питания. Если аппарат не будет использоваться значительно больший период времени (например, во время отпуска), вытяните вилку шнура питания из розетки в качестве меры предосторожности.** 

#### **ВАЖНО**  $\bigcirc$

- **• При использовании изделий с функцией факса обратите внимание, что выключение аппарата с помощью сетевого выключателя питания сделает невозможным прием и передачу факсов.**
- **• Извлеките бумагу из кассет и уложите в упаковку для хранения, чтобы защитить ее от влаги.**

# <span id="page-62-0"></span>Использование панели управления

### <span id="page-62-1"></span>Кнопки панели управления

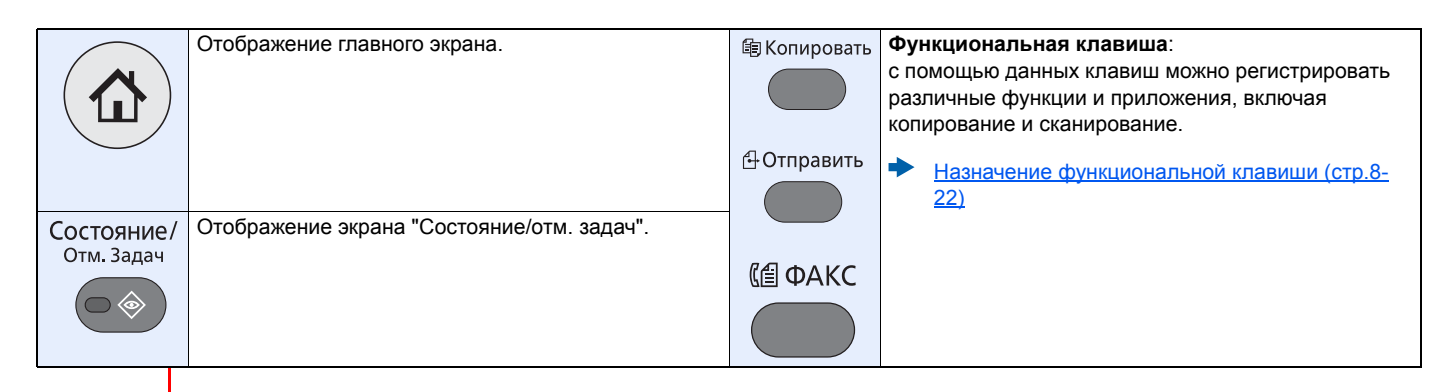

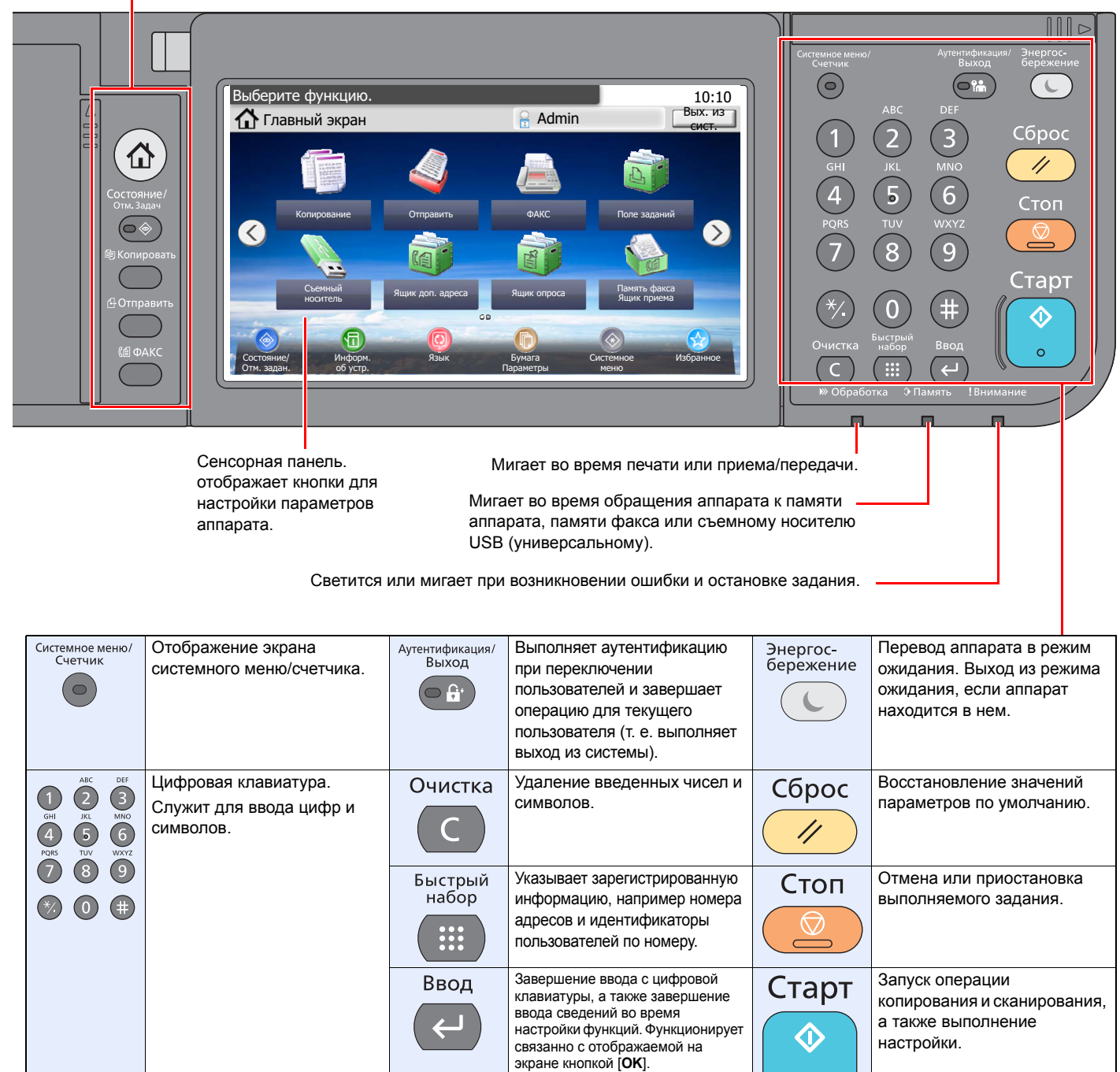

 $\circ$ 

# <span id="page-63-0"></span>Регулировка угла наклона панели управления

Угол наклона панели управления можно отрегулировать.

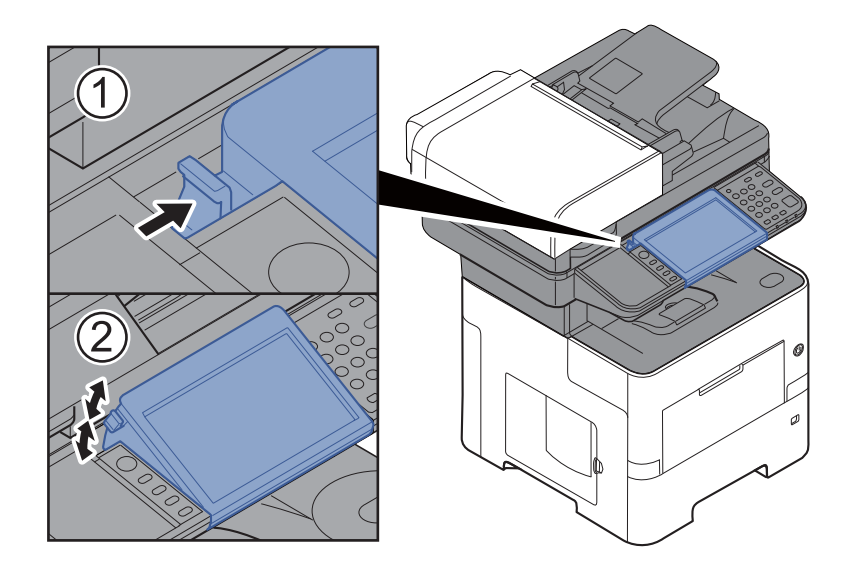

# <span id="page-64-0"></span>Сенсорная панель

# <span id="page-64-1"></span>Главный экран

Данный экран отображается после нажатия клавиши [**Главный экран**] на панели управления. Соответствующий экран отображается после прикосновения к значку.

Пользователь может изменить отображение значков на Главном экране, а также фон экрана.

[Редактирование](#page-66-0) Главного экрана. (стр.2-15)

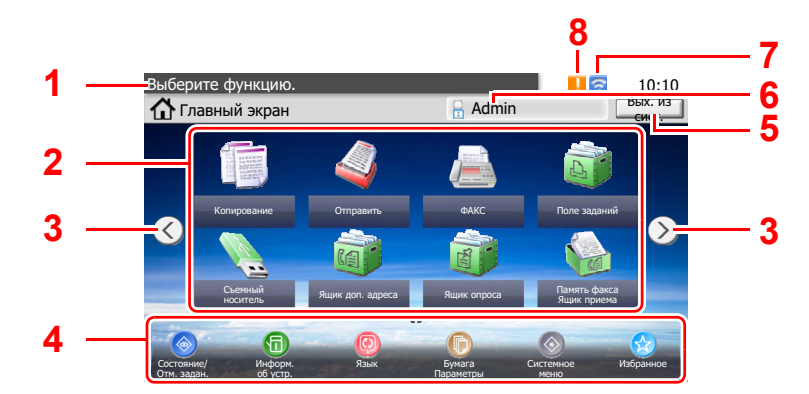

\* Вид экрана может отличаться в зависимости от конфигурации и параметров.

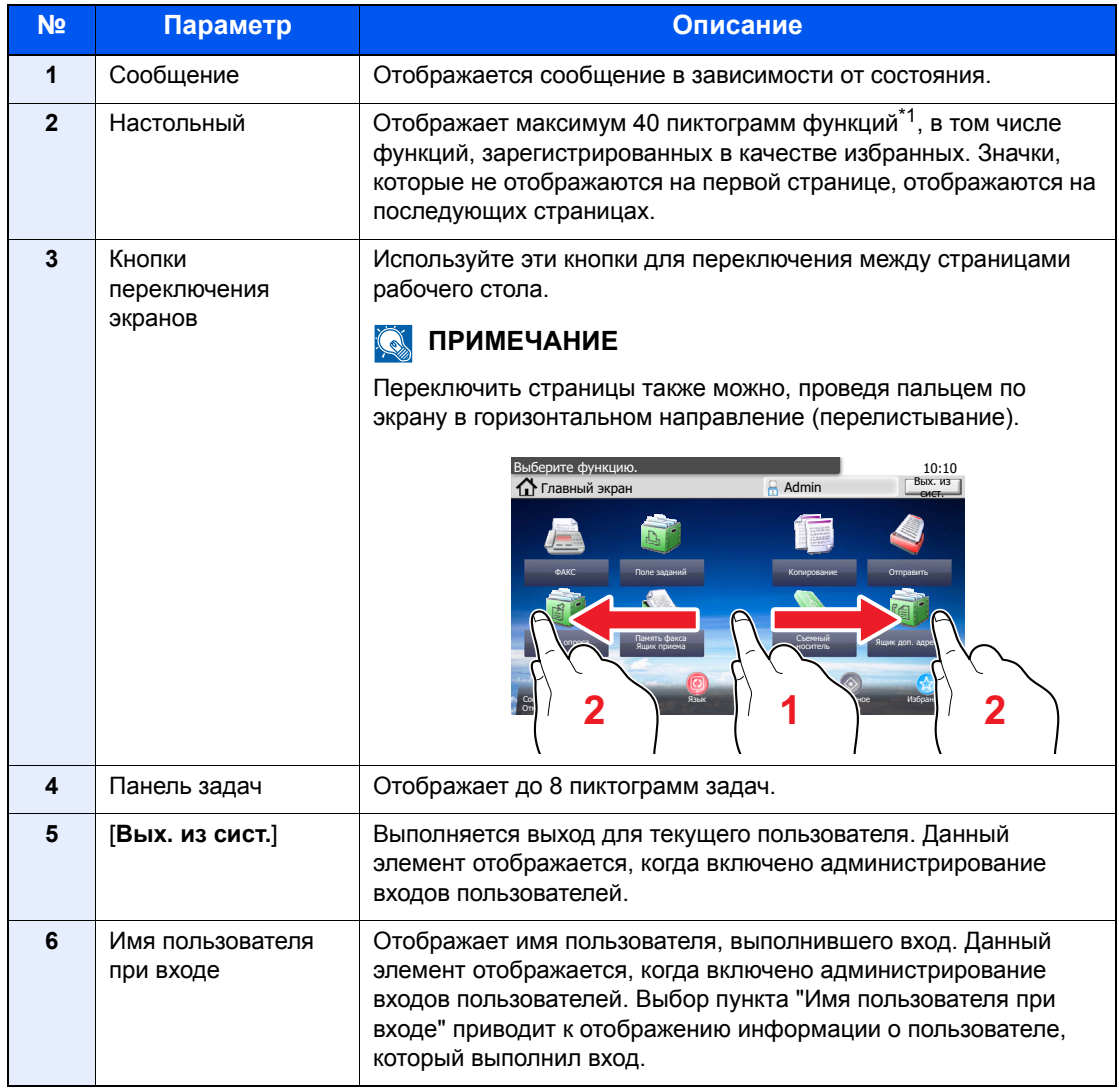

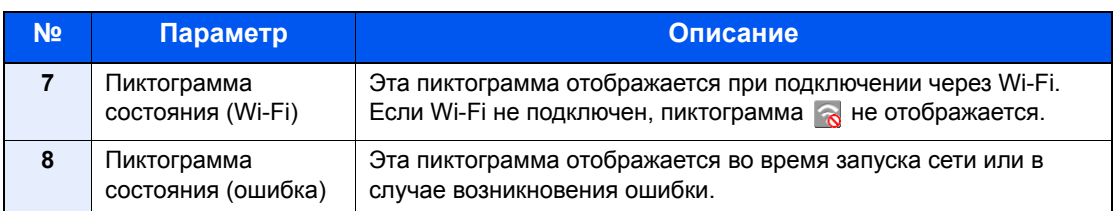

\*1 На изделиях с установленной функцией факса может отображаться не более 42 значков. Для установленных приложений может отображаться не более 16 пиктограмм.

### <span id="page-66-0"></span>**Редактирование Главного экрана.**

Пользователь может изменить фон Главного экрана, а также отображаемые на нем значки.

### 1 Откройте экран.

1 Клавиша [**Системное меню/Счетчик**] > [**Главный экран**]

### **<u> ПРИМЕЧАНИЕ</u>**

Пользователь может изменить настройки, только осуществив вход с правами администратора.

Заводские настройки по умолчанию для имени пользователя и пароля при входе приведены ниже.

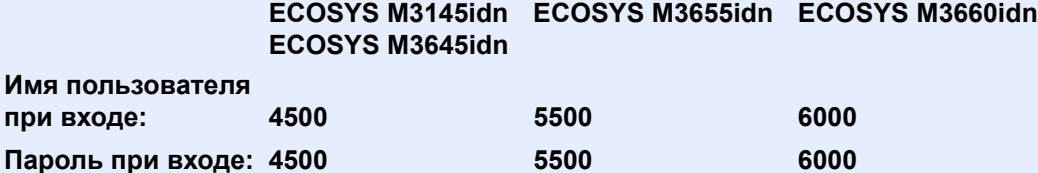

### 2 Настройте параметры.

Доступные настройки показаны ниже.

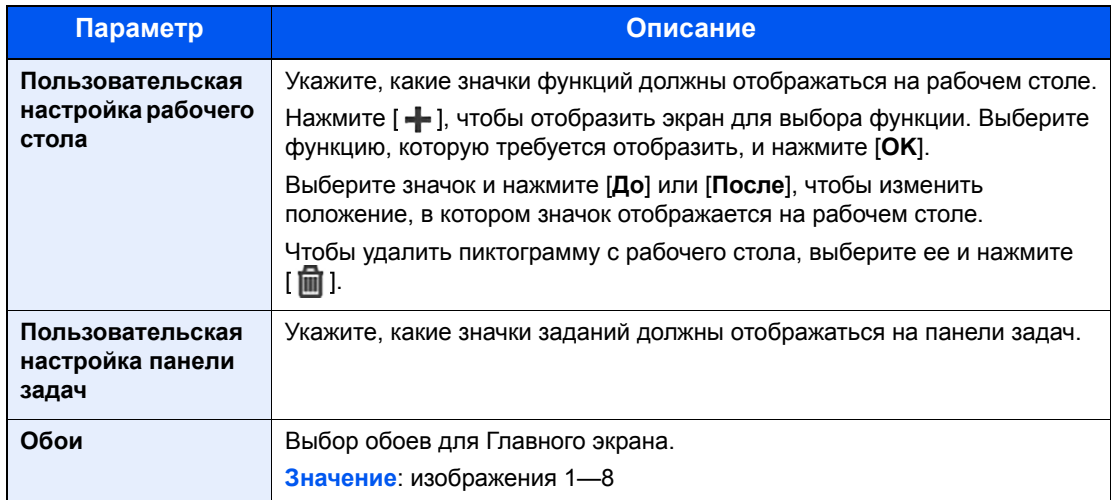

#### **Функция Значок Описание Страница для справки Копирование<sup>\*1</sup>** Стображение экрана копирования. <u>стр[.5-17](#page-203-0)</u> **Передача[\\*1](#page-68-0)** Отображение экрана передачи. стр[.5-19](#page-205-0) **ФАКС\*2** Отображение экрана факса. См. **Руководство по эксплуатации факса**. **Пользовательский ящик\*3** Отображение экрана пользовательского ящика. стр[.5-43](#page-229-0) **Ящик заданий**<sup>[\\*1](#page-68-0)</sup> – Потображение экрана ящика заданий. стр[.4-14](#page-174-0) **Съемный носитель[\\*1](#page-68-0)** Отображение экрана удаляемой памяти. стр[.5-55](#page-241-0) **Ящик доп. адреса[\\*2](#page-68-1)** Отображение экрана ящика дополнительного адреса. См. **Руководство по эксплуатации факса**. **Ящик опроса[\\*2](#page-68-1)** Отображение экрана ящика опроса. См. **Руководство по эксплуатации факса**. **Отправить мне (эл. почта) \*4** Отображение экрана передачи. В качестве получателя используется адрес электронной почты пользователя, который выполнил вход в систему. стр[.5-29](#page-215-0) **Отправить мне из ящика (эл. почта) [\\*3](#page-68-2)[\\*4](#page-68-3)** Отображение экрана пользовательского ящика. В качестве получателя используется адрес электронной почты пользователя, который выполнил вход в систему. стр[.5-52](#page-238-0) **Ящик приема в пам. факса\*2** Отображение экрана ящика приема в память факса. См. **Руководство по эксплуатации факса**. **Факс-сервер Стр[.8-50](#page-347-0) Отображение экрана факс-сервера.** стр.8-50

#### **Функции, доступные для отображения на рабочем столе**

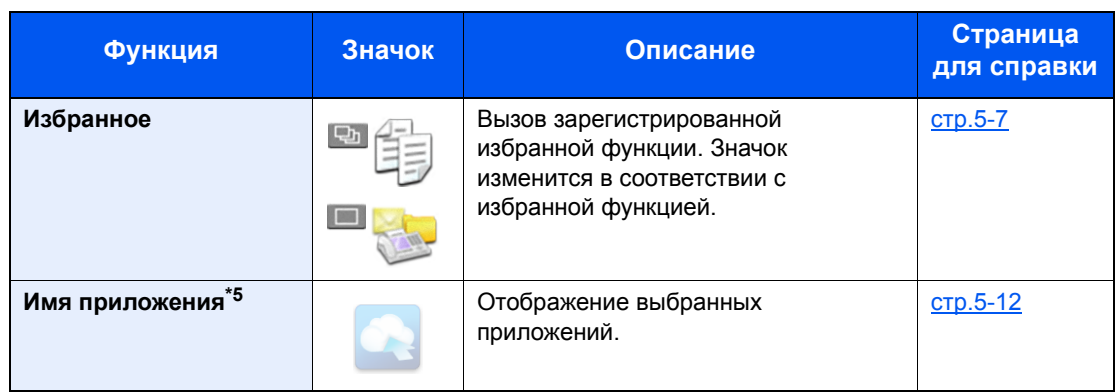

<span id="page-68-0"></span>\*1 Выбрано на момент отгрузки с завода-изготовителя.

<span id="page-68-1"></span>\*2 Отображается только на изделиях с установленной функцией факса.

<span id="page-68-2"></span>\*3 Отображается при установленном дополнительном диске SSD.

- <span id="page-68-3"></span>\*4 Отображается, если включено администрирование входа пользователей в систему.
- \*5 Появится значок приложения.

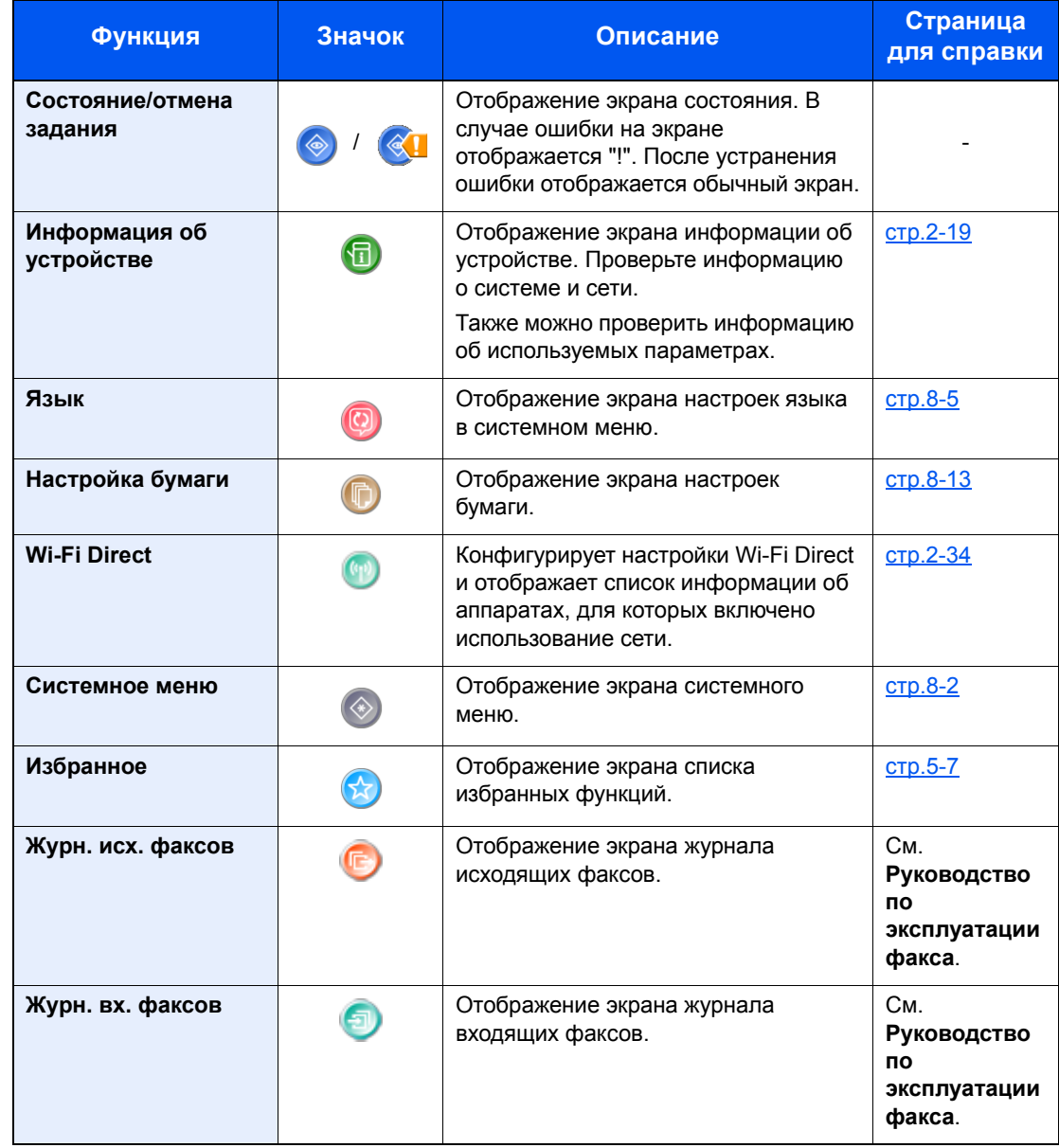

### **Функции, доступные для отображения на панели задач**

## <span id="page-70-0"></span>Отображение информации об устройстве

Отображение информации об устройстве. Позволяет проверять информацию о системе, сети и используемых параметрах.

- 1 На главном экране выберите [**Информация об устройстве**].
- 2 Проверьте информацию об устройстве.

Информация об устройстве

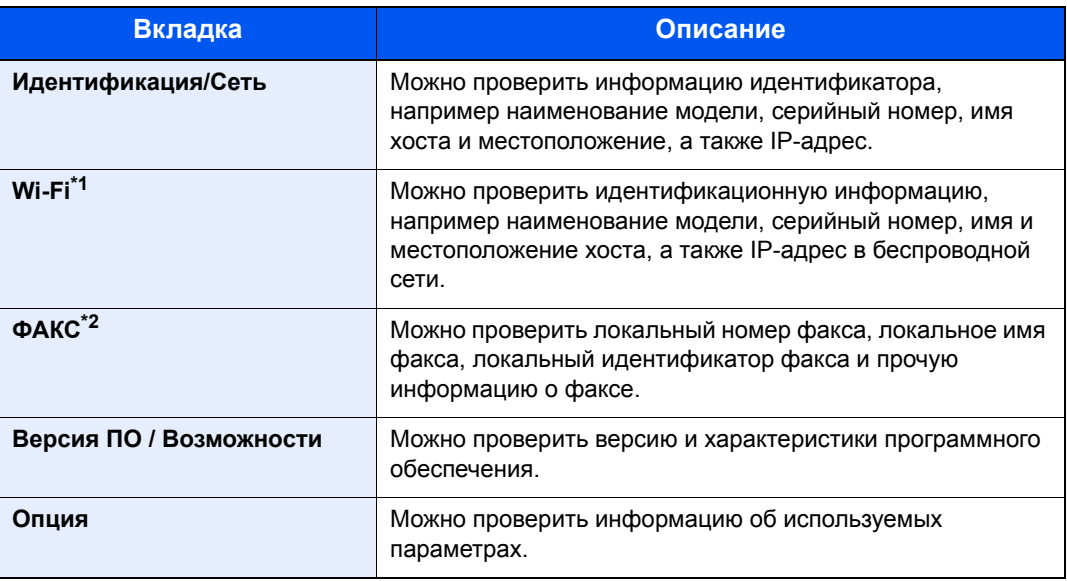

\*1 Отображается, только если в аппарате предусмотрена функция беспроводной сети.

\*2 Отображается только на изделиях с установленной функцией факса.

# <span id="page-71-0"></span>Клавиша функций

Данный экран отображается нажатием значка функций.

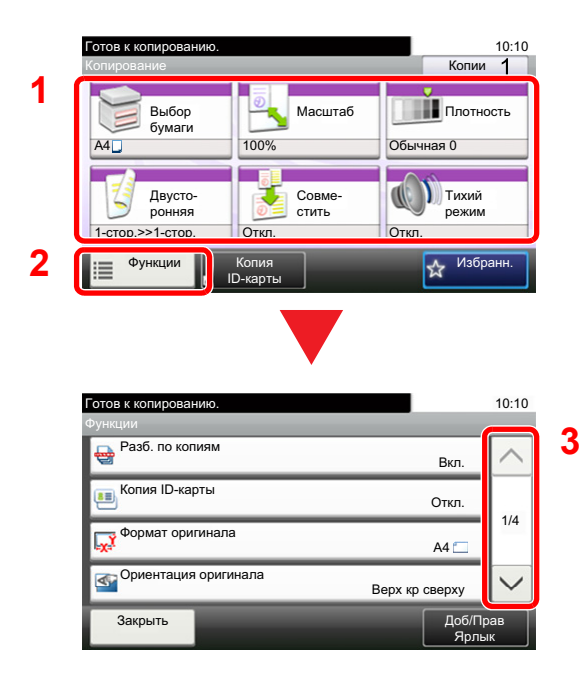

- 1 Отобразите функции.
- 2 Выберите [**Функции**], чтобы показать другие функции.
- 3 Прокручивайте вверх и вниз с помощью стрелок [ $\wedge$ ] или  $[\vee]$ .
# Отображение клавиш, которые нельзя настроить

Клавиши функций, которые невозможно использовать ввиду ограничений на сочетания функций или отсутствия установленных опций, выбрать нельзя.

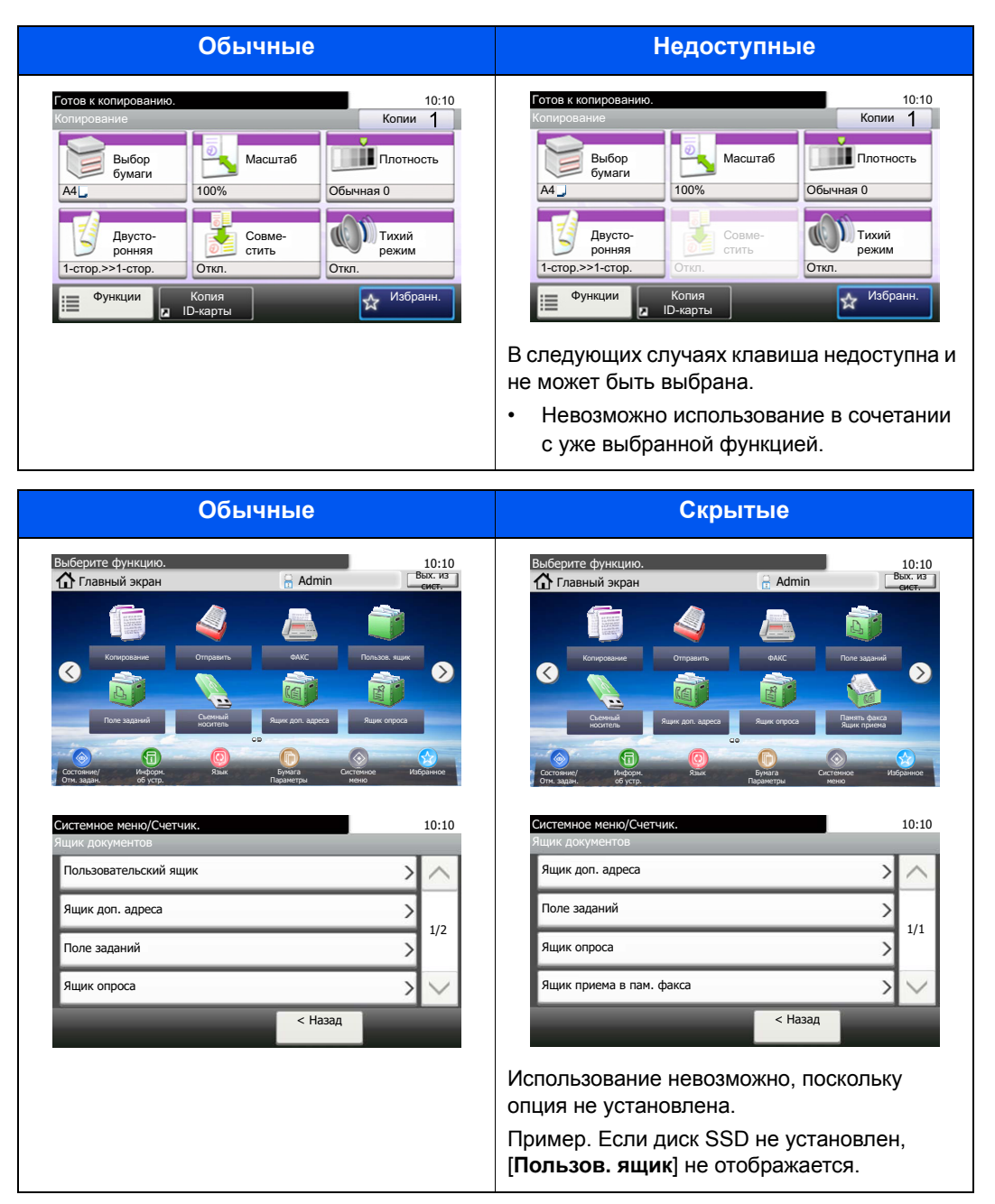

# **<u><b>ПРИМЕЧАНИЕ**</u>

Если клавиша, которую нужно использовать, недоступна, могут действовать настройки предыдущего пользователя. В таком случае нажмите клавишу [**Сброс**] и повторите попытку.

# Клавиши ввода и поиска назначенных клавиш быстрого набора

В данном разделе описывается работа с клавишами [**Ввод**] и [**Быстрый набор**], находящимися на панели управления.

# **Использование клавиши** [Ввод] (  $\leftrightarrow$  )

Клавиша [Ввод] выполняет ту же функцию, что и клавиши с символом ввода (<sup>+)</sup>), например клавиша [ОК <sup>+</sup>] и  $[3a$ крыть <sup>←</sup>].

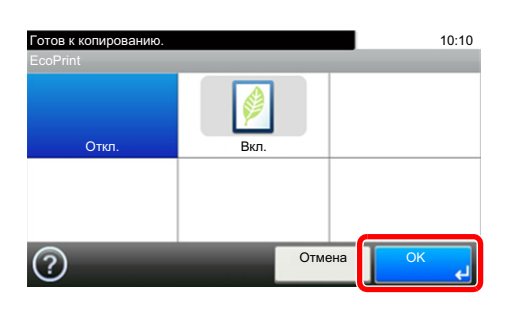

# **Использование клавиши [Быстрый набор] ( )**

Клавиша [**Быстрый набор**] используется при непосредственном вводе номера с цифровой клавиатуры, например при указании адресата передачи с помощью номера быстрого набора.

Для получения дополнительной информации о быстром наборе см.:

• Задание [адресата](#page-207-0) (стр.5-21)

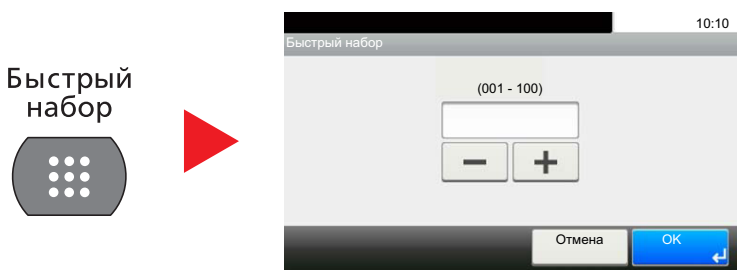

# <span id="page-74-0"></span>Экран справки

Если при эксплуатации аппарата возникли трудности, вы можете вызвать справку по эксплуатации на сенсорной панели.

Если на сенсорной панели отображается символ [?] (справка), можно выбрать его для открытия экрана справки. На экране справки приведено объяснение назначения функций и способов их использования.

Пример. Просмотр экрана справки выбора бумаги

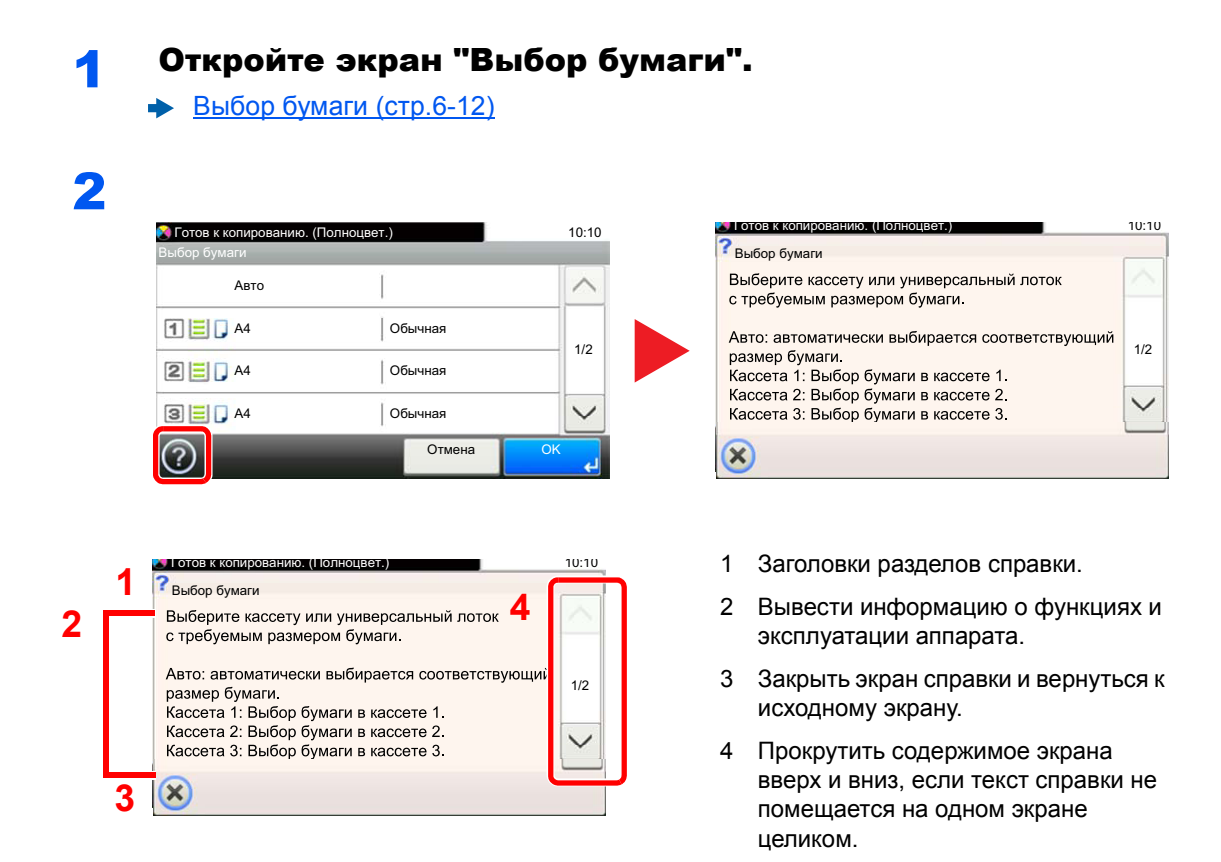

# Вход в систему/выход из системы

Если для настройки функции требуются полномочия администратора или включено управление регистрацией пользователей, необходимо ввести имя пользователя и пароль при входе.

# **Q ПРИМЕЧАНИЕ**

Заводские настройки по умолчанию для имени пользователя и пароля при входе приведены ниже.

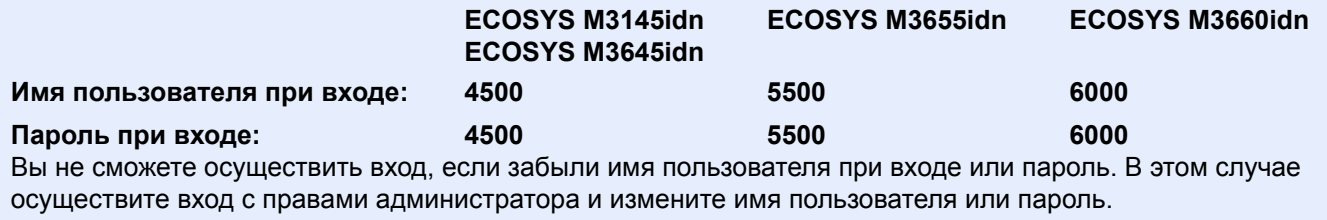

# **Вход**

## Нормальный вход в систему

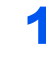

# Для входа используйте регистрационное имя пользователя и пароль.

1 Если во время работы отображается экран такого вида, нажмите [Клавиатура], чтобы ввести имя пользователя для входа.

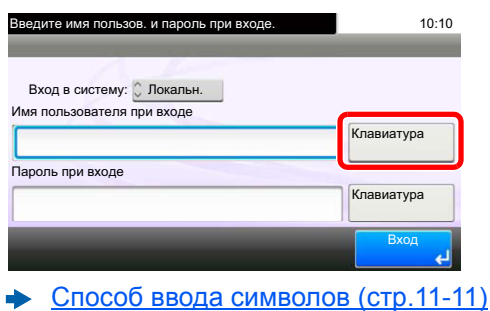

2 [Пароль] > ввод пароля для входа > [ОК]

# **Q ПРИМЕЧАНИЕ**

Если в качестве способа аутентификации пользователя выбрана [Сетевая аутентификация], отображаются назначения аутентификации, и в качестве назначения аутентификации можно выбрать [Локальное] или [Сетевое].

#### Выберите [Вход]. 2

# Простой вход

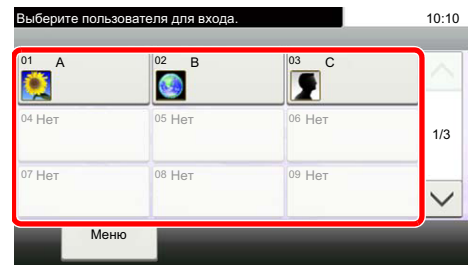

Если во время работы отображается такой вид экрана, выберите пользователя и войдите в систему.

# **Q ПРИМЕЧАНИЕ**

Если необходимо ввести пароль пользователя, появится экран ввода.

Настройки простого логина (стр.9-32)

# Выход

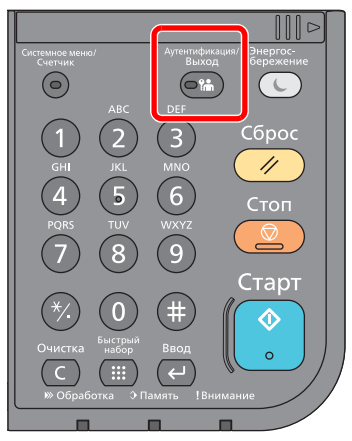

Для окончания сеанса работы на аппарате нажмите клавишу [Аутентификация/ Выход] — отобразится экран ввода регистрационного имени/пароля.

Автоматический выход пользователей из системы происходит в следующих обстоятельствах:

- при переходе аппарата в режим ожидания;  $\bullet$
- при включенной функции автоматического сброса панели.

# Параметры аппарата по умолчанию

До начала использования аппарата при необходимости задайте такие настройки, как дата и время, конфигурация сети и функции энергосбережения. Мастер установки аппарата запускается, когда оборудование включается впервые после установки. Также необходимо выполнить указанные ниже настройки.

#### Q **ПРИМЕЧАНИЕ**

Настройки аппарата по умолчанию можно изменить в меню системы. Сведения о настройках, которые можно задать в системном меню, см. в следующих разделах:

Настройка и [регистрация](#page-298-0) (Системное меню) (стр.8-1)

# Установка даты и времени

Для установки местной даты и времени выполните следующие действия.

При передаче сообщения электронной почты с помощью функции передачи установленные здесь дата и время вставляются в заголовок сообщения. Установите дату, время и сдвиг часового пояса относительно гринвичского меридиана для региона, в котором используется аппарат.

#### $|\widehat{\mathbb{Q}}|$ **ПРИМЕЧАНИЕ**

- По поводу внесения изменений после первоначальной настройки см.:
- Счетчик даты/[времени](#page-348-0)/Эконом. энергии (стр.8-51)
- Можно периодически настраивать правильное время, используя данные, полученные с сетевого сервера времени.
- **Command Center RX User Guide**

# Откройте экран.

Клавиша [**Системное меню/Счетчик**] > [**Счетчик даты/времени/Эконом. энергии**]

# Настройте параметры.

[**Часовой пояс**] > [**Дата/время**] > [**Формат даты**]

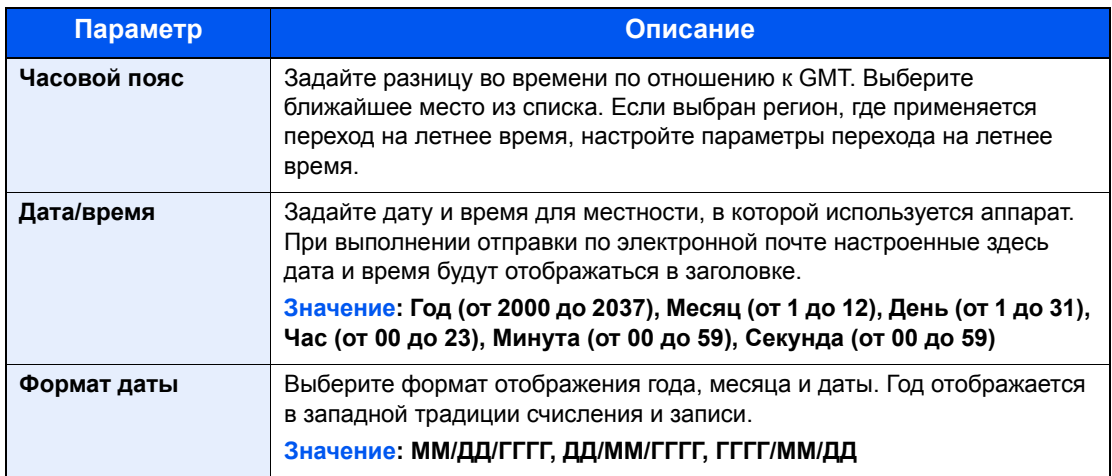

# Настройка сети

# Настройка проводной сети

Аппарат оборудован сетевым интерфейсом, совместимым с такими сетевыми протоколами, как TCP/IP (IPv4), TCP/IP (IPv6). NetBEUI и IPSec. Он позволяет выполнять сетевую печать в Windows. Macintosh. UNIX и на других платформах.

Выберите протокол TCP/IP (IPv4) для подключения к сети Windows.

Используются следующие методы конфигурации

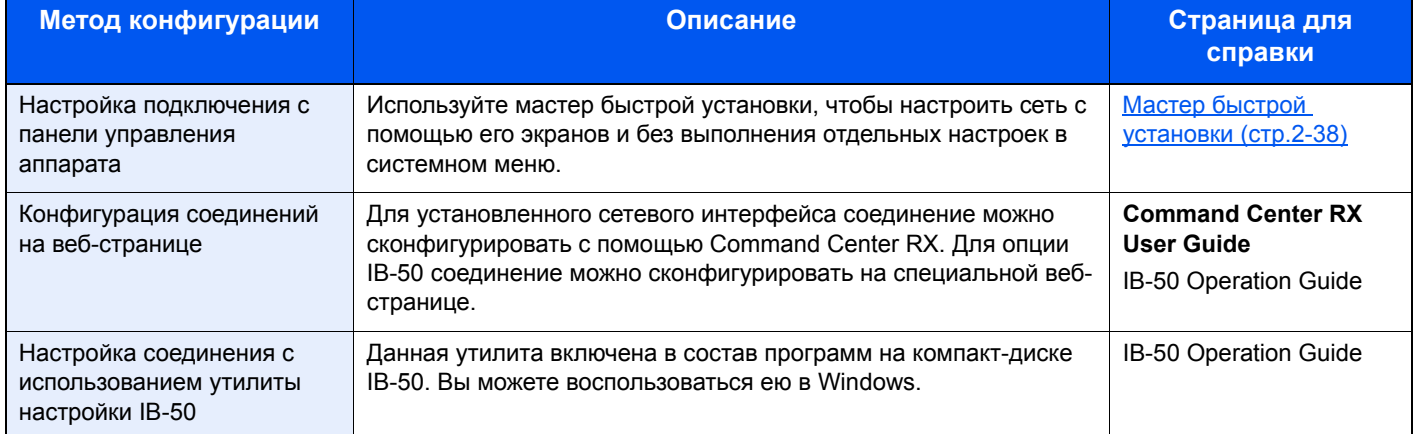

До выполнения настроек обязательно подсоедините сетевой кабель.

Подключение кабеля ЛВС (стр.2-8) Н

Сведения о других сетевых настройках см. в разделе:

 $\rightarrow$  Сетевой (стр.8-31)

# **Q ПРИМЕЧАНИЕ**

Если включено управление входом пользователей в систему, изменение настроек возможно только после входа в систему с правами администратора.

Если управление регистрацией пользователей заблокировано, отобразится экран аутентификации пользователя. Введите имя пользователя и пароль при входе, а затем нажмите [Вход].

Заводские настройки по умолчанию для имени пользователя и пароля при входе приведены ниже.

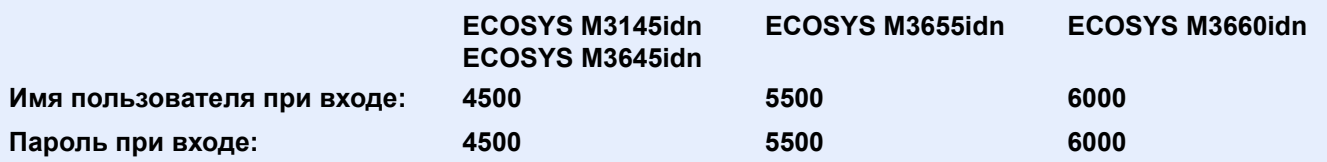

# **Настройки IPv4**

### Откройте экран.

Клавиша [**Системное меню/Счетчик**] > [**Система/Сетевой**] > [**Сетевой**] > [**Настройки проводной сети**] > [**Настройка TCP/IP**] > [**IPv4**]

# 2 Настройте параметры.

**При использовании сервера DHCP**

[**DHCP**]: установите [**Вкл.**].

### **В случае настройки статического IP-адреса**

[**DHCP**]: установите [**Откл.**].

[**IP-адрес**]: введите адрес.

[**Маска подсети**]: введите маску подсети в десятичном представлении (от 0 до 255).

[**Шлюз по умол.**]: введите адрес.

[**Auto-IP**]: установите [**Откл.**].

Если используется настройка Auto-IP, введите "0.0.0.0" для параметра [**IP-адрес**].

### **ВАЖНО**

**После изменения настройки перезапустите сеть из системного меню или выключите, а затем повторно включите аппарат.**

[Перезапуск](#page-339-0) сети (стр.8-42)

# **<u>• ПРИМЕЧАНИЕ</u>**

Заблаговременно узнайте у администратора сети IP-адрес и используйте его при выполнении данной настройки.

В следующих случаях задайте IP-адрес DNS-сервера в Command Center RX:

- при использовании имени хоста с параметром DHCP, установленным на "Выкл.";
- при использовании DNS-сервера, IP-адрес которого не назначается автоматически посредством DHCP.

Порядок настройки IP-адреса DNS-сервера см. в следующем документе:

**Command Center RX User Guide**

# Настройка беспроводной сети

Если на аппарате установлен комплект Комплект беспроводного сетевого интерфейса (IB-36 и IB-51) и настроены параметры подключения, возможна печать или отправка в среде беспроводной сети (беспроводной ЛВС). Используются следующие методы конфигурации:

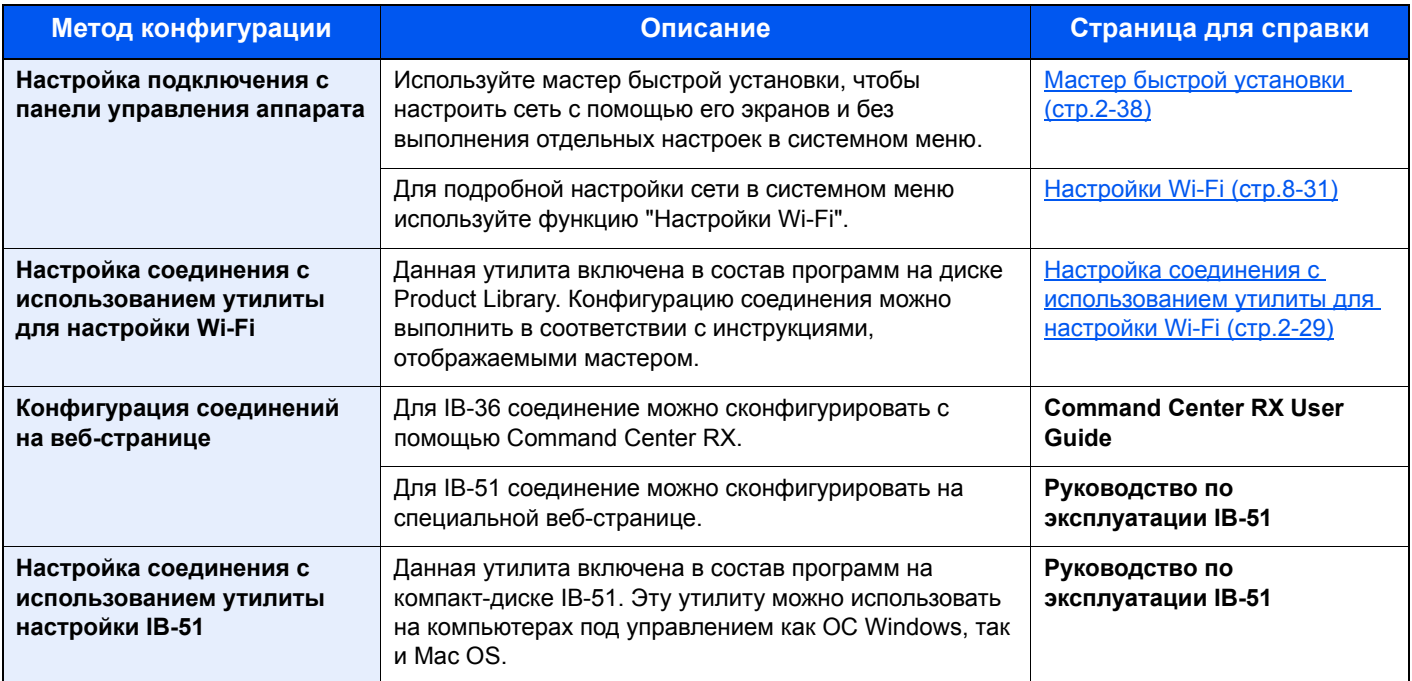

# **ПРИМЕЧАНИЕ**

Если необходимо использовать сетевой интерфейс, отличный от проводного интерфейса, заданного по умолчанию, после установки дополнительного комплекта сетевого интерфейса (IB-50) и комплекта беспроводного сетевого интерфейса (IB-36 или IB-51) выберите требуемую настройку в разделе "Осн. сеть (клиент)".

Осн. сеть ([клиент](#page-342-0)) (стр.8-45)

# <span id="page-80-0"></span>**Настройка соединения с использованием утилиты для настройки Wi-Fi**

Для отправки настроек Wi-Fi, сконфигурированных с помощью утилиты для настройки Wi-Fi, на аппарат, выполните локальное подсоединение компьютера или портативного устройства к аппарату. Доступны следующие методы соединения: проводное соединение с использованием сетевого кабеля и беспроводное соединение (Wi-Fi Direct).

# **<u>М</u>** ПРИМЕЧАНИЕ

- До начала использования утилиты для настройки Wi-Fi подсоедините компьютер к аппарату локально с помощью сетевого кабеля или по беспроводной связи с помощью функции Wi-Fi Direct.
- Для использования функции Wi-Fi Direct убедитесь, что она включена (для пункта Wi-Fi Direct установлено [**ВКЛ.**]), и выполните перезапуск сети с панели управления перед подключением компьютера к данному аппарату с функцией Wi-Fi Direct.
- Если соединение между компьютером и аппаратом устанавливается напрямую с помощью сетевого кабеля, функция Auto-IP (локальный канал) автоматически назначит адреса для аппарата и компьютера. В данном аппарате настройки Auto-IP используются в качестве настроек по умолчанию.
- Если компьютер поддерживает функцию WPS, сконфигурировать настройки можно на панели управления.

**+ [Настройки](#page-328-1) Wi-Fi (стр.8-31)** 

### Проводное соединение с использованием сетевого кабеля

### Подключение аппарата к компьютеру

- 1 Включите аппарат и подключите его к компьютеру с помощью сетевого кабеля.
- 2 Включите компьютер.

IP-адреса (локальный адрес канала) аппарата и компьютера генерируются автоматически.

#### Вставьте диск DVD.  $\mathbf 2$

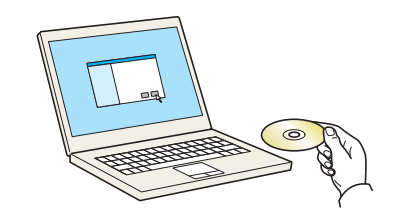

### **Q ПРИМЕЧАНИЕ**

- Для установки на компьютере под управлением ОС Windows у пользователя должны быть полномочия администратора.
- Откроется диалоговое окно "Мастер нового оборудования". Нажмите [Отмена].
- Если откроется экран автозапуска, нажмите [Запуск setup.exe].
- Если появится окно управления учетной записью, нажмите [Да] ([Разрешить]).

# Откройте экран.

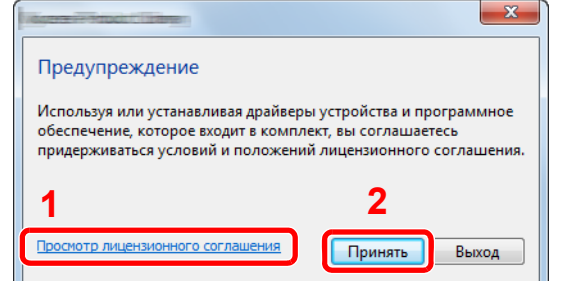

- 1 Щелкните [Просмотр лицензионного соглашения] и прочтите лицензионное соглашение.
- 2 Нажмите [Принять].

Выберите [Обслуживание]. 4

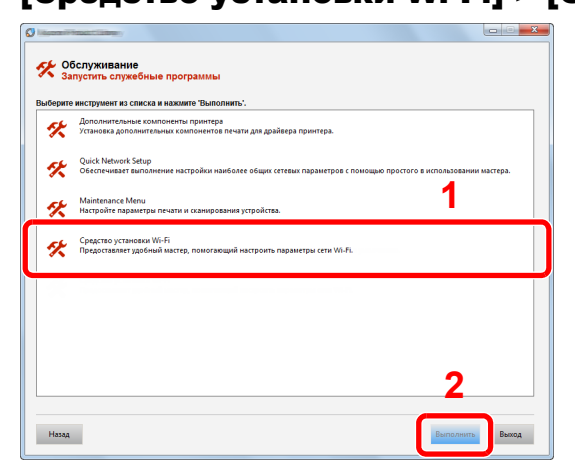

#### [Средство установки Wi-Fi] > [OK] 5

# 6 Настройте параметры.

- 1 [**Не использовать автоматическую конфигурацию**] > [**Далее**] > [**Далее**]
- 2 [**Использовать сетевой кабель**] > [**Далее**] > [**Далее**]
- 3 [**Легкая настройка**] > [**Далее**]

Аппарат обнаружен.

# **ПРИМЕЧАНИЕ**

- С помощью утилиты для настройки Wi-Fi можно выполнить поиск только одного аппарата. Для поиска аппарата требуется определенное время.
- Если аппарат не обнаружен, выберите [**Расширенная настройка**] > [**Далее**]. Выберите [**Экспресс**] или [**Пользоват.**] в качестве метода обнаружения устройства и укажите IP-адрес или имя хоста для поиска аппарата.
- 4 Выберите аппарат > [**Далее**]
- 5 Выберите [**Использовать настройки устройства.**] на вкладке [**Режим аутентификации**] и введите имя пользователя и пароль для входа в систему. Имя пользователя для входа и пароль должны принадлежать учетной записи администратора.
- 6 Настройте параметры связи > [**Далее**]
- 7 При необходимости измените настройки точки доступа > [**Далее**]

Сеть настроена.

### **Соединение с беспроводной ЛВС с помощью Wi-Fi Direct**

# 1 Откройте экран.

Клавиша [**Системное меню/Счетчик**] > [**Система/Сетевой**] > [**Сетевой**] > [**Настройки Wi-Fi Direct**] > [**Wi-Fi Direct**]

# 2 Настройте параметры.

[**Вкл.**] > [**OK**]

# 3 Выполните перезапуск сети.

Клавиша [**Системное меню/Счетчик**] > [**Система/Сетевой**] > [**Сетевой**] > [**Перезапуск сети**] > [**Да**]

## 4 Подключите компьютер или портативное устройство <sup>к</sup> аппарату.

Настройка [Wi-Fi Direct \(](#page-85-0)стр.2-34)

# **5 Вставьте диск DVD.**

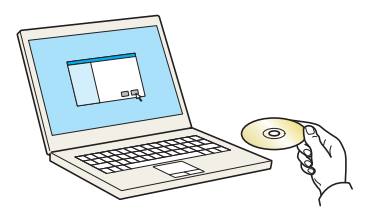

# **<u><b>Q**</u> ПРИМЕЧАНИЕ

- Для установки на компьютере под управлением ОС Windows у пользователя должны быть полномочия администратора.
- Откроется диалоговое окно "Мастер нового оборудования". Нажмите [**Отмена**].
- Если откроется экран автозапуска, нажмите [**Запуск setup.exe**].
- Если появится окно управления учетной записью, нажмите [**Да**] ([**Разрешить**]).

# 6 Откройте экран.

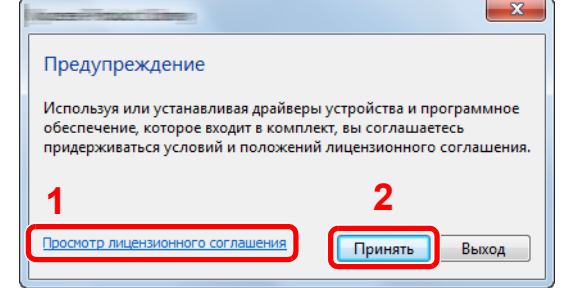

- 1 Щелкните [**Просмотр лицензионного соглашения**] и прочтите лицензионное соглашение.
- 2 Нажмите [**Принять**].

# 7 Выберите [Обслуживание].

8 [Средство установки Wi-Fi] > [OK]

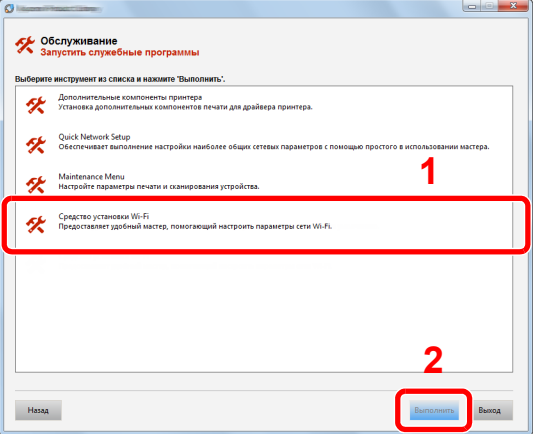

# О Настройте параметры.

- 1 [**Не использовать автоматическую конфигурацию**] > [**Далее**] > [**Далее**]
- 2 [**Wi-Fi Direct**] > [**Далее**] > [**Далее**]
- 3 [**Расширенная установка**] > [**Далее**]

Выберите [**Экспресс**] или [**Пользоват.**] в качестве метода обнаружения устройства и укажите IP-адрес или имя хоста для поиска аппарата.

- 4 Выберите аппарат > [**Далее**]
- 5 Выберите [**Использовать настройки устройства.**] на вкладке [**Режим аутентификации**] и введите имя пользователя и пароль для входа в систему. Имя пользователя для входа и пароль должны принадлежать учетной записи администратора.
- 6 Настройте параметры связи > [**Далее**]
- 7 При необходимости измените настройки точки доступа > [**Далее**]

Сеть настроена.

# <span id="page-85-0"></span>Настройка Wi-Fi Direct

Можно установить на аппарате дополнительный комплект беспроводного сетевого интерфейса (IB-36) и настроить параметры подключения для печати в среде Wi-Fi Direct. Используются следующие методы конфигурации:

# **Настройка подключения с панели управления аппарата**

**Установление соединения с компьютерами или портативными устройствами с поддержкой Wi-Fi Direct**

## 1 Откройте экран.

Клавиша [**Системное меню/Счетчик**] > [**Система/Сетевой**] > [**Сетевой**] > [**Настройки Wi-Fi Direct**] > [**Wi-Fi Direct**]

# 2 Настройте параметры.

[**Вкл.**] > [**OK**]

# 3 Выполните перезапуск сети.

Клавиша [**Системное меню/Счетчик**] > [**Система/Сетевой**] > [**Сетевой**] > [**Перезапуск сети**] > [**Да**]

# 4 Укажите имя аппарата <sup>с</sup> компьютера или портативного устройства.

Если на панели управления аппарата появится сообщение с запросом подтверждения, выберите [**Да**].

Сетевое соединение между этим аппаратом и портативным устройством настроено.

**Установление соединения с компьютерами или портативными устройствами без поддержки Wi-Fi Direct**

Ниже приводятся процедуры для подключения к портативным устройствам, работающим под управлением iOS.

# 1 Откройте экран.

Клавиша [**Системное меню/Счетчик**] > [**Система/Сетевой**] > [**Сетевой**] > [**Настройки Wi-Fi Direct**] > [**Wi-Fi Direct**]

# 2 Настройте параметры.

[**Вкл.**] > [**OK**]

### 3 Выполните перезапуск сети.

Клавиша [**Системное меню/Счетчик**] > [**Система/Сетевой**] > [**Сетевой**] > [**Перезапуск сети**] > [**Да**]

# **4** Клавиша [Главный экран] > [Wi-Fi Direct]

**5 Запишите имя сети (SSID), IP-адрес и пароль.** 

# 6 Настройте портативное устройство.

1 [**Параметры**] > [**Wi-Fi**]

- 2 Выберите из списка имя сети (SSID), которое отображается на шаге 5 данной процедуры.
- 3 Введите пароль, который был указан на шаге 5 > [Подключ.]

Сетевое соединение между этим аппаратом и портативным устройством настроено.

### Настройка соединения с помощью нажимной кнопки

Если компьютер или портативное устройство не поддерживает Wi-Fi Direct, но поддерживает WPS, можно выполнить настройку сети с помощью кнопки.

#### Откройте экран. 4

Клавиша [Системное меню/Счетчик] > [Система/Сетевой] > [Сетевой] > [Настройки Wi-Fi Direct] > [Wi-Fi Direct]

#### Настройте параметры.  $\mathbf 2$

 $|B$ кл. $| > |OK|$ 

2

### Выполните перезапуск сети.

Клавиша [Системное меню/Счетчик] > [Система/Сетевой] > [Сетевой] > [Перезапуск сети] > [Да]

#### Клавиша [Главный экран] > [Wi-Fi Direct]  $\blacktriangle$

#### Нажмите кнопку на компьютере или на портативном 5 устройстве и одновременно с этим выберите пункт [Нажм. кн.] на экране панели управления.

Сетевое соединение между этим аппаратом и компьютером или портативным устройством будет настроено.

# **© ВАЖНО**

С помощью настройки Wi-Fi Direct можно одновременно подключить не более трех портативных устройств. Если устройства, поддерживающие функцию Wi-Fi Direct, уже подключены, то для подключения другого устройства отключите от сети ранее подключенные устройства. Для отключения используются следующие методы:

- отключение от сети компьютера или портативного устройства;
- отключение от сети всех устройств на панели управления:

Нажмите клавишу [Главный экран] > [Экран задач] > [Wi-Fi Direct] > [Список подключ. устройств] > [Отключить все]

• настройка времени автоотключения из системного меню

**→ Настройки Wi-Fi (стр.8-31)** 

- настройка времени автоотключения из Command Center RX.
	- Command Center RX User Guide

# Функция экономии энергии

По прошествии определенного времени с момента последнего использования аппарат автоматически переходит в режим энергосбережения. Если с момента последнего использования прошло еще некоторое время, аппарат автоматически переходит в режим ожидания, при котором энергопотребление сводится к минимуму.

# Режим энергосб.

Если аппарат не работает в течение определенного времени, засветится индикатор энергосбережения и экран погаснет для экономии энергии. Такое состояние называется режимом энергосбережения.

На экране отображается сообщение "Малая мощность".

Период времени, по истечении которого осуществляется переход в режим энергосбережения: 1 минута (параметр по умолчанию).

Если в режиме энергосбережения на аппарат поступают данные печати, он автоматически "пробуждается" и начинает печатать. Также при получении факсимильных данных во время пребывания аппарата в режиме энергосбережения аппарат автоматически выходит из этого режима и начинает печать.

Для возобновления копирования выполните одно из следующих действий.

- Нажмите любую клавишу на панели управления.
- Коснитесь сенсорной панели.
- Загрузите оригиналы в автоподатчик оригиналов.

Время выхода из режима энергосбережения

• не более 10 секунд

Имейте в виду, что условия окружающей среды, такие как вентиляция, могут привести к замедленной реакции аппарата.

#### Ö. **ПРИМЕЧАНИЕ**

Если таймер режима низкого энергопотребления совпадает с таймером режима ожидания, приоритетным является режим ожидания.

# Режим ожидания и автоматический режим ожидания

### **Режим ожидания**

Для перехода в режим ожидания нажмите клавишу [**Энергосбережение**]. Сенсорная панель и все индикаторы на панели управления, за исключением индикатора энергосбережения, погаснут для максимальной экономии энергии. Такое состояние называется режимом ожидания.

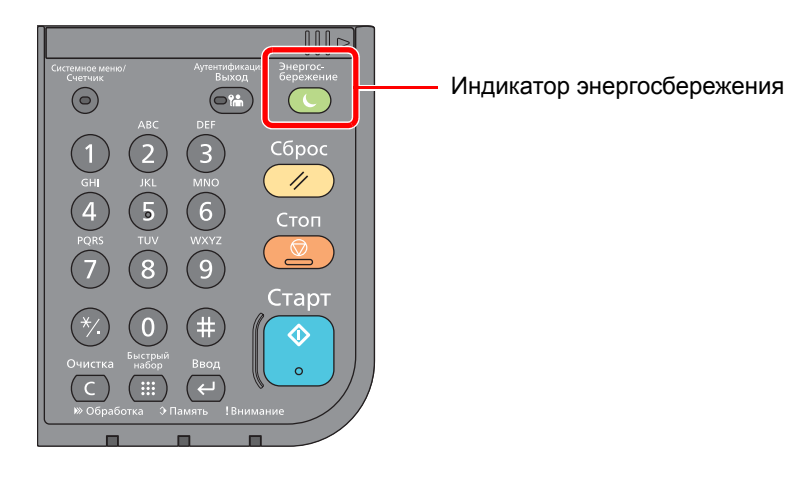

Если в режиме ожидания будут получены данные печати, аппарат автоматически выйдет из этого режима и начнет печать.

Также при получении факсимильных данных во время пребывания аппарата в режиме ожидания аппарат автоматически выходит из этого режима и начинает печать.

Для возобновления работы выполните описанные ниже действия.

• Выберите клавишу [**Энергосбережение**].

Аппарат будет готов к работе через 21 секунд для ECOSYS M3145idn/ECOSYS M3645idn и 25 секунд для ECOSYS M3655idn/ECOSYS M3660idn.

Имейте в виду, что условия окружающей среды, такие как вентиляция, могут привести к замедленной реакции аппарата.

### **Автоматический режим ожидания**

При задействовании данной функции аппарат автоматически переходит в режим ожидания, если не используется в течение установленного интервала времени.

Время, заданное по умолчанию: 1 минута.

По поводу изменения заранее заданного времени перехода в режим ожидания см.:

Мастер быстрой [установки](#page-89-0) (стр.2-38)

### **Правила сна (модели для стран Европы)**

Можно настроить переход в режим ожидания для каждой функции. Когда аппарат перейдет в режим ожидания, распознавание смарт-карты будет невозможно.

Чтобы ознакомиться с более подробной информацией о настройках правил сна, см. следующий раздел:

[Правила](#page-349-0) сна (модели для Европы) (стр.8-52)

# **Уровень сна (экономия энергии и быстрое восстановление) (кроме моделей для стран Европы)**

Для уровня сна можно выбрать один из следующих двух режимов: экономии энергии и быстрого восстановления. По умолчанию установлен режим экономии энергии.

В режиме экономии энергии энергопотребление будет еще ниже, чем в режиме быстрого восстановления. Данный режим также позволяет устанавливать режим ожидания отдельно для каждой функции. Распознавание смарт-карты будет невозможно.

### **ПРИМЕЧАНИЕ**

Если установлен дополнительный Network Interface Kit, режим экономии энергии задать невозможно.

Чтобы ознакомиться с более подробной информацией о настройках уровня сна, см. следующий раздел:

Мастер быстрой [установки](#page-89-0) (стр.2-38)

# Правила выключения питания (модели для стран Европы)

Правило выключения используется для автоматического отключения питания.

Установленный по умолчанию интервал времени равен 3 дням.

Чтобы ознакомиться с более подробной информацией о настройках правила выключения питания, см. следующий раздел:

Правила [выключения](#page-350-0) питания (модели для стран Европы) (стр.8-53)

# <span id="page-89-0"></span>Мастер быстрой установки

Для функций экономии энергии и факса, а также настроек бумаги и сети на экране мастера можно настроить следующие параметры.

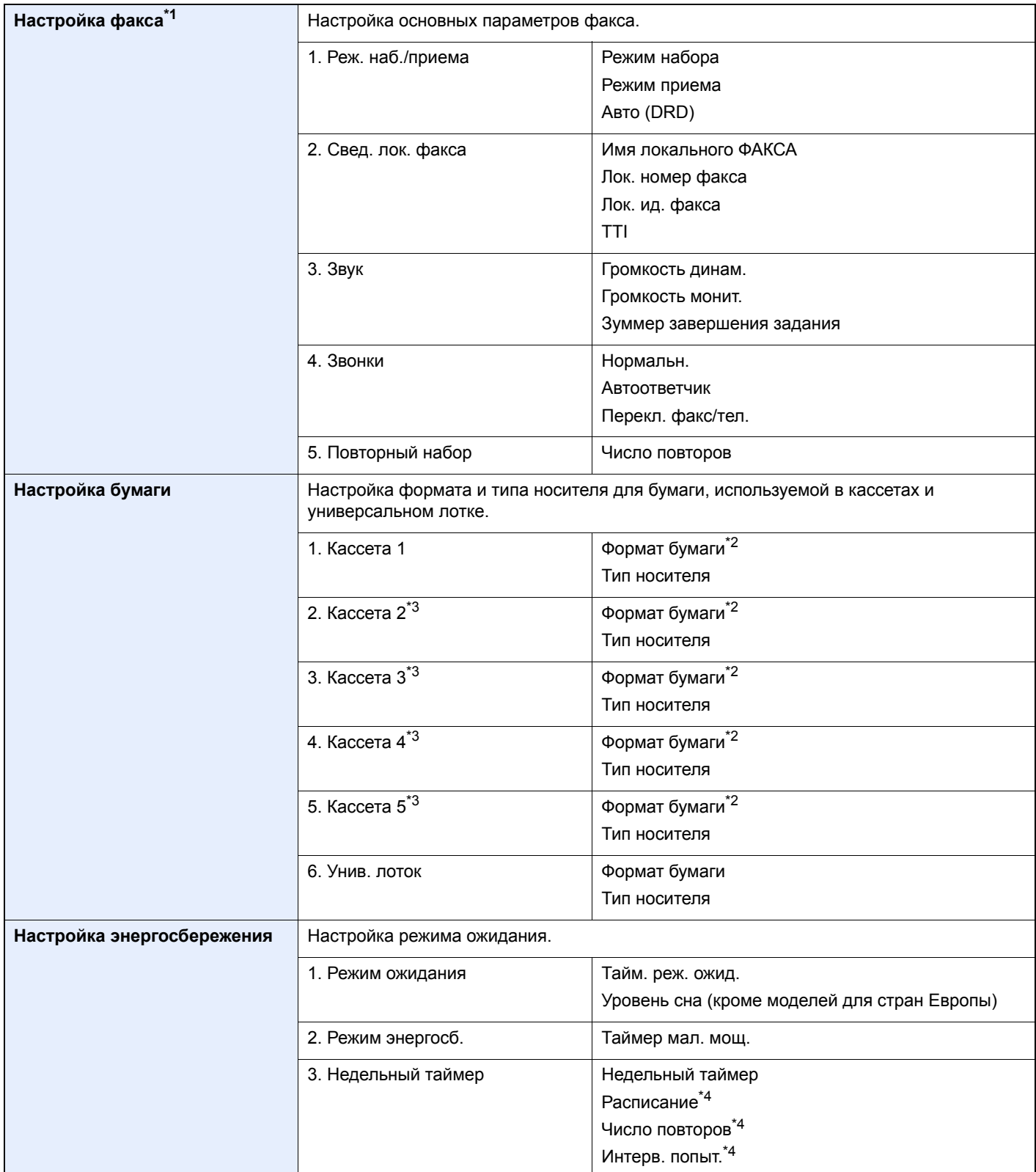

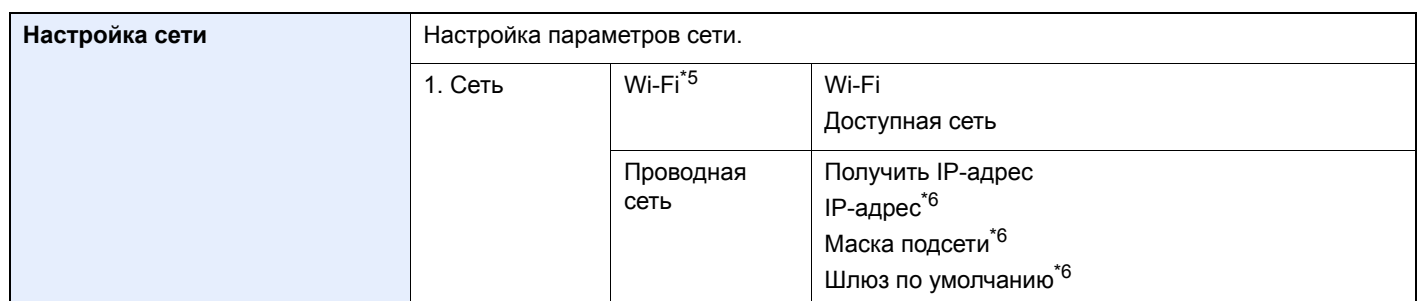

\*1 Функции факса доступны только на изделиях с установленной функцией факса.

- <span id="page-90-0"></span>\*2 Отображается, только если на диске выбора формата на кассете установлено значение "Other".
- <span id="page-90-1"></span>\*3 Отображается только при установленном дополнительном податчике бумаги.
- <span id="page-90-2"></span>\*4 Данная функция отображается, если для параметра [**Недельный таймер**] установлено значение [**Вкл.**].
- \*5 Данная функция отображается при условии установки дополнительного комплекта беспроводного сетевого интерфейса.
- <span id="page-90-3"></span>\*6 Не отображается, если для параметра "Получить IP-адрес" установлено значение [**Авто (DHCP)**].

# **ПРИМЕЧАНИЕ**

Если появляется экран аутентификации пользователя, следует ввести имя пользователя и пароль для входа в систему, а затем нажать [**Вход**].

Заводские настройки по умолчанию для имени пользователя и пароля при входе приведены ниже.

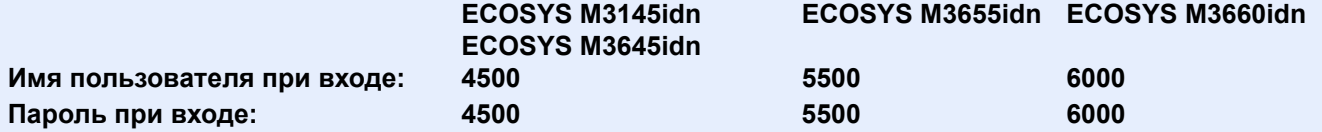

# Откройте экран.

Клавиша [**Системное меню/Счетчик**] > [**Мастер быстрой установки**]

# 2 Выберите функцию.

# 3 Настройте параметры.

Запустите мастер быстрой установки. Для настройки параметров следуйте указаниям на экране.

# **ПРИМЕЧАНИЕ**

Если при настройке параметров возникли трудности, см.:

### Экран [справки](#page-74-0) (стр.2-23)

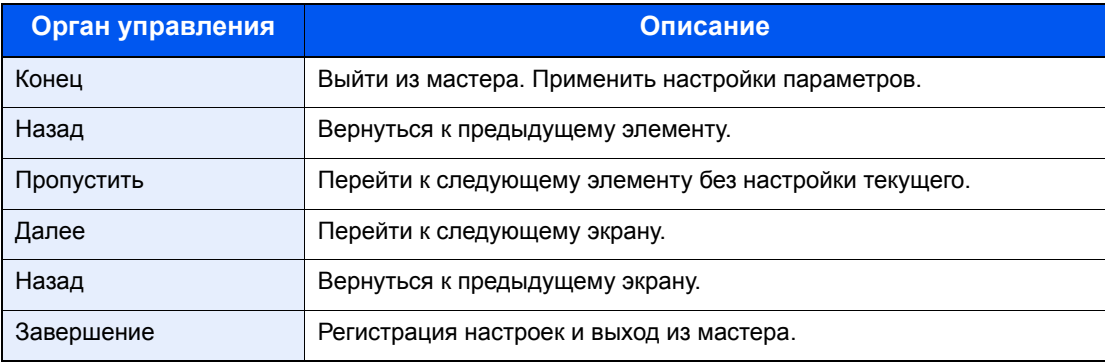

# Установка программного обеспечения

Для использования функций принтера аппарата или передачи в режиме TWAIN/WIA либо сетевого факса с компьютера установите соответствующее программное обеспечение с прилагаемого диска DVD (Product Library).

# Программное обеспечение на DVD (Windows)

В качестве метода установки можно выбрать вариант [**Экспресс-установка**] или [**Пользовательская установка**] Стандартным методом установки является [**Экспресс-установка**]. Если компоненты не удается установить с помощью [**Экспресс-установка**], воспользуйтесь вариантом [**Пользовательская установка**].

Для получения подробной информации о пользовательской установке см.:

[Пользовательская](#page-95-0) установка (стр.2-44)  $\mathbf{r}$ 

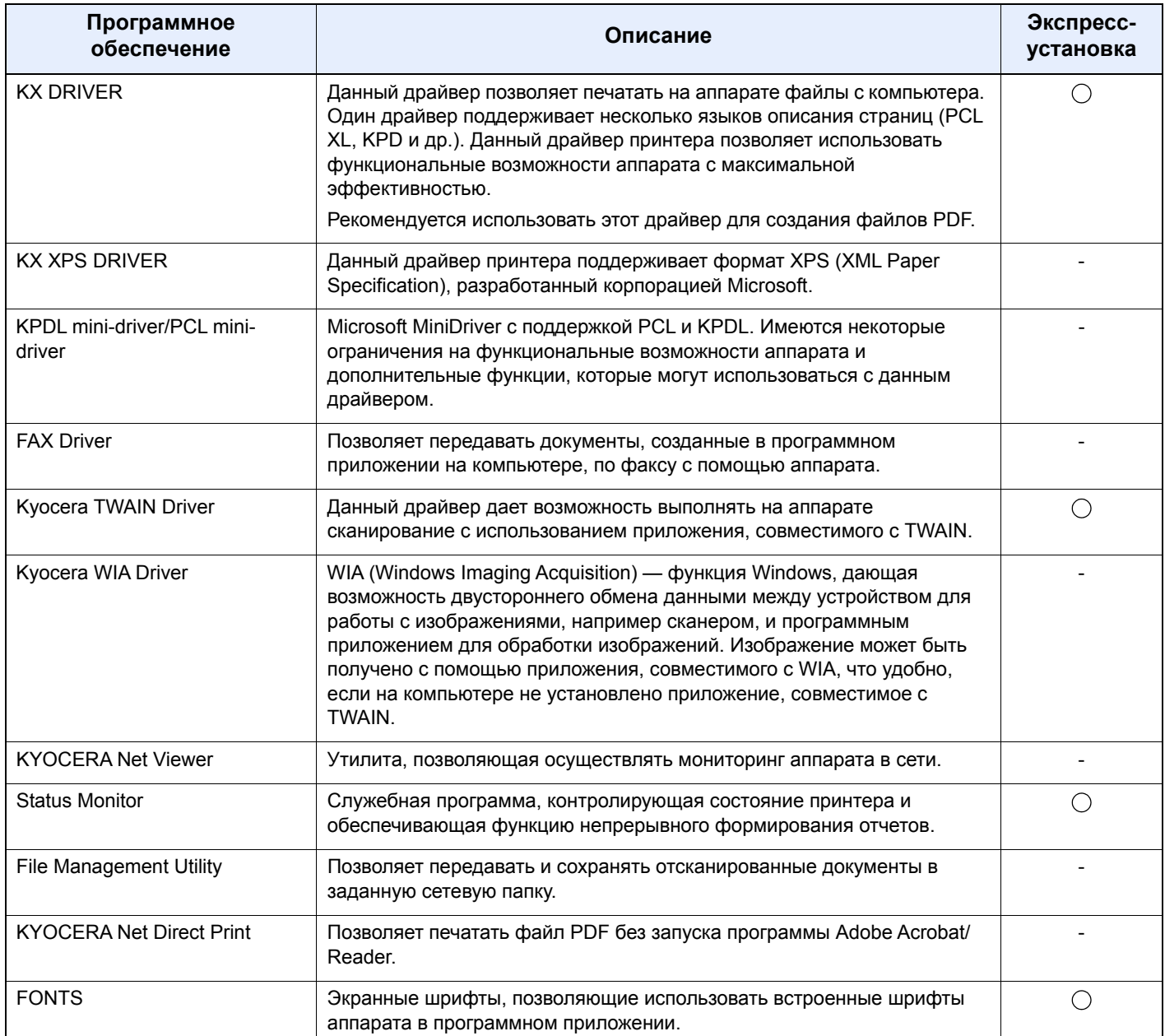

# **<u> ПРИМЕЧАНИЕ</u>**

- Для установки на компьютере под управлением ОС Windows у пользователя должны быть полномочия администратора.
- Функцию факса можно использовать только на изделиях, для которых она предусмотрена.

# Установка программного обеспечения в Windows

## Экспресс-установка

Ниже приведен пример установки программного обеспечения в Windows 8.1 в режиме [Экспресс-установка]. Для получения подробной информации о пользовательской установке см.:

• Пользовательская установка (стр.2-44)

 $\blacksquare$ 

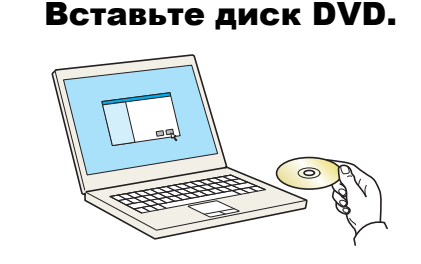

# **Q** ПРИМЕЧАНИЕ

- Для установки на компьютере под управлением ОС Windows у пользователя должны быть полномочия администратора.
- Откроется диалоговое окно "Мастер нового оборудования". Нажмите [Отмена].
- Если откроется экран автозапуска, нажмите [Запуск setup.exe].
- Если появится окно управления учетными записями, нажмите [Да].

# Откройте экран.

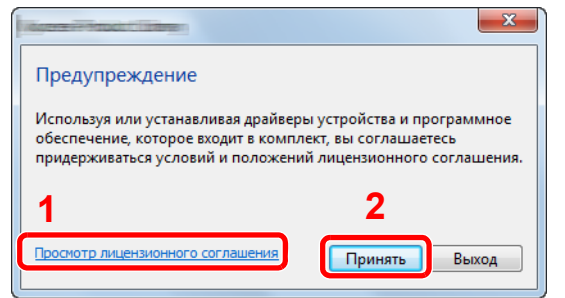

- 1 Щелкните [Просмотр лицензионного соглашения] и прочтите лицензионное соглашение.
- 2 Нажмите [Принять].

Выберите [Экспресс-установка]. 2

# Установите программное обеспечение.

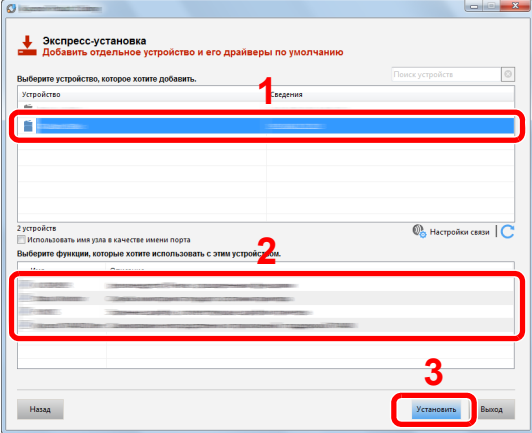

Также можно выбрать параметр [Использовать имя узла в качестве имени порта] и задать его для использования имени хоста стандартного порта ТСР/IР. (Нельзя использовать USB-подключение.)

При выборе пункта [Установка] отобразится экран, запрашивающий вашу помощь в сборе данных. Выбрав один из вариантов ответов, нажмите [ОК].

## **BAXHO**

Если включена функция Wi-Fi или Wi-Fi Direct, обязательно укажите IP-адрес для имени порта. При указании имени хоста процесс установки может завершиться неудачно.

# **S** ПРИМЕЧАНИЕ

- Невозможно обнаружить выключенный аппарат. Если компьютеру не удается обнаружить аппарат, убедитесь, что аппарат включен и подключен к компьютеру через сетевой кабель или кабель USB, а затем щелкните С (Перезагрузить).
- Если появится окно безопасности Windows, нажмите [Все равно установить этот драйвер].
- Если компьютер работает на базе Windows версии ниже 8, то для установки Status Monitor необходимо наличие на компьютере установленной платформы Microsoft .NET Framework 4.0.

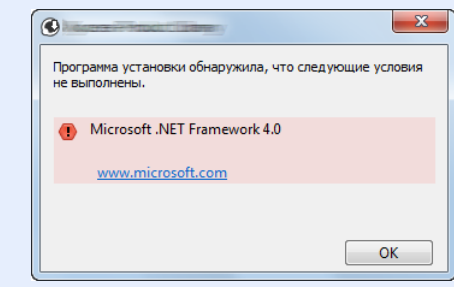

# 5 Завершение установки.

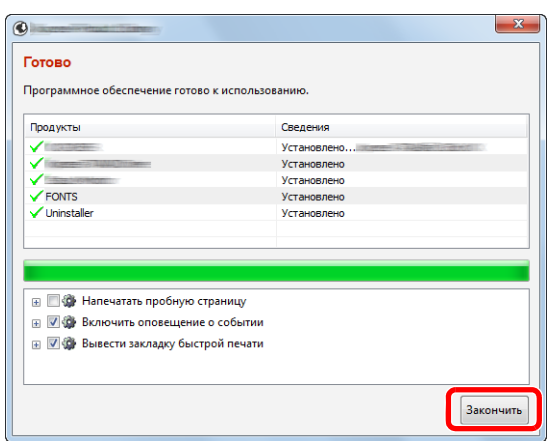

Когда появится сообщение "**Программное обеспечение готово к использованию**", можно начинать работу с программным обеспечением. Для печати пробной страницы установите флажок "**Напечатать пробную страницу**" и выберите аппарат.

Для выхода из мастера нажмите [**Закончить**].

Если появится сообщение о необходимости перезапуска системы, перезапустите компьютер, следуя указаниям на экране. Это завершит процедуру установки драйвера принтера.

В случае установки драйвера TWAIN следует выполнить перечисленные ниже настройки.

 $\rightarrow$  [Установка](#page-102-0) драйвера TWAIN (стр.2-51)

### <span id="page-95-0"></span>Пользовательская установка

1

Ниже приведен пример процедуры установки программного обеспечения в Windows 8.1 в режиме [Пользовательская установка].

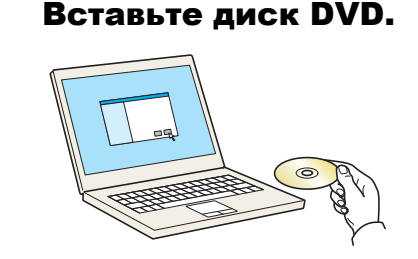

# **Q ПРИМЕЧАНИЕ**

- Для установки на компьютере под управлением ОС Windows у пользователя должны быть полномочия администратора.
- Откроется диалоговое окно "Мастер нового оборудования". Нажмите [Отмена].
- Если откроется экран автозапуска, нажмите [Запуск setup.exe].
- Если появится окно управления учетными записями, нажмите [Да].

#### Откройте экран. 2

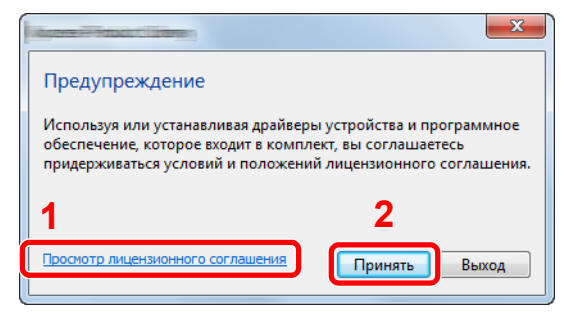

- 1 Щелкните [Просмотр лицензионного соглашения] и прочтите лицензионное соглашение.
- 2 Нажмите [Принять].

# Выберите [Пользовательская установка].

#### Установите программное обеспечение.  $\blacktriangle$

1 Выберите устройство для установки.

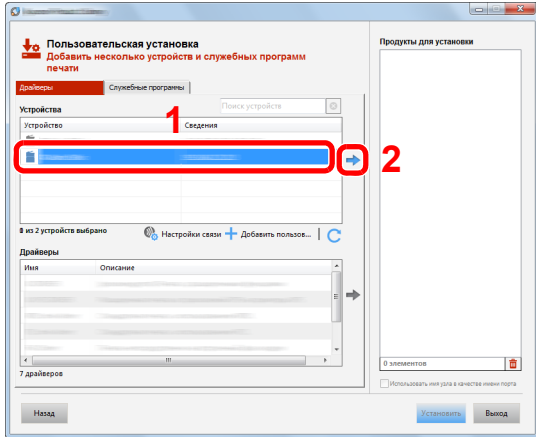

# **ВАЖНО**

**Если включена функция Wi-Fi или Wi-Fi Direct, обязательно укажите IP-адрес для имени порта. При указании имени хоста процесс установки может завершиться неудачно.**

### **<u>©</u> ПРИМЕЧАНИЕ**

- Невозможно обнаружить выключенный аппарат. Если компьютеру не удается обнаружить аппарат, убедитесь, что аппарат включен и подключен к компьютеру через сетевой кабель или кабель USB, а затем шелкните  $\mathbb C$  (Перезагрузить).
- В случае отсутствия нужного устройства выберите [**Добавить пользовательское устройство**], чтобы выбрать его напрямую.
- 2 Выберите драйвер для установки.

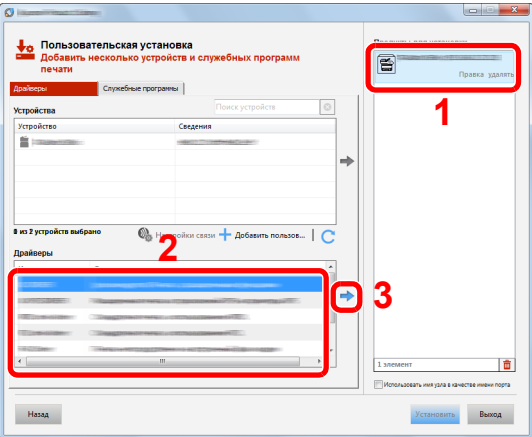

3 Перейдите на вкладку [**Служебные программы**] и выберите утилиту для установки.

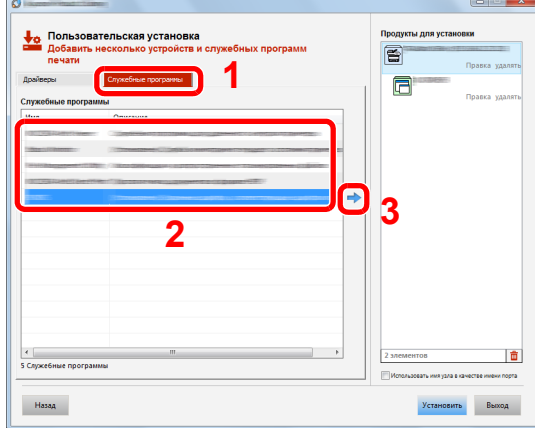

4 Нажмите [Установить].

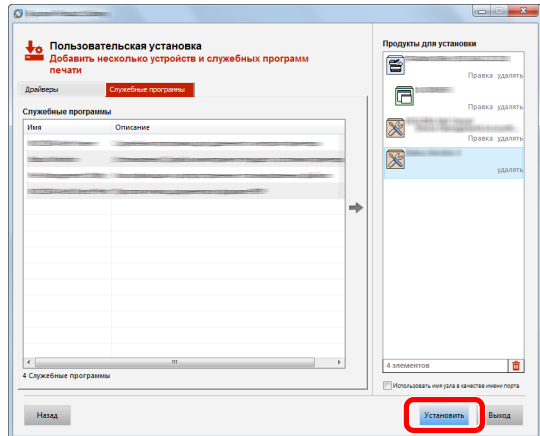

При выборе пункта [Установка] отобразится экран, запрашивающий вашу помощь в сборе данных. Выбрав один из вариантов ответов, нажмите [ОК].

# **S** ПРИМЕЧАНИЕ

• Если компьютер работает на базе Windows версии ниже 8, то для установки Status Monitor необходимо наличие на компьютере установленной платформы Microsoft .NET Framework 4.0.

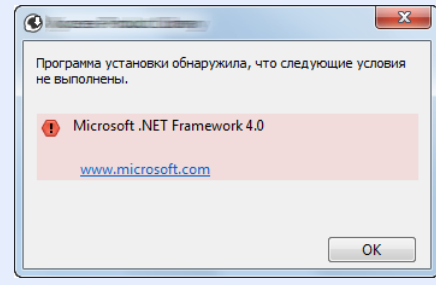

# 5 Завершение установки.

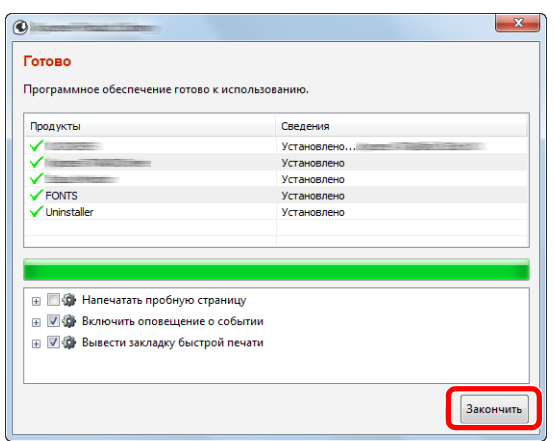

Когда появится сообщение "**Программное обеспечение готово к использованию**", можно начинать работу с программным обеспечением. Для печати пробной страницы установите флажок "**Напечатать пробную страницу**" и выберите аппарат.

Для выхода из мастера нажмите [**Закончить**].

Если появится сообщение о необходимости перезапуска системы, перезапустите компьютер, следуя указаниям на экране. Это завершит процедуру установки драйвера принтера.

В случае установки драйвера TWAIN следует выполнить перечисленные ниже настройки.

 $\rightarrow$  [Установка](#page-102-0) драйвера TWAIN (стр.2-51)

# Удаление программного обеспечения

Для удаления программного обеспечения с компьютера выполните следующие указания.

#### **ПРИМЕЧАНИЕ**  $\widehat{\mathbb{Q}}$

Удаление программного обеспечения в Windows должно выполняться пользователем, вошедшим с полномочиями администратора.

# Откройте экран.

Нажмите чудо-кнопку [**Поиск**] и введите в поле поиска "Удалить Kyocera Product Library". Выберите [**Удалить Kyocera Product Library**] в списке поиска.

# **ПРИМЕЧАНИЕ**

Чтобы открыть мастер удаления в Windows 7, нажмите кнопку [**Пуск**] и выберите [**Все программы**], [**Kyocera**] и [**Удалить Kyocera Product Library**].

## 2 Удалите программное обеспечение.

Отметьте флажком программное обеспечение, подлежащее удалению.

## 3 Завершение удаления.

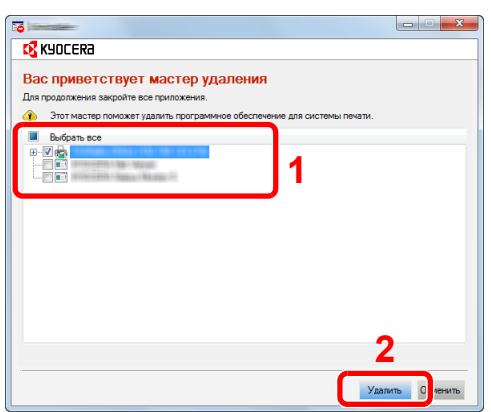

Если появится сообщение о необходимости перезапуска системы, перезапустите компьютер, следуя указаниям на экране. Данное действие завершает процедуру удаления программного обеспечения.

# **<u>©</u> ПРИМЕЧАНИЕ**

Программное обеспечение также можно удалить с помощью Product Library.

На экране установки Product Library выберите [**Удалить**] и следуйте указаниям на экране для удаления программного обеспечения.

# Установка программного обеспечения на компьютер Mac

Функции принтера аппарата можно также использовать с помощью компьютера Mac.

## **<u>©</u>** ПРИМЕЧАНИЕ

- Установка в MAC OS должна выполняться пользователем с полномочиями администратора.
- При печати с компьютера Macintosh установите эмуляцию аппарата на [**KPDL**] или [**KPDL (Автом.)**].
- $\rightarrow$  [Принтер](#page-325-0) (стр.8-28)
- При подключении с помощью Bonjour включите опцию Bonjour в сетевых настройках аппарата.
- $\rightarrow$  [Bonjour \(](#page-332-0)стр.8-35)
- На экране аутентификации введите имя и пароль, которые используются для входа в операционную систему.
- При выполнении печати посредством AirPrint устанавливать программное обеспечение не нужно.

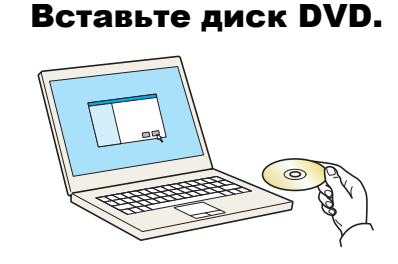

Дважды щелкните пиктограмму [**Kyocera**].

# 2 Откройте экран.

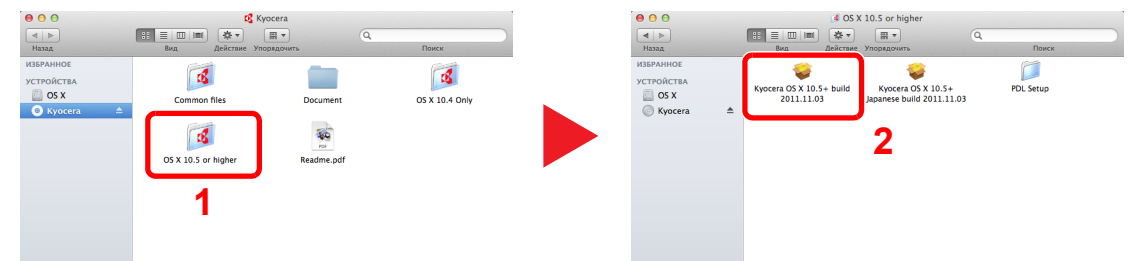

В зависимости от версии Mac OS дважды щелкните [**Kyocera OS X x.x**].

# 3 Установка драйвера принтера.

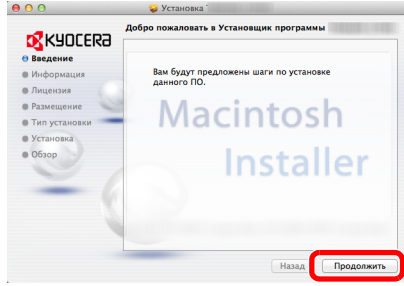

Установите драйвер принтера в соответствии с инструкциями программного обеспечения установки.

Это завершит установку драйвера принтера.

Если используется подключение через USB, аппарат будет обнаружен и подключен автоматически.

В случае использования IP-подключения необходимо задать указанные ниже параметры.

# Настройте принтер.

Откройте "Системные настройки" и добавьте принтер.

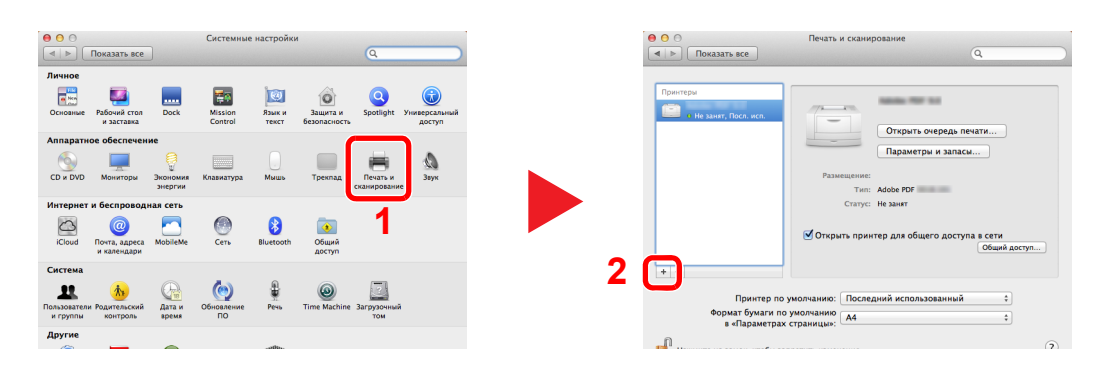

 Выберите [**По умолчанию**] и нажмите на элемент, отображающийся в поле "Имя", а затем выберите драйвер в поле "Использование".

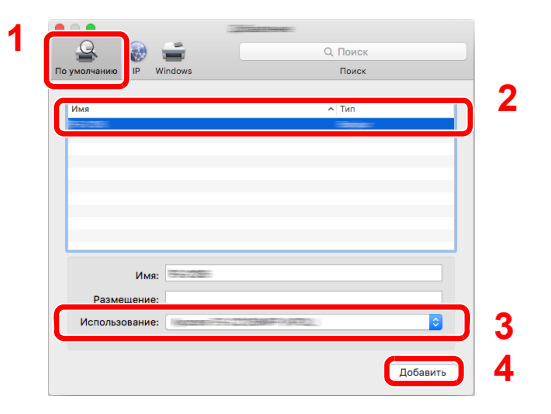

# **<u>Q</u>** ПРИМЕЧАНИЕ

Если используется подключение IP, щелкните пиктограмму IP для подключения IP. Затем введите имя хоста или IP-адрес. В поле "Имя" автоматически отобразится число, введенное в поле "Адрес". При необходимости измените указанное значение.

Выберите доступные для аппарата опции.

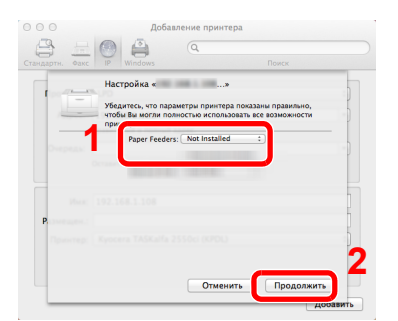

Выбранный аппарат добавлен.

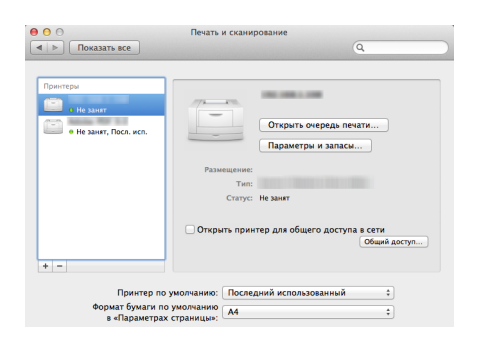

# <span id="page-102-0"></span>Установка драйвера TWAIN

Зарегистрируйте данный аппарат в драйвере TWAIN: Приведенные указания основываются на интерфейсе ОС Windows 8.1.

# Откройте экран.

 Нажмите чудо-кнопку [**Поиск**] и введите в поле поиска "TWAIN Driver Setting". Выберите [**TWAIN Driver Setting**] в списке результатов поиска.

## **<u>©</u> ПРИМЕЧАНИЕ**

В Windows 7 нажмите кнопку [**Пуск**], [**Все программы**], [**Kyocera**], а затем [**TWAIN Driver Setting**]. Откроется экран драйвера TWAIN.

### Щелкните [**Добавить**].

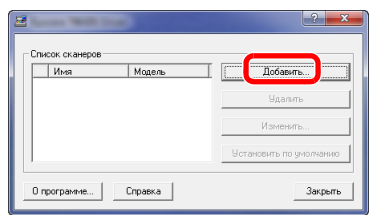

# **2 Настройка драйвера TWAIN.**

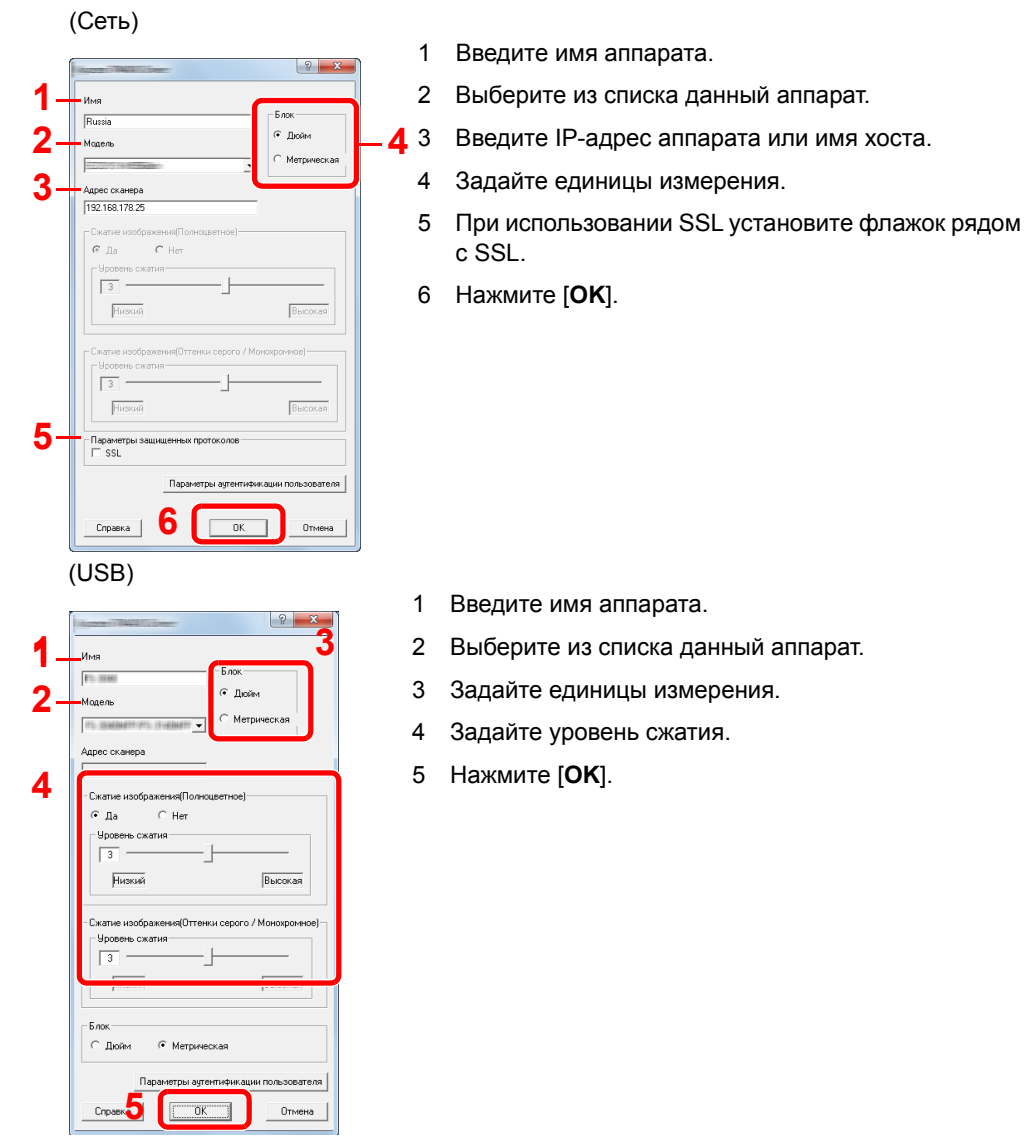

# **ПРИМЕЧАНИЕ**

Если IP-адрес аппарата или имя хоста неизвестны, обратитесь к администратору.

# 3 Завершите регистрацию.

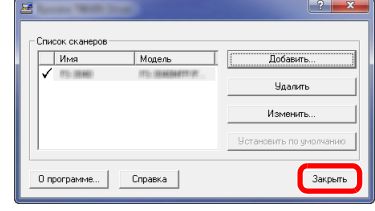

# **<u>C</u>** ПРИМЕЧАНИЕ

Для удаления выбранного аппарата нажмите [**Удалить**]. Для изменения имен нажмите [**Изменить**].

# Установка WIA-драйвера

Зарегистрируйте данный аппарат в драйвере WIA. Приведенные указания основываются на интерфейсе ОС Windows 8.1.

# Откройте экран.

1 Нажмите чудо-кнопку [**Поиск**] и введите в поле поиска "Просмотр сканеров и камер". Щелкните [**Просмотр сканеров и камер**] в списке результатов поиска, после чего откроется экран "Сканеры и камеры".

**<u><b>Q**</u> ПРИМЕЧАНИЕ

В Windows 7 нажмите кнопку [**Пуск**] и введите [**Сканер**] в поле [**Найти программы и файлы**]. Щелкните в списке поиска [**Просмотр сканеров и камер**], и откроется окно "Сканеры и камеры".

2 Выберите из драйверов WIA тот, который имеет такое же имя, что и аппарат, и нажмите [**Свойства**].

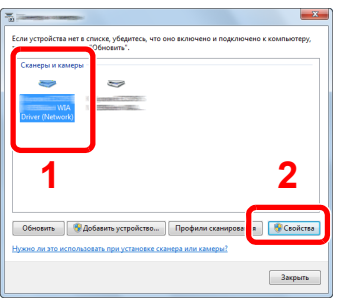

# **2 Настройте драйвер WIA.**

(Сеть)

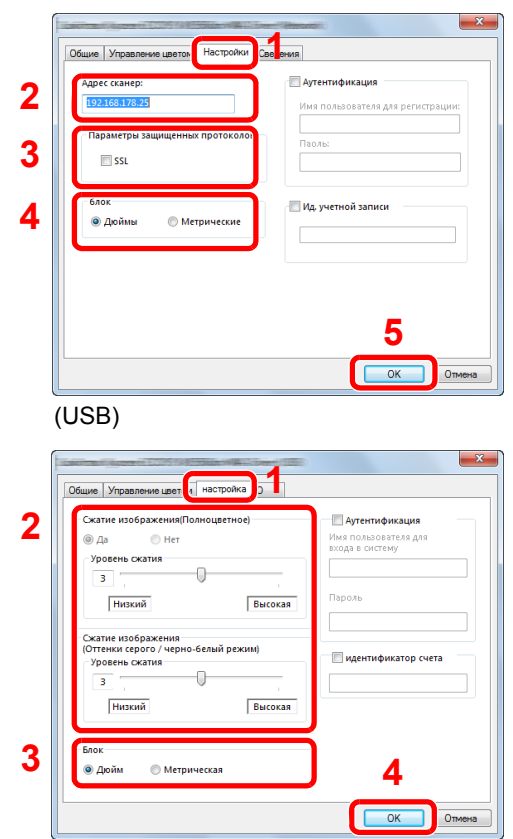

- 1 Выберите вкладку [**Параметры**].
- 2 Введите IP-адрес аппарата или имя хоста.
- 3 При использовании SSL установите флажок рядом с SSL.
- 4 Задайте единицы измерения.
- 5 Нажмите [**OK**].
- 1 Выберите вкладку [**Параметры**].
- 2 Задайте уровень сжатия.
- 3 Задайте единицы измерения.
- 4 Нажмите [**OK**].

# Проверка показаний счетчика

Проверка количества напечатанных и отсканированных листов.

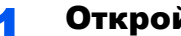

# 1 Откройте экран.

Клавиша [**Системное меню/Счетчик**] > [**Счетчик**]

2 Проверьте показания счетчика.

# Дополнительная подготовка для администратора

В добавление к изложенной в данной главе информации администратор данного аппарата должен выполнить следующие проверки и при необходимости настроить параметры.

# Отправка документов на ПК

# **Отправка в общую папку (отправка в папку (SMB))**

Для отправки загруженного документа необходимо создать общую папку, с помощью которой компьютер сможет принять отправленный документ.

[Подготовка](#page-143-0) к отправке документа в общую папку на ПК (стр.3-15)

# **Передача отсканированных изображений по электронной почте (передача по электронной почте)**

Отсканированное изображение оригинала можно отправить в виде вложения в электронное письмо.

Настройки [электронной](#page-114-0) почты (стр.2-63)

# Усиление безопасности

Данный аппарат поставляется с двумя зарегистрированными стандартными пользователями: один с правами администратора аппарата, другой — с правами администратора. Вход под учетной записью этого пользователя дает возможность настраивать любые параметры; поэтому следует изменить имя пользователя при входе и пароль.

Кроме того, данный аппарат оснащается функцией аутентификации пользователя, которую можно настроить, чтобы ограничить доступ к аппарату только теми пользователями, у которых имеется зарегистрированное имя при входе и пароль.

Аутентификация и учет пользователей ([реквизиты пользователей](#page-354-0), учет заданий) (стр.9-1)

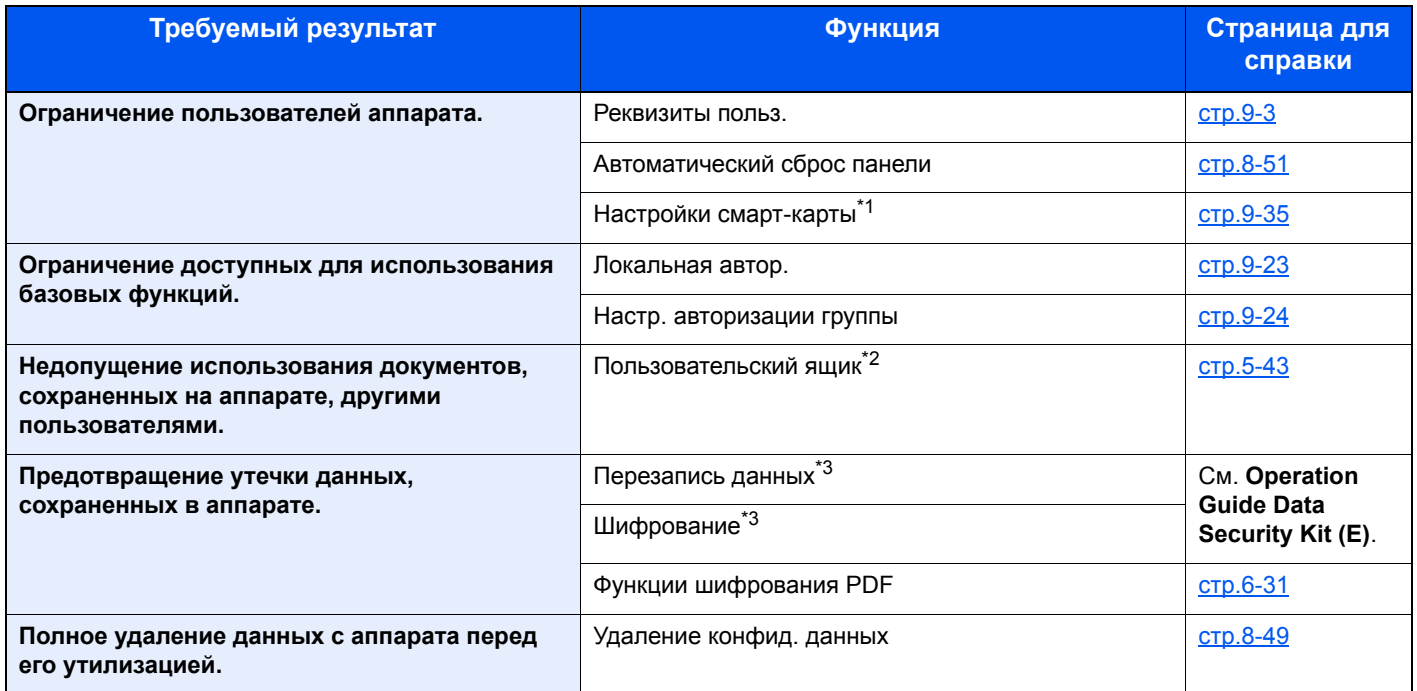

\*1 Требуется поставляемый отдельно комплект Card Authentication Kit.

\*2 Требуется дополнительный диск SSD.

<span id="page-106-0"></span>\*3 Требуется дополнительный комплект Data Security Kit.

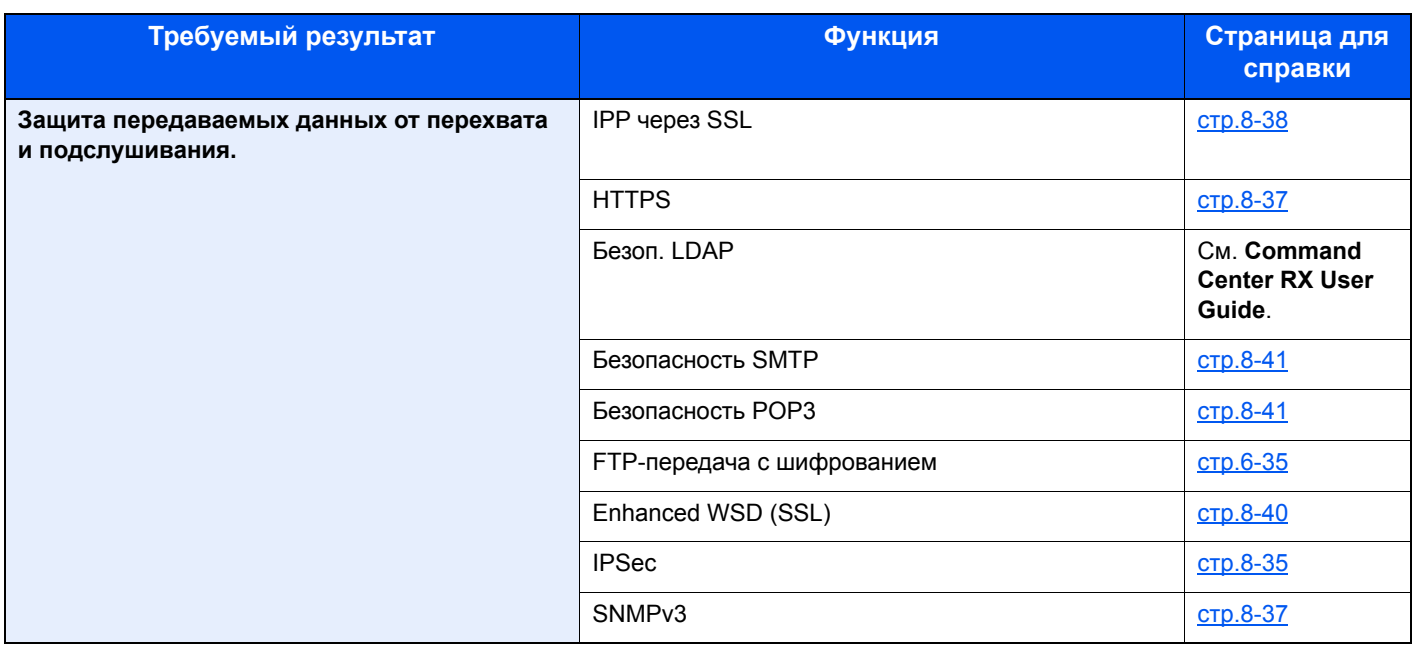
# **Command Center RX**

Если аппарат подключен к сети, можно задать различные настройки с помощью Command Center RX.

В данном разделе описан порядок доступа к Command Center RX, изменения настроек безопасности и имени хоста.

#### Command Center RX User Guide

#### **Q ПРИМЕЧАНИЕ**

Для получения полного доступа к функциям страниц Command Center RX введите имя пользователя и пароль, а затем нажмите [Вход в систему]. Ввод предварительно заданного пароля администратора дает пользователю доступ ко всем страницам, в том числе "Ящик для документов", "Адресная книга" и "Параметры" в меню навигации. Заводские настройки по умолчанию для пользователей по умолчанию с правами администратора приведены ниже. (Прописные и строчные буквы различаются (с учетом регистра).)

#### Имя пользователя для регистрации: Admin **Admin** Пароль для регистрации:

Следующие настройки администратора и обычных пользователей можно выполнить в Command Center RX.

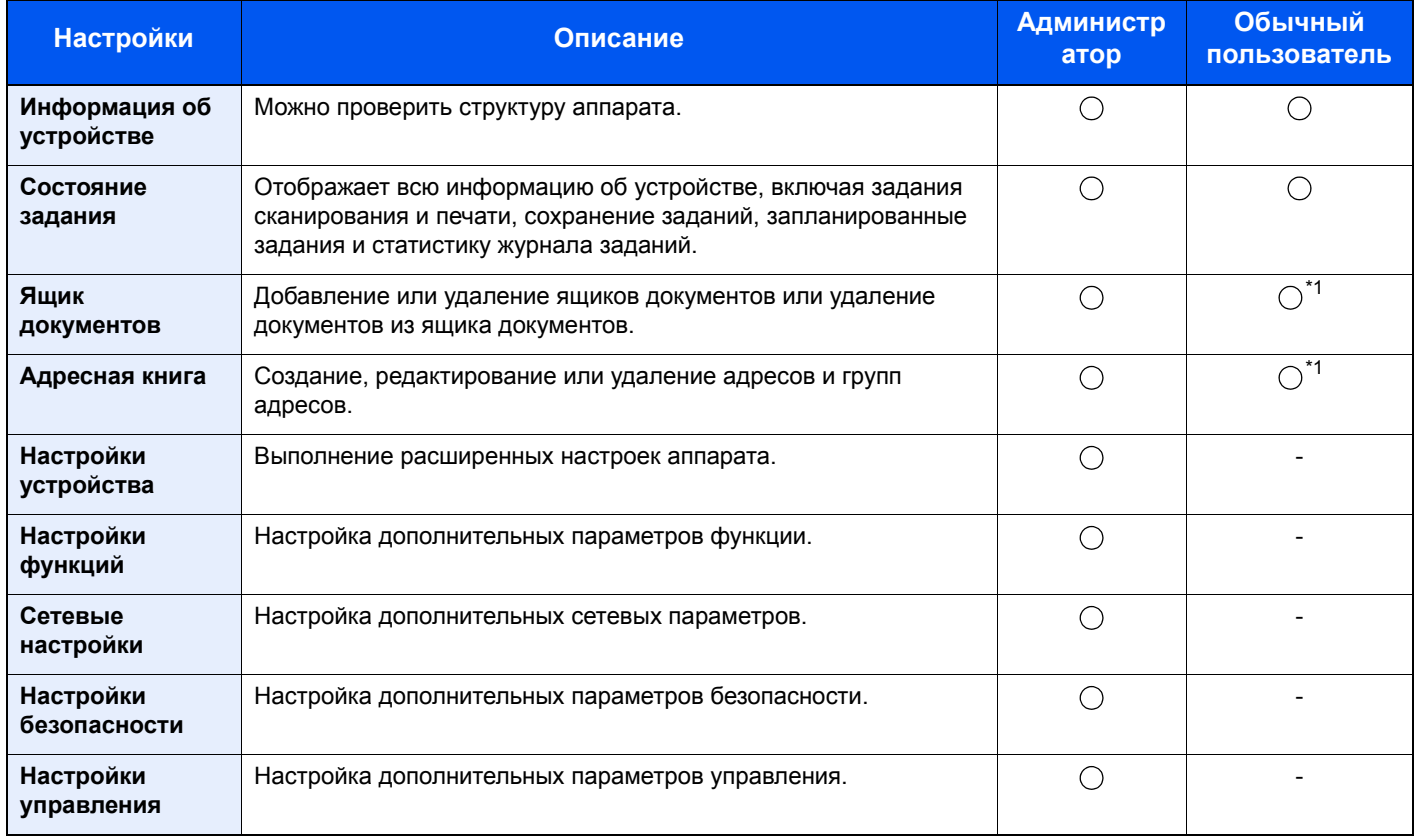

<span id="page-108-0"></span>\*1 Перечень параметров, которые пользователь может настраивать после входа в систему, зависит от имеющихся у него полномочий.

#### **ОЗ ПРИМЕЧАНИЕ**

- Функции факса доступны только на изделиях с установленной функцией факса.
- В данном перечне отсутствует информация о настройках факса.
- Руководство по эксплуатации факса

# **Доступ к Command Center RX**

#### Откройте экран.

- 1 Запустите Web-обозреватель.
- 2 В строке адреса или расположения введите IP-адрес аппарата или имя хоста.

Для проверки IP-адреса аппарата и имени хоста нажмите в следующем порядке.

[Информация об устройстве] на главном экране > [Идентификация/сеть]

Примеры: https://192.168.48.21/ (для IP-адреса) https://МFP001 (если именем хоста является "МFP001")

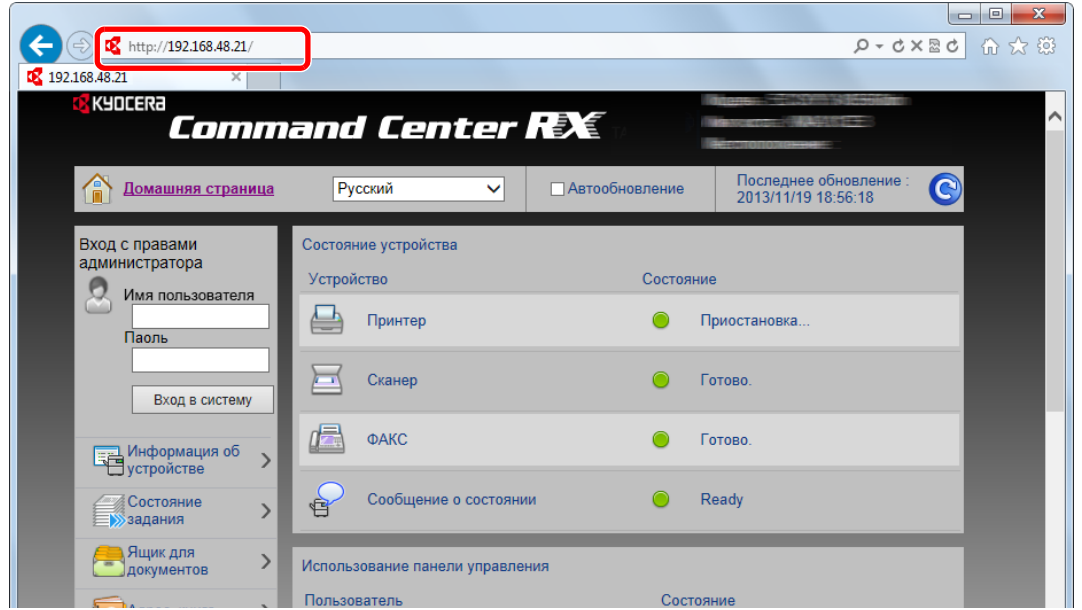

На веб-странице отображается основная информация об аппарате и Command Center RX, а также их текущее состояние.

#### **Q ПРИМЕЧАНИЕ**

Если отображается экран "Имеется проблема с сертификатом безопасности этого вебсайта", настройте сертификат.

#### Command Center RX User Guide

Также можно продолжить работу, не настраивая сертификат.

#### Настройте функцию. 2

Выберите категорию из навигационной панели в левой части экрана.

#### **Q ПРИМЕЧАНИЕ**

Для получения полного доступа к функциям страниц Command Center RX введите имя пользователя и пароль, а затем нажмите [Вход в систему]. Ввод предварительно заданного пароля администратора дает пользователю доступ ко всем страницам, в том числе "Ящик для документов", "Адресная книга" и "Параметры" в меню навигации. Заводские настройки по умолчанию для пользователей по умолчанию с правами администратора приведены ниже. (Прописные и строчные буквы различаются (с учетом регистра).)

Имя пользователя для регистрации: Admin Пароль для регистрации: **Admin** 

# Изменение настроек безопасности

#### Откройте экран.

- 1 Запустите Web-обозреватель.
- 2 В строке адреса или расположения введите IP-адрес аппарата или имя хоста. Для проверки IP-адреса аппарата и имени хоста нажмите в следующем порядке. [**Информация об устройстве**] на главном экране > [**Идентификация/сеть**]
- 3 Войдите в систему с полномочиями администратора.

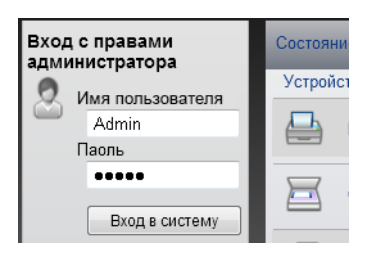

Заводские настройки по умолчанию для пользователей по умолчанию с правами администратора приведены ниже. (Прописные и строчные буквы различаются (с учетом регистра).)

Имя пользователя для регистрации: Admin Пароль для регистрации: Admin

4 Нажмите [**Настройки безопасности**].

## 2 Выполнение настроек безопасности.

В меню [**Настройки безопасности**] выберите настройку, которую требуется выполнить.

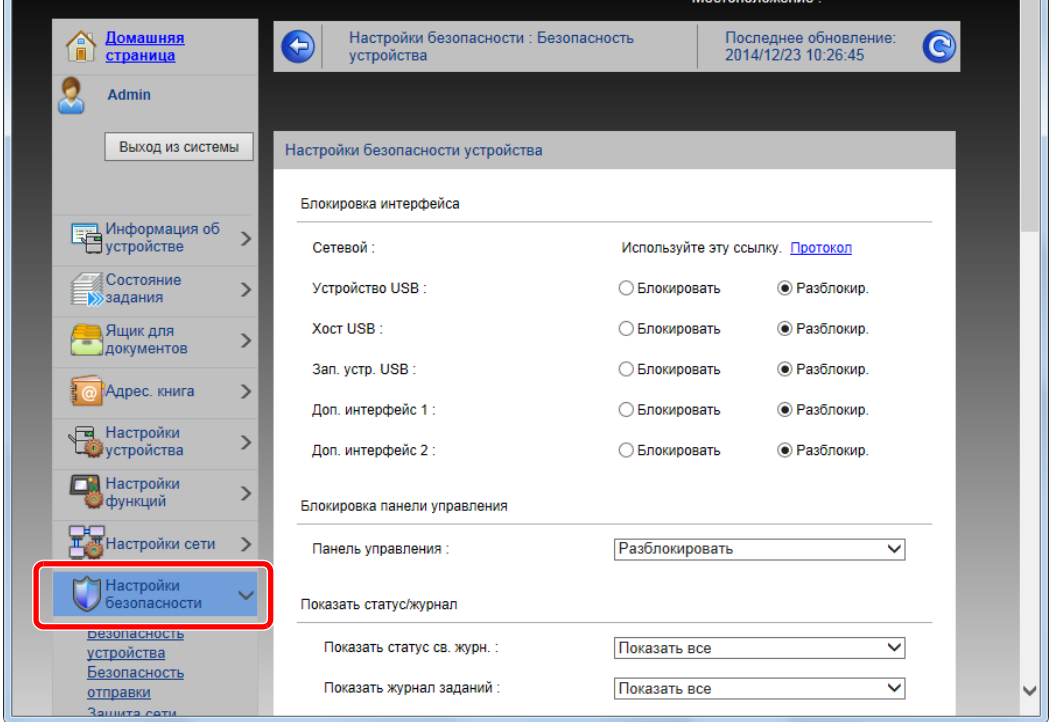

## **Q** ПРИМЕЧАНИЕ

Для получения подробной информации о настройках, связанных с сертификатами, см.:

**Command Center RX User Guide**

# Изменение информации об устройстве

#### 1 Откройте экран.

- 1 Запустите Web-обозреватель.
- 2 В строке адреса или расположения введите IP-адрес аппарата или имя хоста. Для проверки IP-адреса аппарата и имени хоста нажмите в следующем порядке. [**Информация об устройстве**] на главном экране > [**Идентификация/сеть**]
- 3 Войдите в систему с полномочиями администратора.

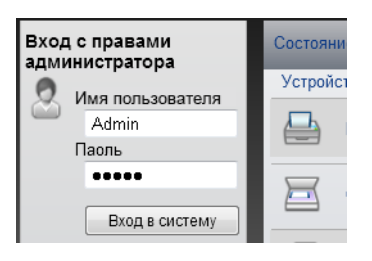

Заводские настройки по умолчанию для пользователей по умолчанию с правами администратора приведены ниже. (Прописные и строчные буквы различаются (с учетом регистра).)

Имя пользователя для регистрации: Admin Пароль для регистрации: Admin

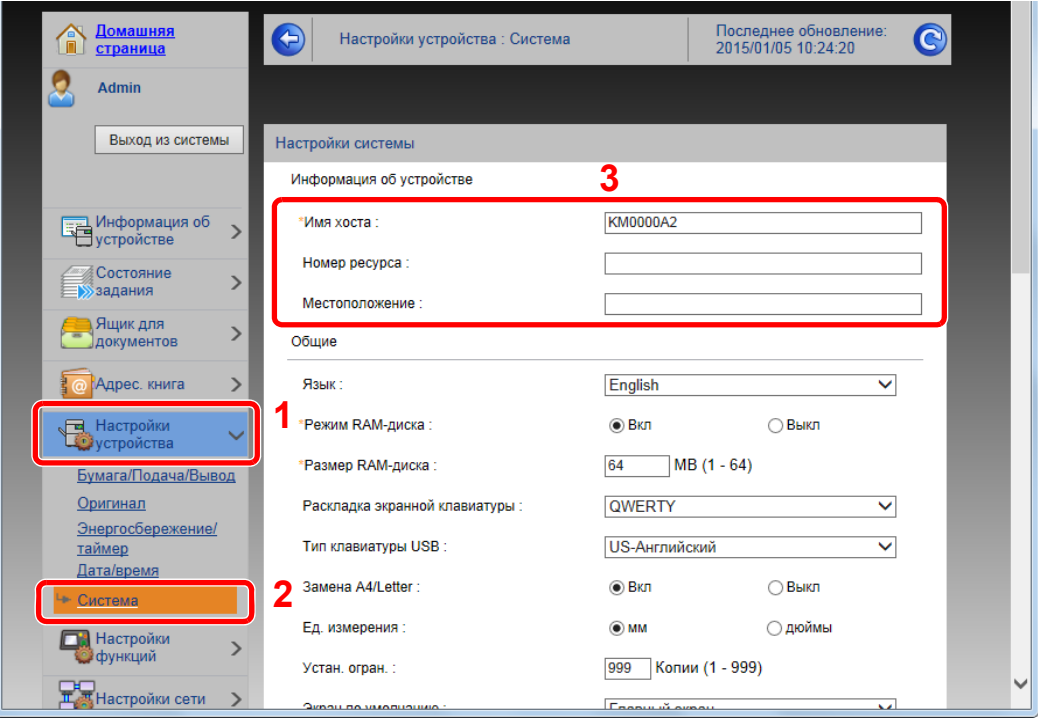

4 В меню [**Настройки устройства**] выберите [**Система**].

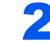

## 2 Введите имя хоста.

Введите информацию об устройстве, а затем нажмите [**Передать**].

# **ВАЖНО**

**После изменения настройки перезапустите сеть или выключите, а затем повторно включите аппарат.**

**Для перезапуска платы сетевого интерфейса нажмите [Сброс] в меню [Настройки управления] и затем нажмите [Перезапуск сети] в области "Перезапуск".**

# Настройки электронной почты

Настроив параметры SMTP, можно отправлять изображения, отсканированные аппаратом в виде вложений в электронные письма, и отправлять уведомления о завершении заданий по электронной почте.

Для использования этой функции необходимо подсоединить аппарат к почтовому серверу по протоколу SMTP.

Кроме того, выполните следующие настройки.

- Настройки SMTP Параметр: "Протокол SMTP" и "Имя сервера SMTP" в разделе "SMTP"
- Адрес отправителя при отправке электронной почты аппаратом Параметр: "Адрес отправителя" в разделе "Настройки отправки электронной почты"
- Настройки ограничения размера сообщений электронной почты. Параметр: "Предел размера сообщения эл. почты" в разделе "Настройки отправки электронной почты"

Ниже описана процедура задания параметров SMTP.

#### Откройте экран.

Откройте экран "Протокол SMTP".

- 1 Запустите Web-обозреватель.
- 2 В строке адреса или расположения введите IP-адрес аппарата или имя хоста. Для проверки IP-адреса аппарата и имени хоста нажмите в следующем порядке. [**Информация об устройстве**] на главном экране > [**Идентификация/сеть**]
- 3 Войдите в систему с полномочиями администратора.

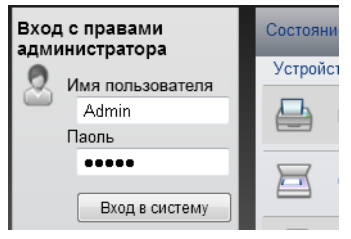

Заводские настройки по умолчанию для пользователей по умолчанию с правами администратора приведены ниже. (Прописные и строчные буквы различаются (с учетом регистра).)

Имя пользователя для регистрации: Admin Пароль для регистрации: Admin

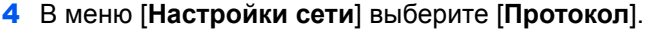

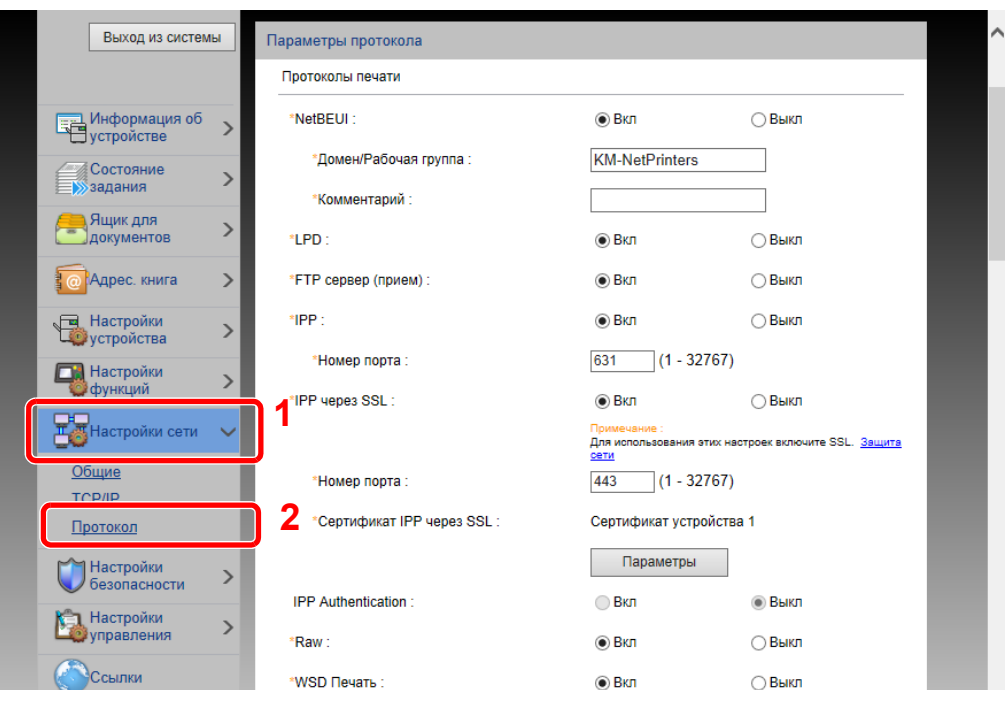

# 2 Настройте параметры.

Установите для параметра "SMTP (передача эл. почты)" значение [**Вкл.**] в разделе "Протоколы отправки".

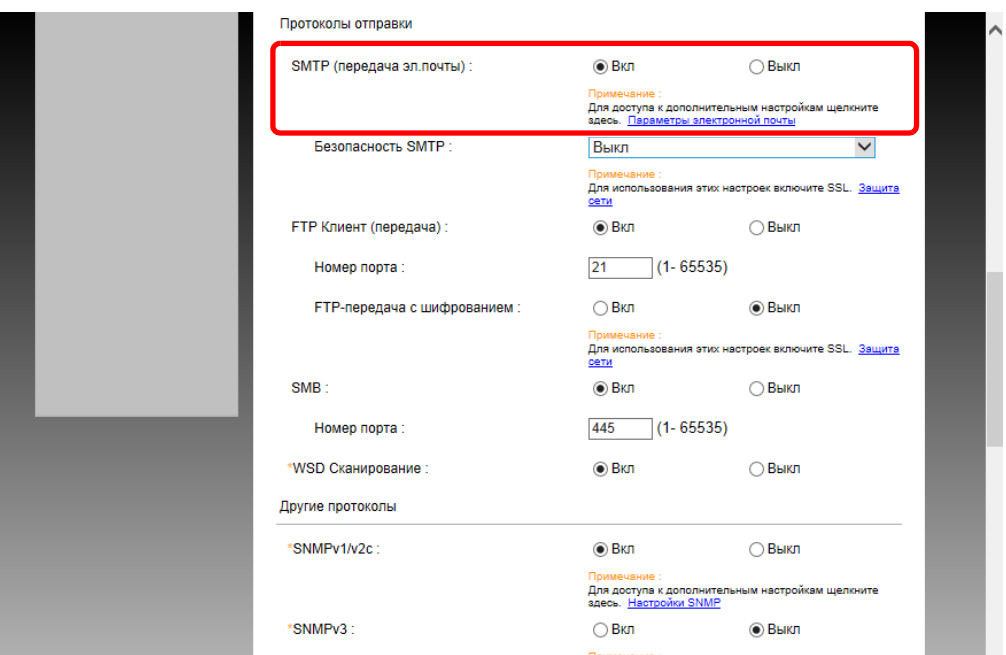

## 3 Откройте экран.

Откройте экран "Параметры электронной почты".

В меню [**Настройки функций**] выберите [**Электронная почта**].

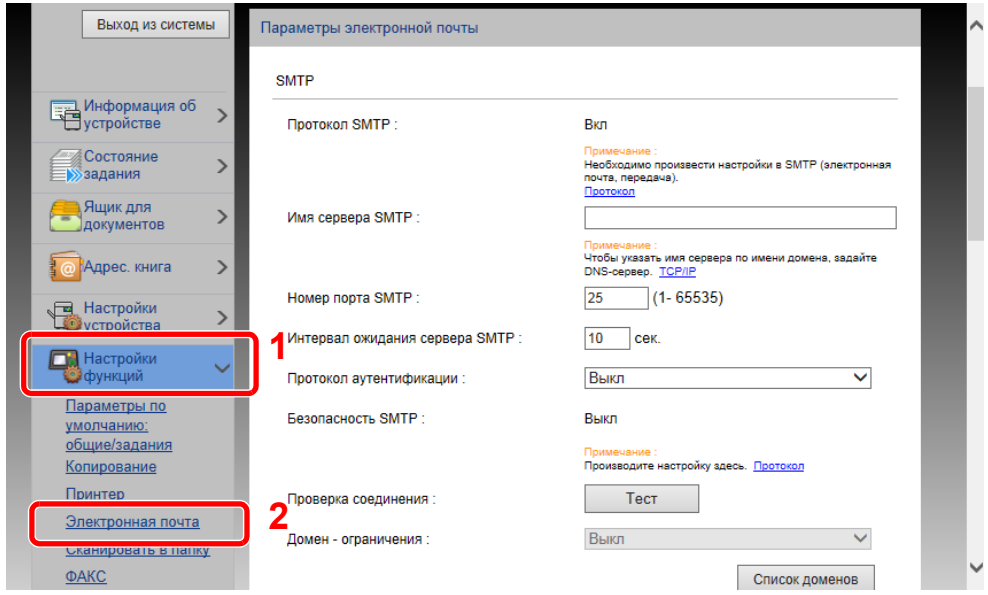

## 4 Настройте параметры.

Задайте значения для настроек "SMTP" и "Параметры электронной почты".

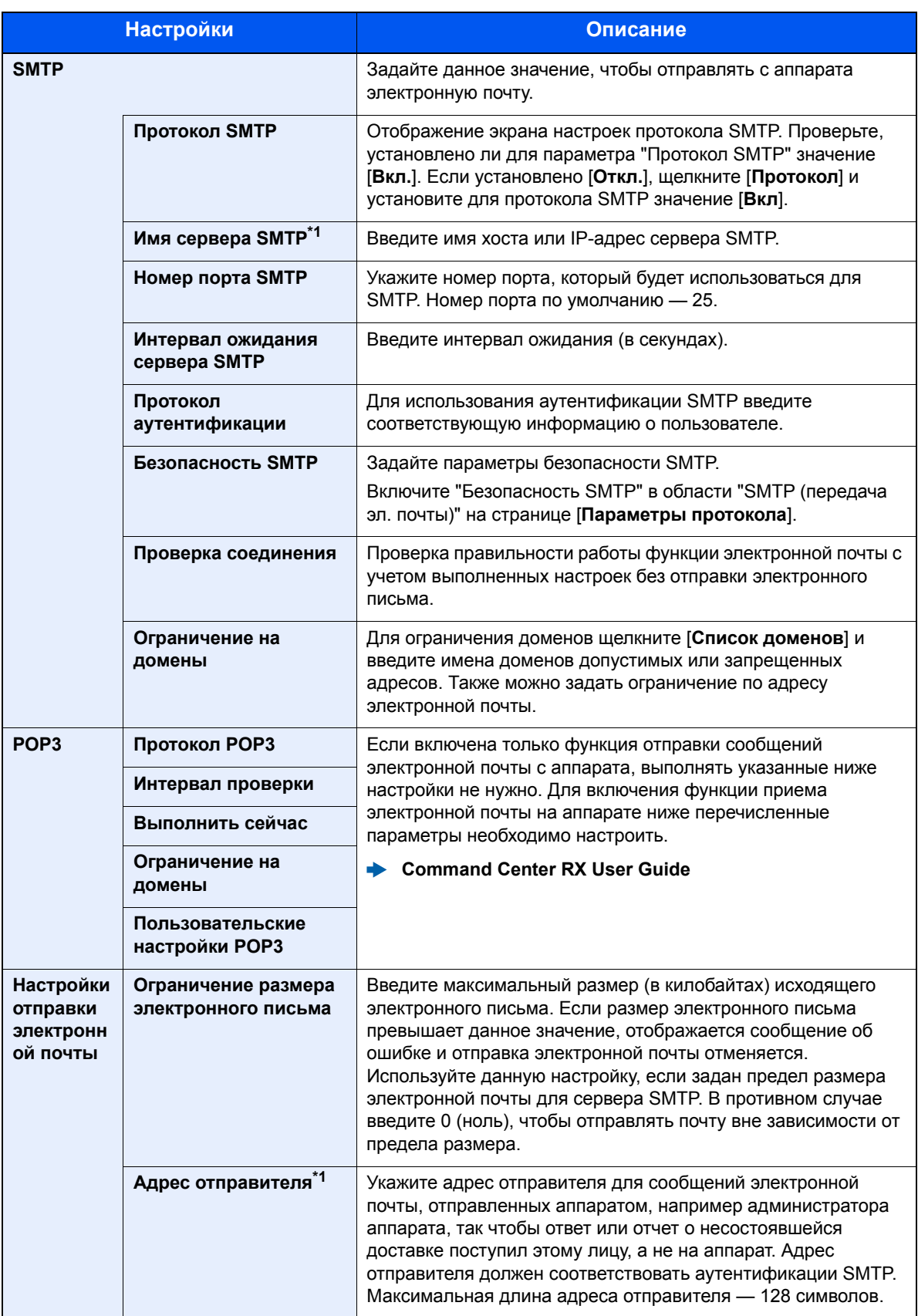

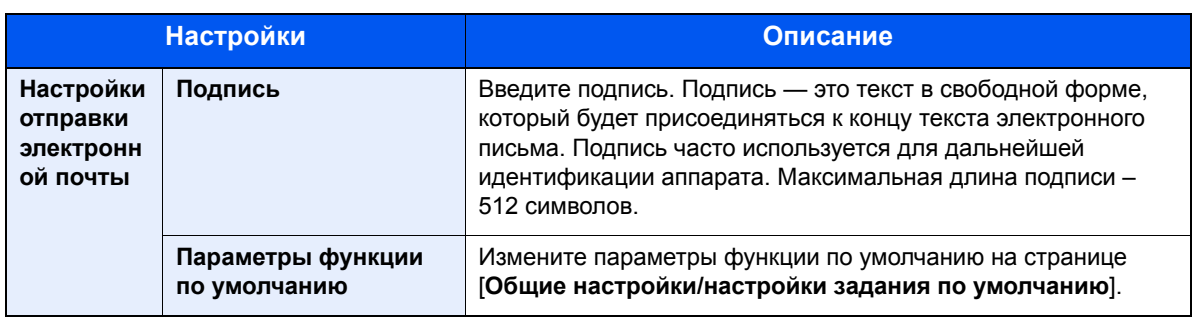

<span id="page-118-0"></span>\*1 Обязательно введите данные.

#### Нажмите [Передать]. 5

# Регистрация адресатов

#### Откройте экран.

- 1 Запустите Web-обозреватель.
- 2 В строке адреса или расположения введите IP-адрес аппарата или имя хоста.

Для проверки IP-адреса аппарата и имени хоста нажмите в следующем порядке.

[**Информация об устройстве**] на главном экране > [**Идентификация/сеть**]

3 Войдите в систему с полномочиями администратора.

Заводские настройки по умолчанию для пользователей по умолчанию с правами администратора приведены ниже. (Прописные и строчные буквы различаются (с учетом регистра).)

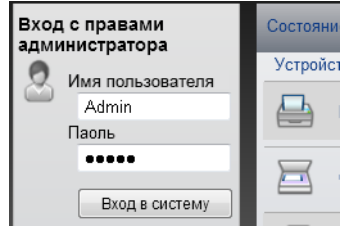

Имя пользователя для регистрации: Admin Пароль для регистрации: Admin

4 Из меню [**Адрес. книга**] выберите [**Адресная книга аппарата**].

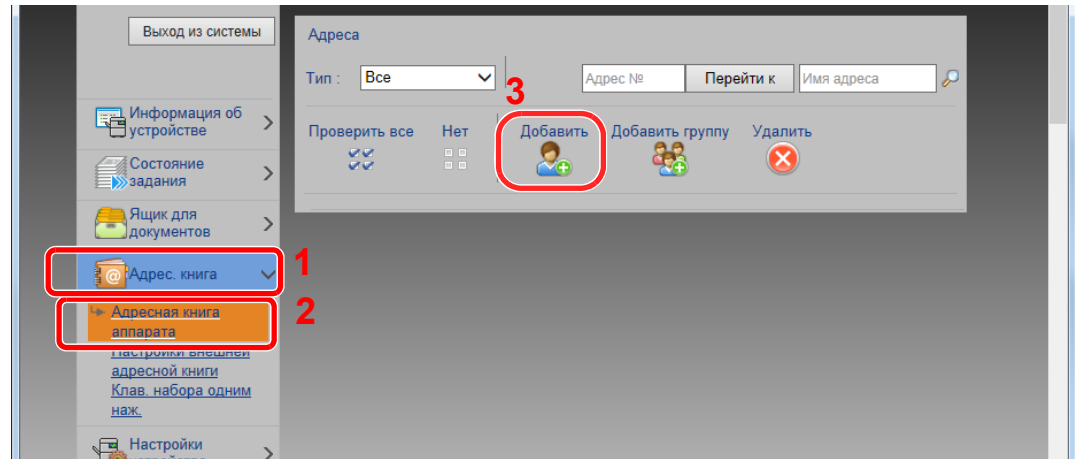

5 Щелкните [**Добавить**].

#### 2 Заполните поля.

1 Введите информацию об адресате.

Введите информацию об адресате, которого нужно зарегистрировать. Подлежащие заполнению поля совпадают с полями при регистрации через панель управления.

- [Регистрация](#page-153-0) адресатов в адресной книге (стр.3-25)
- 2 Нажмите [**Передать**].

# Создание нового пользовательского ящика

# **ПРИМЕЧАНИЕ**

Для использования пользовательского ящика в аппарате должен быть установлен дополнительный диск SSD.

#### Откройте экран.

- 1 Запустите Web-обозреватель.
- 2 В строке адреса или расположения введите IP-адрес аппарата или имя хоста. Для проверки IP-адреса аппарата и имени хоста нажмите в следующем порядке. [**Информация об устройстве**] на главном экране > [**Идентификация/сеть**]
- 3 В меню [**Ящик для документов**] выберите [**Пользовательский ящик**].

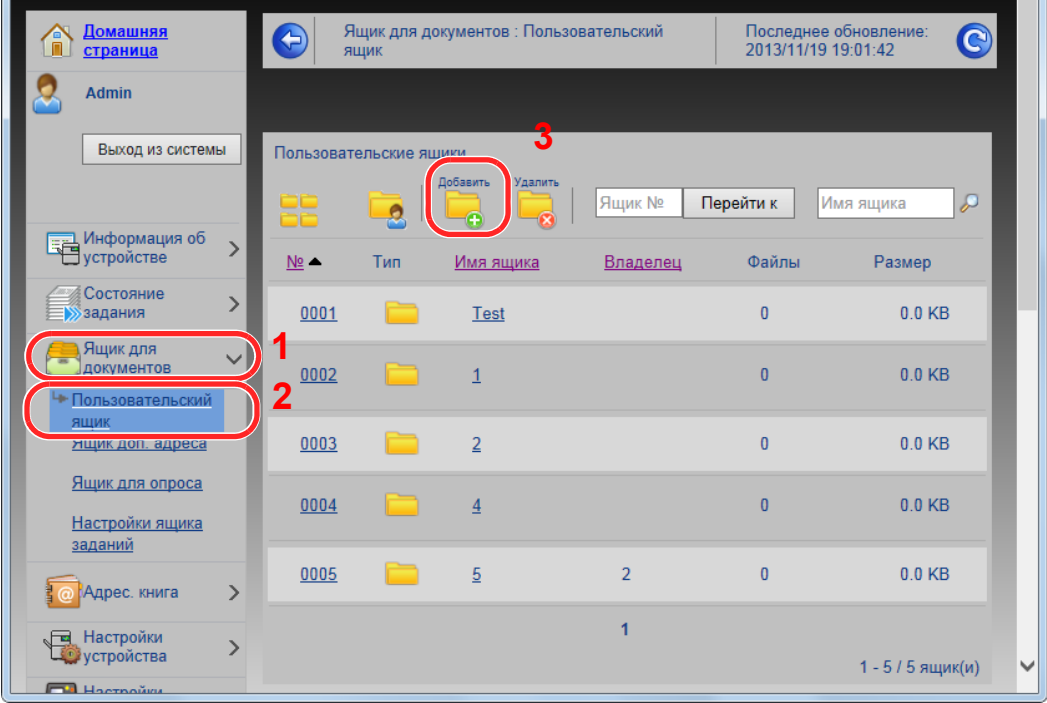

4 Щелкните [**Добавить**].

#### 2 Настройка пользовательского ящика.

1 Введите сведения о ящике.

Введите информацию о пользовательском ящике, который необходимо зарегистрировать. Для получения подробной информации о полях, подлежащих заполнению, см.:

- **Command Center RX User Guide**
- 2 Нажмите [**Передать**].

# Печать документа, сохраненного в пользовательском ящике

#### 1 Откройте экран.

- 1 Запустите Web-обозреватель.
- 2 В строке адреса или расположения введите IP-адрес аппарата или имя хоста. Для проверки IP-адреса аппарата и имени хоста нажмите в следующем порядке. [**Информация об устройстве**] на главном экране > [**Идентификация/сеть**]
- 3 В меню [**Ящик для документов**] выберите [**Пользовательский ящик**].

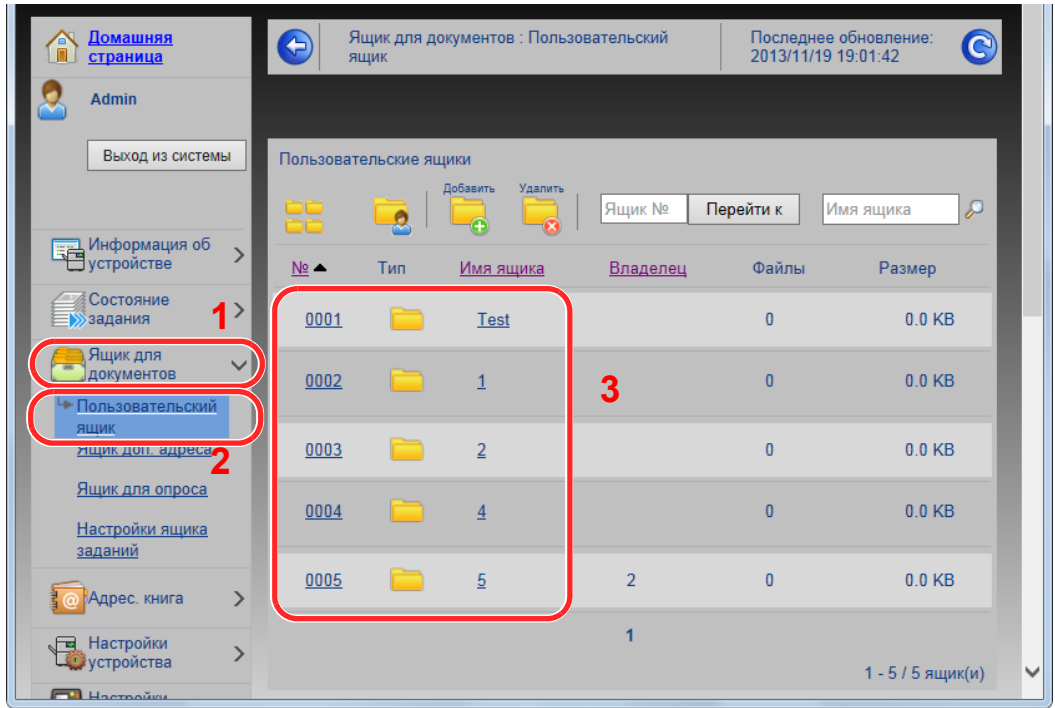

4 Выберите номер или имя пользовательского ящика, в котором хранится документ.

## 2 Напечатайте документ.

1 Выберите документ, который нужно напечатать.

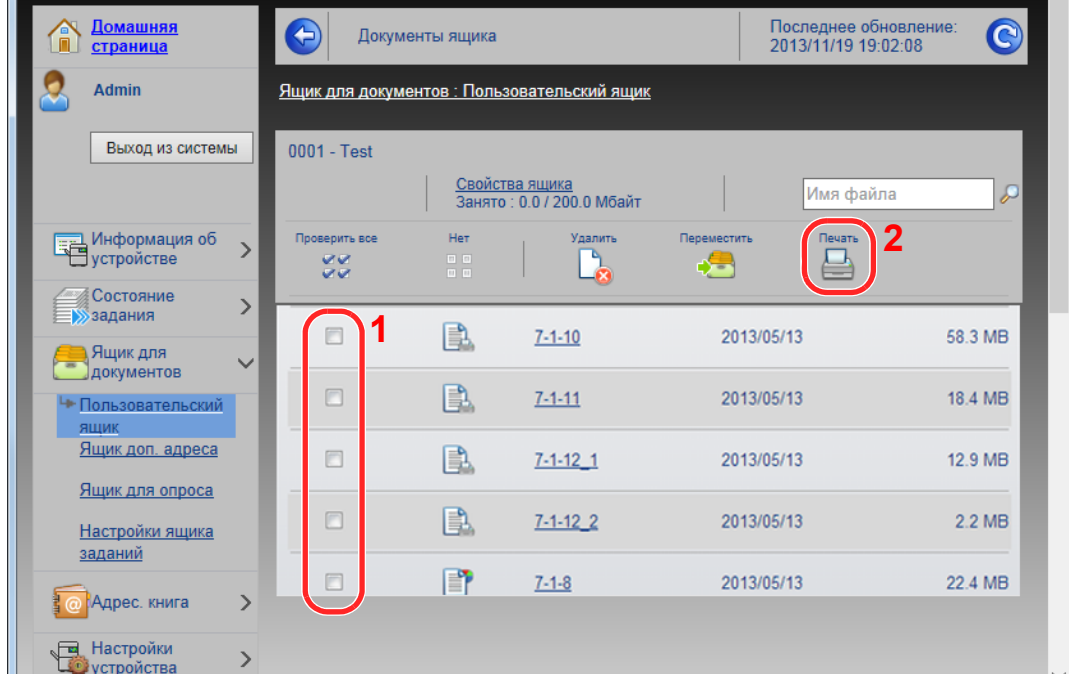

Установите флажок возле документа, который нужно напечатать.

- 2 Щелкните [**Печать**].
- 3 Сконфигурируйте настройки печати, нажмите [**Печать**].

# Передача данных из других фирменных изделий

С помощью утилиты аппарата можно без проблем перенести адресные книги при замене аппарата.

Данный раздел объясняет, как передавать данные между нашими продуктами.

# Перенос адресной книги

Для зарегистрированной на аппарате адресной книги можно выполнять резервное копирование или перенос с помощью KYOCERA Net Viewer с прилагаемого диска DVD.

Для получения подробной информации о работе с KYOCERA Net Viewer см.:

← KYOCERA Net Viewer User Guide

#### Резервное копирование данных адресной книги на ПК

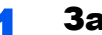

Ā

#### Запустите KYOCERA Net Viewer.

#### Создайте резервную копию.

1 Шелкните правой кнопкой мыши на наименовании модели, для которой нужно выполнить резервное копирование адресной книги, и выберите [Дополнительно] -[Настроить несколько устройств].

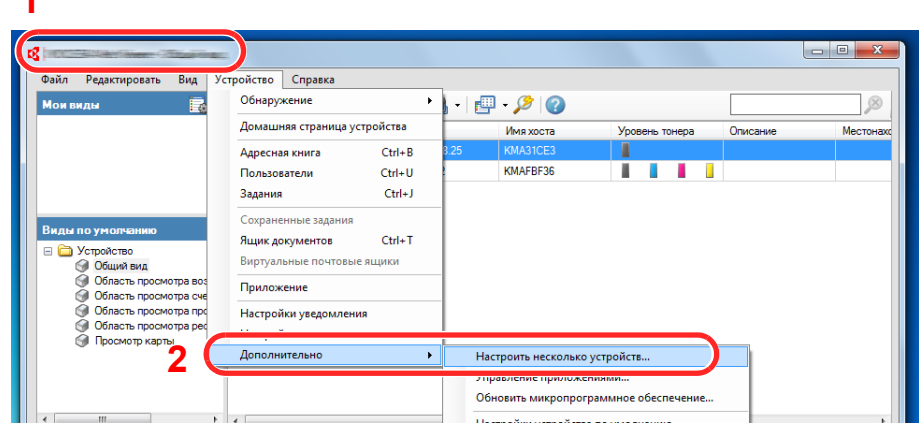

2 Выберите [Пользоват. режим] и нажмите [Далее].

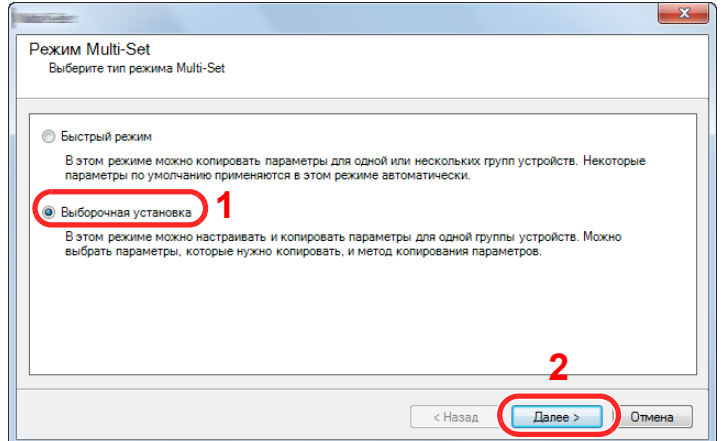

Выберите целевую группу устройств и нажмите [**Далее**].

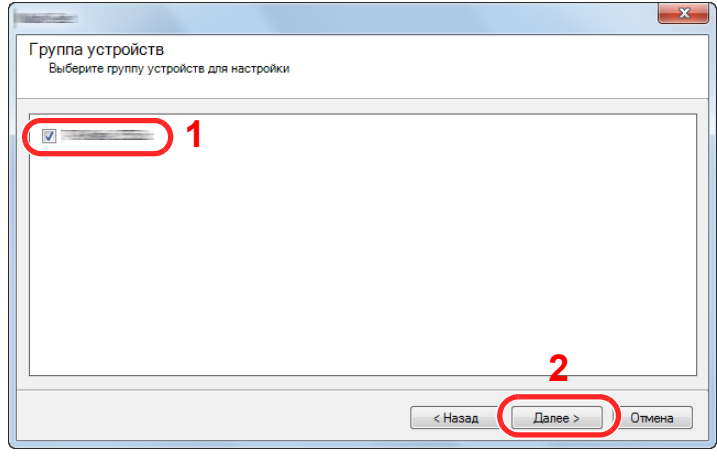

Выберите [**Адресная книга устройства**] и нажмите [**Далее**].

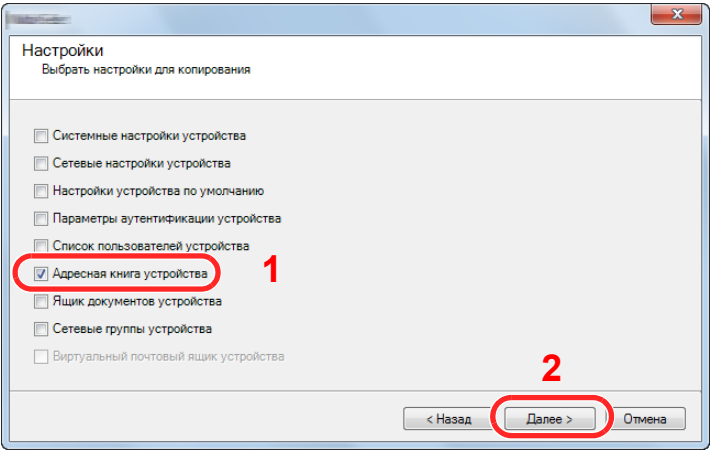

 Выберите [**Создать с устройства**] и снимите флажок с опции [**Перезаписать установки целевого устройства**], затем нажмите [**Далее**].

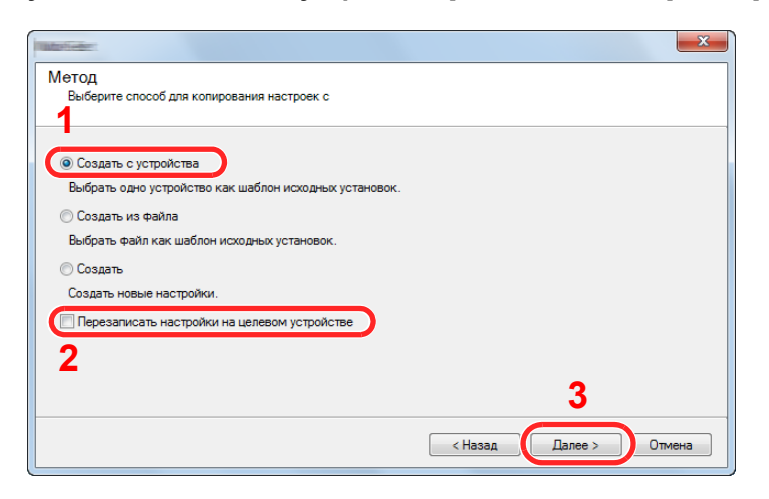

6 Выберите модель, для которой нужно осуществить резервное копирование, и нажмите [**Далее**].

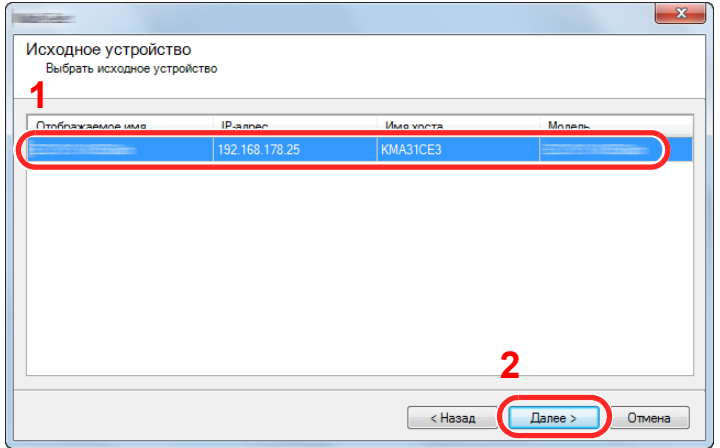

#### **<u>©</u> ПРИМЕЧАНИЕ**

Если откроется окно "Вход с правами администратора", заполните поля "Вход с правами администратора" и "Пароль при входе" и затем нажмите [**OK**]. Ниже приведены настройки по умолчанию (прописные и строчные буквы различаются (с учетом регистра)).

**Имя пользователя для регистрации:Admin Пароль для регистрации:Admin**

7 Нажмите [**Сохранить в файл**].

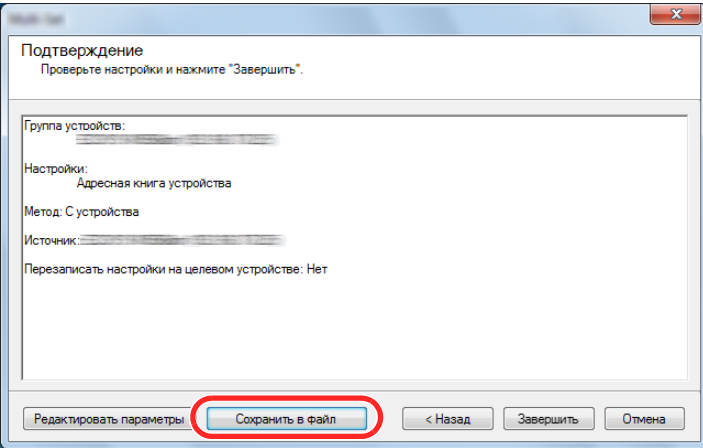

8 Укажите путь для сохранения файла, введите имя файла и нажмите [**Сохранить**]. Убедитесь, что в качестве "Типа файла" выбран "Файл XML".

9 После сохранения файла следует обязательно нажать [**Отмена**], чтобы закрыть окно.

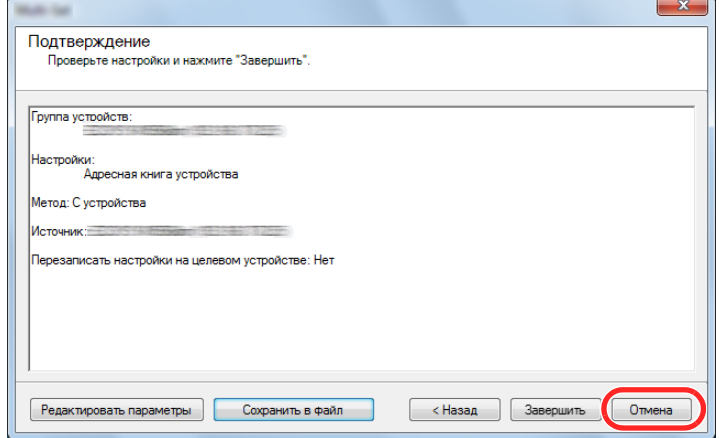

Обратите внимание, что при нажатии [**Готово**] будет выполнена запись данных в адресную книгу аппарата.

#### **Запись данных адресной книги в аппарат**

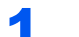

#### Запустите KYOCERA Net Viewer.

#### 2 Загрузите данные адресной книги.

1 Щелкните правой кнопкой мыши на имени модели, на которую нужно передать адресную книгу, и выберите [**Дополнительно**] - [**Настроить несколько устройств**].

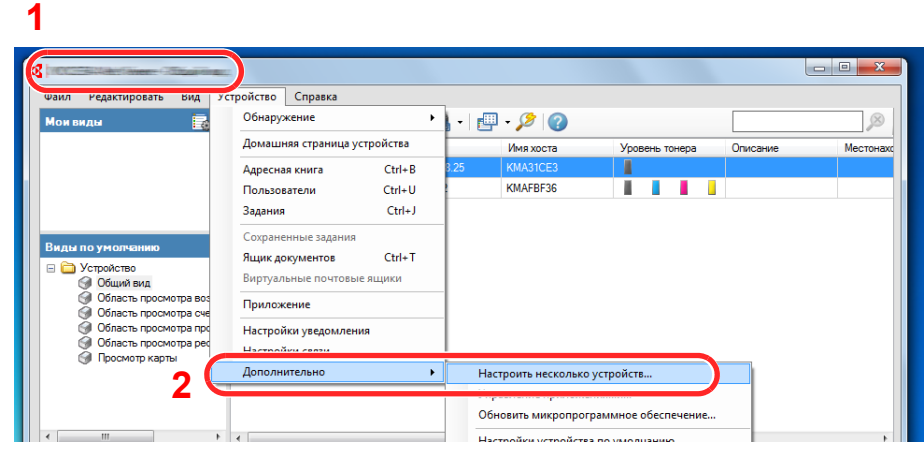

2 Выберите [**Пользоват. режим**] и нажмите [**Далее**].

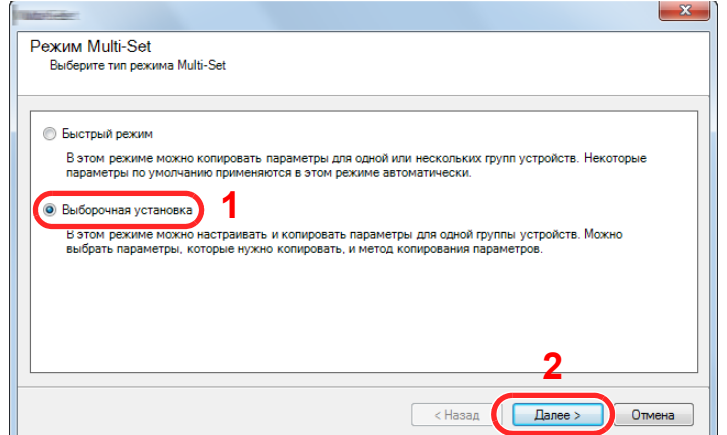

Выберите целевую группу устройств и нажмите [**Далее**].

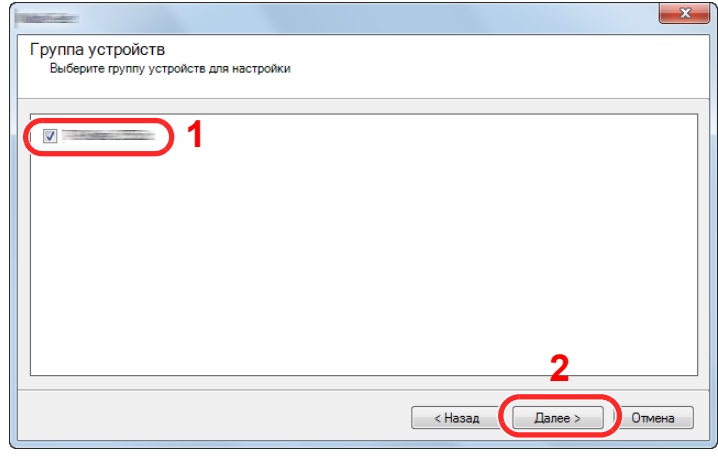

Выберите [**Адресная книга устройства**] и нажмите [**Далее**].

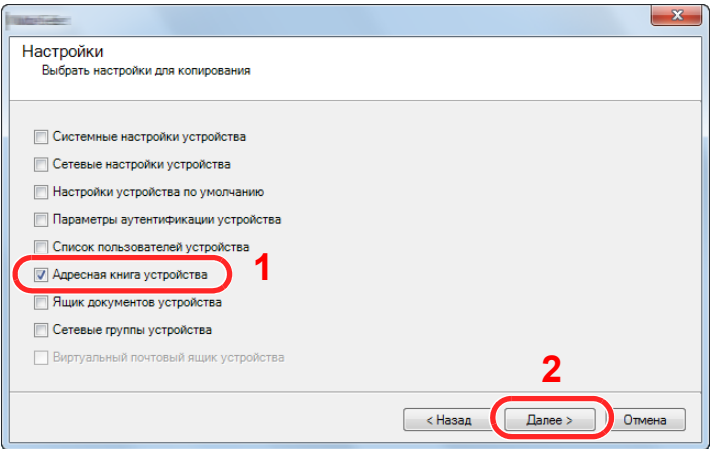

 Выберите [**Создать из файла**] и снимите флажок с опции [**Перезаписать установки целевого устройства**], затем нажмите [**Далее**].

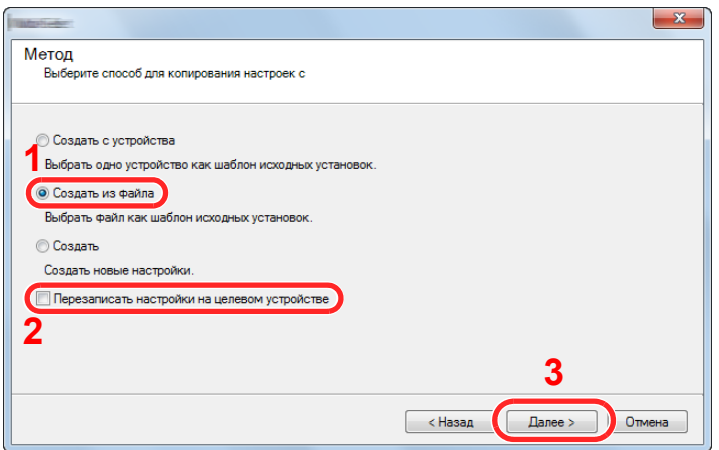

Если установить флажок [**Перезаписать настройки на целевом устройстве**], адресная книга аппарата будет перезаписана с записи № 1.

6 Щелкните [Обзор] и выберите файл резервной копии адресной книги, затем нажмите [Далее].

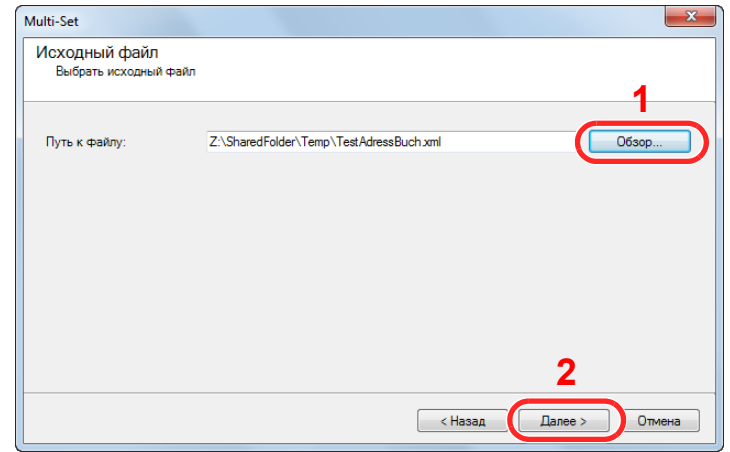

7 Щелкните [Готово].

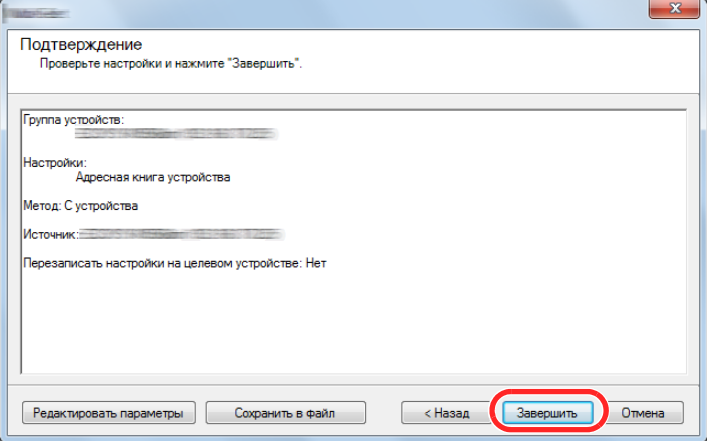

Начнется процесс записи данных адресной книги.

8 После завершения процесса записи нажмите [Закрыть].

# 3 Подготовка к использованию

В этой главе рассматриваются следующие операции.

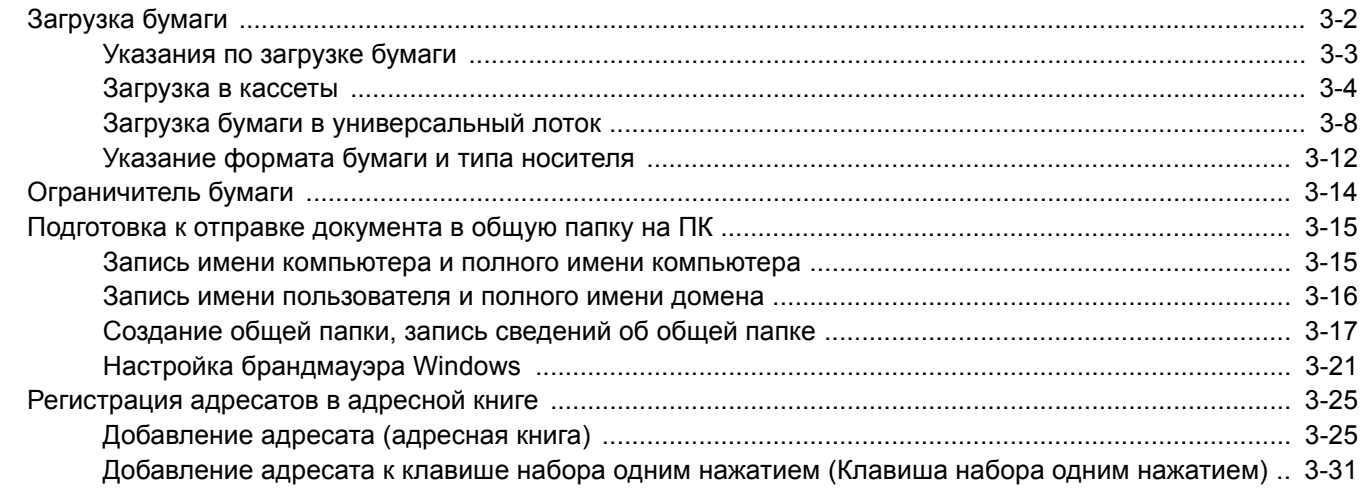

# <span id="page-130-0"></span>Загрузка бумаги

Загрузите бумагу в кассеты и универсальный лоток.

Способы загрузки бумаги для каждой кассеты описаны на следующей странице.

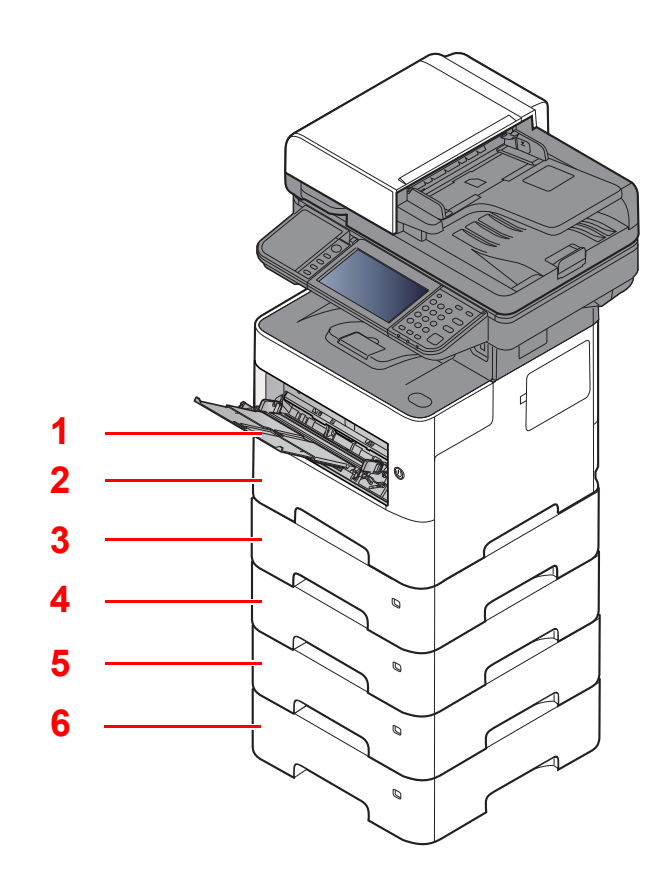

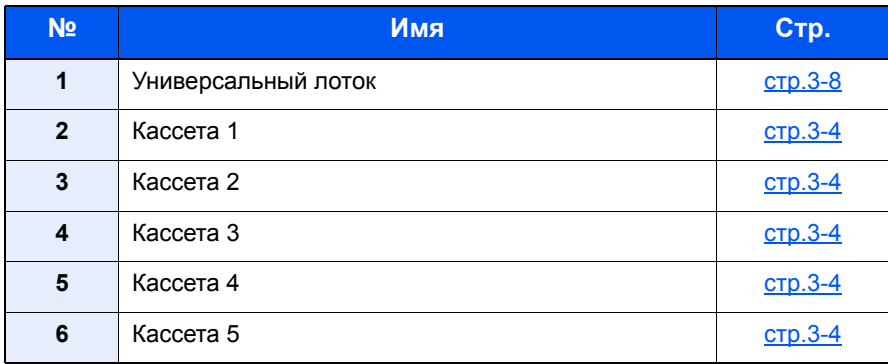

## **ПРИМЕЧАНИЕ**

- Допустимое количество листов варьируется в зависимости от условий эксплуатации и типа бумаги.
- Не следует использовать бумагу для струйных принтеров или бумагу, имеющую специальное покрытие. (Такая бумага может вызвать замятие или другие неисправности.)

# <span id="page-131-0"></span>Указания по загрузке бумаги

Вскрыв новую пачку, пролистайте бумагу (см. описание ниже), чтобы отделить листы друг от друга перед загрузкой.

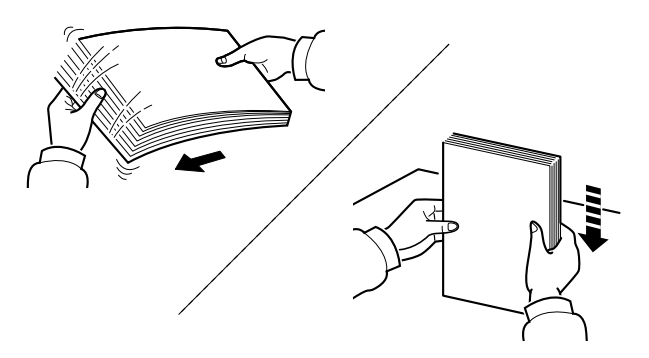

Пролистайте стопку бумаги веером, затем слегка постучите ею по ровной поверхности.

Кроме того, проверьте следующее.

- Если бумага скручена или согнута, перед загрузкой ее следует распрямить. Скрученная или сложенная бумага может быть замята.
- Следите за тем, чтобы вынутая из пачки бумага не подвергалась воздействию высоких температур или высокой влажности, так как повышение содержания влаги в бумаге

может вызвать проблемы. После загрузки бумаги в универсальный лоток или кассеты герметично закрывайте оставшуюся в пачке бумагу в фирменной упаковке.

• Если аппарат не будет использоваться в течение длительного времени, для защиты бумаги от воздействия влаги извлеките ее из кассет и герметично закройте в фирменной упаковке для хранения.

#### **ВАЖНО**

**Если вы собираетесь копировать на использованную (для печати) бумагу, убедитесь, что листы не скреплены скобами или скрепками. Это может привести к повреждению аппарата или стать причиной низкого качества изображения.**

#### **<u>©</u> ПРИМЕЧАНИЕ**

При использовании специальной бумаги, например бланков, перфорированной бумаги или бумаги с предварительно нанесенной печатью (с логотипом или названием организации), см.:

 $\rightarrow$  [Бумага](#page-464-0) (стр. 11-14)

# <span id="page-132-0"></span>Загрузка в кассеты

В каждую кассету можно загрузить обычную, переработанную из отходов или цветную бумагу.

Количество листов, которое можно загрузить в каждую кассету, указано ниже.

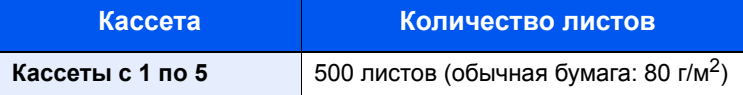

Для получения подробной информации о поддерживаемых форматах бумаги см.:

Выбор [подходящей](#page-465-0) бумаги (стр.11-15)

#### **<u>©</u> ПРИМЕЧАНИЕ**

Бумагу формата A6 нельзя загружать в следующие кассеты. ECOSYS M3145idn/ECOSYS M3645idn: Кассеты с 1 по 5 ECOSYS M3655idn/ECOSYS M3660idn: Кассеты с 2 по 5

По поводу настройки типа бумаги см.:

[Настройка](#page-313-0) типа носителя (стр.8-16)

#### **ВАЖНО**  $\mathcal{O}$

**• В кассеты можно загрузить бумагу с плотностью от 60 до 120 г/м2.**

**• Не загружайте в кассеты плотную бумагу с плотностью выше 120 г/м2. Используйте универсальный лоток для бумаги с плотностью выше 120 г/м2.**

#### 1 Полностью вытяните кассету из аппарата.

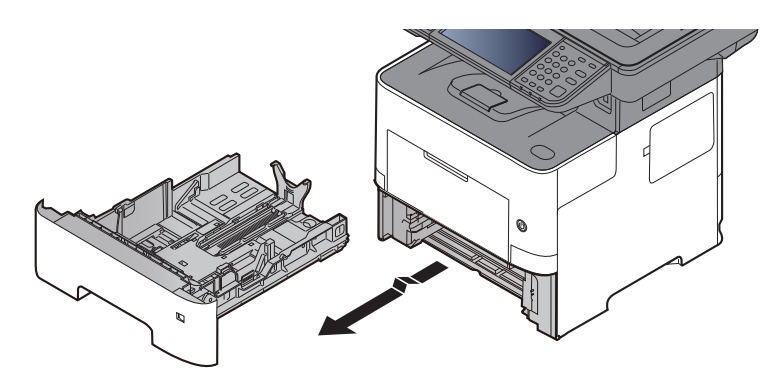

**<u>©</u> ПРИМЕЧАНИЕ** 

Вытягивая кассету из аппарата, убедитесь, что она поддерживается и не выпадет.

#### 2 Отрегулируйте размер кассеты.

1 Отрегулируйте положение направляющих ширины бумаги, расположенных на левой и правой сторонах кассеты. Прижмите регулятор ширины бумаги и сдвиньте направляющие в соответствии с требуемым форматом бумаги.

Форматы бумаги нанесены на кассете.

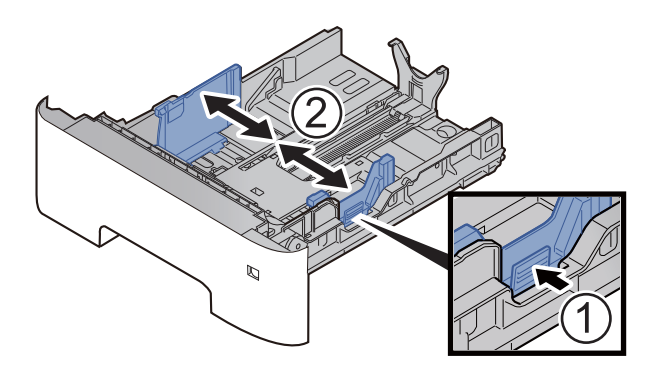

2 Отрегулируйте положение направляющей длины бумаги в соответствии с требуемым форматом бумаги. Прижмите регулятор длины бумаги и сдвиньте направляющие в соответствии с требуемым форматом бумаги.

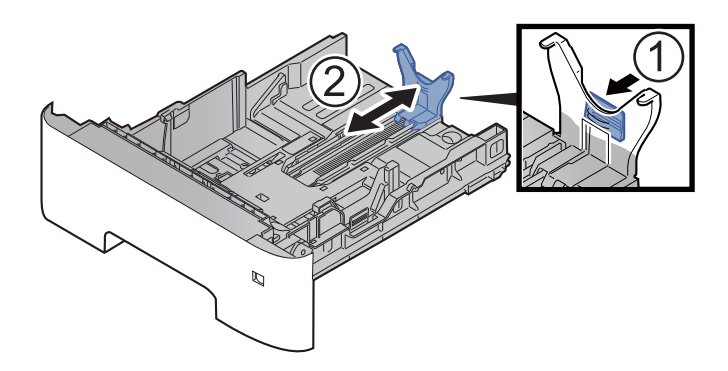

#### **<u>Q</u>** ПРИМЕЧАНИЕ

Если нужно использовать бумагу, длина которой больше формата A4, вытяните направляющую длины бумаги назад.

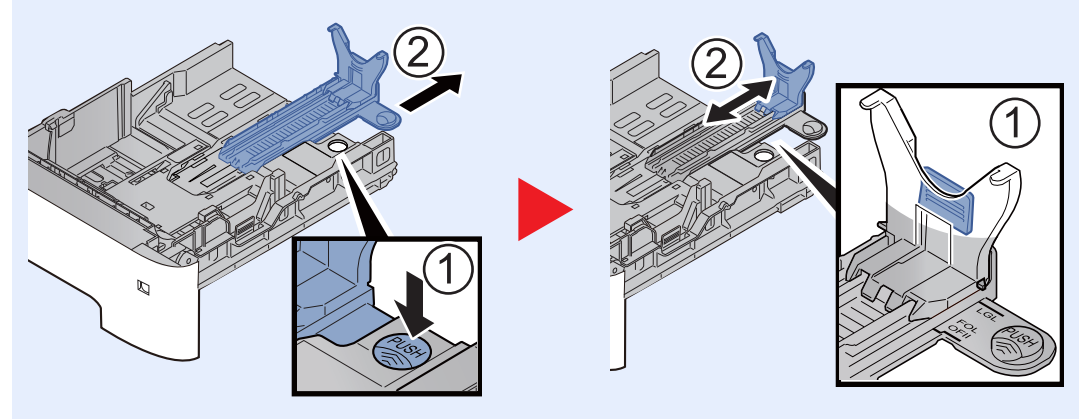

3 Поверните диск выбора формата так, чтобы требуемый формат отображался в окне формата бумаги.

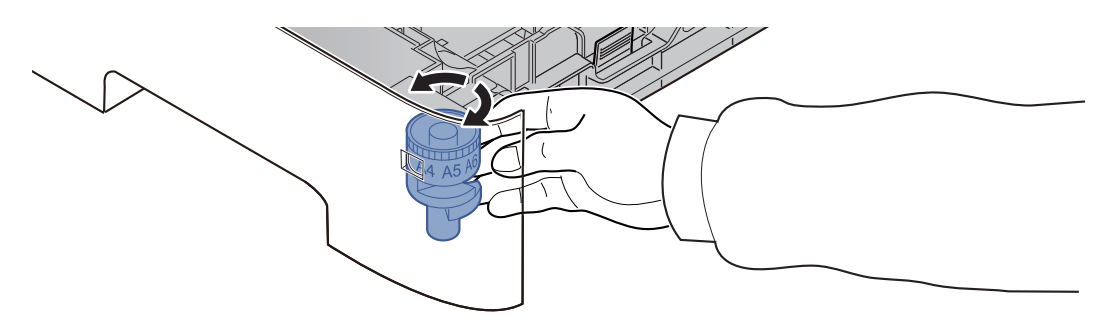

#### **<u>ПРИМЕЧАНИЕ</u>**

Если на диске выбора формата установлено значение "Other" ("Другой"), формат бумаги необходимо задать на панели управления аппарата.

Формат бумаги и тип [носителя](#page-140-1) для кассет (стр.3-12)

#### 3 Прижмите поддон вниз до фиксации. (только ECOSYS M3145idn/ECOSYS M3645idn)

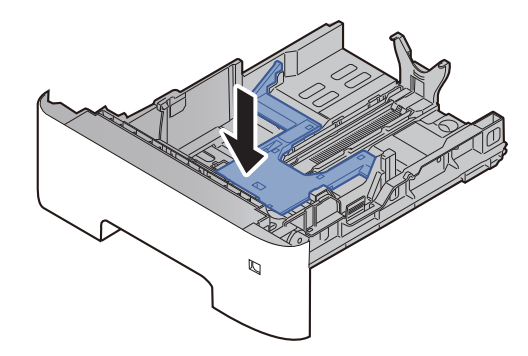

## 4 Загрузите бумагу.

- 1 Пролистайте стопку бумаги веером, затем слегка постучите ею по ровной поверхности во избежание замятия бумаги или неровной печати.
- 2 Загрузите бумагу в кассету.

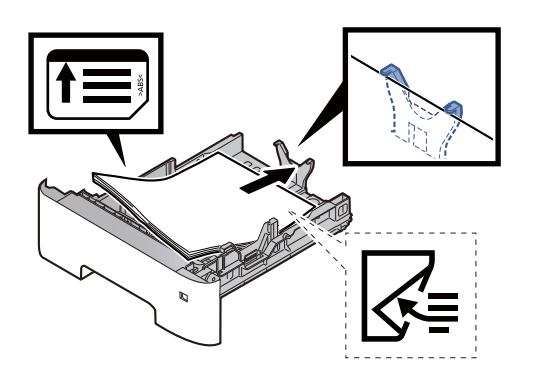

#### **ВАЖНО**

- **• Загрузите бумагу стороной для печати вниз.**
- **• После извлечения новой бумаги из упаковки пролистайте стопку веером, прежде чем загружать ее в кассету.**
	- [Указания](#page-131-0) по загрузке бумаги (стр.3-3)
- **• Перед загрузкой бумаги проверьте, чтобы она не была скручена или согнута. Скрученная или сложенная бумага может вызвать замятие.**
- **• Убедитесь в том, что высота стопки загруженной бумаги не превышает указанный уровень (см. рисунок выше).**
- **• Если бумага загружается без регулировки направляющих длины и ширины, возможен ее перекос или замятие.**

#### 5 Осторожно задвиньте кассету назад.

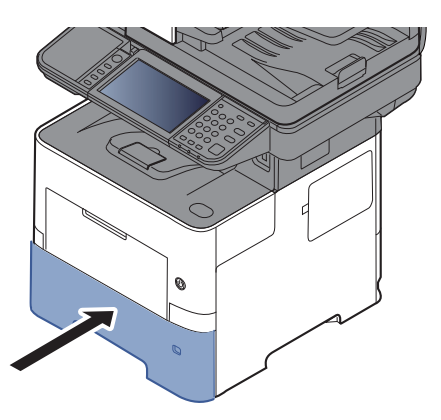

- **6** Укажите тип бумаги, загружаемой в кассету, на панели управления.
	- Формат бумаги и тип [носителя](#page-140-1) для кассет (стр.3-12)

# <span id="page-136-0"></span>Загрузка бумаги в универсальный лоток

В универсальный лоток можно загрузить до 100 листов обычной бумаги (80 г/м2).

Для получения подробной информации о поддерживаемых форматах бумаги см.:

Выбор [подходящей](#page-465-0) бумаги (стр.11-15)

По поводу настройки типа бумаги см.:

[Настройка](#page-313-0) типа носителя (стр.8-16)

Обязательно используйте универсальный лоток при печати на любой специальной бумаге.

#### **ВАЖНО**  $(\vee)$

- При использовании бумаги плотностью 106 г/м<sup>2</sup> или больше задайте тип бумаги "Плотная" и укажите **плотность используемой бумаги.**
- **• Удаляйте каждую пленку из внутреннего лотка после печати на ней. Если не удалять пленки из внутреннего лотка, это может привести к застреванию бумаги.**

Универсальный лоток имеет следующую емкость.

- Обычная (80 г/м2), переработанная или цветная бумага: 100 листов
- Плотная бумага (106—220 г/м<sup>2</sup>): 5 листов
- Плотная бумага (104,7 г/м<sup>2</sup>): 100 листов
- Hagaki (карточная бумага): 1 лист
- Конверт DL, Конверт C5, Конверт № 10, Конверт № 9, Конверт № 6 3/4, Конверт Monarch, Youkei 4, Youkei 2: 5 листов
- Прозрачная пленка: 1 лист

#### **<u><b>ПРИМЕЧАНИЕ**</u>

- При загрузке бумаги пользовательского формата введите формат бумаги в соответствии с разделом:
- Формат бумаги и тип носителя для универсального лотка (настройка [универсального](#page-141-0) лотка) (стр.3-13)
- Используя специальную бумагу, такую как прозрачная или плотная бумага, выберите тип носителя, обратившись к разделу:
- Формат бумаги и тип носителя для универсального лотка (настройка [универсального](#page-141-0) лотка) (стр.3-13)

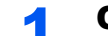

#### Откройте универсальный лоток.

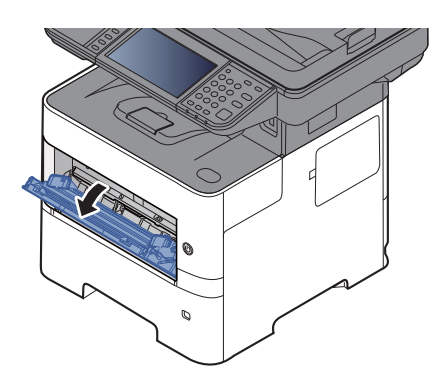

2 Вытяните опорную часть универсального лотка.

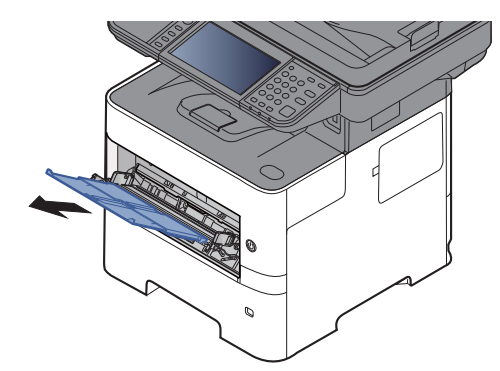

#### 3 Отрегулируйте размер универсального лотка.

На универсальном лотке отмечены форматы бумаги.

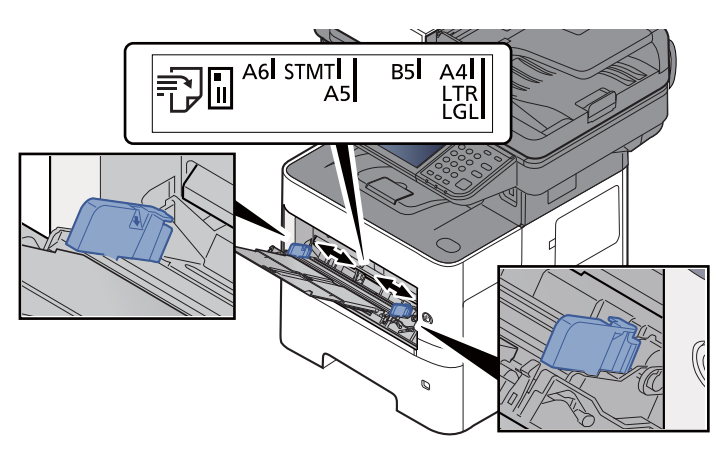

4 Загрузите бумагу.

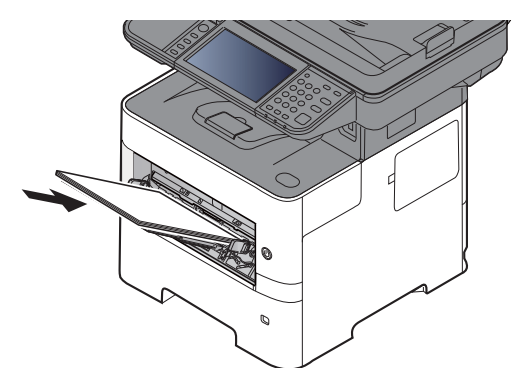

Вставьте бумагу вдоль направляющих ширины бумаги в лоток до упора.

После извлечения бумаги из упаковки пролистайте стопку бумаги веером, прежде чем загружать ее в универсальный лоток.

[Указания](#page-131-0) по загрузке бумаги (стр.3-3)

#### **ВАЖНО**

- **• Загружайте бумагу стороной для печати вверх.**
- **• Скрученная бумага должна быть перед использованием расправлена.**
- **• При загрузке бумаги в универсальный лоток убедитесь, что в лотке не осталась бумага от предыдущего задания. Если в универсальном лотке осталось небольшое количество бумаги, а вам необходимо добавить больше, вначале извлеките из лотка оставшуюся бумагу, а затем добавьте ее к новой, перед тем как поместить назад в лоток.**
- **• При наличии зазора между бумагой и направляющими ширины бумаги повторно отрегулируйте направляющие по бумаге, чтобы избежать перекоса листов при подаче и замятия бумаги.**
- **• Убедитесь в том, что высота стопки загруженной бумаги не превышает указанный уровень (см. рисунок выше).**
- **5** Укажите тип бумаги, загружаемой в универсальный лоток, на панели управления.
	- Формат бумаги и тип носителя для [универсального](#page-141-0) лотка (настройка универсального лотка) (стр[.3-13\)](#page-141-0)

#### **Загрузка конвертов или карточек в универсальный лоток**

Загрузите бумагу стороной для печати вверх. По поводу процедуры печати см.:

#### **Printer Driver User Guide**

Пример. При печати адреса.

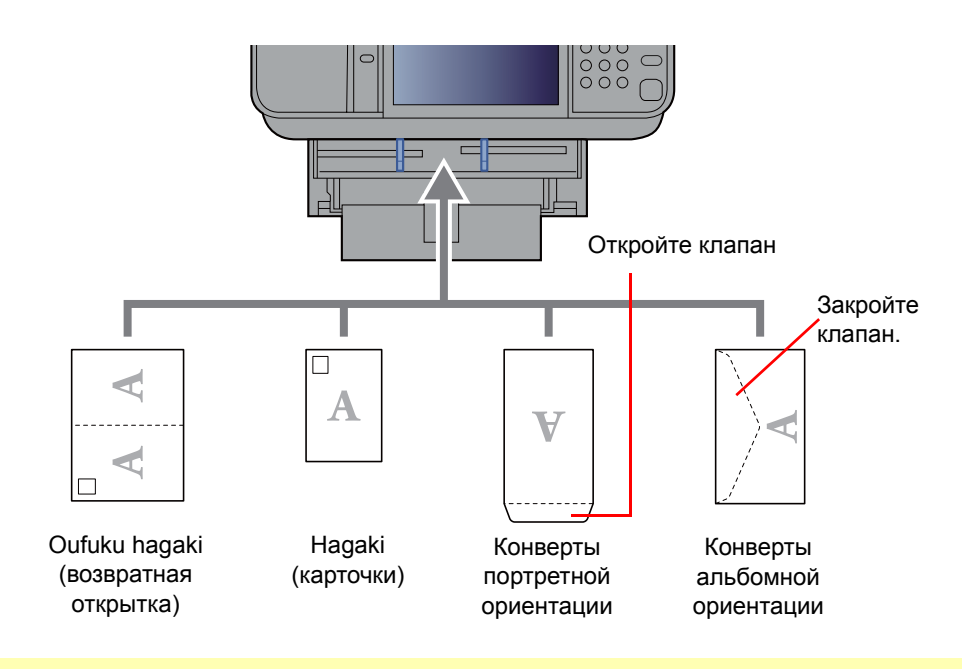

#### **ВАЖНО**

- **• Использование развернутой возвратной открытки Oufuku hagaki.**
- **• Загрузка конверта (ориентация и сторона загрузки) отличается для разных типов конвертов. При неправильной загрузке конверта печать может быть выполнена в неверном направлении или на стороне, не предназначенной для печати.**

#### **ПРИМЕЧАНИЕ** Ó

По поводу выбора типа конверта, загружаемого в универсальный лоток, см.:

Формат бумаги и тип носителя для универсального лотка (настройка [универсального](#page-141-0) лотка) (стр.3-13)  $\blacklozenge$ 

# <span id="page-140-0"></span>Указание формата бумаги и типа носителя

Заданной по умолчанию настройкой формата бумаги для кассеты 1, универсального лотка и дополнительного податчика бумаги (кассеты 2—4) является "A4" или "Letter", а заданной по умолчанию настройкой типа носителя — "Обычная".

Для изменения типа бумаги, используемой в кассетах, задайте формат бумаги и тип носителя.

#### <span id="page-140-1"></span>**Формат бумаги и тип носителя для кассет**

Укажите формат и тип носителя для бумаги, используемой в кассетах.

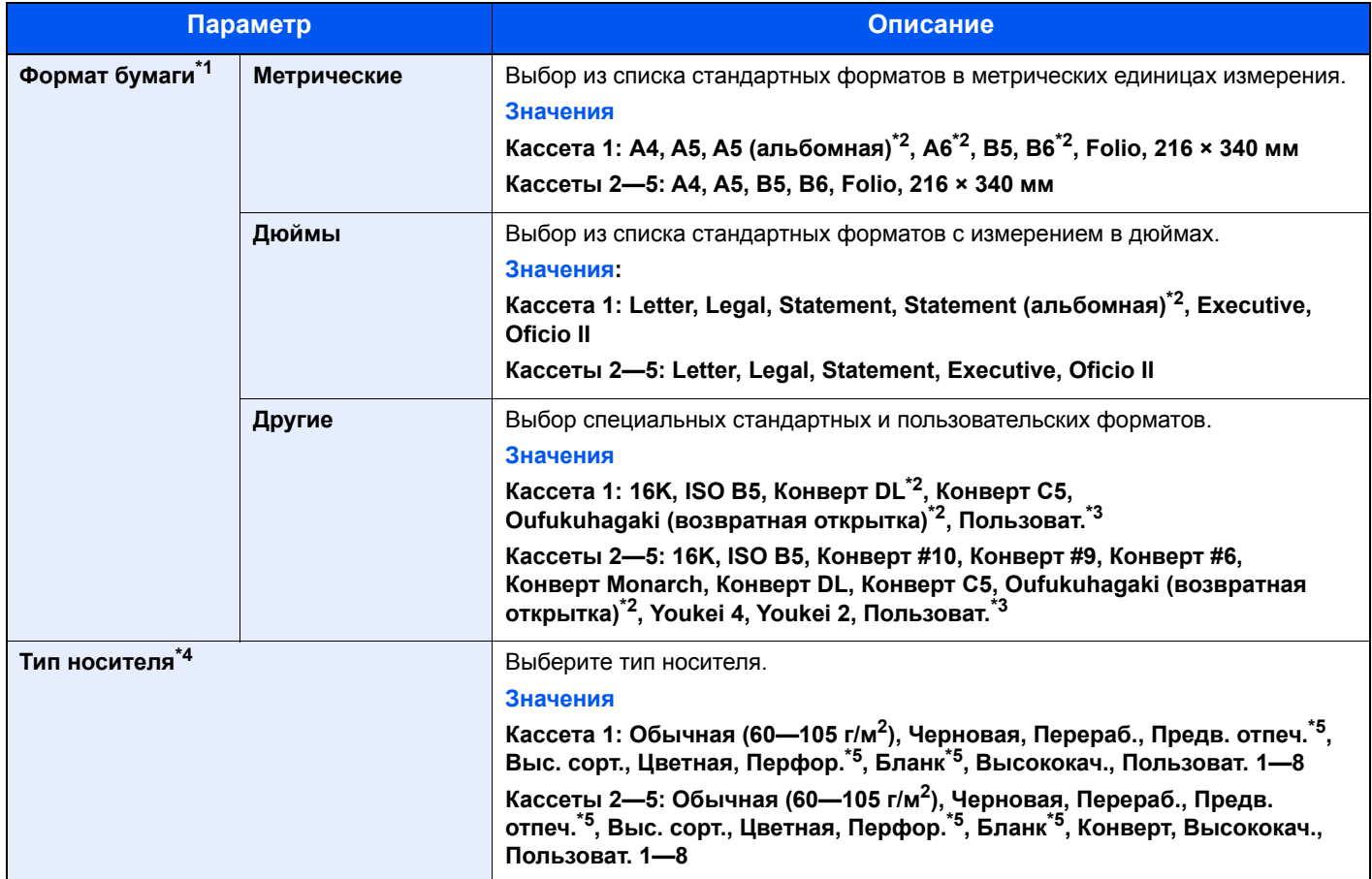

\*1 Задается, только если на диске выбора формата на кассете установлено значение "Other".

<span id="page-140-2"></span>\*2 Только для моделей ECOSYS M3655idn/ECOSYS M3660idn.

<span id="page-140-3"></span>\*3 Пользовательские форматы бумаги задаются для каждой кассеты. Подробная информация:

 $\rightarrow$  [Пользов](#page-310-0). формат бумаги (стр.8-13)

\*4 По поводу выбора типа носителя, отличного от "Обычная", см.:

[Настройка](#page-313-0) типа носителя (стр.8-16)

Если в качестве типа носителя задана бумага с плотностью, которую невозможно загрузить в кассету, этот тип носителя не отображается.

<span id="page-140-4"></span>\*5 Для получения информации о печати на предварительно отпечатанной или перфорированной бумаге, а также на бланках см.:

[Действие](#page-312-0) со спец. бумагой (стр.8-15)

#### **<u> ПРИМЕЧАНИЕ</u>**

- Для печати принимаемых факсов доступны следующие типы носителей. Обычная, Этикетки, Перераб., Выс. сорт., Калька, Цветная, Конверт, Мелованная, Плотная, Высококач., Черновая и Пользоват. 1—8.
- Задайте формат бумаги в кассете, которая используется для приема факсов, следующим образом: Для моделей с измерениями в дюймах: Letter, Legal, Statement Для моделей с метрической системой единиц: A4, B5, A5, Folio Если изменить указанный выше параметр, прием факсов будет невозможен.

#### <span id="page-141-0"></span>**Формат бумаги и тип носителя для универсального лотка (настройка универсального лотка)**

Укажите формат и тип носителя для бумаги, используемой в универсальном лотке.

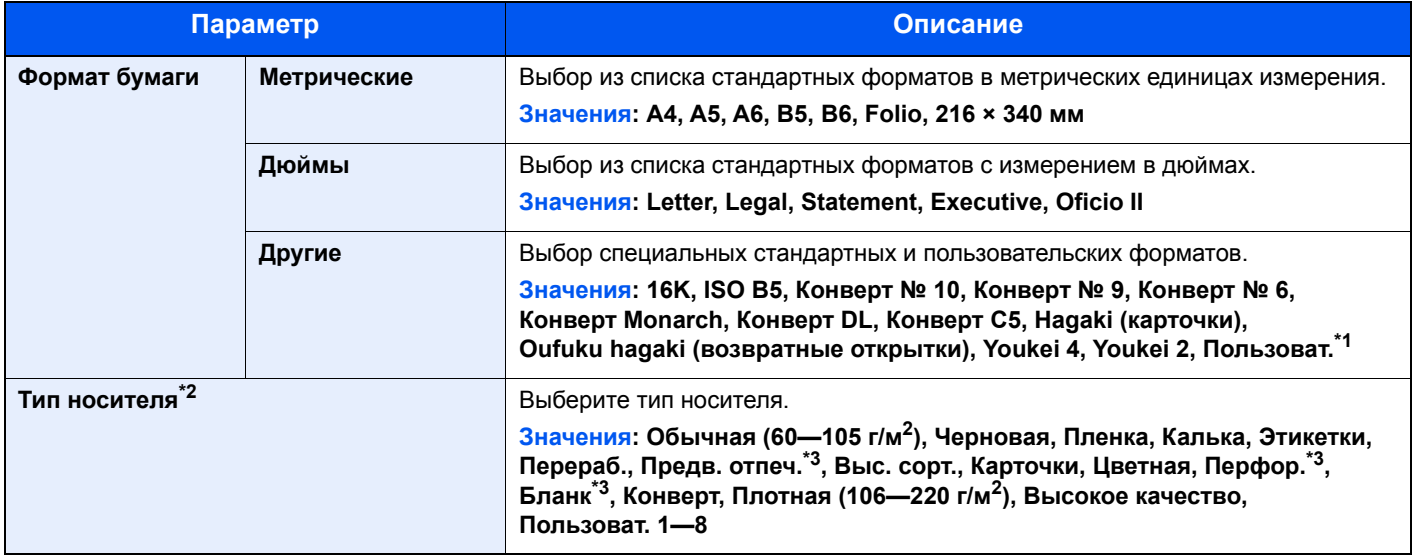

\*1 Чтобы ознакомиться с инструкциями по указанию пользовательского формата бумаги, см.:

 $\rightarrow$  [Пользов](#page-310-0). формат бумаги (стр.8-13)

- \*2 По поводу выбора типа носителя, отличного от "Обычная", см.:
	- [Настройка](#page-313-0) типа носителя (стр.8-16)
- <span id="page-141-1"></span>\*3 Для получения информации о печати на предварительно отпечатанной или перфорированной бумаге, а также на бланках см.:
	- [Действие](#page-312-0) со спец. бумагой (стр.8-15)

#### **<u> ПРИМЕЧАНИЕ</u>**

• Для печати принимаемых факсов доступны следующие типы носителей. Обычная, Этикетки, Перераб., Выс. сорт., Калька, Цветная, Конверт, Карточки, Плотная, Высококач., Черновая и Пользоват. 1—8.

• Задайте формат бумаги в универсальном лотке, которая используется для приема факсов, следующим образом:

Для моделей с измерениями в дюймах: Letter, Legal, Statement Для моделей с метрической системой единиц: A4, B5, A5, Folio

Если изменить указанный выше параметр, прием факсов будет невозможен.

#### 1 Откройте экран.

[**Системное меню/Счетчик**] > [**Мастер быстрой установки**]

#### 2 Выберите функцию.

Выберите [**Настройка бумаги**].

3 Настройте функцию.

Запустите мастер настройки. Для настройки параметров следуйте указаниям на экране.

# <span id="page-142-0"></span>Ограничитель бумаги

При использовании бумаги формата A4/Letter или большего откройте ограничитель бумаги, как показано на рисунке.

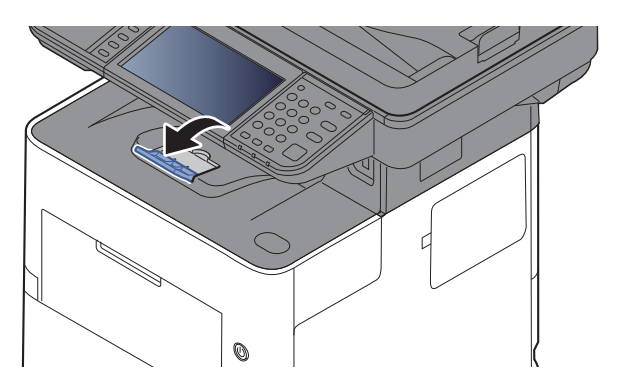

# <span id="page-143-0"></span>Подготовка к отправке документа в общую папку на ПК

Проверьте информацию, которую нужно задать на аппарате, и создайте папку для приема документа на компьютере. В следующем объяснении используются снимки экрана Windows 8.1. Вид экрана в других версиях Windows будет отличаться.

## **ПРИМЕЧАНИЕ**

Выполните вход в систему Windows с полномочиями администратора.

# <span id="page-143-1"></span>Запись имени компьютера и полного имени компьютера

Проверьте имя компьютера и полное имя компьютера.

#### 1 Откройте экран.

В Windows 8.1 правой кнопкой мыши выберите [**Компьютер**] на начальном экране, а затем выберите [**Свойства**]. Как вариант, щелкните правой кнопкой мыши значок Window и выберите [**Система**].

В Windows 8 выберите на начальном экране рабочий стол, выберите правой кнопкой мыши [**Компьютер**] из раздела [**Библиотеки**], затем выберите [**Свойства**].

#### **<u> ПРИМЕЧАНИЕ</u>**

В Windows 7 нажмите [**Пуск**], выберите [**Компьютер**], а затем [**Свойства системы**]. В Windows 10 правой кнопкой мыши щелкните кнопку [**Пуск**] и выберите [**Система**].

#### 2 Проверьте имя компьютера.

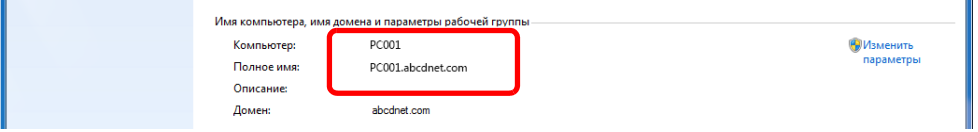

Проверьте имя компьютера и полное имя компьютера.

Пример вида экрана: Компьютер: PC001 Полное имя: PC001.abcdnet.com

После проверки имени компьютера нажмите кнопку [**Закрыть**], чтобы закрыть экран "**Свойства системы**".
### <span id="page-144-0"></span>Запись имени пользователя и полного имени домена

Проверьте имя домена и имя пользователя для входа в Windows.

#### 1 Откройте экран.

Нажмите чудо-кнопку [**Поиск**] и введите в поле поиска "Командная строка". Выберите [**Командная строка**] в списке результатов поиска.

В Windows 7 нажмите кнопку [**Пуск**], выберите [**Все программы**] (или [**Программы**]), [**Стандартные**], а затем [**Командная строка**].

В Windows 10 правой кнопкой мыши щелкните кнопку [**Пуск**] и выберите [**Командная строка**].

Откроется окно "Командная строка".

#### 2 Проверьте имя домена и имя пользователя.

В окне командной строки введите "net config workstation" и затем нажмите [**Ввод**].

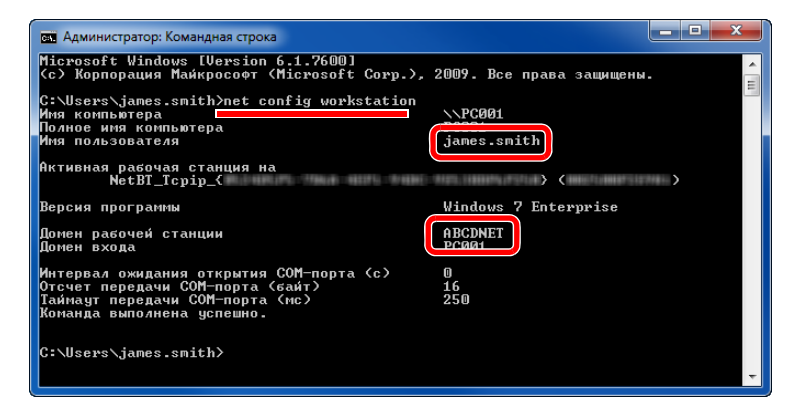

Проверьте имя пользователя и имя домена.

Пример вида экрана: Имя пользователя:james.smith Имя домена: ABCDNET

### Создание общей папки, запись сведений об общей папке

Создайте общую папку на компьютере-адресате для получения документа.

#### **ПРИМЕЧАНИЕ**  $\mathbb{Q}$

При наличии рабочей группы в свойствах системы выполните указанные ниже настройки, чтобы ограничить доступ к папке, предоставив его только конкретному пользователю или конкретной группе.

> 1 Нажмите на рабочем столе чудо-кнопку [**Параметры**], выберите [**Панель управления**], [**Оформление и персонализация**], а затем [**Параметры папок**].

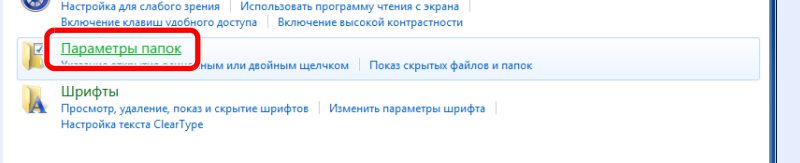

В Windows 7 нажмите кнопку [**Пуск**], выберите [**Панель управления**], [**Оформление и персонализация**], а затем [**Параметры папок**].

В Windows 10 откройте окно в Проводнике и выберите [**Вид**], [**Параметры**], а затем [**Параметры папок**].

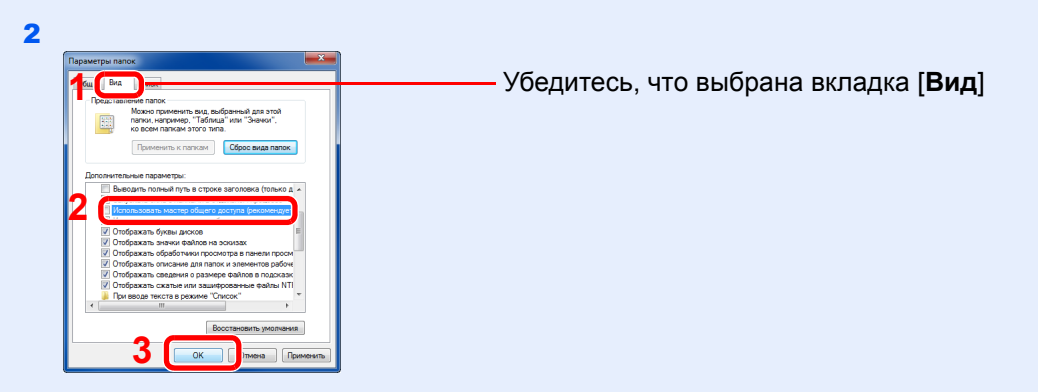

Снимите флажок с пункта [**Использовать мастер общего доступа (рекомендуется)**] в разделе "Дополнительные параметры".

#### Создание папки.

1 Создайте на своем компьютере папку.

Например, создайте папку с именем **"scannerdata"** на рабочем столе.

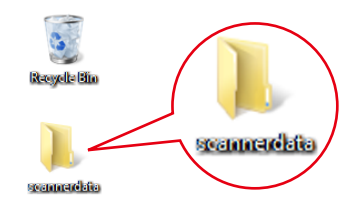

 Щелкните правой кнопкой мыши папку **"scannerdata"**, выберите [**Свойство**] и щелкните [**Общий доступ**] и [**Расширенная настройка общего доступа**].

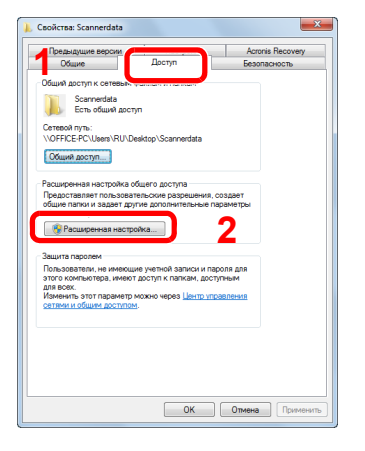

### Настройте права доступа.

 Установите флажок [**Открыть общий доступ к этой папке**] и нажмите кнопку [**Разрешения**].

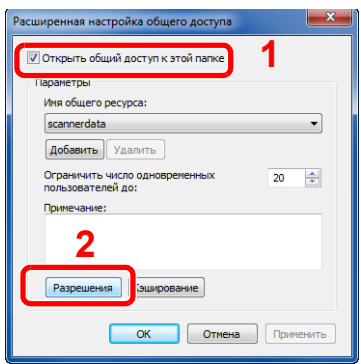

- Запишите [**Имя общего ресурса**].
- Нажмите кнопку [**Добавить**].

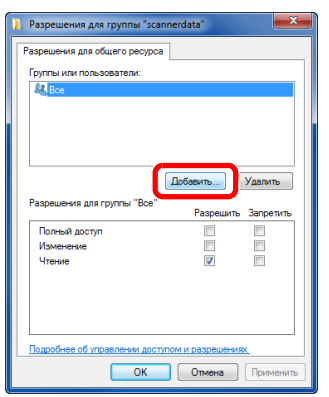

4 Задайте местоположение.

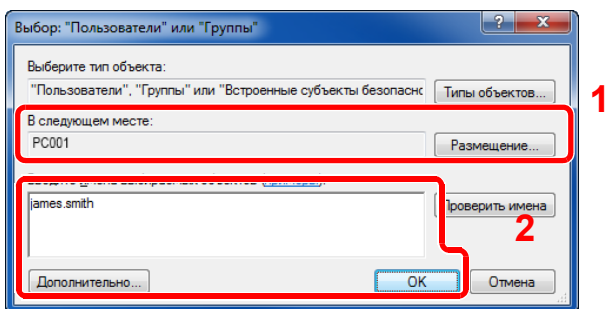

1 Если имя компьютера, которое вы запомнили на стр[.3-15](#page-143-0), совпадает с именем домена:

если имя компьютера не показано в поле "Из этого места", нажмите кнопку [**Размещение...**], выберите имя компьютера и нажмите кнопку [**OK**]. Пример. PC001

Если имя компьютера, которое вы запомнили на стр[.3-15](#page-143-0), не совпадает с именем домена:

если в поле "Из этого места" не появляется текст после первой точки (.) в полном имени компьютера, которое вы записали, нажмите кнопку [**Размещение...**], выберите текст после точки (.) и нажмите кнопку [**OK**]. Пример: abcdnet.com

Запись имени [пользователя](#page-144-0) и полного имени домена (стр.3-16)

2 Введите в текстовом поле имя пользователя, которое было записано в текстовом окне, и нажмите [**OK**].

Также имя пользователя можно задать, нажав кнопку [**Дополнительно**] и выбрав пользователя.

5 Установите полномочия доступа для выбранного пользователя.

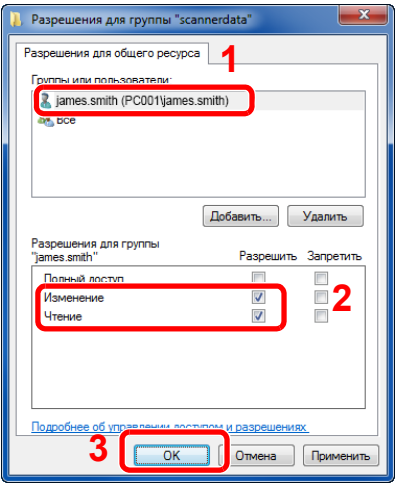

- 1 Выберите введенного пользователя.
- 2 Установите флажок [**Разрешить**] для разрешений "Изменение" и "Чтение".
- 3 Нажмите [**OK**].

#### **<u>Q</u>** ПРИМЕЧАНИЕ

Выбор пункта "**Все**" предоставляет разрешение на общий доступ каждому пользователю в сети. Для усиления безопасности рекомендуется выбрать "**Все**" и снять флажок [**Разрешить**] для разрешения "**Чтение**".

- 6 Нажмите кнопку [**OK**] на экране "**Расширенная настройка общего доступа**", чтобы закрыть экран.
- 7 Проверьте сведения, заданные на вкладке [**Безопасность**].

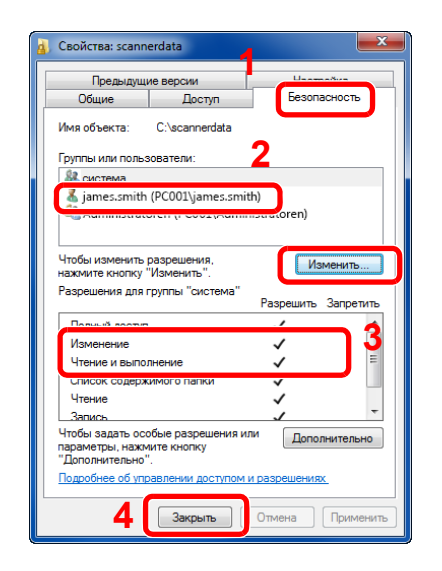

- 1 Выберите вкладку [**Безопасность**].
- 2 Выберите введенного пользователя. Если данный пользователь не отображается в списке "Группы или пользователи", нажмите кнопку [**Изменить**], чтобы добавить пользователя таким же способом, что и в разделе настройки прав доступа.
- 3 Убедитесь, что для разрешений "**Изменение**" и "**Чтение и выполнение**" установлен флажок [**Разрешить**].
- 4 Нажмите кнопку [**Закрыть**].

## <span id="page-149-0"></span>Настройка брандмауэра Windows

Разрешите общий доступ к файлам и принтерам и установите порт, используемый для передачи SMB.

#### $\ddot{\mathbb{Q}}$ **ПРИМЕЧАНИЕ**

Выполните вход в систему Windows с полномочиями администратора.

#### 1 Проверьте общий доступ <sup>к</sup> файлам <sup>и</sup> принтерам.

1 На рабочем столе нажмите чудо-кнопку [**Параметры**], [**Панель управления**], [**Система и безопасность**], а затем [**Брандмауэр Windows**].

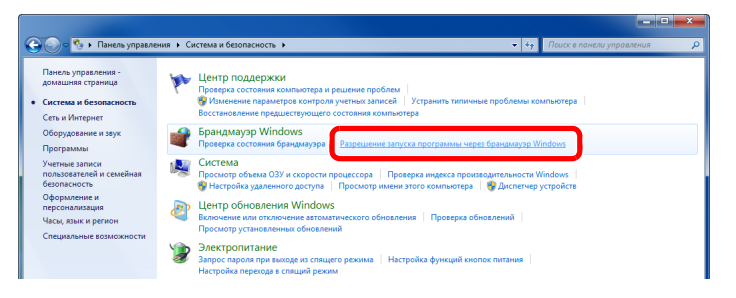

#### **<u>C</u>** ПРИМЕЧАНИЕ

Если появится диалоговое окно "Контроль учетных записей", нажмите кнопку [**Продолжить**].

2 Установите флажок [**Общий доступ к файлам и принтерам**].

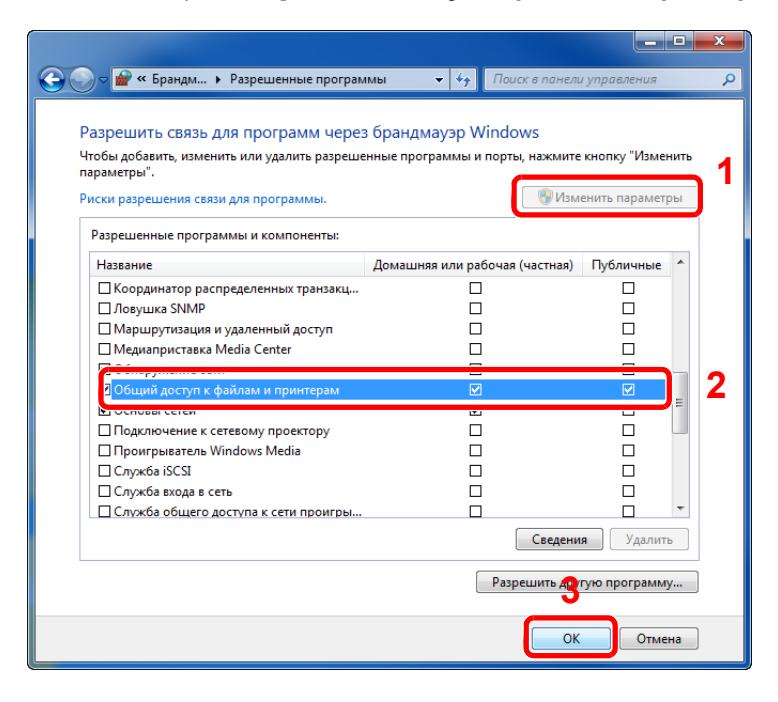

#### Добавление порта.

 На рабочем столе нажмите чудо-кнопку [**Параметры**], [**Панель управления**], [**Система и безопасность**] и [**Брандмауэр Windows**].

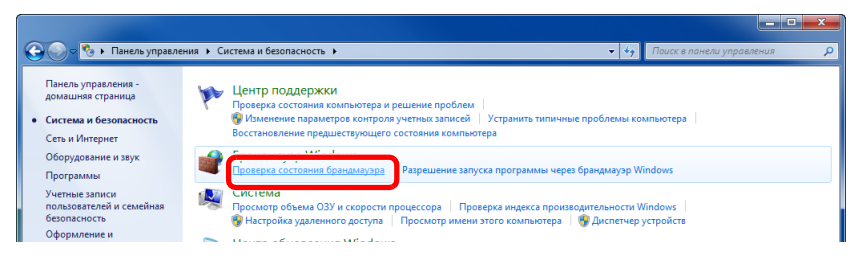

#### Выберите [**Дополнительные параметры**].

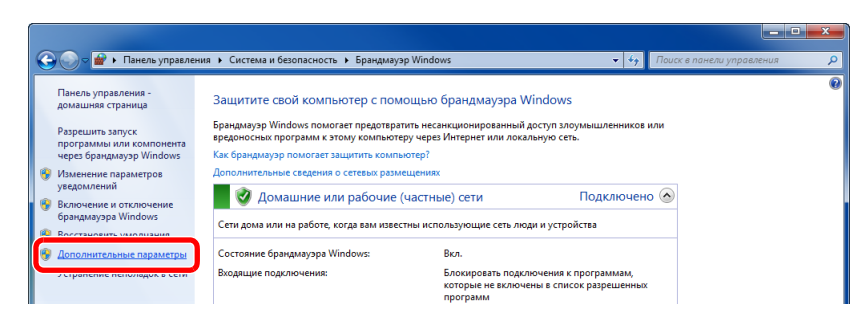

Выберите [**Правила для входящих подключений**].

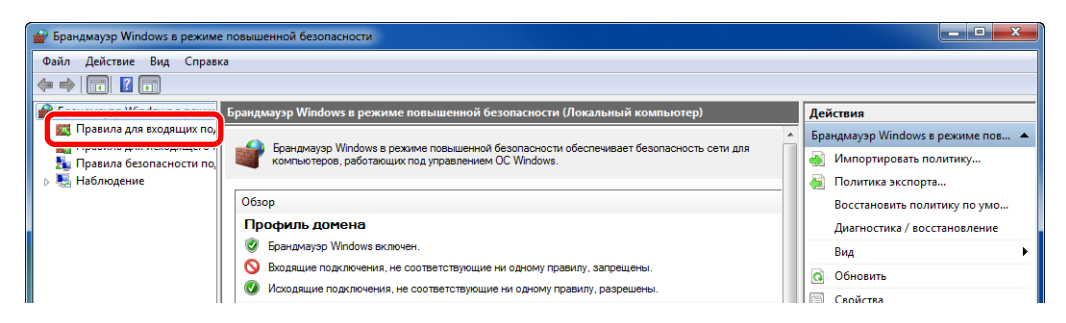

Выберите [**Создать правило...**].

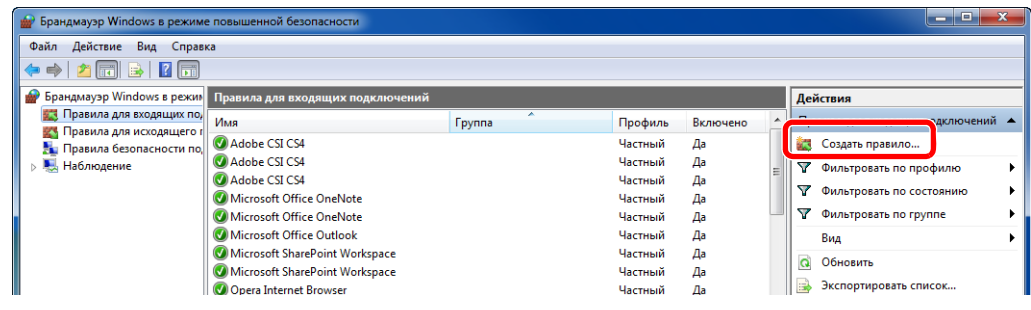

Выберите [**Для порта**].

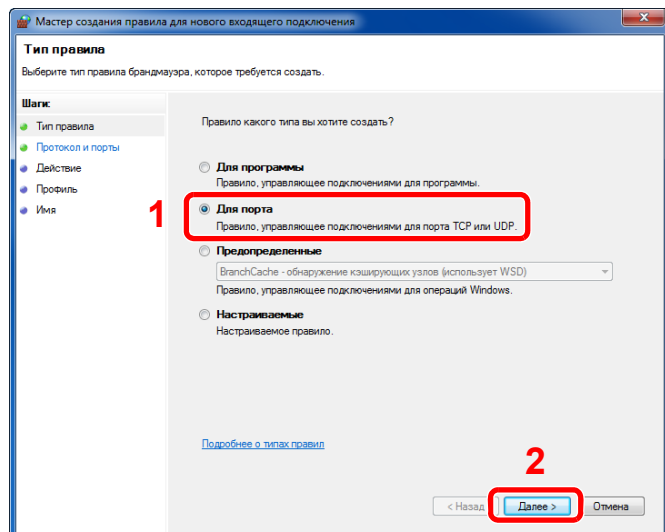

 Выберите [**Протокол TCP**] в качестве порта, к которому будет применяться правило. Затем выберите [**Определенные локальные порты**] и введите "445", а затем щелкните [**Далее**].

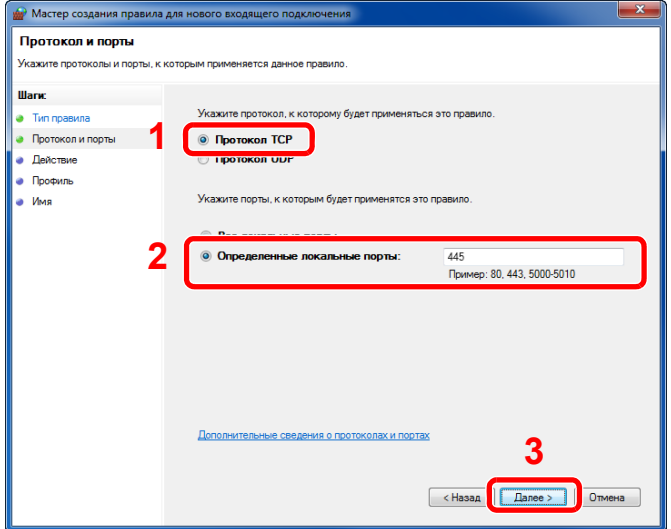

Выберите [**Разрешить подключение**] и нажмите [**Далее**].

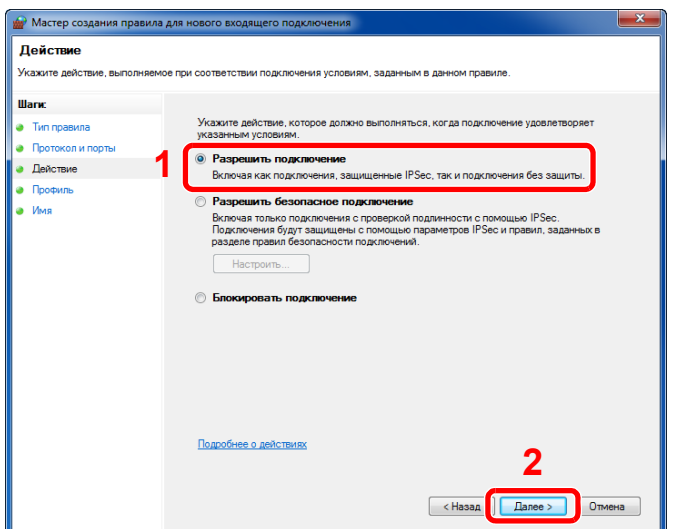

8 Убедитесь, что все флажки установлены, и нажмите [**Далее**].

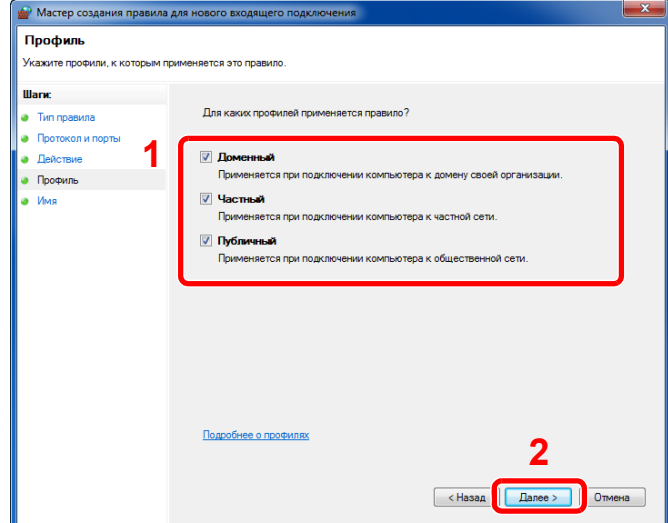

9 Введите **"Сканировать в SMB"** в "**Имя**" и нажмите [**Готово**].

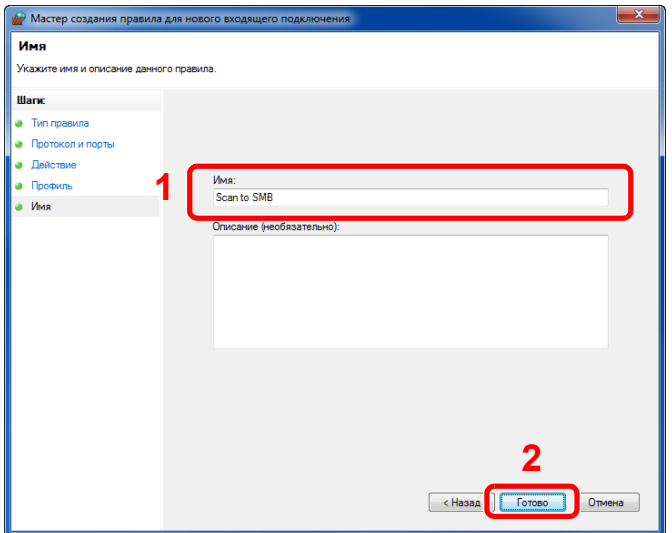

#### **В Windows 7**

1 В Windows 7 в меню кнопки [**Пуск**] выберите [**Панель управления**], [**Система и безопасность**], а затем [**Разрешение запуска программы через брандмауэр Windows**].

Если появится диалоговое окно "Контроль учетных записей", нажмите кнопку [**Продолжить**].

- 2 Настройте параметры.
	- $\rightarrow$  Настройка [брандмауэра](#page-149-0) Windows (стр.3-21)

#### **В Windows 10**

1 В Windows 10 правой кнопкой мыши щелкните кнопку [**Пуск**] и выберите [**Панель управления**], [**Система и безопасность**], а затем [**Разрешение взаимодействия с приложением через брандмауэр Windows**].

Если появится диалоговое окно "Контроль учетных записей", нажмите кнопку [**Продолжить**].

- 2 Настройте параметры.
	- $\rightarrow$  Настройка [брандмауэра](#page-149-0) Windows (стр.3-21)

## Регистрация адресатов в адресной книге

Сохраните часто используемых адресатов в адресной книге или свяжите их с клавишами набора одним нажатием. Сохраненных адресатов можно изменять. Для адресатов доступны такие варианты, как "Передача по электронной почте", "Передача в папку" и "Передача факса" (только на изделиях с установленной функцией факса).

#### **ПРИМЕЧАНИЕ**

Регистрацию и редактирование адресной книги также можно выполнять из Command Center RX.

• [Регистрация](#page-119-0) адресатов (стр.2-68)

### Добавление адресата (адресная книга)

Добавьте нового адресата в адресную книгу. Существуют два метода регистрации: контакты и группы. При добавлении адреса группы введите имя группы и выберите членов группы из адресной книги.

### **ПРИМЕЧАНИЕ**

Если включено управление регистрацией пользователей, адресатов в адресной книге можно будет регистрировать, только осуществив вход с правами администратора.

#### <span id="page-153-0"></span>**Контакт (до 200)**

Каждый адрес может включать в себя такую информацию, как имя адресата, адрес электронной почты, путь к папке на сервере FTP, путь к папке на компьютере и номер факса (только на изделиях с установленной функцией факса).

#### Откройте экран.

Клавиша [**Системное меню/Счетчик**] > [**Адресная книга/Одним нажатием**] > [**Адресная книга**] > [ ] > [**Контакт**]

#### 2 Добавьте имя.

Введите имя адресата, которое будет отображаться в адресной книге > [**Далее**].

#### **ПРИМЕЧАНИЕ**

Можно ввести до 32 символов. Для получения подробной информации о вводе символов см. раздел:

Способ ввода [символов](#page-461-0) (стр.11-11)

#### 3 Добавьте адрес.

#### **Адрес e-mail**

[**Адрес e-mail**] > введите адрес электронной почты > [**OK**]

#### **<u> ПРИМЕЧАНИЕ</u>**

Можно ввести до 128 символов. Для получения подробной информации о вводе символов см. раздел:

Способ ввода [символов](#page-461-0) (стр.11-11)

#### **Адрес папки (SMB)**

[**SMB**] > **[Имя хоста**], [**Путь**], [**Порт**], [**Имя пользователя при входе**] и [**Пароль при входе**] > [**OK**]

#### **<u><b>ПРИМЕЧАНИЕ**</u>

Для имени компьютера, имени общего ресурса, имени домена и имени пользователя используйте информацию, записанную при создании общей папки. Для получения подробной информации о создании общих папок см.:

[Подготовка](#page-143-1) к отправке документа в общую папку на ПК (стр.3-15) ÷

В приведенной ниже таблице описаны параметры, которые можно задать.

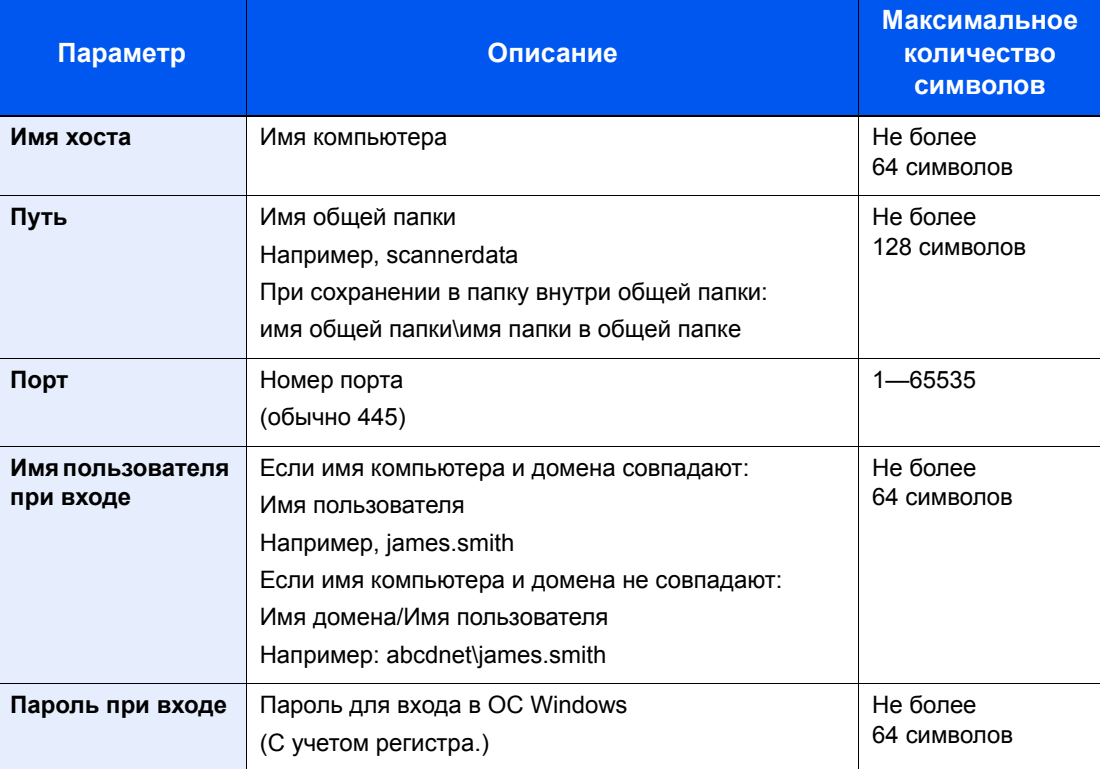

Для поиска папки на ПК или в сети выберите в следующем порядке:

#### [**Меню**] > [**Поиск папки в сети**] или [**Поиск папки по имени хоста**]

Если выбран вариант [**Поиск папки в сети**], можно выполнить поиск адресата по всем компьютерам в сети.

Если выбран вариант [**Поиск папки по имени хоста**], можно ввести данные "Имя домена/рабочей группы" и "Имя хоста" для поиска адресата по компьютерам в сети.

Можно ввести до 500 адресов. Появится экран ввода регистрационного имени пользователя и пароля.

На открывшемся экране выберите имя хоста (имя компьютера), которое нужно указать > [**Далее**].

#### **<u><b>ПРИМЕЧАНИЕ**</u>

- Для получения подробной информации о вводе символов см. раздел:
- Способ ввода [символов](#page-461-0) (стр.11-11)
- Выберите [**Меню**] > [**Проверка соединения**] для проверки соединения с выбранным сервером. Если установить соединение не удалось, проверьте правильность ввода данных.

#### **Адрес папки (FTP)**

#### [**FTP**] > **[Имя хоста**], [**Путь**], [**Порт**], [**Имя пользователя при входе**] и [**Пароль при входе**] > [**OK**]

В приведенной ниже таблице описаны данные, которые нужно ввести.

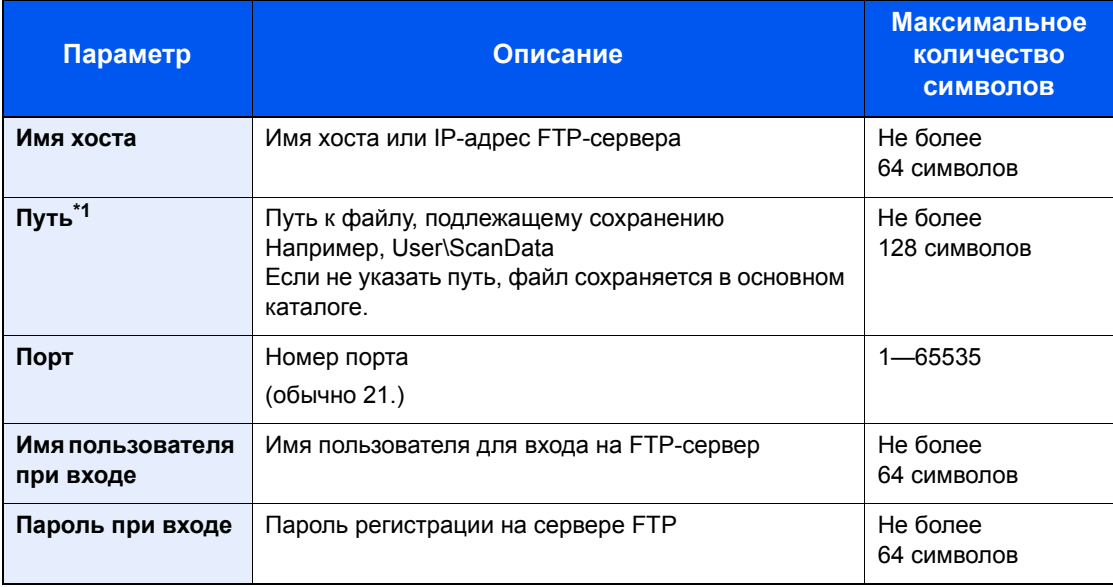

\*1 Если сервер FTP работает на базе Linux/UNIX, путь, включающий подпапку, составляется с помощью косой черты (/), а не обратной косой черты.

#### **<u>• ПРИМЕЧАНИЕ</u>**

• Для получения подробной информации о вводе символов см. раздел:

- Способ ввода [символов](#page-461-0) (стр.11-11)
- Выберите [**Меню**] > [**Проверка соединения**] для проверки соединения с выбранным сервером FTP. Если установить соединение не удалось, проверьте правильность ввода данных.
- 1 Чтобы задать номер адреса, выберите [**Номер адреса**].
- 2 Для ввода номера адреса (от 001 до 250) используйте клавиши [**+**] / [**-**] или цифровую клавиатуру.

Для автоматического присвоения номера введите "000".

#### **<u> ПРИМЕЧАНИЕ</u>**

- Номер адреса является идентификатором адресата. Можно выбрать бесплатный номер.
- Если выбрать номер адреса, который уже используется, появится сообщение об ошибке.
- 3 Нажмите [**OK**].
- 4 Убедитесь, что все адресаты введены правильно > [**Сохранить**]

Адресат будет добавлен в адресную книгу.

### <span id="page-156-0"></span>**Группа (до 50)**

Объедините два или большее число контактов в группу. В то же время в группу можно добавлять адресатов.

### **<u>М</u>** ПРИМЕЧАНИЕ

Для добавления группы нужны отдельно добавленные адресаты. Прежде чем продолжить, зарегистрируйте одного или несколько отдельных адресатов. В одной группе можно зарегистрировать до 100 адресатов, зарегистрированных отдельно, и в общем до 5 FTP- и SMB-папок назначения.

#### 1 Откройте экран.

Клавиша [**Системное меню/Счетчик**] > [**Адресная книга/Одним нажатием**] > [**Адресная книга**] > [ ] > [**Группа**]

#### 2 Добавьте имя.

Введите имя группы, которое будет отображаться в адресной книге > [**Далее**].

#### **ПРИМЕЧАНИЕ**

Можно ввести до 32 символов. Для получения подробной информации о вводе символов см. раздел:

Способ ввода [символов](#page-461-0) (стр.11-11)

- 3 Выберите членов группы (адресатов).
	- 1 Выберите [**Член**].
	- **2** Выберите  $\left[\frac{1}{2}\right]$ .
	- 3 Выберите адресатов (контакты) для добавления в группу. Выбранные адресаты помечаются флажком.

#### **<u>©</u> ПРИМЕЧАНИЕ**

Можно отсортировать адресатов или осуществить поиск по имени адресата или номеру адреса.

- Задание [адресата](#page-207-0) (стр.5-21)
- 4 Нажмите [**OK**].

Если нужно добавить других адресатов, повторите шаги от 2 до 4.

- 5 Нажмите [**Конец**].
- 6 Чтобы задать номер адреса, выберите [**Номер адреса**].

7 Для ввода номера адреса (от 001 до 250) используйте клавиши [**+**] / [**-**] или цифровую клавиатуру.

Для автоматического присвоения номера введите "000".

#### **<u>С</u> ПРИМЕЧАНИЕ**

- Номер адреса является идентификатором адресата. Можно выбрать бесплатный номер.
- Если выбрать номер адреса, который уже используется, появится сообщение об ошибке.
- 8 Нажмите [**OK**].
- 9 Проверьте, добавлен ли выбранный адресат в группу > [**Сохранить**]

Группа будет добавлена в адресную книгу.

#### **Редактирование и удаление записей адресной книги**

Редактируйте и удаляйте адресатов (контакты), добавленных в адресную книгу.

#### 1 Откройте экран.

Клавиша [**Системное меню/Счетчик**] > [**Адресная книга/Одним нажатием**] > [**Адресная книга**]

#### 2 Отредактируйте или удалите адресата.

#### **<u>• ПРИМЕЧАНИЕ</u>**

Можно отсортировать адресатов или осуществить поиск по имени адресата или номеру адреса.

Задание [адресата](#page-207-0) (стр.5-21)

#### **Редактирование контакта**

- 1 Нажмите [ ] для адресата (контактов) для редактирования.
- 2 Измените "Имя", "Номер адреса", тип и адрес адресата.
	- $\rightarrow$  [Контакт](#page-153-0) (до 200) (стр.3-25)
- 3 После завершения внесения изменений выберите [**Сохранить**] > [**Да**] Зарегистрируйте измененного адресата.

#### **Редактирование группы**

- 1 Нажмите [•] для группы, подлежащей редактированию.
- 2 Измените "Имя" и "Номер адреса".
	- $\rightarrow$  [Группа](#page-156-0) (до 50) (стр.3-28)
- 3 Выберите [**Член**].
- **4** Чтобы удалить адресата из группы, выберите адресата > [n] > [Да] Чтобы добавить адресата, выберите [+].
- 5 После завершения внесения изменений выберите [**Сохранить**] > [**Да**] Зарегистрируйте измененную группу.

#### **Удаление контакта или группы**

Выберите адресата или группу для удаления > [ ] > [**Да**]

### Добавление адресата к клавише набора одним нажатием (Клавиша набора одним нажатием)

Свяжите нового адресата (контакт или группу) с клавишей набора одним нажатием. Можно зарегистрировать не более 100 адресатов.

#### **<u><b>ПРИМЕЧАНИЕ**</u>

- Чтобы ознакомиться с информацией об использовании клавиш набора одним нажатием, см.:
- $\rightarrow$  Задание [адресата](#page-207-0) (стр. 5-21)
- Можно добавлять клавиши набора одним нажатием и изменять их настройки из Command Center RX.
- [Регистрация](#page-119-0) адресатов (стр.2-68)

#### Откройте экран.

Клавиша [**Системное меню/Счетчик**] > [**Адресная книга/Одним нажатием**] > [**Клавиша для набора 1 наж.**]

# **2 Добавьте клавиши набора одним нажатием.**<br>1 Выберите номер клавиши набора одним нажатием (от 001 до 100

Выберите номер клавиши набора одним нажатием (от 001 до 100) для адресата > [ $\biguparrow$ ] Нажатие клавиши [**Быстрый набор**] позволяет непосредственно ввести номер клавиши набора одним нажатием.

Выберите клавишу набора одним нажатием, для которой не зарегистрирован ни один адресат.

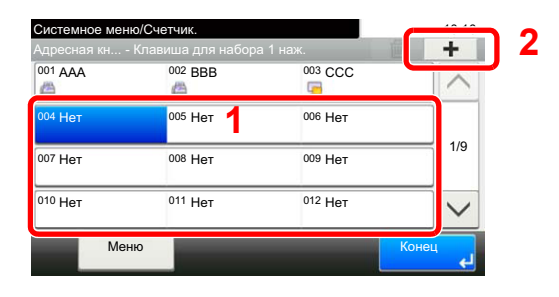

2 Выберите адресата (контакт или группу) для добавления к номеру клавиши набора одним нажатием > [**Далее**].

Нажмите [ ] для вывода на экран подробной информации о выбранном адресате.

#### **ПРИМЕЧАНИЕ**

Можно отсортировать адресатов или осуществить поиск по имени адресата или номеру адреса.

Задание [адресата](#page-207-0) (стр.5-21)

3 Введите имя клавиши набора одним нажатием, которое будет отображаться на основном экране отправки > [**Далее**].

#### **ПРИМЕЧАНИЕ**

Можно ввести до 24 символов. Для получения подробной информации о вводе символов см. раздел:

Способ ввода [символов](#page-461-0) (стр.11-11)

#### 4 Нажмите [**Сохранить**].

Клавише набора одним нажатием будет присвоен адресат.

#### **Редактирование и удаление клавиши набора одним нажатием**

Редактируйте и удаляйте адресатов, добавленных к клавише набора одним нажатием.

#### Откройте экран.

- 1 Клавиша [**Системное меню/Счетчик**] > [**Адресная книга/Одним нажатием**] > [**Клавиша для набора 1 наж.**]
- 2 Выберите номер клавиши набора одним нажатием (от 001 до 100) для редактирования. Нажатие клавиши [**Быстрый набор**] позволяет непосредственно ввести номер клавиши набора одним нажатием.

В зависимости от выбранных сведений процедура может отличаться.

#### 2 Редактируйте <sup>и</sup> удаляйте адресатов, добавленных <sup>к</sup> клавише набора одним нажатием.

**Изменение зарегистрированной информации**

- 1 [**Меню**] > [**Изменить**] > [**Адресат**]
- **2** Выберите нового адресата (контакт или группу). Нажмите [ **]** для вывода на экран подробной информации о выбранном адресате.

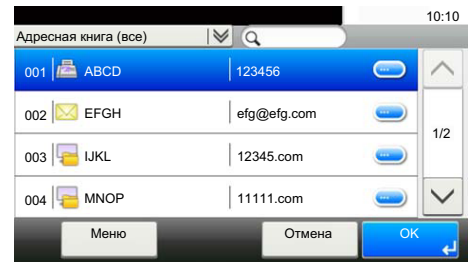

#### **ПРИМЕЧАНИЕ**

Можно отсортировать адресатов или осуществить поиск по имени адресата или номеру адреса.

• Задание [адресата](#page-207-0) (стр.5-21)

3 [**OK**] > [**Сохранить**] > [**Да**]

Добавьте адресата к клавише набора одним нажатием.

#### **Удаление зарегистрированной информации**

**1** Выберите  $[\mathbf{\widehat{m}}]$ .

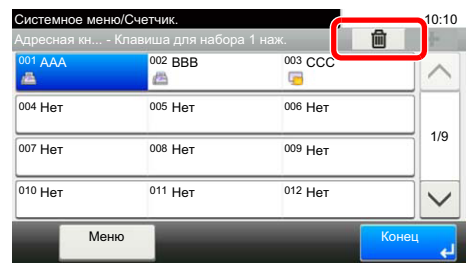

2 Выберите [**Да**].

Удаление данных, зарегистрированных для клавиши набора одним нажатием.

# Печать с ПК  $\overline{4}$

В этой главе рассматриваются следующие темы.

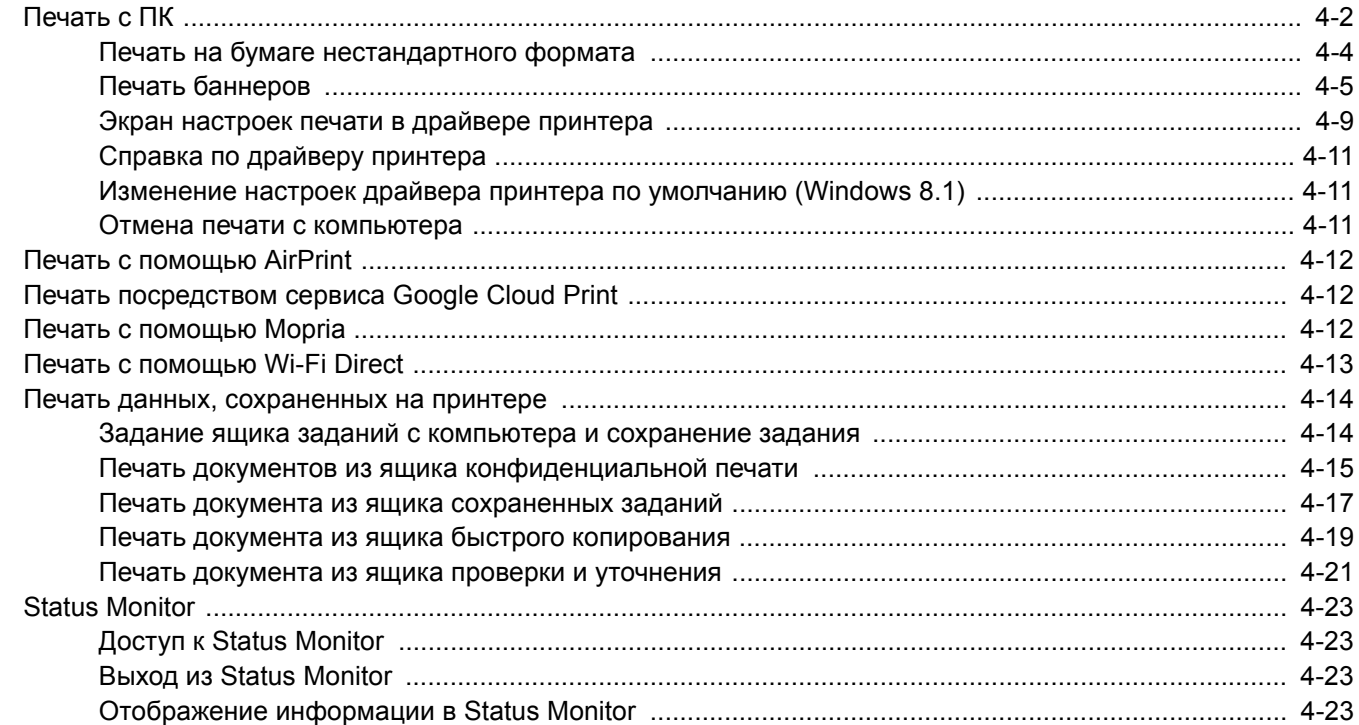

# <span id="page-162-0"></span>Печать с ПК

В данном разделе изложен способ печати с использованием KX DRIVER.

#### **ПРИМЕЧАНИЕ**

- Для печати документов из приложений установите на компьютере драйвер принтера с прилагаемого диска DVD (Product Library).
- В некоторых средах в нижней части драйвера принтера отображаются текущие настройки.

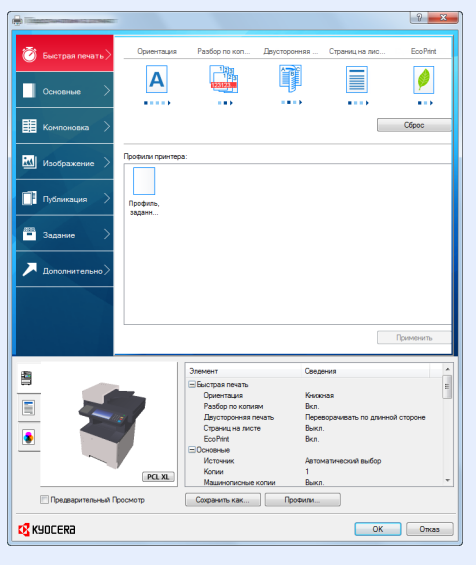

- При печати карточек или конвертов необходимо загрузить карточки или конверты в универсальный лоток до начала выполнения описанной ниже процедуры.
- Загрузка конвертов или карточек в [универсальный](#page-139-0) лоток (стр.3-11)  $\blacktriangleright$

### 1 Откройте экран.

В приложении щелкните меню [**Файл**] и выберите [**Печать**].

#### 2 Настройте параметры.

1 Выберите аппарат из меню "Принтер" и нажмите кнопку [**Свойства**].

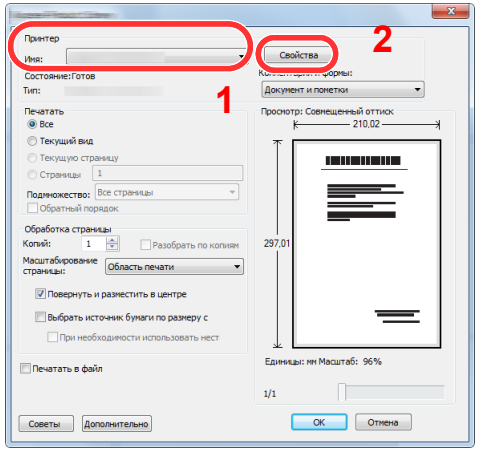

- 2 Выберите вкладку [**Основные**].
- 3 Щелкните меню "Формат области печати" и выберите формат бумаги для печати.

Если нужно загрузить бумагу формата, не входящего в число форматов для печати аппарата, например карточки или конверты, формат необходимо зарегистрировать.

Печать на бумаге [нестандартного](#page-164-0) формата (стр.4-4)

Для печати на специальной бумаге, например на плотной бумаге или пленке, щелкните меню "Тип материала для печати" и выберите тип материала.

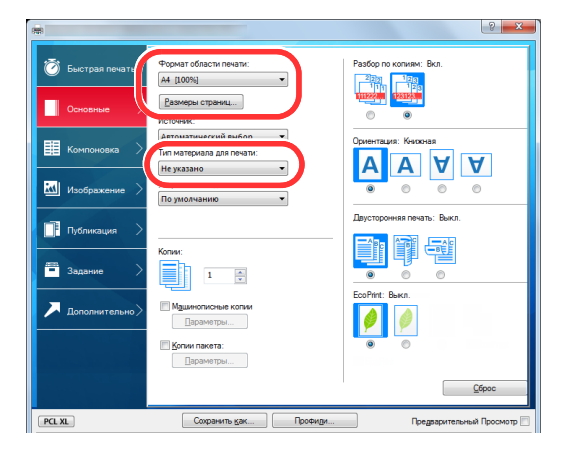

4 Для возврата к диалоговому окну "Печать" нажмите кнопку [**OK**].

#### 3 Начните печать.

Нажмите кнопку [**OK**].

## <span id="page-164-0"></span>Печать на бумаге нестандартного формата

Если формат загруженной бумаги отсутствует в списке форматов аппарата, зарегистрируйте формат на вкладке [**Основные**] экрана настроек печати драйвера принтера.

Зарегистрированный формат можно будет выбрать из меню "Формат области печати".

#### Q **ПРИМЕЧАНИЕ**

Для выполнения печати на аппарате задайте формат и тип бумаги в:

Формат бумаги и тип носителя для [универсального](#page-141-0) лотка (настройка универсального лотка) (стр.3-13)

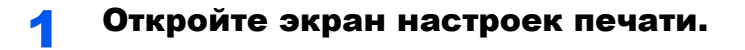

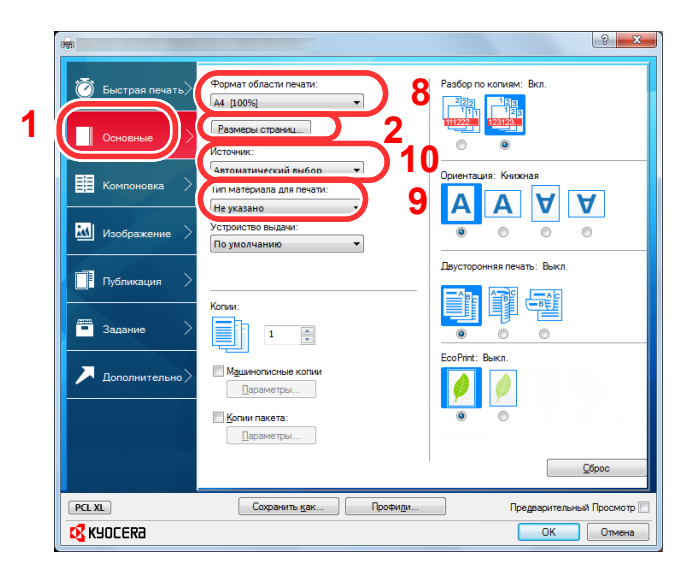

#### 2 Зарегистрируйте формат бумаги.

- 1 Щелкните вкладку [**Основные**].
- 2 Нажмите кнопку [**Размеры страниц...**].
- 3 Нажмите кнопку [**Создать**].
- 4 Укажите формат бумаги.
- 5 Введите название бумаги.
- 6 Нажмите кнопку [**Сохранить**].
- 7 Нажмите кнопку [**OK**].
- 8 В меню "Формат области печати" выберите формат бумаги (наименование), зарегистрированный во время выполнения шагов 4—7.
- 9 Выберите тип бумаги в меню "Тип материала".
- 10 Нажмите [**Универсальный лоток**] в меню "Устройство подачи".

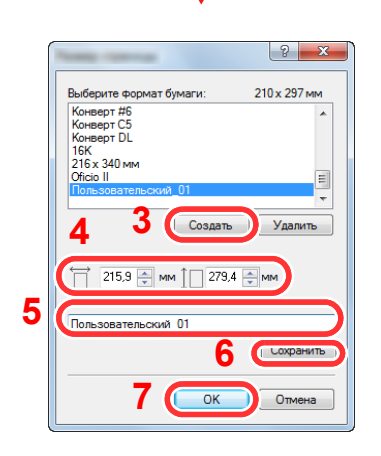

#### **ПРИМЕЧАНИЕ**

В случае загрузки открытки или конверта выберите [**Карточки**] или [**Конверт**] в меню "Тип носителя".

## <span id="page-165-0"></span>Печать баннеров

Если длина документа для печати составляет от 470,1 мм до максимум 915,0 мм, задание печати считается печатью баннера.

Выполните указанные ниже шаги, чтобы установить в драйвере принтера бумагу для печати баннера.

#### 1 Откройте экран.

В приложении щелкните меню [**Файл**] и выберите [**Печать**].

### 2 Настройте параметры.

1 Выберите аппарат из меню "Имя" и нажмите кнопку [**Свойства**].

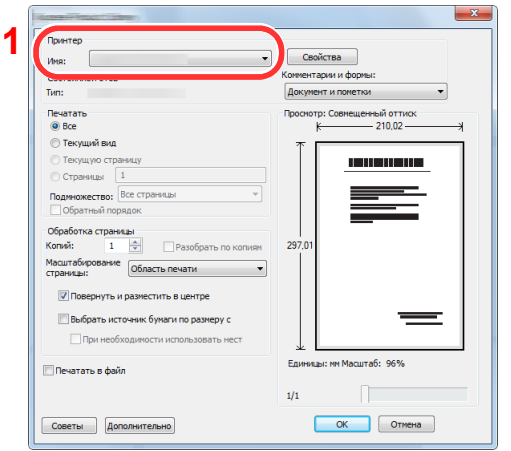

2 Выберите вкладку [**Основные**].

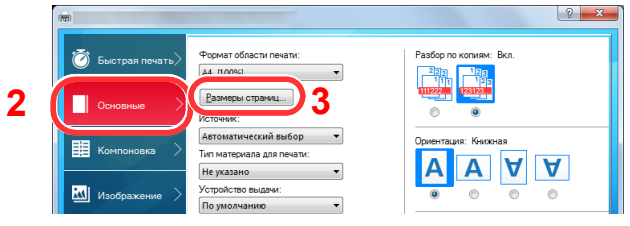

3 Нажмите кнопку [**Размеры страниц...**].

### Зарегистрируйте формат бумаги.

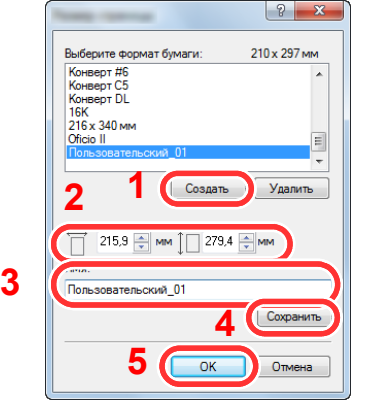

- Нажмите кнопку [**Создать**].
- Введите значения длины (470,1 мм или больше) и ширины регистрируемого пользовательского формата бумаги.
- Введите название бумаги.
- Нажмите кнопку [**Сохранить**].
- Нажмите кнопку [**OK**].

#### Настройте формат бумаги для печати.

 Щелкните меню "Формат печати" и выберите формат бумаги, зарегистрированный во время шага 3.

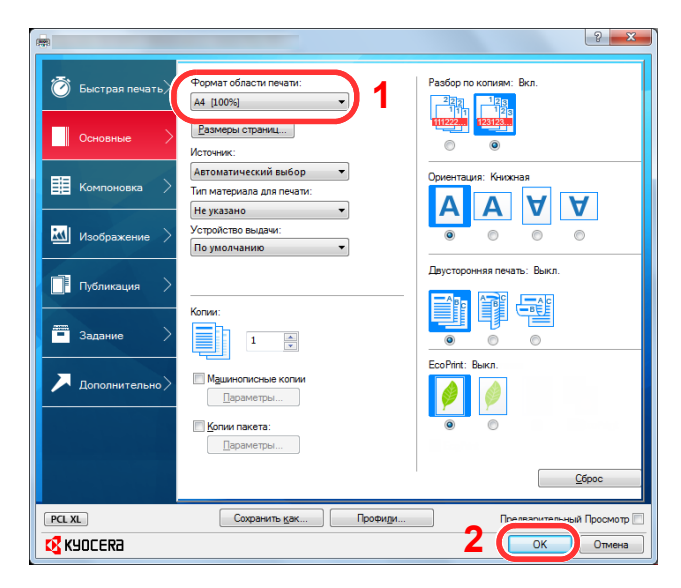

Нажмите кнопку [**OK**].

### 5 Загрузите бумагу.

1 Откройте универсальный лоток и выдвиньте опорную секцию универсального лотка.

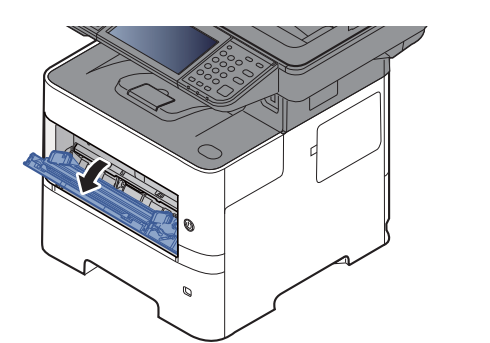

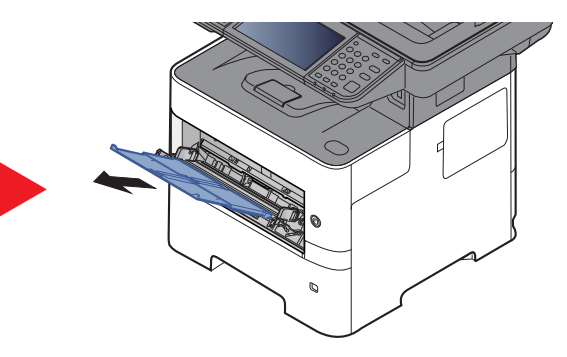

2 Загрузите бумагу.

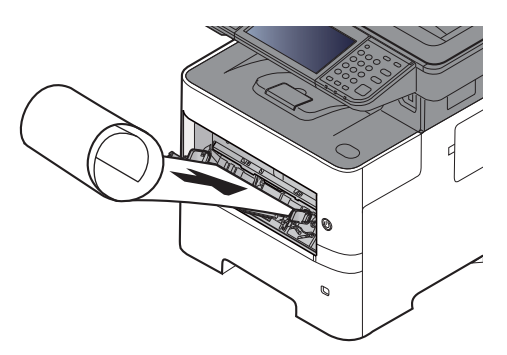

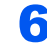

#### 6 Начните печать.

Нажмите кнопку [**OK**].

В данном случае при выполнении печати отображается сообщение на панели управления аппарата. Поместите бумагу в универсальный лоток, продолжайте ее поддерживать, чтобы она не упала, и выберите [**Продолжить**]. Для отмены печати выберите [**Отмена**].

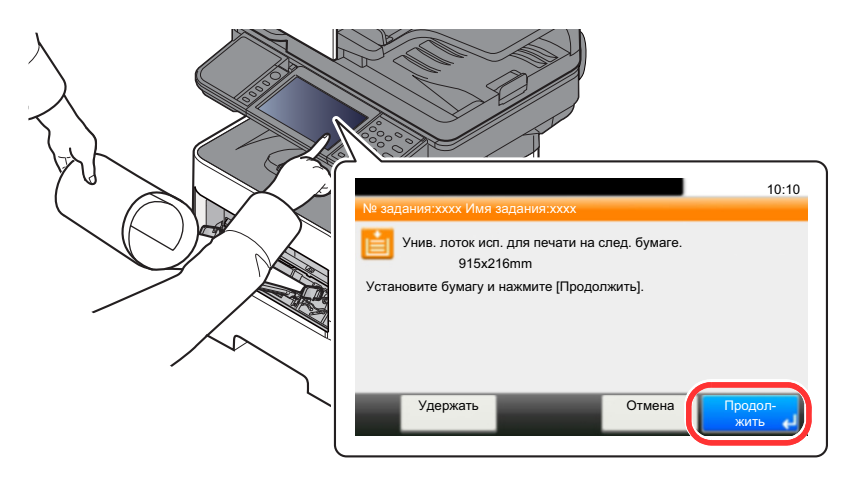

#### **ВАЖНО**

**После нажатия кнопки [Продолжить] поддерживайте бумагу обеими руками для правильной подачи.**

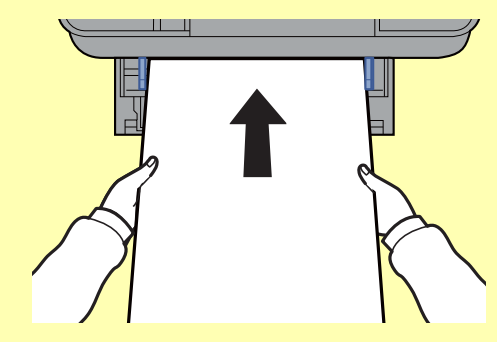

**После начала печати держите выходящую бумагу, чтобы она не упала. При использовании внутреннего лотка в качестве местоположения для выхода не устанавливайте стопор.**

Укажите, должен ли экран подтверждения выводиться перед печатью каждого листа в случае печати более одного листа баннера.

Баннерная печать [сообщения](#page-319-0) (стр.8-22)

## <span id="page-169-0"></span>Экран настроек печати в драйвере принтера

Экран настроек печати драйвера принтера позволяет задать ряд настроек, связанных с печатью.

#### **Printer Driver User Guide**

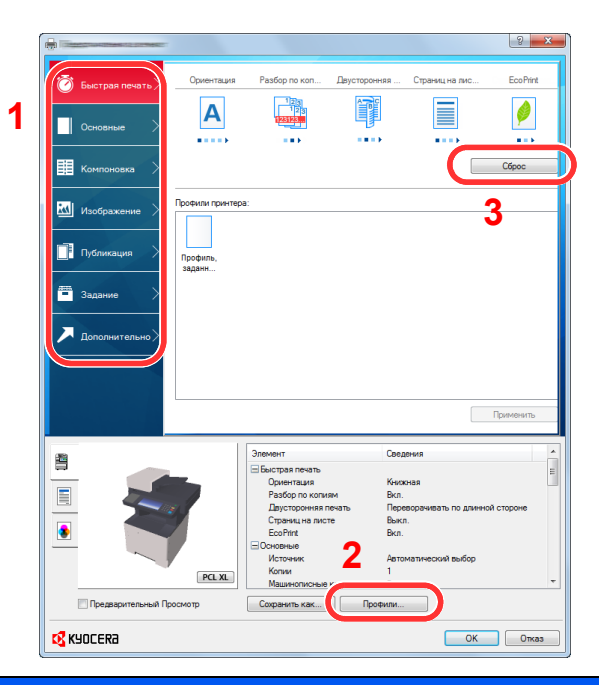

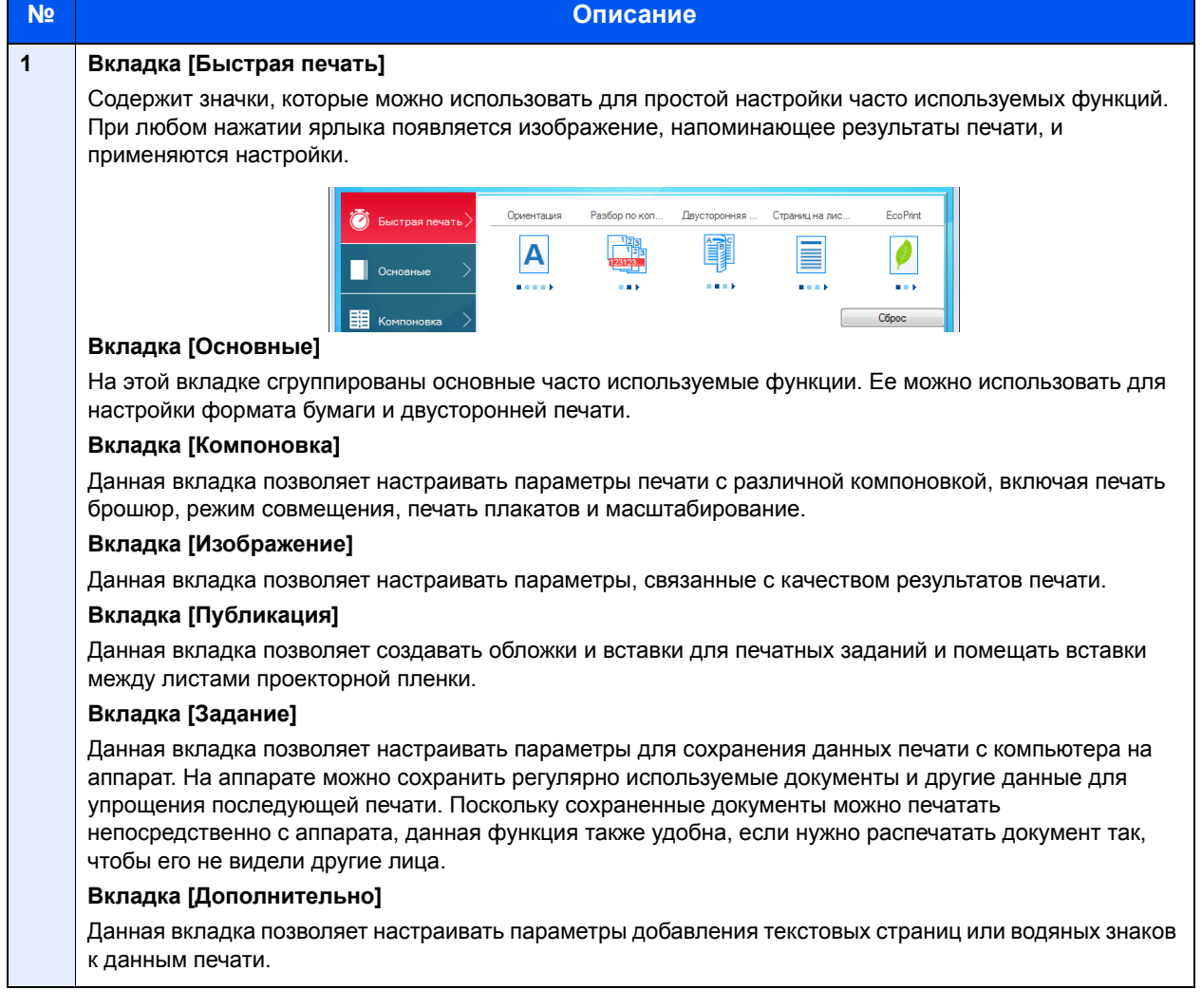

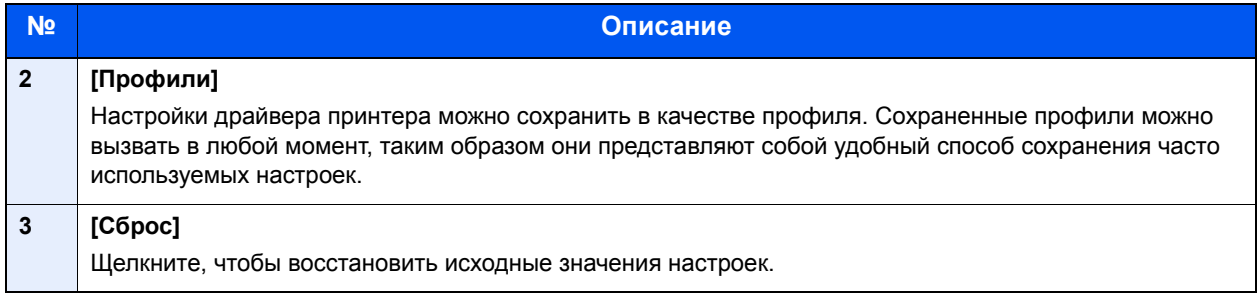

## <span id="page-171-0"></span>Справка по драйверу принтера

Драйвер принтера содержит справку. Чтобы получить сведения о настройках печати, откройте экран настроек печати драйвера принтера и запустите справку, как описано ниже.

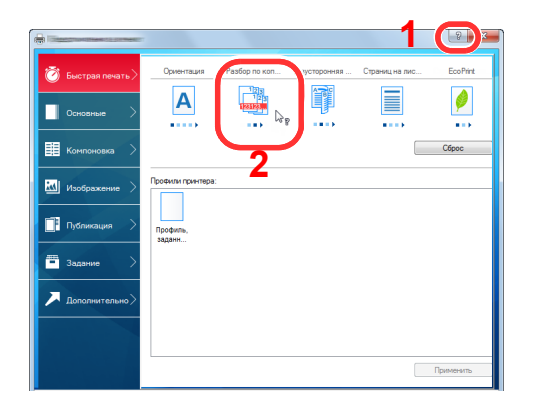

- 1 Нажмите кнопку [**?**] в правом верхнем углу экрана, затем выберите элемент, о котором нужно получить информацию.
- 2 Нажмите на элемент, для которого нужно получить справочную информацию.

#### **ПРИМЕЧАНИЕ**  $\mathbb{Q}$

Справка отображается, даже если щелкнуть пункт, для которого нужно получить информацию, и нажать клавишу [**F1**] на клавиатуре.

### <span id="page-171-1"></span>Изменение настроек драйвера принтера по умолчанию (Windows 8.1)

Можно изменить настройки принтера драйвера по умолчанию. Выбирая часто используемые настройки, можно при печати пропускать некоторые шаги. Для получения информации о настройках см.:

- **Printer Driver User Guide**
	- 1 Среди чудо-кнопок на рабочем столе нажмите [**Параметры**], [**Панель управления**], а затем выберите [**Устройства и принтеры**].
	- 2 Щелкните правой кнопкой мыши по значку драйвера принтера аппарата и выберите меню [**Свойства принтера**] драйвера принтера.
	- 3 Нажмите кнопку [**Основные**] на вкладке [**Общие**].
	- 4 Выберите настройки по умолчанию и нажмите кнопку [**OK**].

### <span id="page-171-2"></span>Отмена печати с компьютера

Для отмены задания печати, выполняемого с помощью драйвера принтера, до начала печати на принтере выполните следующие действия.

#### **<u><b>ПРИМЕЧАНИЕ**</u>

Для получения информации об отмене печати с данного аппарата см.:

- Отмена [заданий](#page-204-0) (стр.5-18)
- 1 Дважды щелкните пиктограмму принтера (  $\left| \cdot \right|$ ), отображаемую на панели задач в правой нижней части рабочего стола Windows, чтобы открыть диалоговое окно принтера.
- 2 Нажмите на файл, печать которого требуется отменить, и выберите [**Отмена**] в меню "Документ".

# <span id="page-172-0"></span>Печать с помощью AirPrint

AirPrint — это функция печати, входящая в качестве стандартной в iOS 4.2 и более новые продукты, а также в Mac OS X 10.7 и более новые продукты.

Данная функция позволяет выполнять подключение к любому устройству с поддержкой AirPrint и осуществлять с него печать, не устанавливая драйвер принтера.

Чтобы аппарат можно было обнаружить при печати с помощью AirPrint, можно задать данные о местоположении аппарата в Command Center RX.

#### **Command Center RX User Guide**

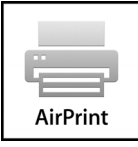

# <span id="page-172-1"></span>Печать посредством сервиса Google Cloud Print

Google Cloud Print — это сервис печати, предоставляемый корпорацией Google, для которого не нужен драйвер принтера. С помощью данной службы пользователь, имеющий учетную запись Google, может осуществлять печать с аппарата, подключенного к интернету.

Настройку аппарата можно выполнить в Command Center RX.

#### **Command Center RX User Guide**

#### **ПРИМЕЧАНИЕ**

Для использования службы Google Cloud Print необходима учетная запись Google. При отсутствии учетной записи Google создайте ее.

Кроме того, необходимо заблаговременно зарегистрировать аппарат в службе Google Cloud Print. Регистрацию аппарата следует выполнить с помощью ПК, подключенного к той же сети.

# <span id="page-172-2"></span>Печать с помощью Mopria

Mopria — это стандартная функция печати в ОС Android 4.4 и последующих версий. Предварительно нужно установить и включить службу Mopria Print Service.

Чтобы узнать больше об использовании этой службы, посетите веб-сайт Mopria Alliance.

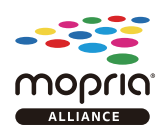

# <span id="page-173-0"></span>Печать с помощью Wi-Fi Direct

Wi-Fi Direct представляет собой стандарт беспроводной ЛВС, разработанный организацией Wi-Fi Alliance. Это одна из функций беспроводной сети, с помощью которых можно установить одноранговое соединение между устройствами без использования беспроводной точки доступа или маршрутизатора беспроводной ЛВС.

Процедура печати посредством Wi-Fi Direct идентична процедуре печати с обычного портативного устройства.

Если для настройки порта принтера в свойствах принтера используется имя принтера или имя Bonjour, отправить задание печати можно, указав имя в соединении Wi-Fi Direct.

Если для порта используется IP-адрес, то необходимо указать IP-адрес этого аппарата.

# <span id="page-174-0"></span>Печать данных, сохраненных на принтере

При настройке параметров на вкладке [**Задание**] драйвера принтера и последующей печати задание печати сохраняется в поле заданий (памяти), а саму печать можно выполнить с аппарата.

При использовании поля заданий соблюдайте порядок действий, изложенный ниже.

Задание ящика заданий с компьютера и отправка задания печати. (стр[.4-14](#page-174-1))

Задание файла в поле с помощью панели управления и его печать.

Можно печатать документы из следующих ящиков:

- Печать документов из ящика [конфиденциальной](#page-175-0) печати (стр.4-15)
- Печать документа из ящика [сохраненных](#page-177-0) заданий (стр.4-17)
- Печать документа из ящика быстрого [копирования](#page-179-0) (стр.4-19)
- Печать [документа](#page-181-0) из ящика проверки и уточнения (стр.4-21)

### <span id="page-174-1"></span>Задание ящика заданий с компьютера и сохранение задания

Используйте описанную ниже процедуру для сохранения данных в ящик заданий.

- 1 В приложении щелкните меню [**Файл**] и выберите [**Печать**]. Откроется диалоговое окно "Печать".
- 2 Выберите аппарат из меню "Имя".
- 3 Нажмите кнопку [**Свойства**]. Откроется диалоговое окно "Свойства".
- 4 Выберите вкладку [**Задание**] и установите флажок [**Сохранение задания (e-MPS)**], чтобы задать эту функцию.

#### **<u><b>ПРИМЕЧАНИЕ**</u>

- Для использования полей сохраненных заданий и быстрого копирования в аппарате должен быть установлен дополнительный диск SSD.
- Для получения подробной информации об использовании программного обеспечения драйвера принтера см.:
- **Printer Driver User Guide**

### <span id="page-175-0"></span>Печать документов из ящика конфиденциальной печати

В режиме конфиденциальной печати вы можете указать, чтобы задание не распечатывалось, пока вы не разрешите его печать с панели управления. При передаче задания из прикладного программного обеспечения укажите 4-значный цифровой код доступа в драйвере принтера. Разрешение печати задания осуществляется путем ввода кода доступа на панели управления, тем самым обеспечивается конфиденциальность задания печати. Данные будут удалены после выполнения задания печати или после выключения питания.

Возможны следующие операции:

- Печать [документов](#page-175-1) (стр.4-15)
- Удаление [документов](#page-176-0) (стр.4-16)

#### <span id="page-175-1"></span>**Печать документов**

Выполните печать документов, сохраненных в ящике конфиденциальной печати. Процедура описана ниже.

#### Откройте экран.

- 1 На главном экране нажмите [**Ящик заданий**].
- 2 Выберите [**Конфиденциальная печать/сохр. задание**].
- 3 Выберите автора документа.

### 2 Напечатайте документ.

- 1 Выберите документ для печати > [**Печать**].
- 2 Введите код доступа.
- 3 Укажите количество копий для печати.
- 4 Нажмите [**OK**].

Начнется печать. По окончании печати задание конфиденциальной печати автоматически удаляется.

#### <span id="page-176-0"></span>**Удаление документов**

Удалите документы, сохраненные в ящике конфиденциальной печати. Процедура описана ниже.

#### 1 Откройте экран.

- 1 На главном экране нажмите [**Ящик заданий**].
- 2 Выберите [**Конфиденциальная печать/сохр. задание**].
- 3 Выберите автора документа.

#### 2 Удалите документ.

**1** Выберите документ, который нужно удалить >  $[\mathbf{m}]$ 

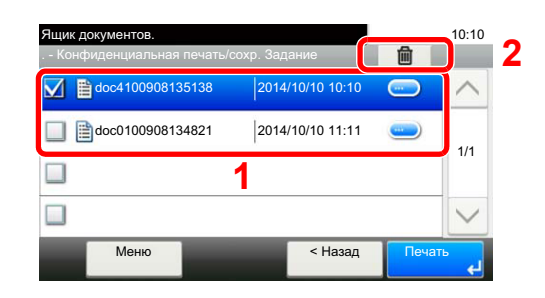

2 Введите код доступа.

Документ будет удален.

### <span id="page-177-0"></span>Печать документа из ящика сохраненных заданий

При использовании функции сохраненного задания отправленные из приложения данные печати сохраняются в аппарате. При необходимости можно задать код доступа. Если задан код доступа, для выполнения печати введите его. Данные печати будут сохранены в ящике сохраненных заданий после выполнения печати. Это позволит многократно распечатывать одни и те же данные.

Возможны следующие операции:

- Печать [документов](#page-177-1) (стр.4-17)
- Удаление [документов](#page-178-0) (стр.4-18)

#### <span id="page-177-1"></span>**Печать документов**

Выполните печать документов, сохраненных в ящике сохраненных заданий. Процедура описана ниже.

#### 1 Откройте экран.

- 1 На главном экране нажмите [**Ящик заданий**].
- 2 Выберите [**Конфиденциальная печать/сохр. задание**].
- 3 Выберите автора документа.

### 2 Напечатайте документ.

- 1 Выберите документ для печати > [**Печать**].
- 2 Укажите нужное количество копий для печати.
- 3 Нажмите [**OK**].

Начнется печать.

#### **ПРИМЕЧАНИЕ**

Если документ защищен кодом доступа, откроется экран ввода пароля. Введите пароль с помощью цифровых клавиш.

#### <span id="page-178-0"></span>**Удаление документов**

Удалите документы, сохраненные в ящике сохраненных заданий. Процедура описана ниже.

#### 1 Откройте экран.

- 1 На главном экране нажмите [**Ящик заданий**].
- 2 Выберите [**Конфиденциальная печать/сохр. задание**].
- 3 Выберите автора документа.

#### 2 Напечатайте <sup>и</sup> удалите документ.

**1** Выберите документ, который нужно удалить >  $[\mathbf{m}]$ 

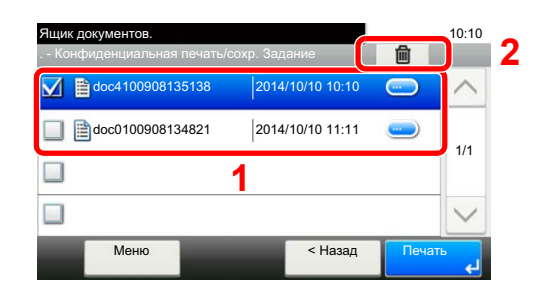

2 Выберите [**Да**].

Документ будет удален.

#### **<u>Q</u>** ПРИМЕЧАНИЕ

Если документ защищен кодом доступа, откроется экран ввода пароля. Введите пароль с помощью цифровых клавиш.

### <span id="page-179-0"></span>Печать документа из ящика быстрого копирования

Функция "Быстрая копия" облегчает дополнительную печать уже распечатанных документов. Активация быстрого копирования и печать документа с использованием драйвера принтера позволяют печатать данные, хранящиеся в ящике заданий быстрого копирования. Если нужны дополнительные копии, вы можете допечатать необходимое количество копий, используя сенсорную панель. По умолчанию может быть сохранено до 32 документов. При отключении питания все сохраненные задания будут удалены.

### **ПРИМЕЧАНИЕ**

- Когда количество заданий достигнет предела, новое задание будет записано вместо самого старого.
- Для обеспечения свободного места в ящике можно задать максимальное количество сохраненных заданий.
- [Задержка](#page-322-0) здн. быстр. коп. (стр.8-25)

#### Возможны следующие операции:

- Печать [документов](#page-179-1) (стр.4-19)
- Удаление [документов](#page-180-0) (стр.4-20)

#### <span id="page-179-1"></span>**Печать документов**

Можно печатать документы, сохраненные в ящике быстрого копирования. Процедура описана ниже.

#### Откройте экран.

- 1 На главном экране нажмите [**Ящик заданий**].
- 2 Выберите [**Быстрая копия/пробная (до уточнения)**].
- 3 Выберите автора документа.

#### 2 Напечатайте документ.

- 1 Выберите документ для печати > [**Печать**].
- 2 Укажите нужное количество копий для печати.
- 3 Нажмите [**OK**].

Начнется печать.
### **Удаление документов**

Можно удалять документы, сохраненные в ящике быстрого копирования. Процедура описана ниже.

### 1 Откройте экран.

- 1 На главном экране нажмите [**Ящик заданий**].
- 2 Выберите [**Быстрая копия/пробная (до уточнения)**].
- 3 Выберите автора документа.

### 2 Удалите документ.

**1** Выберите документ, который нужно удалить >  $[\mathbf{m}]$ 

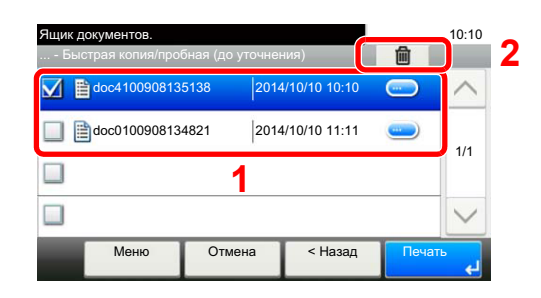

2 Выберите [**Да**].

Документ будет удален.

### Печать документа из ящика проверки и уточнения

Функция "Проверка и удержание" выполняет только однократную пробную печать составного задания и задерживает печать оставшихся копий. Печать составного задания на печать в режиме "Проверка и удержание" с использованием драйвера принтера позволяет печатать только одну копию, в то время как данные документа находятся в ящике заданий. Для продолжения печати оставшихся копий используйте сенсорную панель. Вы можете изменить количество выводимых на печать копий.

Возможны следующие операции:

- Печать [документов](#page-181-0) (стр.4-21)
- Удаление [документов](#page-182-0) (стр.4-22)

### <span id="page-181-0"></span>**Печать документов**

Можно печатать документы, сохраненные в ящике проверки и уточнения. Процедура описана ниже.

### Откройте экран.

- 1 На главном экране нажмите [**Ящик заданий**].
- 2 Выберите [**Быстрая копия/пробная (до уточнения)**].
- 3 Выберите автора документа.

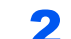

### Напечатайте документ.

- 1 Выберите документ для печати > [**Печать**].
- 2 Укажите нужное количество копий для печати.
- 3 Нажмите [**OK**].

Начнется печать.

### <span id="page-182-0"></span>**Удаление документов**

Можно удалять документы, сохраненные в ящике проверки и уточнения. Процедура описана ниже.

### 1 Откройте экран.

- 1 На главном экране нажмите [**Ящик заданий**].
- 2 Выберите [**Быстрая копия/пробная (до уточнения)**].
- 3 Выберите автора документа.

### 2 Удалите документ.

**1** Выберите документ, который нужно удалить >  $[\mathbf{m}]$ 

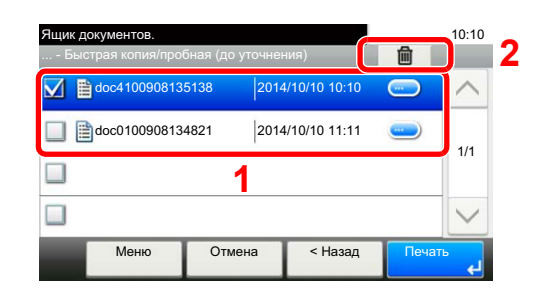

2 Выберите [**Да**].

Документ будет удален.

# Status Monitor

Status Monitor контролирует состояние принтера и обеспечивает функцию текущей отчетности.

### **<u>Q</u>** ПРИМЕЧАНИЕ

При активации Status Monitor выберите один из приведенных ниже статусов.

- KX DRIVER установлен.
- Для параметра [**Enhanced WSD**] или [**Enhanced WSD (SSL)**] установлено [**Вкл.**] в меню "Сеть".
- [Сетевой](#page-328-0) (стр.8-31)

### Доступ к Status Monitor

Status Monitor запускается в начале печати.

### Выход из Status Monitor

Используйте любой из двух перечисленных ниже методов для выхода из Status Monitor.

- Выход вручную: Щелкните ярлык настроек и выберите "Выход" в меню для выхода из Status Monitor.
- Автоматический выход: Status Monitor автоматически закрывается через 7 минут, если он не используется.

### Отображение информации в Status Monitor

Отображение информации в Status Monitor имеет следующий вид.

### **Быстрый просмотр состояния**

Состояние принтера отображается посредством пиктограмм. Для отображения подробной информации нужно нажать кнопку "Развернуть".

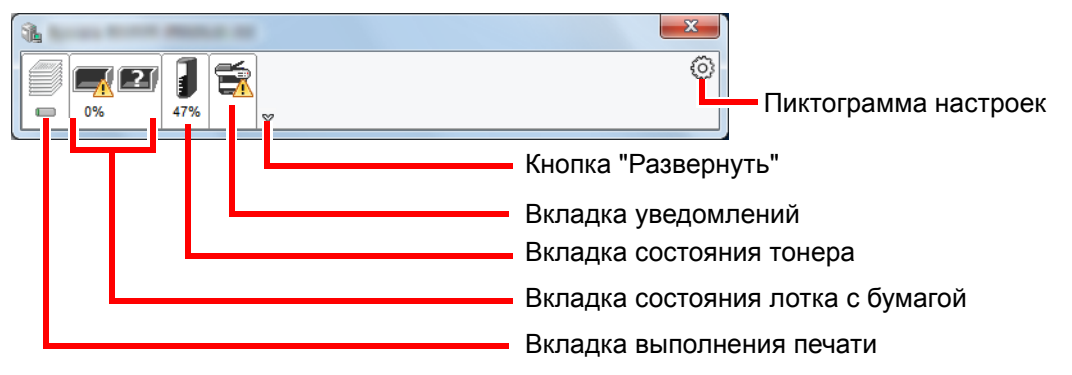

Для отображения подробной информации нужно перейти на вкладку соответствующей пиктограммы.

### **Вкладка выполнения печати**

Отображается состояние заданий печати.

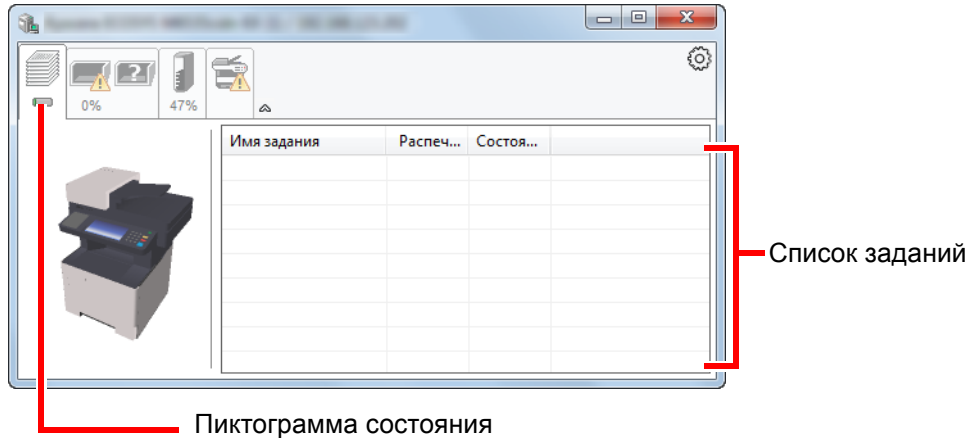

Выберите задание из списка; отменить выполнение этого задания можно с помощью меню, отображаемого по щелчку правой кнопкой мыши.

### **Вкладка состояния лотка с бумагой**

Отображается информация о бумаге в принтере и о количестве оставшейся бумаги.

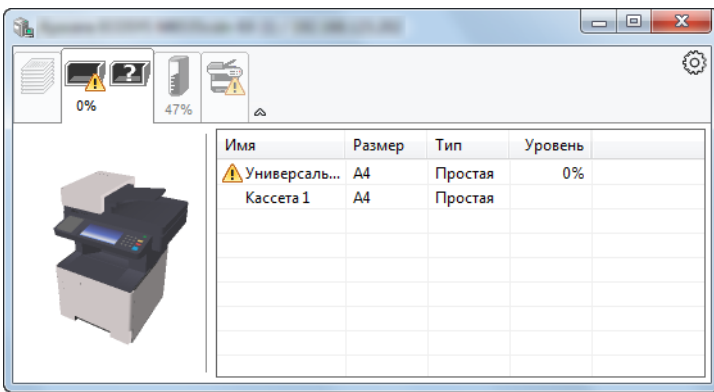

### **Вкладка состояния тонера**

Отображается информация о количестве оставшегося тонера.

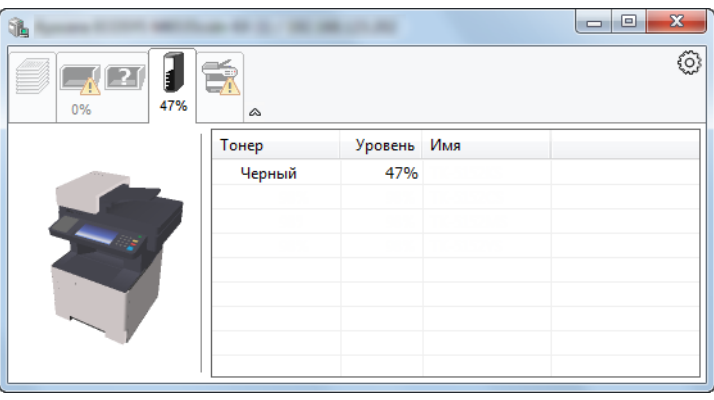

### **Вкладка уведомлений**

В случае ошибки отображается уведомление, состоящее из трехмерного изображения и сообщения.

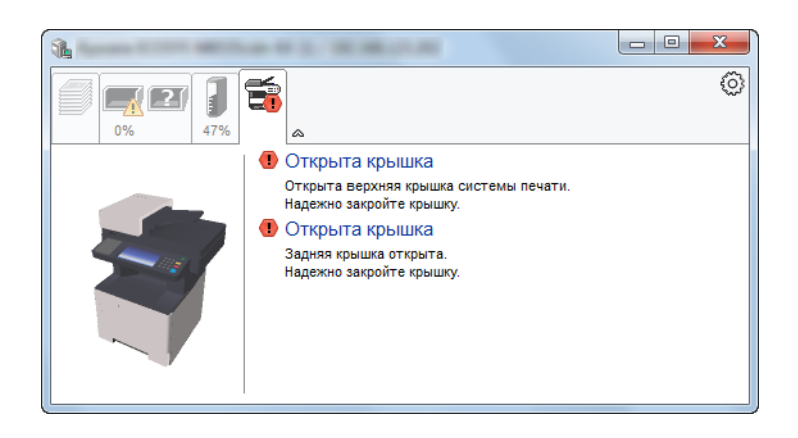

### **Контекстное меню в Status Monitor**

Следующее меню отображается при щелчке по пиктограмме настроек.

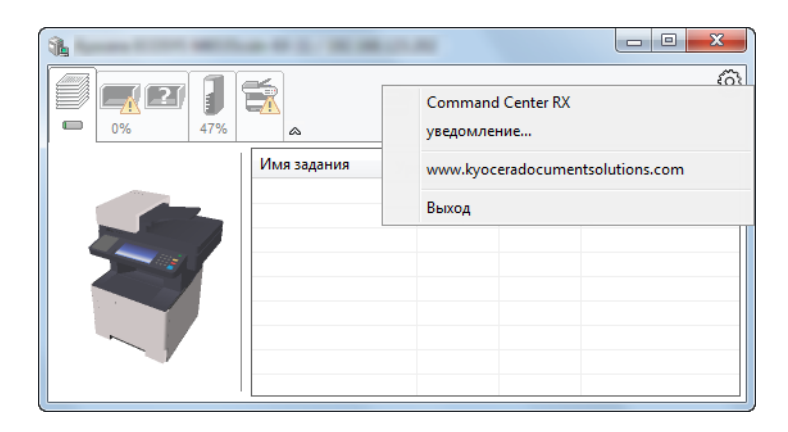

#### • **Command Center RX**

Если принтер подсоединен к сети TCP/IP и имеет собственный IP-адрес, используйте Web-обозреватель, чтобы получить доступ к Command Center RX для изменения или подтверждения настроек сети. При использовании USB-подключения указанное меню не отображается. **Command Center RX User Guide**

• **Уведомление...** Настраивает отображение Status Monitor.  $\rightarrow$  Настройки уведомлений [Status Monitor \(](#page-186-0)стр.4-26)

- **www.kyoceradocumentsolutions.com** Используется для перехода на веб-сайт нашей компании.
- **Выход** Закрывает Status Monitor.

### <span id="page-186-0"></span>**Настройки уведомлений Status Monitor**

Отображаются подробные сведения о списке событий и настройках Status Monitor.

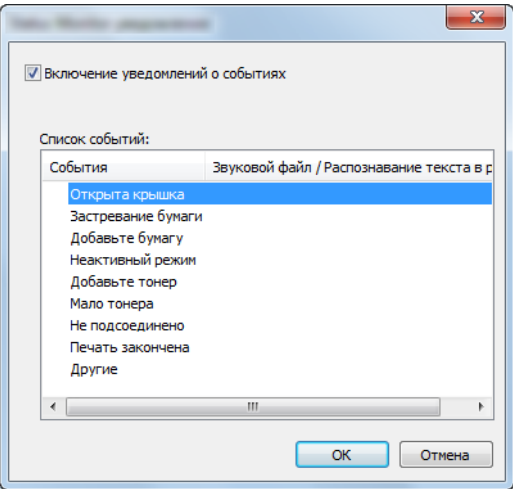

Выберите, следует ли подавать уведомление в случае возникновения ошибки в списке событий.

### 1 Установите флажок Включение уведомлений <sup>о</sup> событиях.

Если данная настройка выключена, Status Monitor запускаться не будет даже при выполнении печати.

### 2 Выберите событие для использования <sup>с</sup> функцией преобразования текста в речь в разделе Список событий.

### **3 Щелкните столбец Звуковой файл / Распознавание текста в** речь.

Для уведомления о событии с помощью звукового файла нажмите кнопку обзора (...).

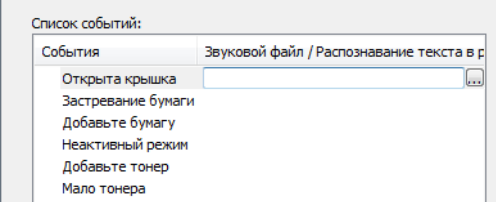

**<u><b>ПРИМЕЧАНИЕ**</u>

Доступным форматом файла является WAV.

При пользовательской настройке текста сообщений для разборчивого произношения с экрана введите соответствующий текст в текстовое поле.

# 5

# Эксплуатация аппарата

В этой главе рассматриваются следующие темы.

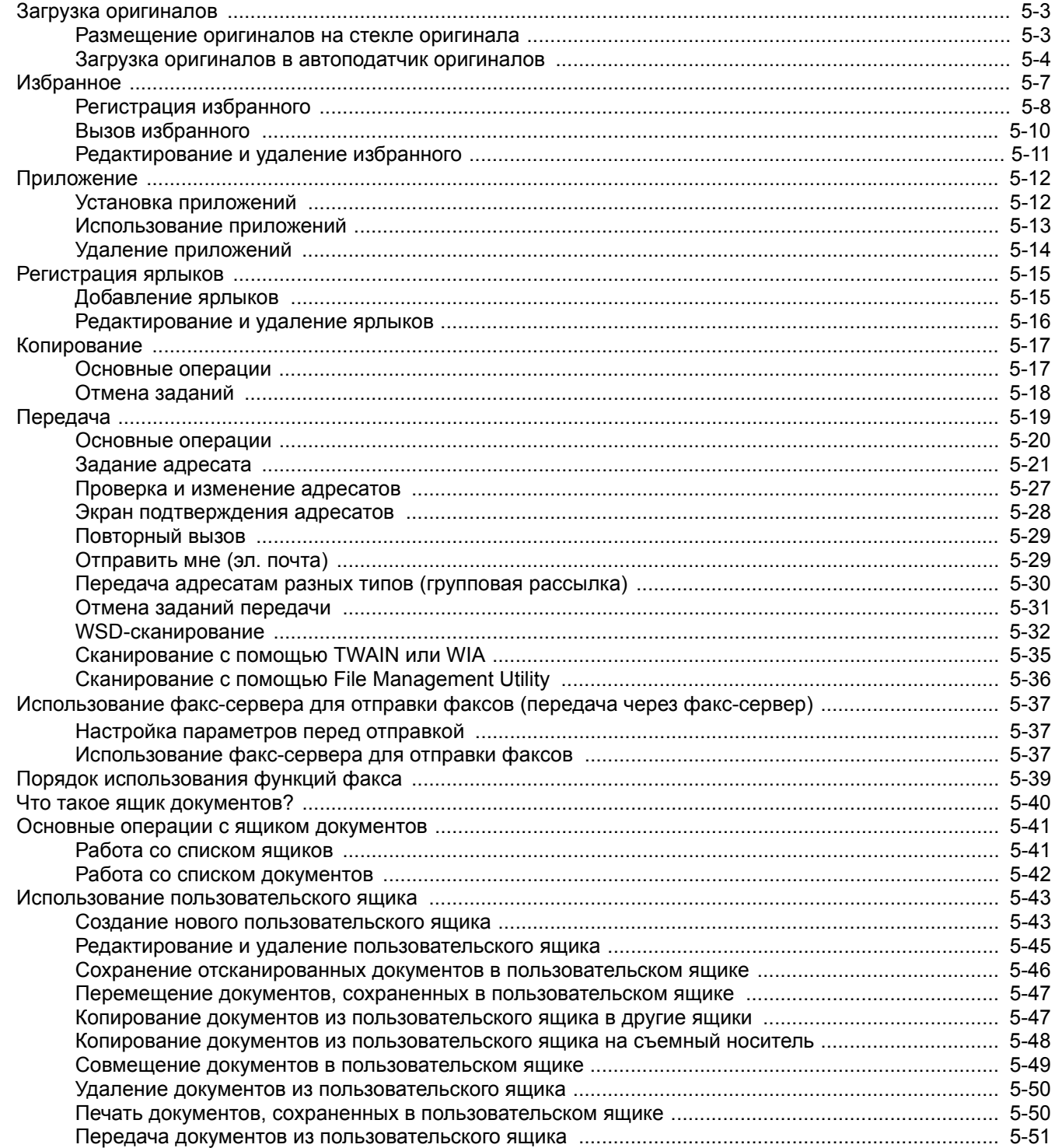

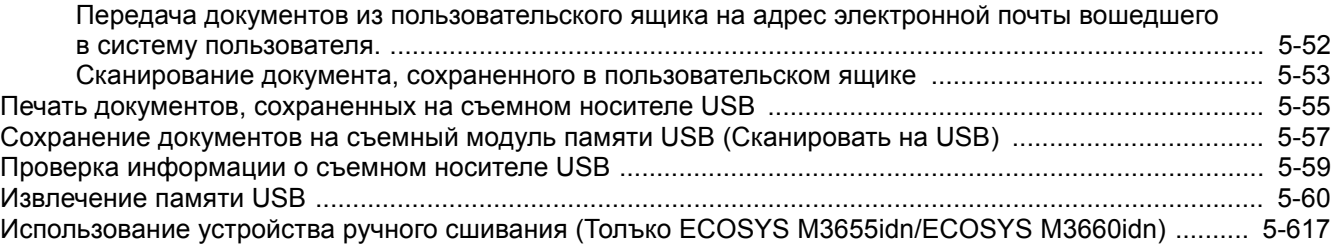

# <span id="page-189-0"></span>Загрузка оригиналов

### <span id="page-189-1"></span>Размещение оригиналов на стекле оригинала

На стекло оригинала можете класть не только обычные листовые оригиналы, но и книги или журналы.

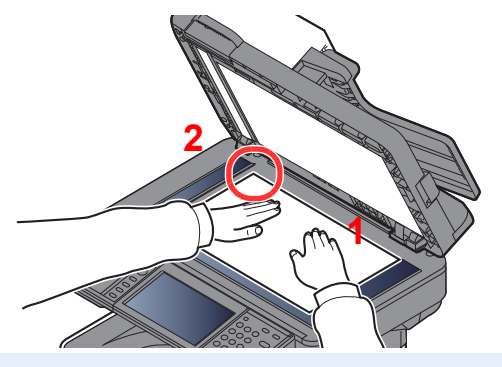

- <span id="page-189-3"></span>1 Положите оригинал сканируемой стороной вниз.
- <span id="page-189-2"></span>2 Выровняйте оригинал по левому дальнему углу линеек с метками размера оригинала.

### **<u>©</u> ПРИМЕЧАНИЕ**

Для получения подробной информации об ориентации оригиналов см.:

[Ориентация](#page-260-0) оригинала (стр.6-13)

#### **Размещение на стекле экспонирования конвертов или карточек**

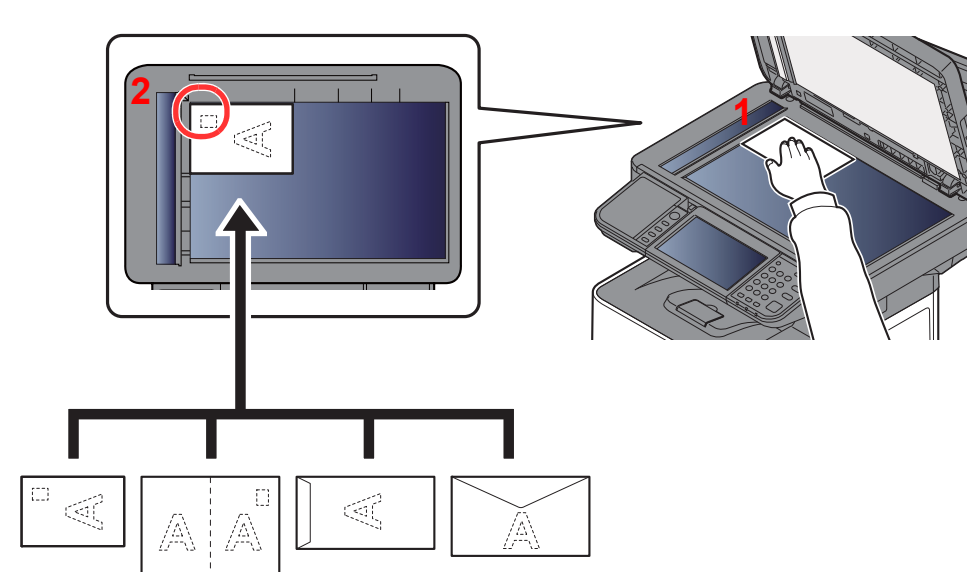

- <span id="page-189-5"></span>1 Положите оригинал сканируемой стороной вниз.
- <span id="page-189-4"></span>2 Выровняйте оригинал по левому дальнему углу линеек с метками размера оригинала.

#### **ПРИМЕЧАНИЕ**  $\widehat{\mathbb{C}}$

По поводу процедуры подачи конвертов или карточек см.:

Загрузка конвертов или карточек в [универсальный](#page-139-0) лоток (стр.3-11)

# **ВНИМАНИЕ**

**Во избежание травм не оставляйте автоподатчик оригиналов открытым.**

### **ВАЖНО**

- **• При закрытии автоподатчика оригиналов не прилагайте чрезмерных усилий. Из-за чрезмерного нажатия стекло оригинала может треснуть.**
- **• При размещении на аппарате книг или журналов автоподатчик оригиналов должен быть в открытом состоянии.**

### <span id="page-190-0"></span>Загрузка оригиналов в автоподатчик оригиналов

Автоподатчик оригиналов автоматически сканирует каждый лист многостраничного оригинала. Сканируются обе стороны двусторонних оригиналов.

#### **Оригиналы, поддерживаемые автоподатчиком оригиналов**

Автоподатчик оригиналов поддерживает следующие типы оригиналов.

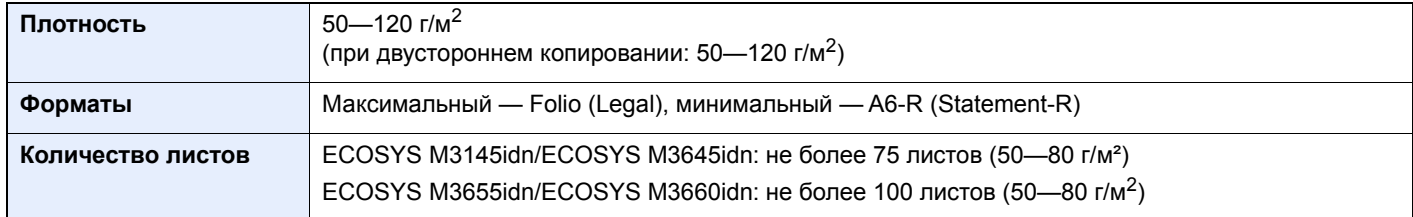

#### **Оригиналы, не поддерживаемые автоподатчиком оригиналов**

Не используйте с автоподатчиком оригиналы следующих типов. В противном случае возможно замятие оригиналов или загрязнение автоподатчика оригиналов.

- Края оригиналов со скобами скоросшивателя или скрепками (Перед загрузкой удалите все скрепки или скобы скоросшивателя, распрямите замятости, складки или загнутые уголки. Несоблюдение этого правила может привести к застреванию оригиналов).
- Оригиналы со следами клея или с клейкой лентой
- Оригиналы с вырезанными фрагментами
- Скрученный оригинал
- Оригиналы со складками (разравнивайте складки перед загрузкой; Несоблюдение этого правила может привести к застреванию оригиналов).
- Копировальная бумага
- Мятая бумага

### **Загрузка оригиналов**

#### **ВАЖНО**  $\left(\bigvee\right)$

- **• Перед загрузкой оригиналов убедитесь в отсутствии документов в выходном лотке оригиналов. В противном случае может произойти замятие новых оригиналов.**
- **• Не прикладывайте усилий к верхней крышке автоподатчика оригиналов, например, не следует на ней выравнивать оригиналы. Это может привести к ошибке автоподатчика оригиналов.**

1 Отрегулируйте направляющие ширины оригиналов.

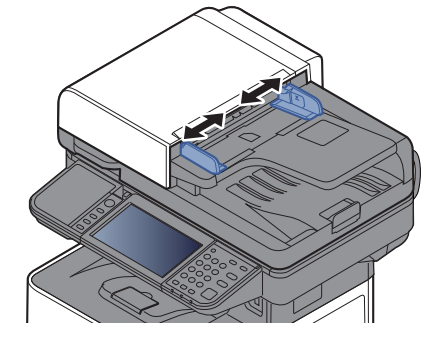

### 2 Положите оригиналы.

1 Сканируемая сторона (или первая сторона для двусторонних оригиналов) должна быть направлена вверх. Плавно переместите ведущую кромку листа в автоподатчик оригиналов настолько, насколько она войдёт.

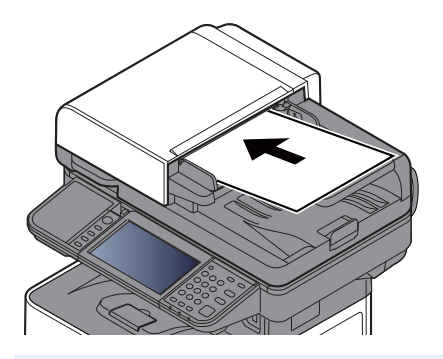

### **ПРИМЕЧАНИЕ**

Для получения подробной информации об ориентации оригиналов см.:

[Ориентация](#page-260-0) оригинала (стр.6-13)

### **ВАЖНО**

**Убедитесь в том, что направляющие ширины придвинуты вплотную к краям оригиналов. Если имеется зазор, повторно отрегулируйте направляющие ширины оригиналов. Наличие зазора может стать причиной замятия оригиналов.**

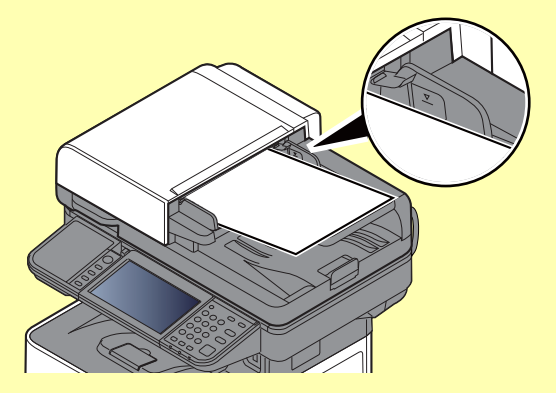

**Убедитесь, что высота стопки загруженных оригиналов не превышает указанный уровень. Превышение максимального уровня загрузки может привести к застреванию оригиналов.**

**Оригиналы с перфорированными отверстиями или линиями следует загружать таким образом, чтобы сканирование перфорированных участков выполнялось в последнюю очередь.**

2 Откройте ограничитель оригиналов в соответствии с размером установленного оригинала.

ECOSYS M3145idn/ECOSYS M3645idn:

A4, Letter, Legal **B5 или меньше** 

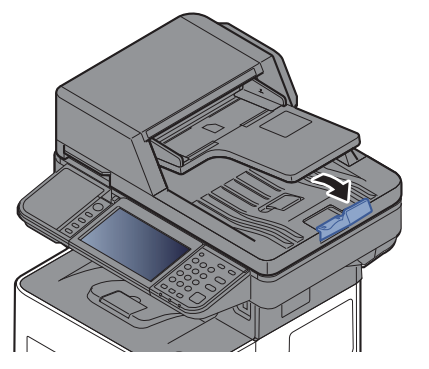

ECOSYS M3655idn/ECOSYS M3660idn:

A4, Letter, Legal

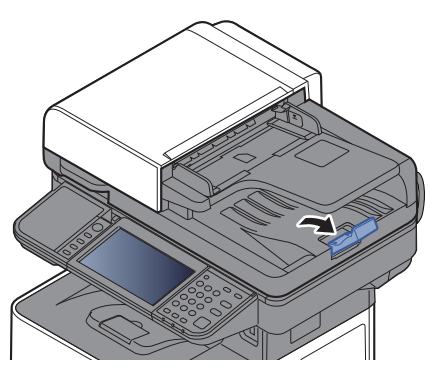

# <span id="page-193-0"></span>Избранное

Часто используемые функции можно зарегистрировать как избранные, что упростит их вызов.

На данном аппарате предварительно зарегистрированы перечисленные ниже функции. Их можно удалить; также можно регистрировать новые функции.

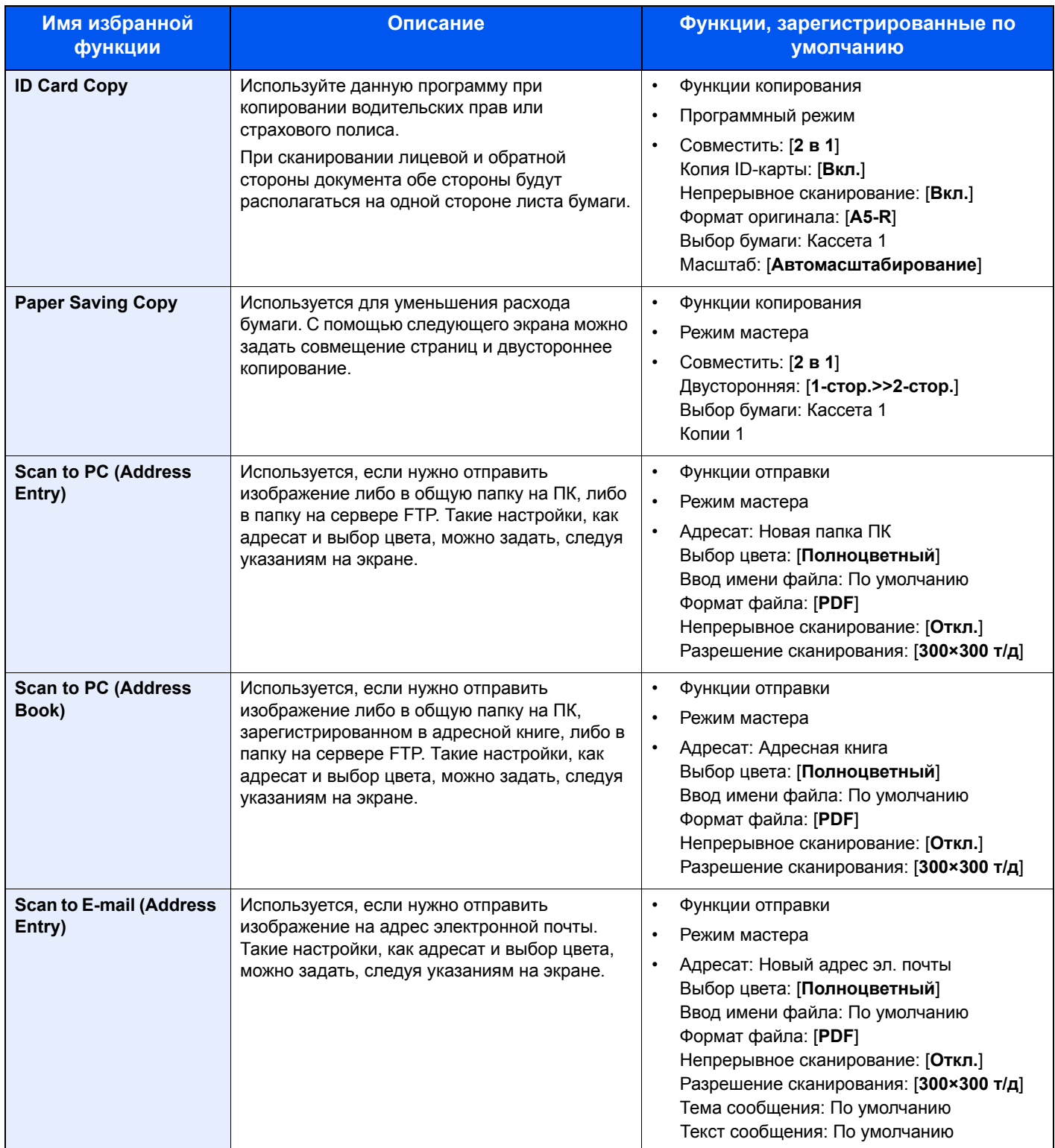

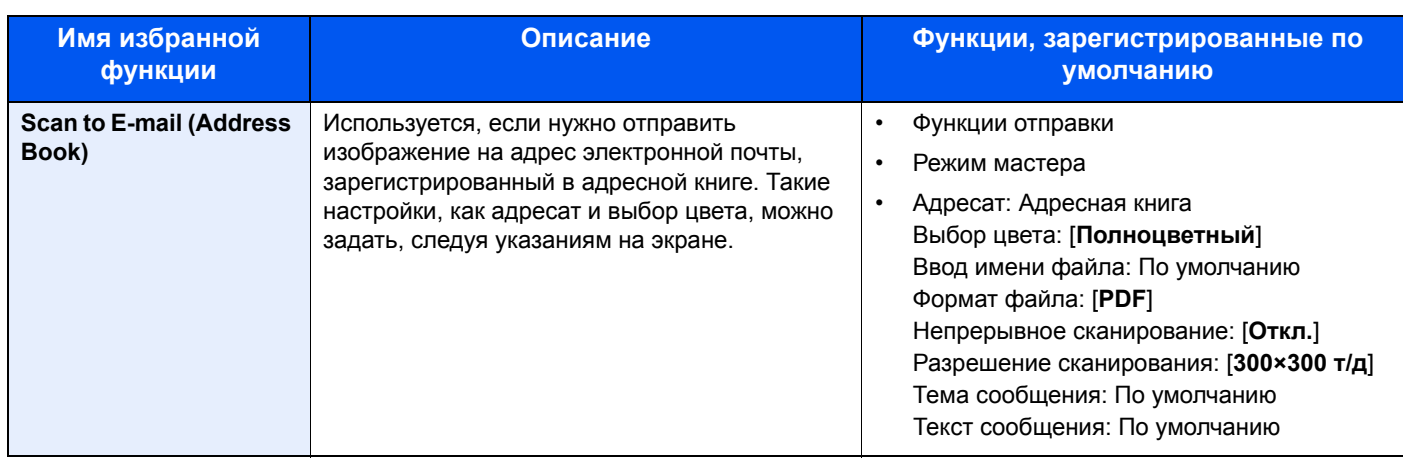

### **ПРИМЕЧАНИЕ**

Можно зарегистрировать до 20 настроек в качестве избранных функций.

### <span id="page-194-0"></span>Регистрация избранного

При регистрации избранной функции можно выбрать один из двух способов ее вызова:

- Режим мастера: обращение к зарегистрированным параметрам и их настройка выполняется по порядку, по мере просмотра и изменения каждой из них.
- Программный режим: вызов параметров происходит сразу после нажатия клавиши, которой они присвоены.

Процесс отправки описан ниже с помощью примера.

### **Режим мастера**

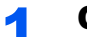

### Откройте экран.

Выберите [**Избранное**] на главном экране.

### 2 Зарегистрируйте избранное.

- 1 [**Меню**] > [**Добавить**]
- 2 Выберите тип задания.
- 3 Выберите [**Мастер настройки**].
- 4 Выберите функцию, которую нужно вызвать > [**Далее**]

### **<u><b>ПРИМЕЧАНИЕ**</u>

Если типом задания является "Копирование", экран способа вызова адресата не отображается.

- 5 Введите новое имя избранного > [**Далее**]
	- Способ ввода [символов](#page-461-0) (стр.11-11)

6 Проверьте настройки и внесите необходимые изменения или добавьте данные.

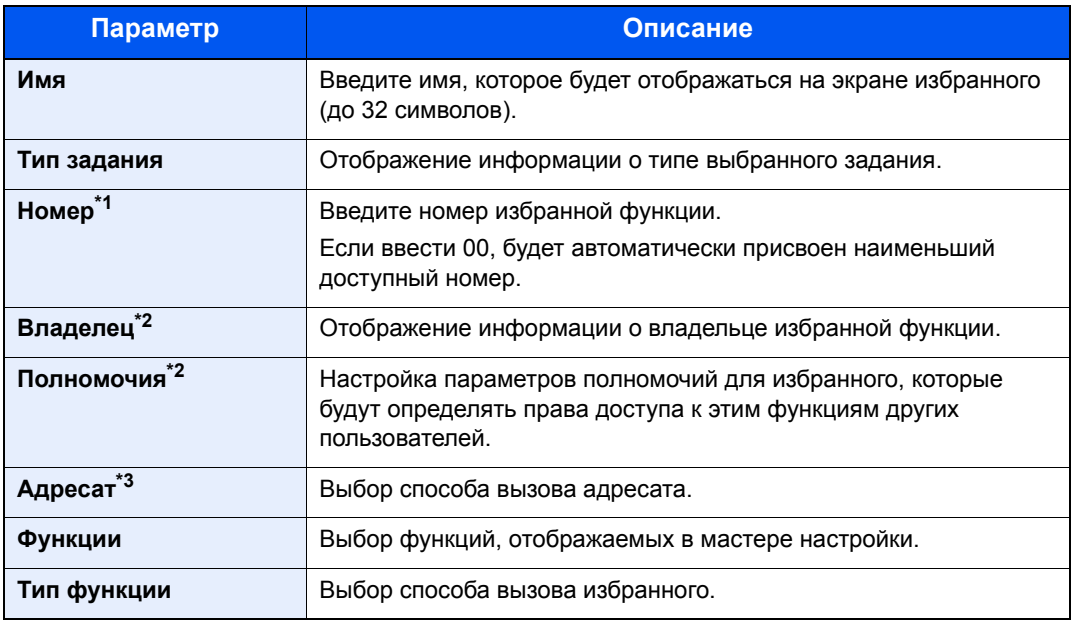

\*1 Если включено управление входом пользователей в систему, изменение настроек возможно только после входа в систему с правами администратора.

- <span id="page-195-0"></span>\*2 Отображается, если включено администрирование входа пользователей в систему.
- \*3 Отображается, если тип задания [**Отправить**] или [**ФАКС**].

#### 7 Нажмите [**Сохранить**].

Избранное будет зарегистрировано.

8 Откроется экран "Добавить новую функцию к главному экрану?". Для отображения зарегистрированного избранного на главном экране нажмите [**Да**] и укажите положение, в котором должна отображаться пиктограмма зарегистрированного избранного, а затем выберите [**Сохранить**].

#### **Программный режим**

При регистрации избранного в программном режиме выполните настройку функции копирования, отправки и факса (только на изделиях с установленной функцией факса), адресата или других параметров, которые нужно зарегистрировать.

### 1 Откройте экран.

- 1 Нажмите [**Отправить**] на главном экране.
- 2 Выберите функции отправки и адресатов, чтобы зарегистрировать их в программе.
- 3 Выберите [**Избранное**].

### 2 Зарегистрируйте избранное.

- 1 [**Меню**] > [**Добавить**]
- 2 Выберите тип задания.
- 3 Выберите [**Программа**].
- 4 Введите новое имя избранного > [**Далее**]
	- Способ ввода [символов](#page-461-0) (стр.11-11)

5 Проверьте настройки и внесите необходимые изменения или добавьте данные.

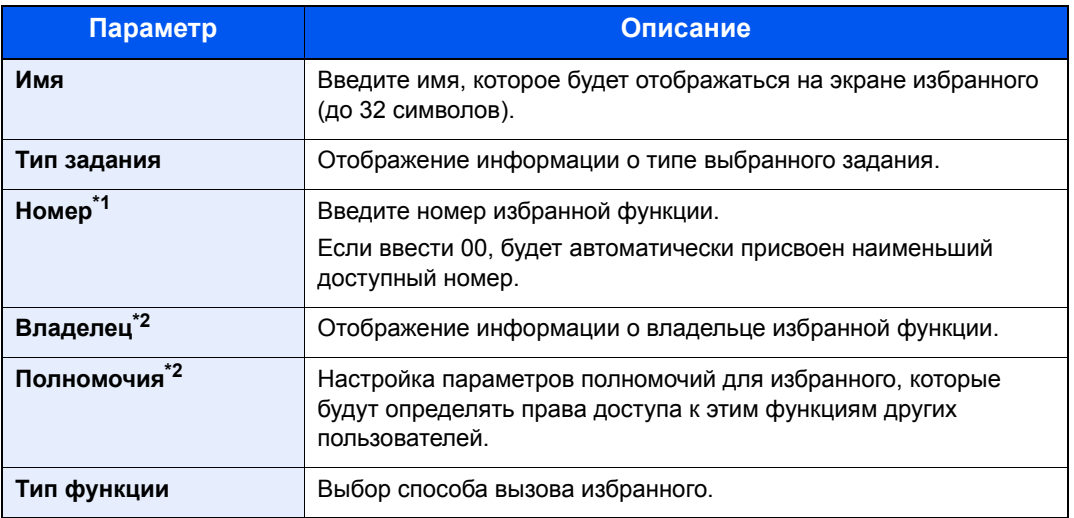

\*1 Если включено управление входом пользователей в систему, изменение настроек возможно только после входа в систему с правами администратора.

\*2 Отображается, если включено управление входом пользователей в систему.

6 Нажмите [**Сохранить**].

Избранное будет зарегистрировано.

7 Откроется экран "Добавить новую функцию к главному экрану?". Для отображения зарегистрированного избранного на главном экране нажмите [**Да**] и укажите положение, в котором будет отображаться пиктограмма зарегистрированного избранного, а затем нажмите [**Сохранить**].

### <span id="page-196-0"></span>Вызов избранного

Используйте описанную ниже процедуру для вызова зарегистрированной избранной функции.

### Откройте экран.

1 Выберите [**Избранное**] на главном экране или клавишу зарегистрированной избранной функции.

Нажатие клавиши зарегистрированной избранной функции приводит к ее вызову. В случае выбора [**Избранное**] перейдите к следующему шагу.

2 Нажмите клавишу, соответствующую избранной функции, которую нужно вызвать.

### 2 Выполните избранную функцию.

#### **В режиме мастера**

1 Зарегистрированные экраны отображаются по порядку. Выполните нужные настройки и нажмите [**Далее**].

После завершения всех настроек откроется экран подтверждения.

#### **<u>©</u> ПРИМЕЧАНИЕ**

Для редактирования параметров нажмите [**< Назад**] и внесите необходимые изменения.

2 Положите оригиналы > клавиша [**Старт**]

#### **В программном режиме**

Положите оригиналы > клавиша [**Старт**]

### <span id="page-197-0"></span>Редактирование и удаление избранного

Можно изменить номер и имя избранной функции или удалить ее.

Используйте описанную ниже процедуру для редактирования и удаления избранной функции.

### 1 Откройте экран.

Выберите [**Избранное**] на главном экране.

### 2 Отредактируйте избранную функцию.

### **Редактирование избранного**

- 1 [**Меню**] > [**Изменить**]
- 2 Выберите избранную функцию, которую нужно редактировать.
- 3 Измените номер, имя и полномочия избранной функции.
	- [Регистрация](#page-194-0) избранного (стр.5-8)
- 4 [**Сохранить**] > [**Да**]

### **Удаление**

- 1 [**Меню**] > [**Удалить**]
- 2 Выберите избранную функцию для удаления.
- 3 Выберите [**Да**].

## <span id="page-198-0"></span>Приложение

Набор функций аппарата можно расширить, установив программные приложения.

Можно установить приложения, которые помогут оптимизировать повседневную работу, например, расширить возможности сканирования и аутентификации.

Для получения более подробной информации обратитесь к торговому представителю или дилеру.

### <span id="page-198-1"></span>Установка приложений

Для использования приложений необходимо сначала установить приложение на аппарат, а затем активировать его.

#### **ПРИМЕЧАНИЕ** Q

На аппарате можно установить максимум 16 приложений и 5 лицензий. Чтобы добавить другие приложения, удалите одно из установленных приложений.

Удаление [приложений](#page-200-0) (стр.5-14)

Процедура описана ниже.

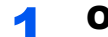

### Откройте экран.

[**Системное меню/Счетчик**] > [**Приложение**] > [**Приложение**]

### **<u><b>ПРИМЕЧАНИЕ**</u>

Если появляется экран аутентификации пользователя, следует ввести имя пользователя и пароль для входа в систему, а затем нажать [**Вход**]. Для этого необходимо войти в систему с правами администратора. Заводские настройки по умолчанию для имени пользователя и пароля при входе приведены ниже.

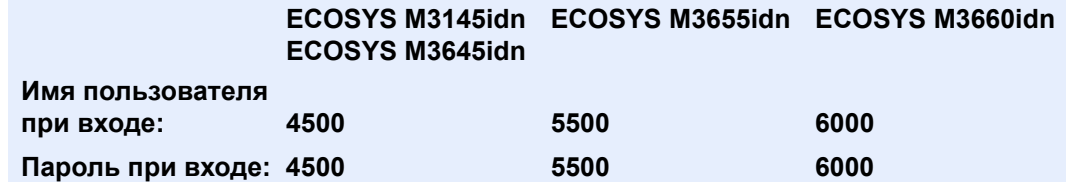

### 2 Установите приложение.

- 1 Выберите  $[$   $\frac{1}{2}$ .
- 2 Вставьте съемный носитель с устанавливаемым приложением в гнездо памяти USB.

### **ПРИМЕЧАНИЕ**

Когда появится сообщение "Обнаружен съемный носитель памяти. Отображение файлов. Продолжить?", нажмите [**Нет**].

#### 3 Выберите приложение для установки > [**Установить**]

Можно просмотреть подробную информацию по выбранному приложению, нажав [....].

#### 4 Выберите [**Да**].

Начнется установка приложения. Установка может занять некоторое время. Это зависит от устанавливаемого приложения.

По завершении установки снова откроется исходный экран.

### **ПРИМЕЧАНИЕ**

- Для установки другого приложения повторите шаги 2-3 и 2-4.
- Для извлечения съемного носителя нажмите [**Удалить память**] и дождитесь появления сообщения "Съемный носитель памяти может быть безопасно извлечен.". Извлеките съемный носитель памяти.

### 3 Активируйте приложение.

1 Выберите нужное приложение > [**Меню**] > [**Активировать**]

Можно просмотреть подробную информацию по выбранному приложению, нажав [.].

2 [**Официальный**] > Введите лицензионный ключ > [**OK**]

Некоторые приложения не требуют ввода лицензионного ключа. Если экран для ввода лицензионного ключа не появляется, перейдите к шагу 3—3. Для использования приложения в пробной версии нажмите [**Пробный**], не вводя лицензионный ключ.

3 Выберите [**Да**].

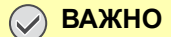

**Если изменить дату/время при использовании пробной версии приложения, дальнейшее использование приложения будет невозможно.**

### <span id="page-199-0"></span>Использование приложений

На главном экране отобразятся значки активированного приложения. Выберите значок приложения на главном экране.

Приложение запустится.

### <span id="page-200-0"></span>Удаление приложений

Процедура описана ниже.

### Откройте экран.

Клавиша [**Системное меню/Счетчик**] > [**Приложение**] > [**Приложение**]

### **<u> ПРИМЕЧАНИЕ</u>**

Если появляется экран аутентификации пользователя, следует ввести имя пользователя и пароль для входа в систему, а затем нажать [**Вход**]. Для этого необходимо войти в систему с правами администратора. Заводские настройки по умолчанию для имени пользователя и пароля при входе приведены ниже.

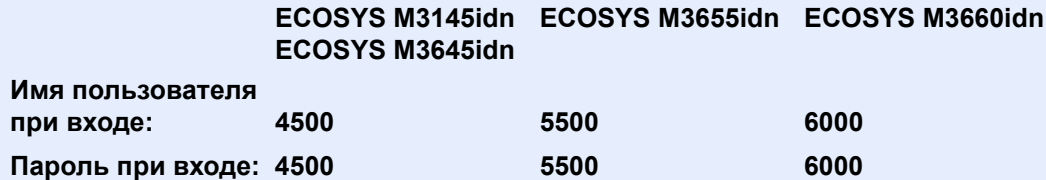

### 2 Отключите приложение.

- 1 Выберите приложение, которое нужно отключить > [**Меню**] > [**Отключить**] Можно просмотреть подробную информацию по выбранному приложению, нажав [.].
- 2 Выберите [**Да**].

### 3 Удалите приложение.

- **1** Выберите приложение, которое нужно удалить >  $[\mathbf{m}]$ Можно просмотреть подробную информацию по выбранному приложению, нажав [.].
- 2 Выберите [**Да**].

### <span id="page-201-0"></span>Регистрация ярлыков

Можно зарегистрировать ярлыки для простого доступа к часто используемым функциям. Настройки выбранной функции также можно зарегистрировать. При необходимости, имя связанной с зарегистрированным ярлыком функции может изменяться. Можно зарегистрировать не более 2 ярлыков для функций копирования, отправки, факса и функций, заданных для ящика документов.

### <span id="page-201-1"></span>Добавление ярлыков

Регистрация ярлыков выполняется в окне "Функции" каждой функции. Используйте описанную ниже процедуру для регистрации ярлыков.

### Откройте экран.

На экране "Копирование", "Передача" или "ФАКС" нажмите следующее.

[**Функции**] > [**Доб/Правк Ярлык**]

### 2 Зарегистрируйте ярлыки.

- 1 Выберите [**Добавить**].
- 2 Выберите клавишу для регистрации ярлыка.

Предусмотрены ярлыки следующих типов:

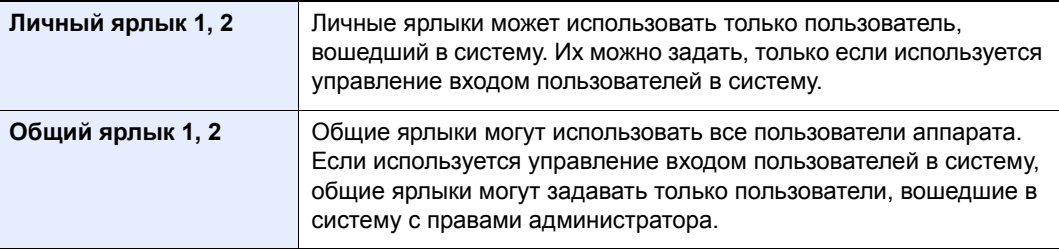

### **<u>©</u> ПРИМЕЧАНИЕ**

Если выбранный номер ярлыка уже существует, зарегистрированный ярлык можно заменить новым. Некоторые ярлыки предварительно зарегистрированы на заводеизготовителе (например, "Копия ID-карты" для функции копирования).

- 3 Выберите экран функции, который будет отображаться с ярлыком.
- 4 Введите имя ярлыка > [**Далее**]

Можно ввести до 24 символов.

- Способ ввода [символов](#page-461-0) (стр.11-11)
- 5 Нажмите [**Сохранить**].

Ярлык зарегистрирован.

### <span id="page-202-0"></span>Редактирование и удаление ярлыков

Чтобы изменить номер/имя ярлыка или удалить его, выполните следующие действия.

### 1 На экране "Функции" каждой функции выберите [Доб/Правк Ярлык] в нижней части экрана.

### 2 Отредактируйте ярлык.

### **Редактирование ярлыка**

- 1 Выберите [**Изменить**].
- 2 Выберите тип и номер ярлыка, который вы хотите редактировать.
- 3 Выберите [**Номер**] или [**Имя**].
- 4 Измените настройки > [**OK**]
- 5 [**Сохранить**] > [**Да**]

### **Удаление**

- 1 Выберите [**Удалить**].
- 2 Выберите ярлык, который вы хотите удалить.
- 3 Выберите [**Да**].

## <span id="page-203-0"></span>Копирование

### <span id="page-203-1"></span>Основные операции

Основные процедуры копирования включают в себя следующие действия.

### 1 Выберите [Копирование] на главном экране.

### Положите оригиналы.

Положите оригиналы.

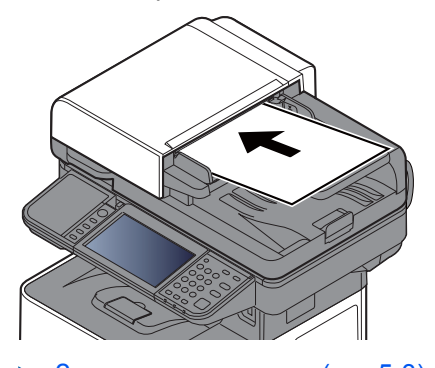

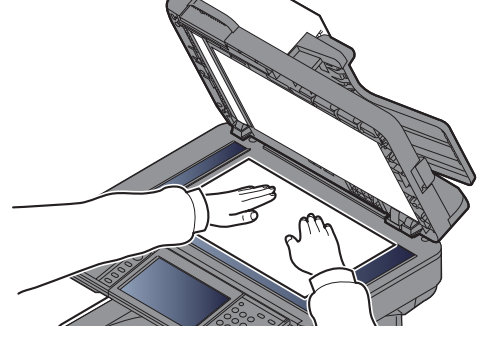

Загрузка [оригиналов](#page-189-0) (стр.5-3)

### 3 Выберите функции.

Для настройки параметров функций нажмите функциональную клавишу. При нажатии [**Функции**] другие доступные функции будут показаны в виде списка.

 $\rightarrow$  [Копирование](#page-249-0) (стр.6-2)

### **4 С цифровой клавиатуры введите количество копий.**

Установите необходимое число копий, не превышающее 999.

### 5 Нажмите клавишу [Старт].

Начнется копирование.

### **<u>• ПРИМЕЧАНИЕ</u>**

Эта функция позволяет во время печати откладывать очередное задание. При использовании этой функции оригинал будет сканироваться в то время, когда аппарат выполняет печать. После выполнения печати будет печататься отложенное копировальное задание. Если для параметра "Сохр. приоритет след." задано значение [**Откл.**], будет отображаться [**Резерв. след.**]. Выберите [**Резерв. след.**] и выполните необходимые настройки для задания копирования.

Сохр. [приоритет](#page-320-0) след. (стр.8-23)

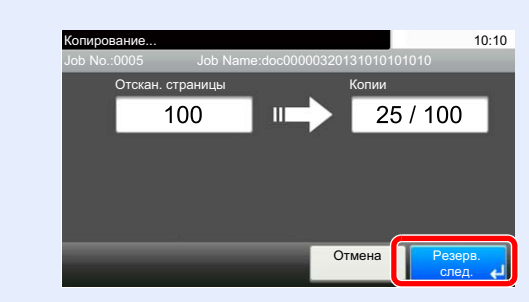

### <span id="page-204-0"></span>Отмена заданий

Также задания могут быть отменены нажатием клавиши [**Стоп**].

### Нажмите клавишу [Стоп] при открытом экране копирования.

### 2 Отмените задание.

### **При выполнении задания сканирования**

Задание копирования отменяется.

### **При выполнении задания печати или в режиме ожидания**

Появится экран отмены задания. Текущее задание на печать временно приостанавливается.

Выберите задание, которое нужно отменить > [**Удалить**] > [**Да**]

### **<u>ПРИМЕЧАНИЕ</u>**

Если для параметра "Сохр. приоритет след." установлено значение [**Откл.**], на сенсорной панели отображается экран копирования. В этом случае нажатие клавиши [**Стоп**] или [**Отмена**] отменит выполнение текущего задания печати.

Сохр. [приоритет](#page-320-0) след. (стр.8-23)

## <span id="page-205-0"></span>Передача

Данный аппарат позволяет передать отсканированное изображение в виде файла, прикрепленного к сообщению электронной почты, или сохранить на компьютере, подсоединенном по сети. Для этого необходимо задать адрес отправителя и назначение (адрес получателя) в сети.

Для передачи по электронной почте необходимо наличие сетевой среды, которая обеспечит связь аппарата с почтовым сервером. Рекомендуется использование локальной сети (LAN) для обеспечения высокой скорости и безопасности передачи.

Ниже приведена процедура обычной передачи. Предусмотрены следующие четыре режима.

• Передача по электронной почте (ввод адреса электронной почты): передача отсканированного изображения оригинала в виде вложения в электронное письмо. (См. стр[.5-21](#page-207-1) и стр[.5-23](#page-209-0).)

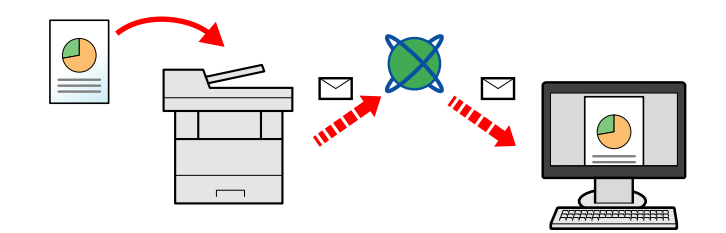

- Передача в папку (SMB): сохранение отсканированного изображения оригинала в общей папке любого компьютера. (См. стр[.5-20.](#page-206-0))
- Передача в папку (FTP): сохранение отсканированного изображения оригинала в папке на FTP-сервере. (См. стр[.5-20](#page-206-0).)

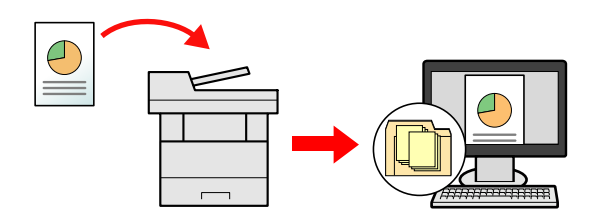

• Сканирование данных изображения с помощью TWAIN / WIA: сканирование документа с использованием TWAIN или WIA-совместимого приложения. (См. стр[.5-35.](#page-221-0))

#### **ПРИМЕЧАНИЕ**  $\widehat{\mathbb{C}}$

- Предусмотрена возможность комбинирования режимов передачи.
- Передача [адресатам](#page-216-0) разных типов (групповая рассылка) (стр.5-30)
- Функцию факса можно использовать только на изделиях, для которых она предусмотрена.
- **Руководство по эксплуатации факса**

### <span id="page-206-0"></span>Основные операции

1 Нажмите [Отправить] на главном экране.

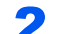

### 2 Положите оригиналы.

Положите оригиналы.

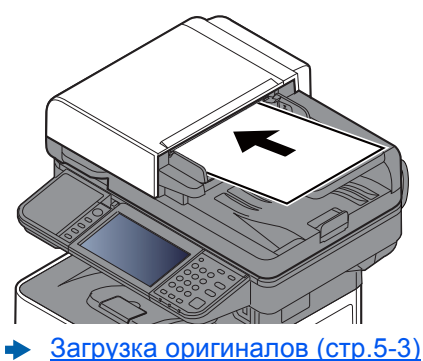

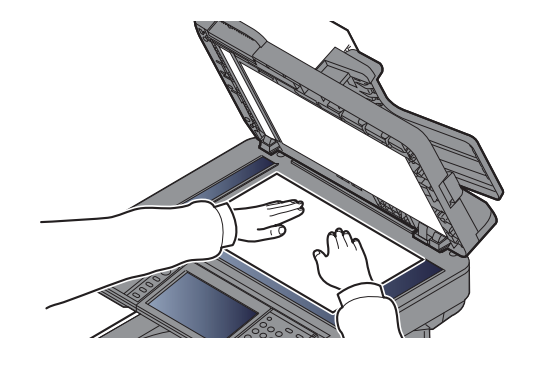

### 3 Задайте адресата.

Выберите адресата для передачи изображения.

Задание [адресата](#page-207-0) (стр.5-21)

#### **Выбор адресата из внешней адресной книги**

Для получения подробной информации о внешней адресной книге см.:

**Command Center RX User Guide**

#### **Выбор адресата из факса**

Для получения дополнительной информации об использовании факса см.:

**Руководство по эксплуатации факса**

### 4 Выберите функции.

Выберите [**Функции**], чтобы показать другие функции.

 $\rightarrow$  [Передать](#page-251-0) (стр.6-4)

### 5 Нажмите клавишу [Старт].

Начинается передача.

### <span id="page-207-0"></span>Задание адресата

Выберите адресата с помощью любого из следующих методов.

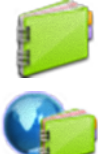

Выбор из [адресной](#page-207-1) книги (стр.5-21)

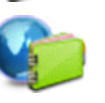

Выбор из внешней адресной книги

Для получения подробной информации о внешней адресной книге см.:

**Command Center RX User Guide**

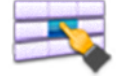

Выбор адресата с помощью клавиши набора одним [нажатием](#page-209-1) (стр.5-23)

 $\frac{1}{\sqrt{2}}$ 

Ввод адреса [электронной](#page-209-0) почты (стр.5-23)

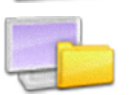

[Указание](#page-210-0) новой папки ПК (стр.5-24)

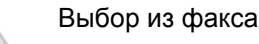

**Руководство по эксплуатации факса**

### **<u><b>ПРИМЕЧАНИЕ**</u>

- Можно настроить аппарат таким образом, что экран адресной книги будет появляться при нажатии клавиши [**Oтправить**].
- $\rightarrow$  [Экран](#page-321-0) по умолч. (стр.8-24)
- Если используются изделия, оснащенные функцией факса, можно указать адресата факса. Введите номер адресата с цифровой клавиатуры.

### <span id="page-207-1"></span>**Выбор из адресной книги**

Выберите адресата, зарегистрированного в адресной книге.

Для получения дополнительной информации о регистрации адресатов в адресной книге см.:

[Регистрация](#page-153-0) адресатов в адресной книге (стр.3-25)

### На начальном экране отправки выберите [Адресная книга].

### **ПРИМЕЧАНИЕ**

Для получения подробной информации о внешней адресной книге см.:

**Command Center RX User Guide**

### 2 Выберите адресатов.

Установите флажок напротив требуемого адресата, чтобы выбрать его в списке. Выбранные адресаты помечаются флажком.

Можно также выбрать [**Меню**] для выполнения более точного поиска.

### **<u><b>ПРИМЕЧАНИЕ**</u>

Для отмены выбора щелкните флажок еще раз, чтобы удалить его.

### **Поиск адресата**

Можно выполнять поиск зарегистрированных адресатов.

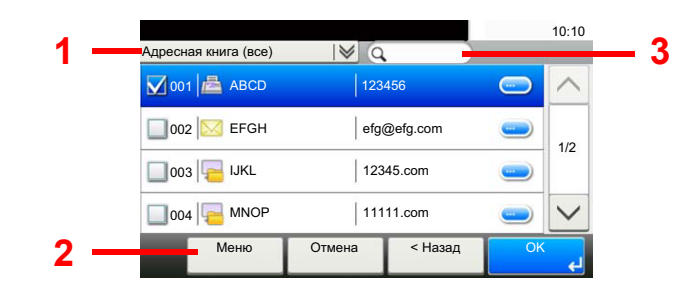

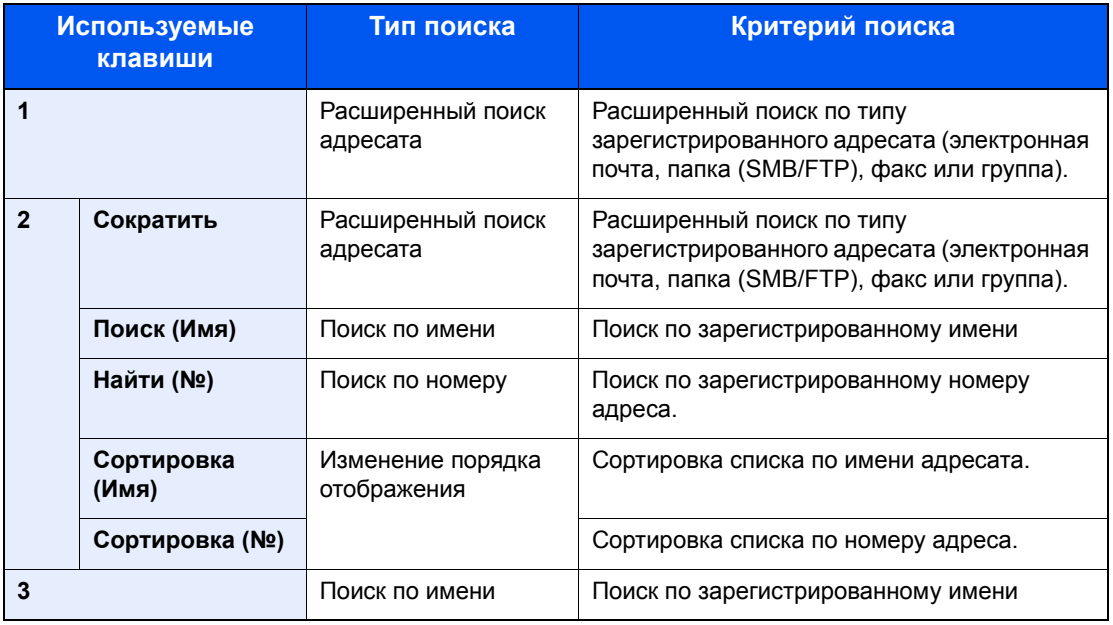

### **<u><b>ПРИМЕЧАНИЕ**</u>

Можно задать адресата с помощью номера адреса, выбрав клавишу [**Быстрый набор**].

### 3 Подтвердите адресата > [OK]

Адресатов можно изменить позже.

Проверка и [изменение](#page-213-0) адресатов (стр.5-27)

### **<u> ПРИМЕЧАНИЕ</u>**

Можно задать настройки сортировки по умолчанию.

[Сортировка](#page-324-0) (стр.8-27)

### <span id="page-209-1"></span>**Выбор адресата с помощью клавиши набора одним нажатием**

Выберите адресата с помощью клавиш набора одним нажатием.

### **ПРИМЕЧАНИЕ**

Данная процедура предполагает, что клавиши набора одним нажатием были предварительно запрограммированы.

Для получения дополнительной информации о добавлении клавиш набора одним нажатием см.:

[Добавление](#page-159-0) адресата к клавише набора одним нажатием (Клавиша набора одним нажатием) (стр.3-31)

### 1 На начальном экране передачи выберите [Клавиша 1 наж.].

### 2 Нажмите клавишу набора одним нажатием, для которой зарегистрирован адресат.

Если клавиша набора одним нажатием, соответствующая заданному адресату, скрыта на сенсорной панели, нажмите  $[\vee]$  или  $[\wedge]$  для прокрутки списка и просмотра следующей клавиши набора одним нажатием.

### **<u><b>ПРИМЕЧАНИЕ**</u>

Можно задать клавишу набора одним нажатием с помощью номера для набора одним нажатием, нажав клавишу [**Быстрый набор**].

### **3** Подтвердите адресата > [OK]

Адресатов можно изменить позже.

Проверка и [изменение](#page-213-0) адресатов (стр.5-27)

### <span id="page-209-0"></span>**Ввод адреса электронной почты**

Введите нужный адрес e-mail.

### **ПРИМЕЧАНИЕ**

Для передачи электронной почты необходимо настроить параметры среды.

Настройки [электронной](#page-114-0) почты (стр.2-63)

### На начальном экране отправки выберите [Электронная почта].

### Введите адрес электронной почты адресата > [OK]

Можно ввести до 128 символов.

#### Способ ввода [символов](#page-461-0) (стр.11-11)

Для ввода нескольких адресатов выберите [**Следующий адресат**] и введите следующего адресата. Можно задать до 100 адресов электронной почты.

Можно зарегистрировать введенный адрес e-mail в адресной книге, выбрав [**Меню**] > [**Добав. в адр. книгу**]. Можно также заменить информацию о ранее зарегистрированном адресате.

Адресатов можно изменить позже.

Проверка и [изменение](#page-213-0) адресатов (стр.5-27)

### <span id="page-210-0"></span>**Указание новой папки ПК**

Укажите в качестве адресата требуемую общую папку на компьютере или сервер FTP.

### **ПРИМЕЧАНИЕ**

- По поводу способа настройки адресата общей папки на ПК см.:
- [Подготовка](#page-143-0) к отправке документа в общую папку на ПК (стр.3-15)
- Для получения подробной информации об общем использовании папки см.:
- [Создание](#page-145-0) общей папки, запись сведений об общей папке (стр.3-17)
- Убедитесь, что для протокола SMB или FTP задано значение "Вкл."
- [Настройки](#page-332-0) протокола (стр.8-35)

### На начальном экране отправки нажмите [Папка].

### 2 Выберите тип папки.

Если выбран вариант [**FTP**], перейдите к шагу 4.

### 3 Выберите способ задания папок.

Для поиска папки на ПК в сети выберите [**Поиск папки в сети**] или [**Поиск папки по имени хоста**].

Если выбран вариант [**Поиск папки в сети**], можно выполнить поиск адресата по всем компьютерам в сети.

Если выбран вариант [**Поиск папки по имени хоста**], можно ввести данные "Домен/ Рабочая группа" и "Имя хоста" для поиска адресата по компьютерам в сети.

Можно ввести до 500 адресов. На открывшемся экране выберите имя хоста (имя компьютера), которое нужно указать, и выберите [**Далее**]. Появится экран ввода регистрационного имени пользователя и пароля.

После ввода регистрационного имени пользователя и пароля ПК адресата отобразятся общие папки. Выберите папку, которую нужно задать, и нажмите [**Далее**]. Адрес выбранной общей папки будет установлен.

Выберите папку из списка результатов поиска.

Если выбран вариант [**Введите путь к папке**], перейдите к шагу 4.

### 4 Введите информацию об адресате.

Введите дальнейшую информацию. После ввода каждого пункта нажимайте [**Далее**] для перехода к следующему пункту.

Способ ввода [символов](#page-461-0) (стр.11-11)

В приведенной ниже таблице перечислены параметры, которые можно задать.

#### **Для передачи в папку (SMB)**

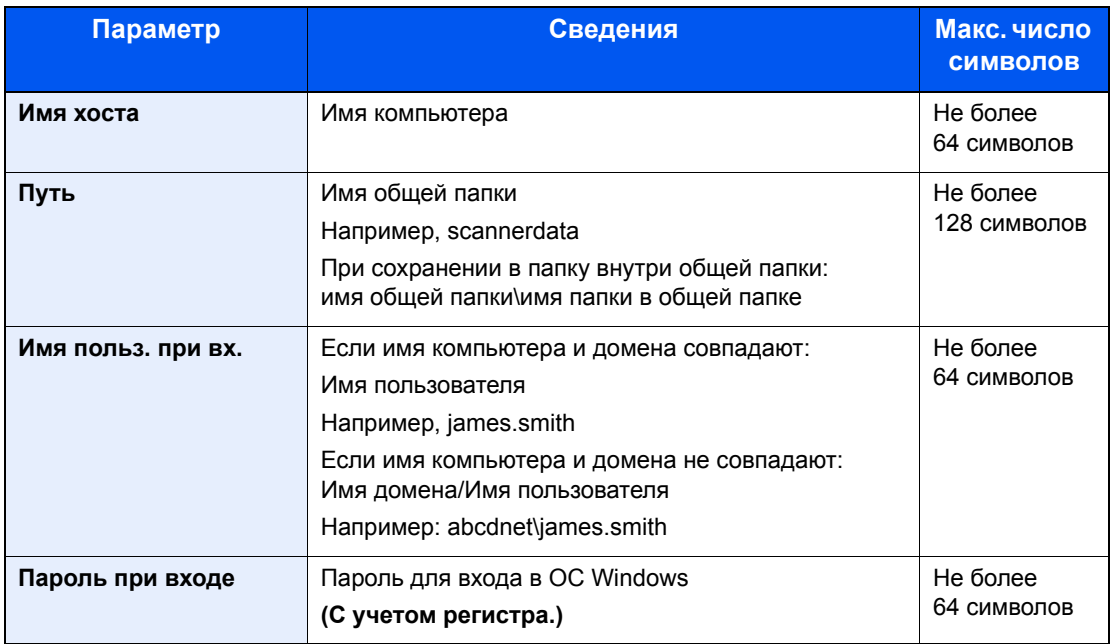

#### **Для передачи в папку (FTP)**

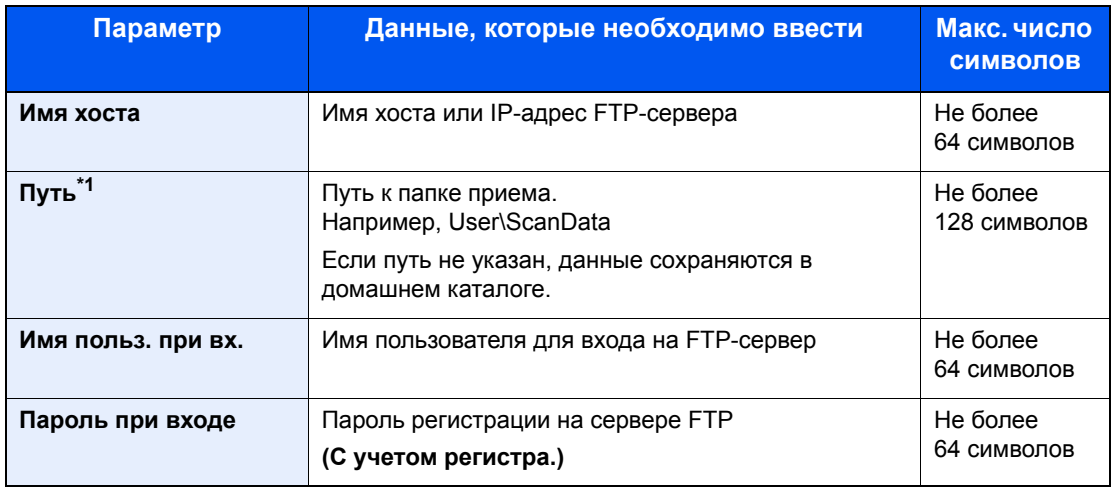

\*1 Если сервер FTP работает на базе Linux/UNIX, путь, включающий подпапку, составляется с помощью косой черты (/), а не обратной косой черты.

### 5 Проверка состояния

1 Проверьте информацию.

Изменяйте время ожидания по мере необходимости.

2 Проверьте соединение.

#### [**Меню**] > [**Проверка соединения**]

После установления надежного соединения с адресатом отображается сообщение «Соединение установлено». При отображении сообщения Невозможно установить соединение. проверьте введенные данные.

Для ввода нескольких адресатов выберите [**Следующий адресат**] и введите следующего адресата.

Можно зарегистрировать введенную информацию в адресной книге, выбрав [**Добав. в адр. книгу**].

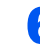

### **6** Нажмите [ОК].

Адресатов можно изменить позже.

Проверка и [изменение](#page-213-0) адресатов (стр.5-27)

### <span id="page-213-0"></span>Проверка и изменение адресатов

Проверьте и измените выбранного адресата.

### Откройте экран.

- 1 Задайте адресата.
	- $\rightarrow$  Задание [адресата](#page-207-0) (стр. 5-21)
- 2 Выберите [**Проверить**].

### 2 Проверьте <sup>и</sup> измените адресата.

Чтобы добавить нового адресата, выберите [ $\textcolor{red}{\blacklozenge}$ ].

Чтобы отобразить сведения об адресатах, выберите [•••••). Новые адреса электронной почты и папки на ПК можно изменять, если они были заданы.

Чтобы удалить выбранного адресата, выберите [  $\blacksquare$ ].

### **<u>©</u> ПРИМЕЧАНИЕ**

- Если для параметра "Пров. ввода нов. адресата" выбрано значение [**Вкл.**], откроется экран подтверждения. Повторите ввод имени хоста и пути и нажмите [**OK**].
- Пров. ввода нов. [адресата](#page-321-1) (стр.8-24)
- Если для параметра проверки адресата перед отправкой выбрано значение [**Вкл.**], экран подтверждения откроется после нажатия клавиши [**Старт**].
- Пров. адресата до [передачи](#page-321-2) (стр.8-24) Экран [подтверждения](#page-214-0) адресатов (стр.5-28)

### <span id="page-214-0"></span>Экран подтверждения адресатов

Если для параметра проверки адресата перед отправкой выбрано значение [**Вкл.**], экран подтверждения адресатов откроется после нажатия клавиши [**Старт**].

Пров. адресата до [передачи](#page-321-2) (стр.8-24)

Чтобы подтвердить адресата, выполните следующие шаги.

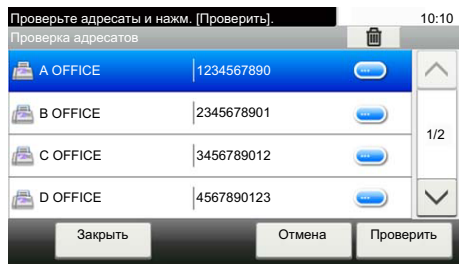

**1** Выберите  $[\vee]$ или  $[\wedge]$ для подтверждения всех адресатов.

Нажмите [•] для вывода на экран подробной информации о выбранном адресате.

Чтобы удалить адресата, выберите его и нажмите > [m] > [Да]

Чтобы добавить адресата, выберите [**Отмена**] и вернитесь к экрану адресатов.

2 Выберите [**Проверить**].

### **<u>ПРИМЕЧАНИЕ</u>**

Удостоверьтесь, что все адресаты были подтверждены, выведя их на сенсорную панель. Кнопка [**Проверить**] остается неактивной до тех пор, пока не будут подтверждены все адресаты.

### <span id="page-215-0"></span>Повторный вызов

Повторный вызов представляет собой функцию, позволяющую еще раз выполнить передачу адресату, который был введен последним. Если нужно отправить изображение тому же адресату, выберите [**Вызв. снова**], после чего можно будет вызвать адресата последней отправки из списка адресатов.

1 Выберите [**Вызв. снова**].

Адресат последней передачи будет отображен в списке адресатов.

### **ПРИМЕЧАНИЕ**

Если последняя передача включала адресатов факса, компьютеров и электронной почты, они также будут отображаться. При необходимости добавьте или удалите адресата.

2 Нажмите клавишу [**Старт**].

Начинается передача.

### **ПРИМЕЧАНИЕ**

- Если выбрано значение [**Вкл.**] для параметра "Пров. адресата до передачи", при нажатии клавиши [**Старт**] откроется экран подтверждения адресатов.
- Экран [подтверждения](#page-214-0) адресатов (стр.5-28)
- Информация о повторном вызове удаляется в следующих случаях:
	- при выключении питания;
	- при отправке следующего изображения (регистрируется новая информация о повторном вызове);
	- при выходе из системы.

### <span id="page-215-1"></span>Отправить мне (эл. почта)

Если включены реквизиты пользователя, то документ отправляется на адрес электронной почты вошедшего в систему пользователя.

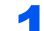

### Нажмите [Отправить мне (эл. почта)] на главном экране.

### **ПРИМЕЧАНИЕ**

- Для использования данной функции на главном экране должен отображаться значок функции.
- [Редактирование](#page-66-0) Главного экрана. (стр.2-15)
- В реквизитах пользователя, вошедшего в систему, должен быть указан адрес электронной почты.
- Добавление пользователя (Список локальных [пользователей](#page-363-0)) (стр.9-10)
### Передача адресатам разных типов (групповая рассылка)

Можно задать адресатов, в которых объединены адреса электронной почты, папки (SMB или FTP) и номера факсов (функцию факса можно использовать только на изделиях, для которых она предусмотрена). Эта функция называется групповой рассылкой. Это полезно при рассылке различным типам адресатов (электронные адреса, папки и т. п.) с помощью одной операции.

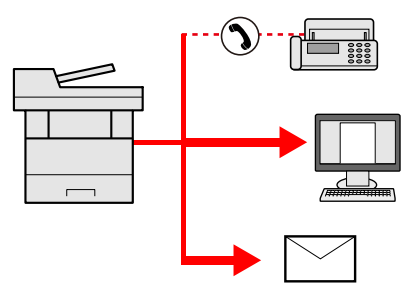

Количество элементов рассылки

Эл. почта: до 100

Папки (SMP, FTP): всего 5 папок SMB и FTP

ФАКС до 100

Для групповой рассылки необходимо выполнить действия, аналогичные процедуре задания адресата отдельного типа. Введите дополнительные адреса электронной почты или пути к папке; введенная информация отображается в списке адресатов. Нажмите клавишу [**Старт**] для запуска одновременной передачи всем адресатам.

#### **ПРИМЕЧАНИЕ**

Если в список адресатов входят номера факсов, изображения будут отправляться в черно-белом формате всем адресатам.

### Отмена заданий передачи

Также задания могут быть отменены нажатием клавиши [**Стоп**].

#### Нажмите клавишу [Стоп] при открытом экране передачи.

#### 2 Отмените задание.

#### **При выполнении задания сканирования**

Появится экран Отмена задания.

#### **При отправке задания или в режиме ожидания**

Появится экран отмены задания. Выберите задание, которое нужно отменить > [**Удалить**] > [**Да**]

#### **<u><b>ПРИМЕЧАНИЕ**</u>

Нажатие клавиши [**Стоп**] не приостанавливает уже запущенное задание на передачу.

### WSD-сканирование

При использовании WSD-сканирования изображения оригиналов, отсканированные данным аппаратом, будут сохранены в виде файлов на компьютере с поддержкой WSD.

#### Q **ПРИМЕЧАНИЕ**

- Для использования WSD-сканирования убедитесь, что компьютер используется для WSD-сканирования и что аппарат подключен к сети, а также что в сетевых настройках для параметра "WSD-сканирование" установлено значение [Вкл.].
- $\rightarrow$  WSD-сканирование (стр.8-36)
- Подробнее о работе компьютера см. справку компьютера или руководство по эксплуатации программного обеспечения.

## Установка драйвера

Установка программного обеспечения драйвера (для Windows 8, Windows 8.1 и **Microsoft Windows Server 2012)** 

#### Выберите чудо-кнопку [Поиск], [Панель управления], а затем Просмотр устройств и принтеров !.

#### Установите драйвер.  $\boldsymbol{P}$

Щелкните [Добавить устройство]. Выберите значок аппарата, а затем щелкните [Далее].

Когда значок аппарата появится в разделе "Принтеры" на экране [Устройства и принтеры], установка будет завершена.

#### Установка программного обеспечения драйвера (для Windows 7)

#### В меню "Пуск" выберите [Сеть].

В Windows нажмите кнопку [Пуск], затем выберите [Сеть].

#### **Q ПРИМЕЧАНИЕ**

Если в меню "Пуск" не отображается пункт [Сеть], выполните следующее.

- 1 Щелкните правой кнопкой мыши [Пуск] и выберите [Свойство] из появившегося меню
- 2 Выберите на экране "Свойства панели задач и меню Писк1" вкладку ГМеню [Пуск]] и щелкните [Настройка].
- З Когда откроется окно "Настройка меню [Пуск]", установите флажок "Сеть" и нажмите [ОК].

#### 2 Установите драйвер.

Правой кнопкой мыши щелкните значок аппарата, а затем выберите [**Установить**].

#### **<u> ПРИМЕЧАНИЕ</u>**

Если появится окно "**Контроль учетных записей**", нажмите [**Продолжить**]. Если появится окно "**Найдено новое оборудование**", нажмите [**Отмена**].

Во время установки дважды щелкните значок на панели задач, чтобы открыть окно "**Установка программного обеспечения драйвера**". Установка завершится, когда в окне [**Установка программного обеспечения драйвера**] появится сообщение "**Устройства готовы к использованию**".

**Установка программного обеспечения драйвера (для Windows 10)**

#### **1 В Windows правой кнопкой мыши щелкните кнопку [Пуск]**, выберите пункт [Панель управления] и затем нажмите [Просмотр устройств и принтеров].

#### 2 Установите драйвер.

Щелкните [**Добавить устройство**]. Выберите значок аппарата, а затем щелкните [**Далее**].

Когда значок аппарата появится в разделе "**Принтеры**" на экране [**Устройства и принтеры**], установка будет завершена.

#### **WSD сканирование**

#### 1 Нажмите [Отправить] на главном экране.

#### 2 Положите оригиналы.

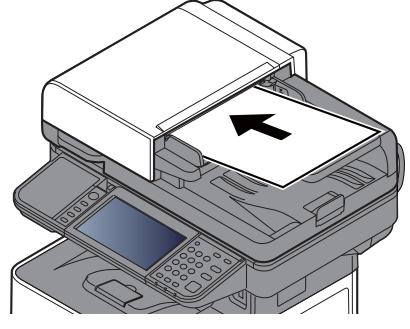

Загрузка [оригиналов](#page-189-0) (стр.5-3)

#### 3 Откройте экран.

Выберите [**WSD Сканирование**].

#### 4 Выполните сканирование оригиналов.

**Процедура с использованием данного аппарата**

1 [**С панели оператора**] > [**Далее**]

2 Выберите компьютер-адресат > [**OK**]

Выберите [**Перезагрузка**], чтобы обновить список компьютеров.

Можно просмотреть информацию по выбранному компьютеру, выбрав [.].

- 3 Задайте нужный тип оригинала, формат файла и т. п.
- 4 Нажмите клавишу [**Старт**].

Начинается отправка, активируется установленное на компьютере программное обеспечение.

#### **Процедура с компьютера**

- 1 [**С компьютера**] > [**Далее**]
- 2 Используйте для отправки изображений программное обеспечение, установленное на компьютере.

## Сканирование с помощью TWAIN или WIA

В данном разделе объясняется, как отсканировать оригинал с помощью TWAIN. Аналогично используется драйвер WIA.

#### Откройте экран.

- 1 Активируйте программное приложение, поддерживающее TWAIN.
- 2 С помощью приложения выберите аппарат и откройте диалоговое окно.

#### **ПРИМЕЧАНИЕ**

По поводу выбора аппарата см. Руководство по эксплуатации или справку для каждого программного приложения.

#### 2 Настройка параметров сканирования.

В открывшемся диалоговом окне выберите параметры сканирования.

#### **<u> ПРИМЕЧАНИЕ</u>**

По поводу настроек см. справку в диалоговом окне.

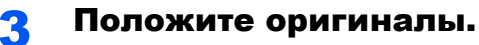

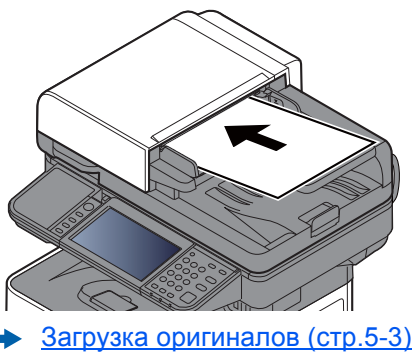

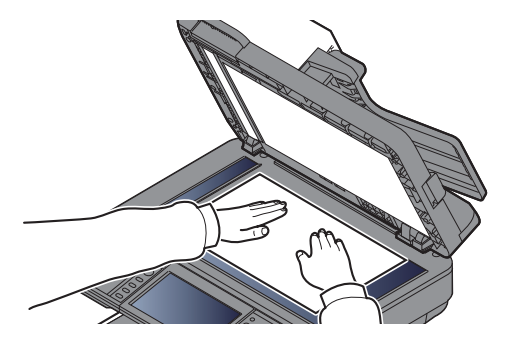

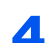

#### 4 Выполните сканирование оригиналов.

Нажмите кнопку [**Сканировать**]. Будут отсканированы данные документа.

### Сканирование с помощью File Management Utility

File Management Utility — это приложение, выполняющее отправку отсканированного документа в заданную сетевую папку или на ПК. Можно создать рабочий процесс с помощью FMU для обработки отсканированного документа и зарегистрировать его на аппарате в качестве избранной функции.

#### **ПРИМЕЧАНИЕ COL**

- Для использования этой функции необходимо установить на компьютере File Management Utility и настроить параметры используемого многофункционального устройства, условия сканирования и место для сохранения файлов. По поводу установки File Management Utility см.:
- Установка программного обеспечения (стр.2-40)
- Для получения информации об использовании File Management Utility см.:
- File Management Utility User Guide
	- Убедитесь, что программа File Management Utility запущена  $\blacksquare$ на компьютере (или сервере), на котором File Management **Utility установлена.**

#### Разместите оригинал. 2

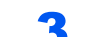

#### Вызовите избранную функцию.

1 Выберите [Избранное] на главном экране или клавишу зарегистрированной избранной функции.

Если выбранная клавиша избранной функции зарегистрирована с помощью FMU, будет активирована избранная функция. В случае выбора [Избранное] перейдите к следующему шагу.

2 Нажмите клавишу, соответствующую избранной функции, которую нужно использовать.

#### Следуйте указаниям на экране, введите необходимую  $\blacktriangle$ информацию и нажмите [Далее].

Когда откроется экран параметров сканирования, выберите Қ каждый параметр и выполните необходимые настройки.

Функции, которые можно задать, зависят от File Management Utility.

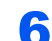

#### Нажмите клавишу [Старт].

Начинается передача.

# Использование факс-сервера для отправки факсов (передача через факссервер)

Вы можете передавать отсканированный документ через факс-сервер.

#### **ПРИМЕЧАНИЕ**  $\ddot{\mathbb{Q}}$

Для использования данной функции у вас должен быть факс-сервер. Для получения информации о вашем факс-сервере обратитесь к своему администратору.

### Настройка параметров перед отправкой

Перед отправкой факса необходимо выполнить следующую настройку.

[Настройки](#page-347-0) факс-сервера (стр.8-50)

**Command Center RX User Guide**

### Использование факс-сервера для отправки факсов

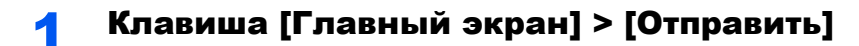

2 Положите оригиналы.

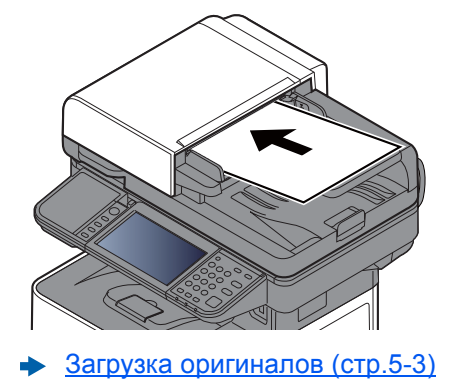

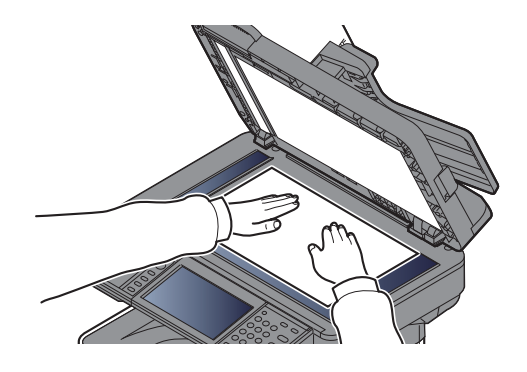

На начальном экране отправки выберите [Факс-сервер].

#### **4 Задайте адресата.**

**Ввод номера факса адресата с помощью цифровой клавиатуры**

- 1 Выберите [**Ввод номера факса**].
- 2 Введите номер факса.

#### **ПРИМЕЧАНИЕ**

Ввод номера с цифровой клавиатуры.

#### 3 Нажмите [**OK**].

Адресатов можно изменить позже.

Экран [подтверждения](#page-214-0) адресатов (стр.5-28)

#### **Выбор из адресной книги**

- 1 Нажмите [**Адресная книга**].
- 2 Выберите адресата.
	- Выбор из [адресной](#page-207-0) книги (стр.5-21)
- 3 Нажмите [**OK**].

Адресатов можно изменить позже.

Экран [подтверждения](#page-214-0) адресатов (стр.5-28)

#### **ОЗ ПРИМЕЧАНИЕ**

Эта функция отображается, только если в аппарате предусмотрена функция факса.

#### **Выбор из внешней адресной книги**

- 1 Выберите [**Расш. адресная книга**].
- 2 Выберите адресата.
	- **Command Center RX User Guide**
- 3 Нажмите [**OK**].

Адресатов можно изменить позже.

Экран [подтверждения](#page-214-0) адресатов (стр.5-28)

#### **ПРИМЕЧАНИЕ**

Для получения подробной информации о внешней адресной книге см.:

**Command Center RX User Guide**

#### 5 Выберите функции.

Выберите [**Функции**], чтобы показать другие функции.

 $\rightarrow$  [Передать](#page-251-0) (стр.6-4)

#### 6 Нажмите клавишу [Старт].

Начинается передача.

# Порядок использования функций факса

Функцию факса можно использовать на изделиях, для которых она предусмотрена.

**Руководство по эксплуатации факса**

# Что такое ящик документов?

Ящик документов содержит четыре типа ящиков, выполняющих следующие функции.

Предусмотрены ящики документов следующих типов:

#### **Пользовательский ящик (стр[.5-43\)](#page-229-0)**

Пользовательский ящик — это ящик, который вы можете создать внутри ящика документов и использовать для хранения данных с целью дальнейшего их восстановления. Вы можете создать или удалить пользовательский ящик, а также обрабатывать данные различными способами, как описано ниже.

Использование [пользовательского](#page-229-0) ящика (стр.5-43)

#### **ПРИМЕЧАНИЕ**  $\widehat{\mathbb{Q}}$

Для использования пользовательского ящика в аппарате должен быть установлен дополнительный диск SSD.

#### **Ящик заданий**

Это поле предназначено для сохранения заданий, выполняемых с ПК.

#### **ПРИМЕЧАНИЕ**

- Вы можете настроить аппарат так, чтобы временные документы, находящиеся в ящике заданий, удалялись автоматически.
- [Удаление](#page-322-0) сохр. задания (стр.8-25)
- Для получения подробной информации о работе с ящиком заданий см.:
- Печать данных, [сохраненных](#page-174-0) на принтере (стр.4-14)

#### **Ящик конфиденциальной печати / сохраненного задания (стр[.4-15,](#page-175-0) стр[.4-17\)](#page-177-0)**

В режиме конфиденциальной печати вы можете указать, чтобы задание не распечатывалось, пока вы не разрешите его печать с панели управления. При передаче задания из прикладного программного обеспечения укажите 4-значный цифровой код доступа в драйвере принтера. Разрешение печати задания осуществляется путем ввода кода доступа на панели управления, тем самым обеспечивается конфиденциальность задания печати. Данные будут удалены после выполнения задания печати или после выключения питания.

При использовании функции сохраненного задания отправленные из приложения данные печати сохраняются в аппарате. При необходимости можно задать код доступа. Если задан код доступа, для выполнения печати введите его. Данные печати будут сохранены в ящике задания после выполнения печати. Это позволит многократно распечатывать одни и те же данные.

#### **Ящик быстрого копирования/проверки и уточнения (стр[.4-19,](#page-179-0) стр[.4-21](#page-181-0))**

Функция "Быстрая копия" облегчает дополнительную печать уже распечатанных документов. Активация функции быстрого копирования и печать документа с использованием драйвера принтера позволяют сохранять данные печати в ящике задания. Если нужны дополнительные копии, вы можете допечатать необходимое количество копий, используя панель управления. По умолчанию может быть сохранено до 32 документов. При отключении питания все сохраненные задания будут удалены.

### **<u><b>ПРИМЕЧАНИЕ**</u>

Если вы попытаетесь сохранить документы, а их количество превышает максимальное, последние данные документов будут записаны поверх старых данных.

Функция "Проверка и удержание" выполняет только однократную пробную печать составного задания и задерживает печать оставшихся копий. Печать составного задания на печать в режиме "Проверка и удержание" с использованием драйвера принтера позволяет печатать только одну копию, в то время как данные документа находятся в ящике заданий. Для продолжения печати оставшихся копий используйте панель управления. Вы можете изменить количество выводимых на печать копий.

#### Ящик "Съемный носитель" (стр.5-55)

Для печати сохраненного файла можно подключить съемный носитель USB к порту USB аппарата. Данные можно распечатывать непосредственно с памяти USB без компьютера. Файлы изображений, отсканированных с помощью данного аппарата, можно также сохранять в памяти USB в форматах PDF, TIFF, JPEG, XPS, OpenXPS или формате PDF с высокой степенью сжатия (сканирование в память USB).

#### Ящик дополнительного адреса / ящик опроса

Ящик дополнительного адреса/ящик опроса служат для сохранения данных факса.

• Руководство по эксплуатации факса

# Основные операции с ящиком **ДОКУМЕНТОВ**

Данный раздел описывает основные операции с ящиками документов, используя примеры, где задачи выполняются с помощью пользовательских ящиков.

### **МА ПРИМЕЧАНИЕ**

В следующих разъяснениях предполагается, что управление регистрацией пользователей включено. Для получения подробной информации о правах доступа пользователя при входе в систему см.:

• Редактирование и удаление пользовательского ящика (стр.5-45)

### Работа со списком ящиков

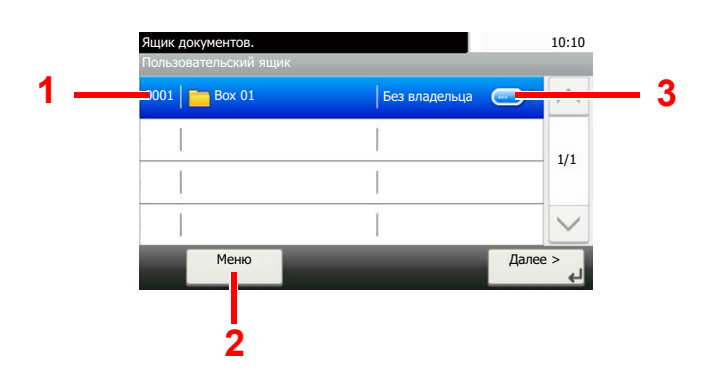

- 1 Это открывает выбранный ящик.
- 2 Вы можете выбрать [Меню], а затем произвести одну из следующих операций: поиск ящика документов (имя ящика, номер ящика), изменение последовательности сортировки отображаемых элементов (имя ящика. номер ящика, владелец), регистрация нового ящика, изменение или удаление яшика.
- 3 Это отобразит подробную информацию о каждом ящике.

## Работа со списком документов

Список документов - это перечень документов, хранящихся в пользовательском ящике. Доступны следующие операции.

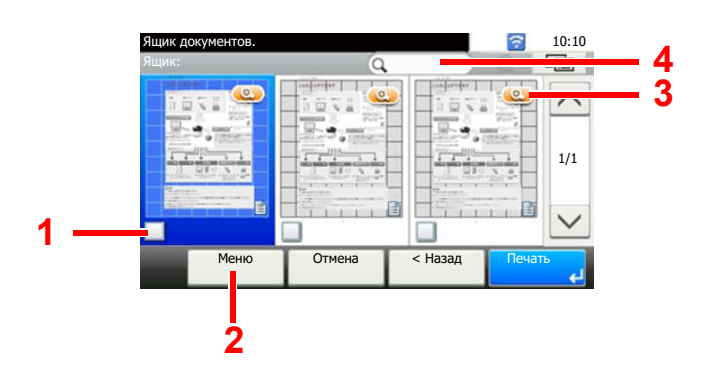

- 1 Галочка указывает, что элемент выбран.
- 2 Вы можете выбрать [Меню], а затем произвести одну из следующих операций: печать, перемещение, поиск (по имени), редактирование или удаление документа, выбор или отмена выбора всех, изменение последовательности сортировки отображаемых элементов (имя, номер ящика, владелец)
- 3 Показывает подробную информацию о документе.
- 4 Может использоваться для поиска имени документа.

#### $\ddot{\odot}$ **ПРИМЕЧАНИЕ**

- Можно выбрать несколько документов, отметив их флажками.
- Нажмите [ [ ], чтобы сменить отображения на список.

# <span id="page-229-0"></span>Использование пользовательского ящика

Пользовательский ящик — это ящик, который вы можете создать внутри ящика документов и использовать для хранения данных с целью дальнейшего их восстановления. Вы можете создать или удалить пользовательский ящик, а также обрабатывать данные различными способами, как описано ниже.

Создание нового [пользовательского](#page-229-1) ящика (стр.5-43) Сохранение отсканированных документов в [пользовательском](#page-232-0) ящике (стр.5-46) Перемещение документов, сохраненных в [пользовательском](#page-233-0) ящике (стр.5-47) Копирование документов из [пользовательского](#page-233-1) ящика в другие ящики (стр.5-47) Копирование документов из [пользовательского](#page-234-0) ящика на съемный носитель (стр.5-48) Совмещение документов в [пользовательском](#page-235-0) ящике (стр.5-49) Удаление документов из [пользовательского](#page-236-0) ящика (стр.5-50) Печать документов, сохраненных в [пользовательском](#page-236-1) ящике (стр.5-50) Передача документов из [пользовательского](#page-237-0) ящика (стр.5-51) Передача документов из [пользовательского](#page-238-0) ящика на адрес электронной почты вошедшего в систему [пользователя](#page-238-0). (стр.5-52) Сканирование документа, сохраненного в [пользовательском](#page-239-0) ящике (стр.5-53)

#### **ПРИМЕЧАНИЕ**

Операции с пользовательским ящиком, выполняемые с панели управления, также можно выполнять с помощью Command Center RX.

**Command Center RX User Guide**

### <span id="page-229-1"></span>Создание нового пользовательского ящика

#### **<u> ПРИМЕЧАНИЕ</u>**

- Для использования пользовательского ящика в аппарате должен быть установлен дополнительный диск SSD.
- Если включено управление входом пользователей в систему, изменение настроек возможно только после входа в систему с правами администратора. Заводские настройки по умолчанию для имени пользователя и пароля при входе приведены ниже.

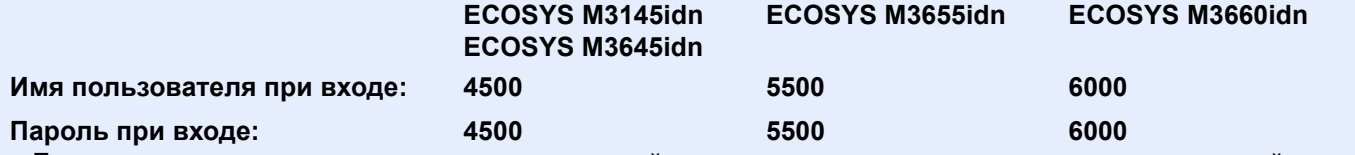

• Если включено управление входом пользователей в систему, для выполнения следующих операций нужно войти с правами администратора. Их нельзя выполнить с правами пользователя:

- создание ящика;

- удаление ящика, владельцем которого является другой пользователь.

#### 1 Откройте экран.

- 1 Выберите [**Пользов. ящик**] на главном экране.
- 2 [**Меню**] > [**Добавить**]

# 2 Создайте пользовательский ящик.

- 1 Введите имя ящика > [**Далее**]
	- Можно ввести до 32 символов.
	- Способ ввода [символов](#page-461-0) (стр.11-11)
- 2 Проверьте настройки и внесите необходимые изменения или добавьте данные.

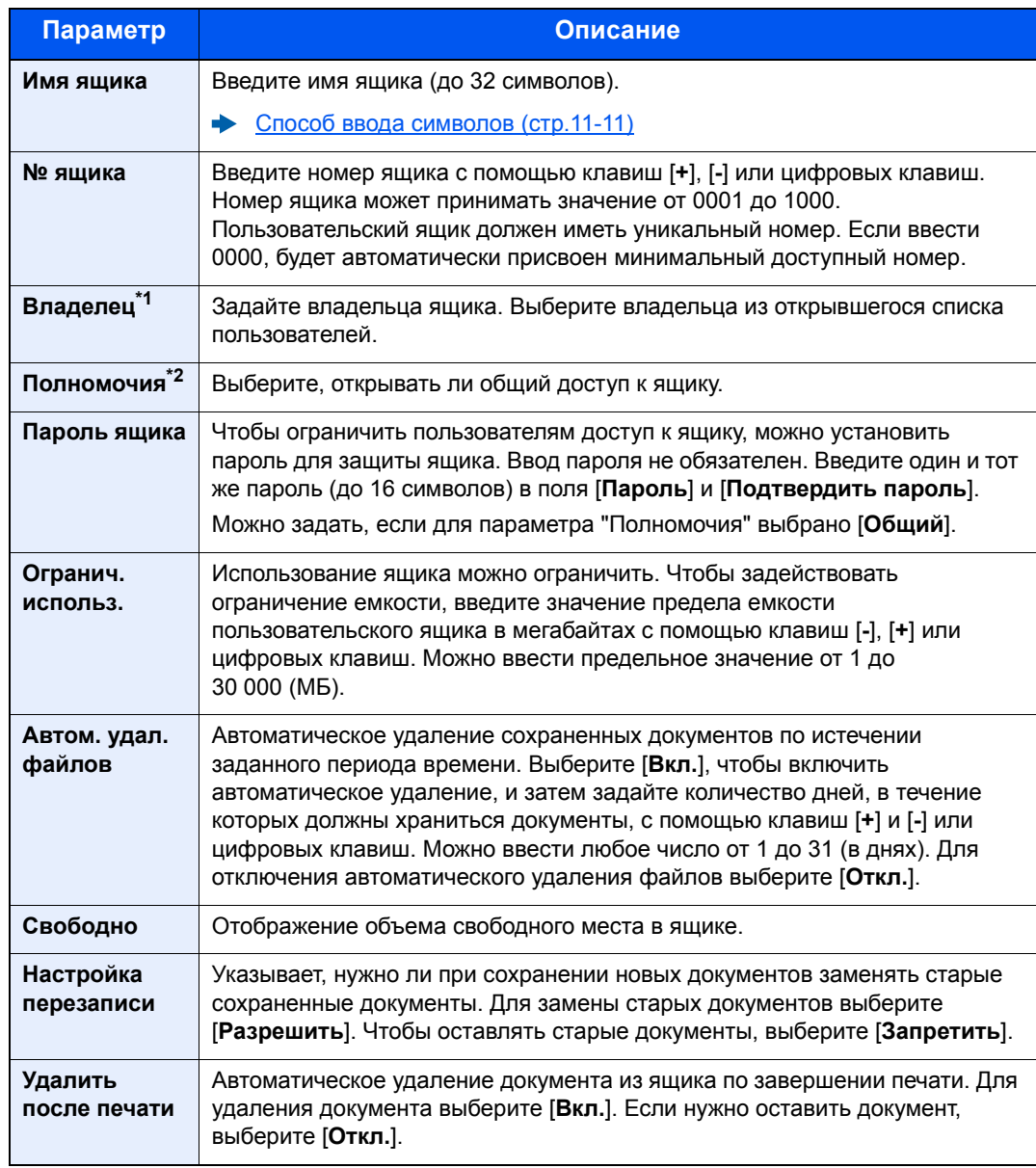

\*1 Отображается, если включено управление входом пользователей в систему.

\*2 Не отображается, если для параметра "Владелец" выбрано [**Нет владельца**].

#### 3 Нажмите [**Сохранить**].

Пользовательский ящик создан.

### <span id="page-231-0"></span>Редактирование и удаление пользовательского ящика

#### Откройте экран.

Выберите [**Пользов. ящик**] на главном экране.

### **2 Отредактируйте пользовательский ящик.**

#### **Редактирование**

- 1 [**Меню**] > [**Изменить**]
- 2 Выберите ящик, который нужно изменить.

#### **ПРИМЕЧАНИЕ**

- Если войти в систему с правами пользователя, можно редактировать только те ящики, чьим владельцем является данный пользователь.
- Если войти в систему с правами администратора, можно редактировать любые ящики.

Если включено управление входом пользователей в систему, параметры, которые можно изменить, зависят от прав пользователя, вошедшего в систему.

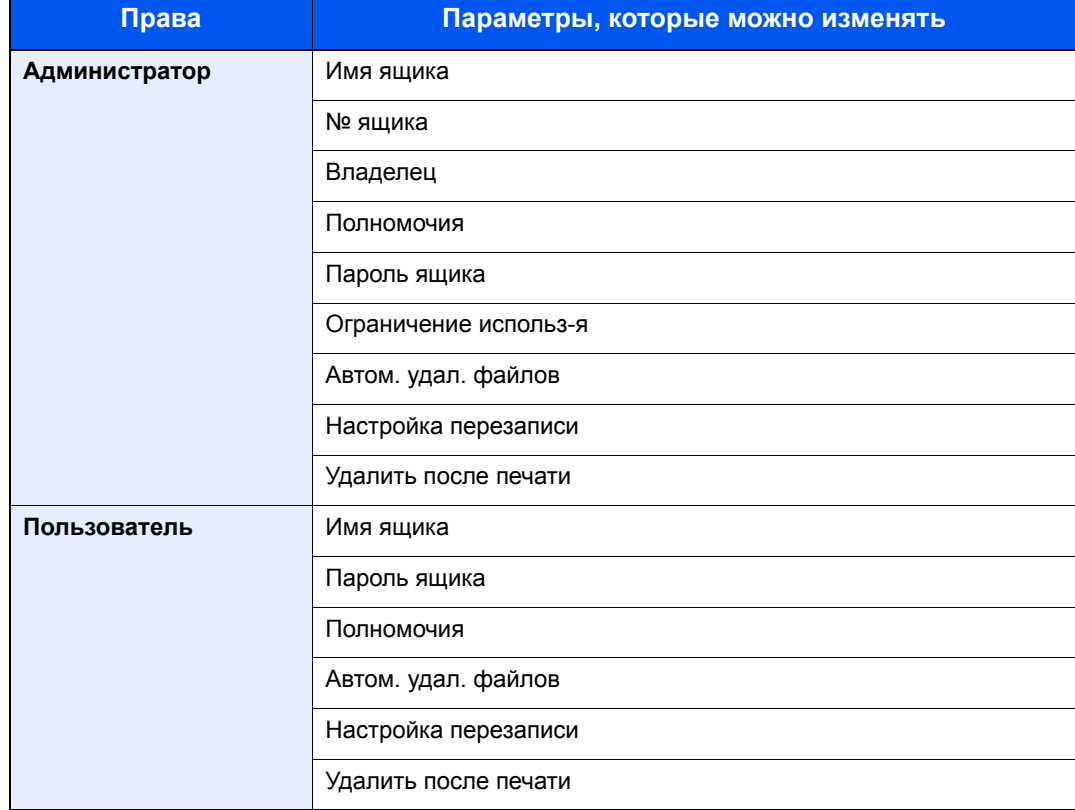

Создание нового [пользовательского](#page-229-1) ящика (стр.5-43)

#### **Удаление**

- 1 [**Меню**] > [**Удалить**]
- 2 Выберите ящик, который нужно удалить.

#### **<u><b>Q**</u> ПРИМЕЧАНИЕ

- Если войти в систему с правами пользователя, можно удалять только те ящики, чьим владельцем является данный пользователь.
- Если войти в систему с правами администратора, можно редактировать любые ящики.
- 3 Выберите [**Да**].

### <span id="page-232-0"></span>Сохранение отсканированных документов в пользовательском ящике

#### 1 Откройте экран.

Выберите [**Пользов. ящик**] на главном экране.

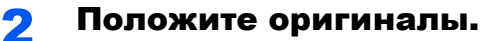

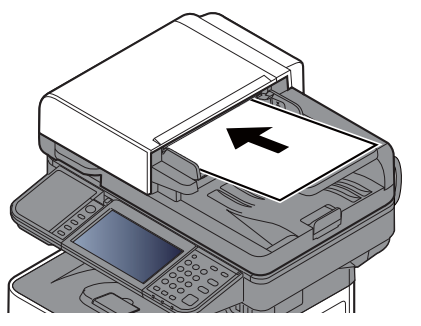

Загрузка [оригиналов](#page-189-0) (стр.5-3)

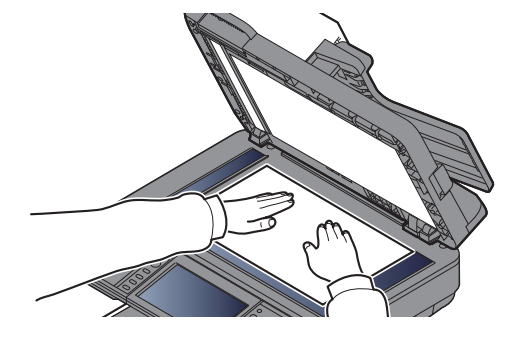

#### 3 Сохранение форм.

- 1 Выберите ящик > [**Меню**] > [**Сохранить файл**]
- 2 При необходимости укажите тип оригиналов, плотность сканирования и т. п.

По поводу функций, которые можно задать, см.:

[Сохранить](#page-253-0) файл (стр.6-6)

#### 3 Нажмите клавишу [**Старт**].

Производится сканирование оригинала, и данные сохраняются в указанный пользовательский ящик.

### <span id="page-233-0"></span>Перемещение документов, сохраненных в пользовательском ящике

Данная функция позволяет перемещать документы, сохраненные в пользовательских ящиках, в другие ящики.

### Откройте экран.

Выберите [**Пользов. ящик**] на главном экране > выберите ящик.

#### **<u><b>ПРИМЕЧАНИЕ**</u>

Если пользовательский ящик защищен паролем, введите правильный пароль.

#### 2 Переместите документы.

1 Выберите из списка документ, который нужно переместить, и отметьте его флажком. Документ будет отмечен флажком.

#### **<u> ПРИМЕЧАНИЕ</u>**

Чтобы отменить выбор, снимите флажок.

- 2 [**Меню**] > [**Переместить/копировать**] > [**Переместить в другой польз. ящик**]
- 3 Выберите место назначения перемещения.
- 4 [**Выбрать текущую папку**] > [**Да**]

Это переместит выбранные документы.

#### **ПРИМЕЧАНИЕ**

Если ящик, в который нужно переместить документ, защищен паролем, введите правильный пароль.

### <span id="page-233-1"></span>Копирование документов из пользовательского ящика в другие ящики

Данная функция позволяет копировать документы, сохраненные в пользовательских ящиках, в другие ящики.

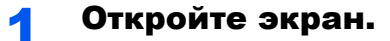

Выберите [**Пользов. ящик**] на главном экране > выберите ящик.

#### **<u>©</u> ПРИМЕЧАНИЕ**

Если пользовательский ящик защищен паролем, введите правильный пароль.

### 2 Скопируйте документы.

1 Выберите из списка документ, который нужно скопировать, и отметьте его флажком. Документ будет отмечен флажком.

#### **ПРИМЕЧАНИЕ**

Чтобы отменить выбор, снимите флажок.

2 [**Меню**] > [**Переместить/копировать**] > [**Копировать в другой пользоват. ящик**]

- 3 Выберите место назначения копирования.
- 4 [**Копирование**] > [**Да**]

Выбранный документ будет скопирован.

#### **<u>C</u>** ПРИМЕЧАНИЕ

Если ящик, в который нужно скопировать документ, защищен паролем, введите правильный пароль.

### <span id="page-234-0"></span>Копирование документов из пользовательского ящика на съемный носитель

Данная функция позволяет копировать документы, сохраненные в пользовательских ящиках, на съемный носитель памяти.

### Откройте экран.

Выберите [**Пользов. ящик**] на главном экране > выберите ящик.

#### **<u>• ПРИМЕЧАНИЕ</u>**

Если пользовательский ящик защищен паролем, введите правильный пароль.

#### 2 Скопируйте документы.

1 Выберите из списка документ, который нужно скопировать, и отметьте его флажком. Документ будет отмечен флажком.

#### **<u>C</u>** ПРИМЕЧАНИЕ

Чтобы отменить выбор, снимите флажок.

- 2 [**Меню**] > [**Переместить/копировать**] > [**Копировать на съем. память**]
- 3 Выберите место назначения копирования.
- 4 [**Выбрать текущую папку**] > клавиша [**Пуск**] > [**Да**]

Выбранный документ будет скопирован.

### <span id="page-235-0"></span>Совмещение документов в пользовательском ящике

Можно совместить документы из пользовательского ящика в одном файле.

#### **ПРИМЕЧАНИЕ**  $\mathbb{Q}$

Совмещать документ можно только с документами из того же пользовательского ящика. При необходимости заранее переместите документы для совмещения.

### Откройте экран.

Выберите [**Пользов. ящик**] на главном экране > выберите ящик.

#### **<u>Q</u>** ПРИМЕЧАНИЕ

Если пользовательский ящик защищен паролем, введите правильный пароль.

#### 2 Совмещение документа.

1 Выберите из списка документы, которые нужно совместить, и отметьте их флажками. Документ будет отмечен флажком.

Можно совместить максимум 100 документов.

#### **<u> ПРИМЕЧАНИЕ</u>**

Чтобы отменить выбор, снимите флажок.

2 Расположите документы в том порядке, в котором их нужно совместить. > [**Меню**] > [**Совместить**] > [**OK**]

Выделите документ, который хотите переместить, а затем с помощью команд [**Отмена**] и [**Очистить**] переместите его.

3 Введите имя объединенного документа > [**Далее >**]

Введите имя документа длиной до 64 символов.

Способ ввода [символов](#page-461-0) (стр.11-11)

#### 4 Выберите [**Да**].

Выполняется совмещение документов.

#### **<u>©</u> ПРИМЕЧАНИЕ**

После совмещения исходные документы остаются неизменными. Удалите документы, если они больше не нужны.

### <span id="page-236-0"></span>Удаление документов из пользовательского ящика

#### Откройте экран.

Выберите [**Пользов. ящик**] на главном экране > выберите ящик.

#### **<u><b>ПРИМЕЧАНИЕ**</u>

Если пользовательский ящик защищен паролем, введите правильный пароль.

#### 2 Удалите документ.

1 Выберите из списка документ, который нужно удалить, и отметьте его флажком. Документ будет отмечен флажком.

#### **ПРИМЕЧАНИЕ**

- Пока документ не выбран, нажать  $\lceil \frac{m}{m} \rceil$  невозможно.
- Чтобы отменить выбор, снимите флажок.
- **2**  $|\hat{m}|$  > [Да]

Документ будет удален.

### <span id="page-236-1"></span>Печать документов, сохраненных в пользовательском ящике

#### Откройте экран.

Выберите [**Пользов. ящик**] на главном экране > выберите ящик, содержащий документ, который необходимо распечатать.

#### **<u>©</u> ПРИМЕЧАНИЕ**

Если пользовательский ящик защищен паролем, введите правильный пароль.

#### 2 Напечатайте документ.

1 Выберите документ, который нужно отправить, и отметьте его флажком. Документ будет отмечен флажком.

#### **<u>ПРИМЕЧАНИЕ</u>**

Чтобы отменить выбор, снимите флажок.

#### 2 Выберите [**Печать**].

- 3 При необходимости задайте параметры выбора бумаги, двусторонней печати и пр. По поводу функций, которые можно задать, см.:
	- Печать [документов](#page-254-0) (стр.6-7)
- 4 Нажмите клавишу [**Старт**].

Начинается печать выбранных документов.

### <span id="page-237-0"></span>Передача документов из пользовательского ящика

#### 1 Откройте экран.

Выберите [**Пользов. ящик**] на главном экране > выберите ящик.

#### **<u><b>ПРИМЕЧАНИЕ**</u>

Если пользовательский ящик защищен паролем, введите правильный пароль.

### 2 Начало отправки.

1 Выберите из списка документ, который нужно передать, и отметьте его флажком. Документ будет отмечен флажком.

#### **<u><b>ПРИМЕЧАНИЕ**</u>

- Выбор и отправка нескольких документов невозможны.
- Чтобы отменить выбор, снимите флажок.
- 2 [**Меню**] > [**Отправить**]

#### **<u>Q</u>** ПРИМЕЧАНИЕ

В зависимости от настроек может отобразиться адресная книга.

3 Укажите адресата.

Для получения дополнительной информации о выборе адресатов см.:

Задание [адресата](#page-207-1) (стр.5-21)

4 Укажите тип файла, разрешение и прочие необходимые параметры.

По поводу функций, которые можно задать, см.:

Передача [документов](#page-254-1) (стр.6-7)

#### **<u><b>ПРИМЕЧАНИЕ**</u>

Информацию о регистрации ярлыка или вызове избранного элемента см. ниже.

- [Регистрация](#page-201-0) ярлыков (стр.5-15) [Избранное](#page-193-0) (стр.5-7)
- 5 Нажмите клавишу [**Старт**].

Начнется отправка выбранного документа.

### <span id="page-238-0"></span>Передача документов из пользовательского ящика на адрес электронной почты вошедшего в систему пользователя.

Если включены реквизиты пользователя, то документы из пользовательского ящика отправляются на адрес электронной почты вошедшего в систему пользователя.

#### 1 Выберите [Пользов. ящик] на главном экране > [Отправить мне (эл. почта)]

#### **<u><b>ПРИМЕЧАНИЕ**</u>

При использовании данной функции нельзя использовать другие функции, кроме передачи.

Прежде чем использовать эту функцию, необходимо выполнить следующие настройки.

- На главном экране должен отображаться пиктограмма функции.
- [Редактирование](#page-66-0) Главного экрана. (стр.2-15)
- В реквизитах пользователя, вошедшего в систему, должен быть указан адрес электронной почты.
- Добавление пользователя (Список локальных [пользователей](#page-363-0)) (стр.9-10)

### <span id="page-239-0"></span>Сканирование документа, сохраненного в пользовательском ящике

Выполните указанные ниже шаги для сканирования документа, сохраненного в пользовательском ящике, с помощью драйвера TWAIN.

#### **ПРИМЕЧАНИЕ**

Перед отправкой документа убедитесь в том, что на компьютере установлен и настроен драйвер TWAIN.

#### **• [Установка](#page-102-0) драйвера TWAIN (стр.2-51)**

Для прочтения документа, сохраненного в пользовательском ящике, воспользуйтесь экраном TWAIN driver setting, чтобы заменить "Модель" на название модели, к которой добавлен "(Ящик)".

### Откройте экран.

- 1 Активируйте программное приложение, поддерживающее TWAIN.
- 2 С помощью приложения выберите аппарат и откройте диалоговое окно.

#### **ПРИМЕЧАНИЕ**  $\widehat{\mathbb{Q}}$

По поводу выбора аппарата см. Руководство по эксплуатации или справку для каждого программного приложения.

#### Отобразите списки документов.

1 Выберите из списка ящиков пользовательский ящик, в котором хранится документ.

Если для ящика установлен пароль, откроется окно ввода пароля. Введите пароль и нажмите кнопку [**OK**]. После выбора ящика файлы документов из пользовательского ящика появляются в поле [**Список документов**].

2 Задайте способ отображения данных документа. Для выбора каждого элемента служит кнопка [**Старт**].

#### **ПРИМЕЧАНИЕ**

По поводу настроек см. справку в диалоговом окне.

3 Нажмите кнопку [**OK**].

#### Выполните сканирование оригиналов. 3

1 Выберите из поля [Список документов] данные документов, которые нужно отсканировать.

Введите имя данных документа в поле "Поиск (Имя)", чтобы найти данные с таким же именем данных документа или имя данных документа, начинающееся точно так же.

Нажмите кнопку [Сведения] для отображения данных выбранного документа. Если данные документа содержат несколько страниц, отметьте флажками страницы, которые нужно отсканировать. Будут отсканированы выбранные страницы.

#### **Q ПРИМЕЧАНИЕ**

В данном случае отсканированная страница или отсканированные данные документа не будут удалены из пользовательского ящика.

2 Нажмите кнопку [Извлечение].

Документ будет отсканирован с записью данных на компьютер.

# <span id="page-241-0"></span>Печать документов, сохраненных на съемном носителе USB

Вставьте съемный носитель USB непосредственно в аппарат. Это поможет быстро и легко распечатать файлы, сохраненные в памяти USB, без использования компьютера.

Можно распечатывать следующие типы файлов:

файл PDF (версия 1.7 или старше);

файл TIFF (формат TIFF V6/TTN2);

- файл JPEG;
- файл XPS;

файл OpenXPS;

зашифрованный файл PDF.

- Файлы PDF для печати должны иметь расширение (.pdf).
- файлы для печати должны храниться в папках не ниже 3 уровня вложения, включая корневую папку;
- Используемая память USB должна быть правильно отформатирована на данном аппарате.
- вставьте память USB непосредственно в предназначенное для нее гнездо.

#### 1 Вставьте память USB.

1 Вставьте съемный носитель USB в порт USB.

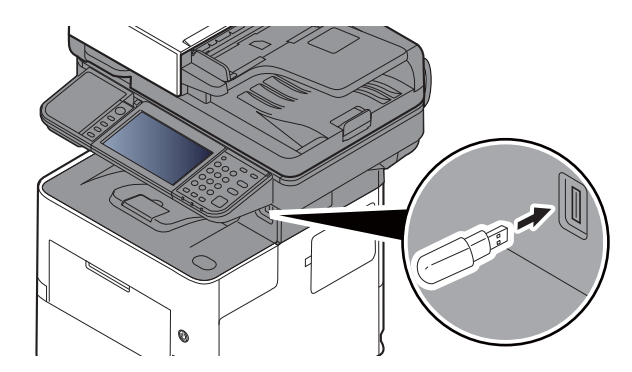

2 Когда аппарат обнаружит съемный носитель USB, может появиться сообщение "Обнаружен съемный носитель памяти. Отображение файлов. Продолжить?". Выберите [**Да**].

Откроется окно со сведениями о съемном носителе.

### **ВАЖНО**

**Используемый съемный носитель USB должен быть предварительно отформатирован на данном аппарате. Если съемный носитель USB был отформатирован на другом устройстве, может появиться сообщение "Съемный носитель не отформатирован".** 

**По поводу форматирования съемного носителя USB см.:**

[Устройство](#page-295-0)/связь (стр.7-11)

### **<u><b>ПРИМЕЧАНИЕ**</u>

Если сообщение не появилось, выберите [**Съемный носитель**] на главном экране.

#### 2 Напечатайте документ.

1 Выберите папку, в которой находится файл, который нужно напечатать.

Аппарат отобразит документы из папок вплоть до 3 уровня вложения, включая корневую папку.

#### **ПРИМЕЧАНИЕ**

- Может отображаться до 1000 документов.
- Чтобы вернуться в папку уровнем выше, выберите [**Назад**].
- 2 Выберите файл для печати > [**Печать**]
- 3 При необходимости измените желаемое количество копий, настройте двустороннюю печать и пр.

По поводу функций, которые можно выбирать, см.:

- Съемный носитель ([сохранение](#page-256-0) файла, печать документов) (стр.6-9)
- 4 Нажмите клавишу [**Старт**].

Начинается печать выбранного файла.

# Сохранение документов на съемный модуль памяти USB (Сканировать на USB)

Данная функция позволяет сохранить отсканированные файлы изображений на съемный носитель USB, подключенный к аппарату. Можно сохранять файлы в форматах PDF, TIFF, JPEG, XPS, OpenXPS, Word<sup>\*1</sup>, Excel<sup>\*1</sup>, PowerPoint\*1 или PDF с высокой степенью сжатия.

\*1 Отображается, если установлен дополнительный комплект активации сканирования с оптическим распознаванием символов OCR Scan Activation Kit.

### **<u>О ПРИМЕЧАНИЕ</u>**

Можно сохранить максимум 1000 файлов.

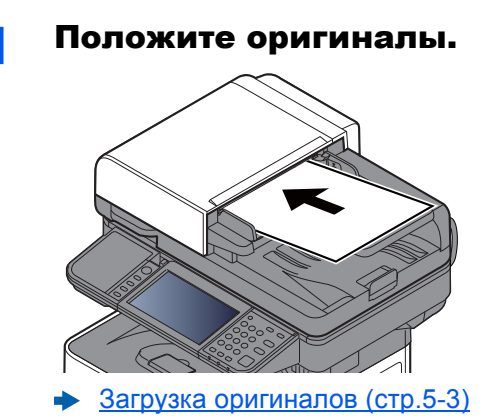

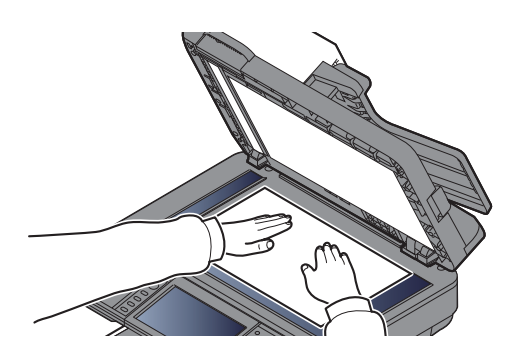

### 2 Вставьте память USB.

1 Вставьте съемный носитель USB в порт USB.

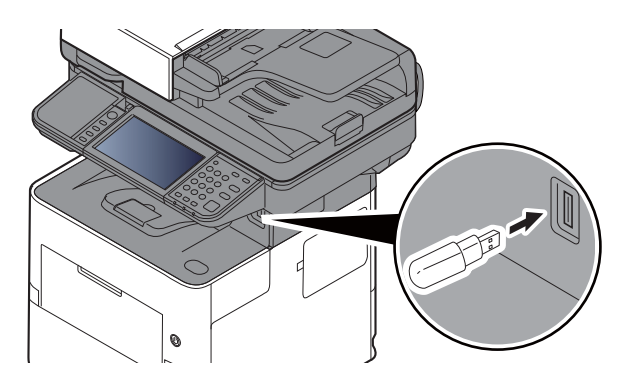

2 Когда аппарат обнаружит съемный носитель USB, может появиться сообщение "Обнаружен съемный носитель памяти. Отображение файлов. Продолжить?". Выберите [Да]. После этого откроется экран съемного носителя.

#### **BAXHO**

• Используемый съемный носитель USB должен быть предварительно отформатирован на данном аппарате. Если съемный носитель USB был отформатирован на другом устройстве, может появиться сообщение "Съемный носитель не отформатирован".

По поводу форматирования съемного носителя USB см.:

- Устройство/связь (стр. 7-11)
- Если выбрать [Формат], будут удалены все данные с внешнего носителя.

#### **Q ПРИМЕЧАНИЕ**

Если сообщение не появилось, выберите [Съемный носитель] на главном экране.

#### Сохраните документ. 2

1 Выберите папку, в которой нужно сохранить файл.

Аппарат отобразит папки вплоть до 3 уровня вложения, включая корневую папку.

2 Выберите  $\left| \cdot \right|$ .

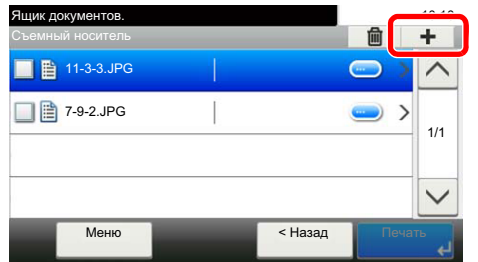

3 Задайте нужный тип оригинала, формат файла и т. п.

По поводу функций, которые можно задать, см.:

- Съемный носитель (сохранение файла, печать документов) (стр.6-9)
- 4 Нажмите клавишу [Старт].

Оригинал будет отсканирован, и данные будут сохранены на съемном носителе USB.

# Проверка информации о съемном носителе USB

Можно проверить информацию о съемном носителе USB.

На экране съемного носителя выберите [**Меню**] > [**Информация о памяти**].

После проверки информации выберите [**Закрыть**].

# Извлечение памяти USB

Для извлечения съемного носителя USB выполните следующие шаги.

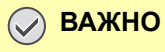

**Во избежание повреждения данных или носителя USB обязательно следуйте правильной процедуре.**

#### 1 Откройте экран.

Выберите [**Съемный носитель**] на главном экране.

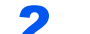

#### 2 [Меню] > [Извлечь память]

Выберите [**OK**] и извлеките память USB, когда появится сообщение "Съемный носитель памяти может быть безопасно извлечен.".

### **<u>Q</u>** ПРИМЕЧАНИЕ

Также можно извлечь съемный носитель USB после проверки состояния устройства.

[Устройство](#page-295-0)/связь (стр.7-11)

# Использование устройства ручного сшивания (Толъко ECOSYS M3655idn/ECOSYS M3660idn)

Можно сшить скопированные листы вручную, не выполняя операции печати.

### **ПРИМЕЧАНИЕ**

Если в аппарате закончились скрепки, добавьте их.

Замена скрепок (только [ECOSYS M3655idn/ECOSYS M3660idn\) \(](#page-422-0)стр.10-12)

#### **Максимальное количество листов, которые можно сшить вручную**

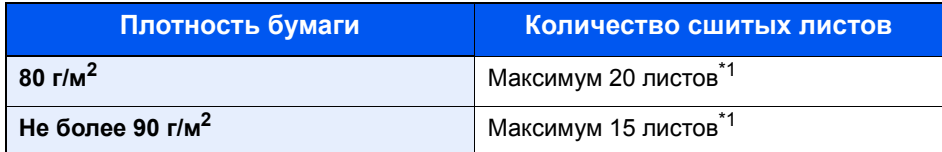

<span id="page-247-0"></span>\*1 Толщина стопки бумаги до 2 мм.

1 Выровняйте края пачки бумаги <sup>и</sup> вставьте ее <sup>в</sup> устройство ручного сшивания лицевой стороной кверху.

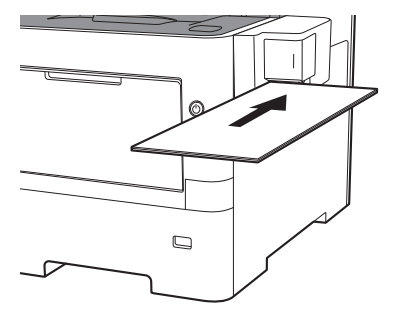

Когда бумага будет вставлена до конца, будет выполнено сшивание.

### **<u> ПРИМЕЧАНИЕ</u>**

Ручное сшивание нельзя использовать, если аппарат находится в режиме ожидания

Для использования ручного сшивания выберите клавишу [**Эконом. энергии**].

# **Использование** 6 различных функций

В этой главе рассматриваются следующие темы.

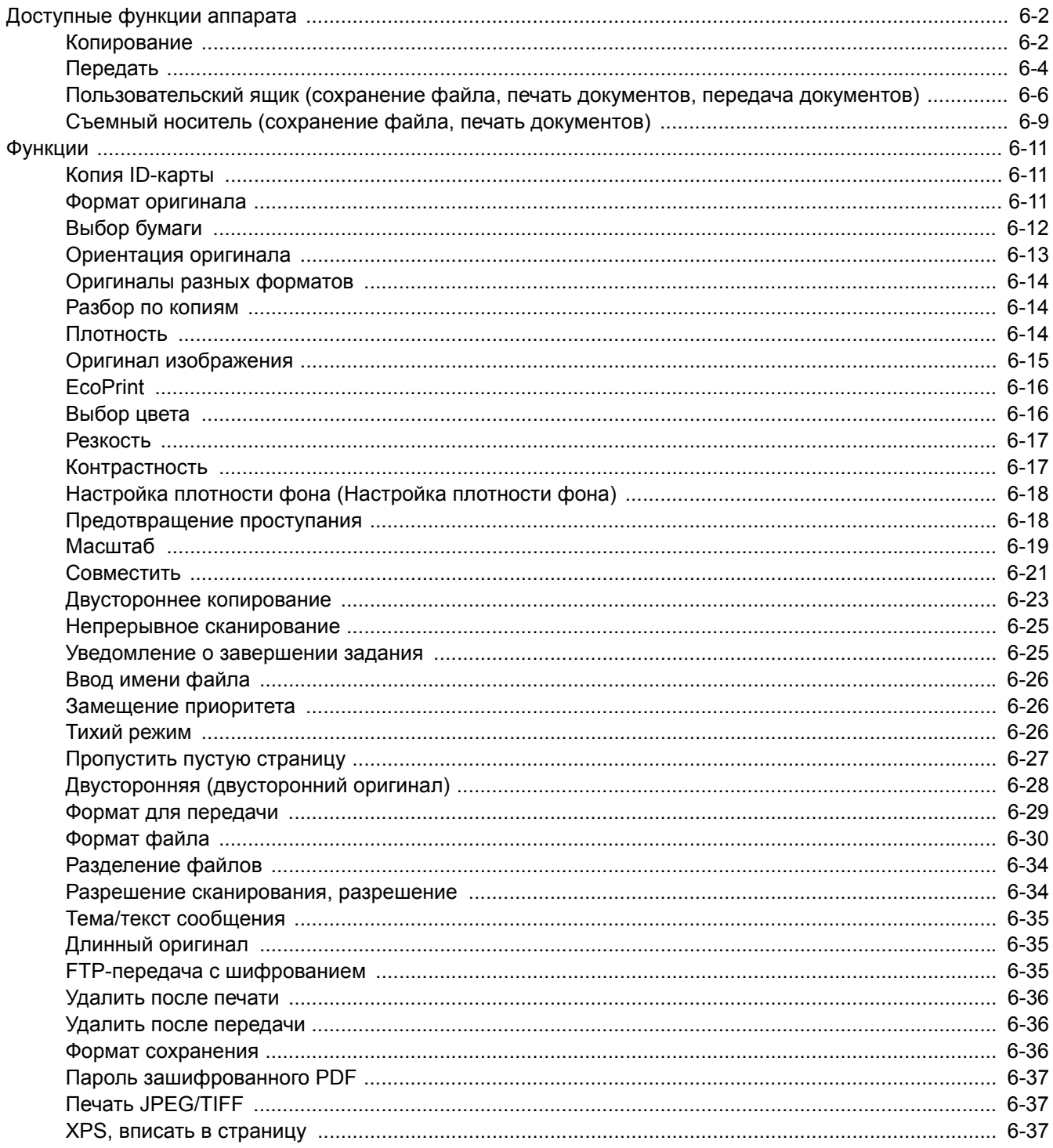

# <span id="page-249-0"></span>Доступные функции аппарата

### <span id="page-249-1"></span>Копирование

Для настройки параметров функций нажмите функциональную клавишу. При нажатии [**Функции**] другие доступные функции будут показаны в виде списка.

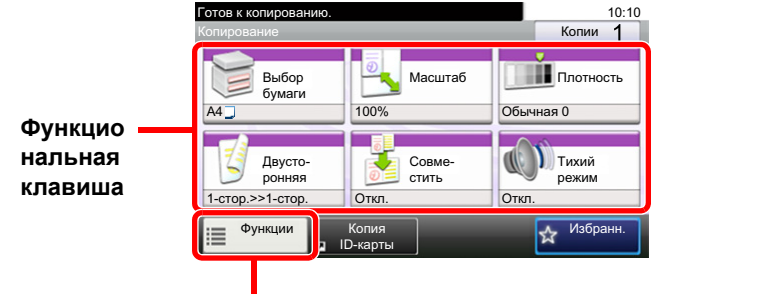

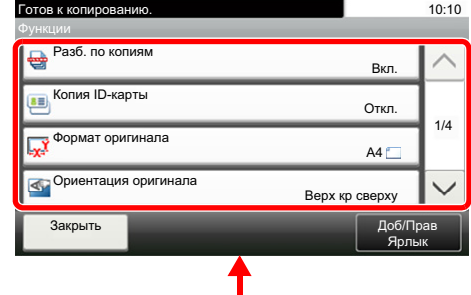

Описание каждой функции см. в приведенной ниже таблице.

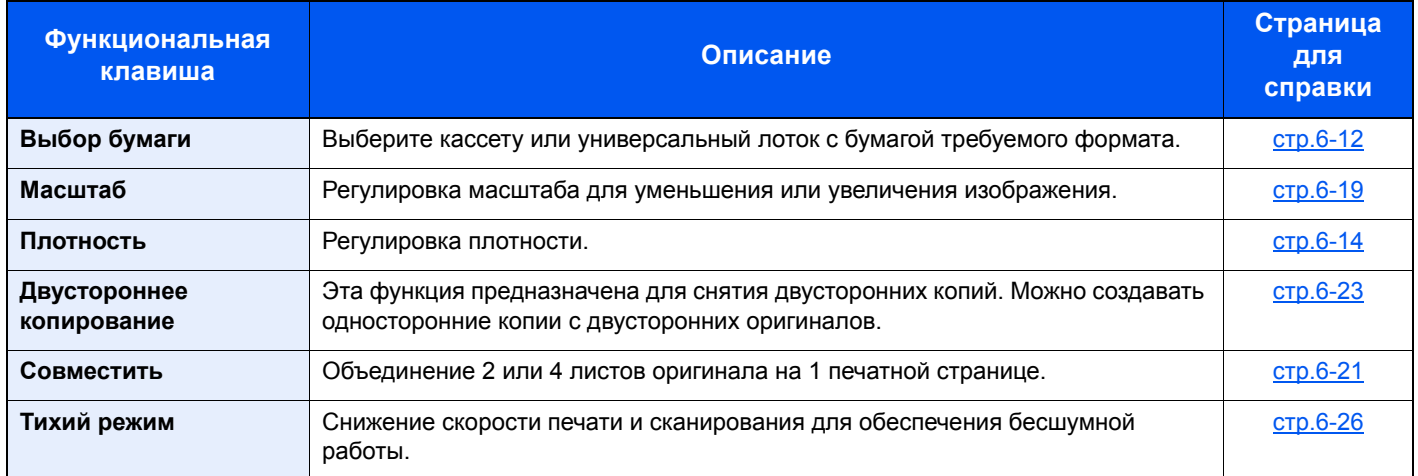

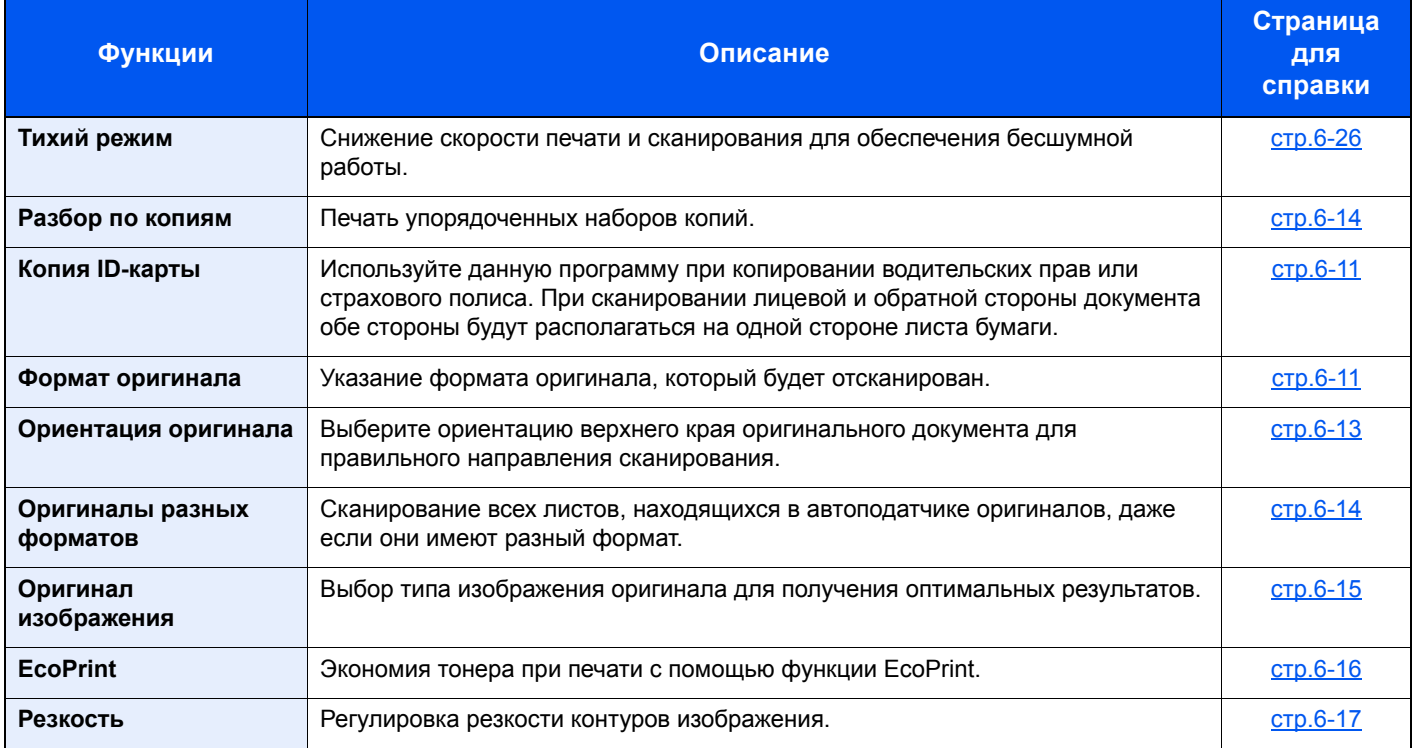

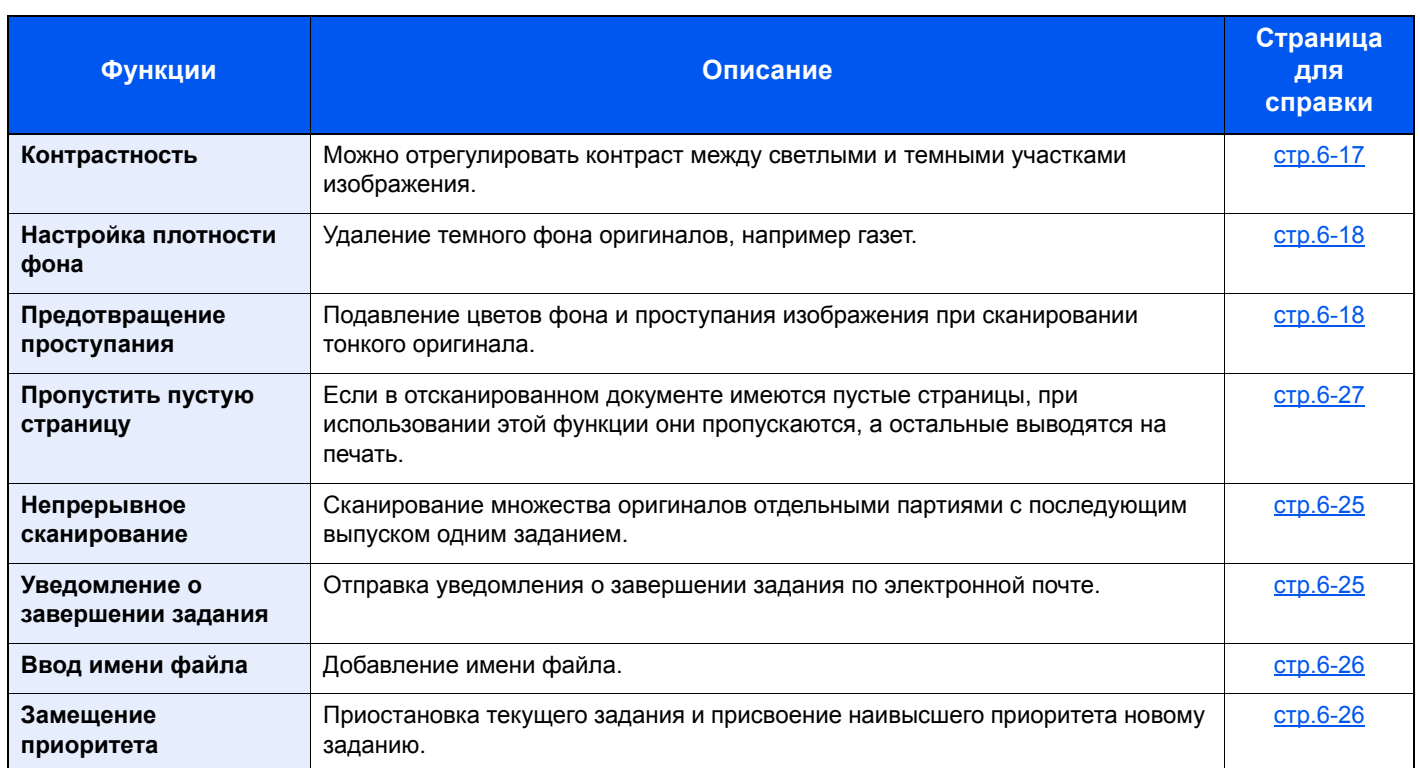

## <span id="page-251-1"></span><span id="page-251-0"></span>Передать

Для настройки параметров функций выберите [**Функции**].

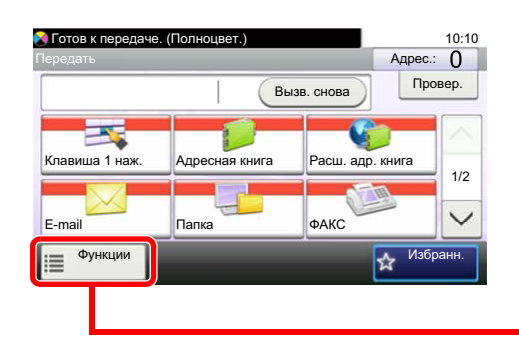

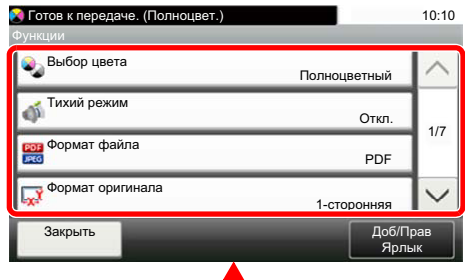

Описание каждой функции см. в приведенной ниже таблице.

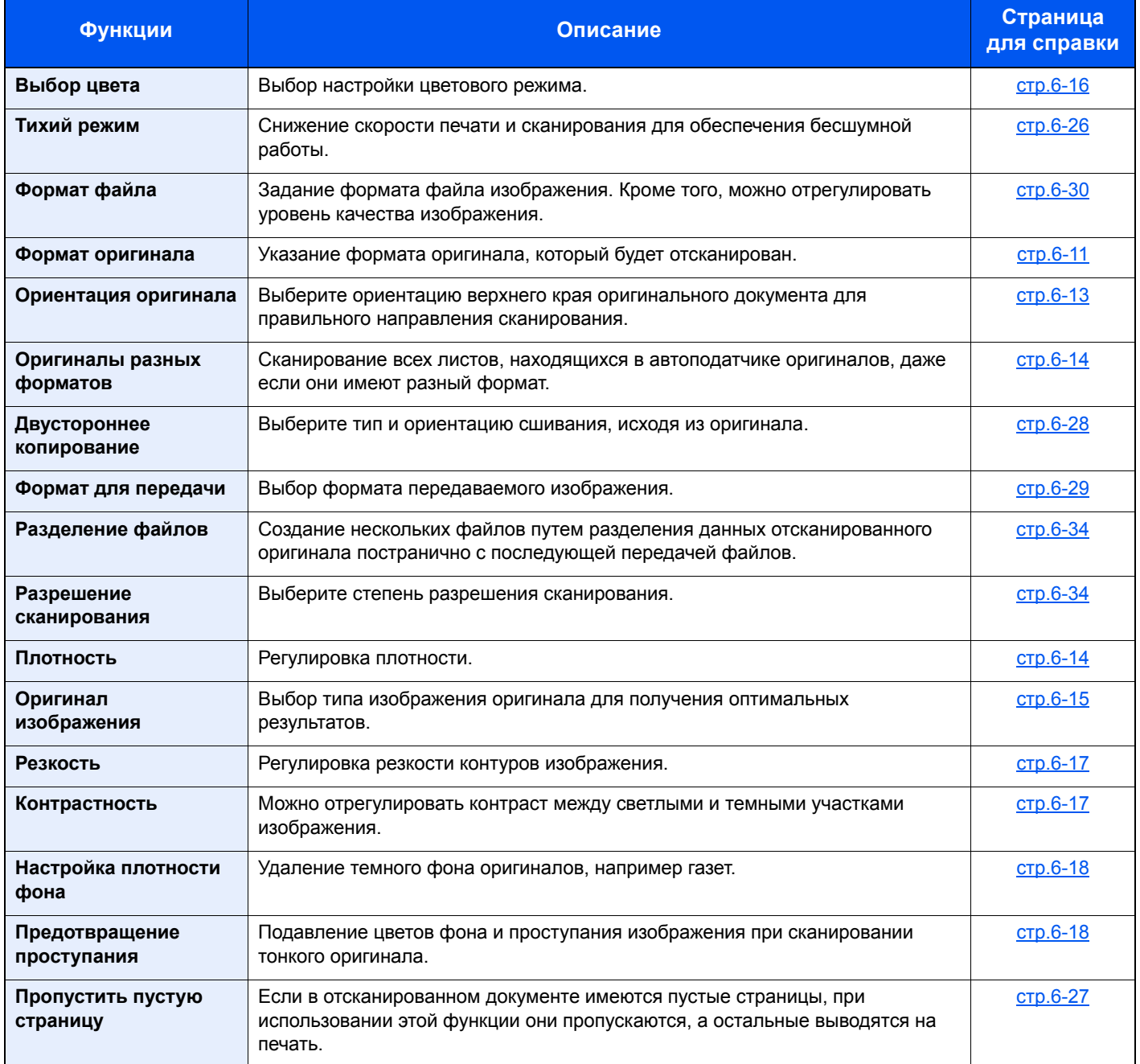
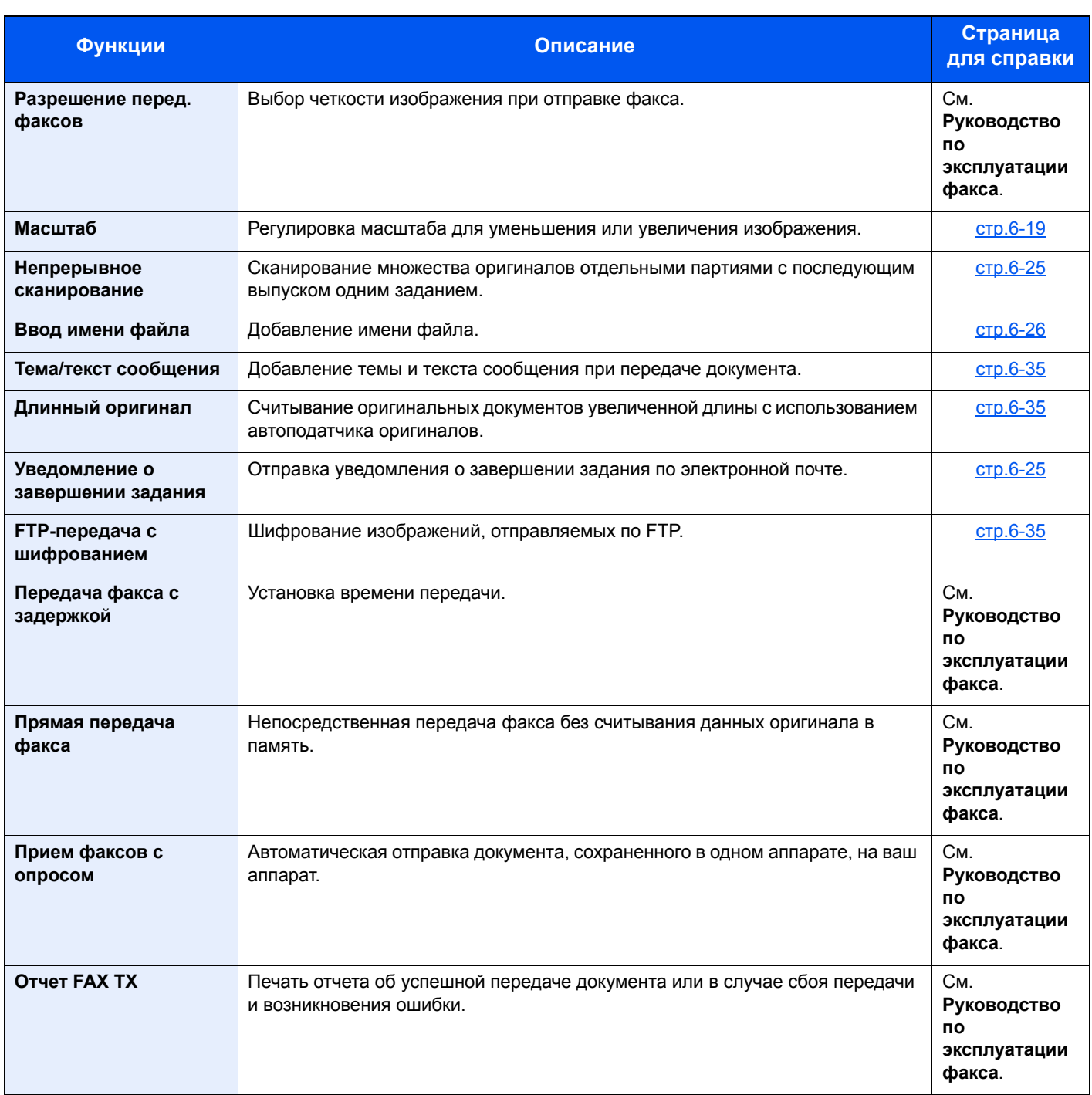

## Пользовательский ящик (сохранение файла, печать документов, передача документов)

Для настройки параметров функций нажмите функциональную клавишу. При нажатии [**Функции**] другие доступные функции будут показаны в виде списка.

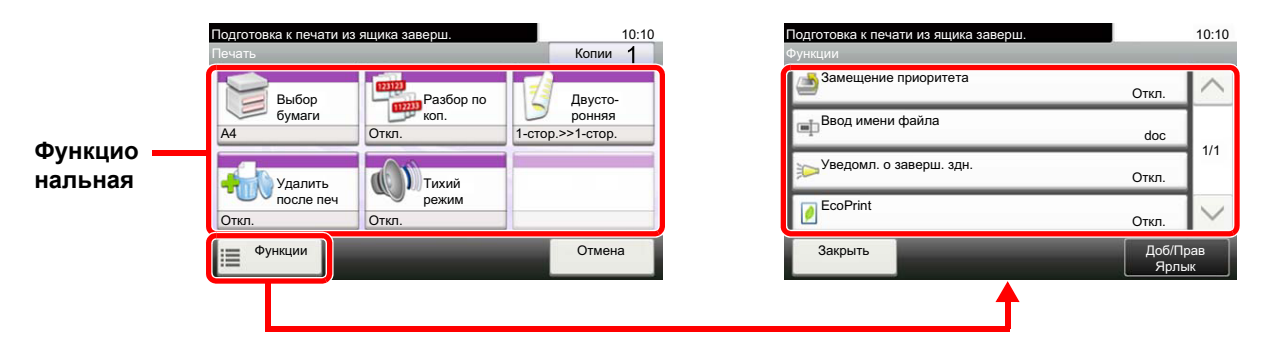

Описание каждой функции см. в приведенной ниже таблице.

### **Сохранить файл**

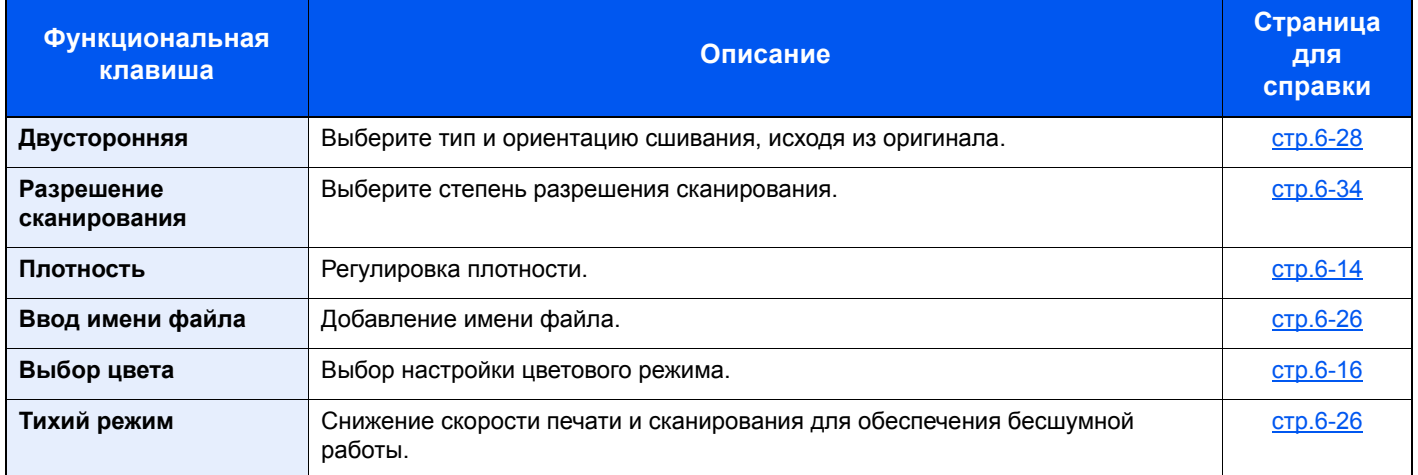

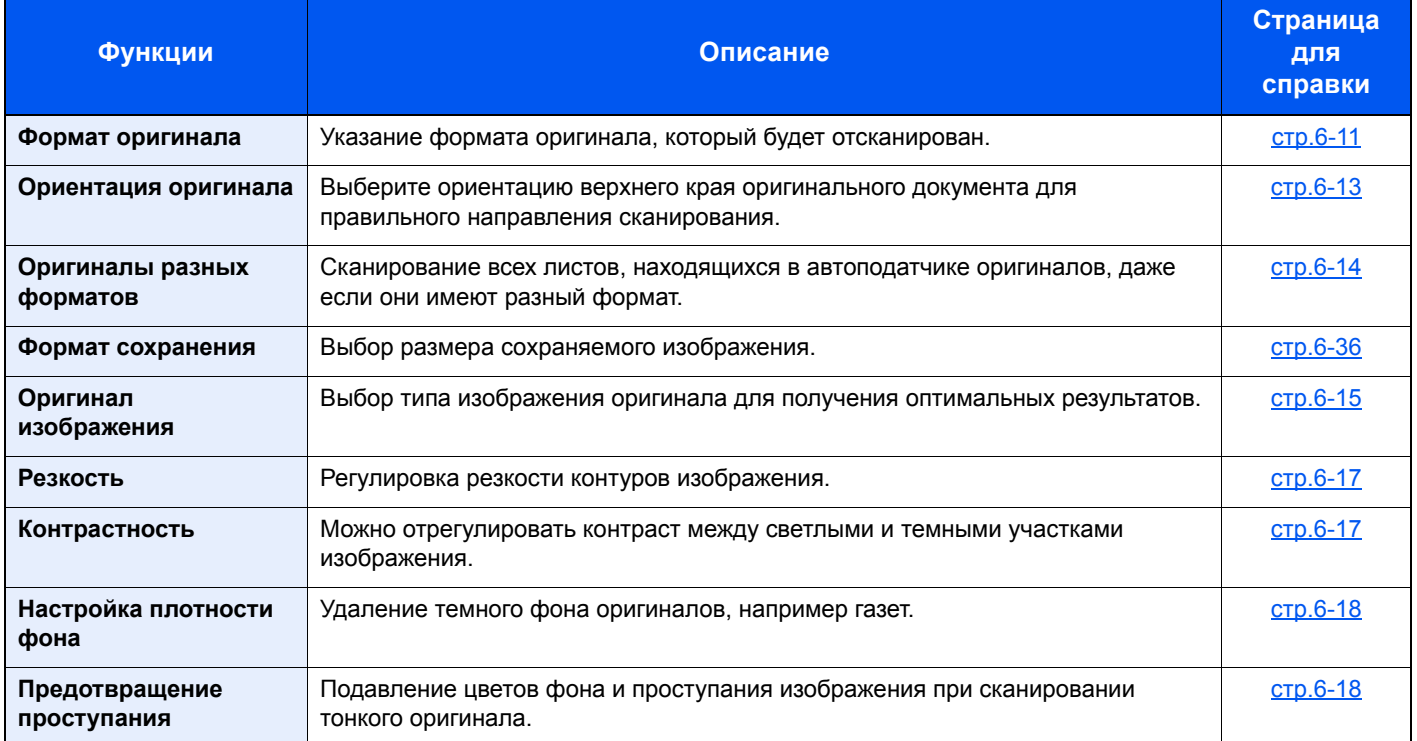

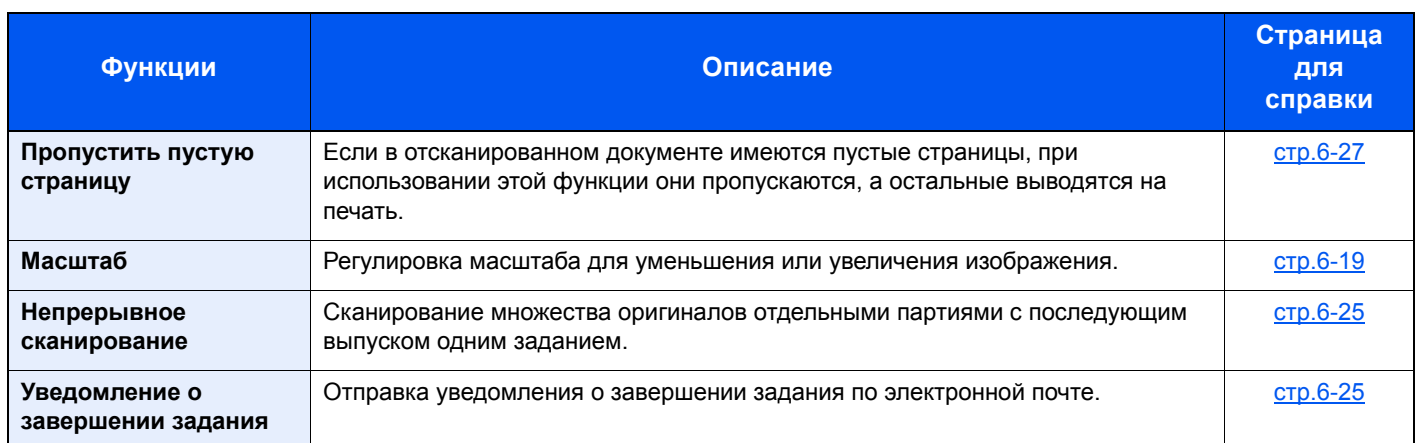

### **Печать документов**

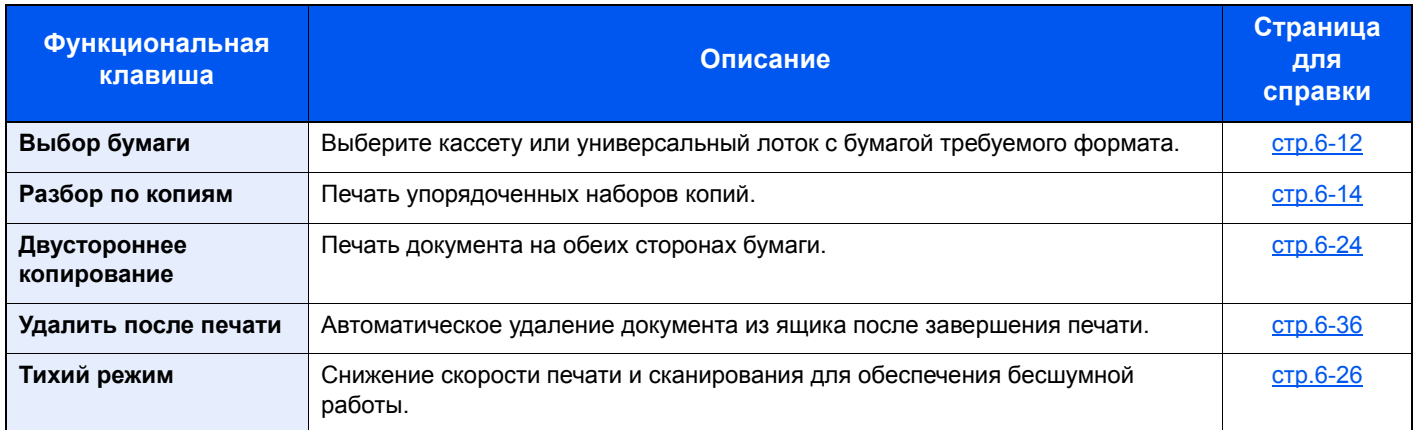

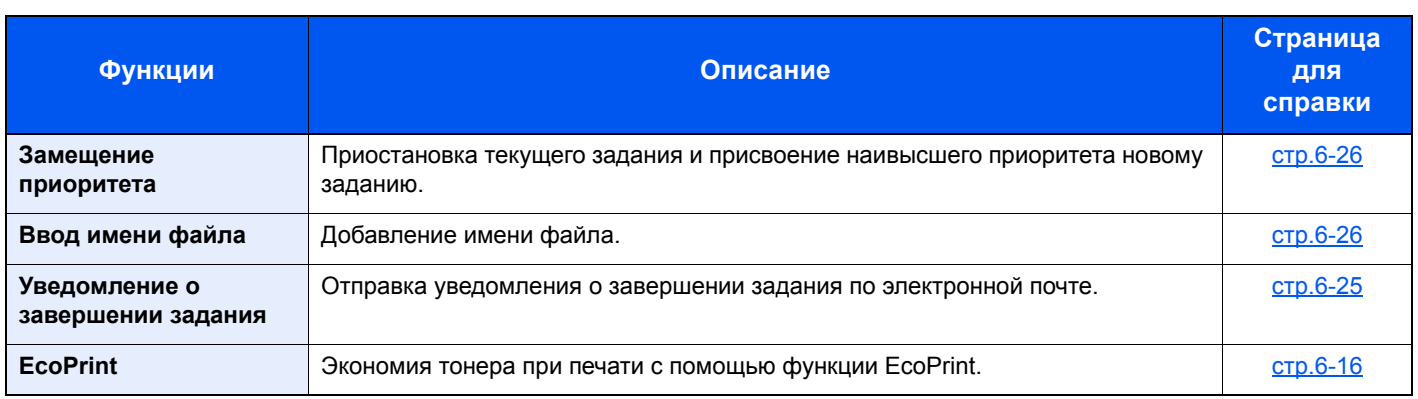

## **Передача документов**

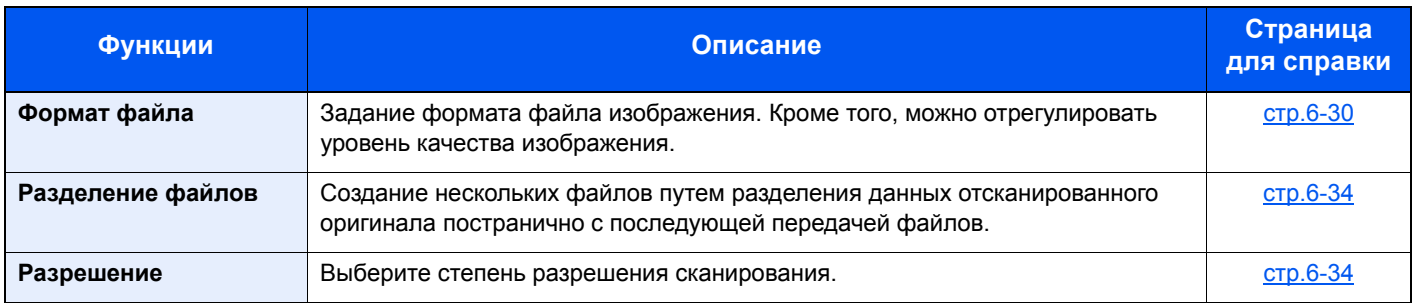

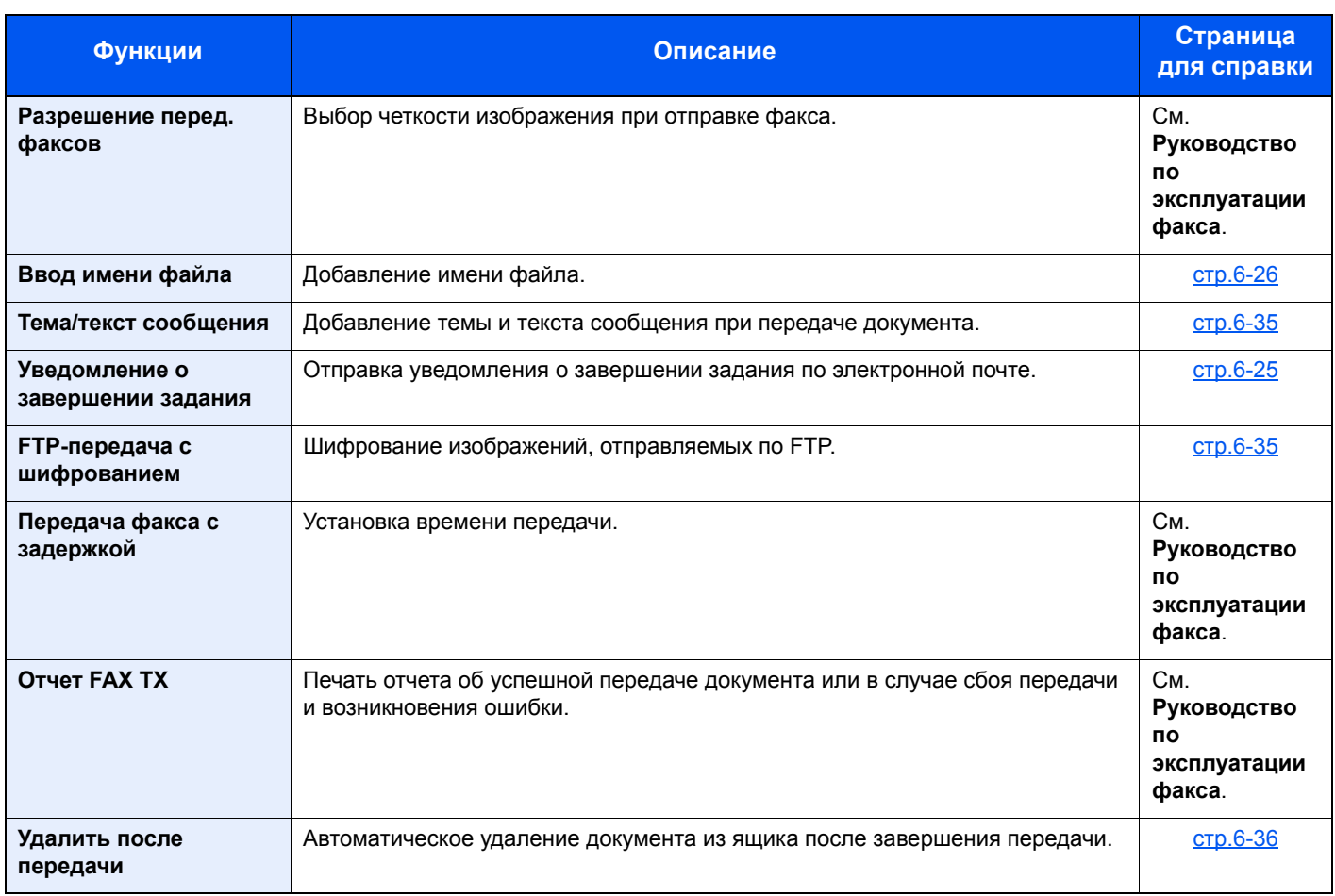

## Съемный носитель (сохранение файла, печать документов)

Для настройки параметров функций нажмите функциональную клавишу. При нажатии [Функции] другие доступные функции будут показаны в виде списка.

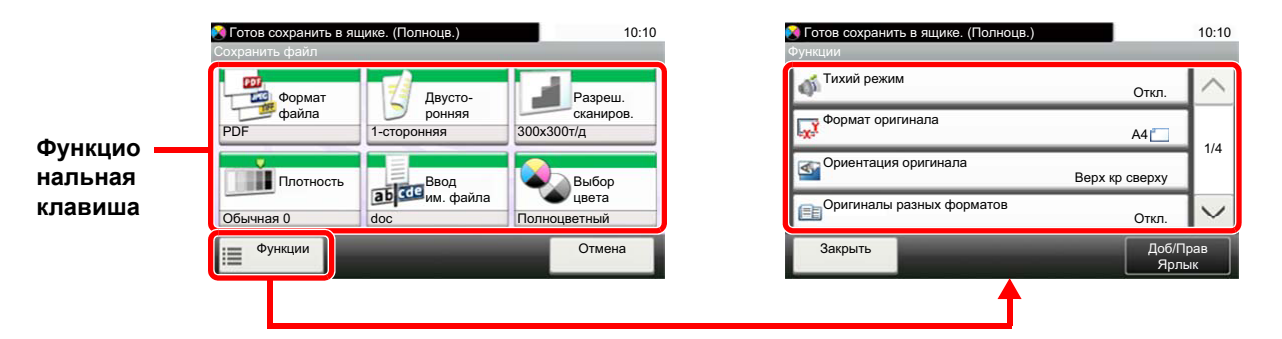

Описание каждой функции см. в приведенной ниже таблице.

### **Сохранить файл**

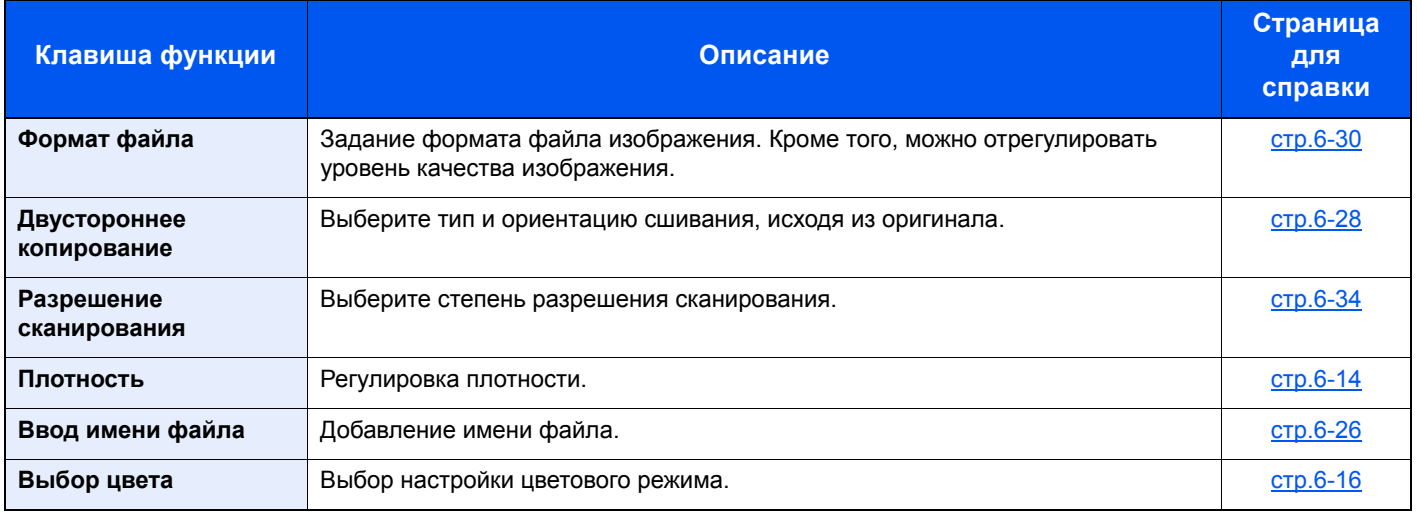

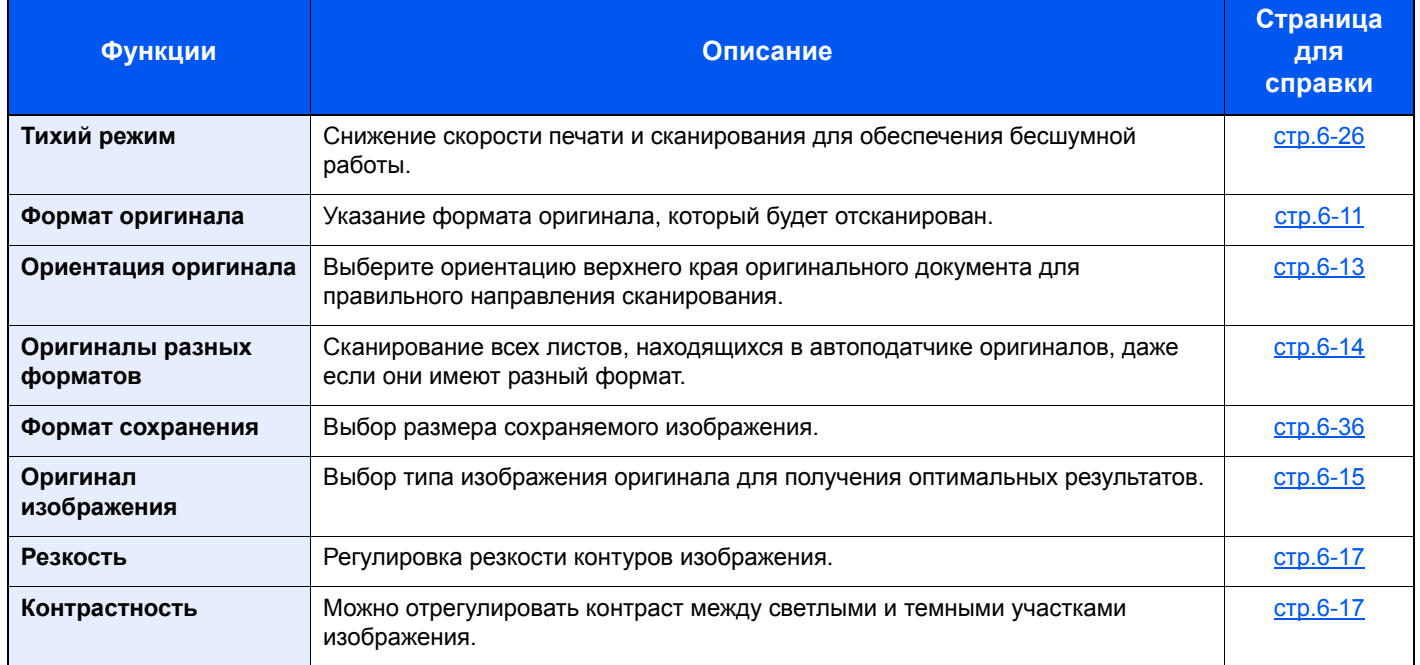

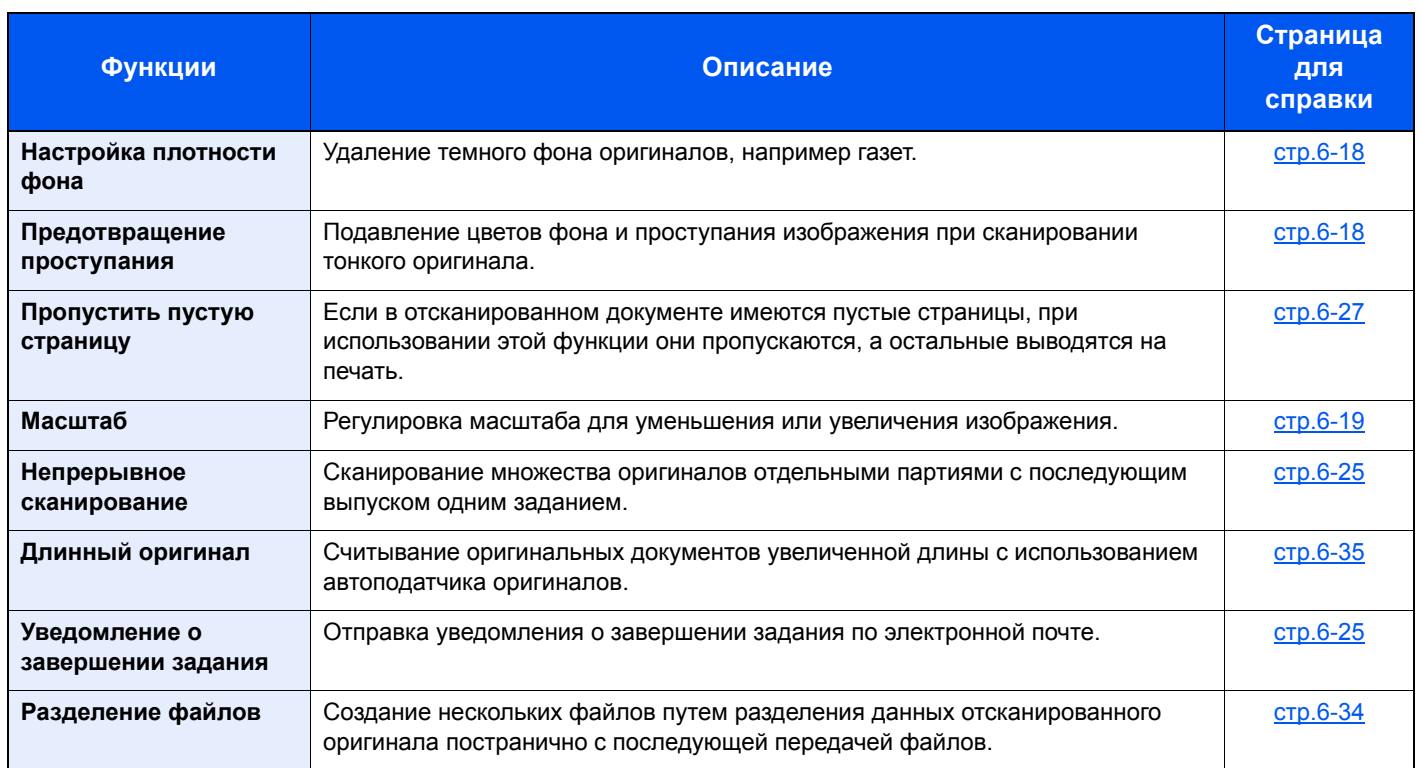

## **Печать документов**

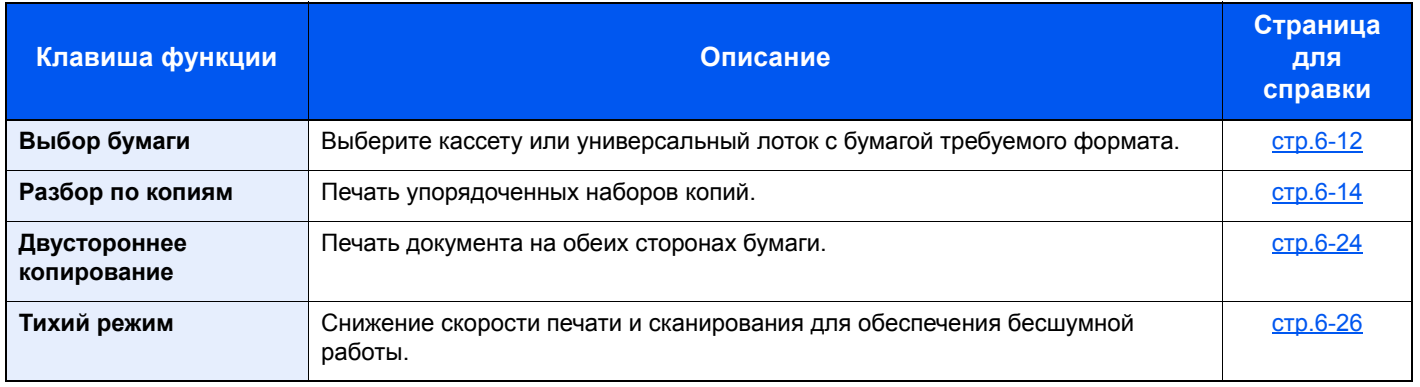

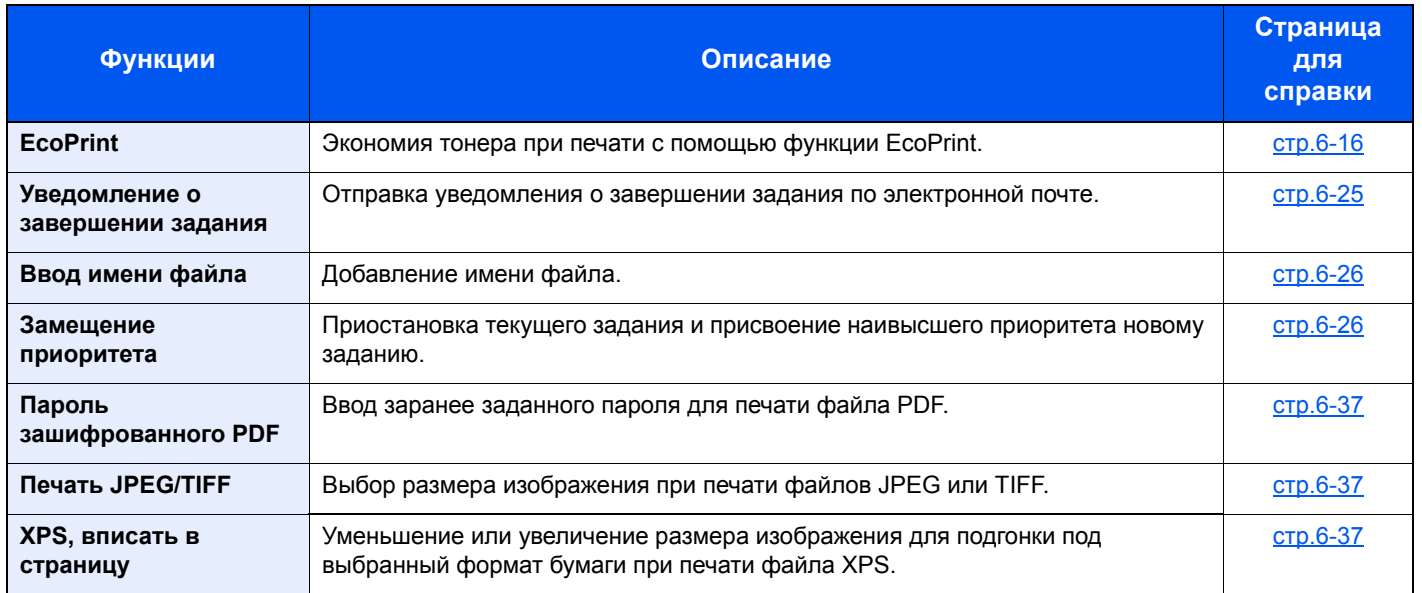

# Функции

На страницах, посвященных дополнительным функциям, режимы, в которых могут использоваться такие функции, показаны с помощью пиктограмм.

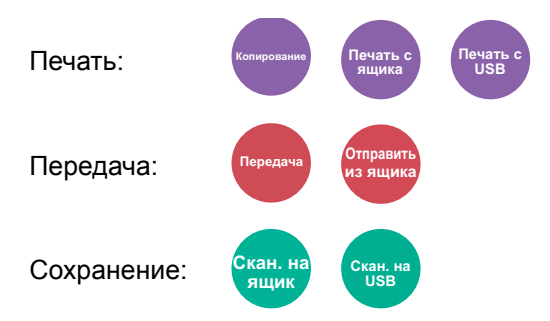

# Копия ID-карты

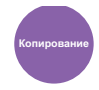

Используйте данную программу при копировании водительских прав или страхового полиса. При сканировании лицевой и обратной стороны документа обе стороны будут располагаться на одной стороне листа бумаги.

(**Значение**: [**Откл.**] / [**Вкл.**])

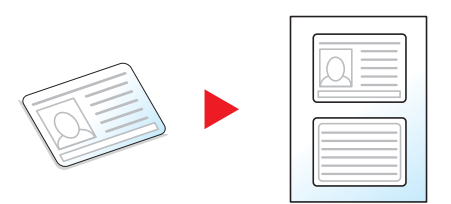

## <span id="page-258-0"></span>Формат оригинала

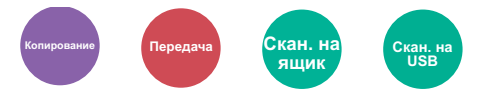

<span id="page-258-1"></span>Указание формата оригинала, который будет отсканирован.

Выберите [**Метрические**], [**Дюймы**] или [**Другие**] для выбора формата оригинала.

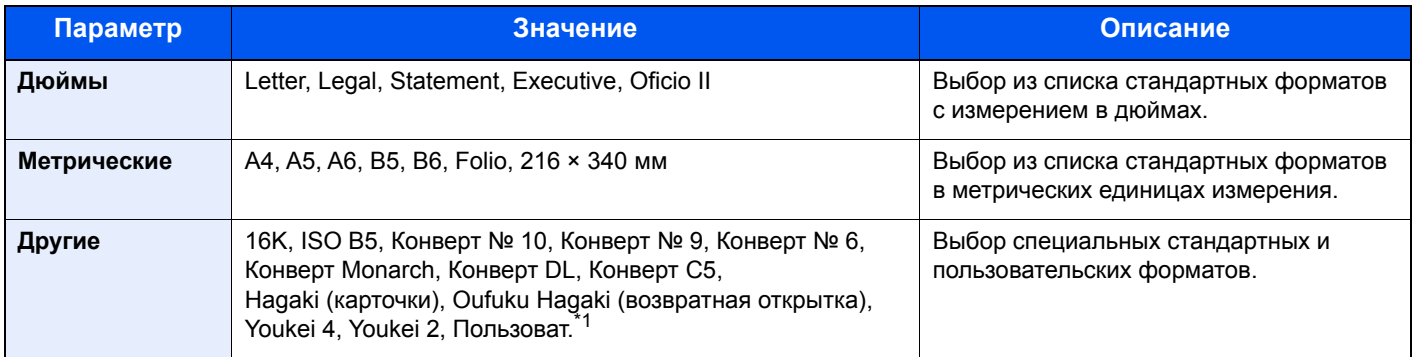

\*1 Указания по поводу того, как задать пользовательский формат оригинала, см. в разделе:

[Оригинал](#page-309-0) пользов. формата (стр.8-12)

### **ПРИМЕЧАНИЕ**

Обязательно указывайте формат оригинала при использовании оригиналов пользовательского формата.

## <span id="page-259-0"></span>Выбор бумаги

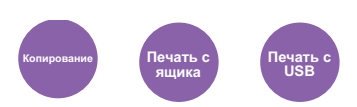

<span id="page-259-1"></span>Выберите кассету или универсальный лоток с бумагой требуемого формата.

Выберите значения от [1] (кассета 1) до [5] (кассета 5), чтобы использовать бумагу из выбранной кассеты.

Если выбран режим [**Авто**], бумага, соответствующая формату оригинала, выбирается автоматически.

#### $|\mathbb{Q}|$ **ПРИМЕЧАНИЕ**

• Заранее укажите формат и тип бумаги, загружаемой в кассету.

- Настройки кассеты/[универсального](#page-306-0) лотка (стр.8-9)
- Кассеты 2—5 отображаются, когда установлен дополнительный податчик бумаги.

Для выбора пункта [**Унив. лоток**] нажмите [**Формат бумаги**] и [**Тип носителя**], а затем укажите формат бумаги и тип носителя. Доступные форматы бумаги и типы носителя представлены в таблице.

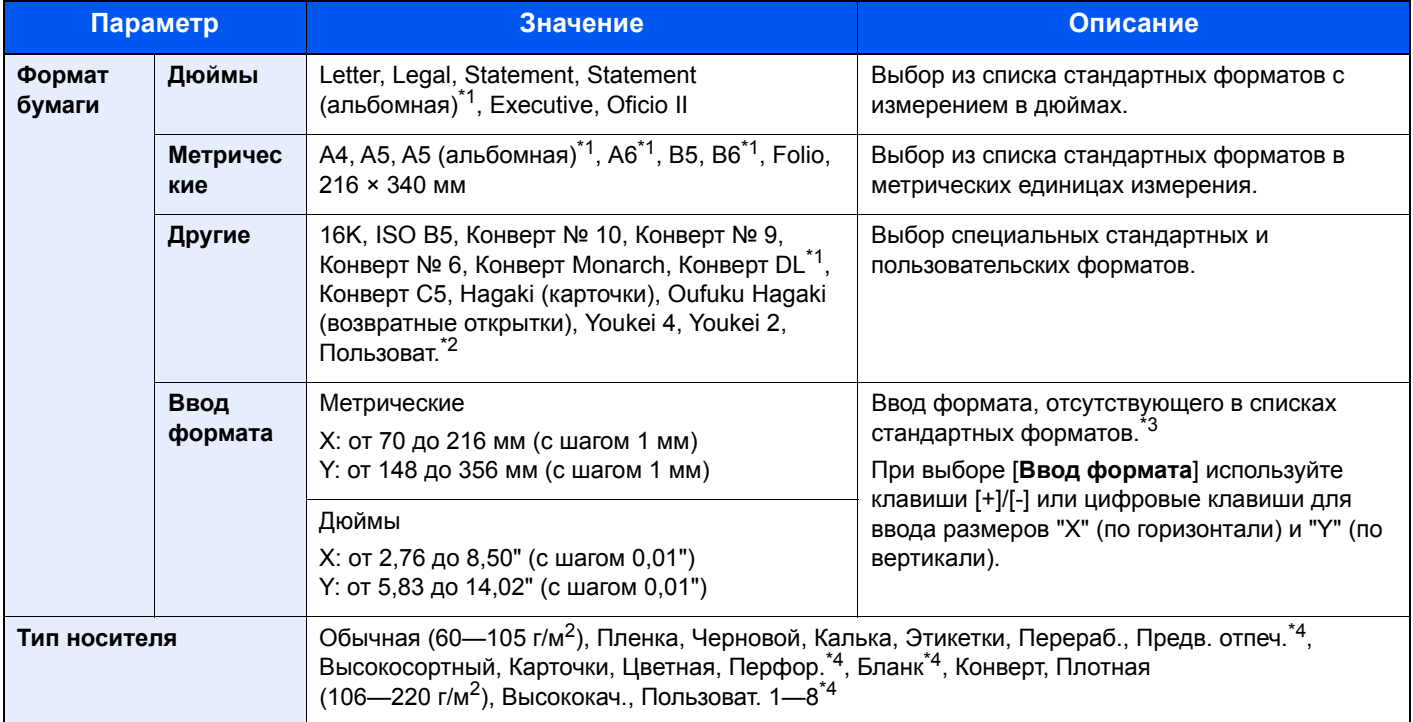

\*1 Только для ECOSYS M3655idn/ECOSYS M3660idn: бумагу можно загружать в кассету 1.

\*2 Чтобы ознакомиться с инструкциями по указанию пользовательского формата бумаги, см.:

[Пользов](#page-310-0). формат бумаги (стр.8-13)

\*3 Единицы измерения для ввода можно изменить в системном меню. Для получения подробной информации см.:  $\blacktriangleright$  Ед. [измерения](#page-317-0) (стр.8-20)

<span id="page-259-2"></span>\*4 Чтобы ознакомиться с инструкциями по указанию пользовательских типов бумаги от 1 до 8, см.: [Настройка](#page-313-0) типа носителя (стр.8-16)

Для получения информации о печати на предварительно отпечатанной или перфорированной бумаге, а также на бланках см.:

[Действие](#page-312-0) со спец. бумагой (стр.8-15)

#### $\tilde{\mathbb{Q}}$ **ПРИМЕЧАНИЕ**

- Можно заблаговременно выбрать часто используемые формат и тип бумаги и задать их по умолчанию.
- [Универсальный](#page-307-0) лоток (стр.8-10)
- Если бумага указанного формата не загружена в кассету для бумаги или универсальный лоток, отображается экран предупреждения. Загрузите требуемую бумагу в универсальный лоток и выберите [**Продолжить**], чтобы начать копирование.

## <span id="page-260-0"></span>Ориентация оригинала

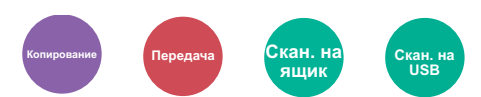

<span id="page-260-1"></span>Выберите ориентацию верхнего края оригинального документа для правильного направления сканирования.

Для использования перечисленных ниже функций необходимо задать ориентацию оригинала документа.

- Двусторонняя
- Совместить
- Двусторонняя (двусторонний оригинал)

Выберите вариант ориентации оригинала [**Верх. кр. сверху**], [**Верх. кр. слева**] или [**Авто**].

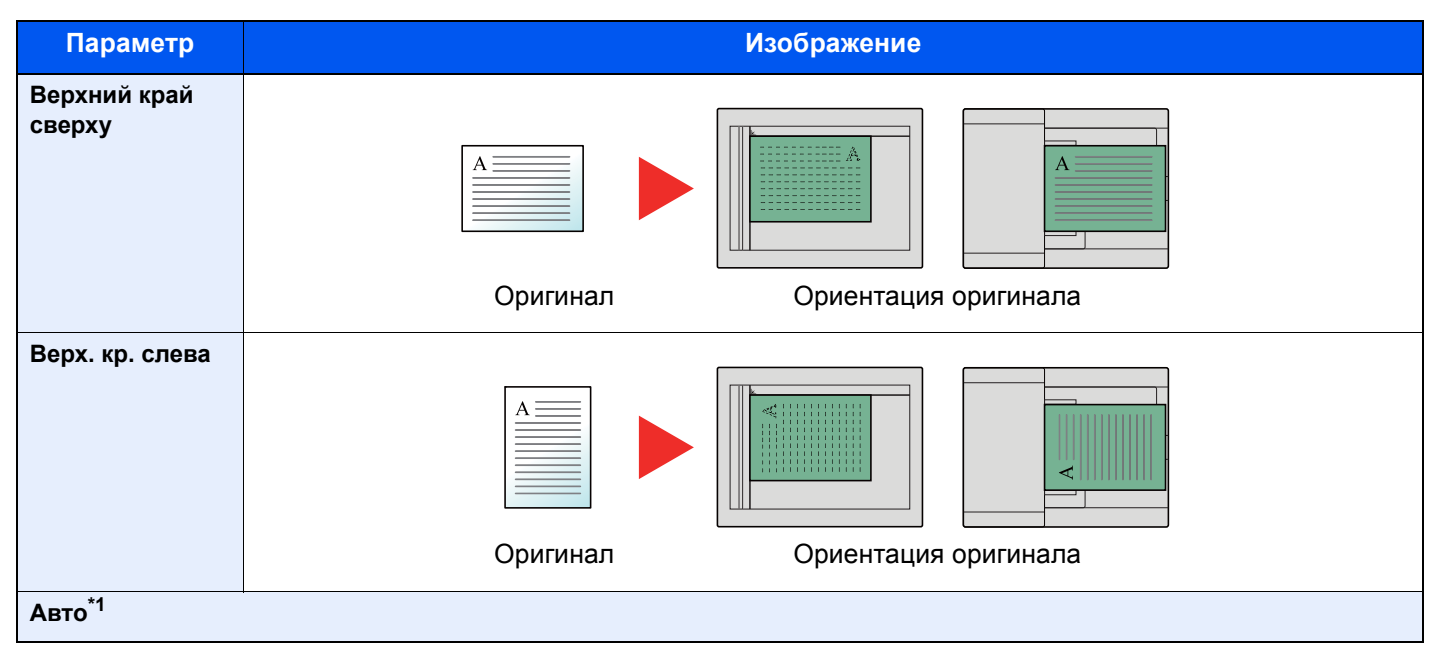

<span id="page-260-2"></span>\*1 Отображается, только если установлен дополнительный комплект активации сканирования с оптическим распознаванием символов OCR Scan Activation Kit.

Не отображается для копирования, если не установлена дополнительная память.

#### $|\mathbb{Q}|$ **ПРИМЕЧАНИЕ**

Можно изменить настройку ориентации оригинала по умолчанию.

[Ориентация](#page-314-0) оригинала (Копия) (стр.8-17)  $\blacktriangleright$ 

## <span id="page-261-2"></span>Оригиналы разных форматов

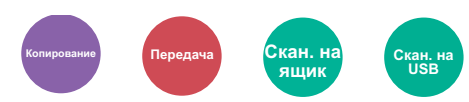

<span id="page-261-3"></span>Сканирование всех листов, находящихся в автоподатчике оригиналов, даже если они имеют разный формат.

(**Значение**: [**Откл.**] / [**Вкл.**])

### **Поддерживаемые комбинации оригиналов**

Legal и Letter (Folio и A4)

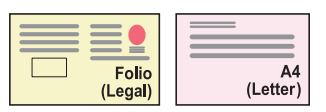

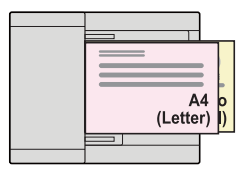

## <span id="page-261-4"></span>Разбор по копиям

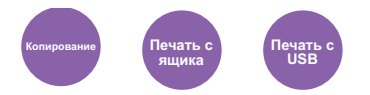

<span id="page-261-5"></span>Печать упорядоченных наборов копий.

(**Значение**: [**Откл.**] / [**Вкл.**])

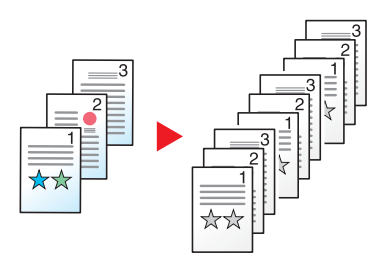

## <span id="page-261-0"></span>Плотность

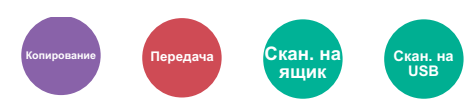

<span id="page-261-1"></span>Регулировка плотности.

Настройте плотность вручную, нажимая кнопки от [**–4**] (Ярче) до [**+4**] (Темнее).

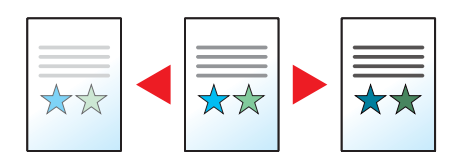

## <span id="page-262-0"></span>Оригинал изображения

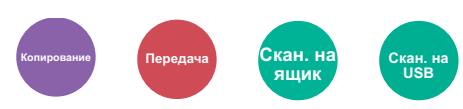

<span id="page-262-1"></span>Выбор типа изображения оригинала для получения оптимальных результатов.

### **Копирование/печать**

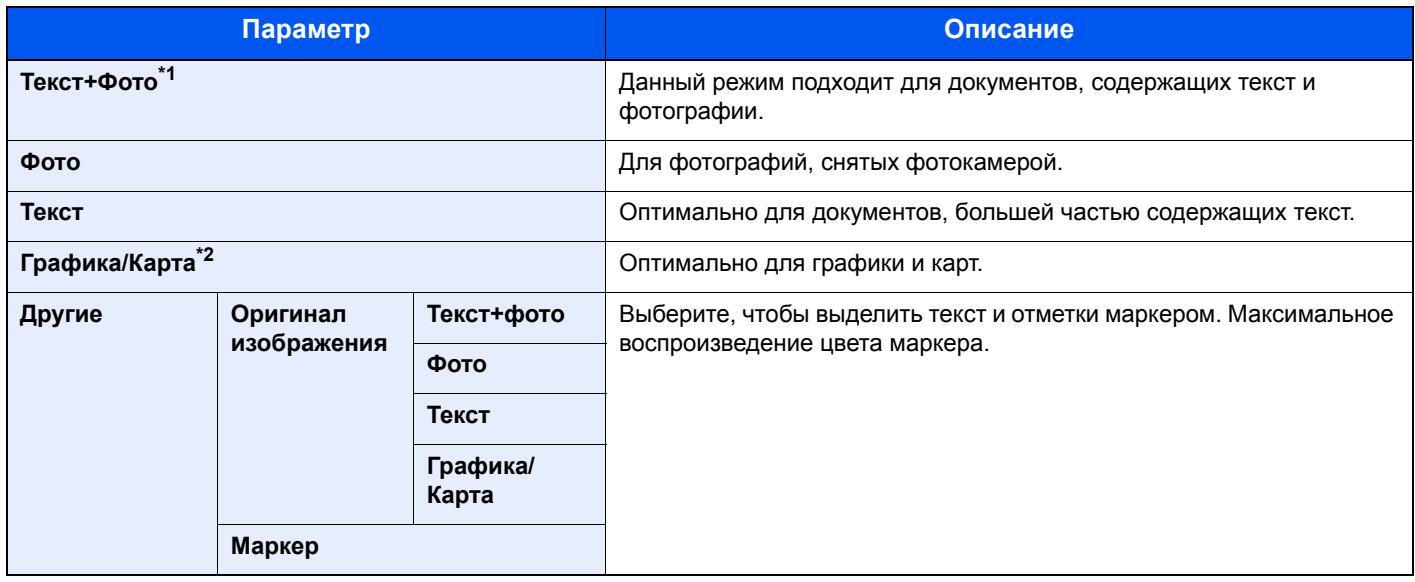

\*1 Если серый текст не удается полностью напечатать в режиме [**Текст+фото**], результат можно улучшить, выбрав режим [**Текст**].

\*2 Эта функция отображается при копировании.

### **Передача/сохранение**

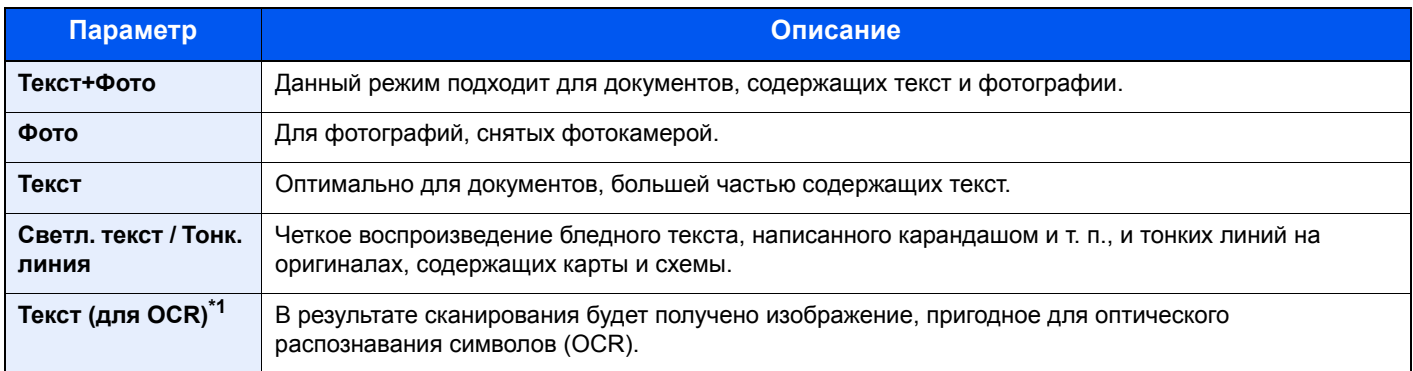

\*1 Данная функция доступна, только когда для параметра "Выбор цвета" установлено [**Черно-белый**]. Для получения подробной информации см.:

 $\rightarrow$  [Выбор](#page-263-0) цвета (стр.6-16)

# <span id="page-263-2"></span>**EcoPrint**

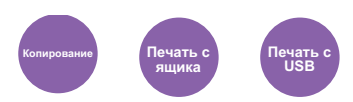

<span id="page-263-3"></span>Экономия тонера при печати с помощью функции EcoPrint.

Используйте данную функцию для тестовой печати и в других случаях, когда не требуется высокое качество печати.

(**Значение**: [**Откл.**] / [**Вкл.**])

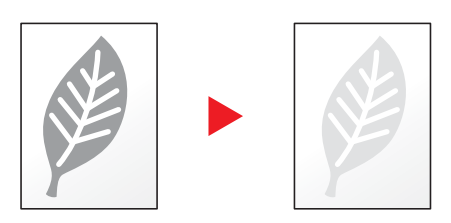

## <span id="page-263-0"></span>Выбор цвета

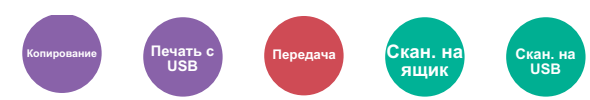

#### <span id="page-263-1"></span>Выбор настройки цветового режима.

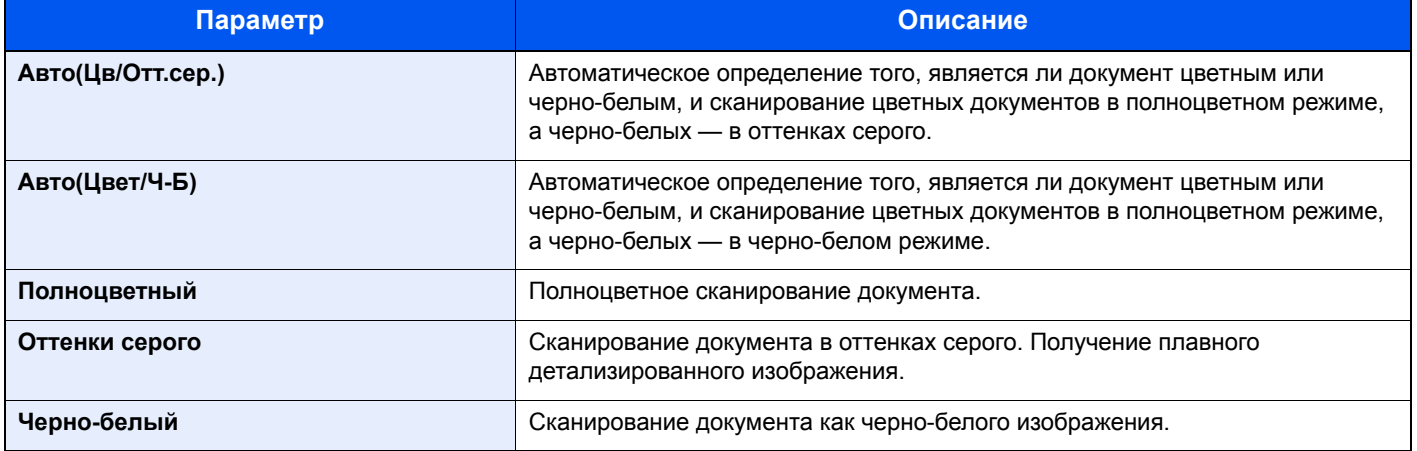

## <span id="page-264-0"></span>Резкость

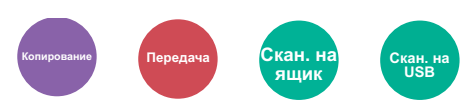

<span id="page-264-1"></span>Регулировка резкости контуров изображения.

При копировании карандашных оригиналов с грубыми или ломаными линиями можно получить четкие копии, отрегулировав резкость в сторону "Ув. резк.". При копировании растровых изображений, например журнальных фотографий, на которых виден муаровый\*1 узор, можно добиться смягчения контуров и ослабления эффекта муара, отрегулировав резкость в сторону "Размытость".

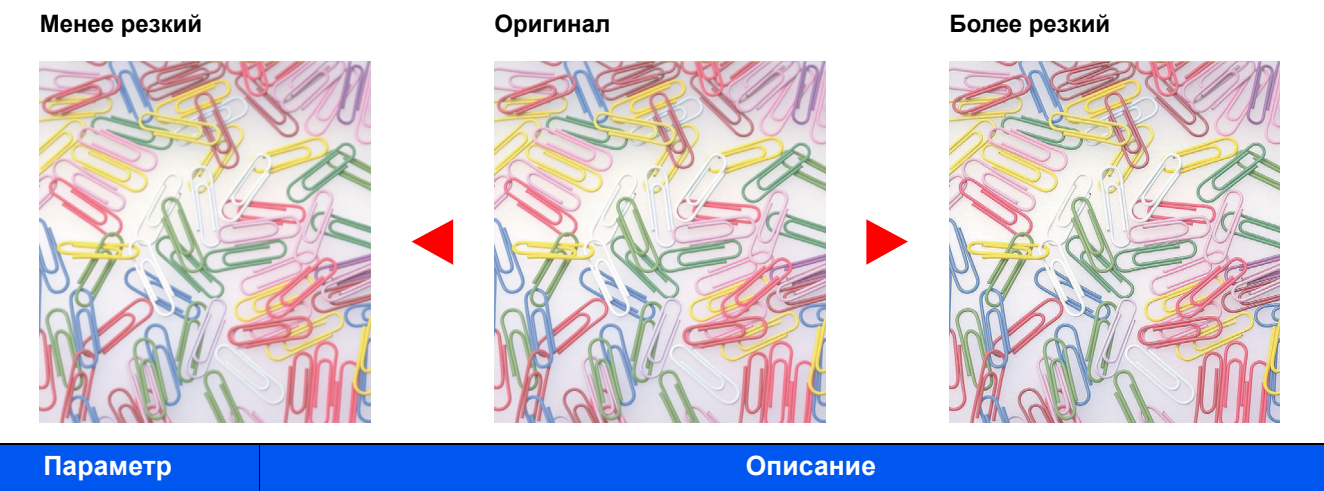

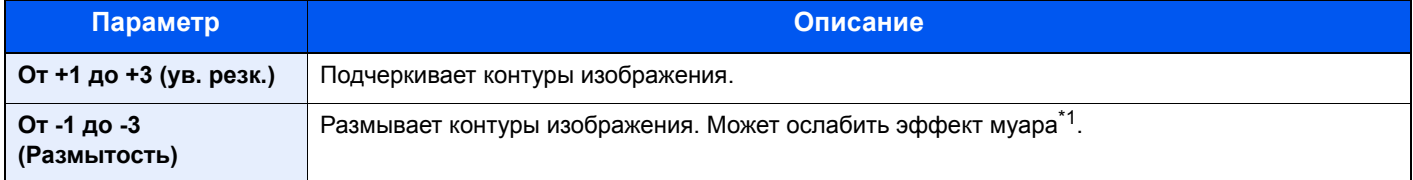

\*1 Узоры, создаваемые беспорядочным распространением точек полутонового растра.

## <span id="page-264-2"></span>Контрастность

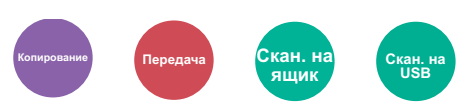

<span id="page-264-3"></span>Можно отрегулировать контраст между светлыми и темными участками изображения.

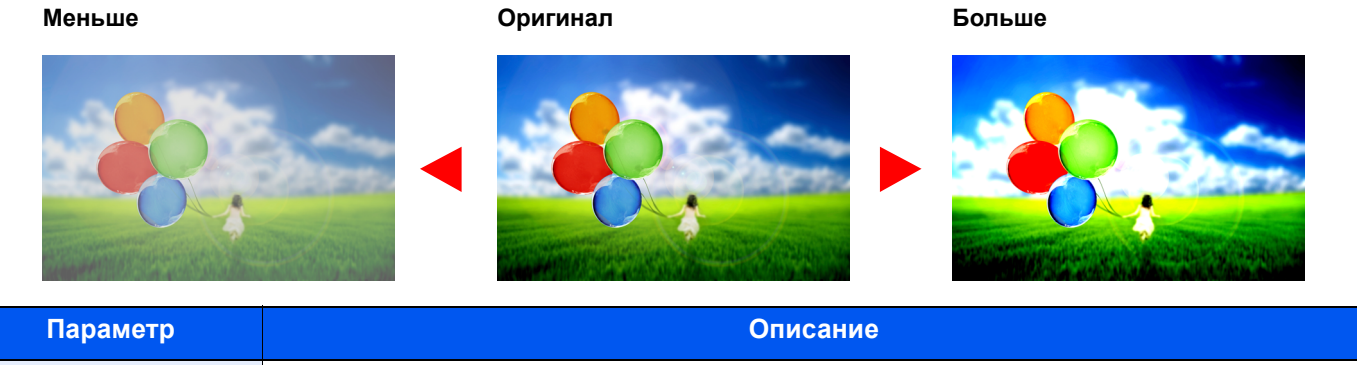

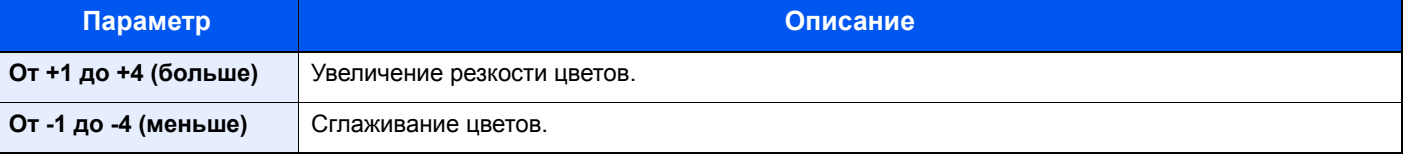

## <span id="page-265-1"></span>Настройка плотности фона (Настройка плотности фона)

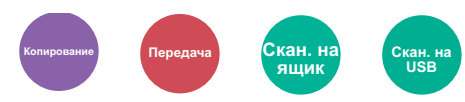

<span id="page-265-0"></span>Удаление темного фона оригиналов, например газет.

Данная функция используется для полноцветного режима и автовыбора цвета. Если функция автовыбора цвета определила, что оригинал черно-белый, то настройка плотности фона не активна.

Если цвет фона слишком навязчив, выберите [**Авто**]. Если с помощью параметра [**Авто**] не удается удалить цвет фона, выберите [**Вручную**] и отрегулируйте плотность цвета фона.

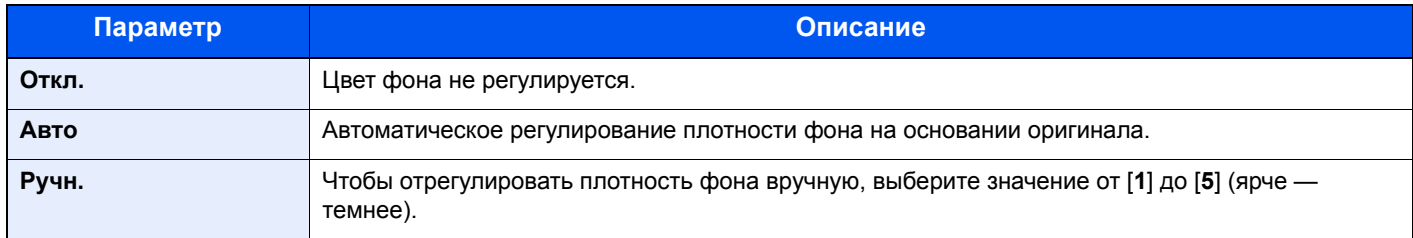

## <span id="page-265-2"></span>Предотвращение проступания

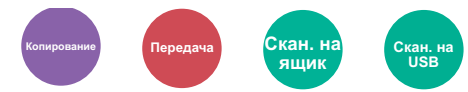

<span id="page-265-3"></span>Подавление цветов фона и проступания изображения при сканировании тонкого оригинала.

(**Значение**: [**Откл.**] / [**Вкл.**])

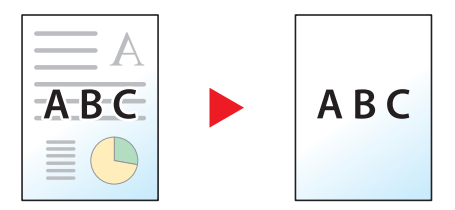

## <span id="page-266-0"></span>Масштаб

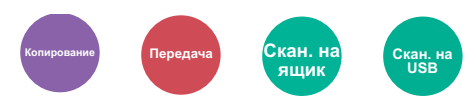

<span id="page-266-1"></span>Регулировка масштаба для уменьшения или увеличения изображения.

### **Копирование**

Предусмотрены следующие режимы масштабирования.

#### **Авто**

Регулировка изображения для соответствия формату бумаги.

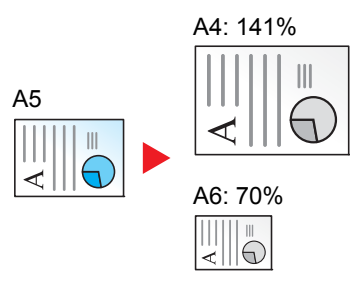

#### **Станд. масштаб**

Для увеличения или уменьшения используются предварительно заданные коэффициенты масштабирования.

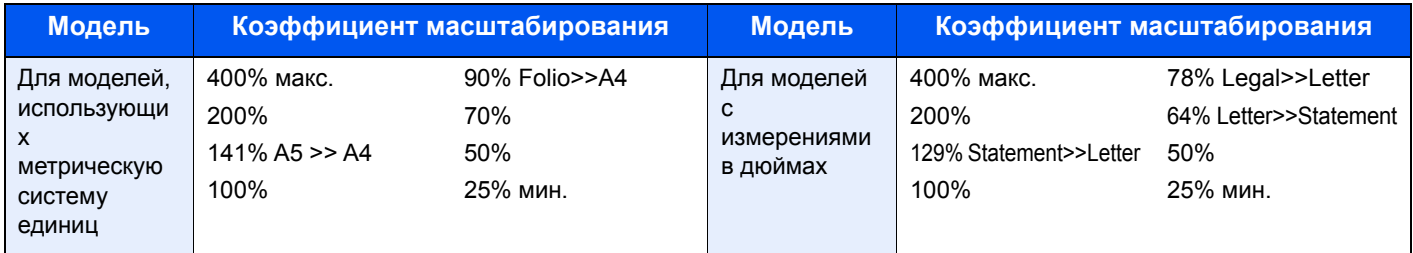

### **Другие**

Уменьшение или увеличение изображения с коэффициентом масштабирования, отличным от "Станд. масштаб".

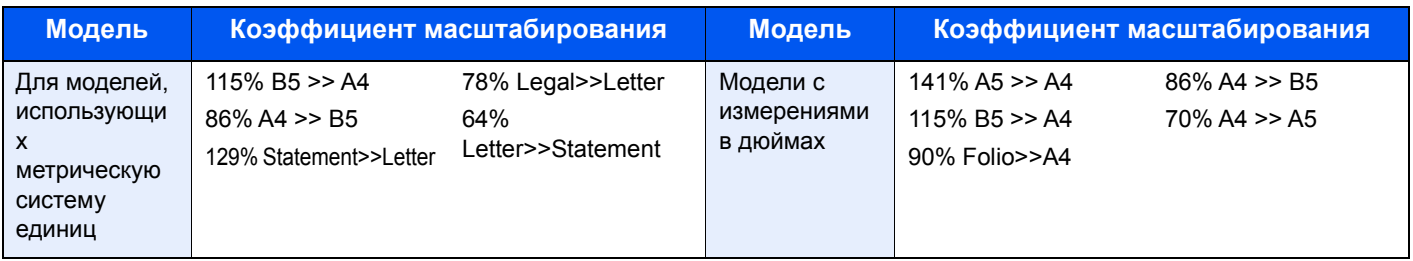

#### **Ввод масштаба**

Уменьшение или увеличение изображения оригинала вручную с шагом 1% в пределах 25—400%. С помощью цифровых клавиш или [+] и [-] введите нужный коэффициент масштабирования.

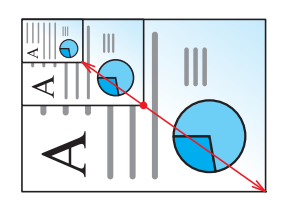

### **Передача/Сохранение**

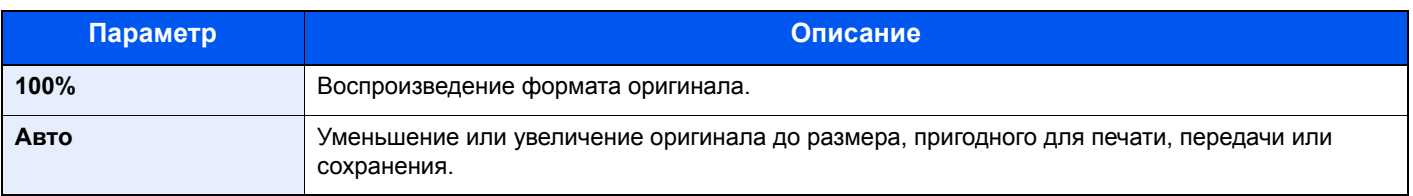

### **<u><b>Д**</u> ПРИМЕЧАНИЕ

Для уменьшения или увеличения изображения выберите формат бумаги, размер для передачи или сохранения.

 $\rightarrow$  Выбор [бумаги](#page-259-0) (стр.6-12) Формат для [передачи](#page-276-0) (стр.6-29) Формат [сохранения](#page-283-0) (стр.6-36)

## Совместить

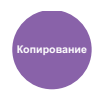

Объединение 2 или 4 листов оригинала на 1 печатной странице.

Можно выбрать макет страницы и тип линий границы на странице.

Предусмотрены следующие типы линий границы.

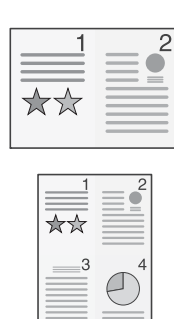

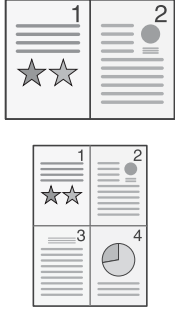

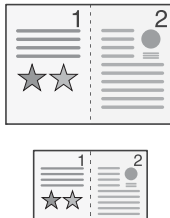

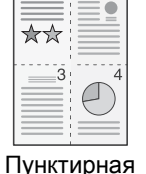

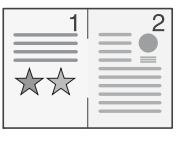

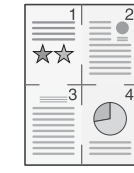

Нет Сплошная Пунктирная Отм. позиционир.

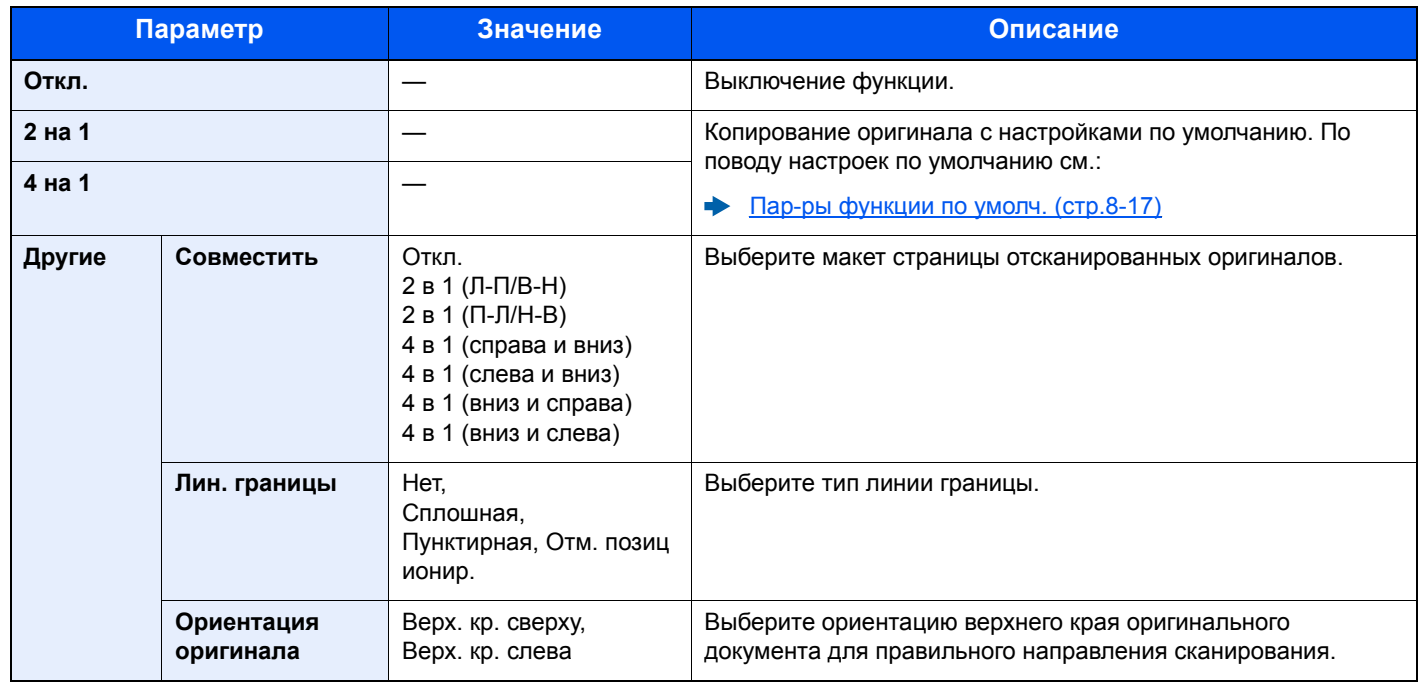

### **Вид макета**

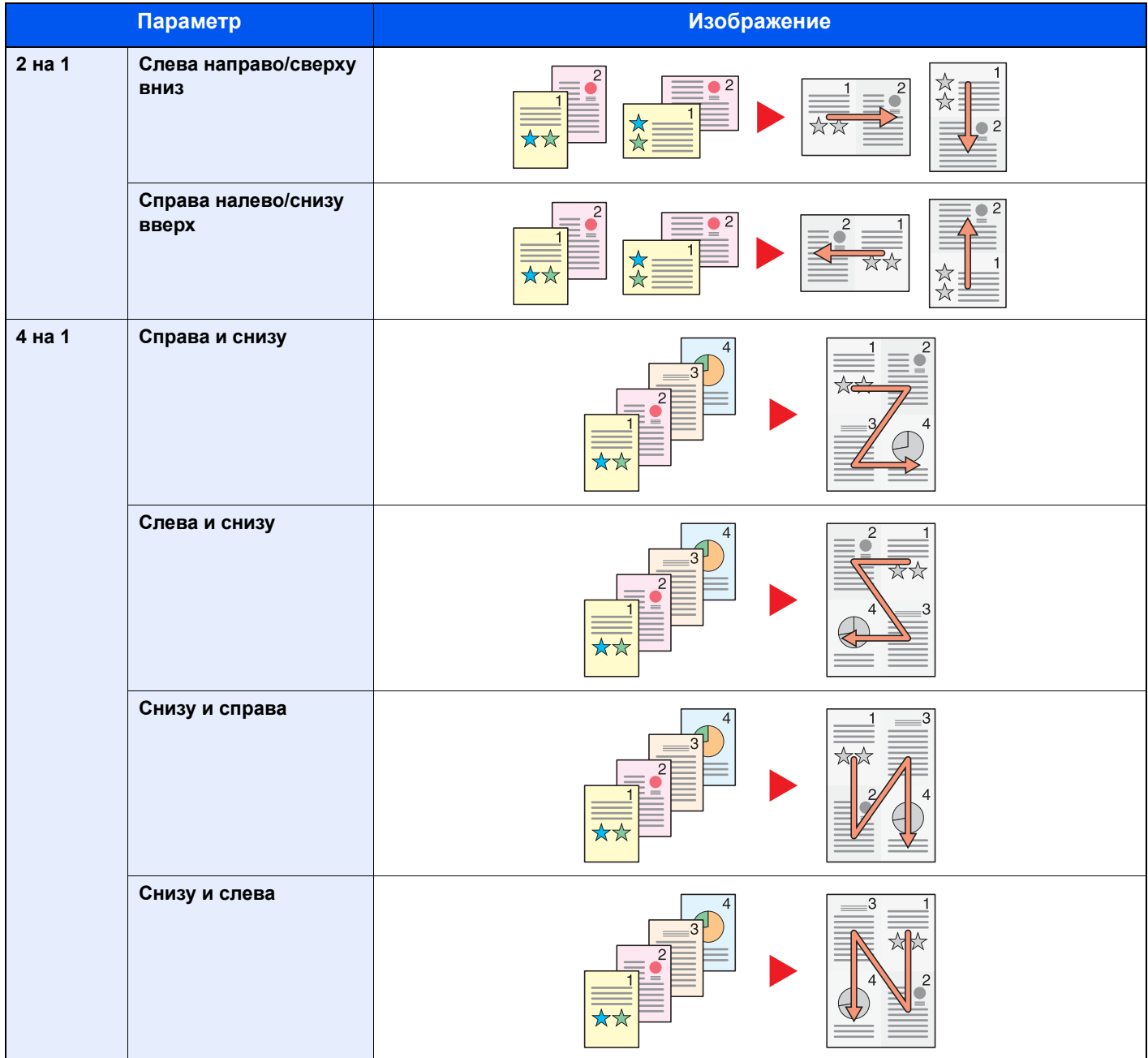

### **<u>S</u>** ПРИМЕЧАНИЕ

- В режиме совмещения поддерживаются следующие форматы бумаги: A4, A5, B5, Folio, 216 × 340 мм, Letter, Legal, Statement, Oficio II и 16K.
- При размещении оригинала на стекле экспонирования убедитесь, что копирование оригиналов выполняется по порядку страниц.

## <span id="page-270-0"></span>Двустороннее копирование

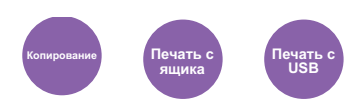

Эта функция предназначена для снятия двусторонних копий. Можно создавать односторонние копии с двусторонних оригиналов.

Предусмотрены следующие режимы.

### **Снятие двусторонних копий с односторонних оригиналов**

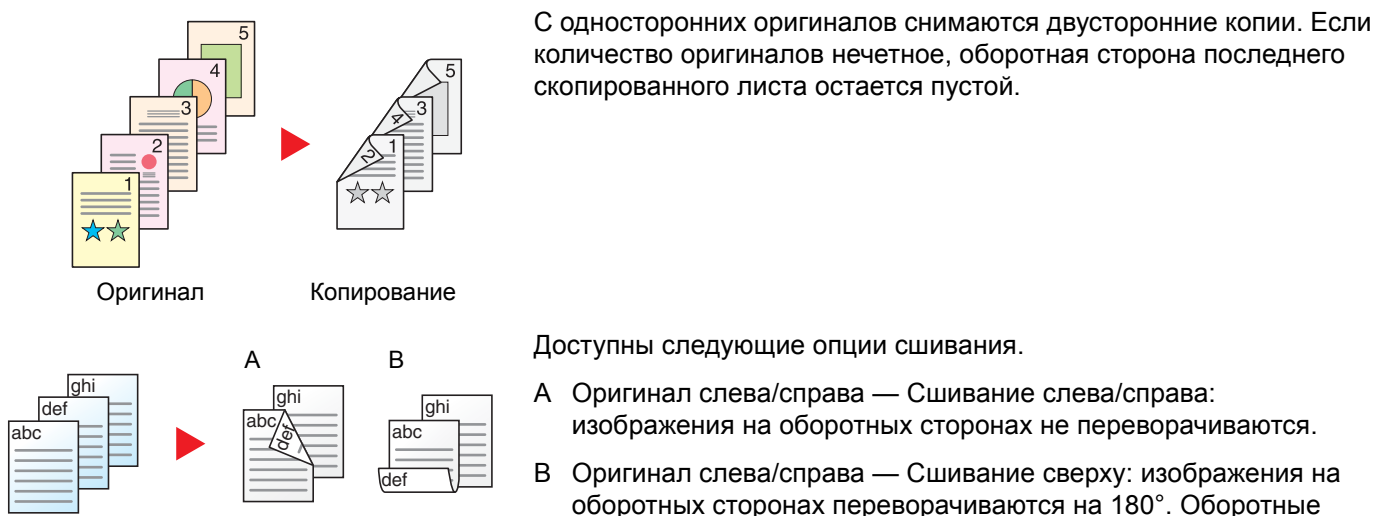

Оригинал Копирование

Доступны следующие опции сшивания.

- A Оригинал слева/справа Сшивание слева/справа: изображения на оборотных сторонах не переворачиваются.
- B Оригинал слева/справа Сшивание сверху: изображения на оборотных сторонах переворачиваются на 180°. Оборотные страницы скопированного документа, скрепленного сверху, при перелистывании имеют правильную ориентацию.

### **Снятие односторонних копий с двусторонних оригиналов**

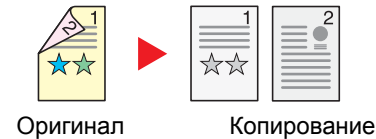

Каждая сторона двустороннего оригинала копируется на отдельный лист.

Доступны следующие опции сшивания.

- Сшивание слева/справа: изображения на оборотных сторонах не переворачиваются.
- Сшивание сверху: изображения на оборотных сторонах переворачиваются на 180°.

### **Снятие двусторонних копий с двусторонних оригиналов**

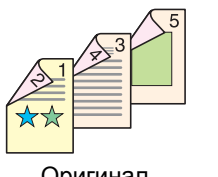

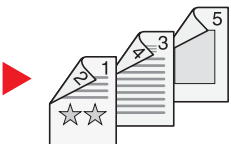

Оригинал Копирование

С двусторонних оригиналов снимаются двусторонние копии.

### **ПРИМЕЧАНИЕ**

В режиме снятия двусторонних копий с двусторонних оригиналов поддерживаются следующие форматы бумаги: A4, B5, A5, Legal, Letter, Executive, Statement, Oficio II, 216 × 340 мм, Folio, ISO B5 и 16K.

### **Копирование**

Печать двусторонних копий с односторонних оригиналов или односторонних копий с двусторонних оригиналов. Выберите ориентацию сшивания для оригинала и готовых документов.

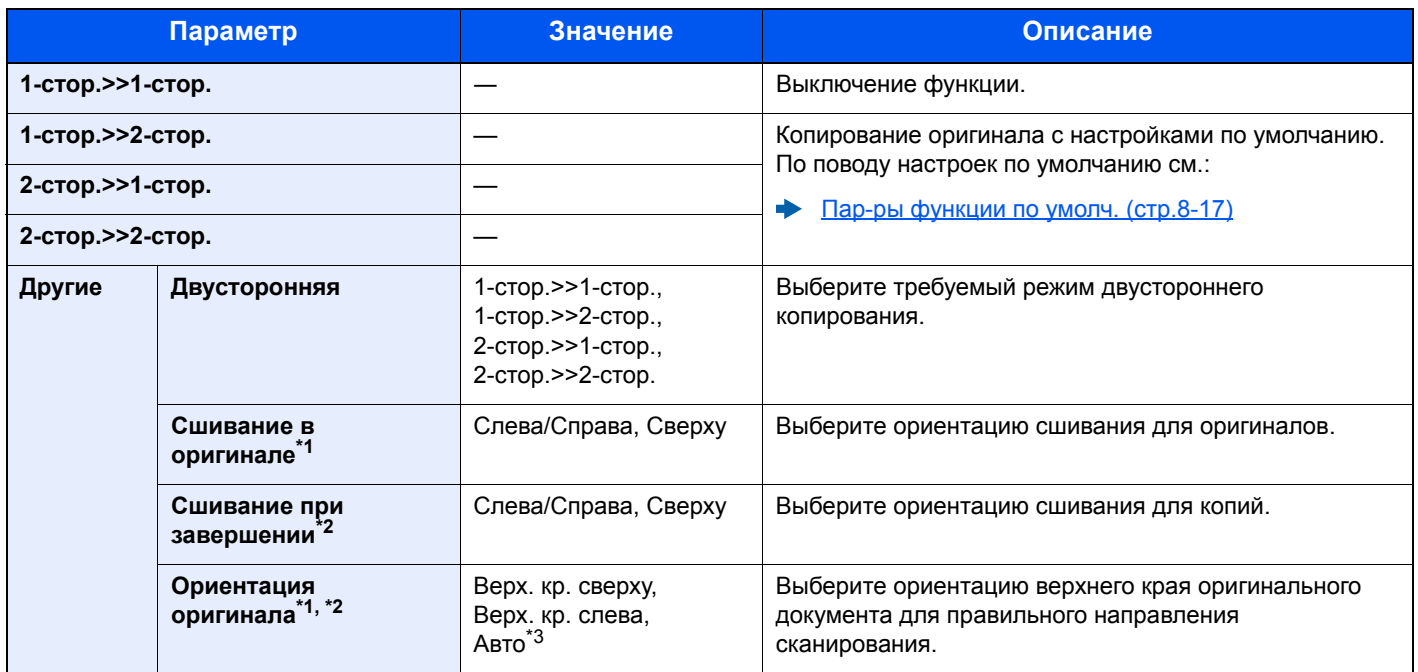

<span id="page-271-2"></span>\*1 Отображается в случае выбора значения [**2-стор.>>1-стор.**] или [**2-стор.>>2-стор.**] для параметра "Двусторонняя".

<span id="page-271-3"></span>\*2 Отображается в случае выбора значения [**1-стор.>>2-стор.**] или [**2-стор.>>2-стор.**] для параметра "Двусторонняя".

\*3 Не отображается, если установлен дополнительный комплект активации сканирования с OCR, но дополнительная память не установлена.

При размещении оригиналов на стекле последовательно меняйте страницы оригиналов и нажимайте клавишу [**Старт**].

По завершении сканирования всех оригиналов нажмите [**Завершить сканирование**], чтобы начать копирование.

### <span id="page-271-1"></span>**Печать**

<span id="page-271-0"></span>Печать документа на обеих сторонах бумаги.

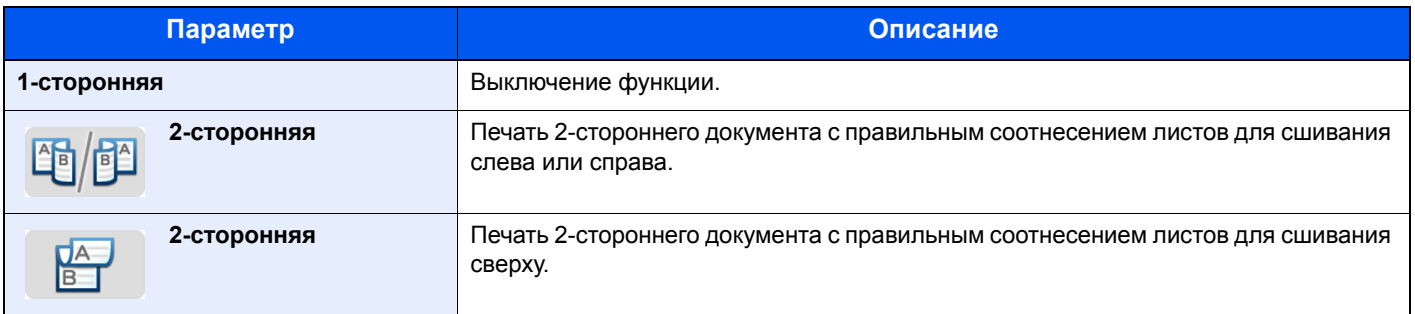

## <span id="page-272-0"></span>Непрерывное сканирование

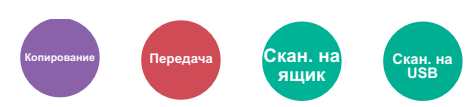

<span id="page-272-1"></span>Сканирование множества оригиналов отдельными партиями с последующим выпуском одним заданием.

Оригиналы будут непрерывно сканироваться до нажатия [**Обраб. скан.**].

(**Значение**: [**Откл.**] / [**Вкл.**])

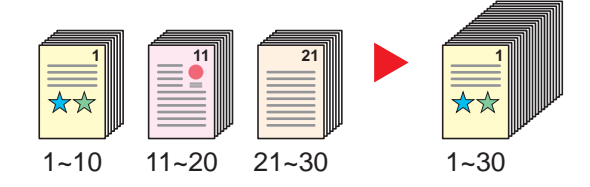

## <span id="page-272-2"></span>Уведомление о завершении задания

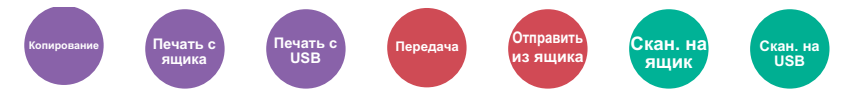

<span id="page-272-3"></span>Отправка уведомления о завершении задания по электронной почте.

Можно уведомлять пользователей на удаленном рабочем месте о завершении задания во время работы, что позволяет экономить время, не ожидая завершения задания у аппарата.

#### **ПРИМЕЧАНИЕ** Q

Нужно заранее настроить ПК, чтобы можно было использовать электронную почту.

#### **← [Command Center RX \(](#page-108-0)стр.2-57)**

Электронные сообщения можно отправлять одному адресату.

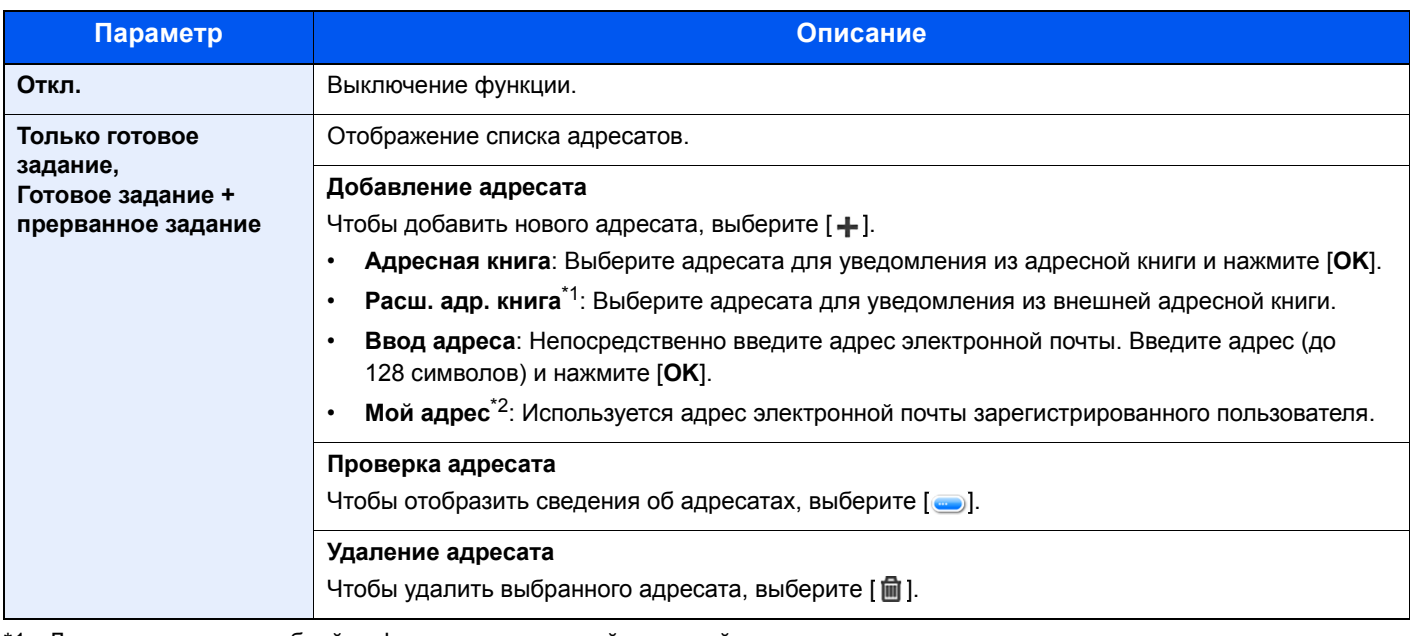

\*1 Для получения подробной информации о внешней адресной книге см.:

**Command Center RX User Guide**

\*2 Отображается, если включено управление входом пользователей в систему.

## <span id="page-273-0"></span>Ввод имени файла

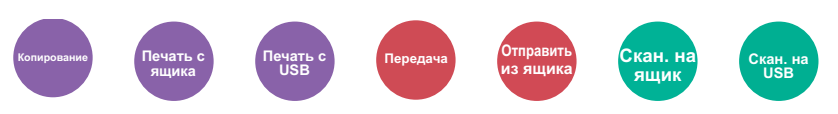

<span id="page-273-1"></span>Добавление имени файла.

Также можно задать дополнительную информацию, например номер задания, дату и время. Можно проверить журнал задания или состояние задания, используя указанные здесь имя файла, дату и время или номер задания.

Введите имя файла (до 32 символов) и выберите [**Далее**].

Для добавления даты и времени выберите [**Дата и время**]. Чтобы добавить номер задания, выберите [**№ задан.**]. Для добавления даты, времени и номера задания выберите [**Задание №**] и [**Дата и время**] или [**Дата и время**] и [**Задание №**].

## <span id="page-273-4"></span>Замещение приоритета

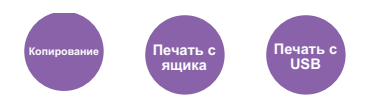

<span id="page-273-5"></span>Приостановка текущего задания и присвоение наивысшего приоритета новому заданию.

Приостановленное задание будет возобновлено после завершения другого задания.

(**Значение**: [**Откл.**] / [**Вкл.**])

### **ПРИМЕЧАНИЕ**

- Если текущее задание было замещено, данная функция недоступна.
- Замещение приоритета может быть недоступным в зависимости от состояния текущего задания печати и использования памяти.

## <span id="page-273-2"></span>Тихий режим

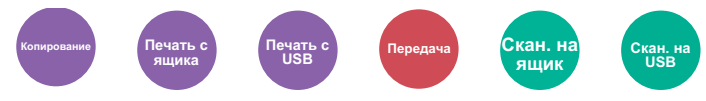

<span id="page-273-3"></span>Снижение скорости печати и сканирования для обеспечения бесшумной работы.

Выбирайте этот режим, если шум во время работы причиняет дискомфорт.

Можно задать тихий режим отдельно для каждой функции, например для копирования или отправки.

(**Значение**: [**Откл.**] / [**Вкл.**])

#### **ПРИМЕЧАНИЕ**  $\mathbb{Q}$

- В тихом режиме скорость обработки данных снижается по сравнению с обычным режимом работы.
- Данную функцию невозможно использовать, если для параметра "Указать для каждого задания" выбрано [**Запретить**].
- Указать для каждого [задания](#page-352-0) (стр.8-55)

## <span id="page-274-0"></span>Пропустить пустую страницу

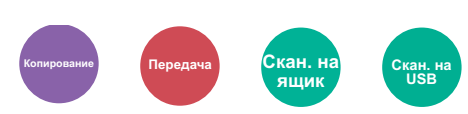

<span id="page-274-1"></span>Если в отсканированном документе имеются пустые страницы, при использовании этой функции они пропускаются, а остальные выводятся на печать.

В качестве пустых страниц можно задать страницы с разграфленными линиями и небольшим количеством символов.

Аппарат определяет пустые страницы, избегая ненужной печати и избавляя от необходимости проверять документ на наличие пустых страниц.

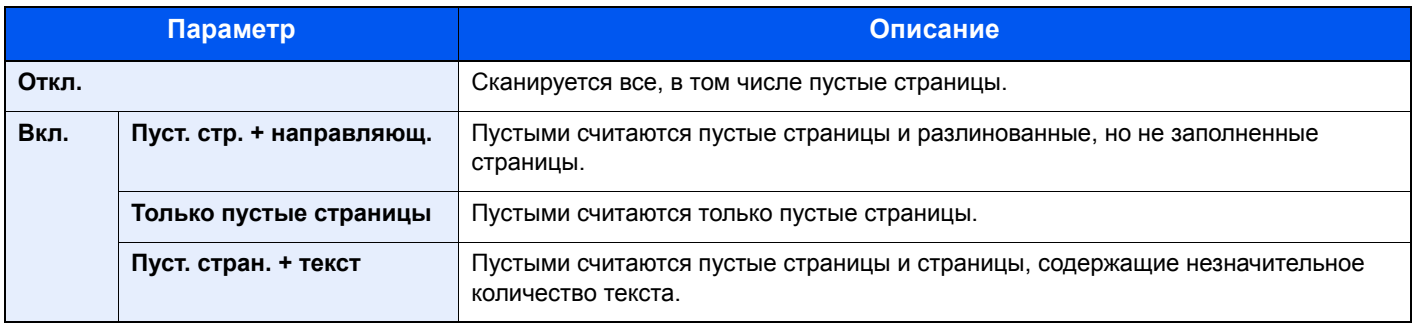

### **ПРИМЕЧАНИЕ**

Оригиналы с перфорированными отверстиями или оригиналы, напечатанные на цветной подложке, могут не определиться как пустые страницы.

# <span id="page-275-1"></span>Двусторонняя (двусторонний оригинал)

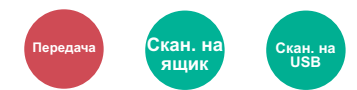

<span id="page-275-0"></span>Выберите тип и ориентацию сшивания, исходя из оригинала.

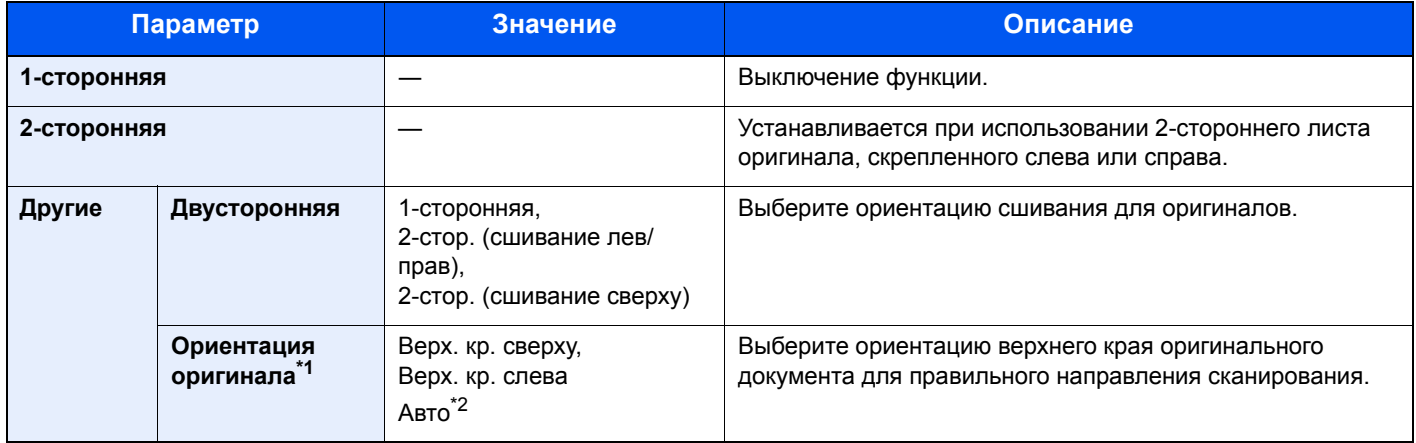

\*1 Отображается, когда в режиме "Двусторонняя" выбрано [**2-стор. (сшивание лев/прав)**] или [**2-стор. (сшивание сверху)**].

\*2 Не отображается, если установлен дополнительный комплект активации сканирования с OCR, но дополнительная память не установлена.

### **Образец изображения**

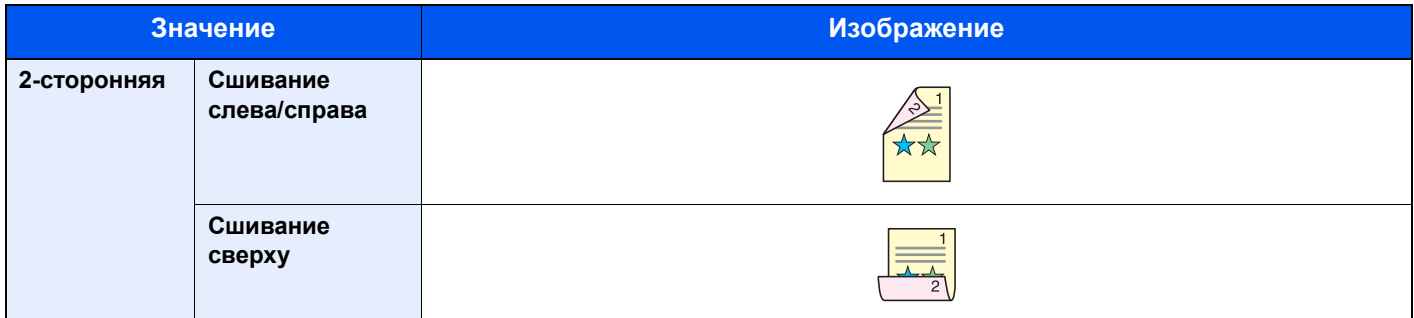

## <span id="page-276-0"></span>Формат для передачи

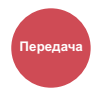

Выбор формата передаваемого изображения.

Выберите [**Аналогично формату ориг.**], [**Метрические**], [**Дюймы**] или [**Другие**] для выбора формата для передачи.

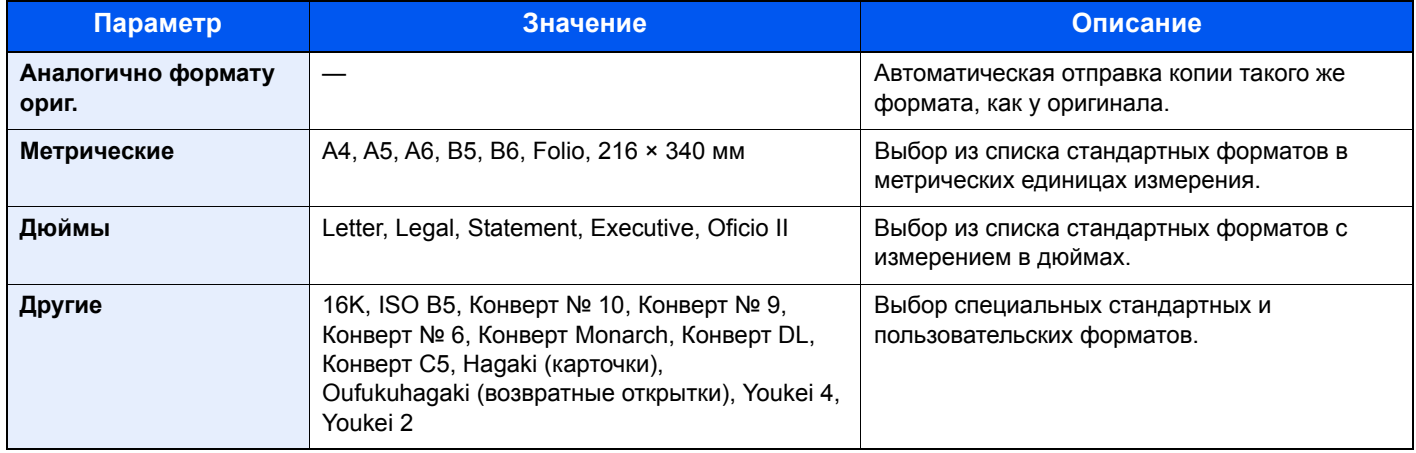

#### **Связь между форматом оригинала, форматом для передачи и масштабом**

Формат [оригинала](#page-258-0) (стр.6-11), формат для передачи и [Масштаб](#page-266-0) (стр.6-19) связаны друг с другом. Подробнее см. таблицу ниже.

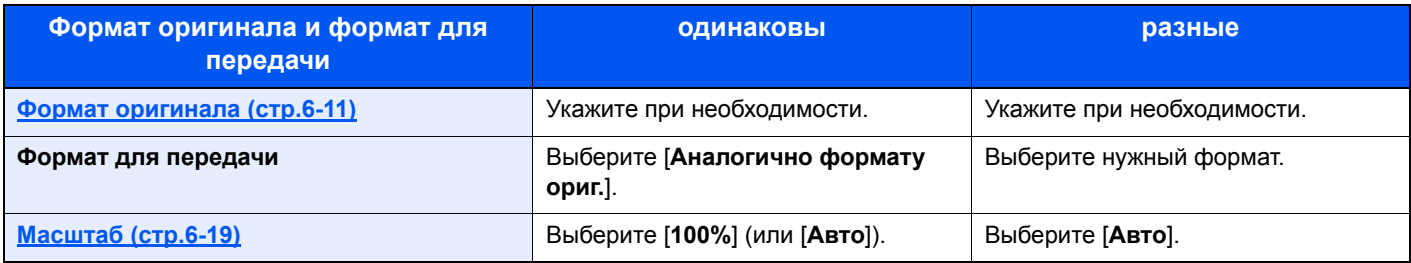

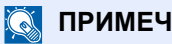

### **<u>©</u> ПРИМЕЧАНИЕ**

Если указано, что формат для передачи отличается от формата оригинала и выбран масштаб [**100%**], можно отправить изображение в его фактическом размере (без масштабирования).

## <span id="page-277-0"></span>Формат файла

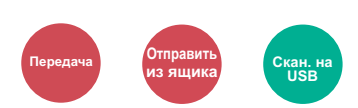

<span id="page-277-1"></span>Задание формата файла изображения. Кроме того, можно отрегулировать уровень качества изображения. Выберите формат файла из следующих вариантов: [**PDF**], [**TIFF**], [**JPEG**], [**XPS**], [**OpenXPS**] и [**PDF с выс. ст. сж.**]

Если установлен дополнительный комплект активации сканирования с OCR, также можно выбрать [**Word**], [**Excel**] или [**PowerPoint**].

Если при сканировании установлен режим оттенков серого или полноцветный, задайте характеристики качества изображения.

Если выбран формат [**PDF**] или [**PDF с выс. ст. сж.**], можно задать шифрование или настройки PDF/A.

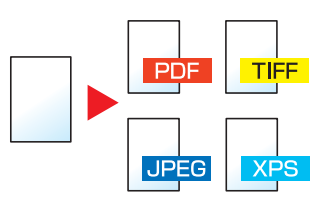

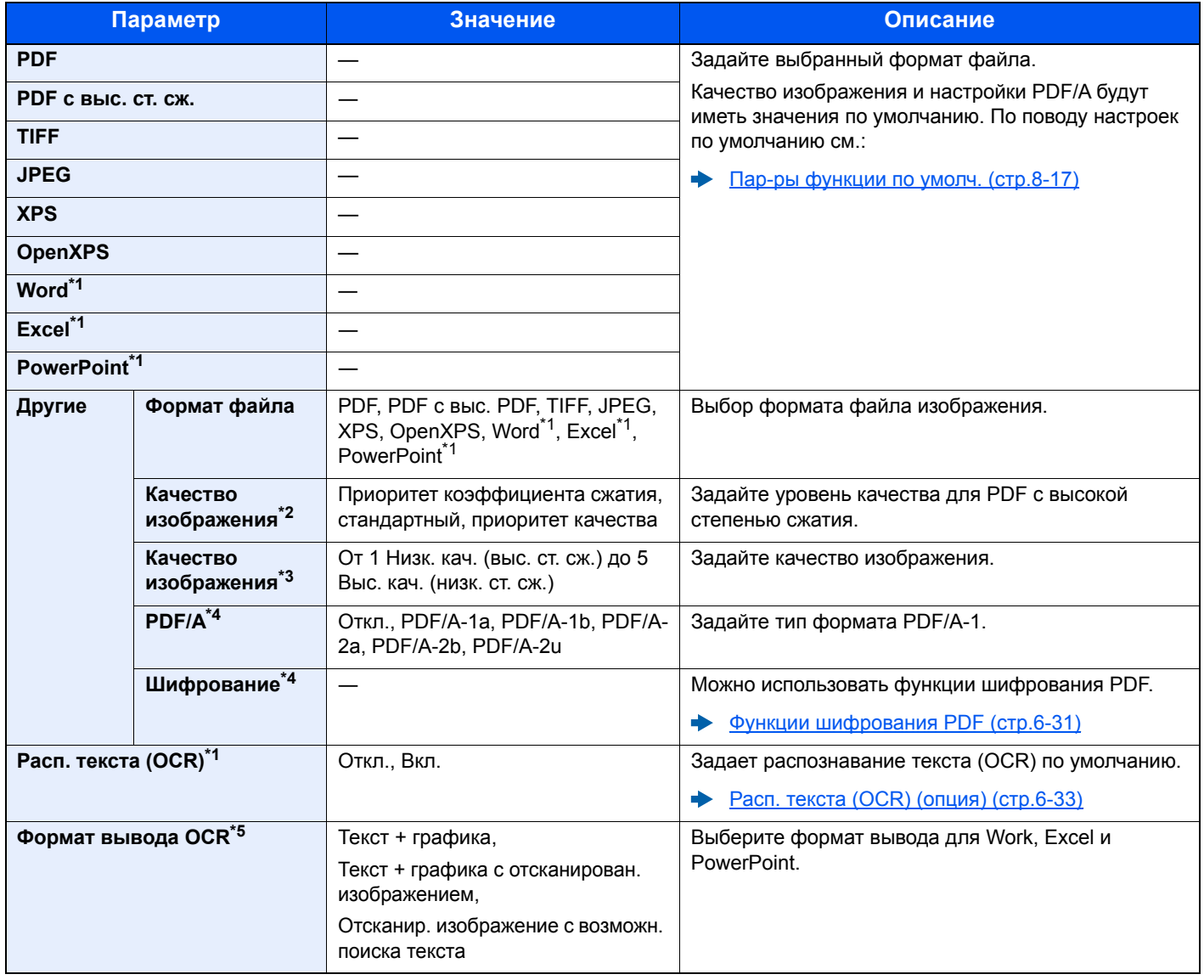

<span id="page-277-2"></span>\*1 Отображается только при наличии установленного дополнительного комплекта сканирования.

\*2 Отображается, если выбрано значение [**PDF с выс. ст. сж.**] для параметра "Формат файла".

\*3 Отображается в случае выбора значения, отличного от [**PDF с выс. ст. сж.**], для параметра "Формат файла".

<span id="page-277-3"></span>\*4 Отображается, если выбрано значение [**PDF**] или [**PDF с выс. ст. сж.**] для параметра "Формат файла".

\*5 Отображается, если для параметра "Формат файла" выбрано [**Word**], [**Excel**] или [**PowerPoint**].

### **<u>ПРИМЕЧАНИЕ</u>**

Если включено шифрование, невозможно задать параметры PDF/A.

### <span id="page-278-0"></span>**Функции шифрования PDF**

Если в качестве формата файла выбран формат PDF или "PDF с выс. ст. сж.", можно ограничить уровни доступа к файлу, дающие возможность просматривать файл, выводить на печать и редактировать его. Для этого нужно защитить PDF надежным паролем.

Выберите значение [**Другие**], [**PDF**] или [**PDF с выс. ст. сж.**] для параметра [**Формат файла**], а затем выберите [**Шифрование**].

В зависимости от настроек, выбранных в разделе [**Совместимость**], параметры, которые можно задать, могут отличаться.

#### **В случае выбора [Acrobat 3.0 и новее, уров. шифр.: средний (40 бит)]**

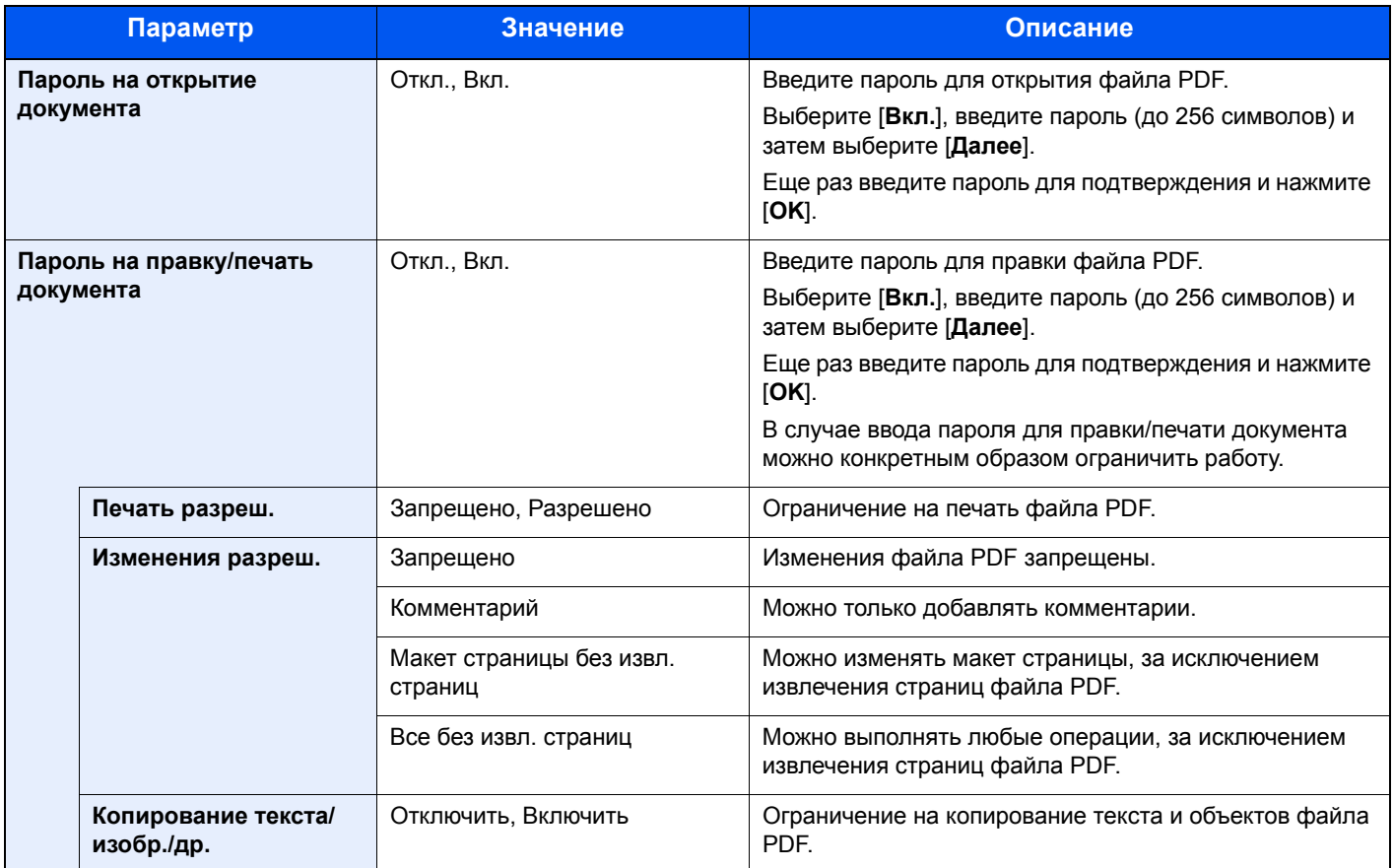

### **В случае выбора [Acrobat 5.0 и новее, уров. шифр.: высокий (128 бит)]**

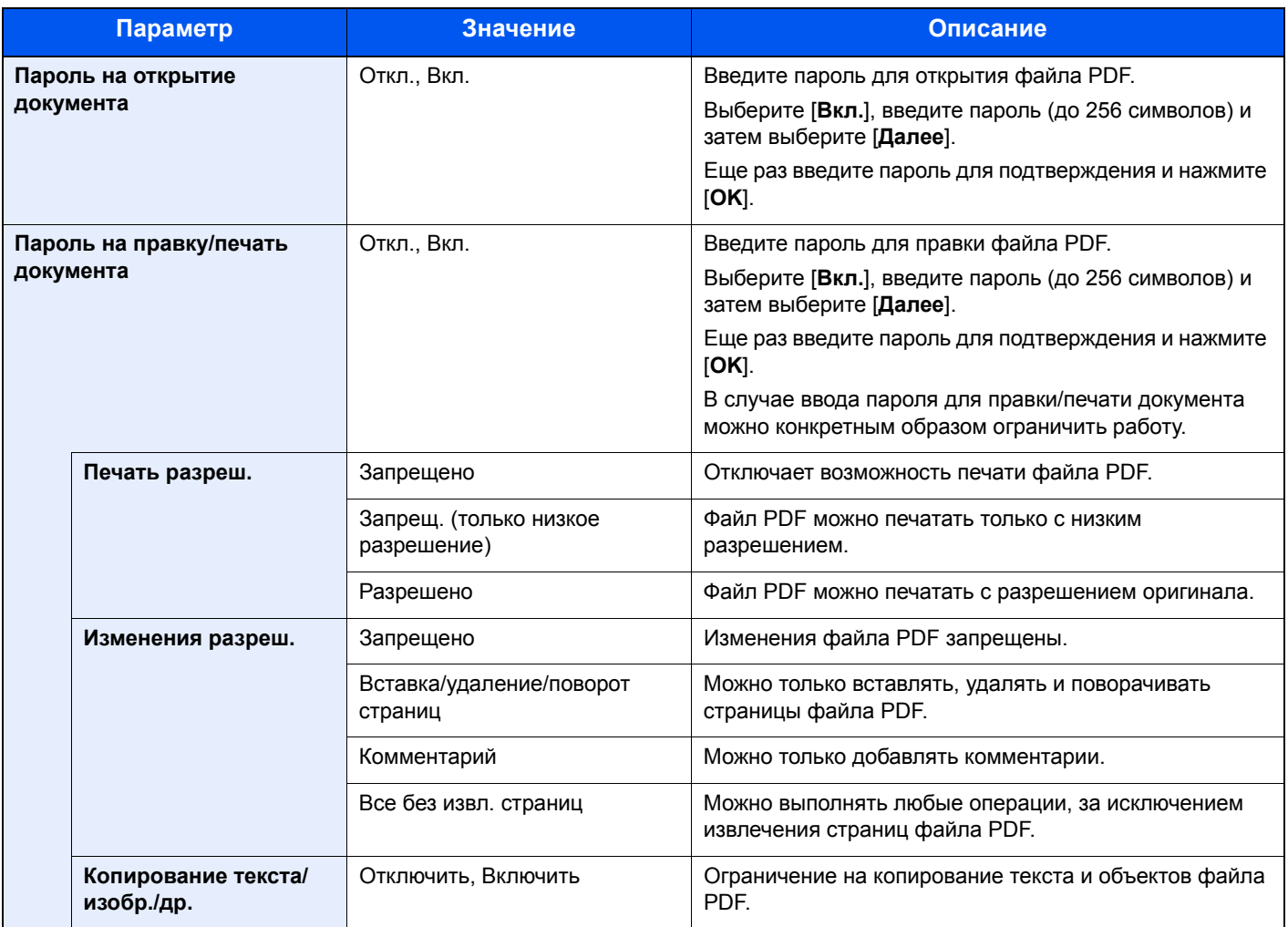

#### <span id="page-280-0"></span>**Расп. текста (OCR) (опция)**

Если выбран формат файла [**PDF**], [**PDF с выс. ст. сж.**], [**Word**], [**Excel**] или [**PowerPoint**], можно создать файл с возможностью поиска, запустив функцию OCR для отсканированного документа. Выберите [**Расп. текста (OCR)**], затем [**Вкл.**], выберите язык документа и нажмите [**OK**].

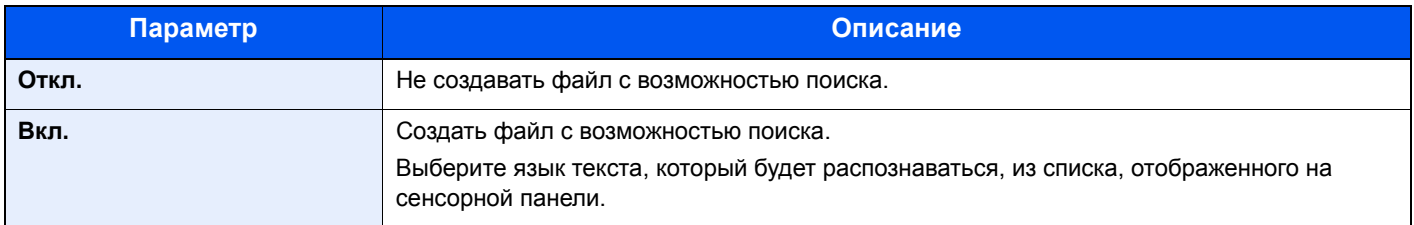

### **<u><b>ПРИМЕЧАНИЕ**</u>

- Данная функция может использоваться, только если установлен дополнительный комплект активации сканирования с OCR.
- $\Rightarrow$  [Scan extension kit\(A\) "](#page-458-0)Комплект активации сканирования с OCR" (стр.11-8)
- Данную функцию нельзя задать при передаче из пользовательского ящика.
- Если соответствующий язык не выбран, создание файла может занять много времени или завершиться неудачей.

Язык, заданный по умолчанию, можно изменить в системном меню.

- $\rightarrow$  Основной язык ОСR  $^{22}$  (стр. 8-19)
- Если оригинал не установлен в правильной ориентации, текст документа может быть не распознан в виде символов. Кроме того, создание файла может занять некоторое время. Ориентация оригинала должна быть правильной.
- Точность распознавания текста зависит от состояния оригинала. Следующие состояния могут привести к снижению точности распознавания:
	- многократно скопированные документы (копия, снятая с копии);
	- полученные факсы (с низким разрешением);
	- оригиналы со слишком малым или слишком большим расстоянием между символами;
	- оригиналы с линиями поверх текста;
	- оригиналы с особыми шрифтами;
	- переплет книги;
	- рукописный текст.

# <span id="page-281-2"></span>Разделение файлов

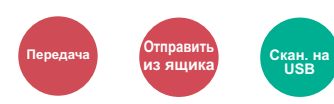

<span id="page-281-3"></span>Создание нескольких файлов путем разделения данных отсканированного оригинала постранично с последующей передачей файлов.

(**Значение**: [**Откл.**] / [**Кажд. стр.**])

Для настройки разделения файлов выберите [**Кажд. стр.**].

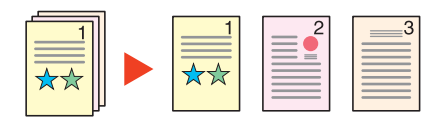

#### $\mathbb{Q}$ **ПРИМЕЧАНИЕ**

К концу имени файла добавляется последовательный номер из трех цифр, например, "abc\_001.pdf, abc\_002.pdf...".

## <span id="page-281-1"></span>Разрешение сканирования, разрешение

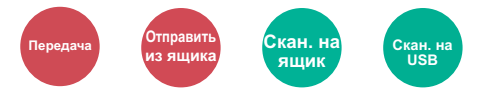

<span id="page-281-0"></span>Выберите степень разрешения сканирования.

(<mark>Значение: [Исп. парам. файла]<sup>\*1</sup> / [600 × 600 т/д] / [400 × 400 т/д ультра] / [300 × 300 т/д] / [200 × 400 т/д супер] /</mark> [**200 × 200 т/д высокое**] / [**200 × 100 т/д обычное**])

\*1 Отображается при передаче из пользовательского ящика.

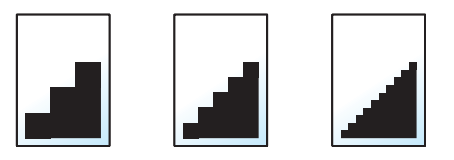

### **<u>ПРИМЕЧАНИЕ</u>**

Чем больше число, тем выше разрешение изображения. Однако более высокое разрешение также увеличивает размер файлов и время передачи.

## <span id="page-282-0"></span>Тема/текст сообщения

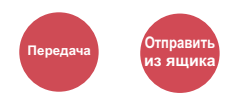

<span id="page-282-1"></span>Добавление темы и текста сообщения при передаче документа.

Для ввода темы и текста сообщения нажмите [**Тема**] / [**Текст**].

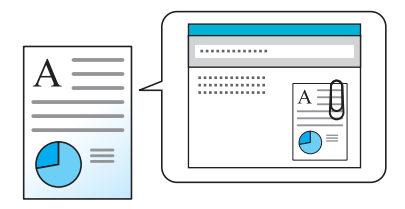

### **ПРИМЕЧАНИЕ**

Тема сообщения может состоять из не более чем 60 символов, текст сообщения — из 500 символов.

## <span id="page-282-2"></span>Длинный оригинал

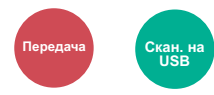

<span id="page-282-3"></span>Считывание оригинальных документов увеличенной длины с использованием автоподатчика оригиналов.

(**Значение**: [**Откл.**] / [**Вкл.**])

### **ПРИМЕЧАНИЕ**

- Длинные оригиналы отправляются в черно-белом виде или в оттенках серого.
- Отсканировать длинный оригинал можно только с одной стороны. Можно сканировать оригиналы длиной до 915 мм (36-1/32 дюйма).
- Можно задать разрешение не выше 300 × 300 т/д.

## <span id="page-282-4"></span>FTP-передача с шифрованием

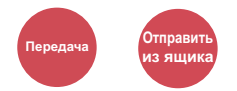

<span id="page-282-5"></span>Шифрование изображений, отправляемых по FTP.

Шифрование обеспечивает безопасность при передаче документа.

(**Значение**: [**Откл.**] / [**Вкл.**])

### **<u>©</u>** ПРИМЕЧАНИЕ

Щелкните [**Настройки безопасности**], затем [**Безопасность сети**] в Command Center RX. Убедитесь, что для параметра "SSL" в разделе "Параметры защищенных протоколов" установлено "Вкл." и что в параметрах на стороне клиента выбраны один или несколько эффективных методов шифрования.

**Command Center RX User Guide**

## <span id="page-283-2"></span>Удалить после печати

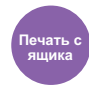

<span id="page-283-3"></span>Автоматическое удаление документа из ящика после завершения печати.

(**Значение**: [**Откл.**] / [**Вкл.**])

## <span id="page-283-4"></span>Удалить после передачи

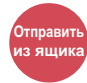

<span id="page-283-5"></span>Автоматическое удаление документа из ящика после завершения передачи.

(**Значение**: [**Откл.**] / [**Вкл.**])

### <span id="page-283-0"></span>Формат сохранения

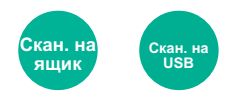

<span id="page-283-1"></span>Выбор размера сохраняемого изображения.

Выберите [**Аналогично формату ориг.**], [**Метрические**], [**Дюймы**] или [**Другие**] для выбора формата для сохранения.

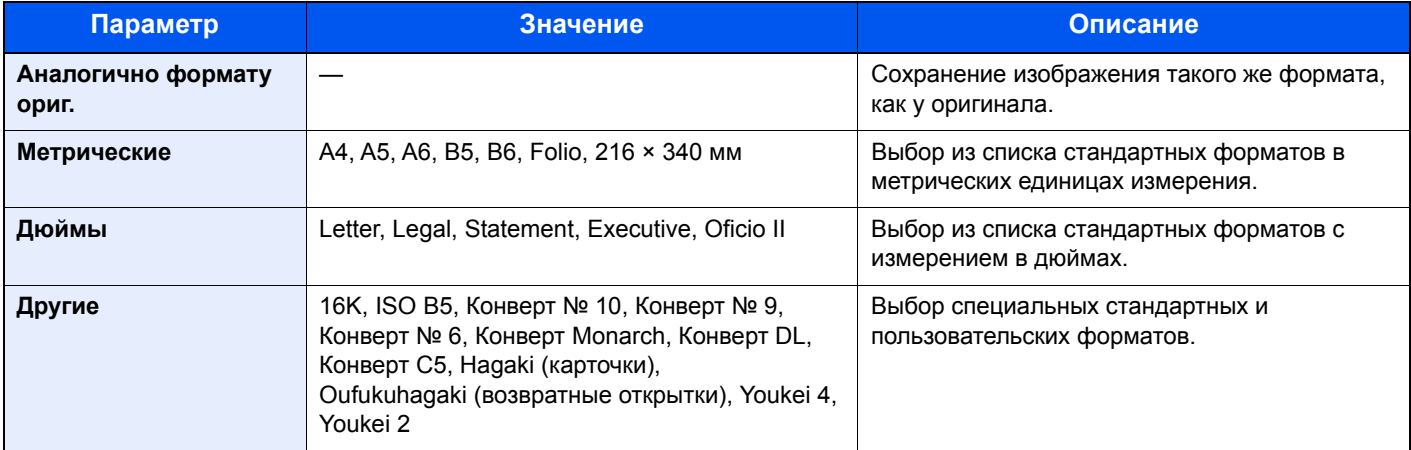

#### **Связь между форматом оригинала, размером при хранении и масштабом**

Формат [оригинала](#page-258-0) (стр.6-11), формат сохранения и [Масштаб](#page-266-0) (стр.6-19) связаны друг с другом. Подробнее см. таблицу ниже.

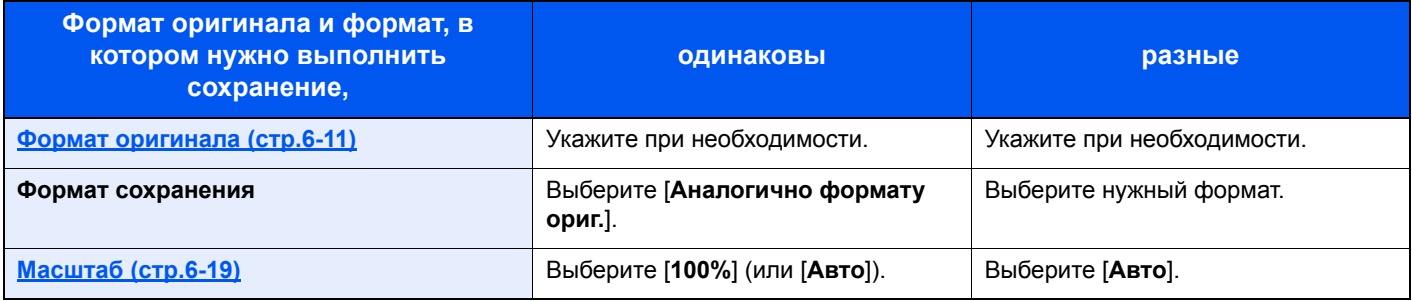

### **<u><b>ПРИМЕЧАНИЕ**</u>

Если указано, что формат сохранения отличается от формата оригинала и выбран масштаб [**100%**], можно сохранить изображение в его фактическом размере (без масштабирования).

## <span id="page-284-0"></span>Пароль зашифрованного PDF

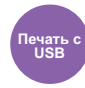

<span id="page-284-1"></span>Ввод заранее заданного пароля для печати файла PDF.

Введите пароль и нажмите [**OK**].

### **ПРИМЕЧАНИЕ**

Для получения подробной информации о вводе пароля см.:

Способ ввода [символов](#page-461-0) (стр.11-11)

## <span id="page-284-2"></span>Печать JPEG/TIFF

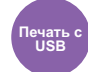

<span id="page-284-3"></span>Выбор размера изображения при печати файлов JPEG или TIFF.

(**Значение**: [**Формат бумаги**] / [**Разрешение изображения**] / [**Разрешение печати**])

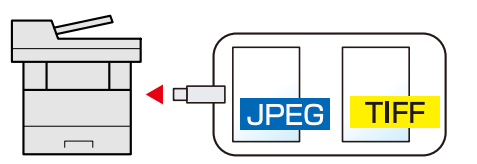

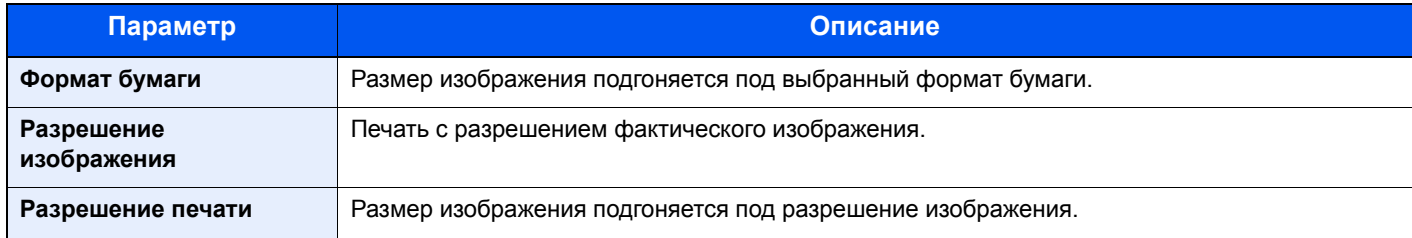

## <span id="page-284-4"></span>XPS, вписать в страницу

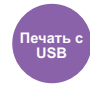

<span id="page-284-5"></span>Уменьшение или увеличение размера изображения для подгонки под выбранный формат бумаги при печати файла XPS.

(**Значение**: [**Откл.**] / [**Вкл.**])

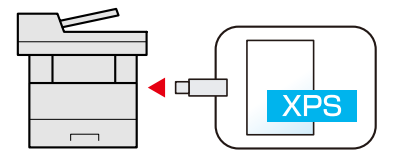

# $\overline{\phantom{a}}$ Состояние/отмена задания

В этой главе рассматриваются следующие темы.

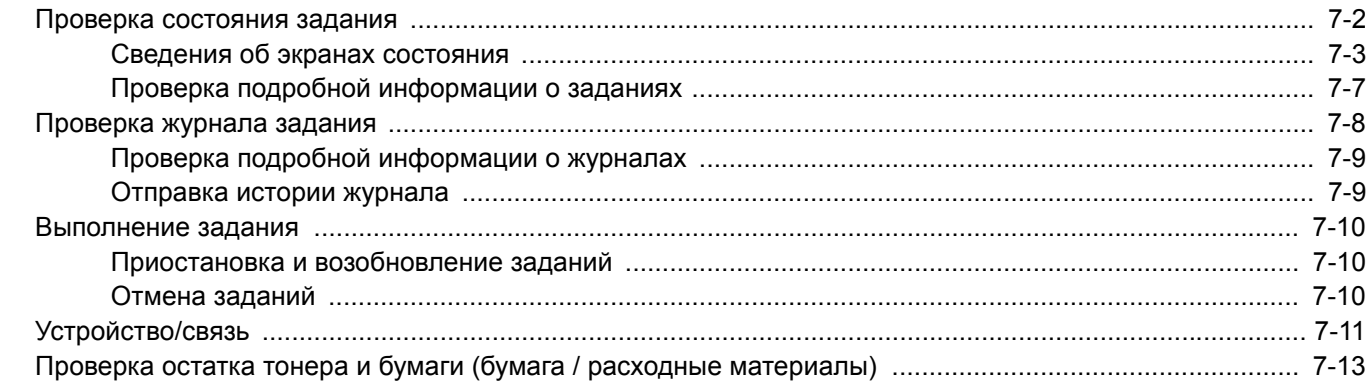

# <span id="page-286-0"></span>Проверка состояния задания

Проверьте состояние заданий, которые обрабатываются или ожидают печати.

### **Доступные экраны состояния**

Состояния обработки и ожидания заданий отображаются на сенсорной панели в виде списка на четырех различных экранах: заданий печати, заданий отправки, заданий сохранения и запланированных заданий.

Доступны следующие состояния заданий.

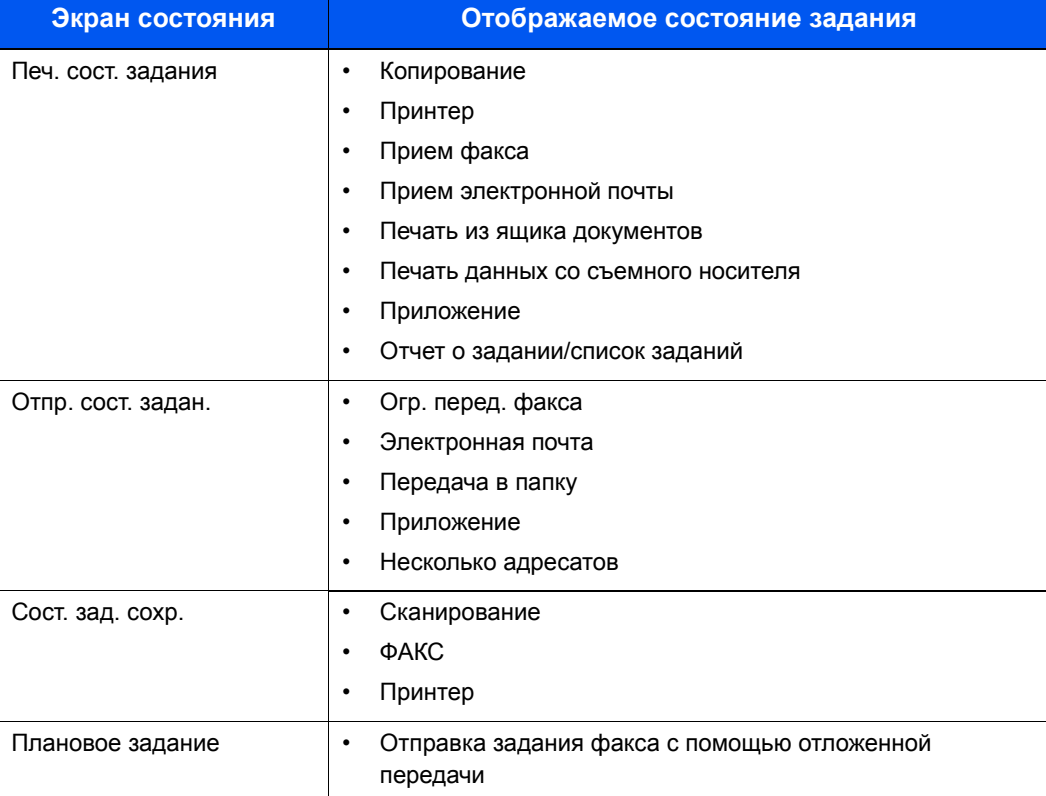

### **Отображение экранов состояния**

### Откройте экран.

Нажмите клавишу [**Состояние/Отм. Задач**].

### 2 Выберите задание, которое нужно проверить.

Для проверки состояния нажмите [**Печ. сост. задания**], [**Отпр. сост. задан.**], [**Сост. зад. сохр.**] или [**Плановое задание**].

Экран [состояния](#page-287-1) задания печати (стр.7-3) Экран [состояния](#page-288-0) задания отправки (стр.7-4) Экран состояния задания [сохранения](#page-289-0) (стр.7-5) Экран состояния [запланированного](#page-290-0) задания (стр.7-6)

## <span id="page-287-0"></span>Сведения об экранах состояния

### **<u><b>Q**</u> ПРИМЕЧАНИЕ

Можно показать состояния заданий по всем пользователям или только состояния по вашим собственным заданиям.

[Показать](#page-318-0) статус/журнал (стр.8-21)

Данную настройку также можно изменить из Command Center RX.

**Command Center RX User Guide**

### <span id="page-287-1"></span>**Экран состояния задания печати**

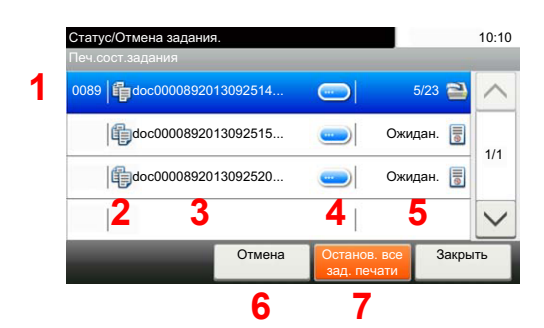

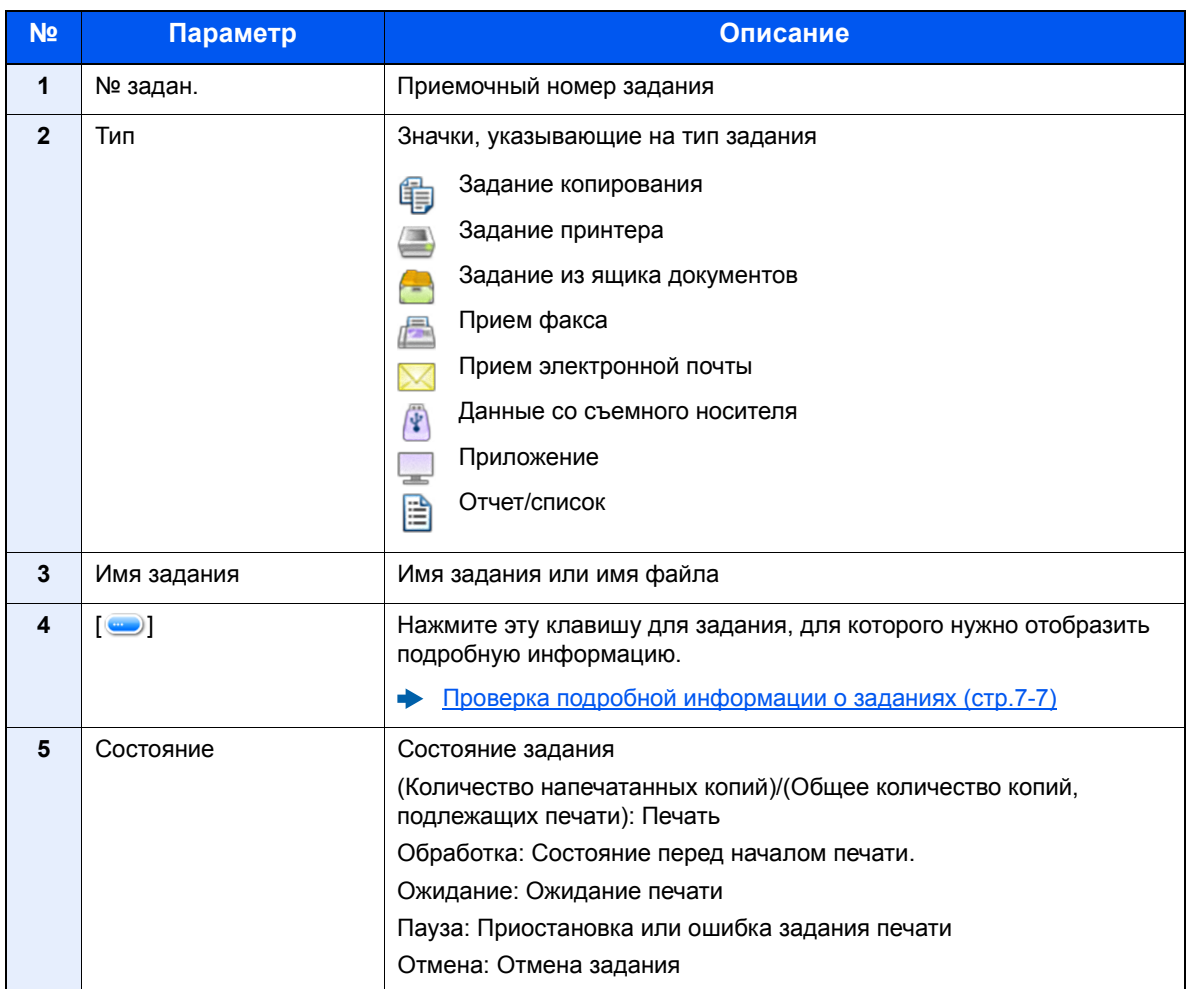
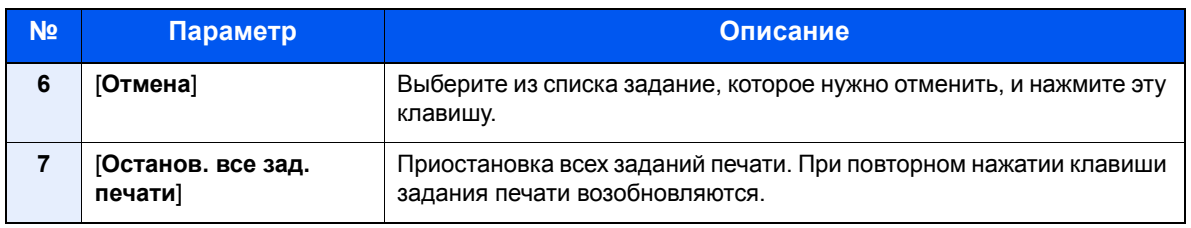

#### **Экран состояния задания отправки**

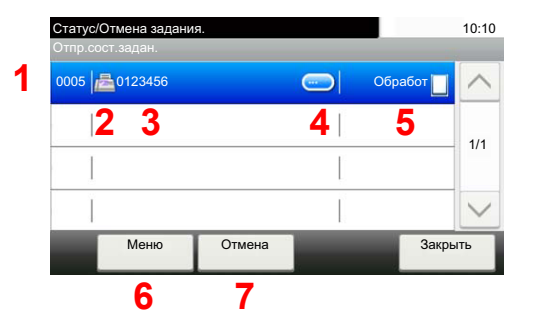

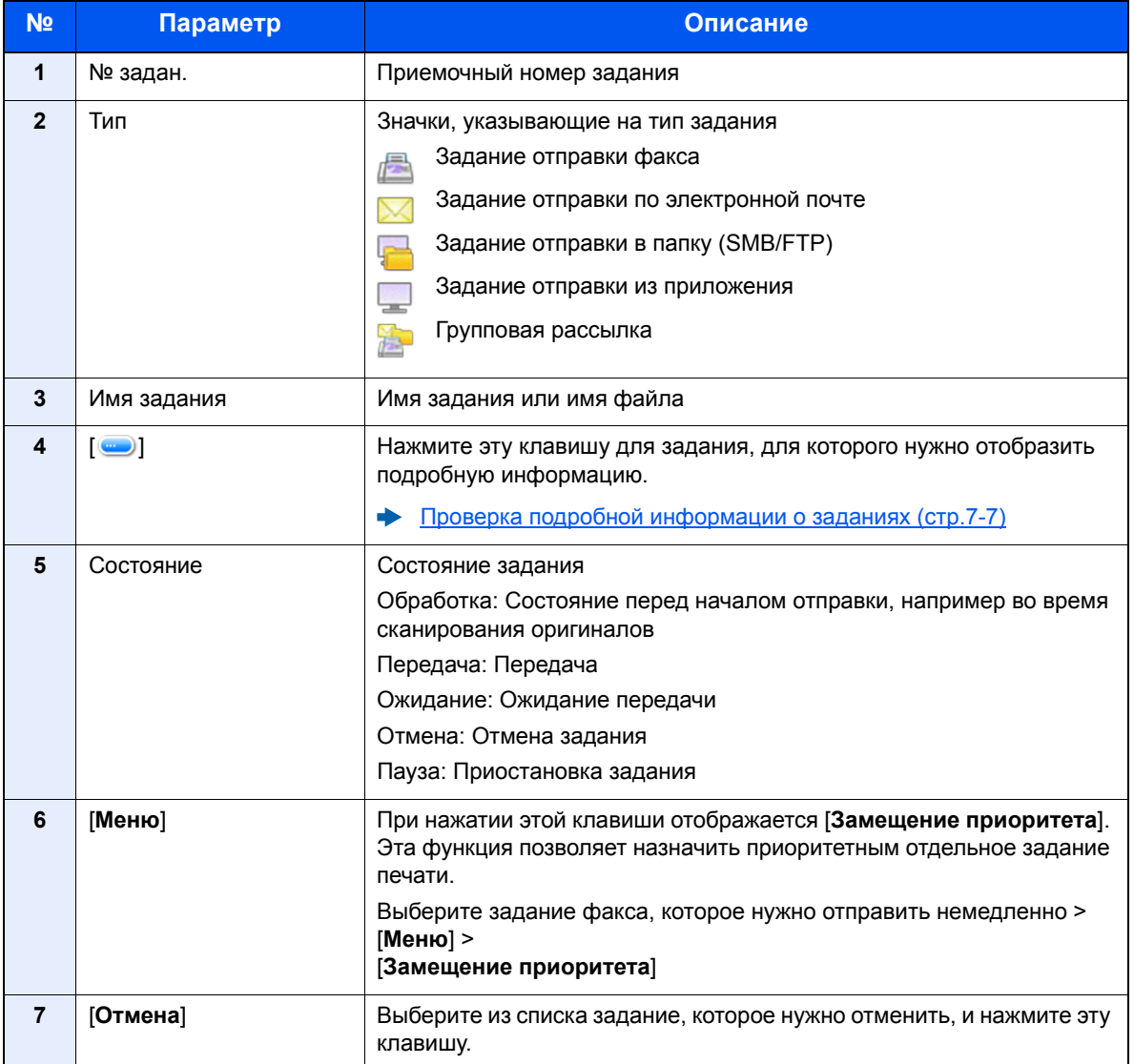

#### **Экран состояния задания сохранения**

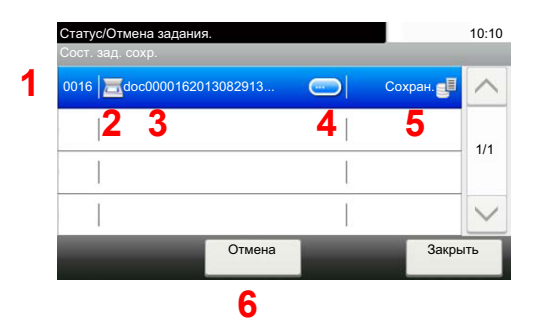

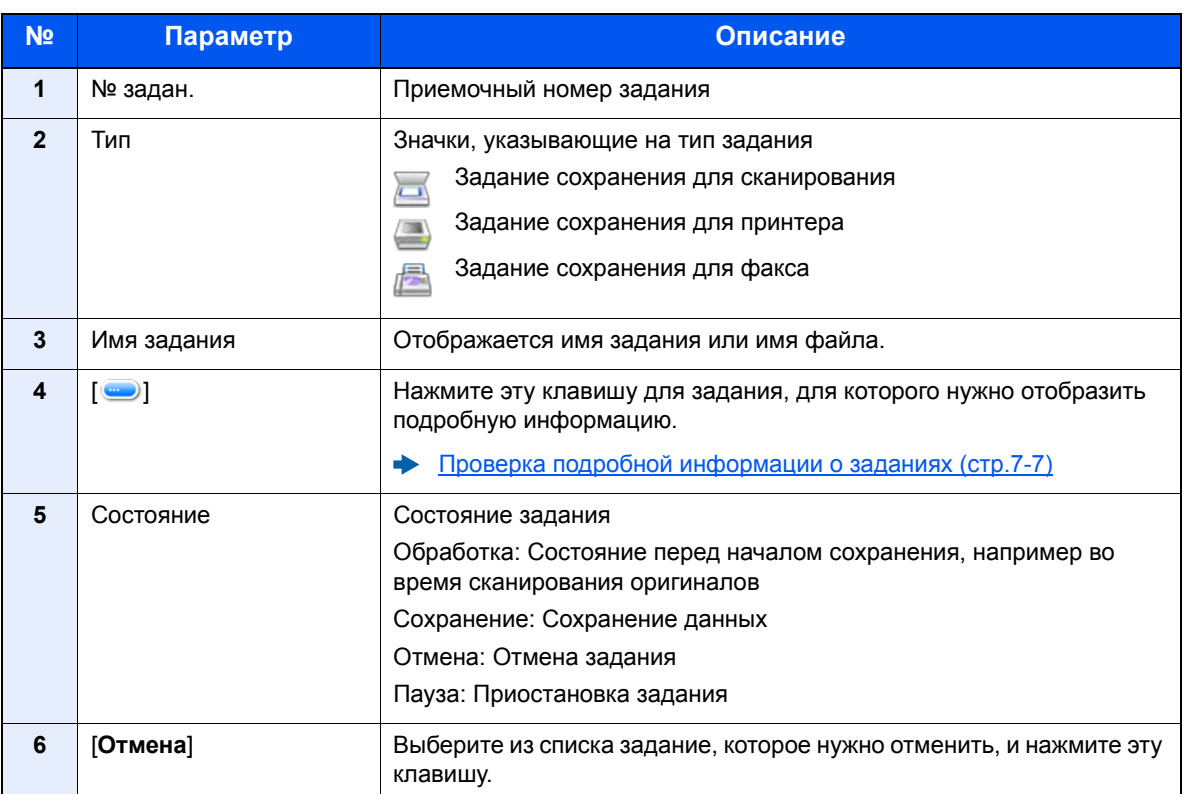

#### **Экран состояния запланированного задания**

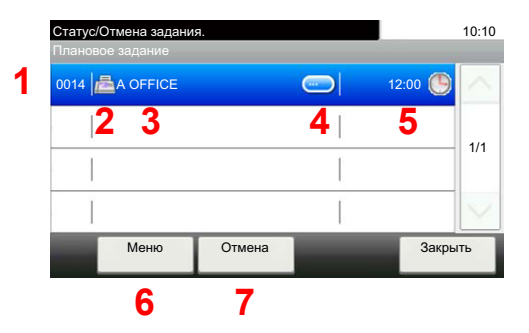

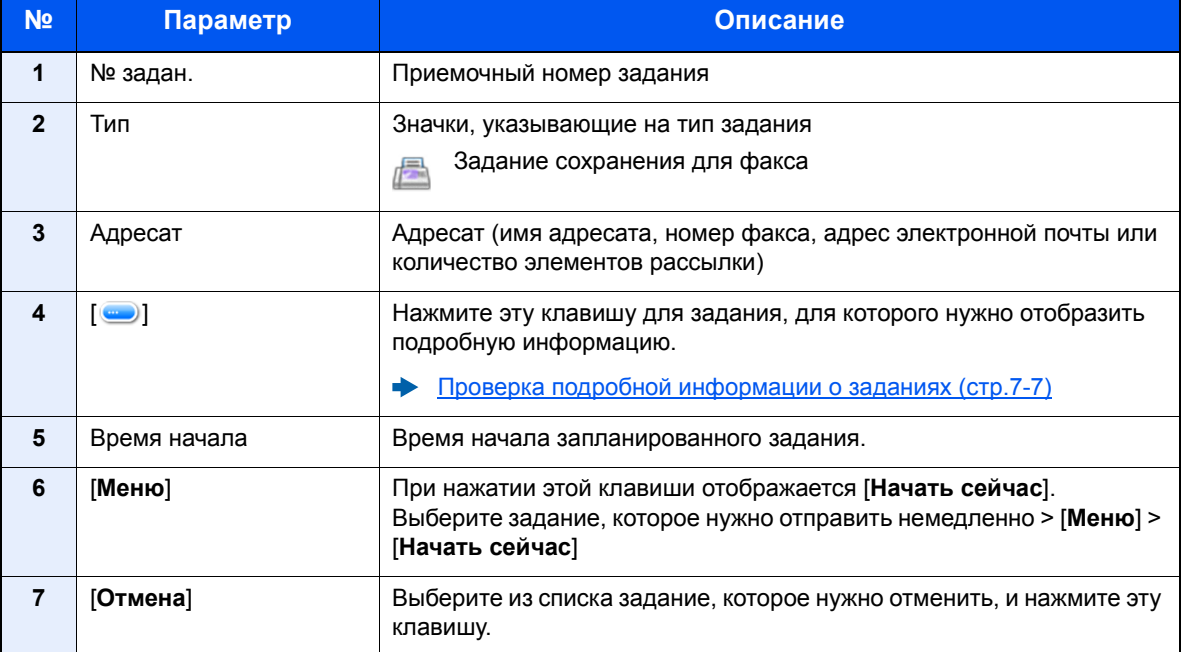

### <span id="page-291-0"></span>Проверка подробной информации о заданиях

Проверьте подробную информацию по каждому заданию.

#### **<u>©</u> ПРИМЕЧАНИЕ**

Если войти в систему как пользователь, можно проверить только свои собственные задания. Если войти в систему как администратор, можно проверить любые задания.

#### Откройте экран.

Сведения об экранах [состояния](#page-287-0) (стр.7-3)

#### 2 Проверьте информацию.

1 Нажмите клавишу [ ] для задания, для которого нужно отобразить подробную информацию.

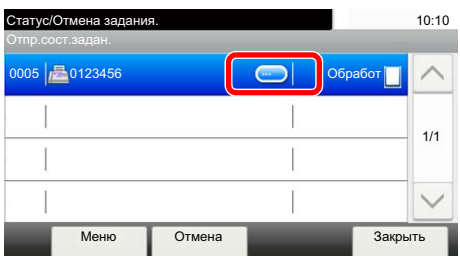

Откроется подробная информация о выбранном задании.

Для просмотра следующей или предыдущей страницы информации используйте клавиши [ $\vee$ ] или [ $\wedge$ ]. Если выбран пункт, выделенный белым цветом, можно проверить дополнительную подробную информацию.

Для заданий передачи можно проверить адресата, нажав [**Состоян./адресат**].

2 Для выхода из экрана подробной информации выберите [**Конец**].

### Проверка журнала задания

Проверьте журнал завершенных заданий.

#### **<u><b>ПРИМЕЧАНИЕ**</u>

- Журнал заданий также доступен из Command Center RX или KYOCERA Net Viewer с компьютера.
- **Command Center RX User Guide**
- **KYOCERA Net Viewer User Guide**
- Можно показать журнал заданий по всем пользователям или только собственный журнал заданий.
- [Показать](#page-318-0) статус/журнал (стр.8-21)
- Данную настройку также можно изменить из Command Center RX.
- **Command Center RX User Guide**  $\blacktriangleright$

#### **Доступные экраны журналов заданий**

Журналы заданий отображаются по отдельности на четырех экранах: заданий печати, заданий отправки, заданий сохранения и заданий факса.

Доступны следующие журналы заданий.

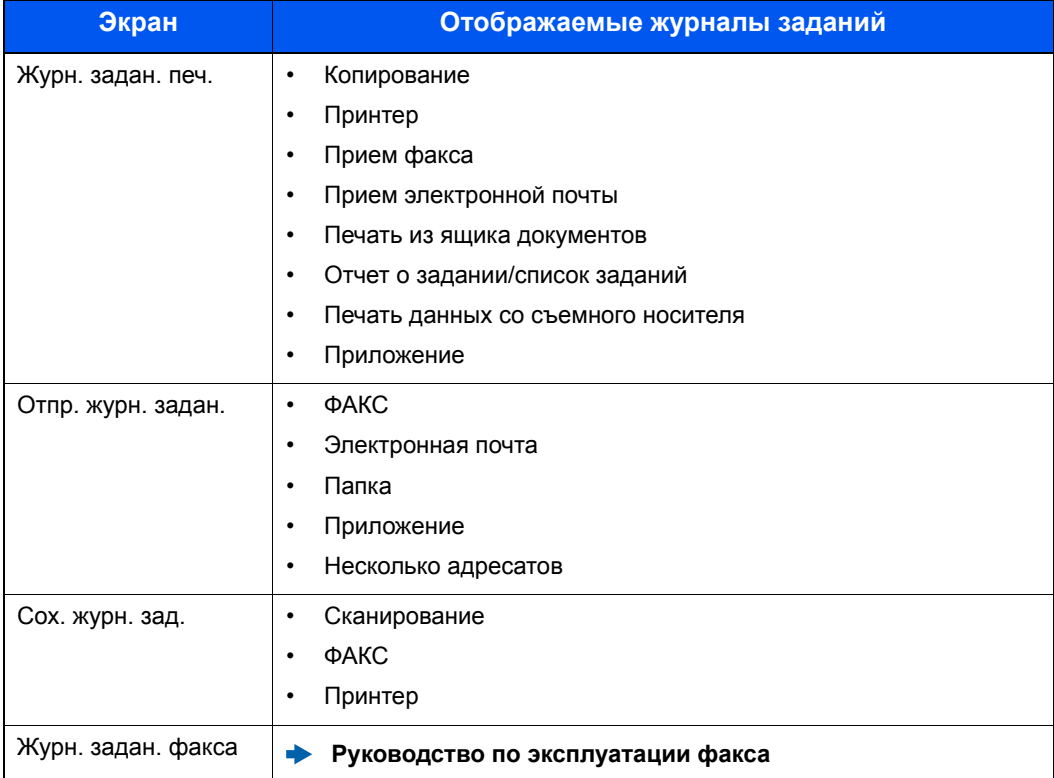

#### **Отображение экрана журналов заданий**

#### Откройте экран.

Нажмите клавишу [**Состояние/Отм. Задач**].

### 2 Выберите задание, которое нужно проверить.

### Проверка подробной информации о журналах

Проверьте подробную информацию по каждому журналу.

1 Откройте экран.

#### 2 Проверьте информацию.

1 Нажмите клавишу [ ] для задания, для которого нужно проверить сведения.

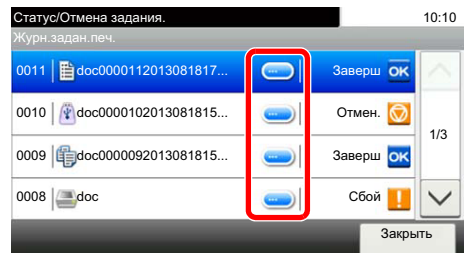

Откроется подробная информация о выбранном задании.

#### **ПРИМЕЧАНИЕ**

Для проверки информации на следующей/предыдущей странице нажмите  $[\vee]$  или  $[\wedge]$ .

2 Для выхода из экрана подробной информации выберите [**Закрыть**].

### Отправка истории журнала

Можно отправить историю журнала электронной почтой. Ее можно отправлять вручную по мере необходимости или настроить автоматическую отправку по достижении заданного количества заданий.

[Отправить](#page-305-0) историю журнала (стр.8-8)

### Выполнение задания

### Приостановка и возобновление заданий

Приостановите/возобновите все задания при печати/ожидании.

#### 1 Откройте экран.

Нажмите клавишу [**Состояние/Отм. Задач**].

#### 2 Выберите [Останов. все зад. печати] на экране состояния заданий печати.

Печать приостановится.

Для возобновления приостановленных заданий печати нажмите [**Возобн. все здн. печати**].

### Отмена заданий

Можно отменять задания, находящиеся в состоянии печати/ожидания.

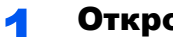

#### 1 Откройте экран.

Нажмите клавишу [**Состояние/Отм. Задач**].

- 2 Выберите из списка задание, которое нужно отменить, и нажмите [Отмена].
- **3** Выберите [Да] на экране подтверждения.

## Устройство/связь

Настройте устройства/линии, установленные или подключенные к данному аппарату, и проверьте их состояние.

#### Откройте экран.

- 1 Нажмите клавишу [**Состояние/Отм. Задач**].
- 2 Выберите устройство, которое нужно проверить.

Откроется экран проверки состояния или настройки устройств.

#### 2 Проверьте состояние.

Ниже описаны те элементы, которые можно проверить.

#### **"Сканер"**

Отображается состояние сканирования оригинала или информация об ошибке (замятие бумаги, открытая крышка и т. д.).

#### **"Принтер"**

Отображается информация об ошибках, например о замятии бумаги, заканчивающемся тонере или бумаге, а также о состоянии, например ожидание или печать.

#### **"Ящ.пр. в пам. факса"**

Отображает информацию (имя документа, размер файла и т. д.) о документе, находящемся в ящике приема в память факса.

#### **Руководство по эксплуатации факса**

#### **"Факс"**

- Отображается такая информация, как отправка/прием и набор номера.
- Для отмены отправки/приема факса нажмите [**Откл. от лин**].
	- **Руководство по эксплуатации факса**

#### **"Съемный носитель (память USB)"**

- Отображается объем использования, емкость и объем свободного места внешнего носителя, подключенного к данному аппарату.
- Нажмите [**Меню**] > [**Формат**], чтобы отформатировать внешний носитель.

#### **ВАЖНО**

**Если выбрать [Формат], будут удалены все данные с внешнего носителя.**

• Для безопасного извлечения внешнего носителя выберите [**Извлечь**].

#### **"Клавиатура USB"**

Отображается состояние дополнительной клавиатуры USB.

#### **"Клавиатура Bluetooth"**

Отображается состояние дополнительной клавиатуры Bluetooth.

#### **"Состояние сетевого подключения"**

Отображается состояние сетевого подключения.

#### **"Состояние доп. сетевого подключения"**

Отображается состояние подключения дополнительного комплекта сетевого интерфейса.

#### **"Wi-Fi Direct"**

Отображается состояние подключения Wi-Fi Direct.

#### **"Беспровод. сеть"**

Отображается состояние подключения дополнительного комплекта беспроводного сетевого интерфейса.

**"Wi-Fi"**

Отображается состояние подключения Wi-Fi.

**"SSD"**

Отображается состояние дополнительного диска SSD.

## Проверка остатка тонера и бумаги (бумага / расходные материалы)

Проверьте остаток тонера и бумаги на сенсорной панели.

#### Откройте экран.

- 1 Нажмите клавишу [**Состояние/Отм. Задач**].
- 2 Выберите устройство, которое нужно проверить.

#### 2 Проверьте состояние.

Ниже описаны те элементы, которые можно проверить.

#### **"Состоян. тонера"**

Информация о количестве оставшегося тонера показана в виде уровней. Также можно проверить состояние бункера отработанного тонера.

#### **"Состоян. бумаги"**

Можно проверить формат, ориентацию, тип и остаток бумаги по каждому источнику бумаги. Информация о количестве оставшейся бумаги показана в виде уровней.

# Настройка и 8 регистрация (Системное меню)

В этой главе рассматриваются следующие темы.

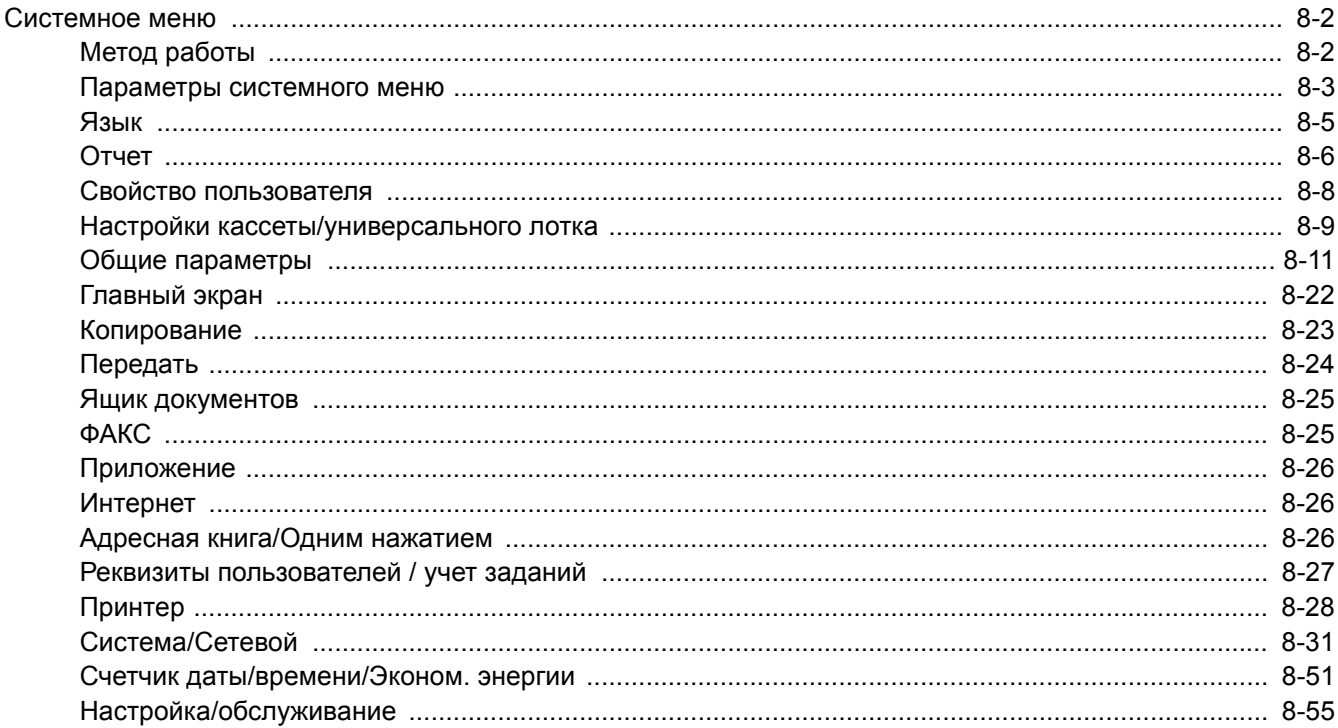

### <span id="page-299-0"></span>Системное меню

Настройка параметров, связанных с общей работой аппарата.

### <span id="page-299-1"></span>Метод работы

Системное меню работает следующим образом:

#### Откройте экран.

Выберите клавишу [**Системное меню/Счетчик**].

#### 2 Выберите функцию.

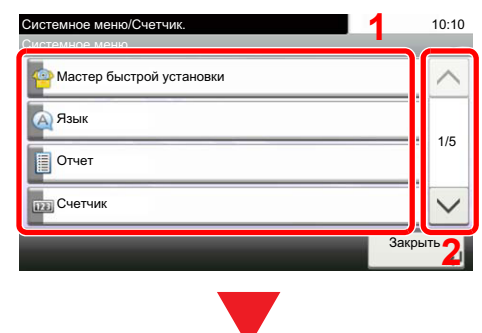

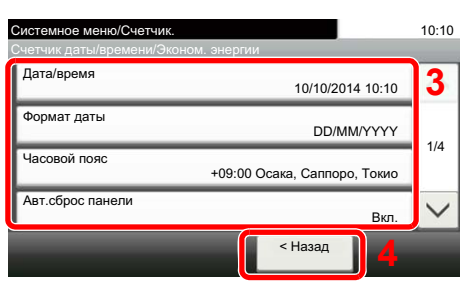

### Настройте параметры.

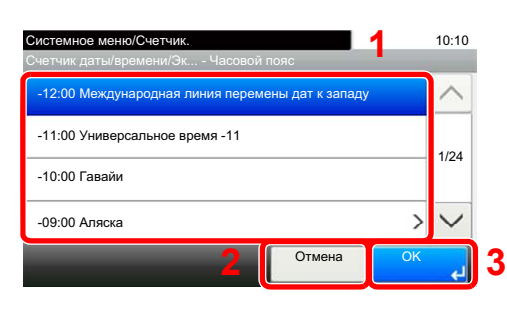

- <span id="page-299-2"></span>1 Отображение пунктов системного меню.
- <span id="page-299-3"></span>2 Прокрутка вверх и вниз, когда список значений невозможно отобразить полностью на одном экране.
- <span id="page-299-5"></span>3 Отображение параметров настройки. Для отображения экрана настройки нажмите клавишу функции.
- <span id="page-299-4"></span>4 Вернуться к предыдущему экрану.

- <span id="page-299-6"></span>1 Выбор нужного значения параметра.
- <span id="page-299-7"></span>2 Возврат к исходному экрану без внесения изменений.
- <span id="page-299-8"></span>3 Подтверждение настроек и выход.

#### **<u><b>ПРИМЕЧАНИЕ**</u>

**Имя пользователя**

• Для изменения настроек, требующего прав администратора, необходимо войти в систему с правами администратора.

Заводские настройки по умолчанию для имени пользователя и пароля при входе приведены ниже.

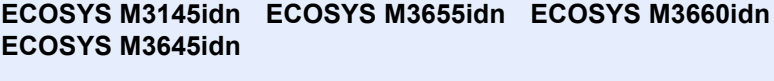

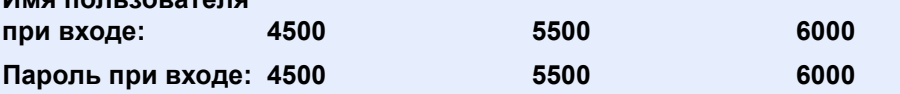

• Если настройки функции по умолчанию были изменены, можно нажать клавишу [**Сброс**] на экране каждой функции, чтобы немедленно изменить настройки.

См. [Параметры](#page-300-0) системного меню на следующей странице и выполните необходимые настройки.

### <span id="page-300-0"></span>Параметры системного меню

В данном разделе описаны функции, которые можно настроить через системное меню. Для настройки параметров выберите пункт в системном меню и нажмите его. Описание каждой функции см. в приведенной ниже таблице.

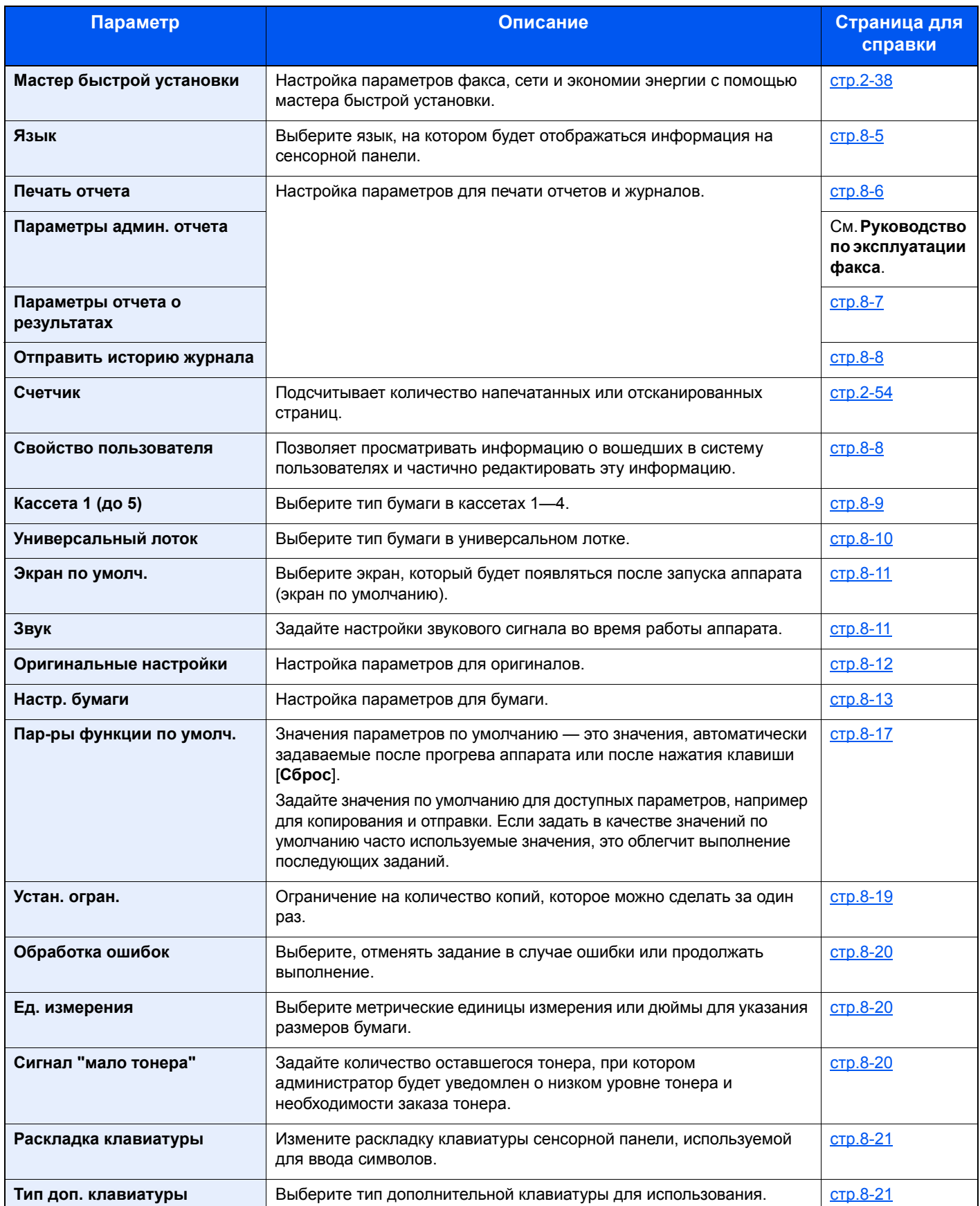

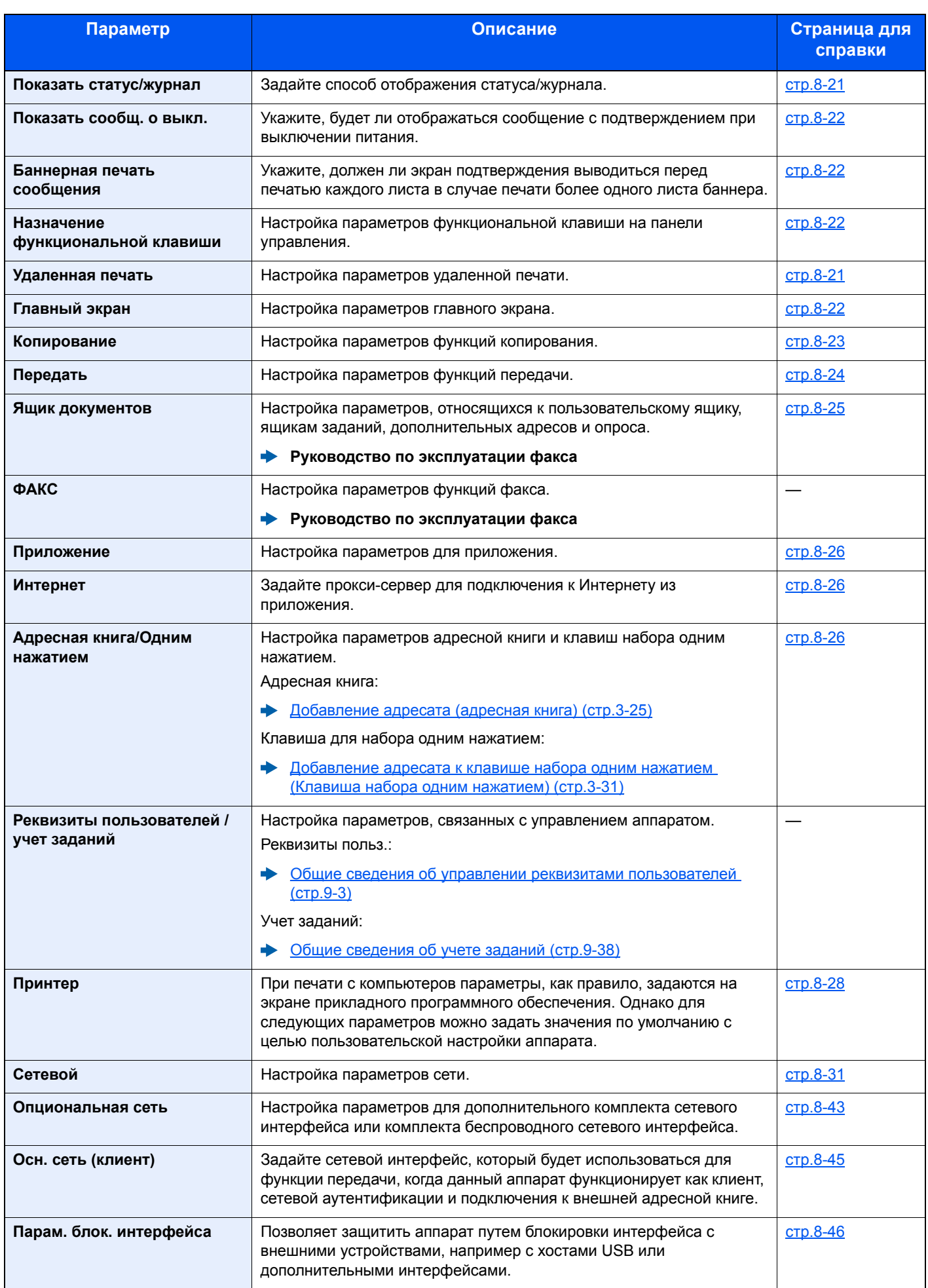

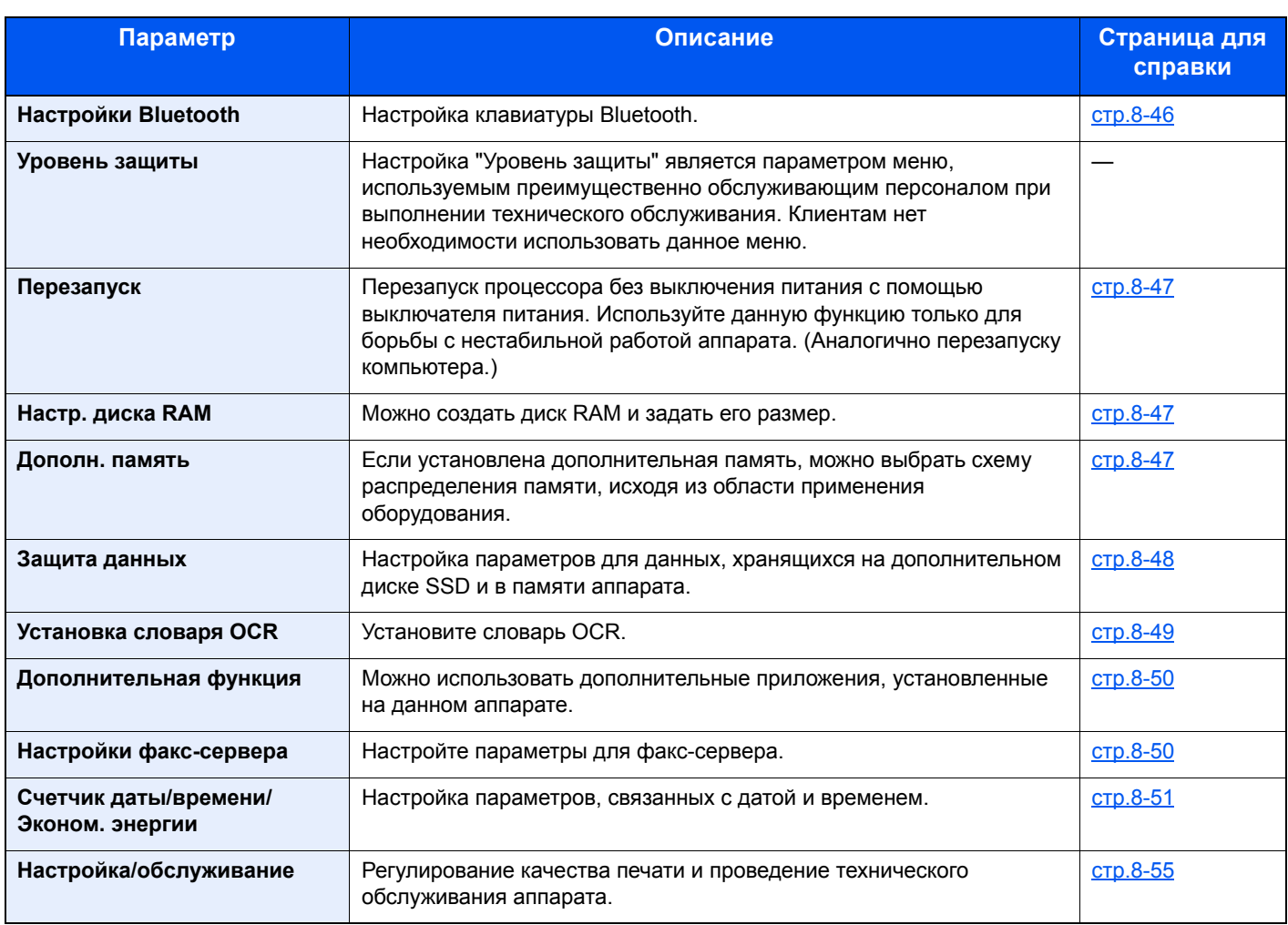

### <span id="page-302-0"></span>Язык

Клавиша [**Системное меню/Счетчик**] > [**Язык**]

<span id="page-302-1"></span>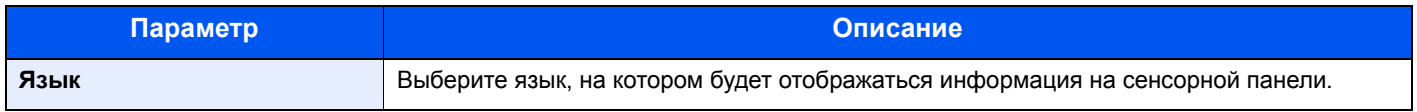

### <span id="page-303-0"></span>Отчет

Печать отчетов для проверки параметров и состояния аппарата.

Также можно настроить параметры по умолчанию для печати отчетов о результатах.

#### <span id="page-303-1"></span>**Печать отчета**

#### Клавиша [**Системное меню/Счетчик**] > [**Отчет**] > [**Печать отчета**]

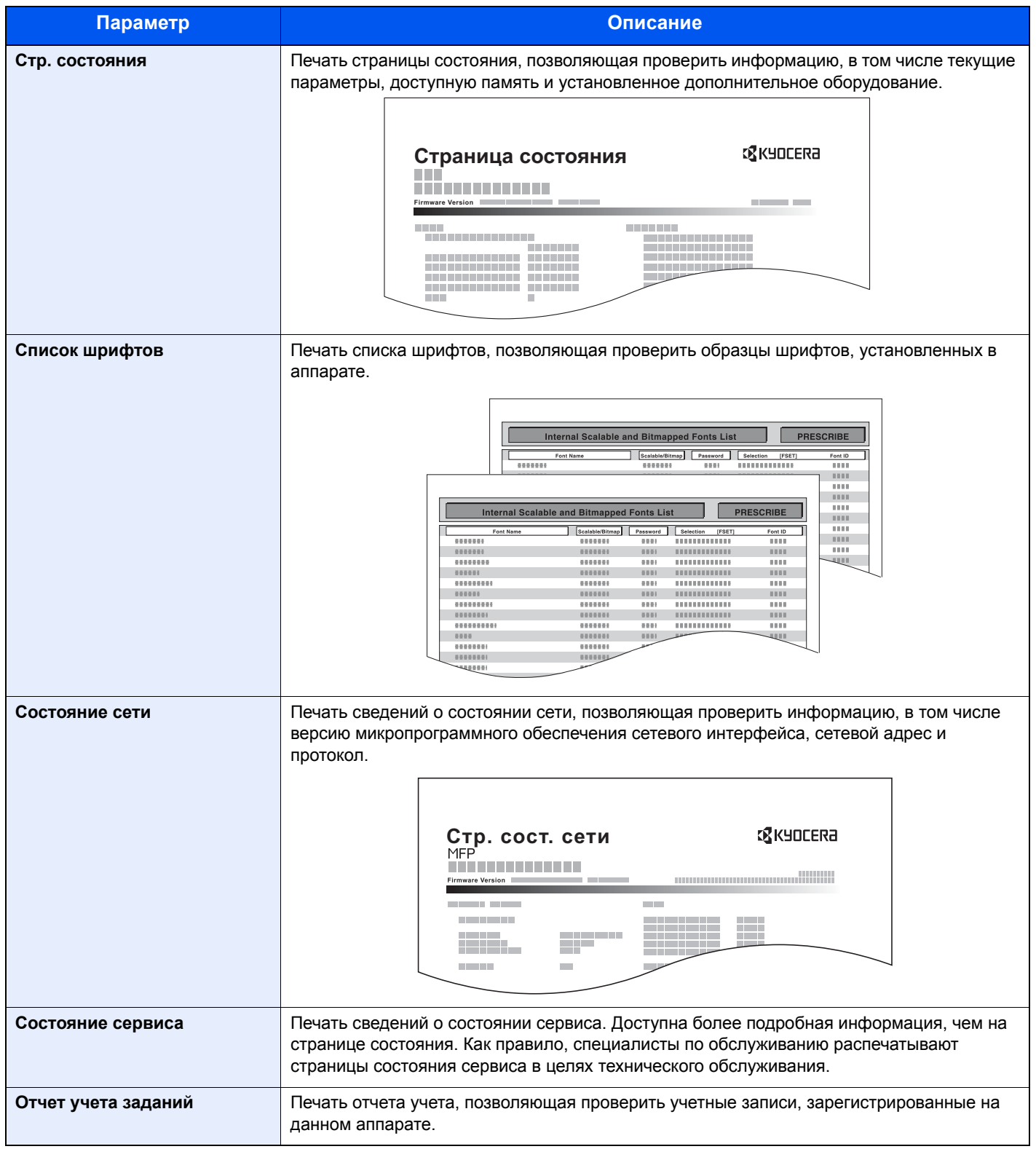

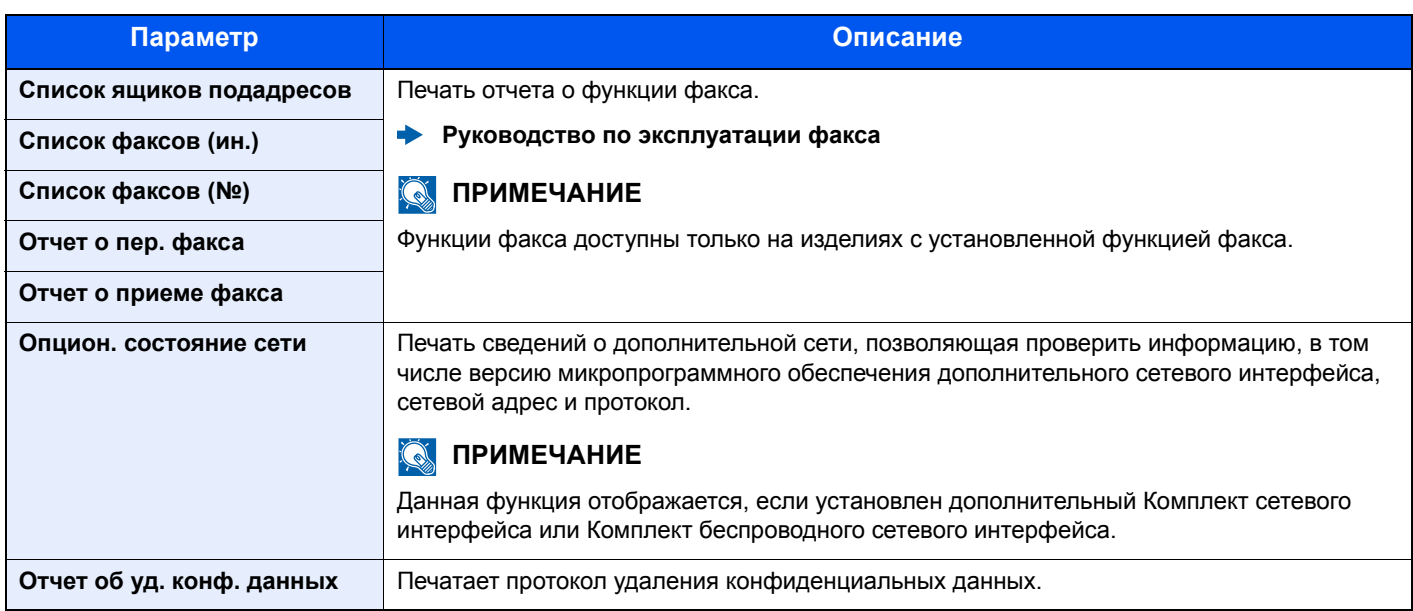

#### <span id="page-304-0"></span>**Параметры админ. отчета**

#### Клавиша [**Системное меню/Счетчик**] > [**Отчет**] > [**Параметры админ. отчета**]

Настройка параметров функций факса.

#### **Руководство по эксплуатации факса**

#### <span id="page-304-1"></span>**Параметры отчета о результатах**

#### Клавиша [**Системное меню/Счетчик**] > [**Отчет**] > [**Пар-ры отчета о результ.**]

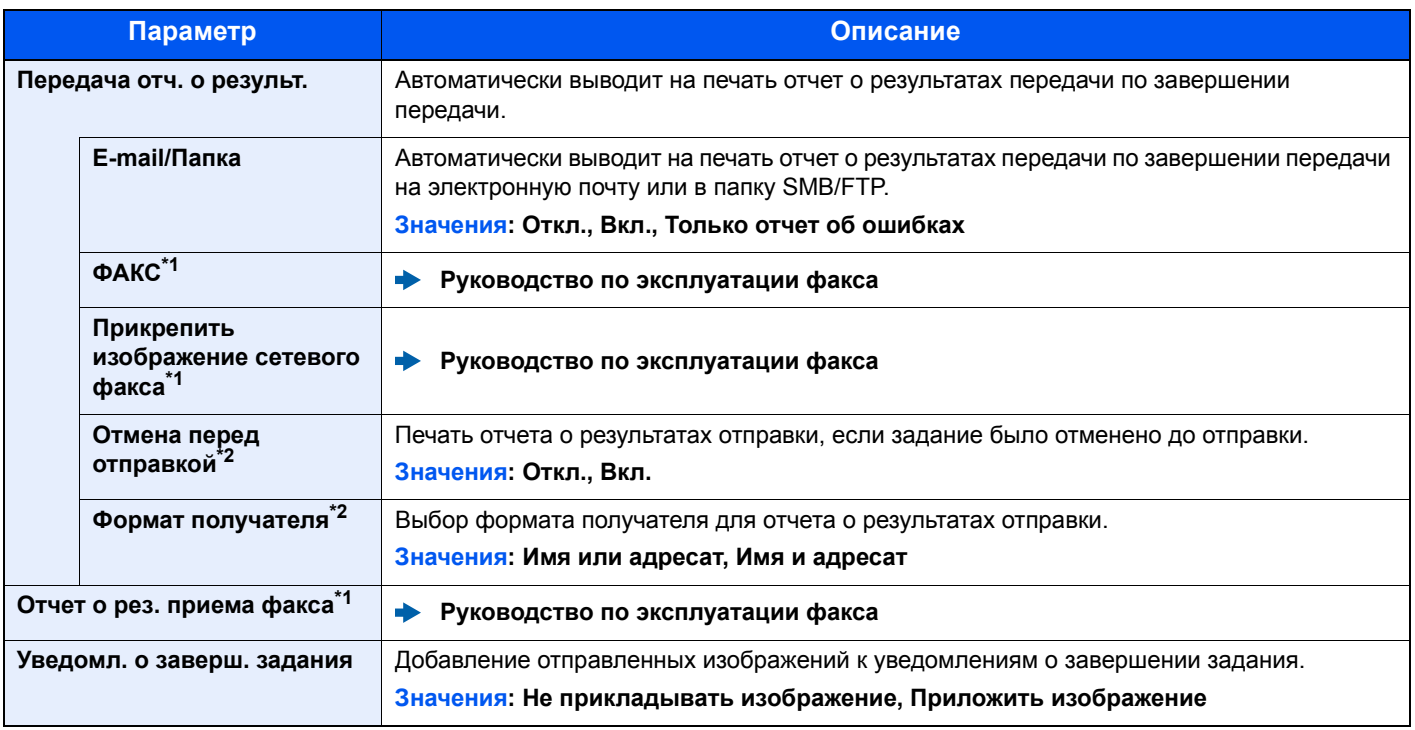

<span id="page-304-3"></span>\*1 Только на изделиях с установленной функцией факса.

<span id="page-304-2"></span>\*2 Если для параметров "E-mail/Папка" и "ФАКС" установлено значение [**Откл.**], эта функция не отображается.

#### <span id="page-305-2"></span>**Отправить историю журнала**

#### Клавиша [**Системное меню/Счетчик**] > [**Отчет**] > [**Отправить историю журнала**]

<span id="page-305-0"></span>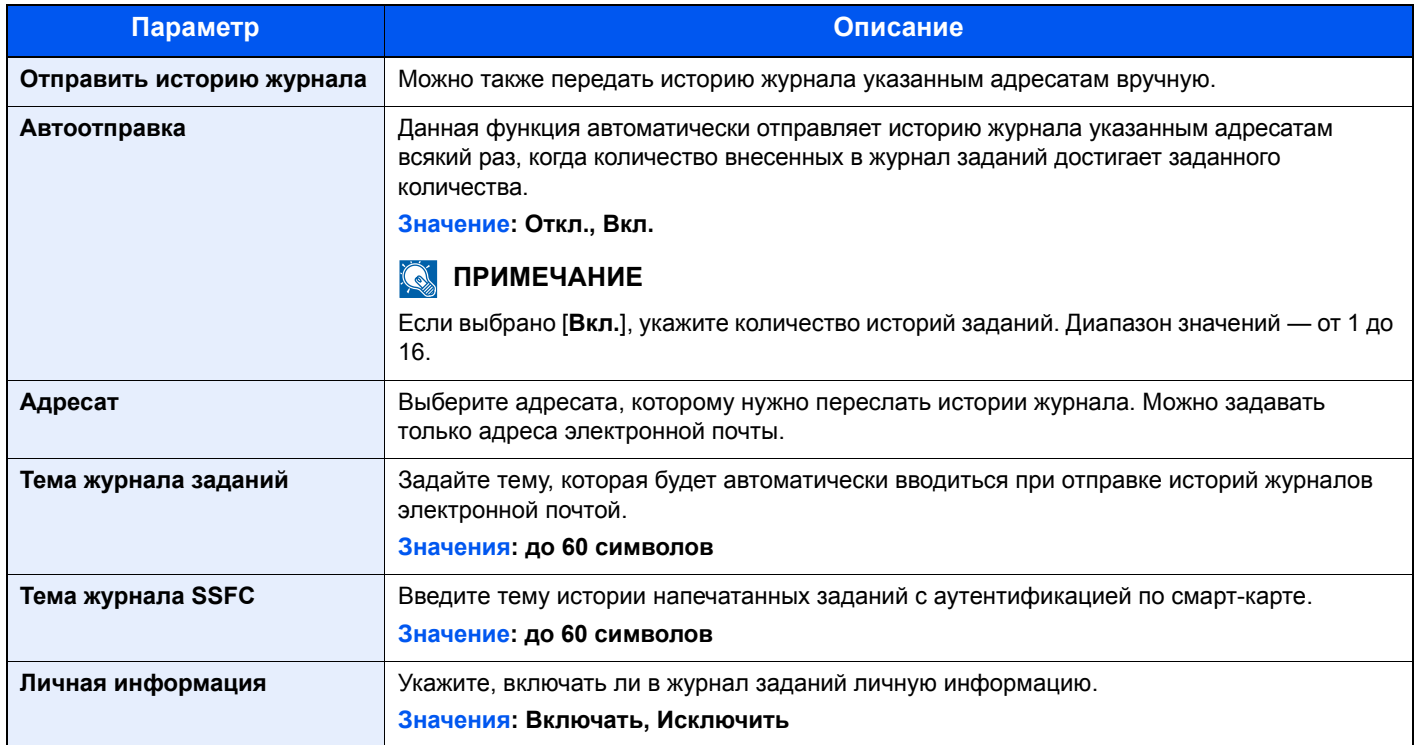

### <span id="page-305-1"></span>Свойство пользователя

Клавиша [**Системное меню/Счетчик**] > [**Свойство пользователя**]

Позволяет просматривать информацию о вошедших в систему пользователях и частично редактировать эту информацию.

Включение управления реквизитами [пользователей](#page-358-0) (стр.9-5)

### <span id="page-306-0"></span>Настройки кассеты/универсального лотка

Выберите формат бумаги и тип материала для кассет и универсального лотка.

#### <span id="page-306-1"></span>**Кассета 1 (до 5)**

#### Клавиша [**Системное меню/Счетчик**] > [**Настройки кассеты / универсального лотка**] > [**Кассета 1 (по 5)**]

Выбор формата бумаги и типа носителя для кассет 1—5.

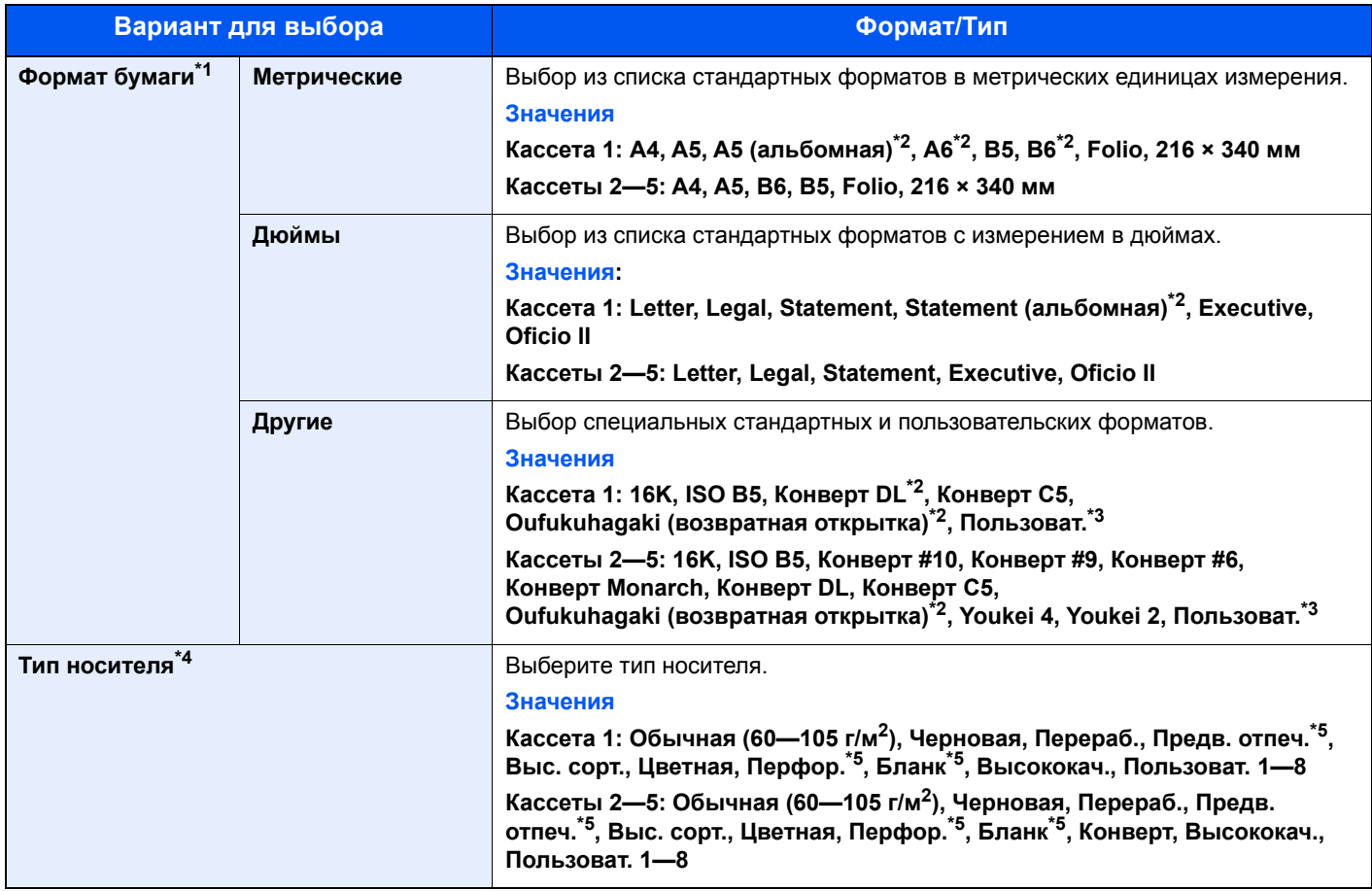

\*1 Задается, только если на диске выбора формата на кассете установлено значение "Other".

<span id="page-306-2"></span>\*2 Только для моделей ECOSYS M3655idn/ECOSYS M3660idn.

\*3 Пользовательские форматы бумаги задаются для каждой кассеты.

[Пользов](#page-310-1). формат бумаги (стр.8-13)

\*4 Касательно изменения типа носителя (кроме "Обычная") см.:

[Настройка](#page-313-0) типа носителя (стр.8-16) Если в качестве типа носителя задана бумага с плотностью, которую невозможно загрузить в кассету, этот тип носителя не отображается.

<span id="page-306-3"></span>\*5 Для печати на предварительно отпечатанной или перфорированной бумаге, а также на бланках.

[Действие](#page-312-0) со спец. бумагой (стр.8-15)

#### <span id="page-307-0"></span>**Универсальный лоток**

#### Клавиша [**Системное меню/Счетчик**] > [**Настройки кассеты/универсального лотка**] > [**Универсальный лоток**]

Выбор формата бумаги и типа материала для универсального лотка.

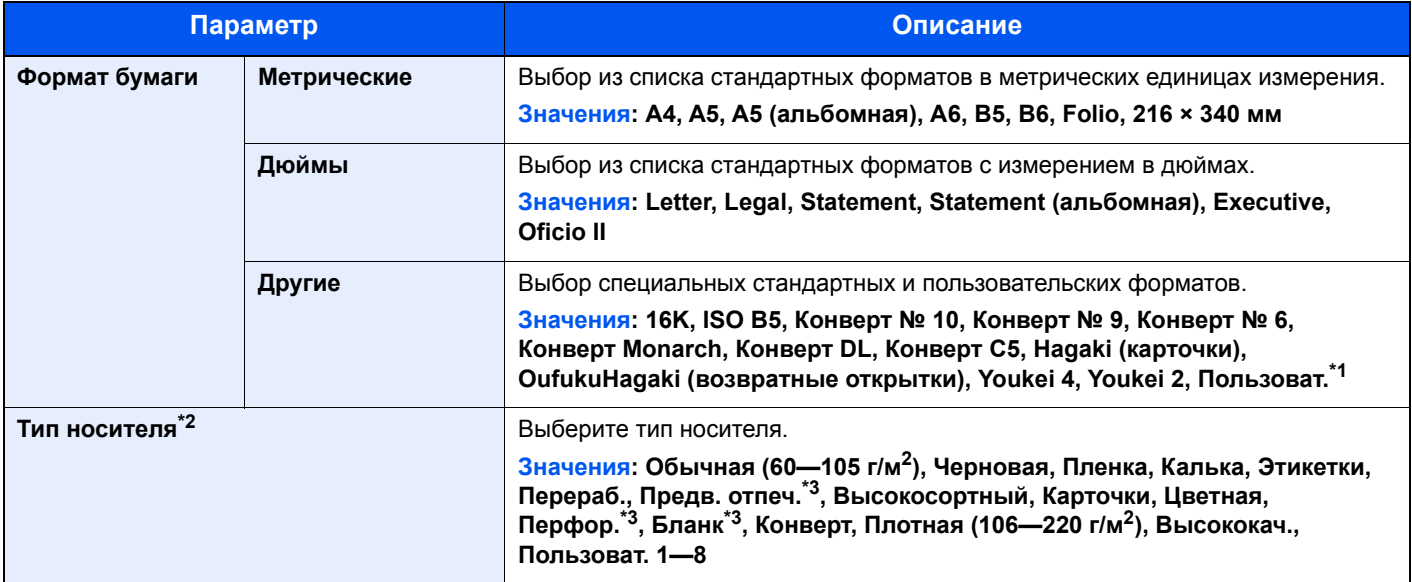

\*1 Информацию о том, как задать пользовательские форматы бумаги, см. в разделе:

[Пользов](#page-310-1). формат бумаги (стр.8-13)

\*2 Касательно изменения типа носителя (кроме "Обычная") см.:

[Настройка](#page-313-0) типа носителя (стр.8-16)

<span id="page-307-1"></span>\*3 Для печати на предварительно отпечатанной или перфорированной бумаге, а также на бланках.

[Действие](#page-312-0) со спец. бумагой (стр.8-15)

### <span id="page-308-0"></span>Общие параметры

Настройка общей работы аппарата.

#### <span id="page-308-1"></span>**Экран по умолч.**

#### Клавиша [**Системное меню/Счетчик**] > [**Общие параметры**] > [**Экран по умолч.**]

<span id="page-308-2"></span>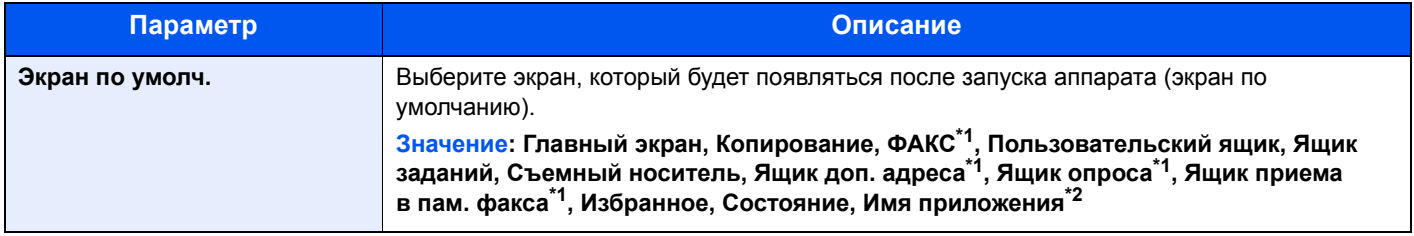

<span id="page-308-4"></span>\*1 Только на изделиях с установленной функцией факса.

\*2 Будет показано текущее приложение.

[Приложение](#page-198-0) (стр.5-12)

#### <span id="page-308-3"></span>**Звук**

#### Клавиша [**Системное меню/Счетчик**] > [**Общие параметры**] > [**Звук**]

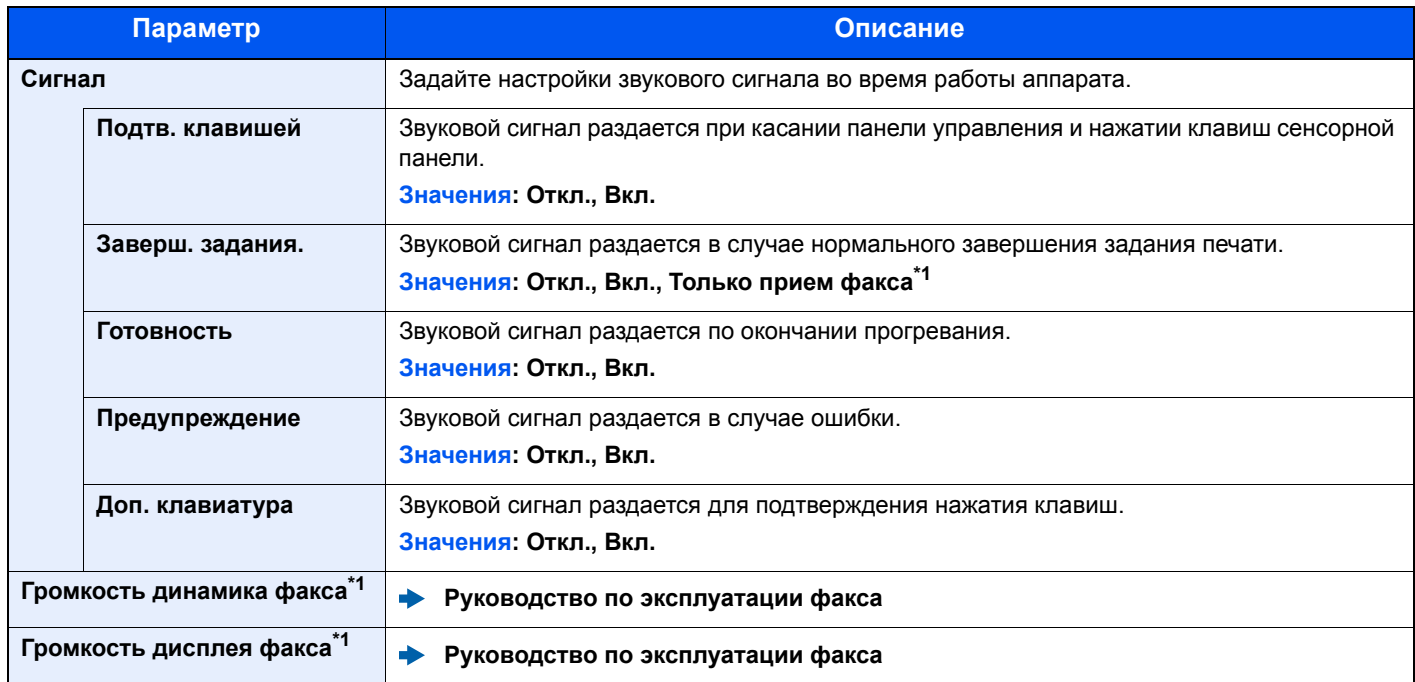

<span id="page-308-5"></span>\*1 Только на изделиях с установленной функцией факса.

#### <span id="page-309-0"></span>**Оригинальные настройки**

#### Клавиша [**Системное меню/Счетчик**] > [**Общие параметры**] > [**Оригинальные настройки**]

Настройки параметров для оригиналов.

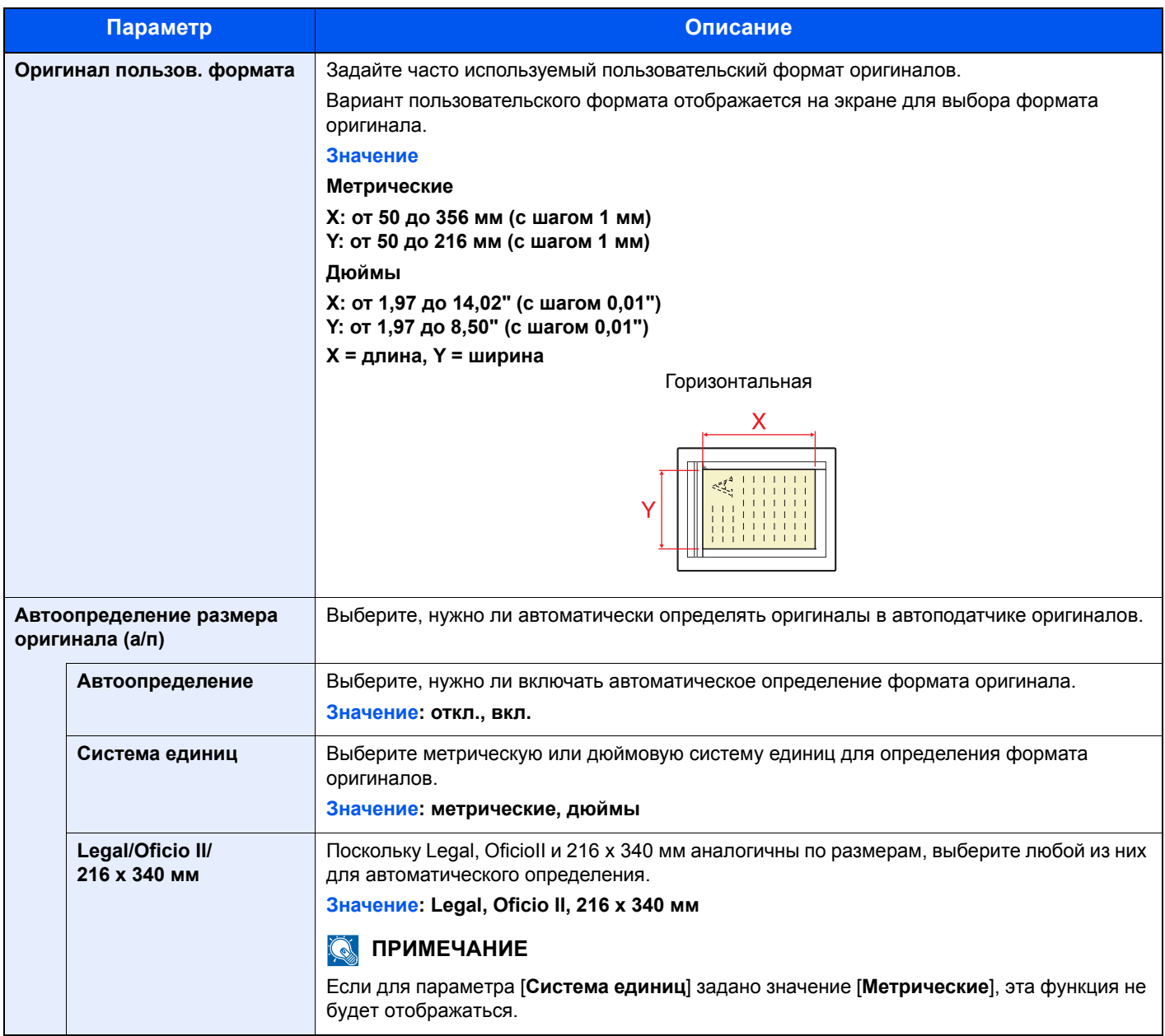

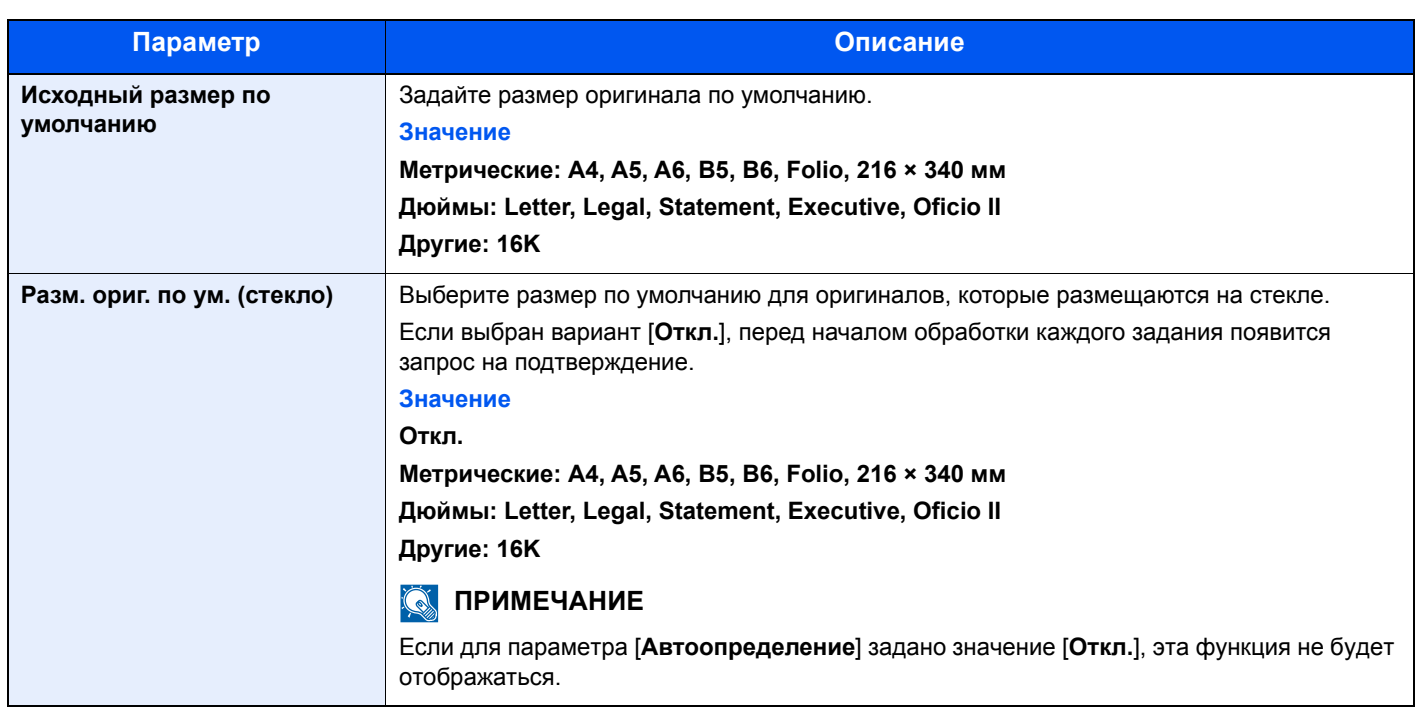

#### <span id="page-310-0"></span>**Настр. бумаги**

#### Клавиша [**Системное меню/Счетчик**] > [**Общие параметры**] > [**Настр. бумаги**]

Настройка параметров для бумаги.

<span id="page-310-1"></span>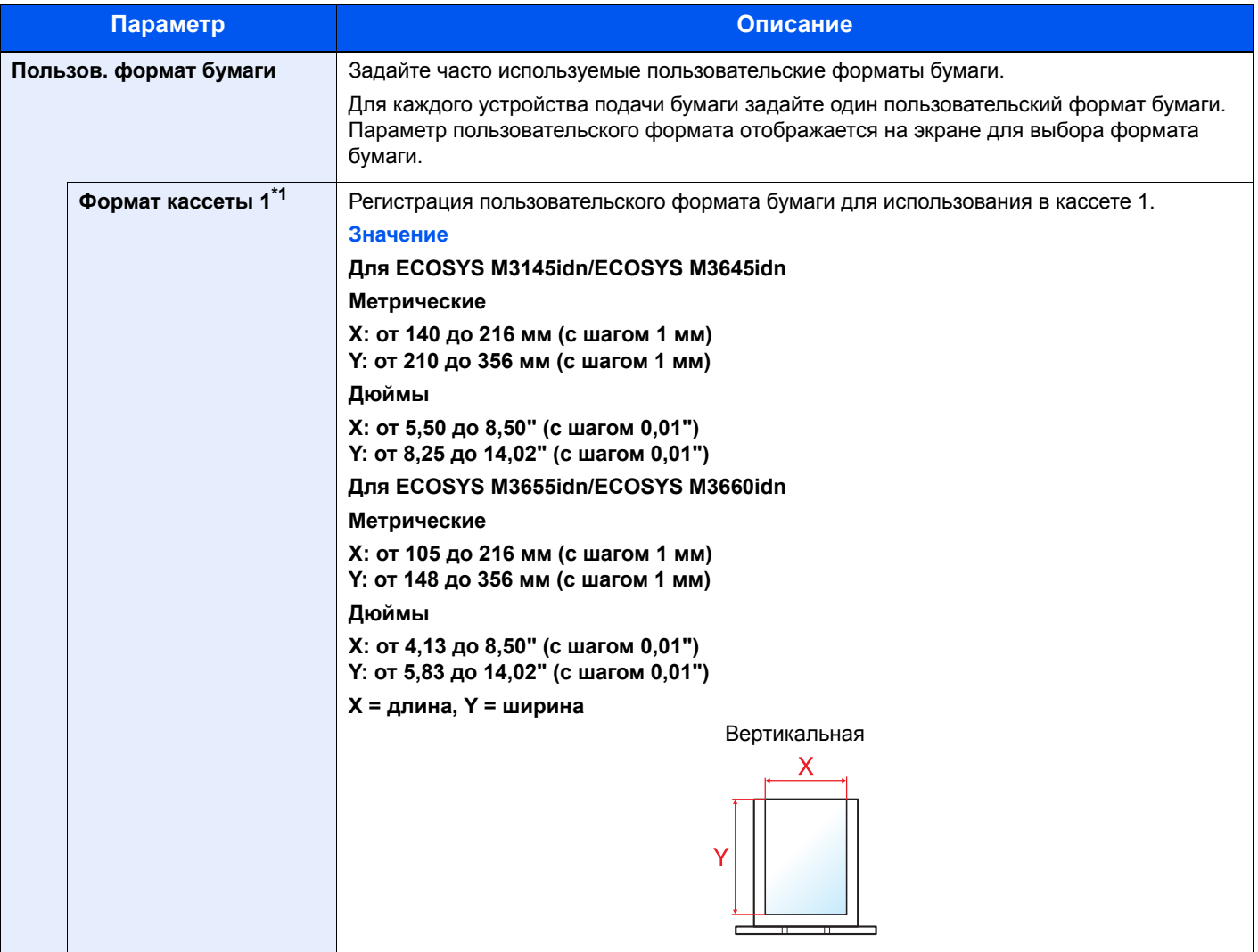

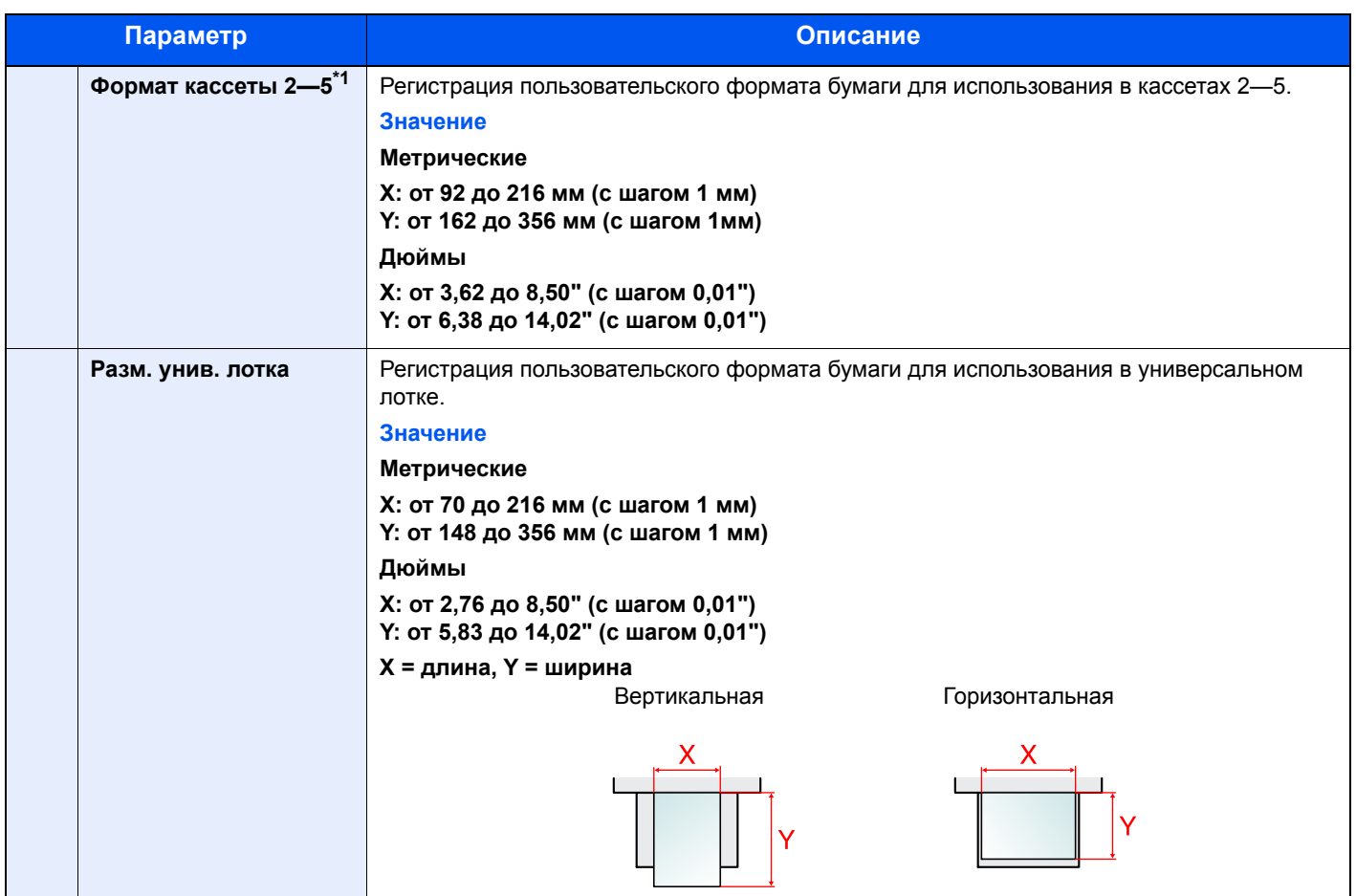

<span id="page-311-0"></span>\*1 Задается, только если на диске выбора формата на кассете установлено значение "Other".

<span id="page-312-0"></span>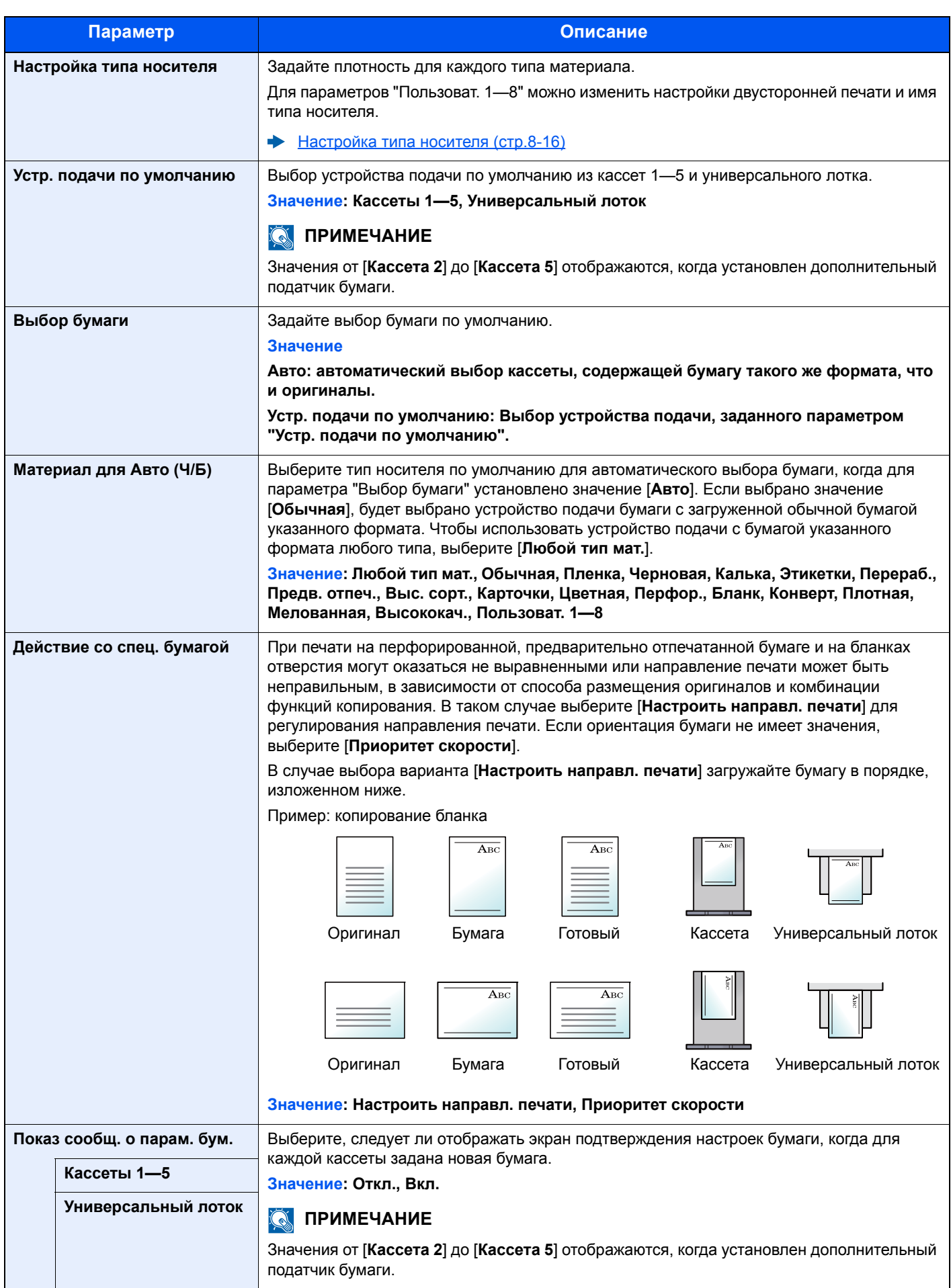

#### <span id="page-313-0"></span>**Настройка типа носителя**

Доступны следующие сочетания типа носителя и плотности бумаги.

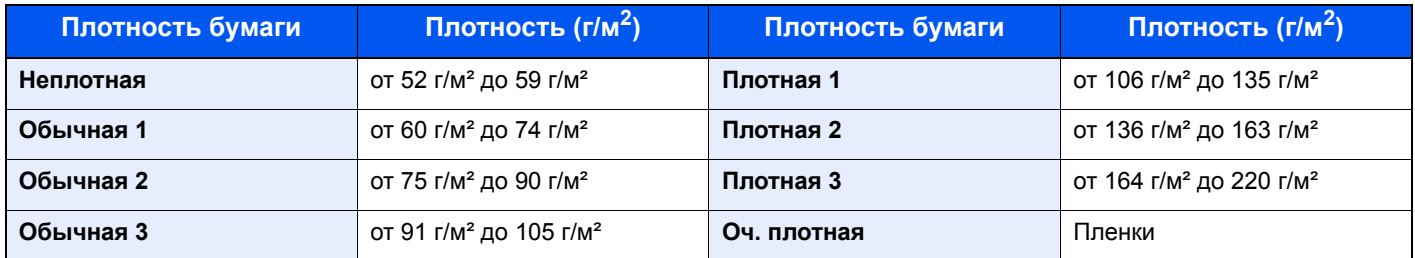

Указана плотность по умолчанию для каждого типа носителя.

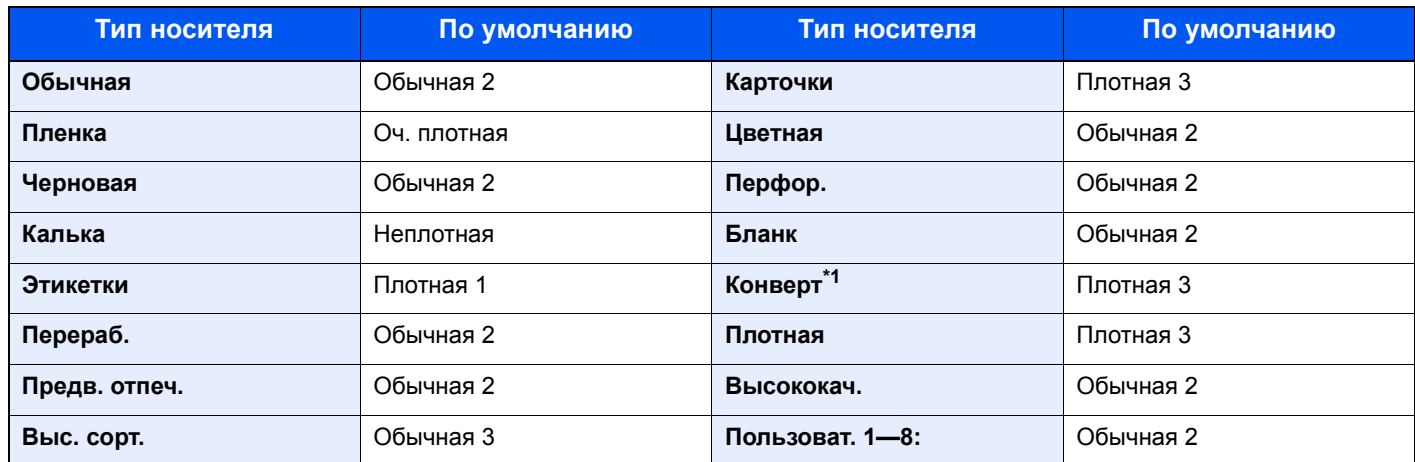

\*1 Скорость обработки данных снижается по сравнению с обычным режимом работы.

Для параметров "Пользоват. 1—8" можно изменить настройки двусторонней печати и имя типа носителя.

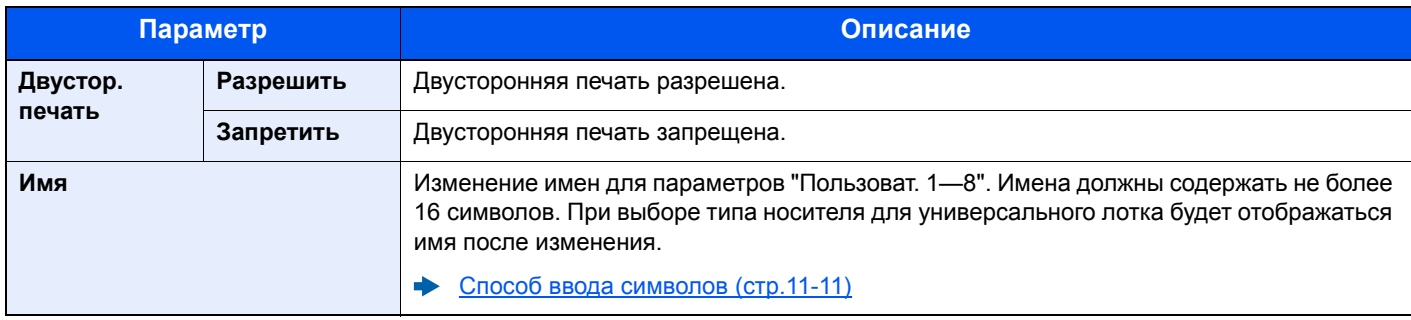

#### <span id="page-314-0"></span>**Пар-ры функции по умолч.**

#### Клавиша [**Системное меню/Счетчик**] > [**Общие параметры**] > [**Пар-ры функции по умолч.**]

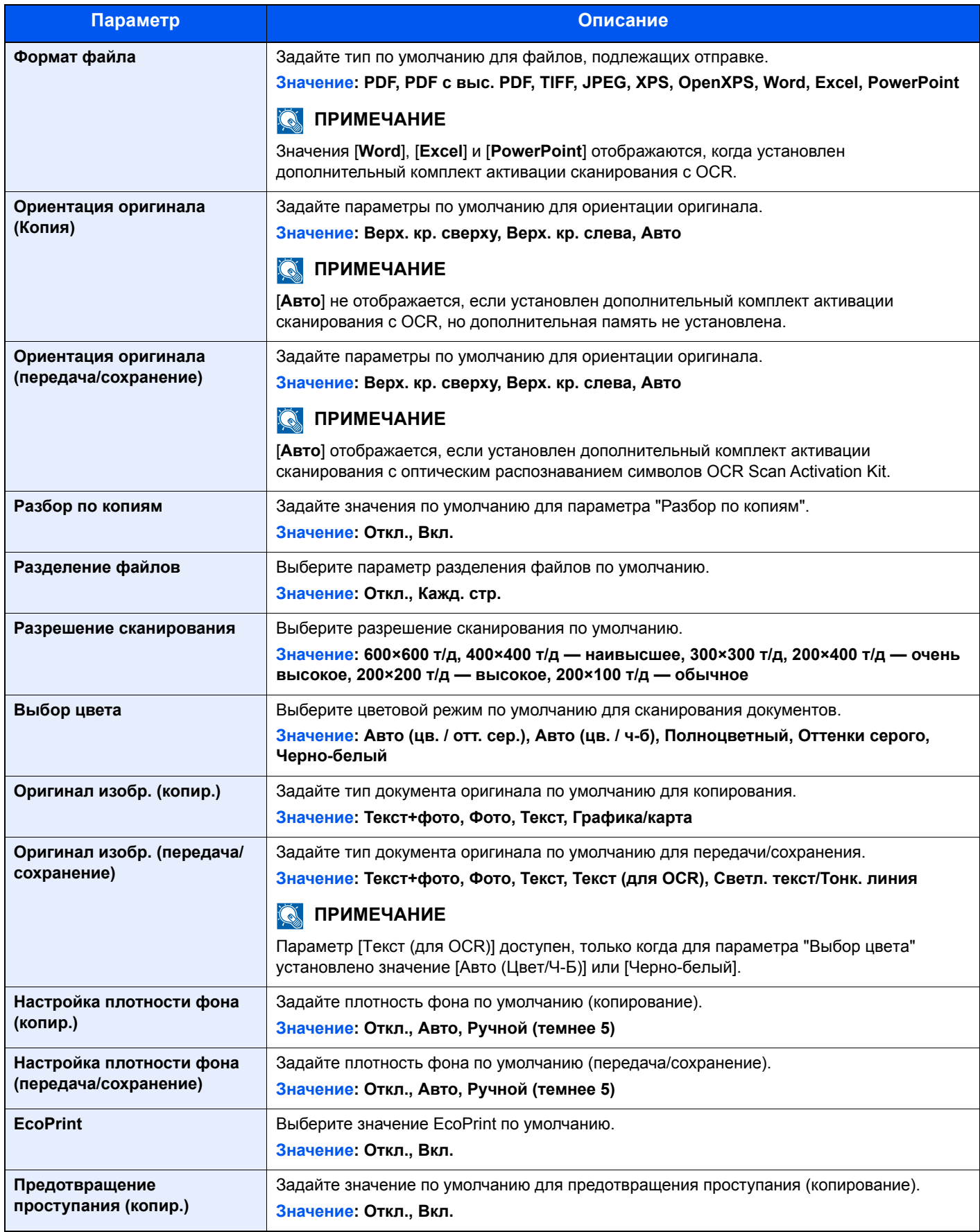

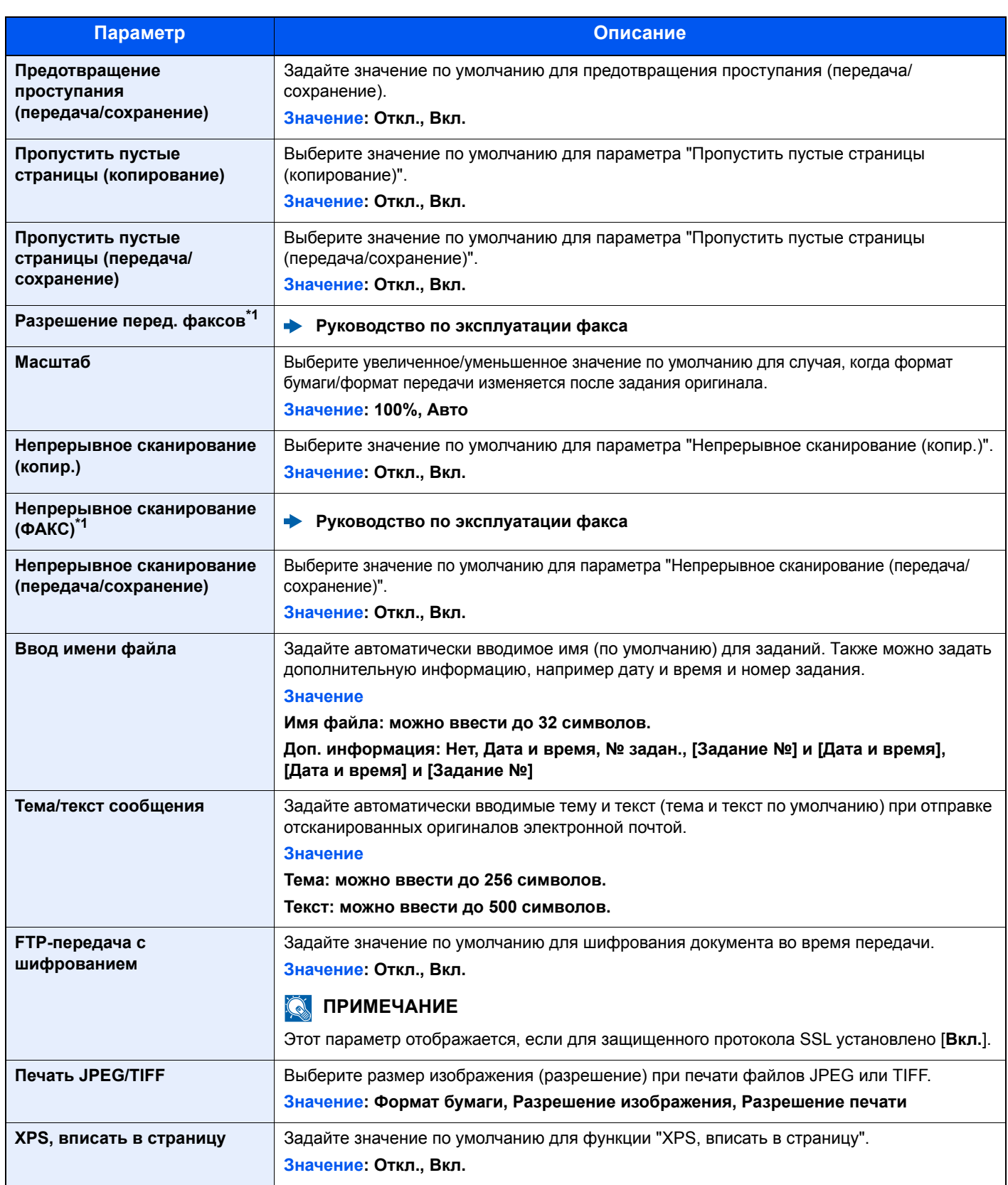

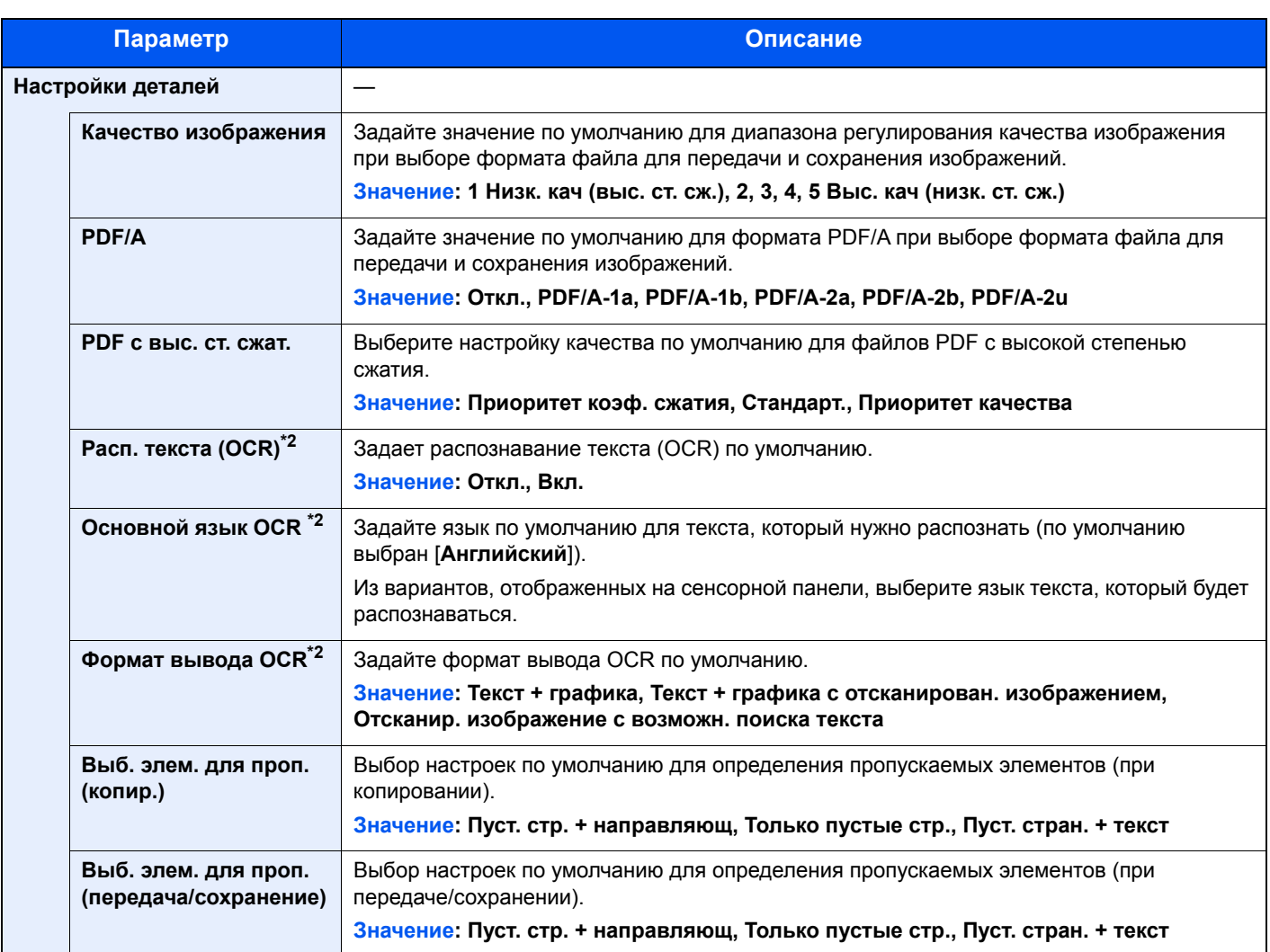

<span id="page-316-2"></span>\*1 Только на изделиях с установленной функцией факса.

<span id="page-316-3"></span>\*2 Отображается, если установлен дополнительный комплект активации сканирования с оптическим распознаванием символов OCR Scan Activation Kit.

#### <span id="page-316-0"></span>**Устан. огран.**

Клавиша [**Системное меню/Счетчик**] > [**Общие параметры**] > [**Устан. огран.**]

<span id="page-316-1"></span>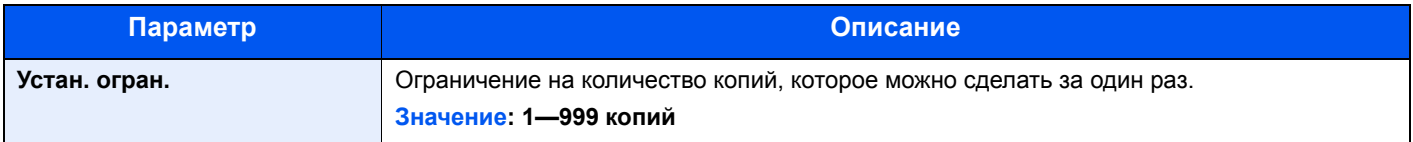

#### <span id="page-317-0"></span>**Обработка ошибок**

#### Клавиша [**Системное меню/Счетчик**] > [**Общие параметры**] > [**Обработка ошибок**]

<span id="page-317-1"></span>Выберите, отменять задание в случае ошибки или продолжать выполнение.

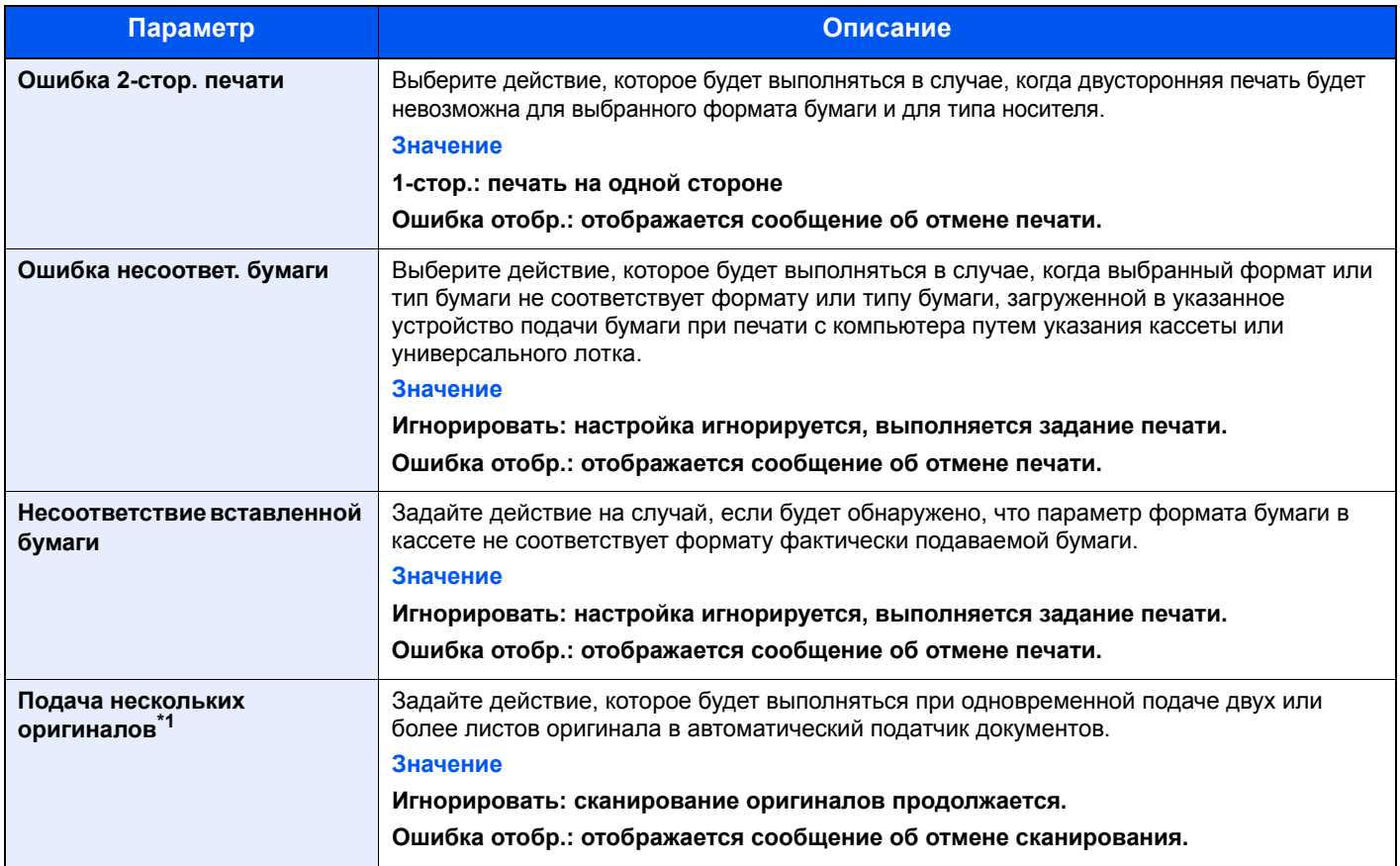

\*1 Только ECOSYS M3660idn

#### <span id="page-317-3"></span>**Ед. измерения**

#### Клавиша [**Системное меню/Счетчик**] > [**Общие параметры**] > [**Ед. измерения**]

<span id="page-317-2"></span>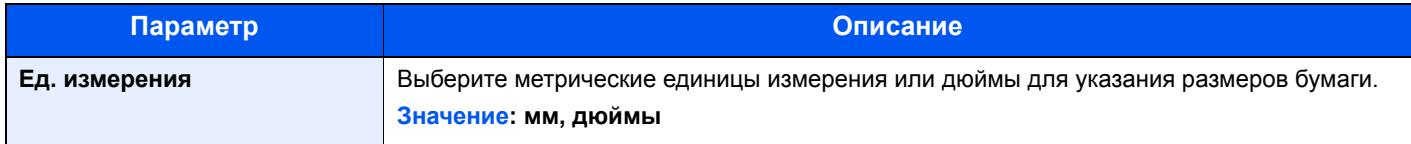

#### <span id="page-317-4"></span>**Сигнал "мало тонера"**

Клавиша [**Системное меню/Счетчик**] > [**Общие параметры**] > [**Сигнал "мало тонера"**]

<span id="page-317-5"></span>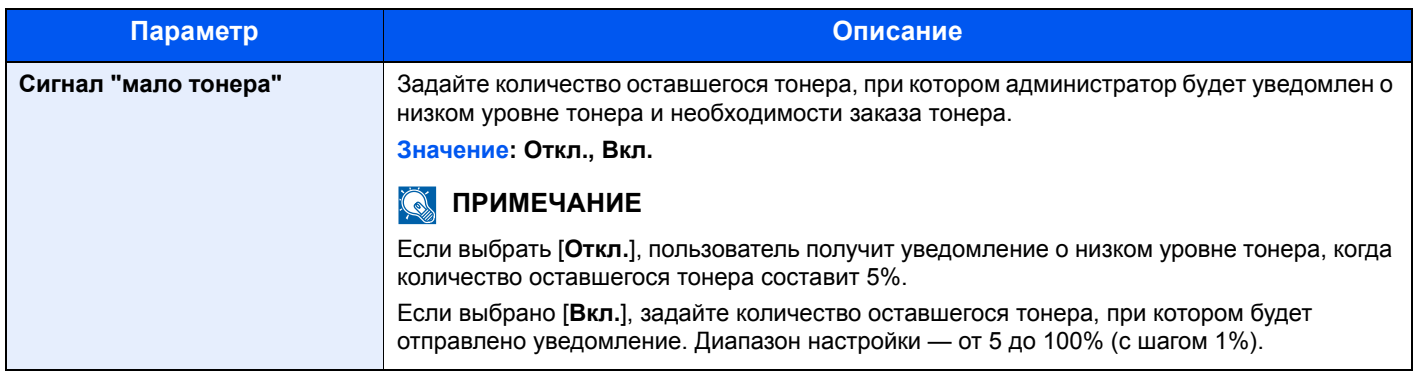

#### <span id="page-318-1"></span>**Раскладка клавиатуры**

#### Клавиша [**Системное меню/Счетчик**] > [**Общие параметры**] > [**Раскладка клавиатуры**]

<span id="page-318-2"></span>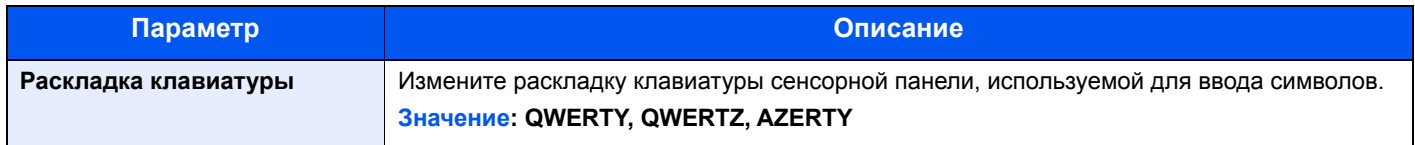

#### <span id="page-318-3"></span>**Тип доп. клавиатуры**

#### Клавиша [**Системное меню/Счетчик**] > [**Общие параметры**] > [**Тип доп. клавиатуры**]

<span id="page-318-4"></span>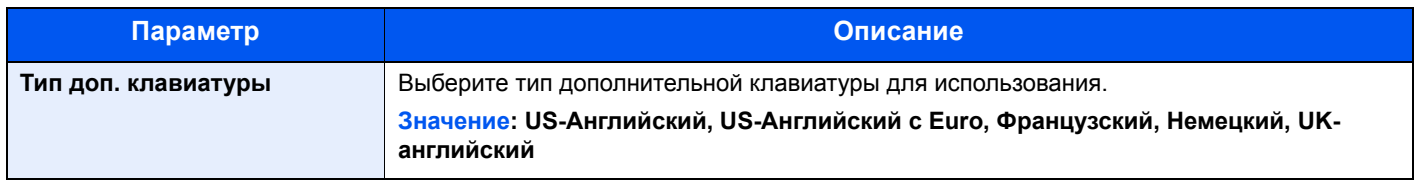

#### <span id="page-318-5"></span><span id="page-318-0"></span>**Показать статус/журнал**

#### Клавиша [**Системное меню/Счетчик**] > [**Общие параметры**] > [**Показать статус/журнал**]

<span id="page-318-6"></span>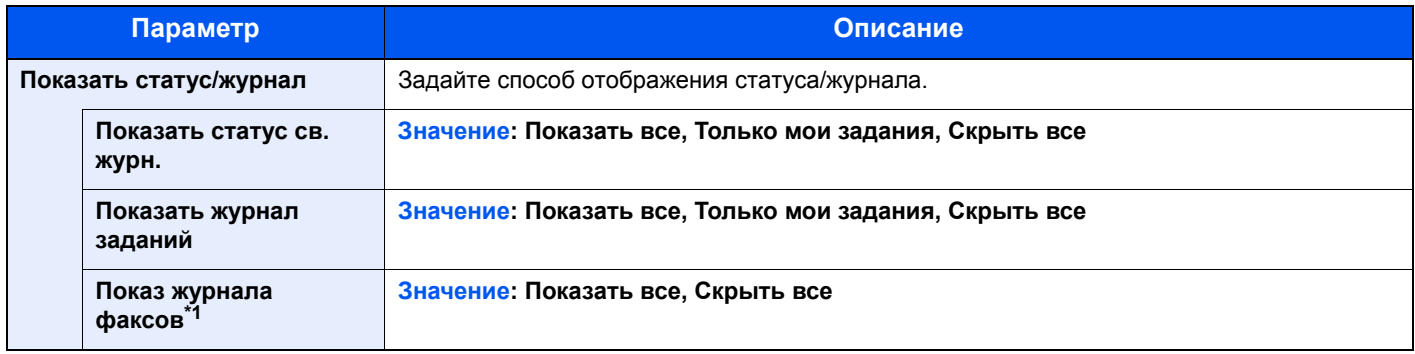

\*1 Только на изделиях с установленной функцией факса.

#### <span id="page-318-7"></span>**Удаленная печать**

#### Клавиша [**Системное меню/Счетчик**] > [**Общие параметры**] > [**Удаленная печать**]

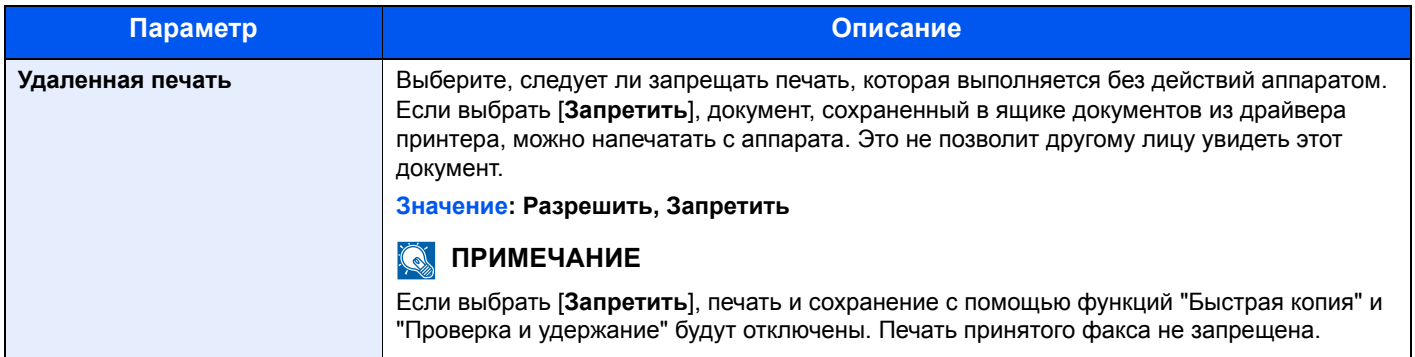

#### <span id="page-319-3"></span>**Назначение функциональной клавиши**

#### Клавиша [**Системное меню/Счетчик**] > [**Общие параметры**] > [**Назначение функциональной клавиши**]

Назначение функции для каждой функциональной клавиши.

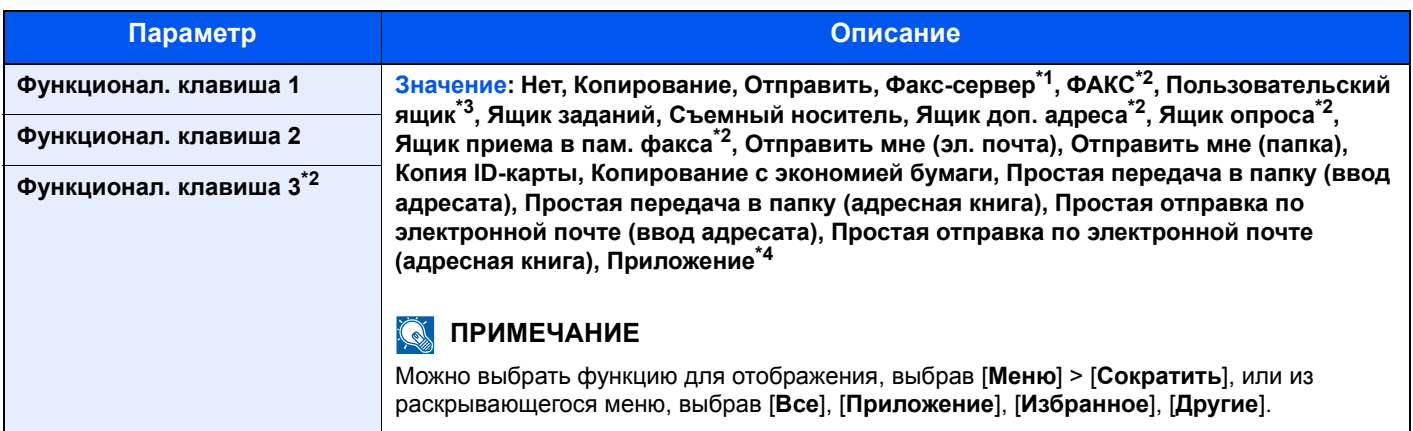

\*1 Отображается, если установлен внешний сервер (факс-сервер).

- <span id="page-319-8"></span>\*2 Только ECOSYS M3645idn/ECOSYS M3655idn/ECOSYS M3660idn
- \*3 Отображается, если изделие оборудовано дополнительным хранилищем большой емкости (SSD).
- \*4 Отображается имя зарегистрированного приложения.

#### <span id="page-319-2"></span>**Показать сообщ. о выкл.**

#### Клавиша [**Системное меню/Счетчик**] > [**Общие параметры**] > [**Показать сообщ. о выкл.**]

<span id="page-319-7"></span>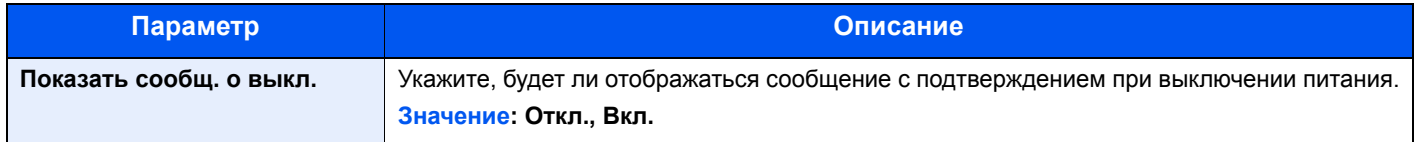

#### <span id="page-319-1"></span>**Баннерная печать сообщения**

#### Клавиша [**Системное меню/Счетчик**] > [**Общие параметры**] > [**Баннерная печать сообщения**]

<span id="page-319-6"></span><span id="page-319-5"></span>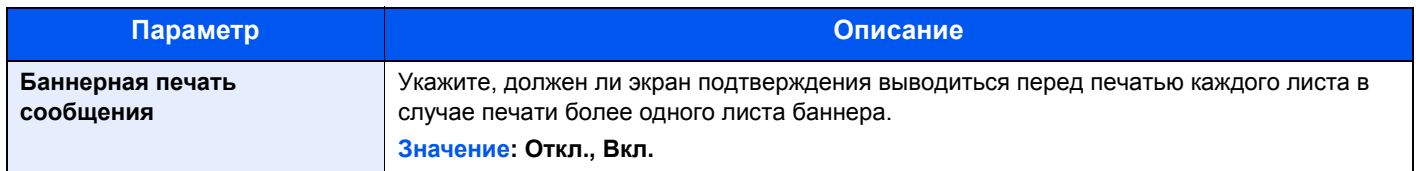

### <span id="page-319-0"></span>Главный экран

Клавиша [**Системное меню/Счетчик**] > [**Главный экран**]

<span id="page-319-4"></span>Настройка параметров главного экрана.

[Редактирование](#page-66-0) Главного экрана. (стр.2-15)

### <span id="page-320-0"></span>Копирование

#### Клавиша [**Системное меню/Счетчик**] > [**Копирование**]

<span id="page-320-1"></span>Настройка параметров функций копирования.

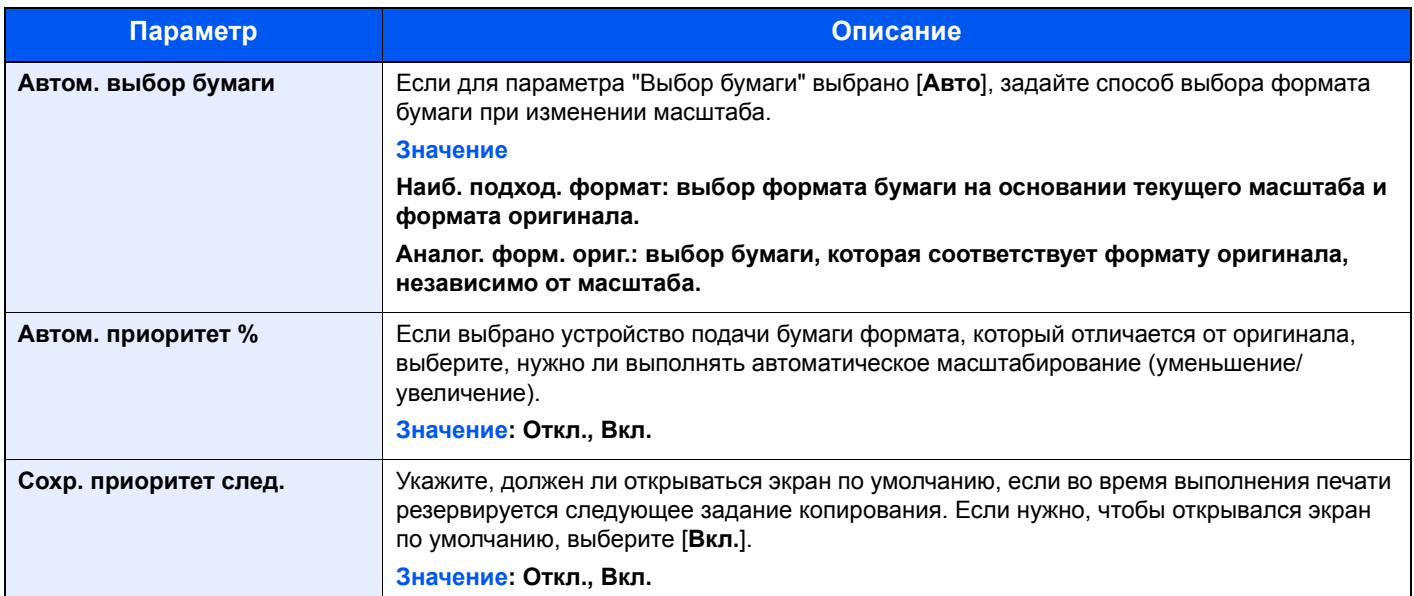

### <span id="page-321-0"></span>Передать

#### Клавиша [**Системное меню/Счетчик**] > [**Отправить**]

<span id="page-321-1"></span>Настройка параметров функций передачи.

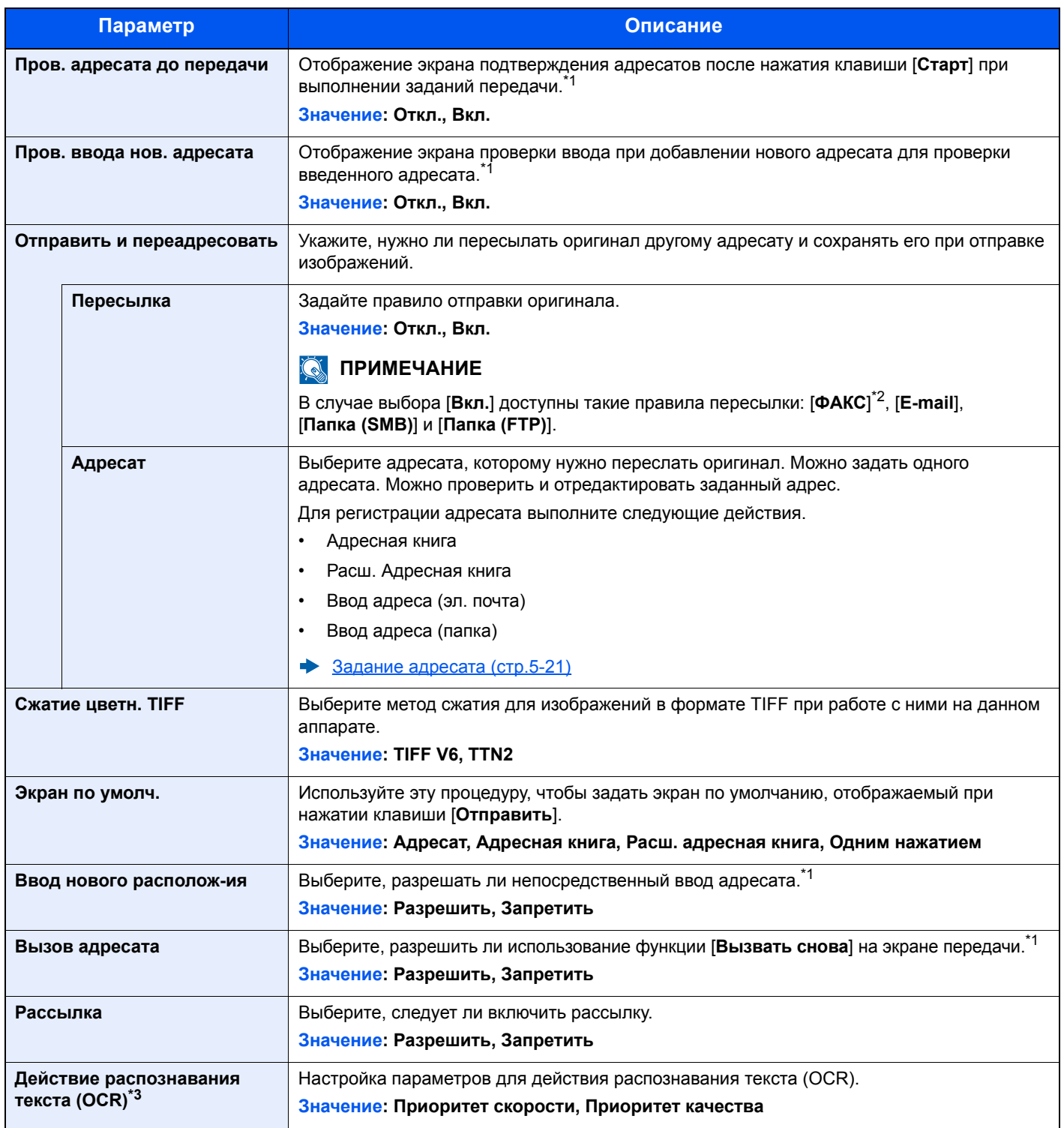

<span id="page-321-2"></span>\*1 Также применяется при отправке факса.

\*2 Только на изделиях с установленной функцией факса.

\*3 Отображается, если установлен дополнительный комплект активации сканирования с оптическим распознаванием символов OCR Scan Activation Kit.

### <span id="page-322-0"></span>Ящик документов

#### Клавиша [**Системное меню/Счетчик**] > [**Ящик документов**]

<span id="page-322-2"></span>Настройка параметров, относящихся к пользовательскому ящику, ящикам заданий, дополнительных адресов и опроса.

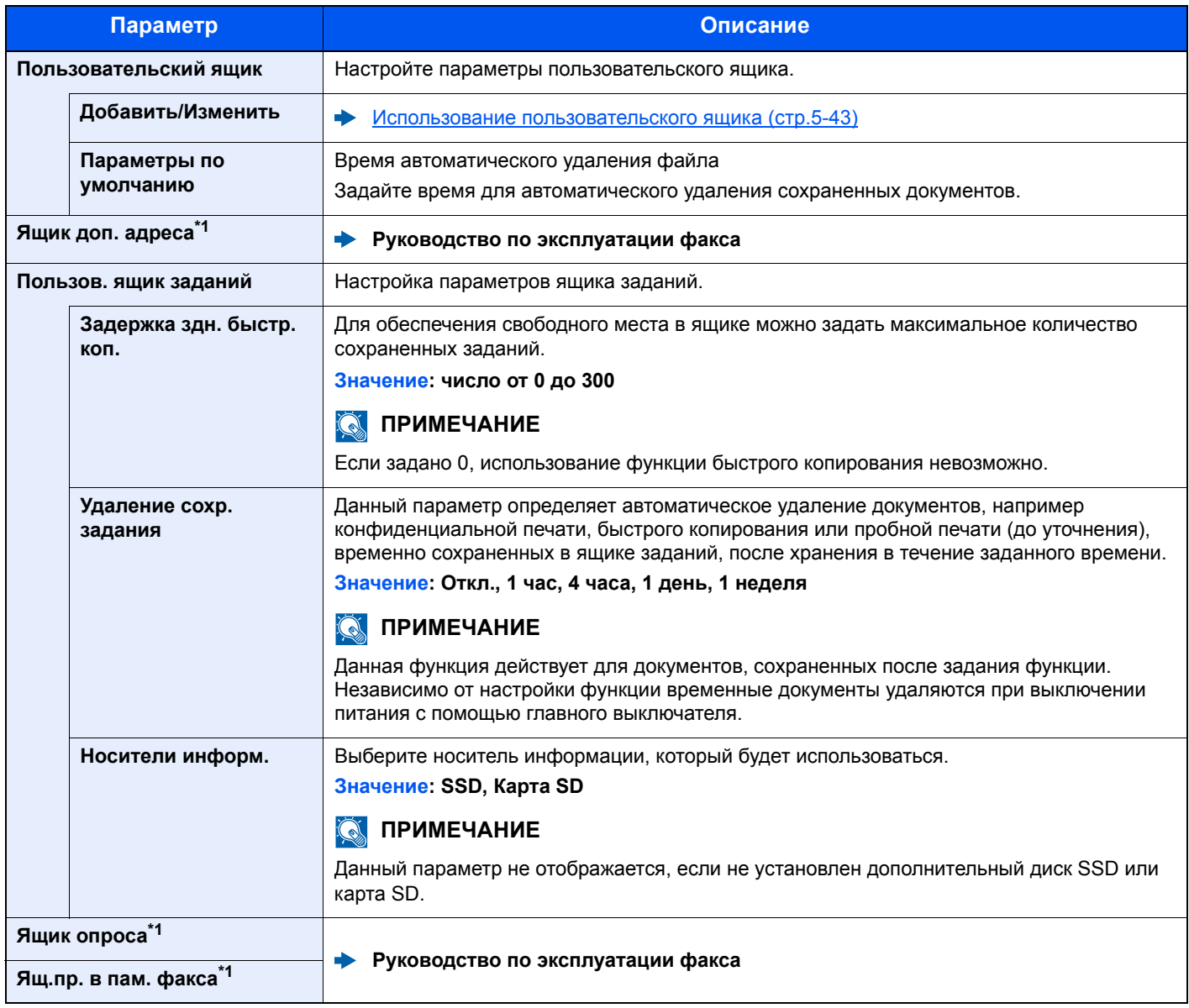

<span id="page-322-3"></span>\*1 Только на изделиях с установленной функцией факса.

### <span id="page-322-1"></span>ФАКС

Клавиша [**Системное меню/Счетчик**] > [**ФАКС**]

Настройте параметры для факса.

**Руководство по эксплуатации факса**

### <span id="page-323-0"></span>Приложение

#### Клавиша [**Системное меню/Счетчик**] > [**Приложение**]

<span id="page-323-3"></span>Настройка параметров для приложения.

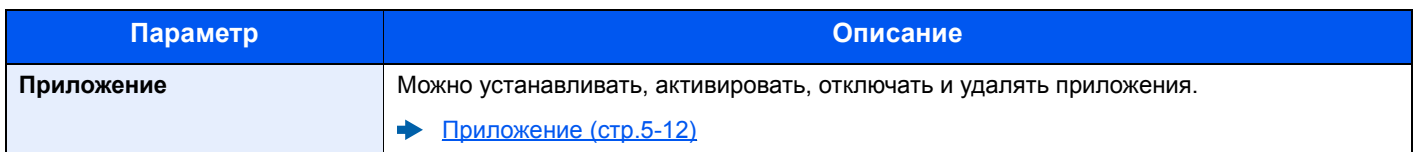

### <span id="page-323-1"></span>Интернет

#### Клавиша [**Системное меню/Счетчик**] > [**Интернет**]

<span id="page-323-4"></span>Задайте прокси-сервер для подключения к Интернету из приложения.

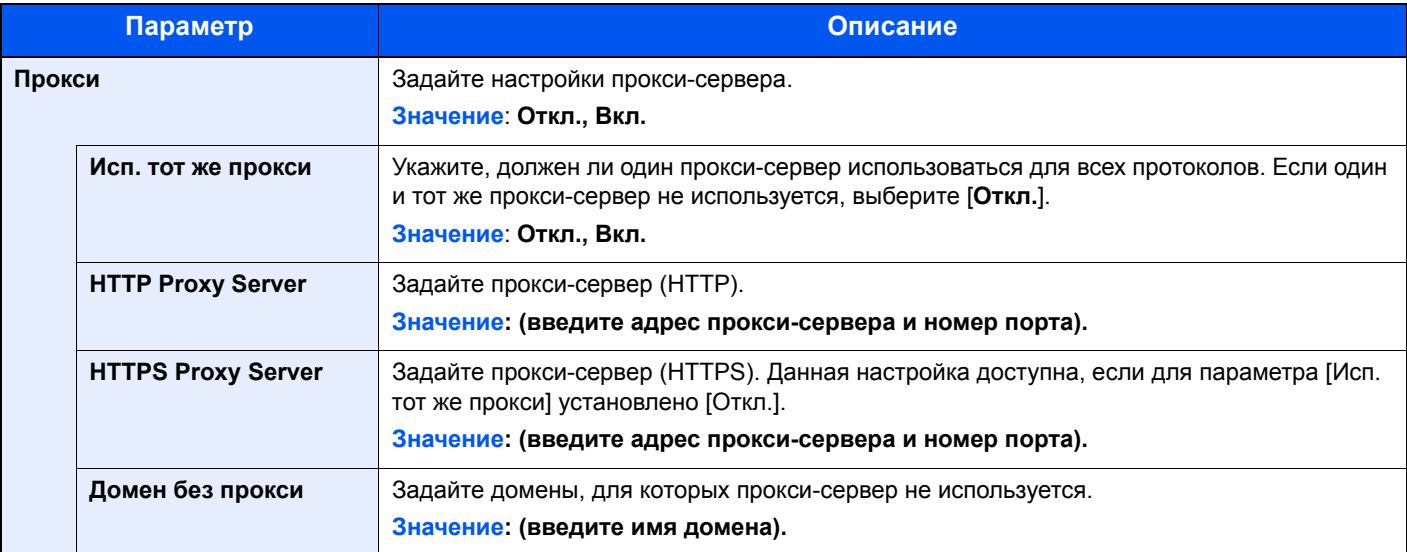

### <span id="page-323-2"></span>Адресная книга/Одним нажатием

#### **Адресная книга**

Клавиша [**Системное меню/Счетчик**] > [**Адресная книга/Одним нажатием**] > [**Адресная книга**]

Настройте параметры для адресной книги.

[Добавление](#page-153-0) адресата (адресная книга) (стр.3-25)

#### **Клавиша для набора 1 наж.**

Клавиша [**Системное меню/Счетчик**] > [**Адресная книга/Одним нажатием**] > [**Клавиша для набора 1 наж.**] Настройте параметры клавиши набора одним нажатием.

[Добавление](#page-159-0) адресата к клавише набора одним нажатием (Клавиша набора одним нажатием) (стр.3-31)
# **Адресная книга по умолч.**

#### Клавиша [**Системное меню/Счетчик**] > [**Адресная книга/Одним нажатием**] > [**Адресная книга по умолч.**]

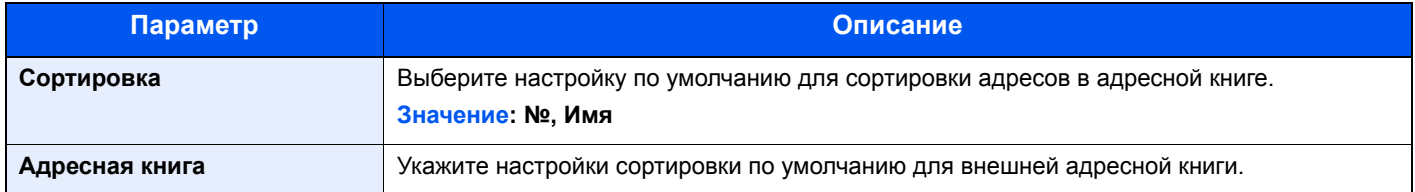

#### **Ограничение изменения**

#### Клавиша [**Системное меню/Счетчик**] > [**Адресная книга/Одним нажатием**] > [**Ограничение изменения**]

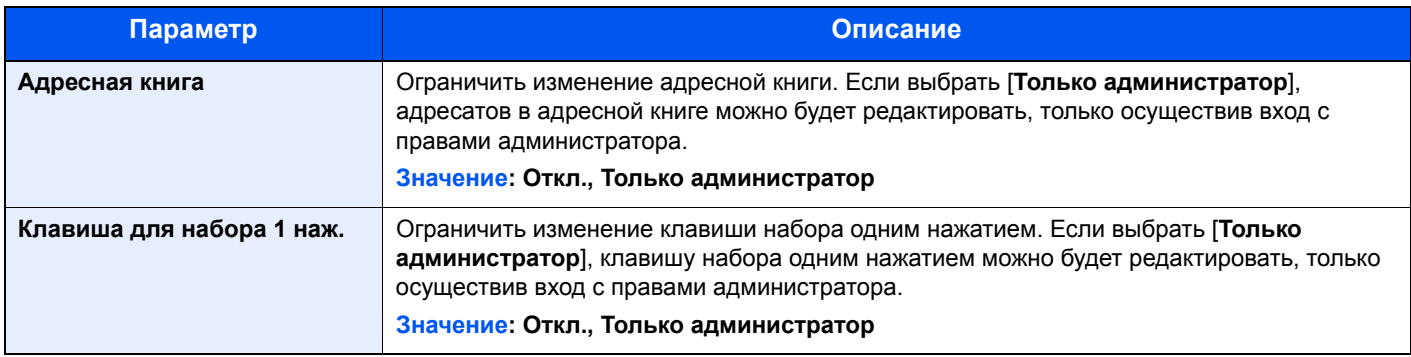

## **Печать списка**

Клавиша [**Системное меню/Счетчик**] > [**Адресная книга/Одним нажатием**] > [**Печать списка**]

**Руководство по эксплуатации факса**

# Реквизиты пользователей / учет заданий

Клавиша [**Системное меню/Счетчик**] > [**Реквизиты пользователей / учет заданий**]

Настройте параметры, связанные с управлением аппаратом.

Общие сведения об управлении реквизитами [пользователей](#page-356-0) (стр.9-3) Общие [сведения](#page-391-0) об учете заданий (стр.9-38) Неизвестный [идентификатор](#page-409-0) задания (стр.9-56)

# Принтер

## Клавиша [**Системное меню/Счетчик**] > [**Принтер**]

При печати с компьютеров параметры, как правило, задаются на экране прикладного программного обеспечения. Однако для следующих параметров можно задать значения по умолчанию с целью пользовательской настройки аппарата.

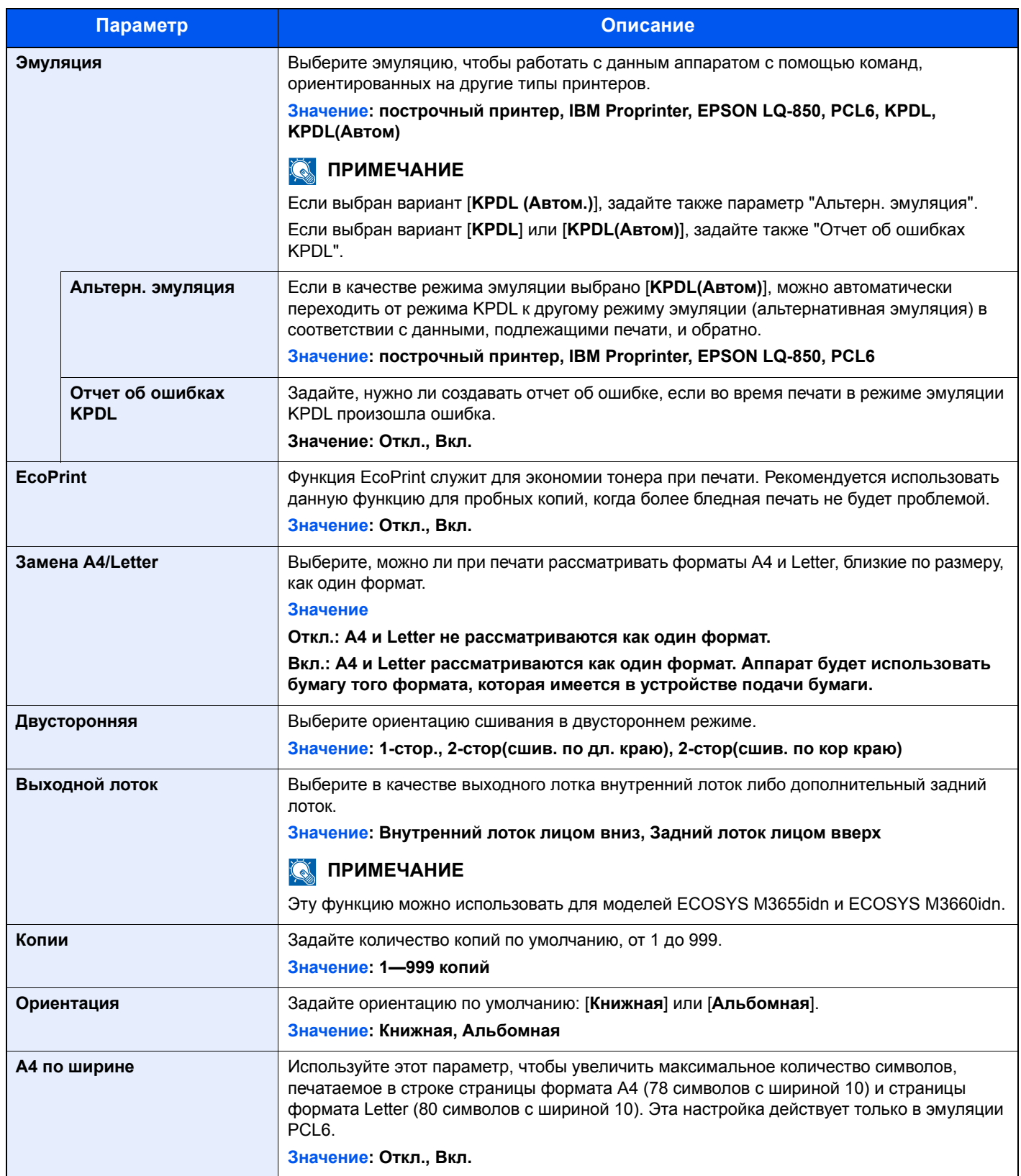

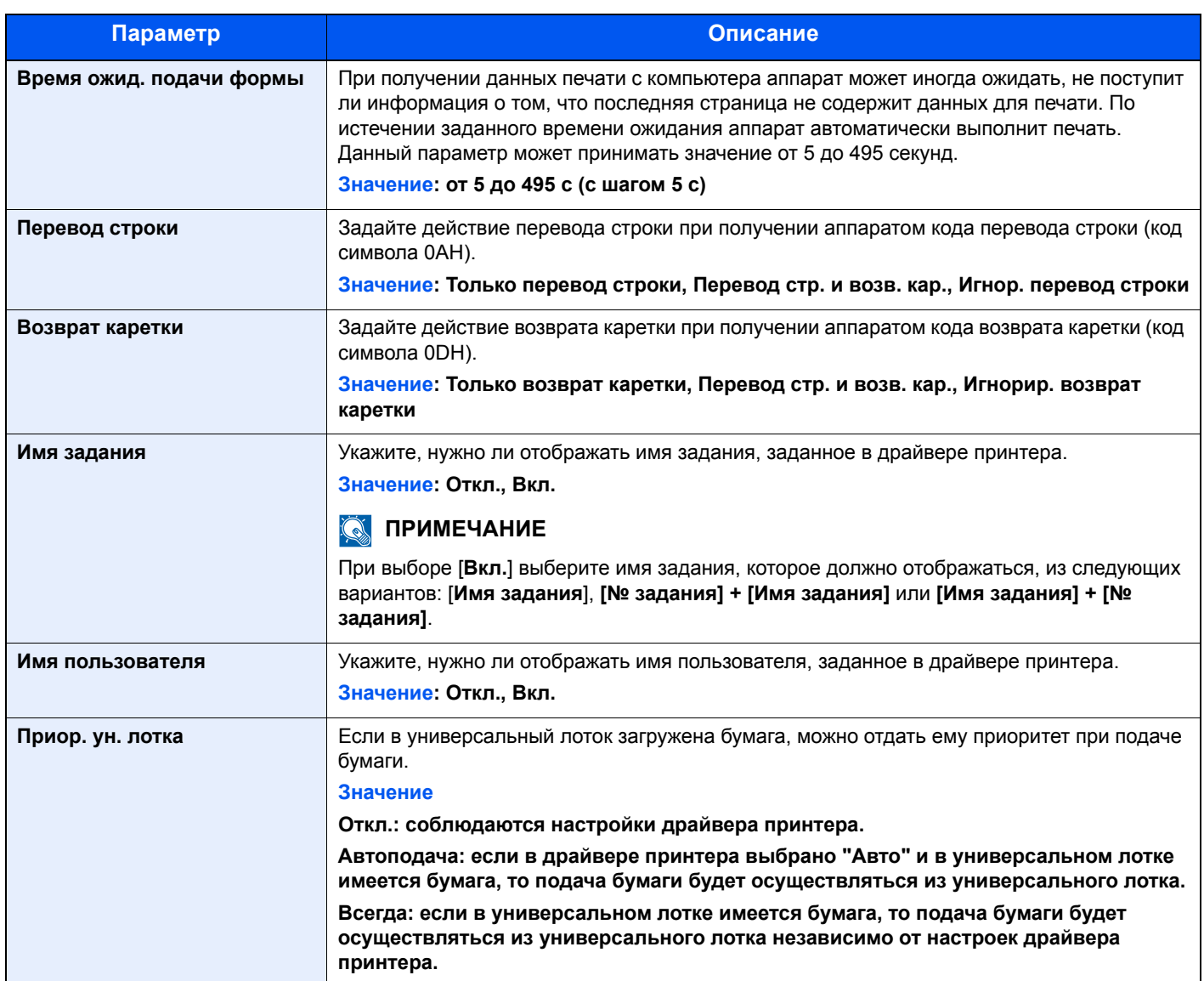

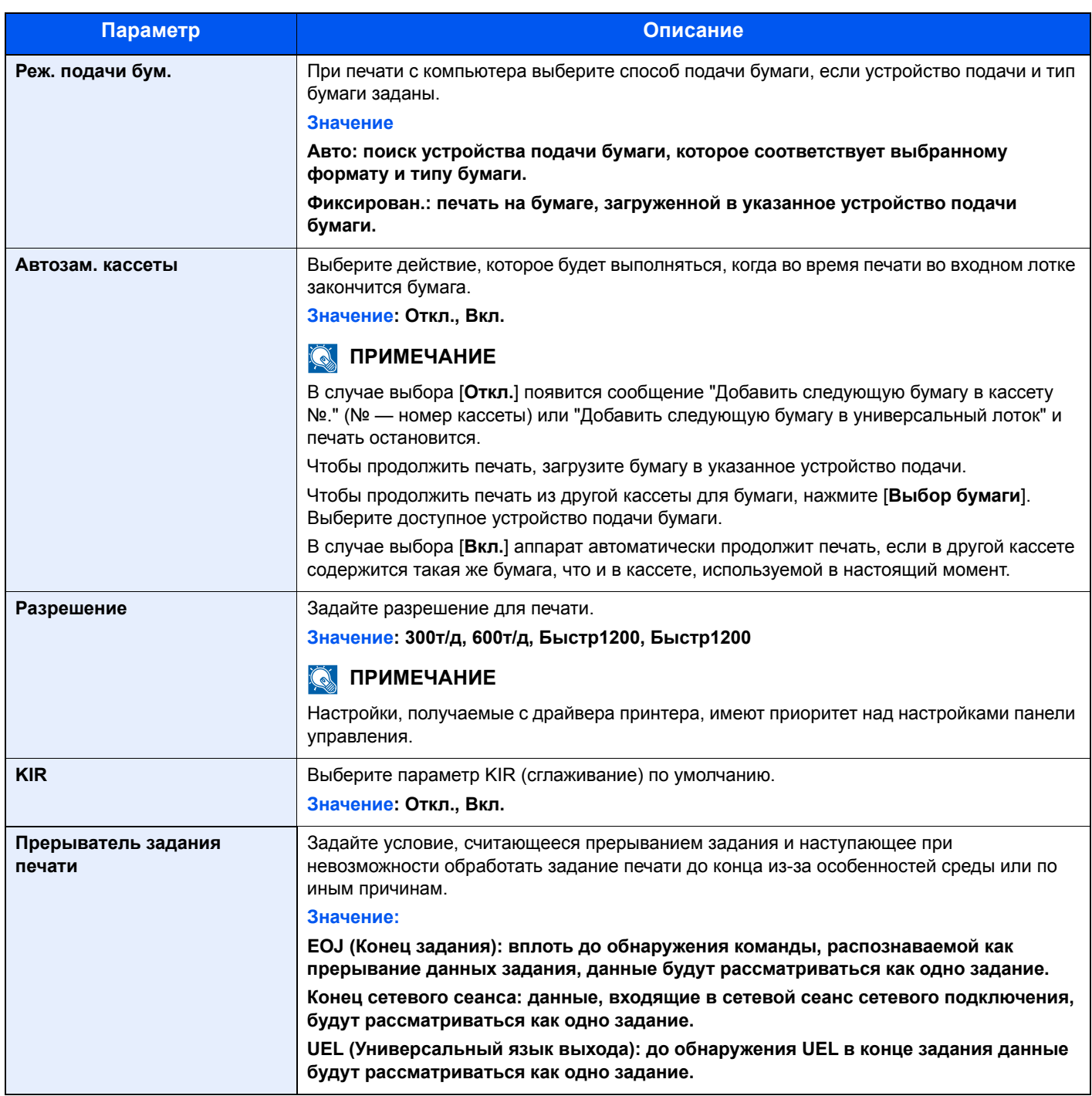

# Система/Сетевой

Настройка системных параметров аппарата.

# **Сетевой**

#### Клавиша [**Системное меню/Счетчик**] > [**Система/Сетевой**] > [**Сетевой**]

Настройка параметров сети.

#### **Имя хоста**

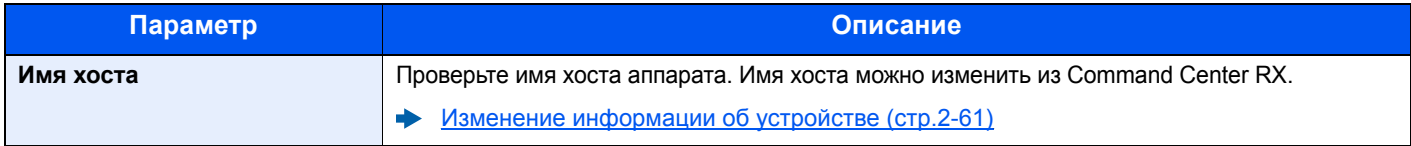

#### **Настройки Wi-Fi Direct**

Настройте Wi-Fi Direct.

# **<u><b>Q**</u> ПРИМЕЧАНИЕ

Данная функция отображается при условии установки дополнительного комплекта беспроводного сетевого интерфейса.

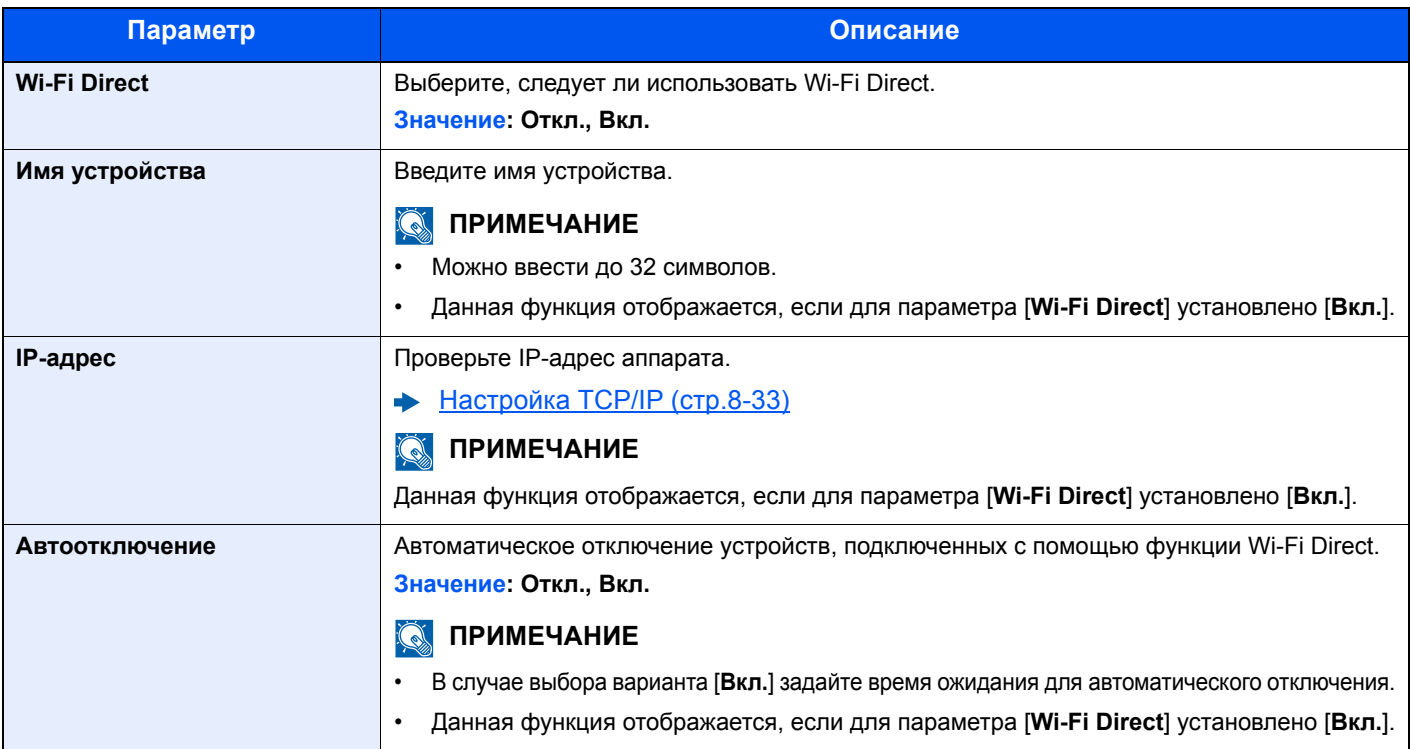

#### **Настройки Wi-Fi**

Настройте Wi-Fi.

# **<u>©</u>** ПРИМЕЧАНИЕ

Данная функция отображается при условии установки дополнительного комплекта беспроводного сетевого интерфейса.

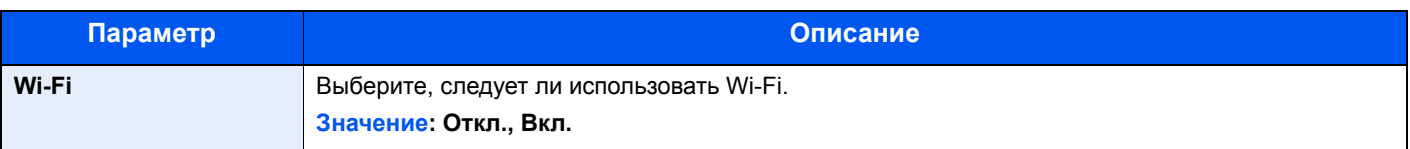

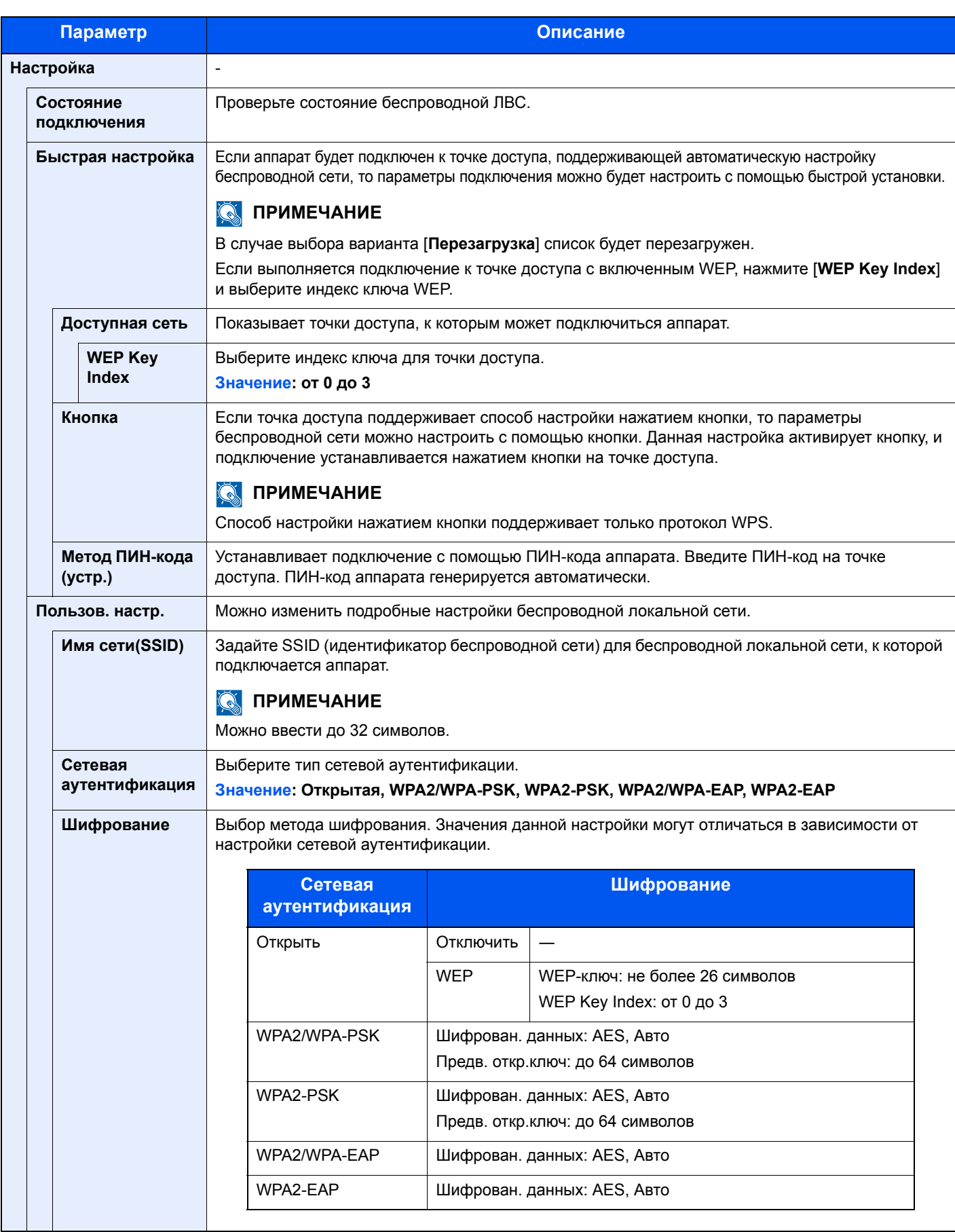

<span id="page-330-0"></span>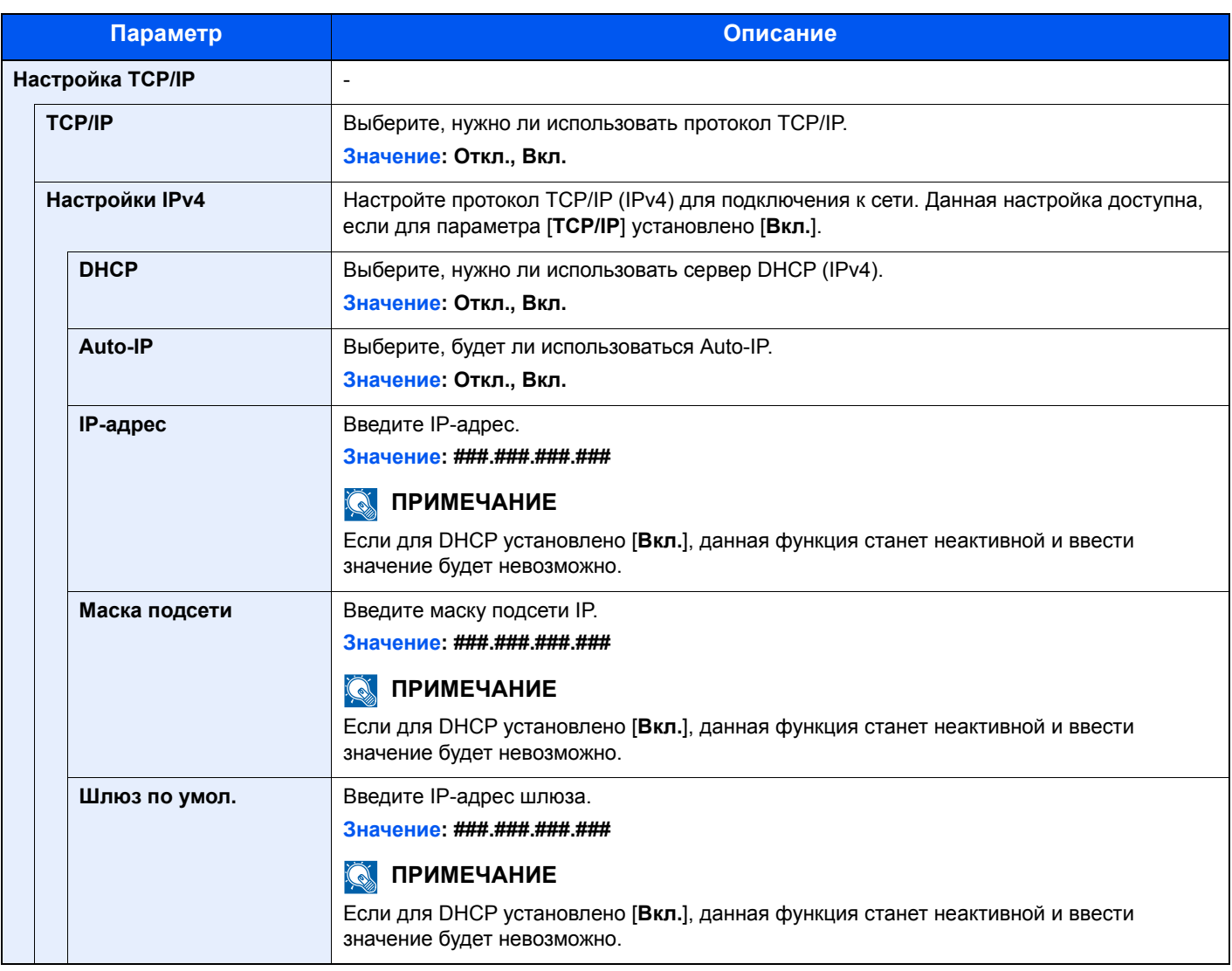

# **ВАЖНО**

**• Если используется настройка Auto-IP, введите "0.0.0.0" для параметра [IP-адрес].**

**• После изменения настройки перезапустите сеть или выключите, а затем повторно включите аппарат.**

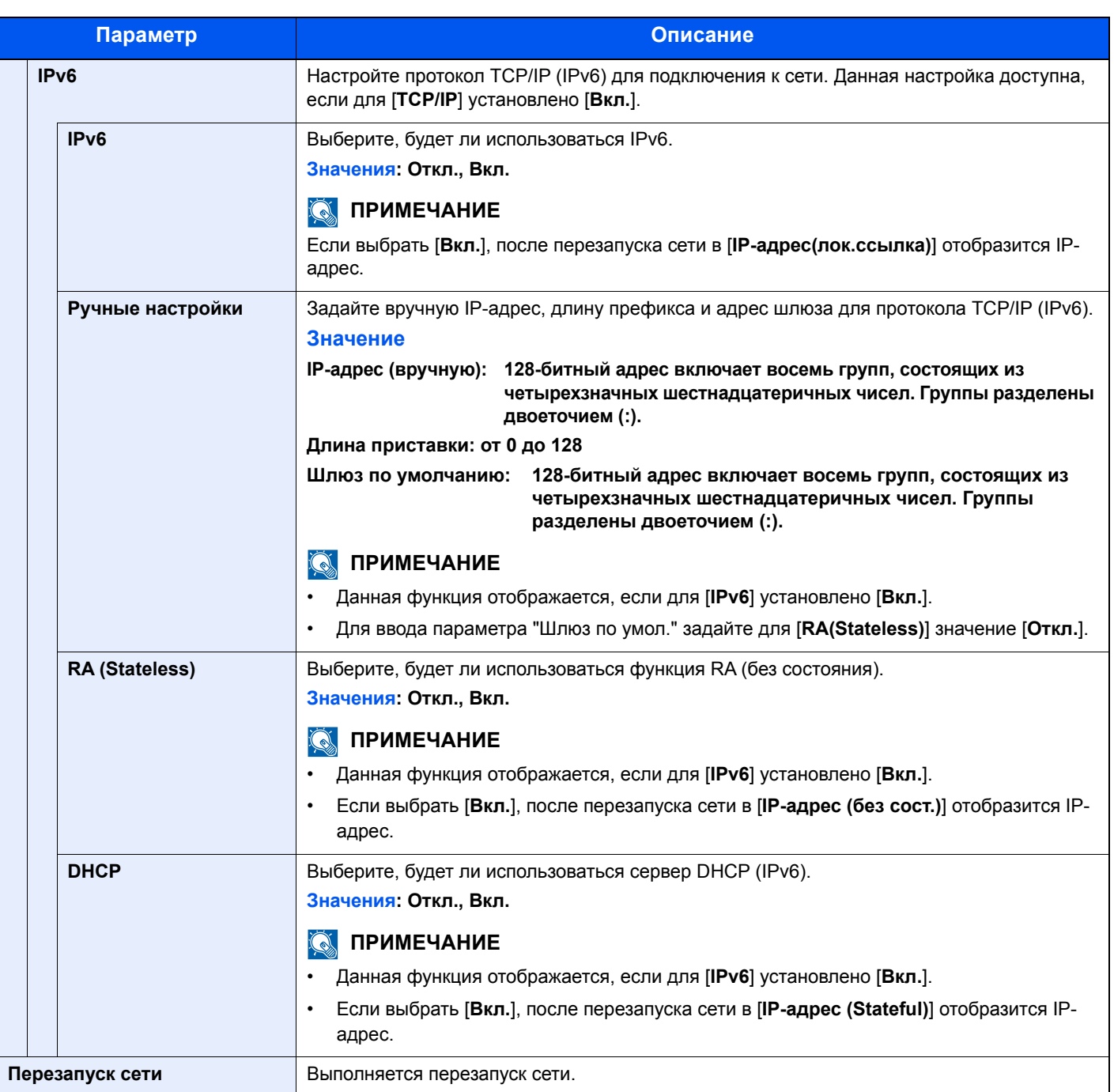

# **ВАЖНО**

**После изменения настройки перезапустите сеть или выключите, а затем повторно включите аппарат.**

#### **Настройки проводной сети**

Задайте настройки проводной сети.

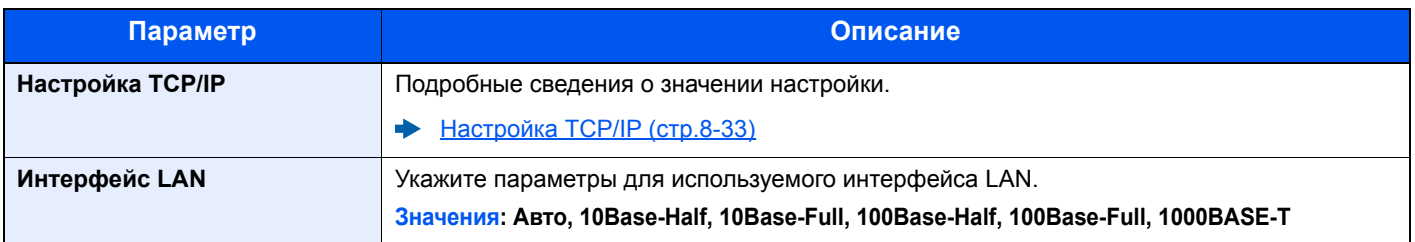

# **ВАЖНО**

#### **После изменения настройки перезапустите сеть или выключите, а затем повторно включите аппарат.**

#### <span id="page-332-1"></span>**Bonjour**

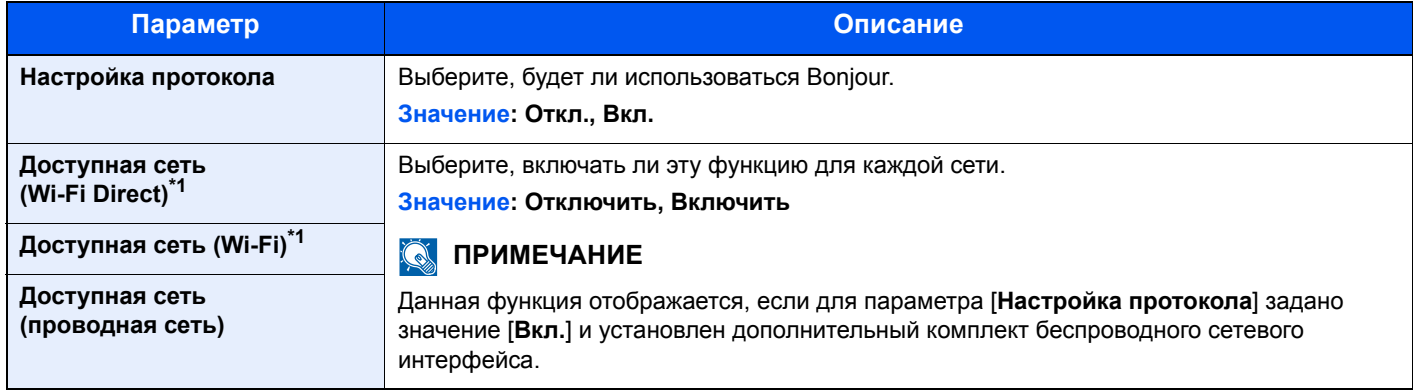

<span id="page-332-0"></span>\*1 Отображается, только если в аппарате предусмотрена функция беспроводной сети.

#### **IP-фильтр (IPv4)**

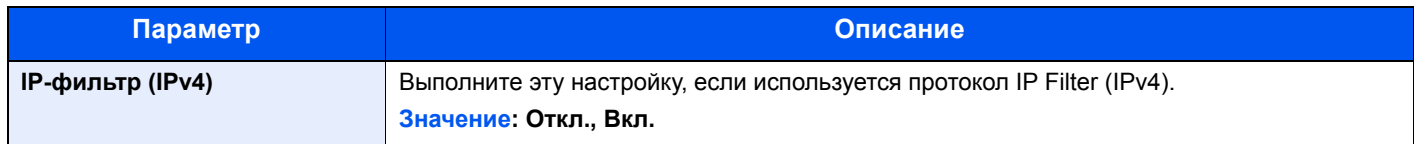

# **IP-фильтр (IPv6)**

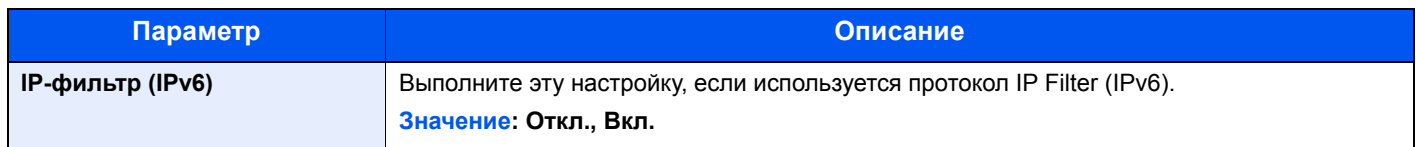

#### <span id="page-332-2"></span>**IPSec**

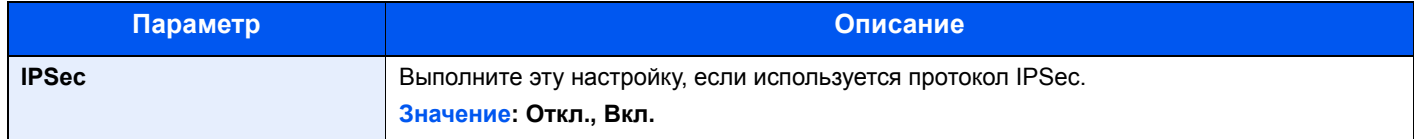

#### **Настройки протокола**

Сконфигурируйте настройки протокола.

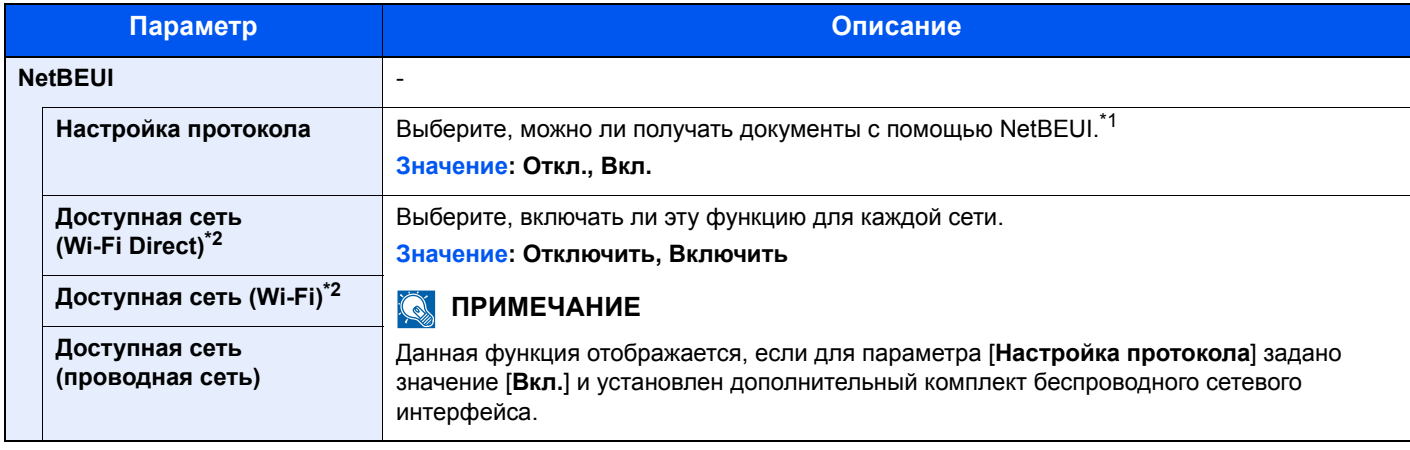

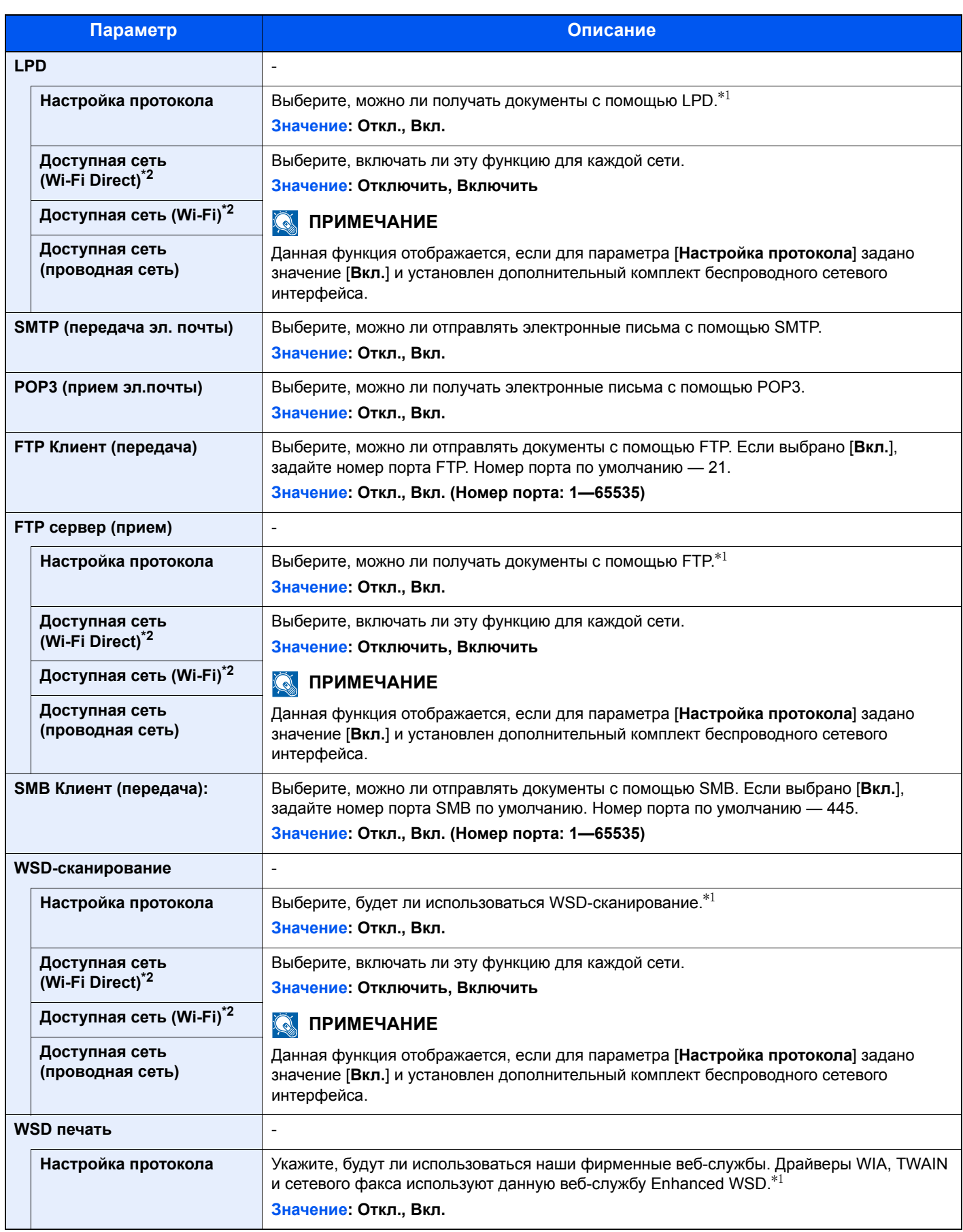

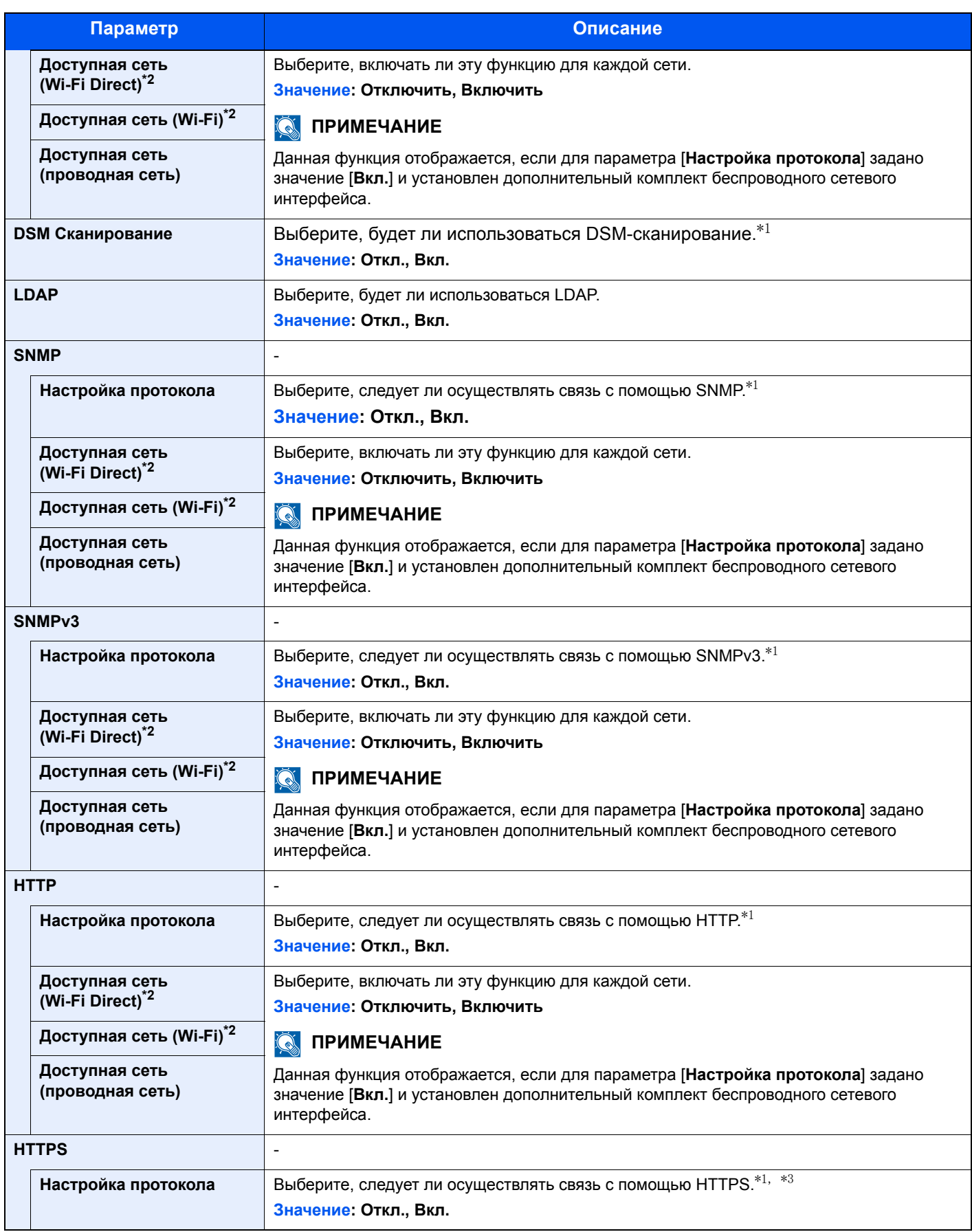

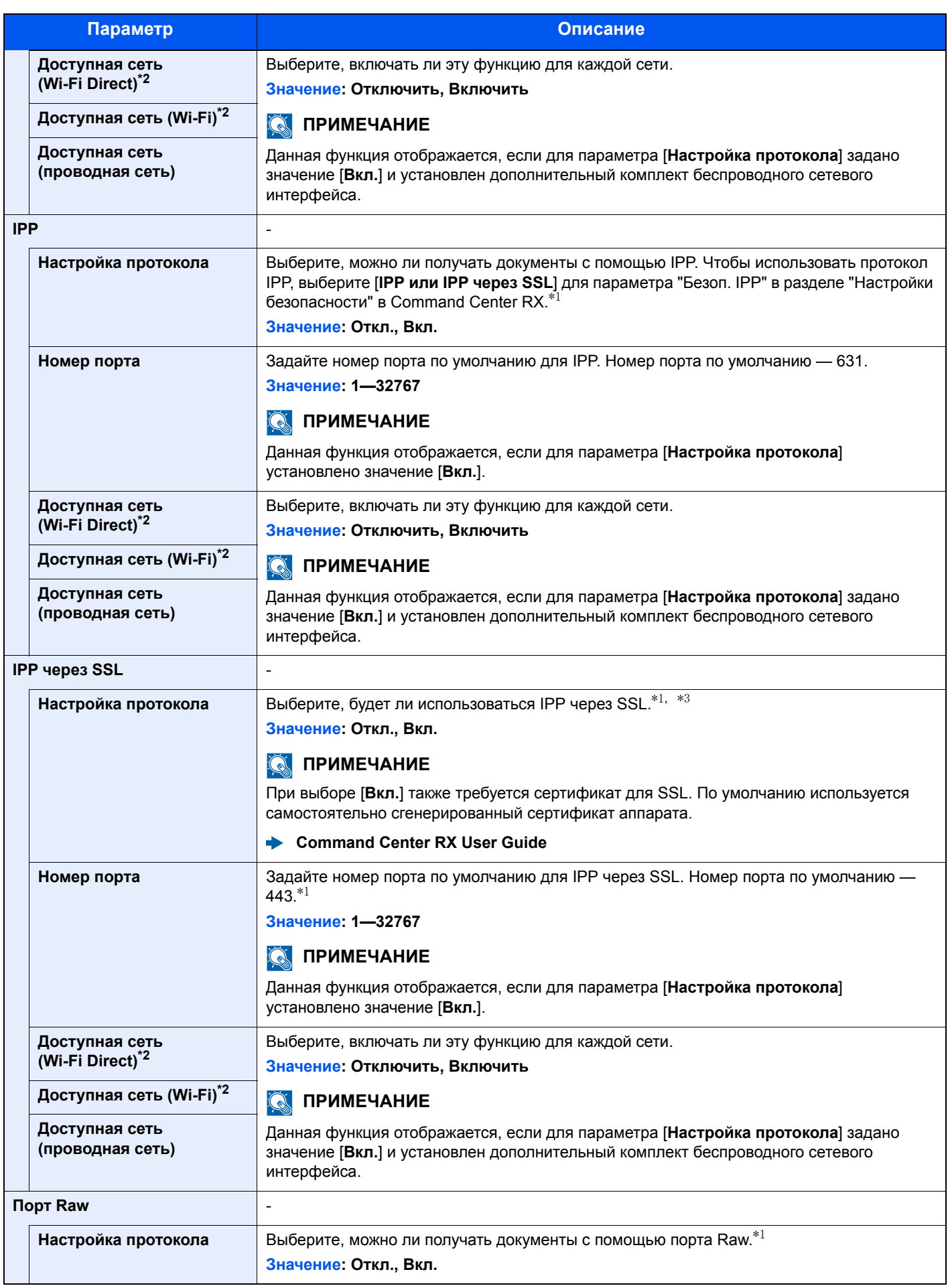

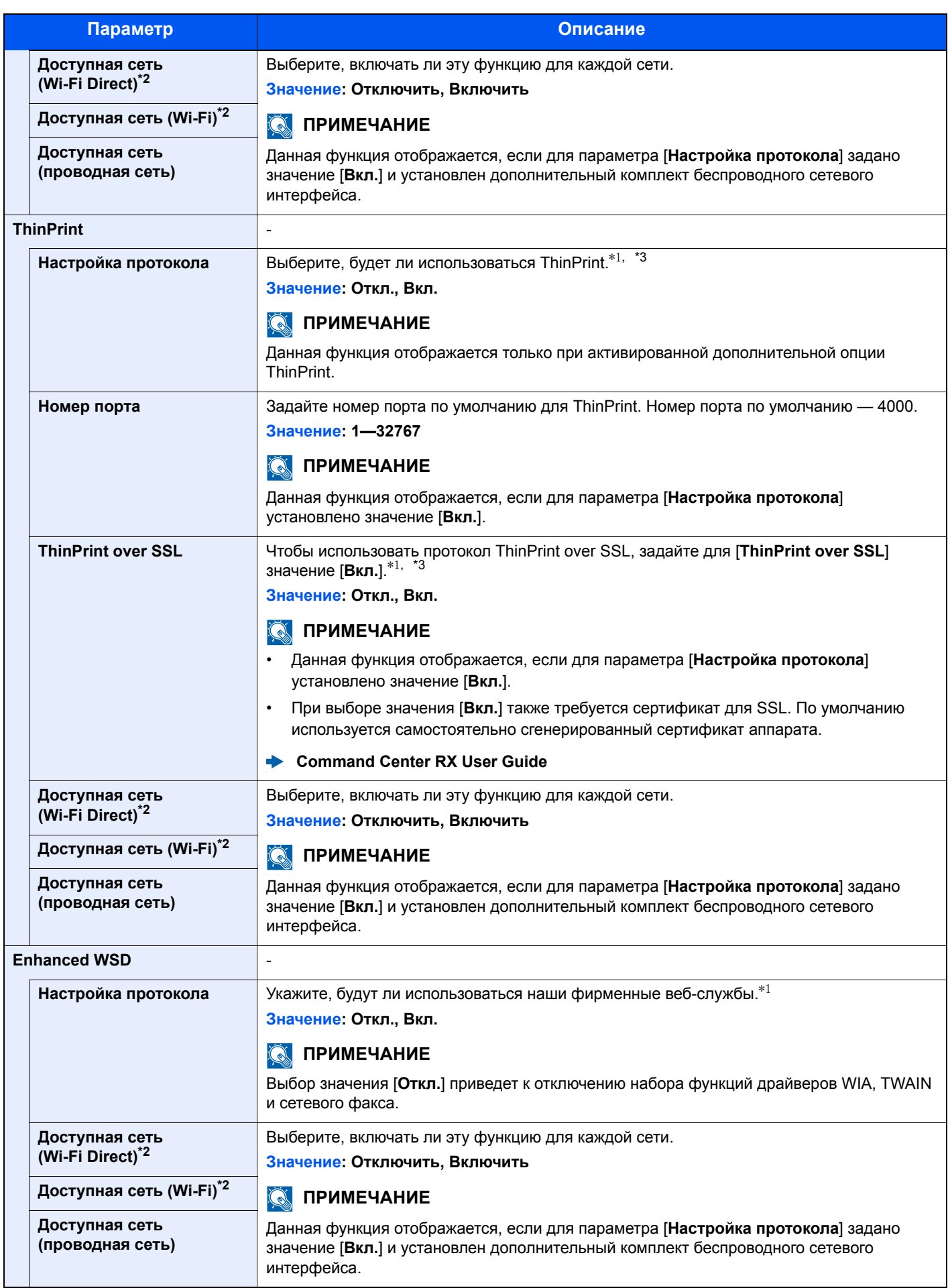

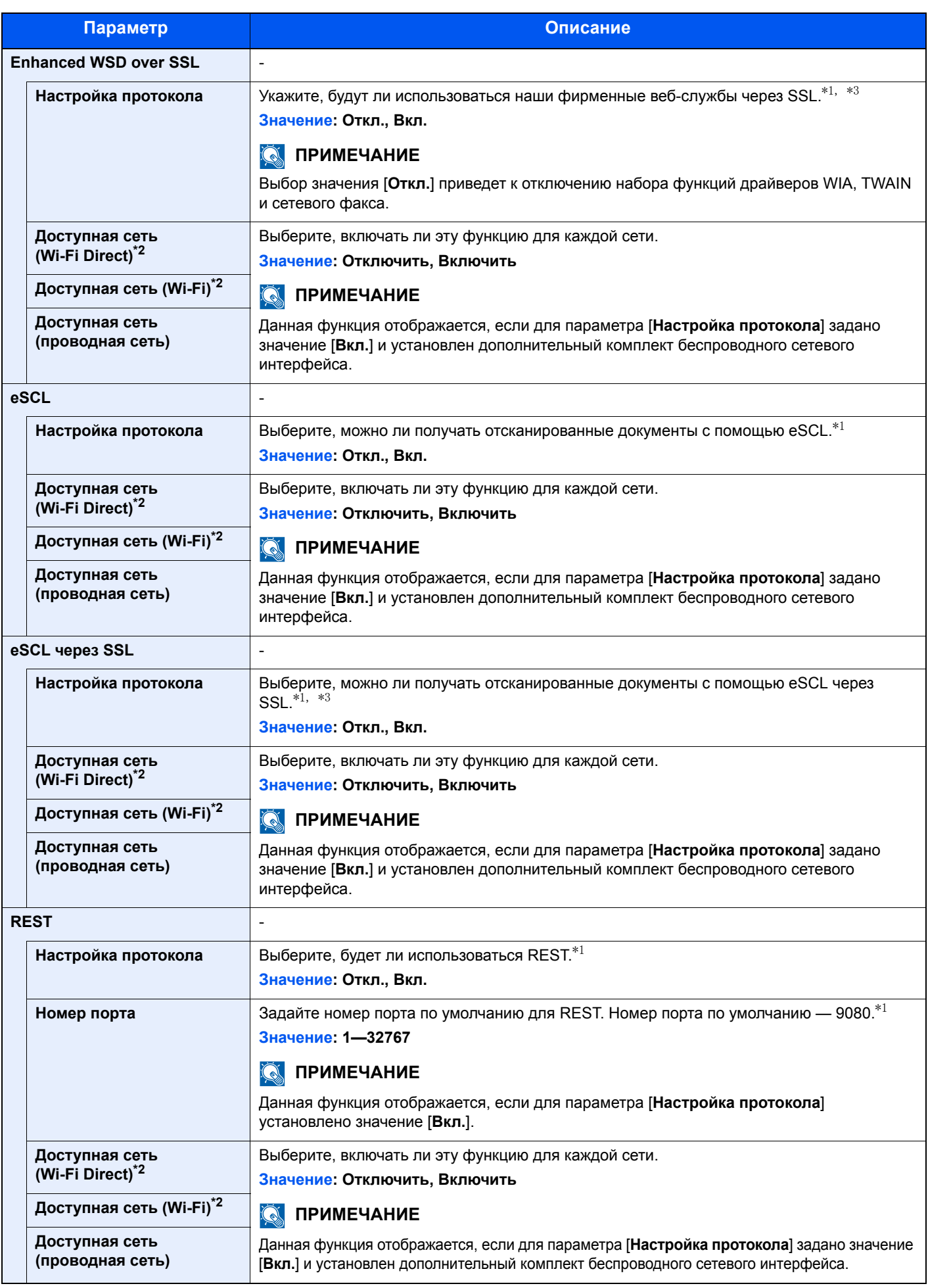

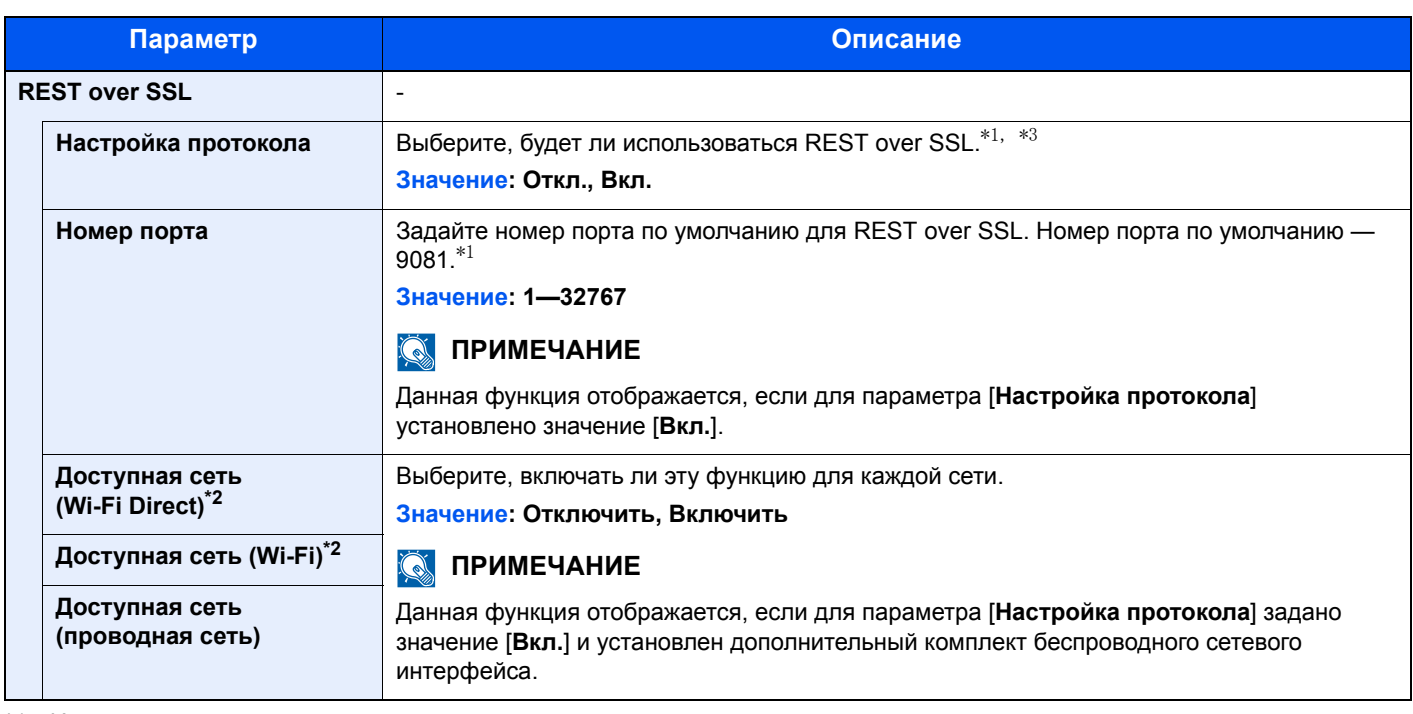

<span id="page-338-1"></span>\*1 Изменения данной настройки вступят в силу после перезапуска устройства или сети.

<span id="page-338-0"></span>\*2 Отображается, только если в аппарате предусмотрена функция беспроводной сети.

- <span id="page-338-2"></span>\*3 Установите для параметра "SSL" значение [**Вкл.**] в разделе "Настройки безопасности".
	- Настройки [безопасности](#page-338-3) (стр.8-41)

# **ВАЖНО**

#### **После изменения настройки перезапустите сеть или выключите, а затем повторно включите аппарат.**

#### <span id="page-338-3"></span>**Настройки безопасности**

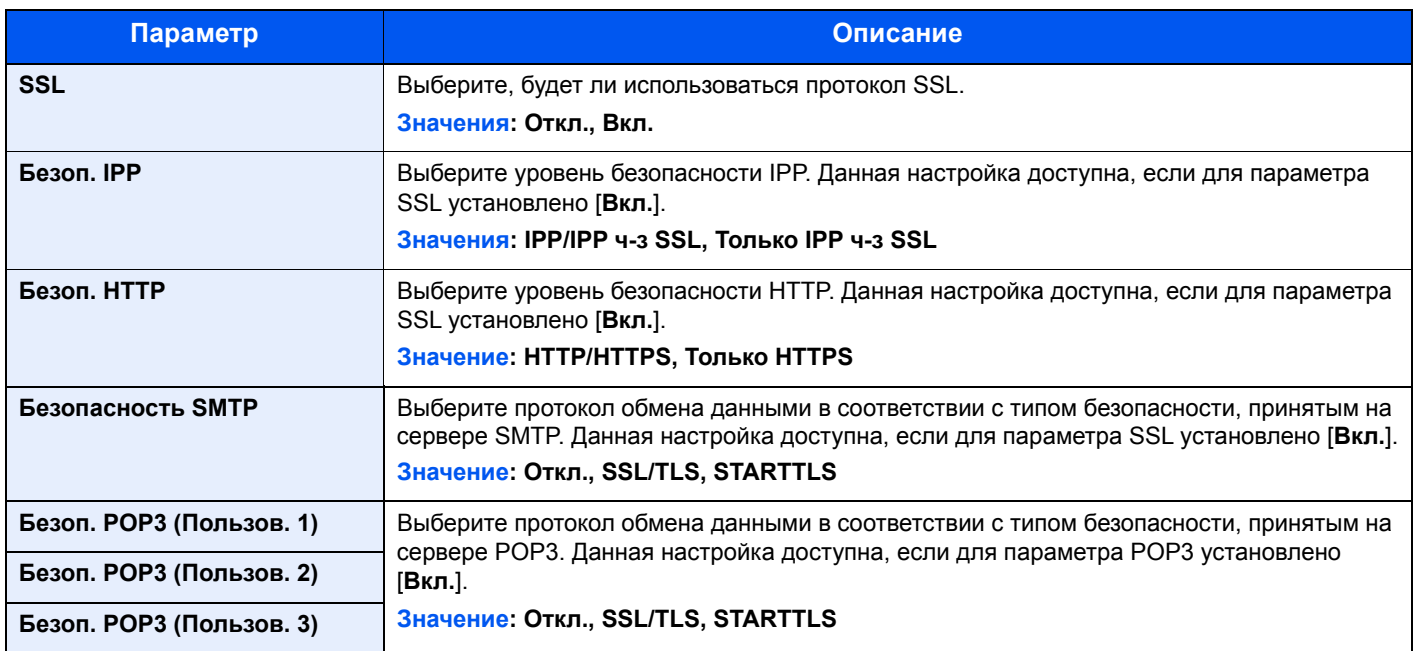

#### **Пинг**

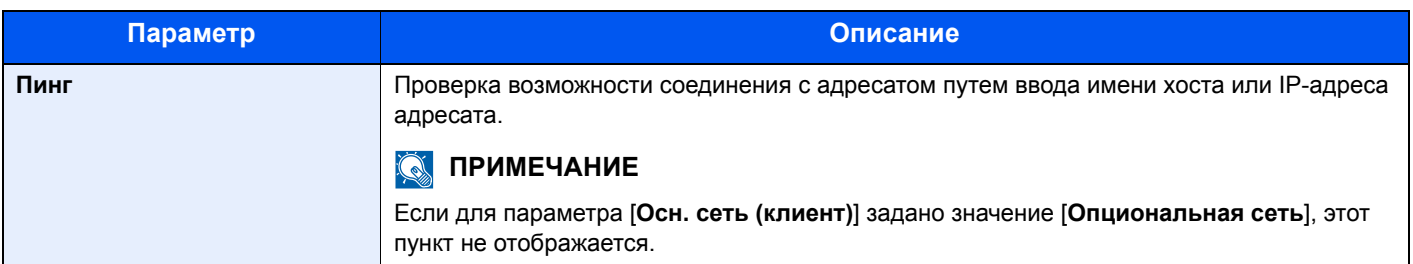

# **Перезапуск сети**

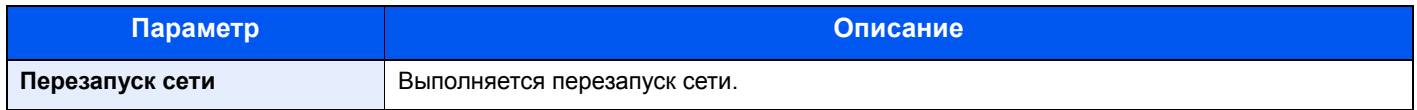

#### **Прокси**

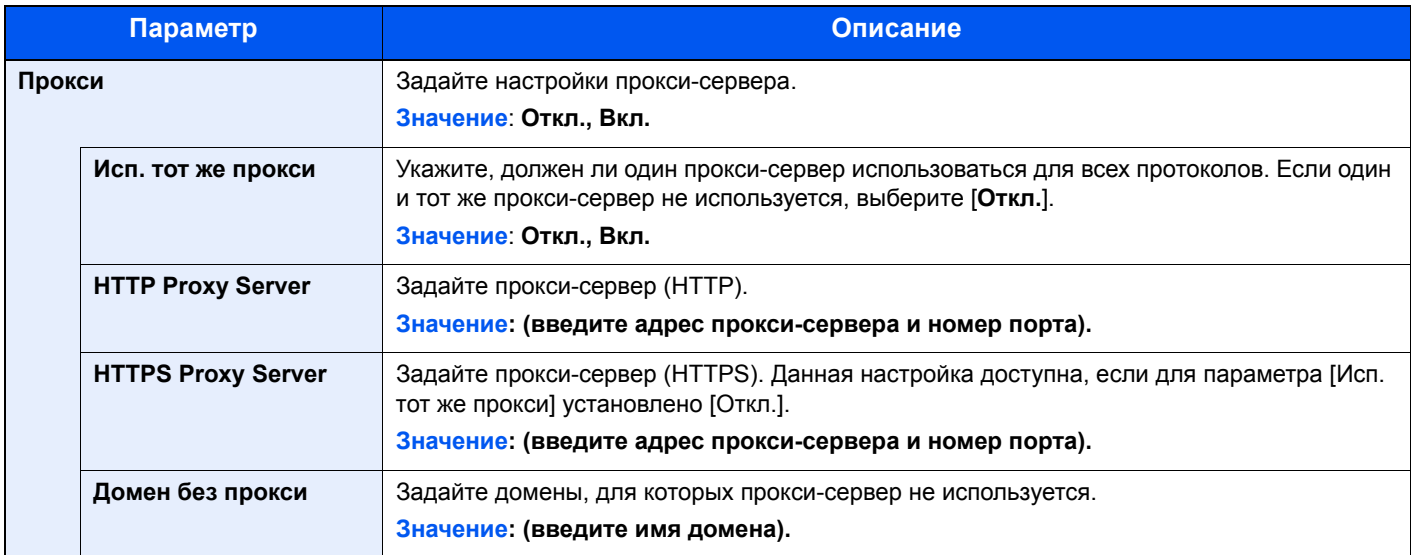

## **Опциональная сеть**

#### Клавиша [**Системное меню/Счетчик**] > [**Система/Сетевой**] > [**Опциональная сеть**]

#### **Настройка**

Настройка параметров для дополнительного Комплект беспроводного сетевого интерфейса.

# **<u>C</u>** ПРИМЕЧАНИЕ

Данная функция отображается, если установлен дополнительный Комплект беспроводного сетевого интерфейса (IB-51).

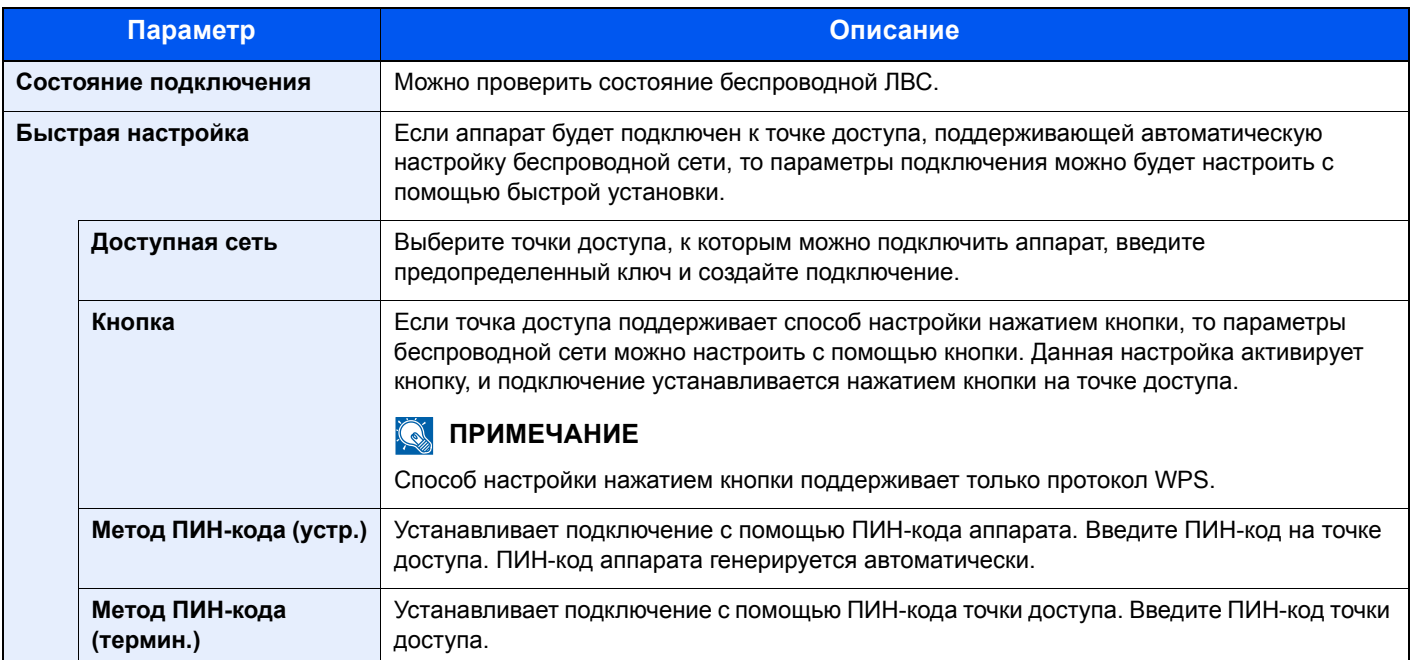

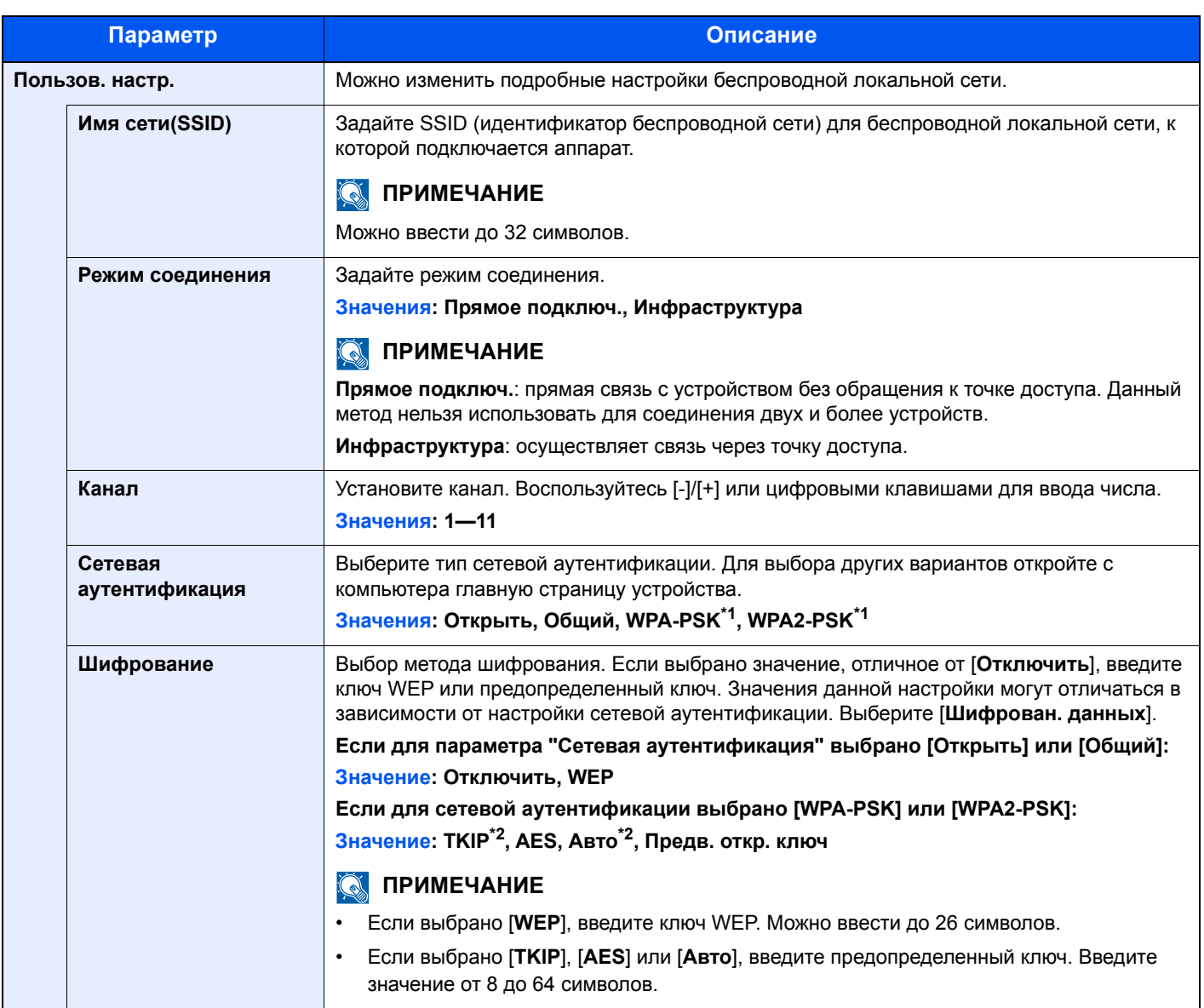

<span id="page-341-0"></span>\*1 Не отображается, если для параметра "Режим подключ." выбрано значение [**Прямое подключ.**].

<span id="page-341-1"></span>\*2 Не отображается, если для параметра "Сетевая аутентификация" выбрано значение [**WPA2-PSK**].

## **Основн.**

Настройка параметров для дополнительного комплекта сетевого интерфейса.

# **<u>ПРИМЕЧАНИЕ</u>**

Данное меню отображается, если установлен дополнительный Комплект сетевого интерфейса или Комплект беспроводного сетевого интерфейса.

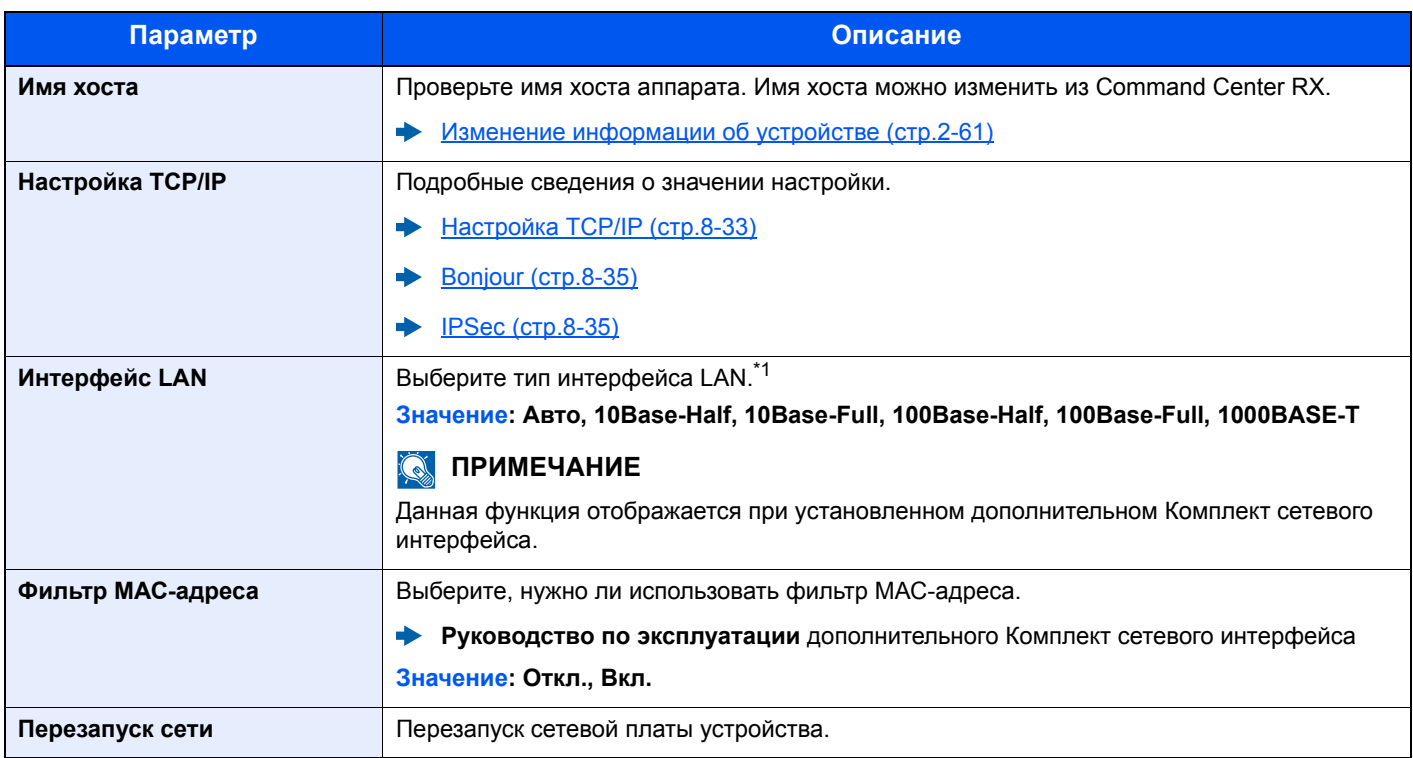

\*1 Изменения данной настройки вступят в силу после перезапуска устройства или сети.

# **Осн. сеть (клиент)**

Клавиша [**Системное меню/Счетчик**] > [**Система/Сетевой**] > [**Осн. сеть (клиент)**]

# **<u><b>Q**</u> ПРИМЕЧАНИЕ

Данная функция отображается, если установлен дополнительный Комплект сетевого интерфейса (IB-50) или Комплект беспроводного сетевого интерфейса (IB-51 или IB-36).

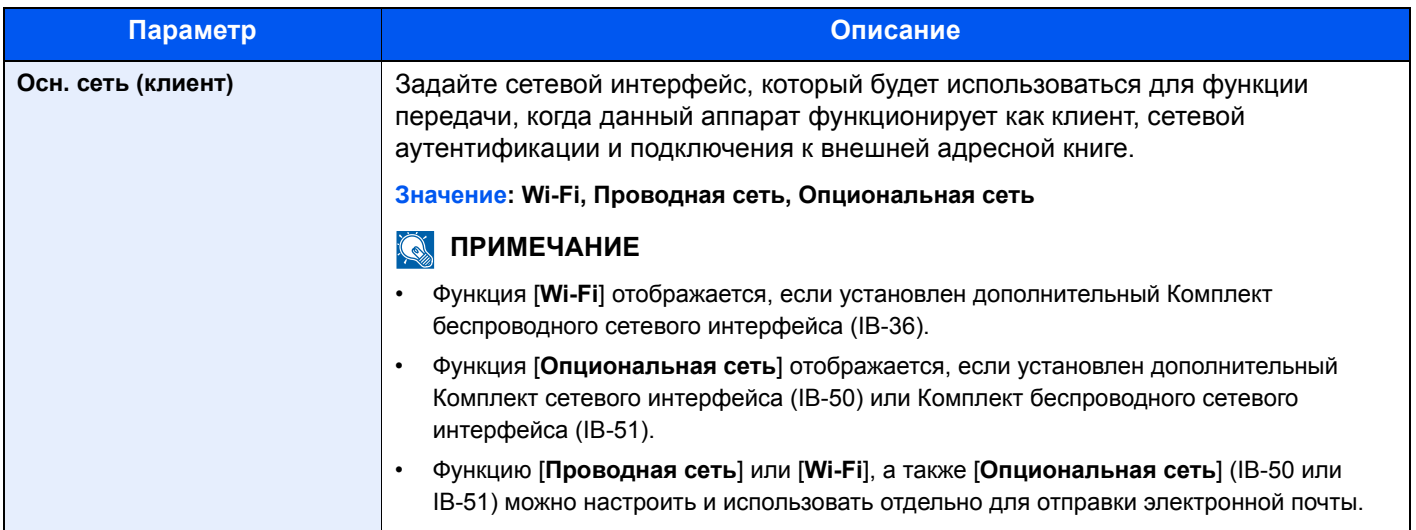

# <span id="page-343-0"></span>**Парам. блок. интерфейса**

#### Клавиша [**Системное меню/Счетчик**] > [**Система/Сетевой**] > [**Парам. блок. интерфейса**]

Позволяет защитить аппарат путем блокировки интерфейса с внешними устройствами, например с хостами USB или дополнительными интерфейсами.

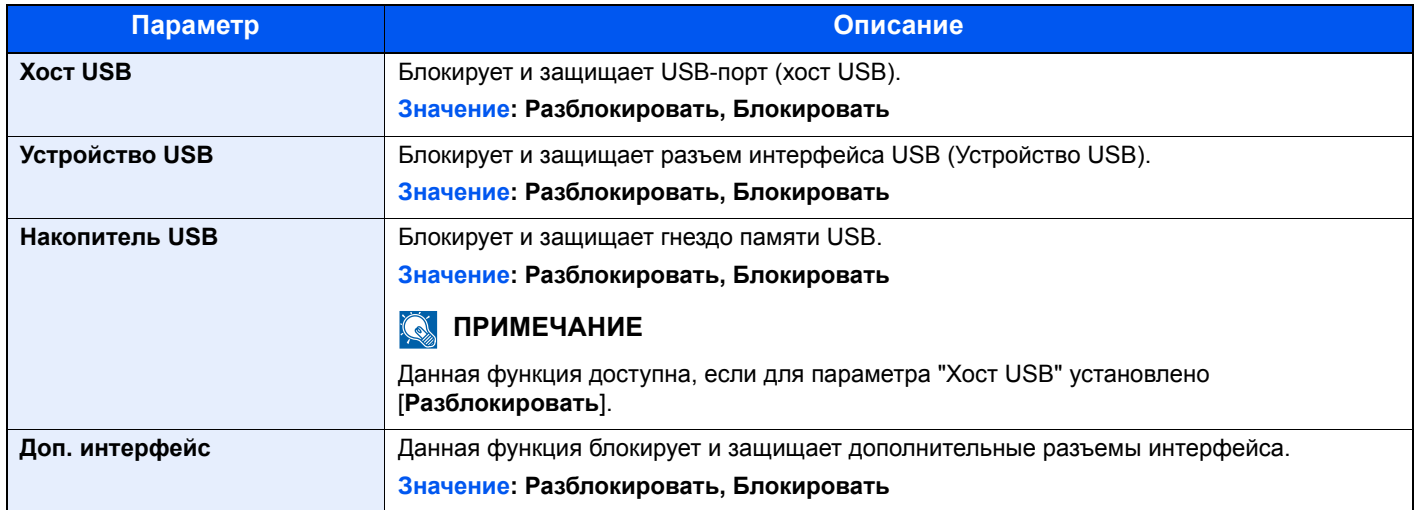

#### **ВАЖНО**

**После изменения настройки перезапустите сеть или выключите, а затем повторно включите аппарат.**

# **Настройки Bluetooth**

Клавиша [**Системное меню/Счетчик**] > [**Система/Сетевой**] > [**Настройки Bluetooth**]

# **<u>©</u> ПРИМЕЧАНИЕ**

Данная функция отображается при установленном адаптере Bluetooth.

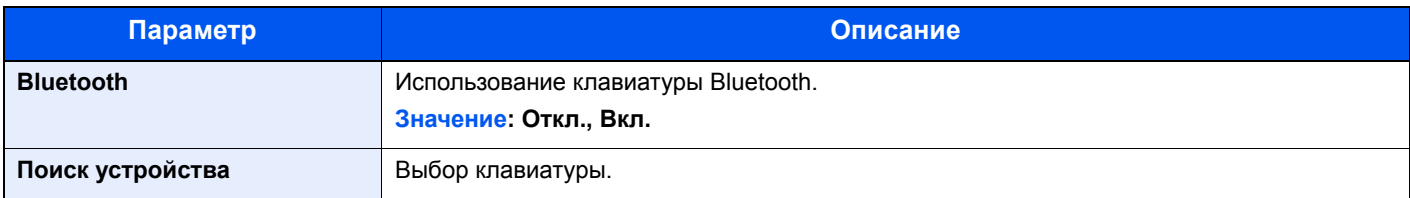

# **Уровень защиты**

Клавиша [**Системное меню/Счетчик**] > [**Система/Сетевой**] > [**Уровень защиты**]

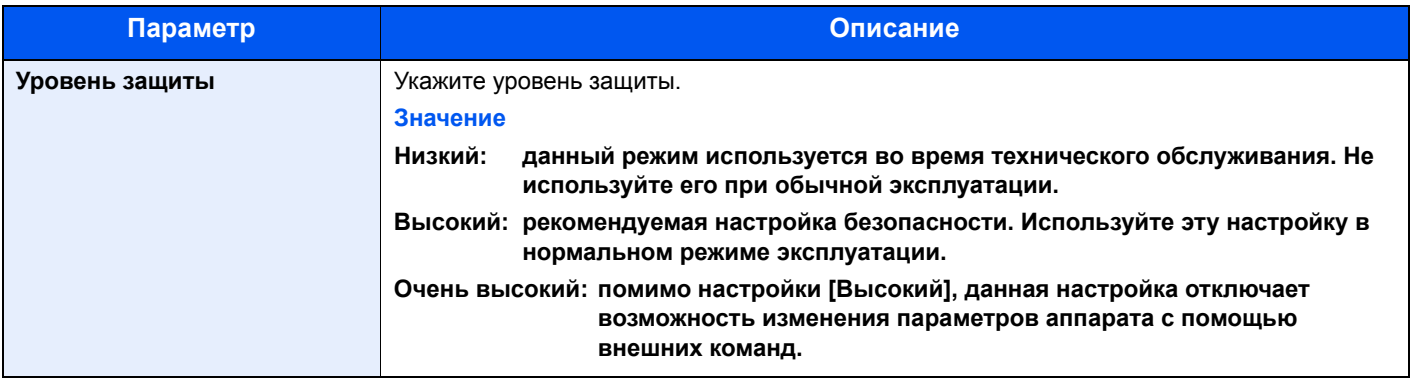

# **Перезапуск**

## Клавиша [**Системное меню/Счетчик**] > [**Система/Сетевой**] > [**Перезапуск**]

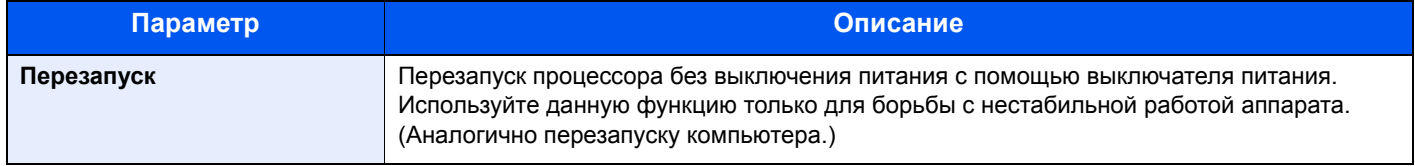

# **Настр. диска RAM**

Клавиша [**Системное меню/Счетчик**] > [**Система/Сетевой**] > [**Настр. диска RAM**]

# **ПРИМЕЧАНИЕ**

Данная функция не отображается, если установлен дополнительный диск SSD.

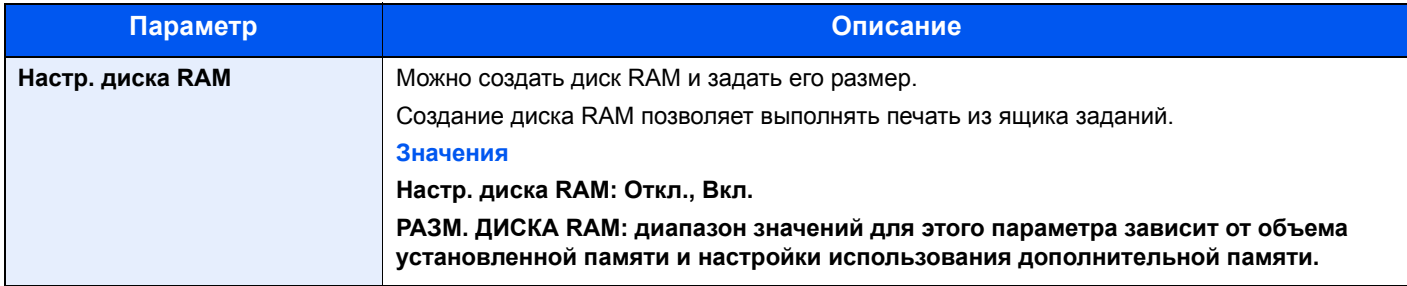

# **ВАЖНО**

**После изменения настройки перезапустите сеть или выключите, а затем повторно включите аппарат.**

# **Дополн. память**

Клавиша [**Системное меню/Счетчик**] > [**Система/Сетевой**] > [**Дополн. память**]

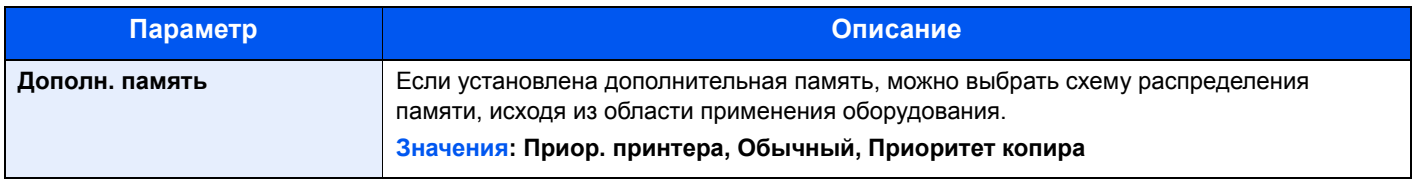

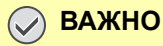

**После изменения настройки перезапустите сеть или выключите, а затем повторно включите аппарат.**

# **Защита данных**

#### Клавиша [**Системное меню/Счетчик**] > [**Система/Сетевой**] > [**Защита данных**]

Настройка параметров для данных, хранящихся на дополнительном диске SSD и в памяти аппарата.

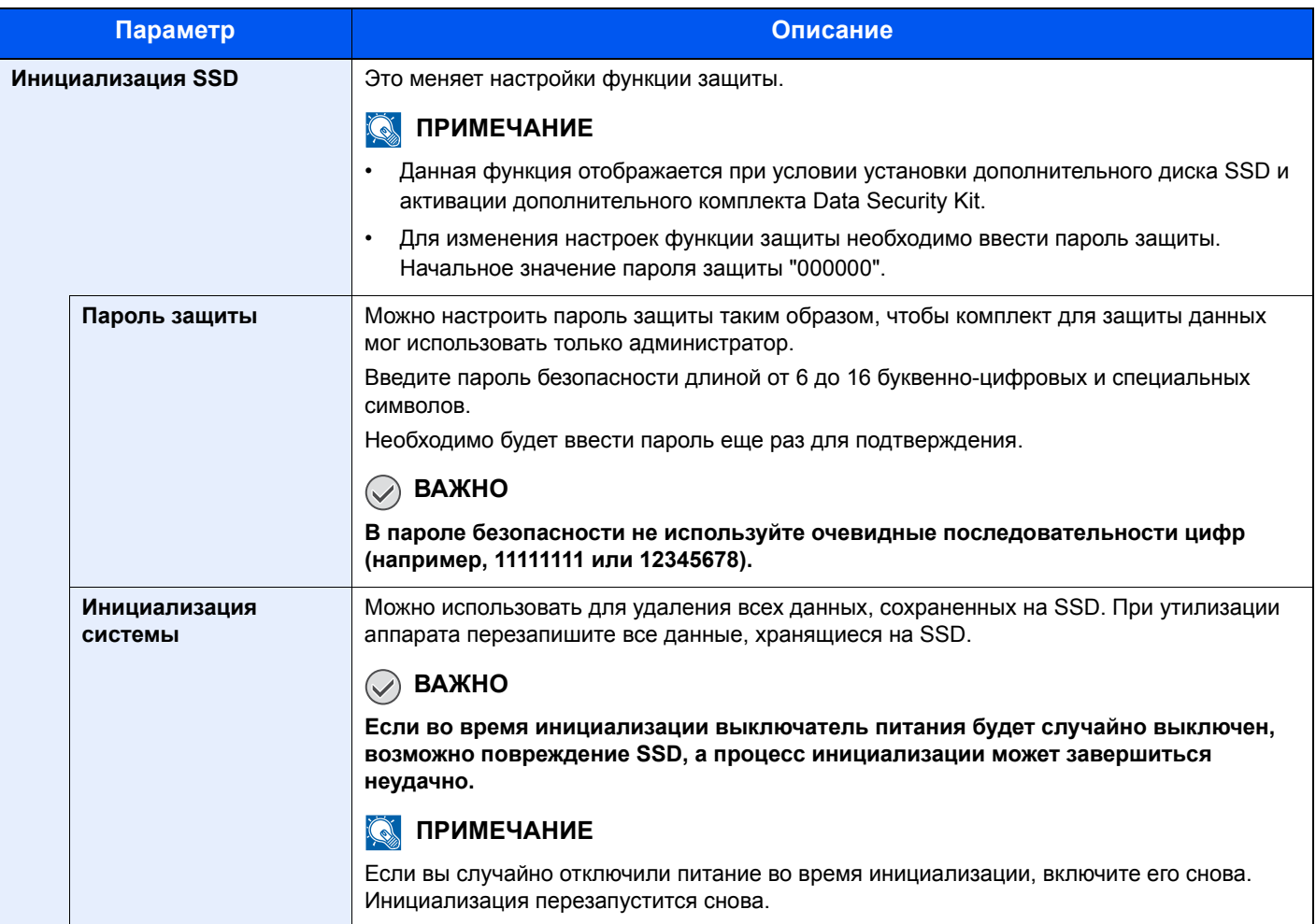

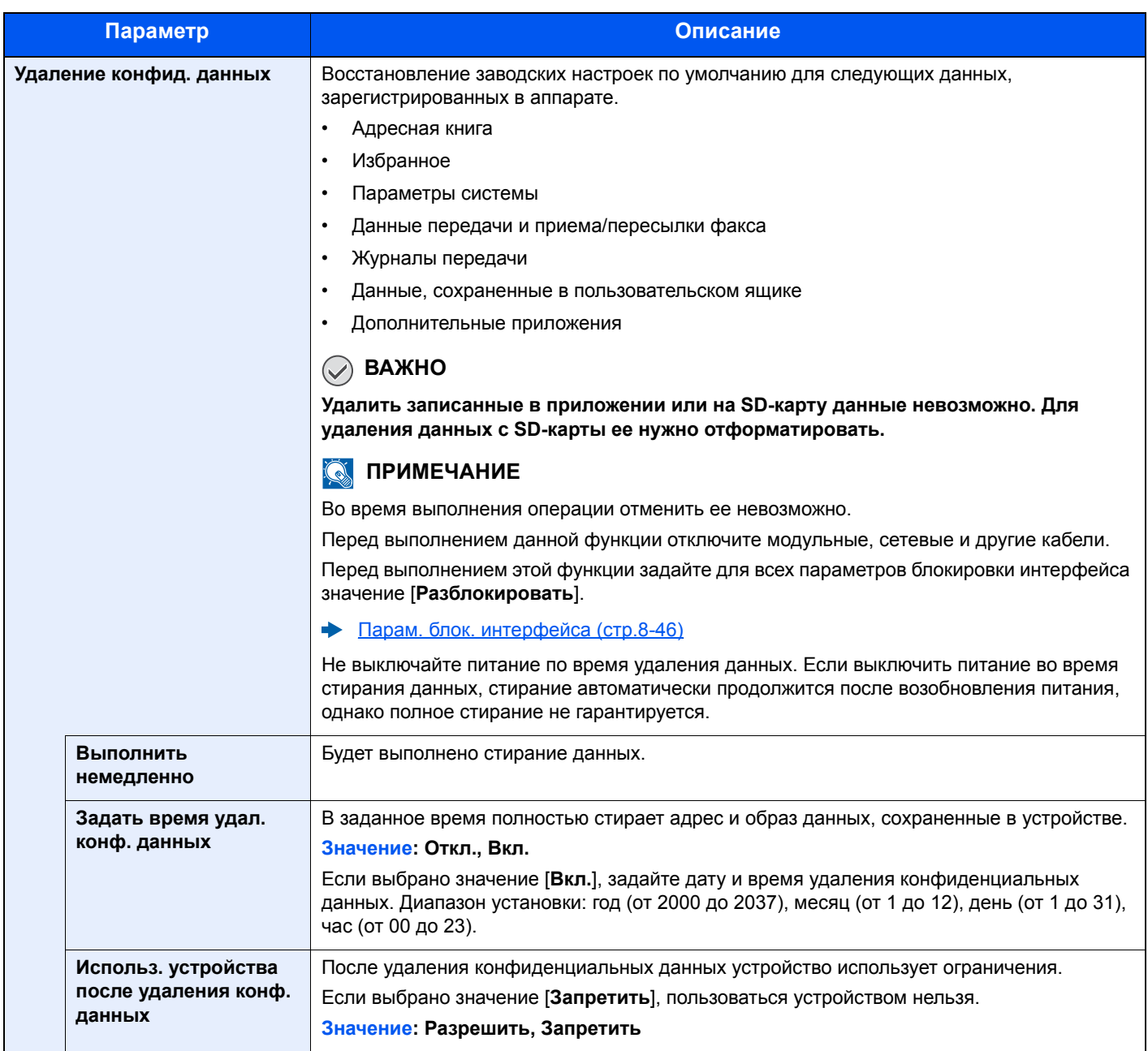

# **Установка словаря OCR**

# Клавиша [**Системное меню/Счетчик**] > [**Система/Сетевой**] > [**Установка словаря OCR**]

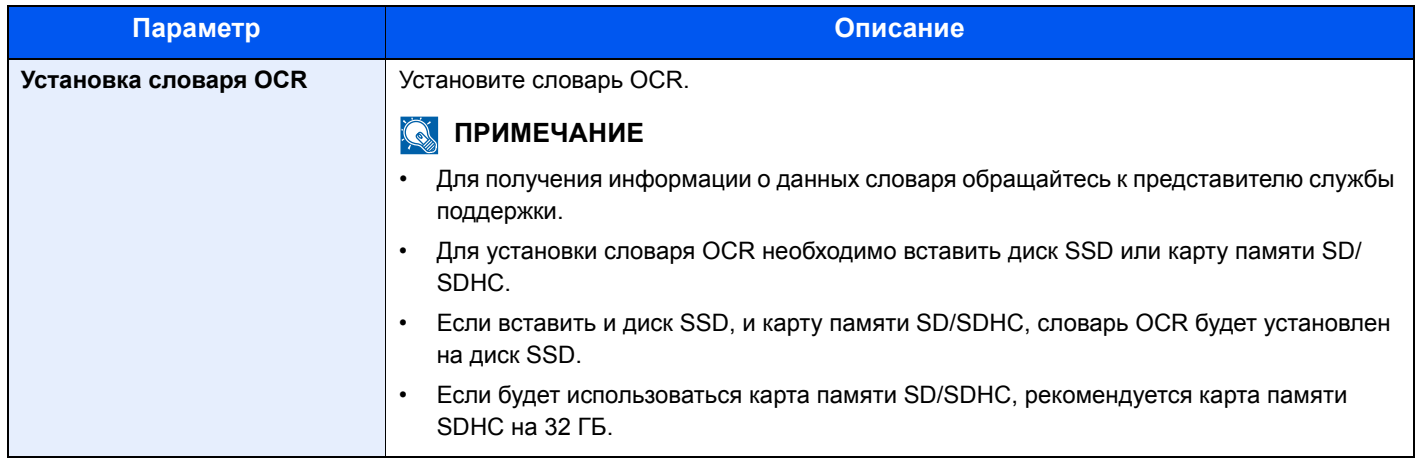

# **Дополнительная функция**

#### Клавиша [**Системное меню/Счетчик**] > [**Система/Сетевой**] > [**Дополнительная функция**]

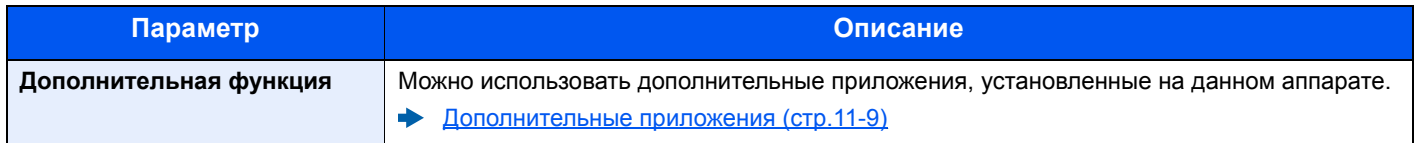

## **Настройки факс-сервера**

#### Клавиша [**Системное меню/Счетчик**] > [**Система/Сетевой**] > [**Настройки факс-сервера**]

Настройте параметры для факс-сервера.

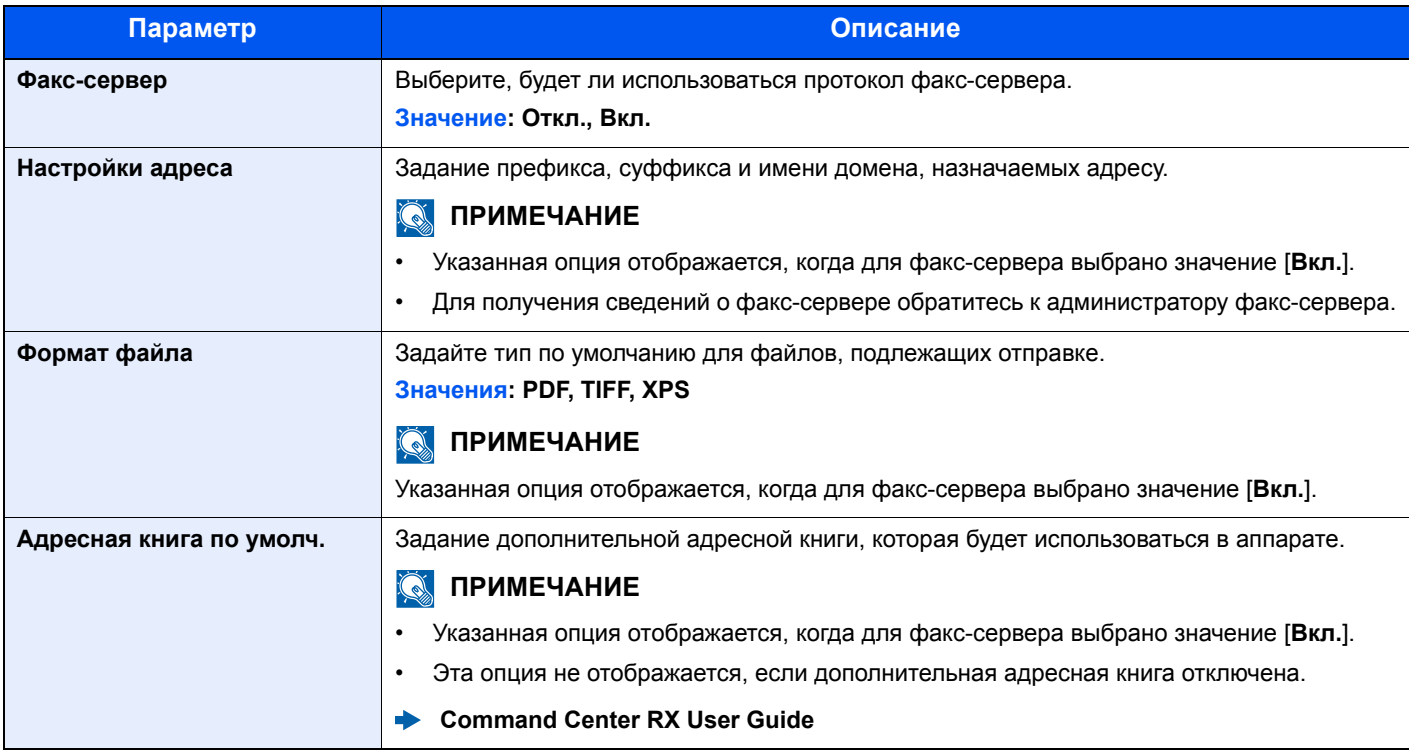

# Счетчик даты/времени/Эконом. энергии

Клавиша [**Системное меню/Счетчик**] > [**Счетчик даты/времени/Эконом. энергии**]

Настройка параметров, связанных с датой и временем.

<span id="page-348-0"></span>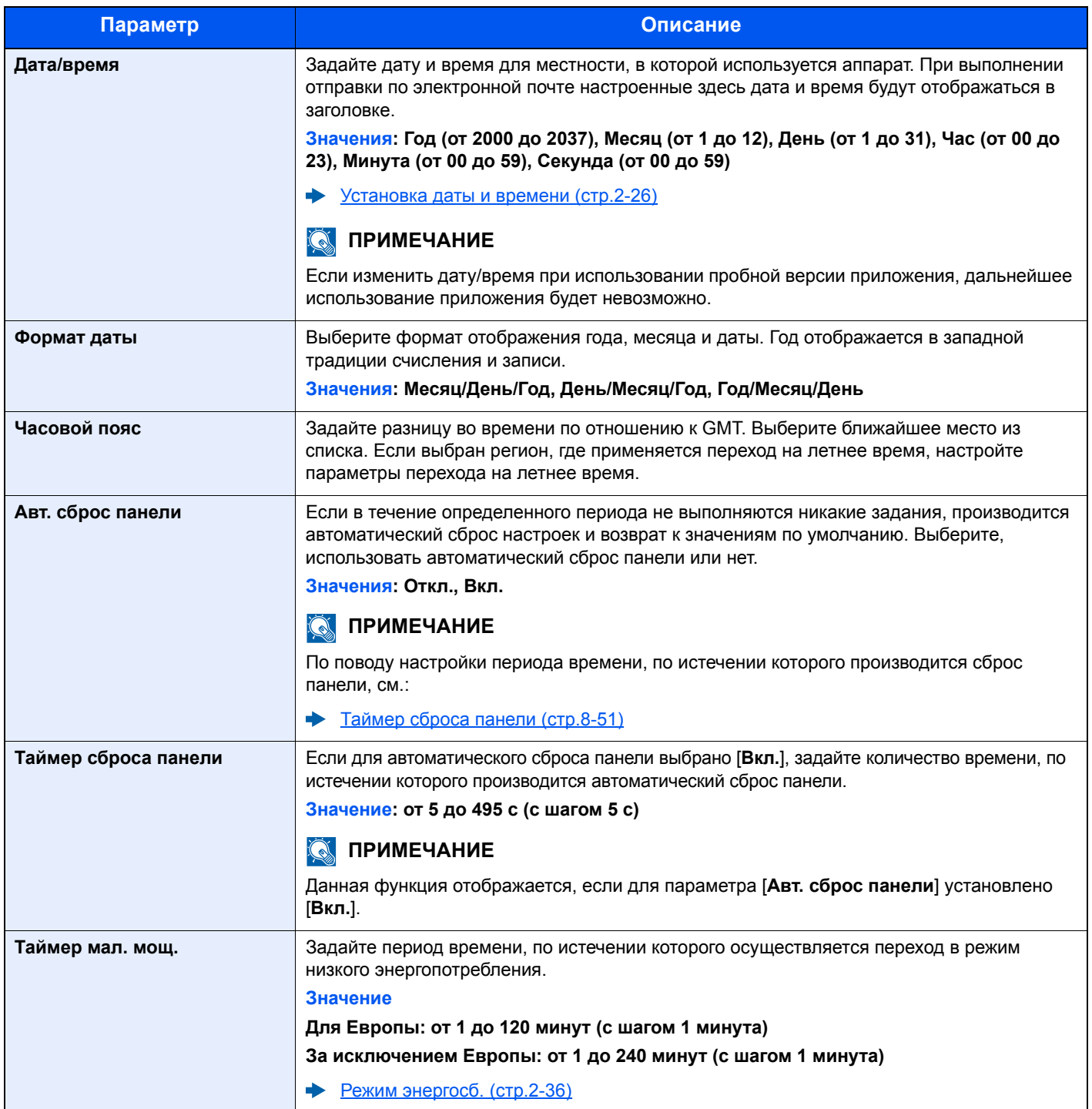

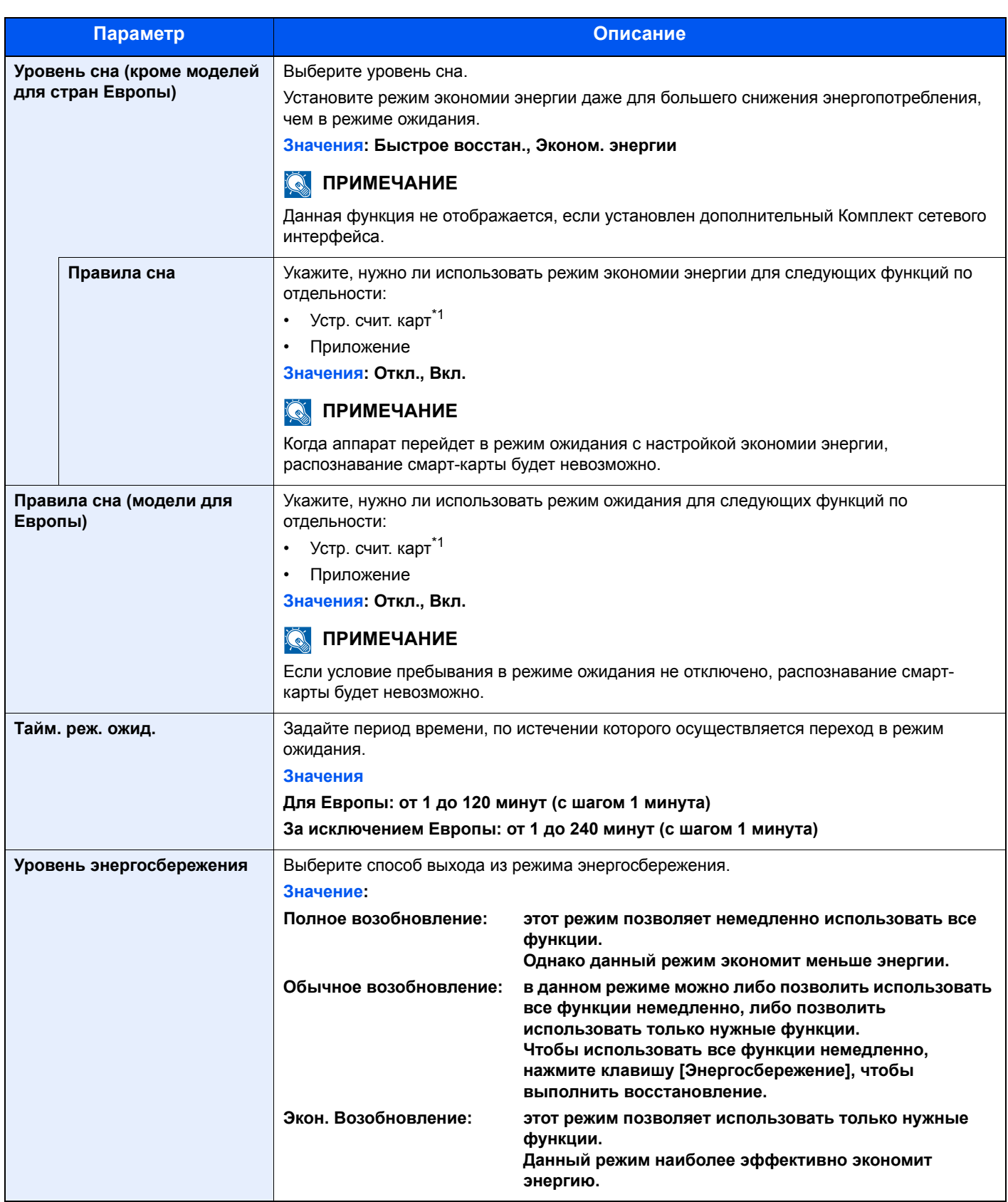

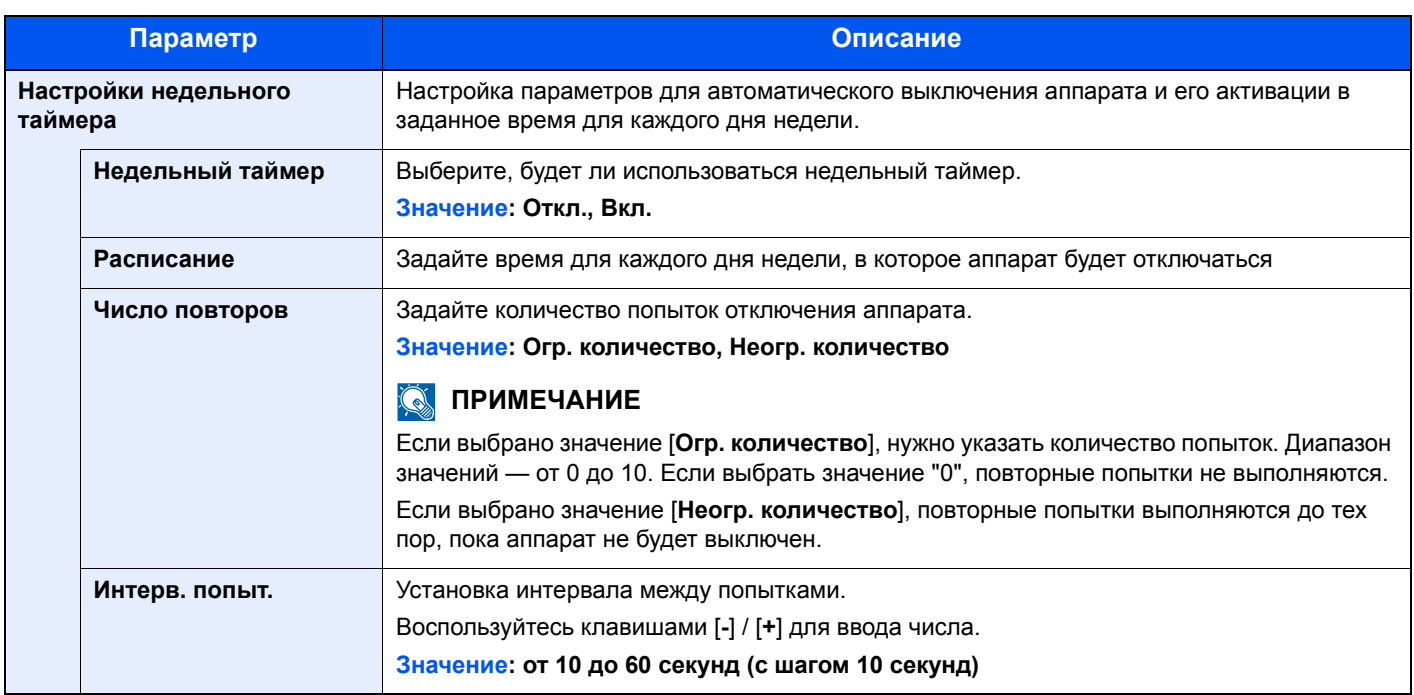

<span id="page-350-0"></span>\*1 Отображается, если активирован дополнительный комплект Card Authentication Kit.

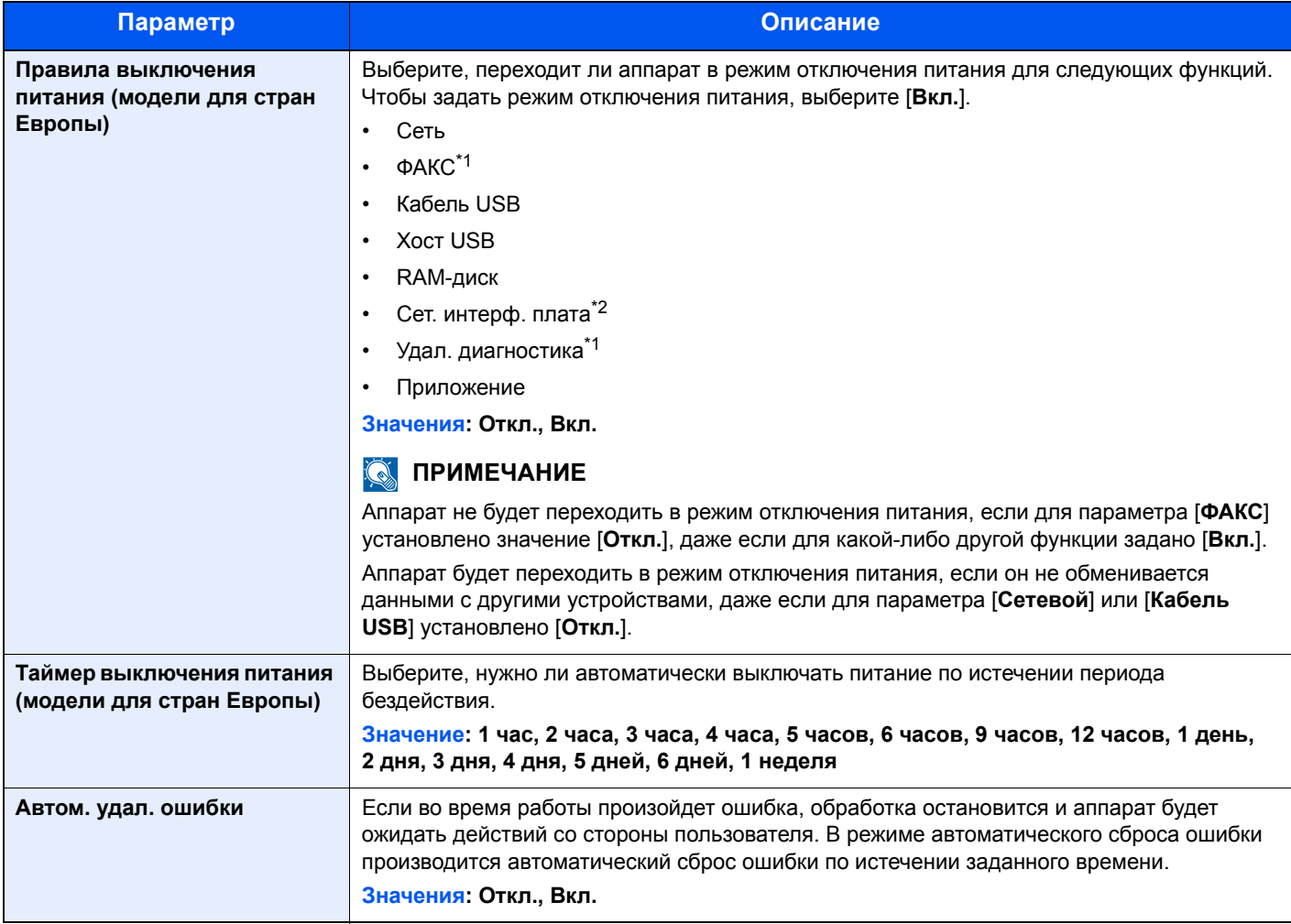

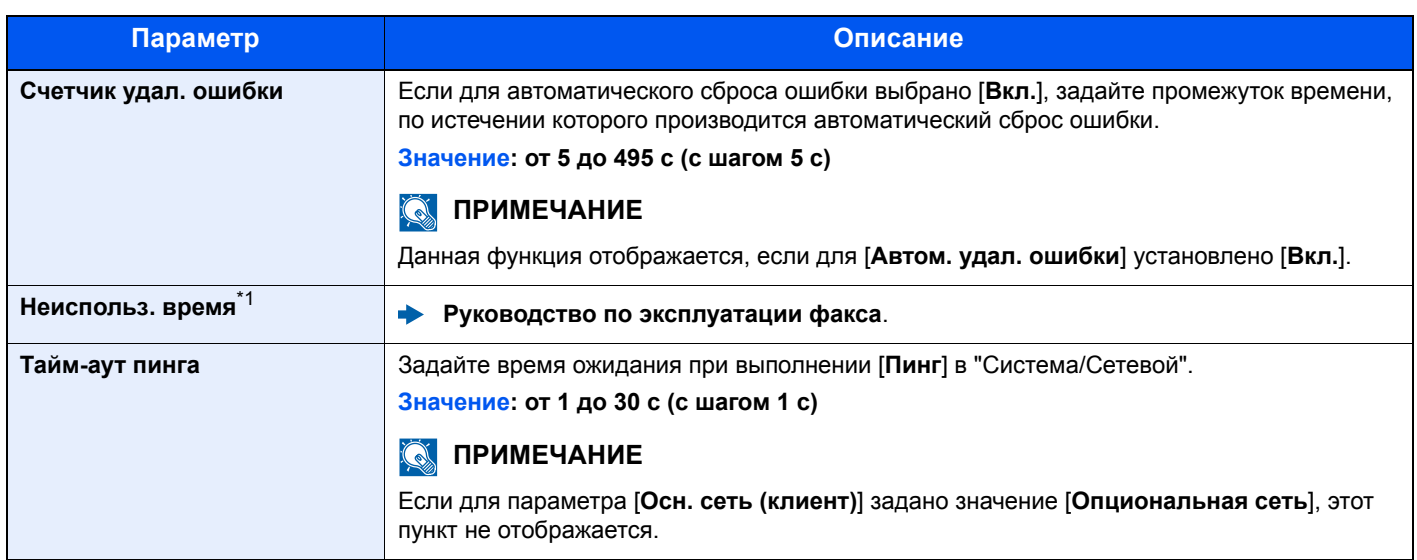

<span id="page-351-0"></span>\*1 Только на изделиях с установленной функцией факса.

\*2 Отображается, когда установлен дополнительный комплект сетевого интерфейса или комплект беспроводного сетевого интерфейса.

# Настройка/обслуживание

## Клавиша [**Системное меню/Счетчик**] > [**Настройка/обслуживание**]

Регулирование качества печати и проведение технического обслуживания аппарата.

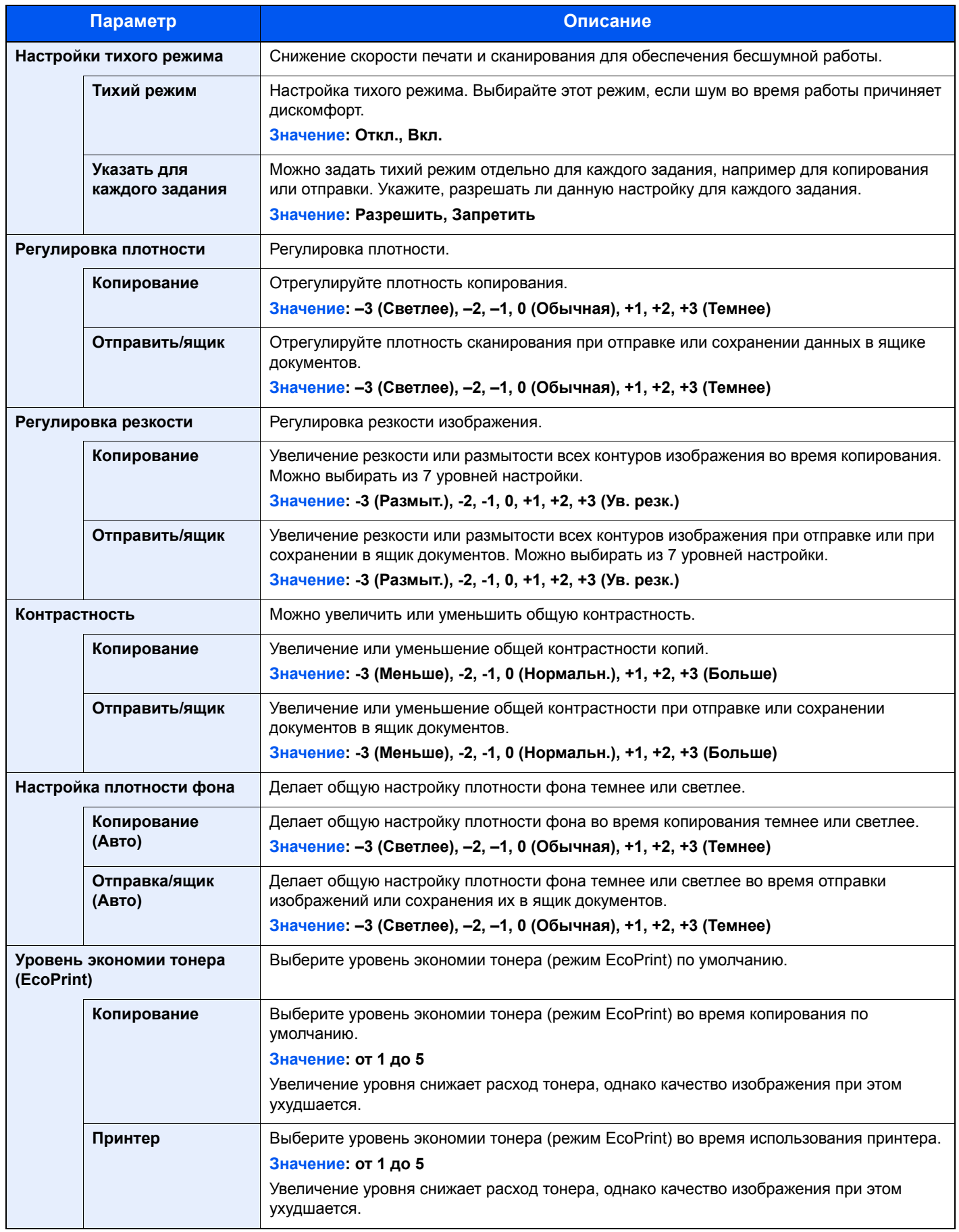

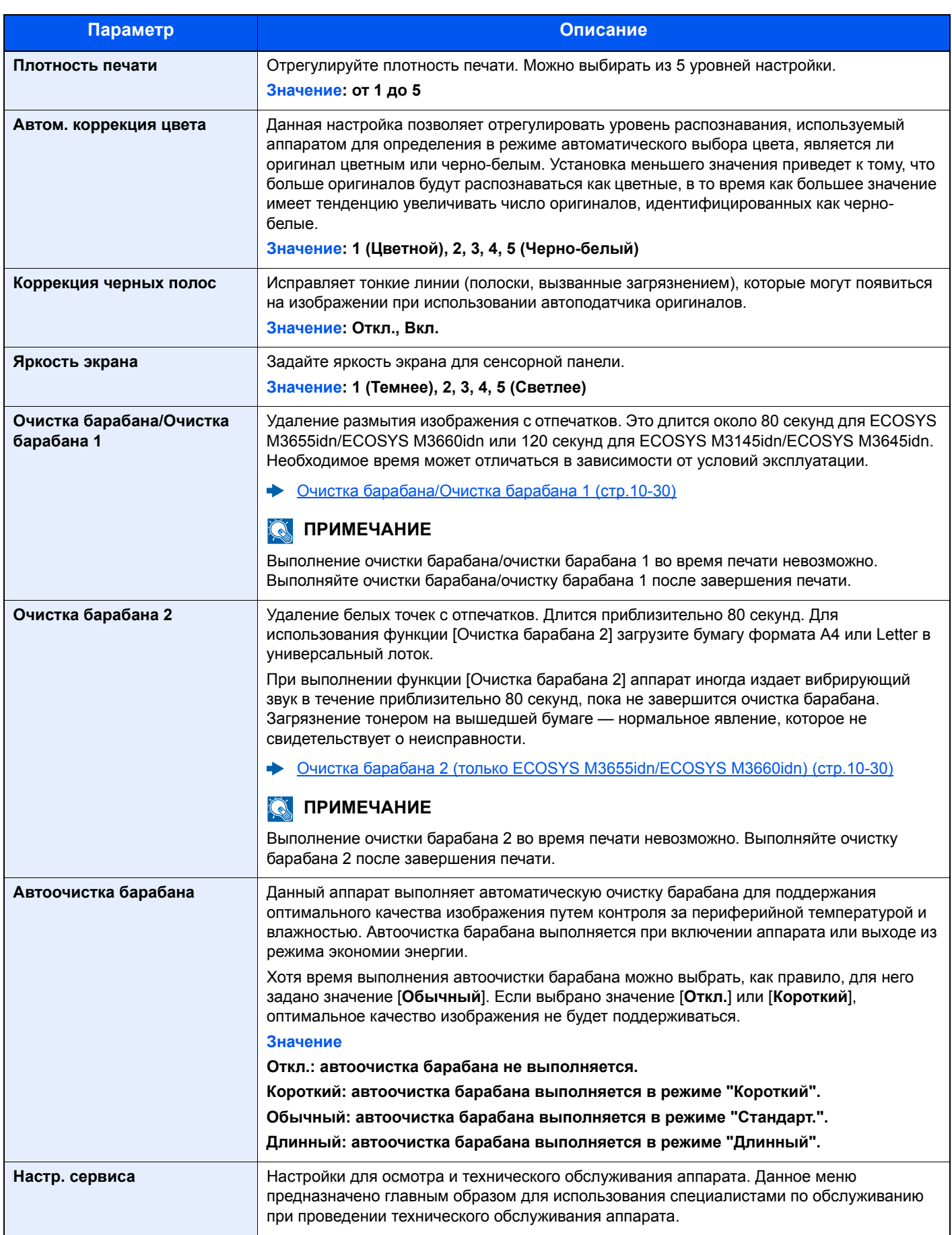

# 9

# Аутентификация и учет пользователей (реквизиты пользова телей, учет заданий)

В этой главе рассматриваются следующие темы.

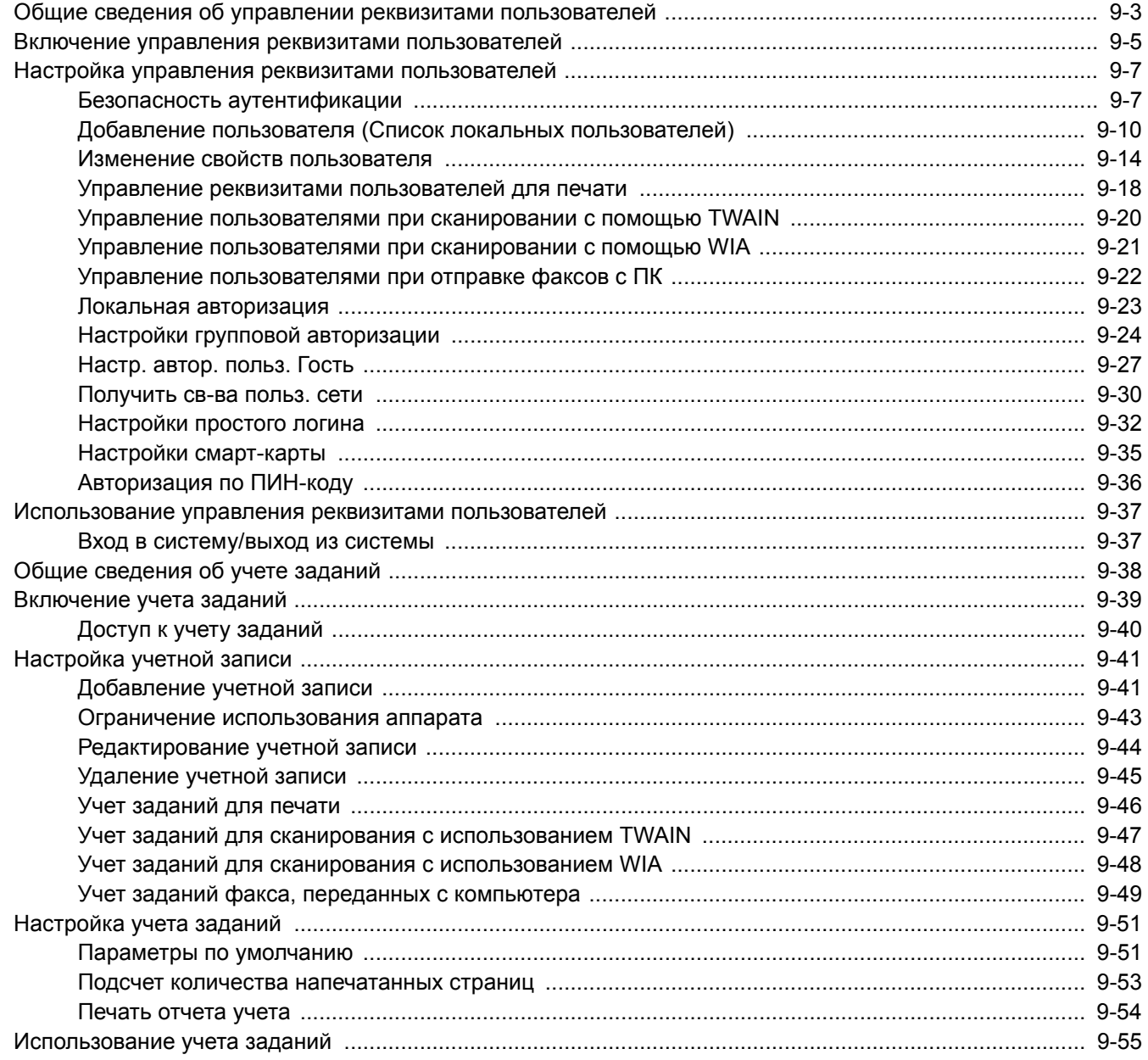

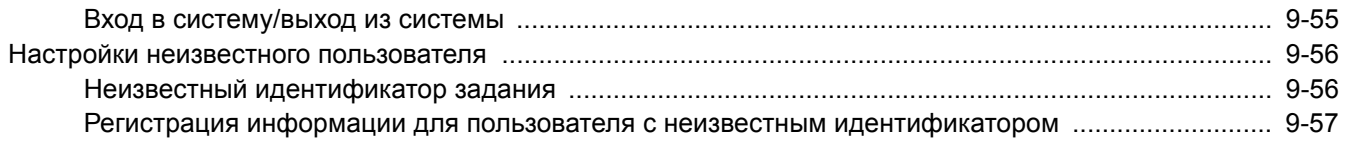

# <span id="page-356-1"></span><span id="page-356-0"></span>Общие сведения об управлении реквизитами пользователей

Управление реквизитами пользователей определяет права пользователя на данном аппарате. Для аутентификации пользователя при входе введите правильное имя пользователя и пароль для входа в систему.

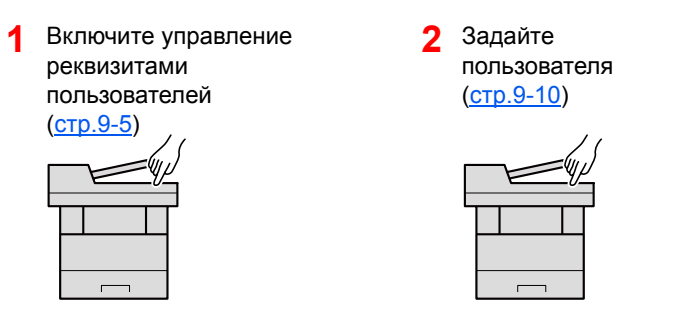

**3** Введите имя пользователя <sup>и</sup> пароль для входа в систему и выполните задание (стр[.9-37\)](#page-390-0)

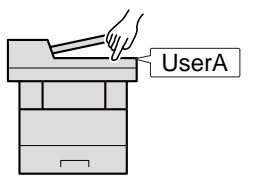

Имеется три уровня доступа: "Пользователь", "Администратор" и "Администратор аппарата". Уровни безопасности может изменять исключительно "Администратор аппарата".

# **Управление учетом заданий с ПК**

Помимо указанных выше настроек для управления учетом заданий с ПК необходимо выполнить следующие действия.

#### **Управление пользователями при печати с ПК**

Для управления пользователями, выполняющими печать на аппарате с ПК, необходимы настройки драйвера принтера.

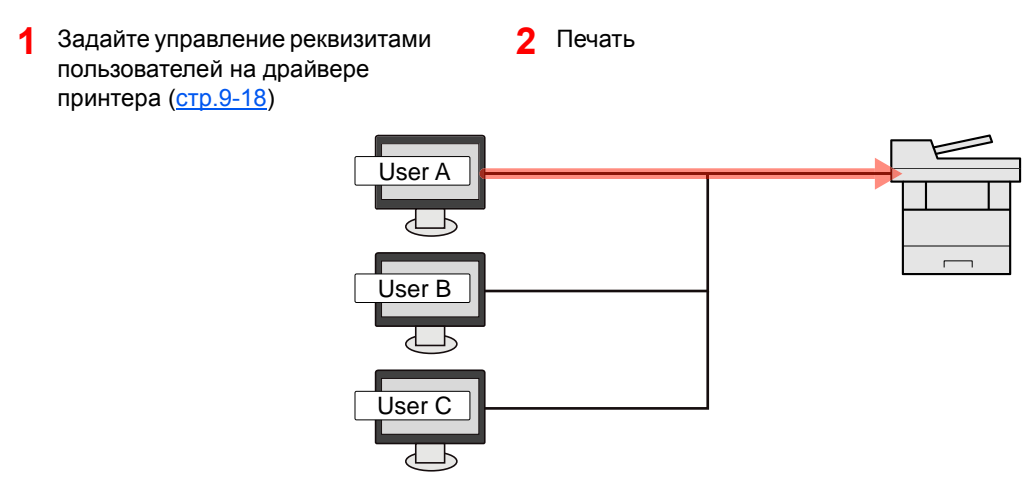

#### **Управление пользователями при сканировании с использованием TWAIN**

Для управления пользователями, использующими TWAIN для сканирования, необходимы настройки драйвера TWAIN на ПК.

Управление [пользователями](#page-373-0) при сканировании с помощью TWAIN (стр.9-20)

#### **Управление пользователями при сканировании с использованием WIA**

Для управления пользователями, использующими WIA для сканирования, необходимы настройки драйвера WIA на ПК.

Управление [пользователями](#page-374-0) при сканировании с помощью WIA (стр.9-21)

# **Управление пользователями при отправке факсов с ПК\*1**

Для управления пользователями, отправляющими факсы с ПК, необходимы настройки драйвера факса на ПК.

- Управление [пользователями](#page-375-0) при отправке факсов с ПК (стр.9-22)
- \*1 Только на изделиях с установленной функцией факса.

# <span id="page-358-0"></span>Включение управления реквизитами пользователей

Эта функция включает управление реквизитами пользователей. Выберите один из перечисленных ниже методов аутентификации:

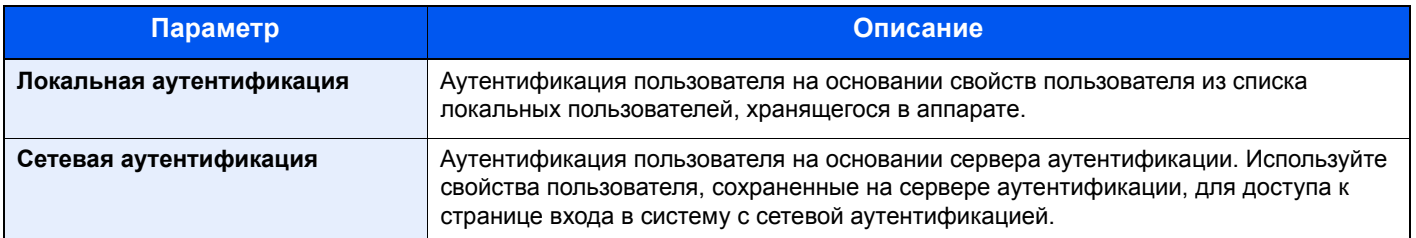

# Откройте экран.

1 Клавиша [**Системное меню/Счетчик**] > [**Реквизиты пользователей / учет заданий**]

## **ПРИМЕЧАНИЕ**

Если во время работы появляется экран ввода имени пользователя для входа в систему, следует ввести эти данные, а затем нажать [**Вход**]. Для этого необходимо войти в систему с правами администратора.

Заводские настройки по умолчанию для имени пользователя и пароля при входе приведены ниже.

## **ECOSYS M3145idn ECOSYS M3655idn ECOSYS M3660idn ECOSYS M3645idn**

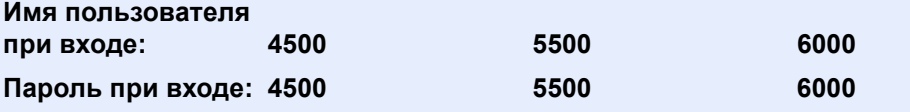

2 [**Реквиз. польз. при входе**] > [**Реквизиты польз.**]

# 2 Настройте параметры.

#### 1 Выберите [**Локальная аутентификация**] или [**Сетевая аутентификация**].

Для отключения управления реквизитами пользователей нажмите [**Откл.**].

Если выбрана [**Сетевая аутентификация**], введите имя хоста (не более 64 символов) и имя домена (не более 256 символов) для сервера аутентификации. В качестве типа сервера выберите [**NTLM**], [**Kerberos**] или [**Ext.**].

Если выбран тип сервера [**Ext.**], введите номер порта.

#### **ПРИМЕЧАНИЕ**

- Если выбрать [**Домен**], будет отображен список регистрации доменов.
- Введите имя домена. Можно зарегистрировать до 10 имен доменов.
- 2 Откроется экран "Добавить новую функцию к главному экрану?". Для отображения новой функции на главном экране выберите [**Да**] и укажите положение, в котором будет отображаться значок зарегистрированной функции.

Функции, доступные для [отображения](#page-67-0) на рабочем столе (стр.2-16)

# **<u><b>Q**</u> ПРИМЕЧАНИЕ

Если имя пользователя при входе и пароль не приняты, проверьте следующие настройки.

- Параметры сетевой аутентификации на аппарате
- Свойство пользователя на сервере аутентификации
- Настройка даты и времени на аппарате и на сервере аутентификации

Если не удается войти в систему из-за настроек аппарата, войдите в систему как любой из зарегистрированных администраторов из списка локальных пользователей и исправьте настройки.
# Настройка управления реквизитами пользователей

Регистрация, изменение и удаление пользователей, настройка параметров управления реквизитами пользователей.

# Безопасность аутентификации

Если включена аутентификация пользователей, настройте ее параметры.

### **Настройки блокировки учетной записи пользователя**

Можно запретить использование учетной записи пользователя в случае повторного ввода неправильного пароля для входа в систему с этой учетной записью.

# 1 Откройте экран.

1 Клавиша [**Системное меню/Счетчик**] > [**Реквизиты пользователей / учет заданий**]

## **<u>Q</u>** ПРИМЕЧАНИЕ

Если во время работы появляется экран ввода имени пользователя для входа в систему, следует ввести эти данные, а затем нажать [**Вход**]. Для этого необходимо войти в систему с правами администратора.

Заводские настройки по умолчанию для имени пользователя и пароля при входе приведены ниже.

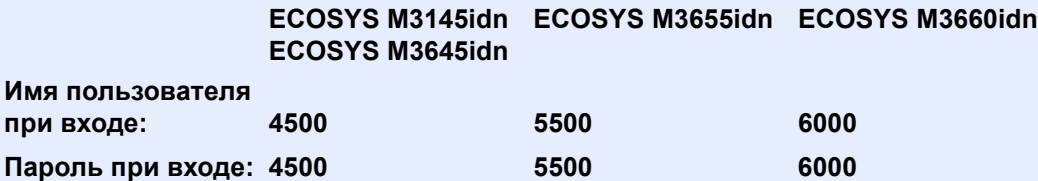

2 [**Реквиз. польз. при входе**] > [**Безоп. аутентификации**] > [**Настройки блокировки учетной записи пользователя**]

### 2 Настройте параметры.

Можно выбрать следующие параметры.

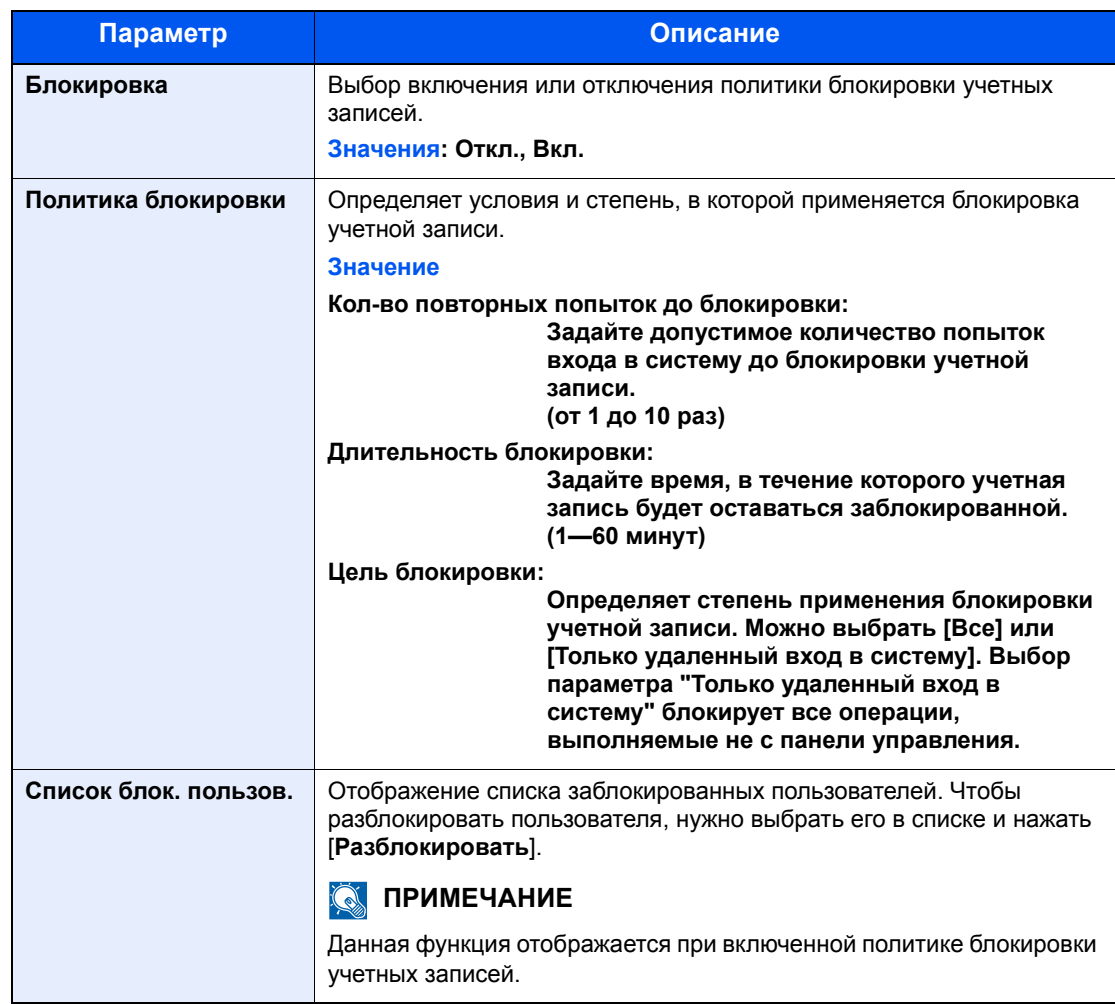

## **Настройки политики паролей**

Можно запретить настройку и использование паролей, не соответствующих политике паролей.

Настройка политики паролей затрудняет взлом паролей.

# Откройте экран.

1 Клавиша [**Системное меню/Счетчик**] > [**Реквизиты пользователей / учет заданий**]

#### **<u><b>ПРИМЕЧАНИЕ**</u>

Если во время работы появляется экран ввода имени пользователя для входа в систему, следует ввести эти данные, а затем нажать [**Вход**]. Для этого необходимо войти в систему с правами администратора.

Заводские настройки по умолчанию для имени пользователя и пароля при входе приведены ниже.

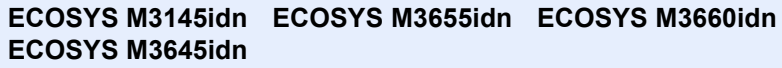

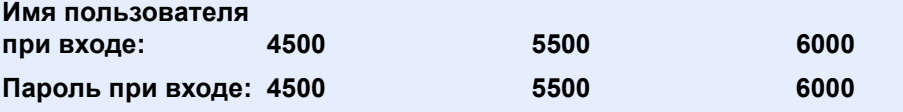

2 [**Реквиз. польз. при входе**] > [**Безоп. аутентификации**] > [**Настройки политики паролей**]

# 2 Настройте параметры.

Можно выбрать следующие параметры.

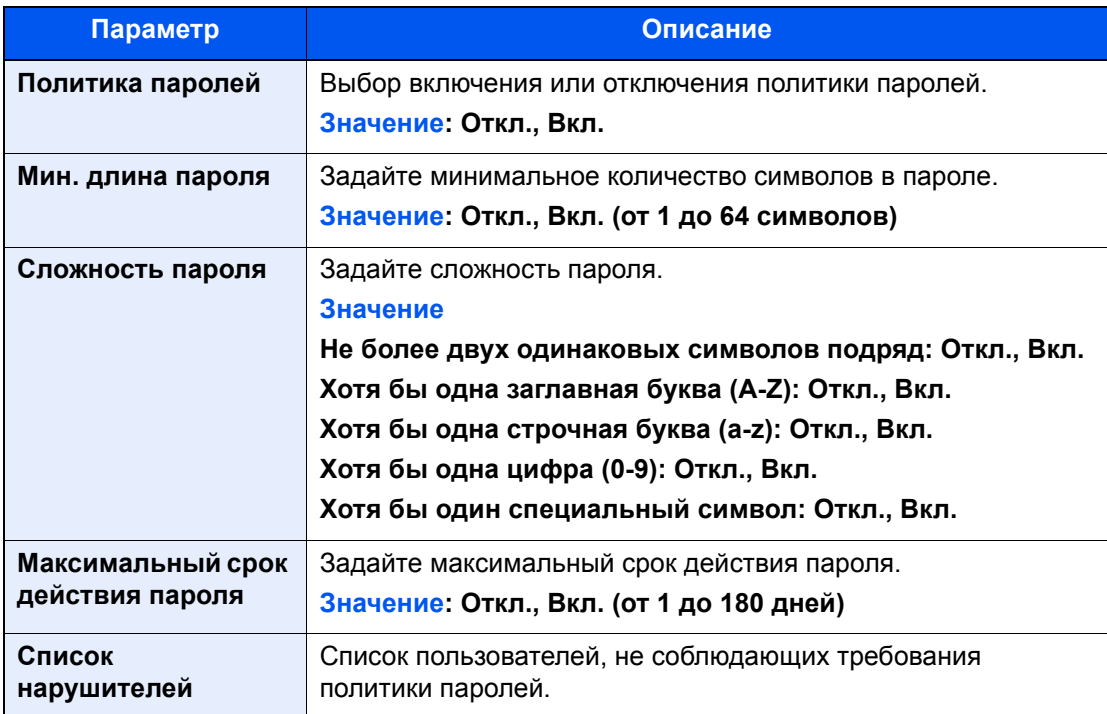

# <span id="page-363-0"></span>Добавление пользователя (Список локальных пользователей)

Эта функция добавляет нового пользователя. Можно добавить до 100 пользователей (включая имя пользователя при входе по умолчанию).

# **ПРИМЕЧАНИЕ**

В стандартном варианте уже сохранен каждый пользователь по умолчанию с правами администратора аппарата и с правами администратора. Свойства каждого из пользователей:

#### **Администратор аппарата**

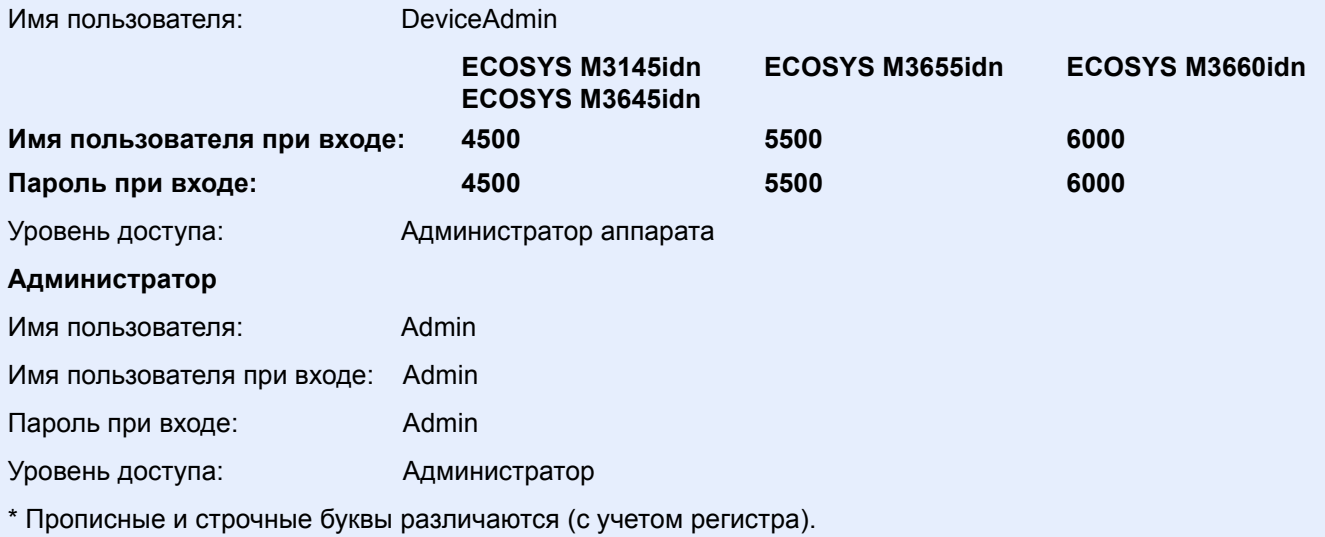

Рекомендуется периодически изменять имя пользователя, имя пользователя при входе и пароль при входе. Это способствует повышению безопасности.

# Откройте экран.

1 Клавиша [**Системное меню/Счетчик**] > [**Реквизиты пользователей / учет заданий**]

# **<u>©</u> ПРИМЕЧАНИЕ**

Если во время работы появляется экран ввода имени пользователя для входа в систему, следует ввести эти данные, а затем нажать [**Вход**]. Для этого необходимо войти в систему с правами администратора.

Заводские настройки по умолчанию для имени пользователя и пароля при входе приведены ниже.

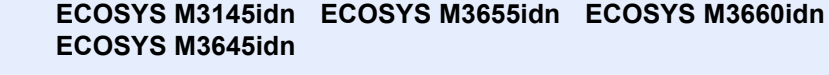

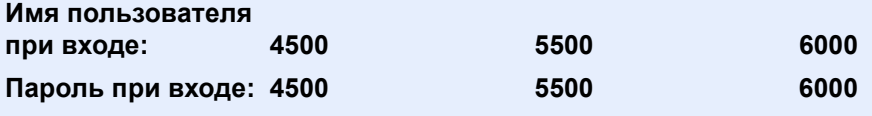

2 [**Реквиз. польз. при входе**] > [**Список лок. польз.**] > [ ]

# 2 Введите информацию <sup>о</sup> пользователе.

#### Выберите [**Далее**].

В приведенной ниже таблице указана информация о пользователе, которую нужно зарегистрировать.

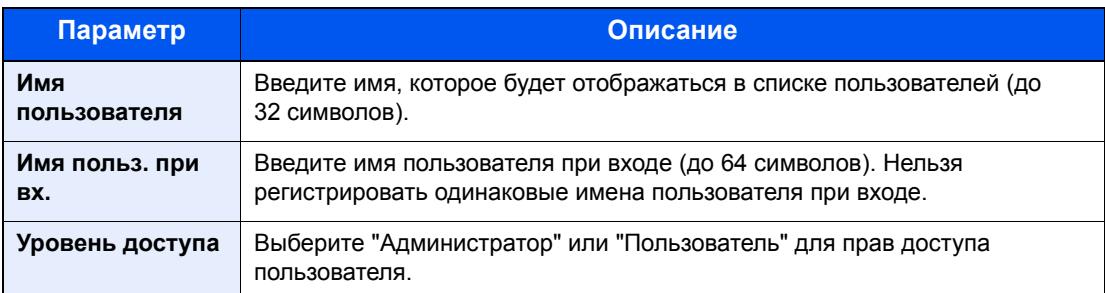

# **<u> ПРИМЕЧАНИЕ</u>**

Для получения подробной информации о вводе символов см.:

Способ ввода [символов](#page-461-0) (стр.11-11)

# 3 Проверьте информацию <sup>о</sup> пользователе.

При необходимости измените или добавьте информацию.

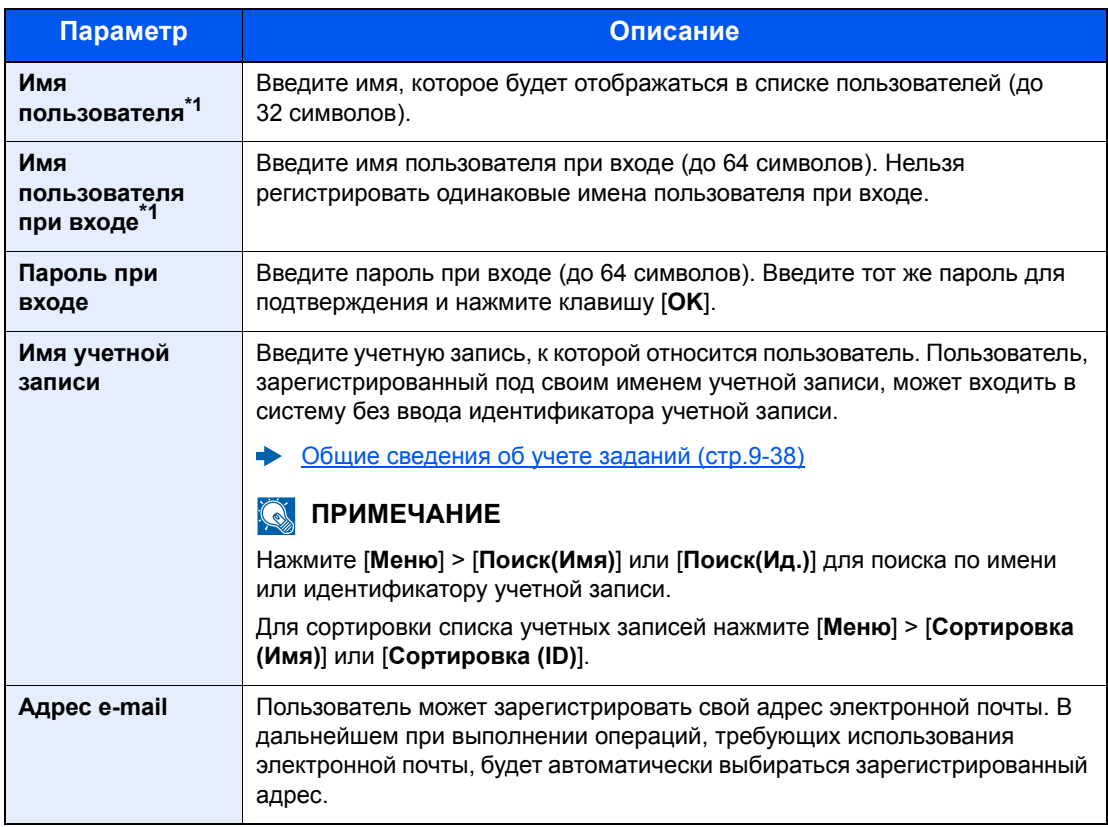

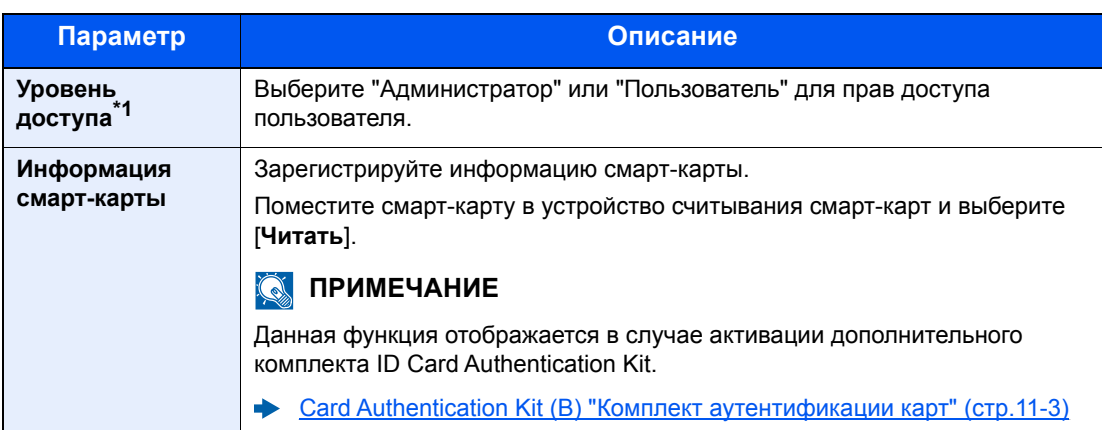

<span id="page-365-0"></span>\*1 Обязательно при регистрации пользователя.

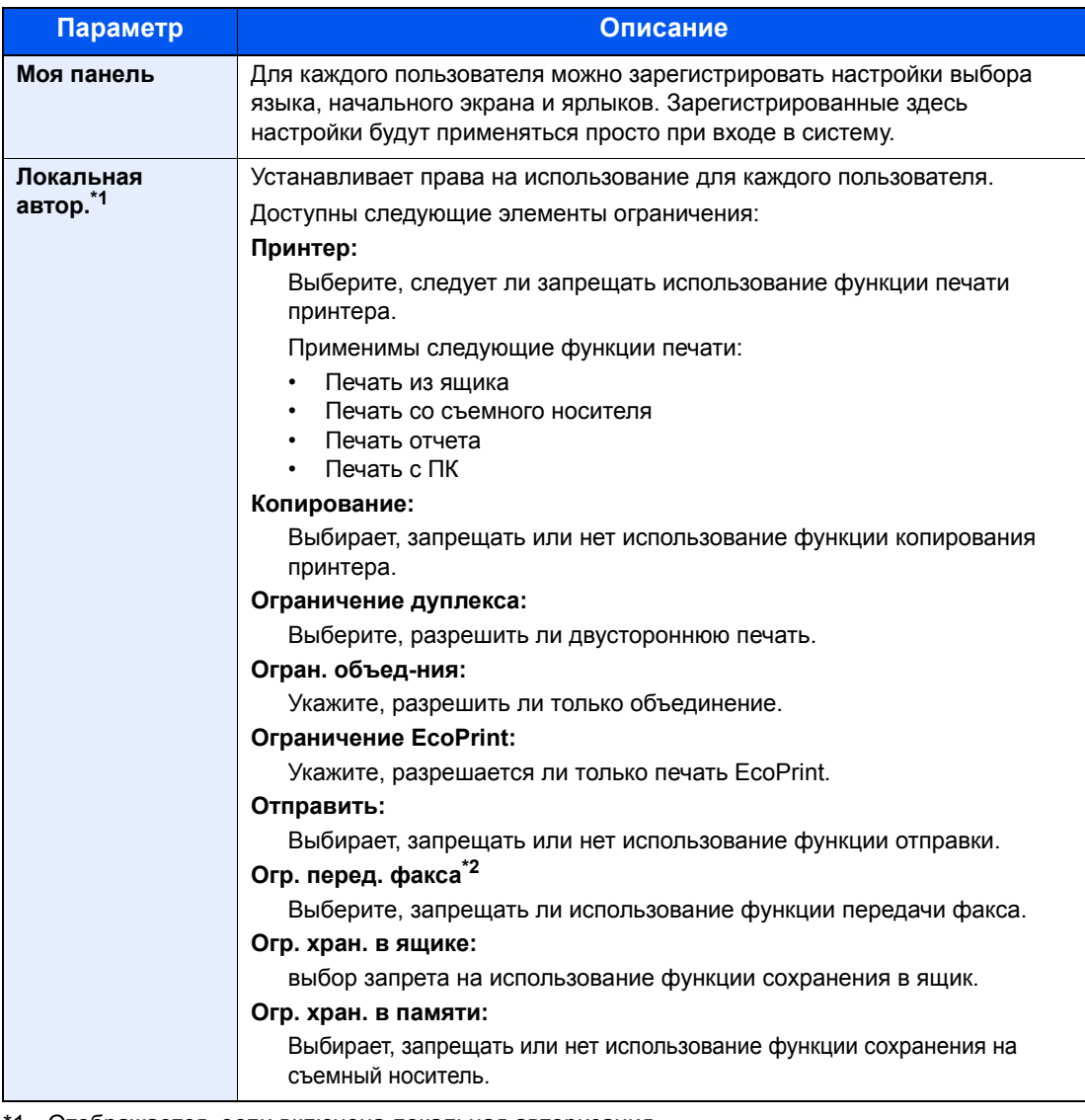

\*1 Отображается, если включена локальная авторизация.

Локальная [авторизация](#page-376-0) (стр.9-23)

\*2 Только на изделиях с установленной функцией факса.

# **Q** ПРИМЕЧАНИЕ

Для получения подробной информации о вводе символов см.:

Способ ввода [символов](#page-461-0) (стр.11-11)

# 4 Нажмите [Сохранить].

В список локальных пользователей добавляется новый пользователь.

# **<u>C</u>** ПРИМЕЧАНИЕ

Если включен простой вход, то по завершении новой регистрации появляется экран подтверждения, предлагающий настроить параметры простого входа. Для настройки параметров простого входа выберите [**Да**]. Если выбрать [**Нет**], снова откроется экран списка пользователей.

По поводу процедуры настройки параметров простого входа см.:

[Настройки](#page-385-0) простого логина (стр.9-32)

# Изменение свойств пользователя

Свойства пользователей, которые можно изменять. Типы свойств пользователей, которые можно изменить, могут отличаться в зависимости от прав доступа пользователей.

#### **ПРИМЕЧАНИЕ**

Чтобы изменить информацию пользователя для администратора аппарата, необходимо войти в систему с правами администратора аппарата. Если войти как обычный пользователь, можно только просматривать информацию пользователя.

Заводские настройки по умолчанию для имени пользователя и пароля при входе приведены ниже.

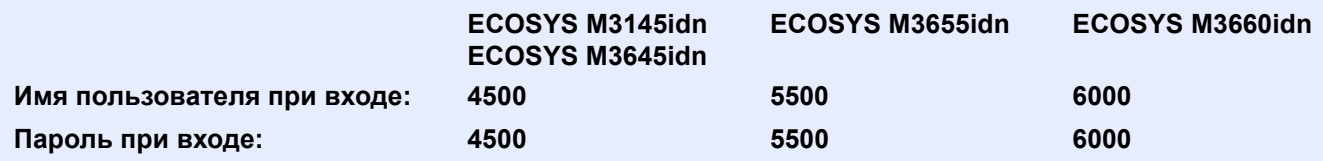

#### **Для пользователя, выполнившего вход с правами администратора**

Можно изменять свойства пользователя и удалять пользователей. Можно изменять все параметры, которые можно добавлять.

## Откройте экран.

1 Клавиша [**Системное меню/Счетчик**] > [**Реквизиты пользователей / учет заданий**]

#### **ПРИМЕЧАНИЕ**

Если во время работы появляется экран ввода имени пользователя для входа в систему, следует ввести эти данные, а затем нажать [**Вход**]. Для этого необходимо войти в систему с правами администратора.

Заводские настройки по умолчанию для имени пользователя и пароля при входе приведены ниже.

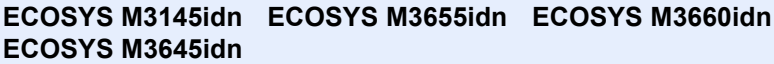

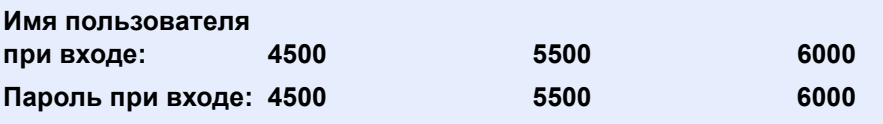

2 **[Реквиз. польз. при входе**] > [**Список лок. польз.**]

#### 2 Изменение свойств пользователя.

**Изменение свойств пользователя**

1 Выберите [•] для пользователя, данные которого подлежат редактированию.

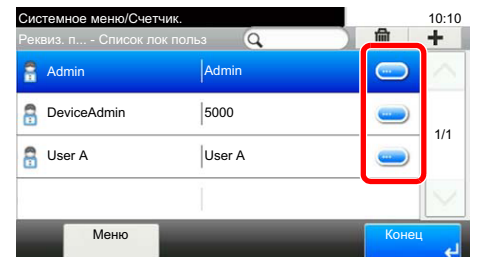

# **<u> ПРИМЕЧАНИЕ</u>**

- Для сортировки списка пользователей нажмите [**Меню**] > [**Сортировка (имя пользователя)**] и [**Сортировка (имя пользователя при входе)**].
- Для поиска по имени или имени пользователя при входе нажмите [**Меню**] > [**Поиск (имя пользователя)**] или [**Поиск (имя пользователя при входе)**].
- 2 По поводу изменения свойств пользователя см. пункт 3 в разделе "Добавление пользователя (Список локальных пользователей)".
	- Добавление пользователя (Список локальных [пользователей](#page-363-0)) (стр.9-10)

#### 3 [**Сохранить**] > [**Да**]

Информация пользователя будет изменена.

#### **Удаление пользователя**

- 1 Выберите пользователя, которого нужно удалить.
- **2**  $[\hat{m}]$  > [Да]

Будут удалены выбранные пользователи.

# **<u>ПРИМЕЧАНИЕ</u>**

Пользователя по умолчанию с правами администратора аппарата удалить нельзя.

# **Изменение информации пользователя, выполнившего вход в систему (Свойство пользователя)**

Данные пользователи могут частично изменять свои свойства пользователей, включая имя пользователя и пароль при входе, адрес электронной почты и простой вход в систему.

Хотя параметры "Имя пользователя при входе", "Уровень доступа" или "Имя учетной записи" изменить нельзя, пользователи могут проверить их текущее состояние.

# 1 Откройте экран.

Клавиша [**Системное меню/Счетчик**] > [**Свойство пользователя**]

#### 2 Изменение свойств пользователя.

- 1 По поводу изменения свойств пользователя см. пункт 3 в разделе "Добавление пользователя (Список локальных пользователей)".
	- Добавление пользователя (Список локальных [пользователей](#page-363-0)) (стр.9-10)

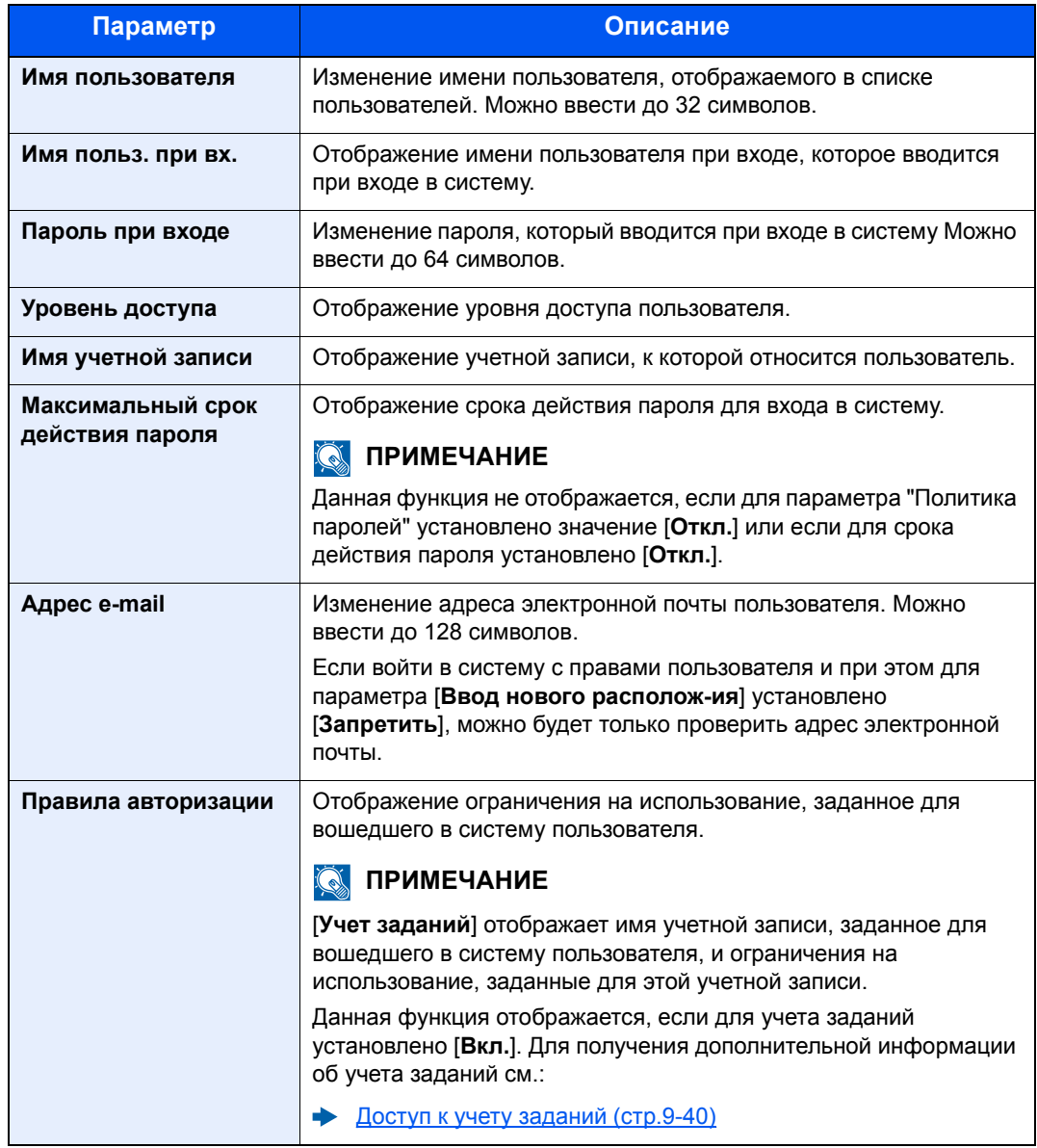

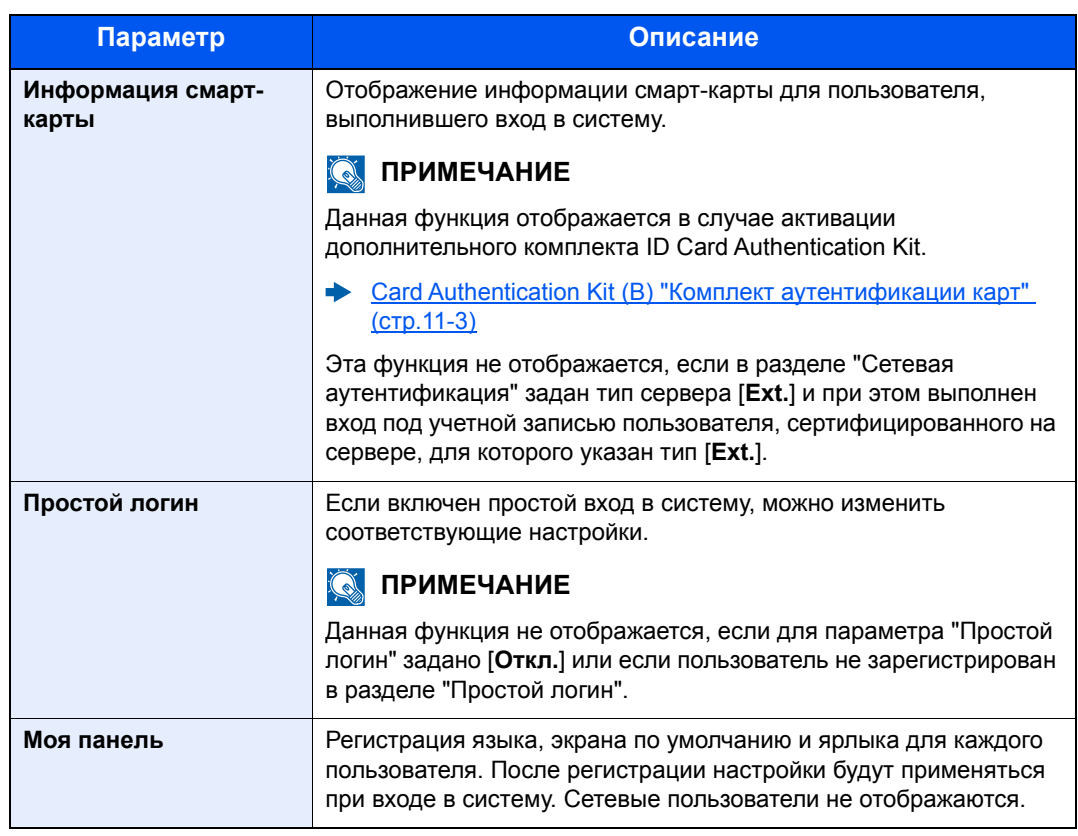

### 2 Нажмите [**Сохранить**].

Информация пользователя будет изменена.

# Управление реквизитами пользователей для печати

Можно управлять пользователями, выполняющими печать на данном аппарате с ПК.

## **Настройка драйвера принтера**

Для управления пользователями, выполняющими печать на данном аппарате с ПК, необходимы следующие настройки драйвера принтера. Приведенные указания основываются на интерфейсе ОС Windows 8.1.

# Откройте экран.

1 Выберите на рабочем столе чудо-кнопку [**Параметры**], выберите [**Панель управления**], а затем [**Устройства и принтеры**].

# **<u>ПРИМЕЧАНИЕ</u>**

В Windows 7 нажмите кнопку [**Старт**], а затем выберите [**Устройства и принтеры**].

- 2 Щелкните правой кнопкой мыши по значку драйвера принтера аппарата и выберите меню [**Свойства принтера**] драйвера принтера.
- 3 Щелкните [**Администратор**] на вкладке [**Параметры устройства**].

# 2 Настройте параметры.

1 Выберите [**Реквизиты польз.**] на вкладке [**Реквизиты польз.**].

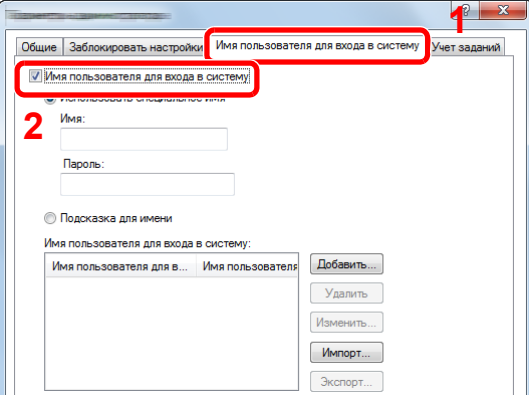

#### 2 Настройте управление реквизитами пользователей.

[**Использовать специальное имя**]. С помощью этого параметра можно задать имя пользователя и пароль, чтобы использовать одни и те же реквизиты пользователя для каждого задания печати. Если выбран этот параметр, пользователю не нужно вводить имя и пароль для каждого задания печати.

[**Подсказка для имени**]. При попытке печати откроется экран ввода имени пользователя и пароля. Имя пользователя и пароль необходимо вводить при каждой попытке печати.

[**Подсказка для имени и подтверждение**]. При попытке печати откроется экран ввода имени пользователя и пароля. Необходимо ввести имя пользователя и пароль, сохраненные в списке имен пользователей для входа в систему. Имя пользователя и пароль необходимо вводить при каждой попытке печати.

#### [**Подтверждение имени пользователя или подсказка для имени пользователя для входа**]. Во время печати выполняется поиск имени пользователя Windows в списке "Имена пользователей для входа", и печать будет возможна, если данное имя зарегистрировано. Если данное имя не зарегистрировано, печать будет отменена для пользователей, имеющих только полномочия пользователя. Если пользователь имеет полномочия администратора, откроется экран ввода имени пользователя и пароля.

3 Нажмите [**OK**].

### **<u><b>ПРИМЕЧАНИЕ**</u>

Информацию о других параметрах учета заданий см. в разделе:

**Printer Driver User Guide** 

# Управление пользователями при сканировании с помощью TWAIN

Можно управлять пользователями, выполняющими сканирование с помощью TWAIN.

# **Настройка драйвера TWAIN**

Для управления пользователями, выполняющими сканирование с помощью TWAIN, необходимы следующие настройки драйвера TWAIN. Приведенные указания основываются на интерфейсе ОС Windows 8.1.

# Откройте экран.

1 Нажмите чудо-кнопку [**Поиск**] и введите в поле поиска "TWAIN Driver Setting". Выберите [**TWAIN Driver Setting**] в списке результатов поиска, после чего откроется окно "TWAIN Driver Setting".

## **<u>Q</u>** ПРИМЕЧАНИЕ

В Windows 7 нажмите кнопку [**Пуск**], [**Все программы**], [**Kyocera**], а затем [**TWAIN Driver Setting**].

2 Выберите аппарат и нажмите [**Изменить**].

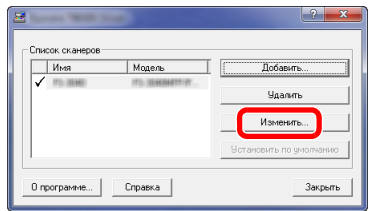

# 2 Настройте параметры.

- 1 Щелкните [**Параметры аутентификации пользователя**].
- 2 Установите флажок рядом с пунктом [**Аутентификация**] и введите имя пользователя при входе и пароль.

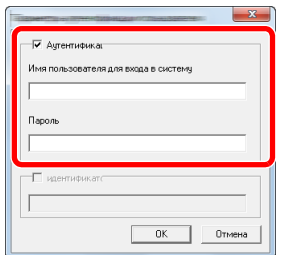

3 Нажмите [**OK**].

# Управление пользователями при сканировании с помощью WIA

Можно управлять пользователями, выполняющими сканирование с помощью WIA.

# **Настройка драйвера WIA**

Для управления пользователями, выполняющими сканирование с помощью WIA, необходимы следующие настройки драйвера WIA. Приведенные указания основываются на интерфейсе ОС Windows 8.1.

# Откройте экран.

1 Нажмите чудо-кнопку [**Поиск**] и введите в поле поиска "Сканер". Щелкните в списке поиска [**Просмотр сканеров и камер**], и откроется окно "Сканеры и камеры".

# **ПРИМЕЧАНИЕ**

В Windows 7 нажмите кнопку [**Пуск**] и введите [**Сканер**] в поле [**Найти программы и файлы**]. Щелкните в списке поиска [**Просмотр сканеров и камер**], и откроется окно "Сканеры и камеры".

2 Выберите из драйверов WIA тот, который имеет такое же имя, что и аппарат, и нажмите [**Свойства**].

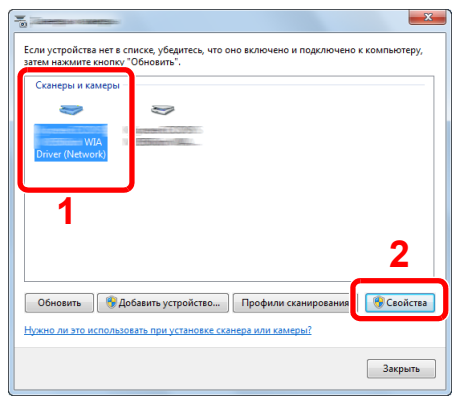

# 2 Настройте параметры.

1 Установите флажок рядом с пунктом [**Аутентификация**] на вкладке [**Настройки**] и введите имя пользователя при входе и пароль.

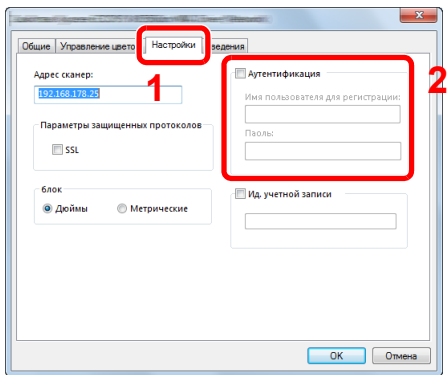

2 Нажмите [**OK**].

# Управление пользователями при отправке факсов с ПК

Можно управлять пользователями, отправляющими факсы с ПК.

## **Настройка драйвера факса**

Для управления пользователями, отправляющими факсы с ПК, необходимы следующие настройки драйвера факса. Приведенные указания основываются на интерфейсе ОС Windows 8.1.

# Откройте экран.

1 Выберите на рабочем столе чудо-кнопку [**Параметры**], выберите [**Панель управления**], а затем [**Устройства и принтеры**].

## **<u>ПРИМЕЧАНИЕ</u>**

В Windows 7 нажмите кнопку [**Старт**], а затем выберите [**Устройства и принтеры**].

- 2 Щелкните правой кнопкой мыши по значку драйвера принтера аппарата и выберите меню [**Свойства принтера**] драйвера принтера.
- 3 Щелкните [**Настройка приема факса**] в окне [**Настройка печати**].

# 2 Настройте параметры.

1 Выберите [**Имя пользователя**] на вкладке [**Аутентификация**].

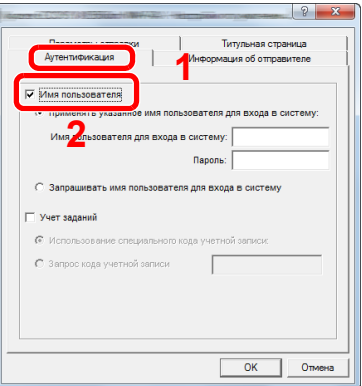

2 Настройте управление реквизитами пользователей.

[**Применять указанное имя пользователя для входа в систему**]. С помощью этого параметра можно задать имя пользователя и пароль, чтобы использовать одни и те же реквизиты пользователя для каждого задания факса. Если выбран этот параметр, пользователю не нужно вводить имя и пароль для каждого задания факса.

[**Запрашивать имя пользователя для входа в систему**]. При попытке передачи откроется экран ввода имени пользователя и пароля. Имя пользователя и пароль необходимо вводить при каждой попытке передачи.

3 Нажмите [**OK**].

# <span id="page-376-0"></span>Локальная авторизация

Выберите, будет ли использоваться локальная авторизация.

#### $\mathbb{Q}$ **ПРИМЕЧАНИЕ**

В случае использования локальной авторизации необходимо установить тип аутентификации пользователей [**Локальная аутентификация**].

Включение управления реквизитами [пользователей](#page-358-0) (стр.9-5)

## 1 Откройте экран.

1 Клавиша [**Системное меню/Счетчик**] > [**Реквизиты пользователей / учет заданий**]

## **<u> ПРИМЕЧАНИЕ</u>**

Если во время работы появляется экран ввода имени пользователя для входа в систему, следует ввести эти данные, а затем нажать [**Вход**]. Для этого необходимо войти в систему с правами администратора.

Заводские настройки по умолчанию для имени пользователя и пароля при входе приведены ниже.

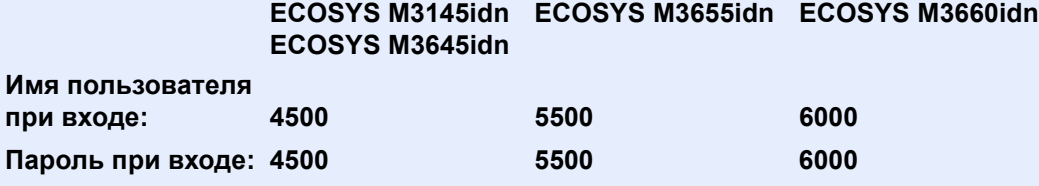

2 [**Реквиз. польз. при входе**] > [**Авторизация локального пользователя**]

# 2 Выберите [Откл.] или [Вкл.].

# Настройки групповой авторизации

Данная функция задает ограничения на использование аппарата для каждой отдельной группы, зарегистрированной на сервере аутентификации.

#### Q **ПРИМЕЧАНИЕ**

Для использования настроек групповой авторизации необходимо выбрать [**Сетевая аутентификация**] в качестве метода аутентификации в разделе "Включение управления регистрацией пользователей". Выберите "Вкл." для параметра LDAP в разделе "Настройки протокола".

Включение управления реквизитами [пользователей](#page-358-0) (стр.9-5) [Настройки](#page-332-0) протокола (стр.8-35)

#### **Авторизация группы**

Использование групповой авторизации.

# Откройте экран.

1 Клавиша [**Системное меню/Счетчик**] > [**Реквизиты пользователей / учет заданий**]

### **<u>©</u> ПРИМЕЧАНИЕ**

Если во время работы появляется экран ввода имени пользователя для входа в систему, следует ввести эти данные, а затем нажать [**Вход**]. Для этого необходимо войти в систему с правами администратора.

Заводские настройки по умолчанию для имени пользователя и пароля при входе приведены ниже.

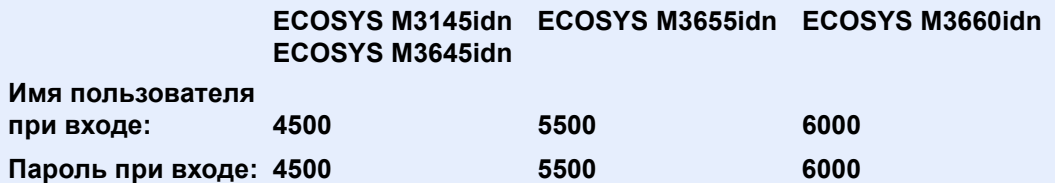

2 [**Реквиз. польз. при входе**] > [**Настр. авторизации группы**] > [**Авторизация группы**]

# 2 Выберите [Вкл.].

# **Список группы (до 20)**

Регистрация групп, для которых ограничено использование аппарата. Остальные пользователи и группы относятся к категории "Другие".

В приведенной ниже таблице описана информация о группе, которую нужно зарегистрировать.

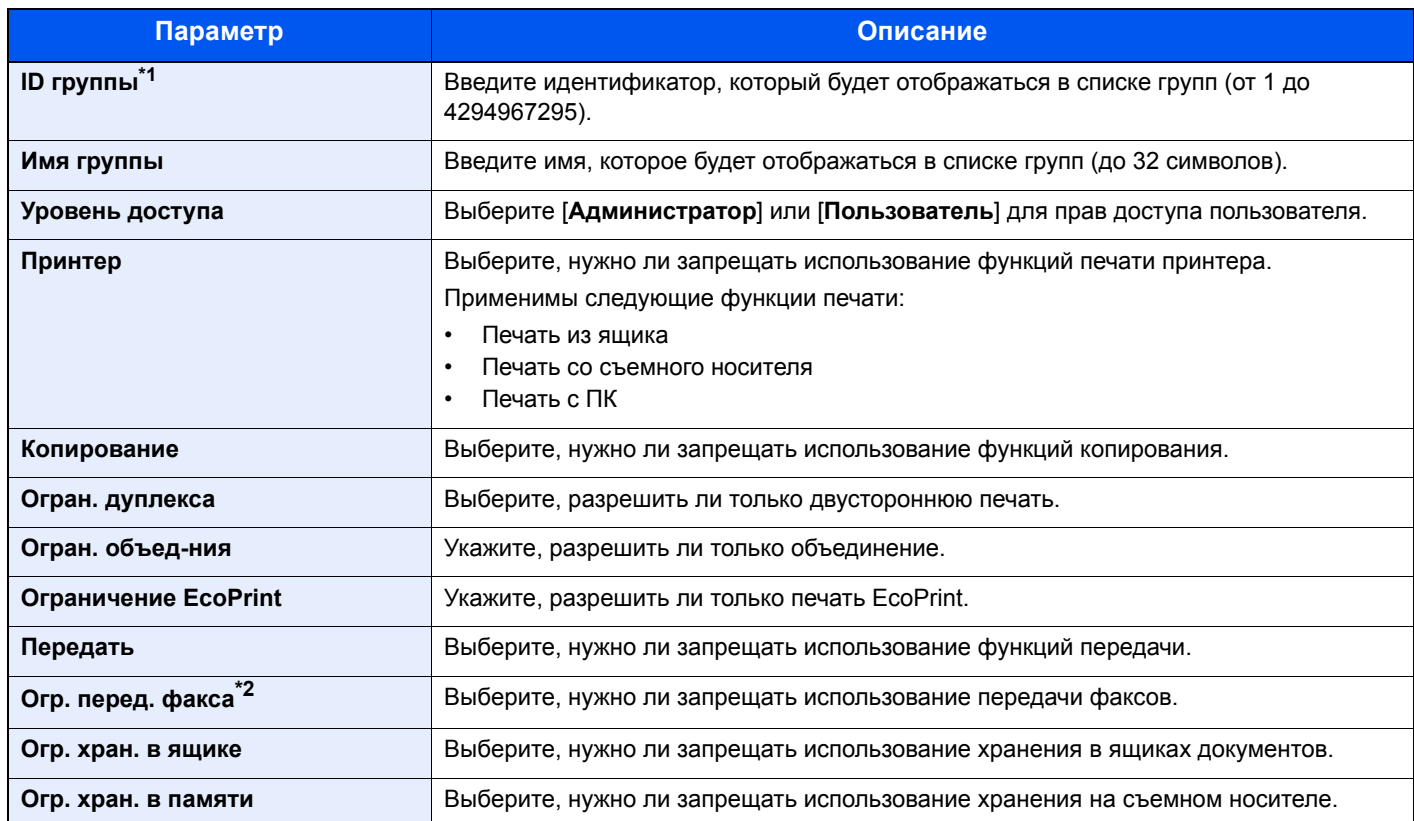

\*1 Для параметра "ID группы" укажите идентификатор PrimaryGroupID, присвоенный Active Directory Windows. В случае использования Windows Server 2008 проверьте вкладку "Редактор атрибутов" для свойств пользователей. В случае использования Windows Server 2000/2003 проверьте ADSIEdit. ADSIEdit — это средство поддержки, включенное в состав установочного диска DVD с ОС Windows Server (в \SUPPORT\TOOLS).

\*2 Только на изделиях с установленной функцией факса.

# 1 Откройте экран.

1 Клавиша [**Системное меню/Счетчик**] > [**Реквизиты пользователей / учет заданий**]

## **ПРИМЕЧАНИЕ**

Если во время работы появляется экран ввода имени пользователя для входа в систему, следует ввести эти данные, а затем нажать [**Вход**]. Для этого необходимо войти в систему с правами администратора.

Заводские настройки по умолчанию для имени пользователя и пароля при входе приведены ниже.

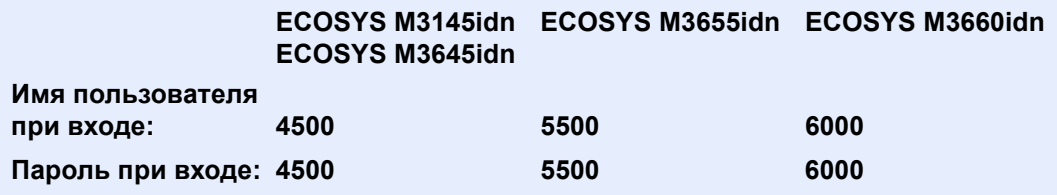

2 [**Реквиз. польз. при входе**] > [**Авторизация группы**] > [**Список группы**] > [ ]

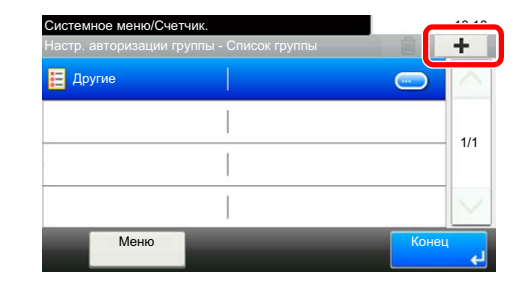

# 2 Настройте параметры.

- 1 Введите идентификатор группы > [**Далее**].
- 2 Введите имя группы > [**Далее**].

### **<u>©</u> ПРИМЕЧАНИЕ**

Для получения подробной информации о вводе символов см.:

- Способ ввода [символов](#page-461-0) (стр.11-11)
- 3 Выберите права доступа группы > [**Далее**].
- 4 Проверьте настройки и внесите необходимые изменения или добавьте данные.

## 3 Зарегистрируйте группу.

#### Нажмите [**Сохранить**].

В список групп добавляется новая группа.

# Настр. автор. польз. Гость

Если включено управление реквизитами пользователей, задайте функции, которые могут использовать временные пользователи, которым нельзя входить в систему для использования аппарата.

#### **ПРИМЕЧАНИЕ**  $\mathbb{Q}$

Для использования параметра "Настр. автор. польз. Гость" необходимо включить управление реквизитами пользователей в разделе "Включение управления регистрацией пользователей".

Включение управления реквизитами [пользователей](#page-358-0) (стр.9-5)

### **Авторизац. польз. Гость**

Использование авторизации пользователя с правами гостя.

# Откройте экран.

1 Клавиша [**Системное меню/Счетчик**] > [**Реквизиты пользователей / учет заданий**]

## **<u><b>ПРИМЕЧАНИЕ**</u>

Если во время работы появляется экран ввода имени пользователя для входа в систему, следует ввести эти данные, а затем нажать [**Вход**]. Для этого необходимо войти в систему с правами администратора.

Заводские настройки по умолчанию для имени пользователя и пароля при входе приведены ниже.

> **ECOSYS M3145idn ECOSYS M3655idn ECOSYS M3660idn ECOSYS M3645idn**

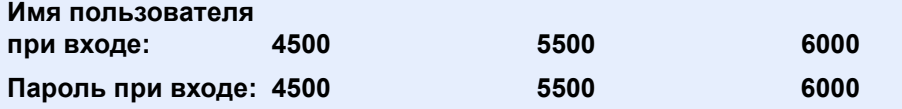

2 [**Реквиз. польз. при входе**] > [**Настр. автор. польз. Гость**] > [**Авторизац. польз. Гость**]

# 2 Выберите [Вкл.].

#### **<u> ПРИМЕЧАНИЕ</u>**

Если включена аутентификация пользователя с правами гостя, при входе в систему необходимо нажать клавишу [**Аутентификация/Выход**].

В настройках по умолчанию пользователя с правами гостя можно использовать только монохромное копирование. Если требуется другая функция, войдите в систему как пользователь, имеющий право на использование такой функции, или измените настройки в свойствах пользователя с правами гостя.

# **Свойство польз. Гость**

Регистрация информации пользователя с правами гостя и функций, использование которых для него ограничено.

В приведенной ниже таблице описана информация о пользователе, которую нужно зарегистрировать.

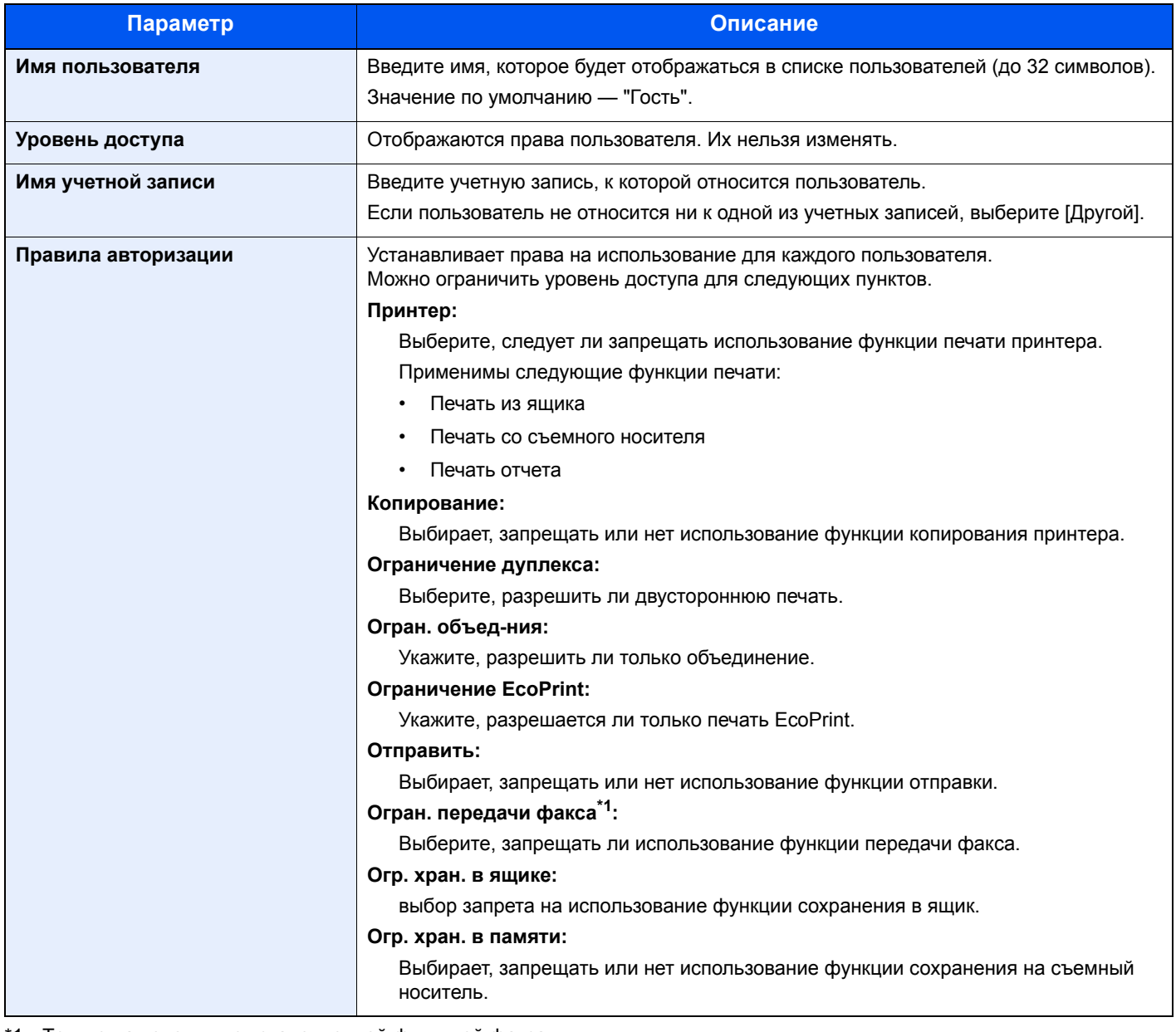

\*1 Только на изделиях с установленной функцией факса.

# 1 Откройте экран.

1 Клавиша [**Системное меню/Счетчик**] > [**Реквизиты пользователей / учет заданий**]

#### **<u><b>ПРИМЕЧАНИЕ**</u>

Если во время работы появляется экран ввода имени пользователя для входа в систему, следует ввести эти данные, а затем нажать [**Вход**]. Для этого необходимо войти в систему с правами администратора.

Заводские настройки по умолчанию для имени пользователя и пароля при входе приведены ниже.

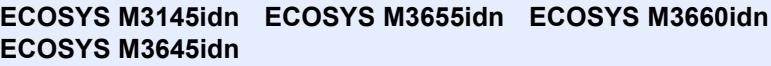

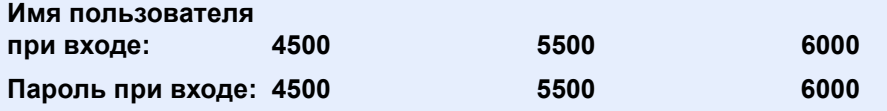

2 [**Реквиз. польз. при входе**] > [**Настр. автор. польз. Гость**] > [**Свойство польз. Гость**]

# 2 Настройте параметры.

Проверьте настройки и внесите необходимые изменения или добавьте данные.

# 3 Зарегистрируйте группу.

Нажмите [**Сохранить**].

# Получить св-ва польз. сети

Задайте необходимую информацию для получения свойств пользователя сети от сервера LDAP. Имя пользователя и адрес электронной почты, полученные с помощью данной настройки, будут показаны в информации пользователя, экране подтверждения состояния и в заголовке электронной почты.

#### **ПРИМЕЧАНИЕ**  $\mathbb{Q}$

Для получения свойства пользователя сети от сервера LDAP необходимо выбрать [**Сетевая аутентификация**] в качестве способа аутентификации в разделе "Включение управления регистрацией пользователей". Выберите "Вкл." для параметра LDAP в разделе "Настройки протокола".

Включение управления реквизитами [пользователей](#page-358-0) (стр.9-5) [Настройки](#page-332-0) протокола (стр.8-35)

В приведенной ниже таблице описана информация, которую нужно зарегистрировать.

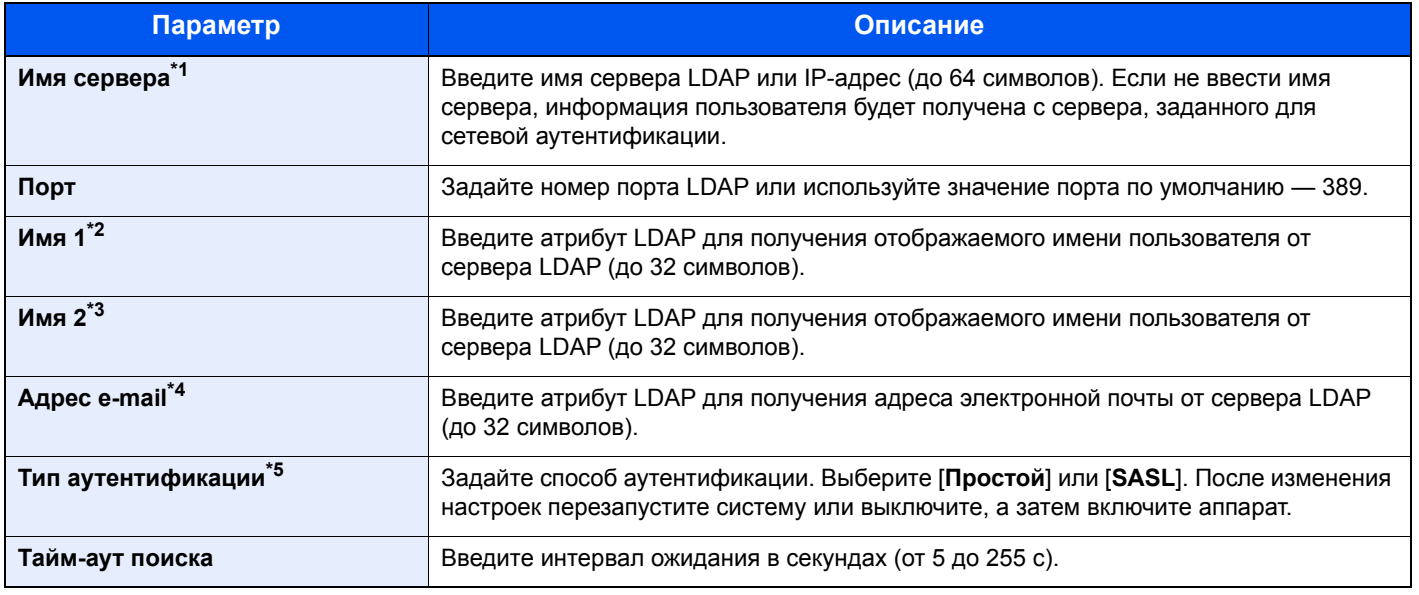

\*1 При использовании Active Directory для Windows имя сервера может совпадать с именем сервера, указанным для сетевой аутентификации.

- \*2 При использовании Active Directory для Windows отображаемое имя атрибута может использоваться как "Имя 1".
- \*3 "Имя 2" может быть опущено. Если назначить отображаемое имя в качестве параметра "Имя 1", отдел в качестве "Имя 2", и если в Active Directory для Windows значение отображаемого имени "Mike Smith", а значение отдела — "Sales", то имя пользователя будет выглядеть как "Mike Smith Sales".
- \*4 При использовании Active Directory для Windows в качестве адреса электронной почты может использоваться почта атрибута.
- \*5 Отображается, если в разделе "Сетевая аутентификация" задан тип сервера "Kerberos".

# Откройте экран.

1 Клавиша [**Системное меню/Счетчик**] > [**Реквизиты пользователей / учет заданий**]

# **<u>ПРИМЕЧАНИЕ</u>**

Если во время работы появляется экран ввода имени пользователя для входа в систему, следует ввести эти данные, а затем нажать [**Вход**]. Для этого необходимо войти в систему с правами администратора.

Заводские настройки по умолчанию для имени пользователя и пароля при входе приведены ниже.

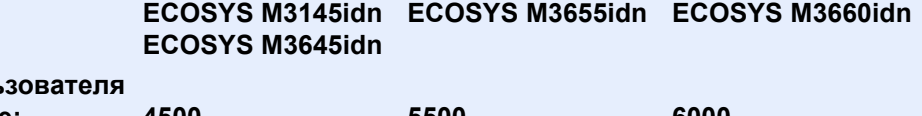

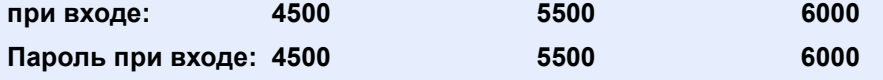

2 [**Реквиз. польз. при входе**] > [**Получить св-ва польз. сети**] > [**Вкл.**]

# 2 Настройте параметры.

**Имя пользователя**

- 1 [**Имя сервера**] > введите имя сервера LDAP или IP-адрес > [**OK**]
- 2 [**Порт**] > введите номер порта LDAP > [**OK**]
- 3 [**Имя 1**] > введите атрибут LDAP для получения отображаемого имени пользователя > [**OK**]
- 4 Аналогично шагу 3 задайте [**Имя 2**].
- 5 Если в качестве типа сервера задан "Kerberos", выберите [**Тип аутентифик.**] и задайте способ аутентификации.
- 6 [**Адрес e-mail**] > введите атрибут LDAP для получения адреса электронной почты > [**OK**]
- 7 Выберите [**Тайм-аут поиска**] для задания времени ожидания.
- 8 Введите время с помощью клавиш [**+**], [**-**] или цифровых клавиш > [**OK**] > [**OK**]

# <span id="page-385-0"></span>Настройки простого логина

Функция простого входа позволяет пользователям входить в систему, просто выбрав имя пользователя. Для использования данной функции пользователи должны быть заранее зарегистрированы.

#### **ПРИМЕЧАНИЕ**  $\mathbb{Q}$

- По поводу регистрации пользователей см.:
- Добавление пользователя (Список локальных [пользователей](#page-363-0)) (стр.9-10)
- Для использования простого входа необходимо включить управление реквизитами пользователей в разделе "Включение управления регистрацией пользователей".
- Включение управления реквизитами [пользователей](#page-358-0) (стр.9-5)
- Если включена авторизация пользователя с правами гостя, экран простого входа не отображается.

# **Простой логин**

Выберите, включать ли простой вход в систему.

## Откройте экран.

1 Клавиша [**Системное меню/Счетчик**] > [**Реквизиты пользователей / учет заданий**]

### **<u><b>ПРИМЕЧАНИЕ**</u>

Если во время работы появляется экран ввода имени пользователя для входа в систему, следует ввести эти данные, а затем нажать [**Вход**]. Для этого необходимо войти в систему с правами администратора.

Заводские настройки по умолчанию для имени пользователя и пароля при входе приведены ниже.

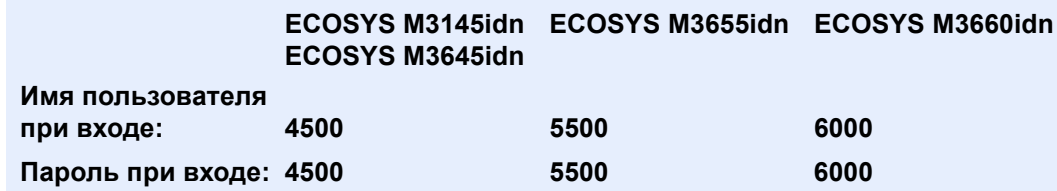

2 [**Реквиз. польз. при входе**] > [**Настройки простого логина**] > [**Простой логин**]

# 2 Выберите [Вкл.] или [Откл.].

#### **Настройка простого логина**

Зарегистрируйте пользователей, которые могут использовать простой вход в систему. Можно добавить максимум 20 пользователей.

# Откройте экран.

1 Клавиша [**Системное меню/Счетчик**] > [**Реквизиты пользователей / учет заданий**]

### **ПРИМЕЧАНИЕ**

Если во время работы появляется экран ввода имени пользователя для входа в систему, следует ввести эти данные, а затем нажать [**Вход**]. Для этого необходимо войти в систему с правами администратора.

Заводские настройки по умолчанию для имени пользователя и пароля при входе приведены ниже.

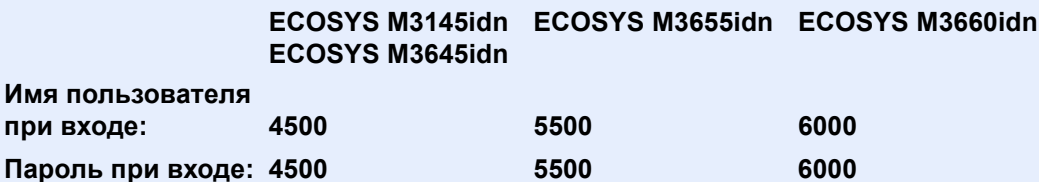

2 [**Реквиз. польз. при входе**] > [**Настройки простого логина**] > [**Настройка простого логина**]

# Введите информацию о пользователе.

- 1 Выберите клавишу, для которой нужно зарегистрировать пользователя.
- **2** Выберите  $\left| \cdot \right|$ .

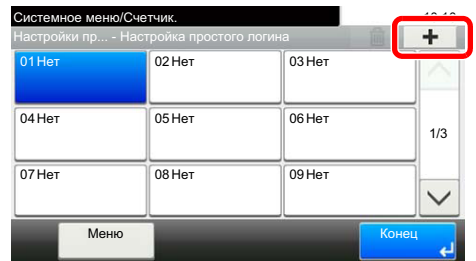

3 Чтобы выбрать пользователя из числа локальных пользователей, выберите [**Локальный польз.**]. Чтобы выбрать из сетевых пользователей, выберите [**Сетевой пользователь**].

В зависимости от выбранного метода передачи процедура может отличаться.

#### **Выбор пользователя из локальных пользователей**

Выберите пользователя, для которого нужно задать простой вход в систему.

# **ПРИМЕЧАНИЕ**

- Для сортировки списка пользователей нажмите [**Меню**] > [**Сортировка (Имя)**] и [**Сортировка (имя пользователя при входе)**].
- Для поиска по имени или имени пользователя при входе нажмите [**Меню**] > [**Поиск (Имя)**] или [**Поиск (имя пользователя при входе)**].

#### **Выбор пользователя из сетевых пользователей**

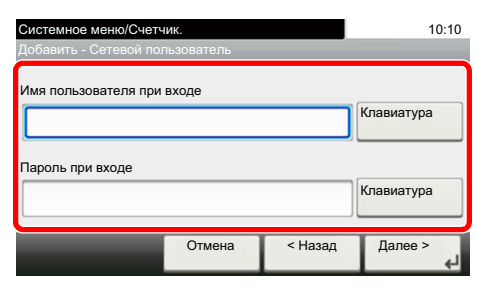

Выберите [**Клавиатура**] для пунктов "Имя пользователя при входе" и "Пароль при входе", введите информацию о пользователе, которую нужно зарегистрировать, и нажмите [**OK**].

Если нужно указать пользователя, для которого в сетевой аутентификации задан домен, нажмите "Домен" и выберите домен, где зарегистрирован пользователь.

Выберите [**Далее**].

## **<u> ПРИМЕЧАНИЕ</u>**

Для получения подробной информации о вводе символов см.:

- Способ ввода [символов](#page-461-0) (стр.11-11)
- 4 Выберите имя пользователя, которое будет отображаться, и нажмите [**OK**].

### **<u>©</u> ПРИМЕЧАНИЕ**

Для получения подробной информации о вводе символов см.:

- Способ ввода [символов](#page-461-0) (стр.11-11)
- 5 [**Вход по паролю**] > [**Вкл.**] или [**Откл.**] > [**Пиктограмма**]
- 6 Выберите пиктограмму пользователя, которая будет отображаться, и нажмите [**OK**].

# 3 Зарегистрируйте пользователя.

Нажмите [**Сохранить**].

# Настройки смарт-карты

Если включена аутентификация по смарт-карте, выберите тип аутентификации.

#### $\mathbb{Q}$ **ПРИМЕЧАНИЕ**

Данная функция отображается в случае активации комплекта Card Authentication Kit.

 $\rightarrow$  [Card Authentication Kit \(B\) "](#page-453-0)Комплект аутентификации карт" (стр.11-3)

# Откройте экран.

1 Клавиша [**Системное меню/Счетчик**] > [**Реквизиты пользователей / учет заданий**]

# **<u>©</u> ПРИМЕЧАНИЕ**

Если во время работы появляется экран ввода имени пользователя для входа в систему, следует ввести эти данные, а затем нажать [**Вход**]. Для этого необходимо войти в систему с правами администратора.

Заводские настройки по умолчанию для имени пользователя и пароля при входе приведены ниже.

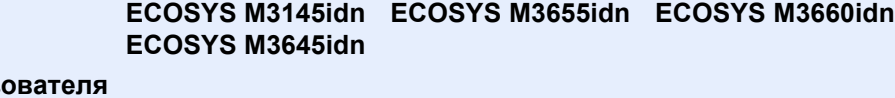

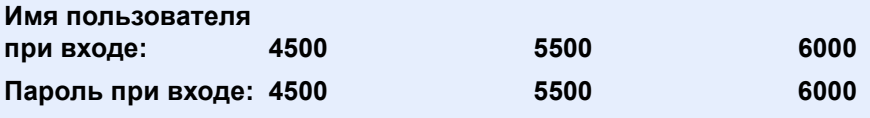

2 [**Реквиз. польз. при входе**] > [**Настройки смарт-карты**]

# 2 Настройте параметры.

Можно выбрать следующие параметры.

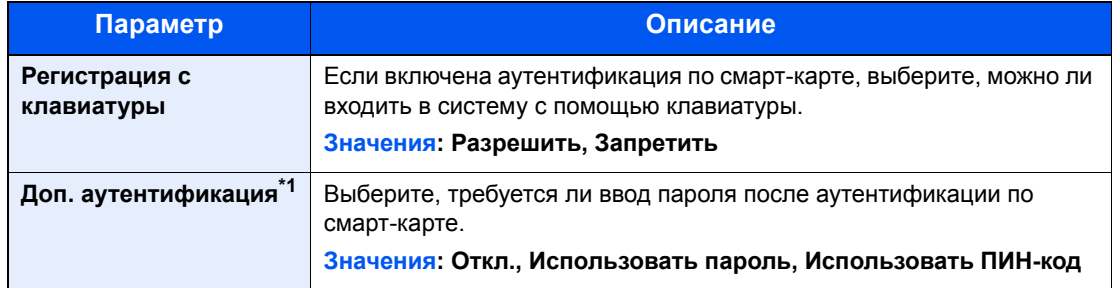

\*1 Данная функция отображается, если в разделе "Сетевая аутентификация" задан тип сервера [**NTLM**] или [**Kerberos**].

# Авторизация по ПИН-коду

#### **ПРИМЕЧАНИЕ**  $\mathbb{Q}$

При использовании авторизации по ПИН-коду должна быть включена аутентификация сети и выбран тип сервера [**Ext.**]

Включение управления реквизитами [пользователей](#page-358-0) (стр.9-5)

# Откройте экран.

1 Клавиша [**Системное меню/Счетчик**] > [**Реквизиты пользователей / учет заданий**]

## **<u>©</u> ПРИМЕЧАНИЕ**

Если во время работы появляется экран ввода имени пользователя для входа в систему, следует ввести эти данные, а затем нажать [**Вход**]. Для этого необходимо войти в систему с правами администратора.

Заводские настройки по умолчанию для имени пользователя и пароля при входе приведены ниже.

> **ECOSYS M3145idn ECOSYS M3655idn ECOSYS M3660idn ECOSYS M3645idn**

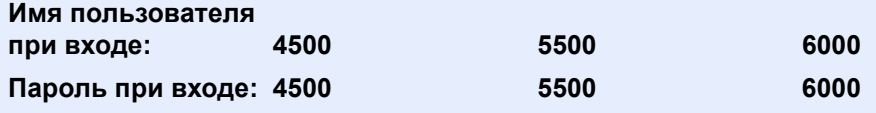

2 [**Реквиз. польз. при входе**] > [**Вход по ПИН-коду**]

# 2 Настройте параметры.

- 1 Выберите [**Откл.**] или [**Вкл.**].
- 2 Нажмите [**OK**].

# <span id="page-390-0"></span>Использование управления реквизитами пользователей

В данном разделе описаны процедуры настройки учета заданий.

# Вход в систему/выход из системы

Если включено управление реквизитами пользователей, при каждом использовании данного аппарата будет появляться экран ввода имени пользователя и пароля для входа в систему. Для входа в систему и выхода из нее используйте описанную ниже процедуру.

# **Вход**

Если во время выполнения операций появится экран ввода имени пользователя для входа, войдите в систему; для справки см.:

#### Вход (стр[.2-24\)](#page-75-0)

# **Выход**

После завершения работы нажмите клавишу [**Аутентификация/Выход**] для возврата к экрану ввода имени пользователя и пароля для входа в систему.

# <span id="page-391-0"></span>Общие сведения об учете заданий

Учет заданий управляет подсчетом копий / напечатанных страниц / отсканированных страниц / факсов, накапливаемых каждой учетной записью, путем присвоения каждой учетной записи идентификатора.

- **1** Включите учет заданий. (См. стр[.9-39.](#page-392-0))
- **2** Настройка учетной записи. (См. стр[.9-41.](#page-394-0))
- **3** При выполнении задания введите присвоенный идентификатор учетной записи. (См. стр[.9-37.](#page-390-0))

 $A: 00000001$ 

**4** Подсчитайте количество скопированных, распечатанных, отсканированных и переданных по факсу

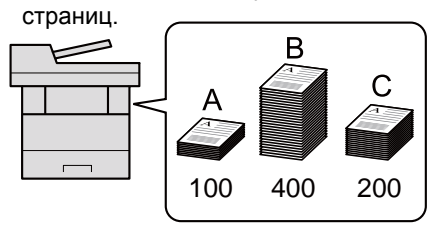

## **Управление учетом заданий с ПК**

Помимо указанных выше настроек для управления учетом заданий с ПК необходимо выполнить следующие действия.

#### **Управление количеством листов, используемых в заданиях печати с ПК**

Для управления количеством заданий, которые нужно напечатать с ПК в сети, нужно выполнить настройку параметров с помощью драйвера принтера на ПК.

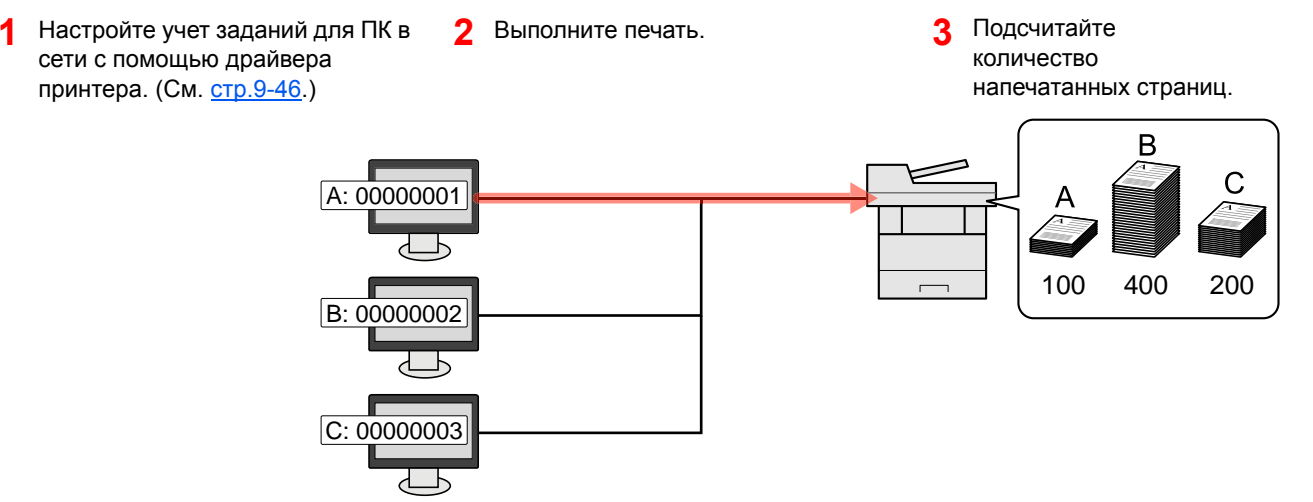

#### **Управление учетом заданий сканирования с использованием TWAIN**

Для управления учетом заданий сканирования с использованием TWAIN необходимо настроить параметры драйвера TWAIN на компьютере, подключенном к аппарату.

• Учет заданий для сканирования с [использованием](#page-400-0) TWAIN (стр.9-47)

#### **Управление учетом заданий сканирования с использованием WIA**

Для управления учетом заданий сканирования с использованием WIA необходимо настроить параметры драйвера WIA на компьютере, подключенном к аппарату.

Учет заданий для сканирования с [использованием](#page-401-0) WIA (стр.9-48)

### **Управление заданиями факса, переданными с ПК \*1**

Для управления количеством заданий факса, переданных с ПК, нужно выполнить настройку параметров с помощью драйвера факса на ПК.

- Учет заданий факса, [переданных](#page-402-0) с компьютера (стр.9-49)
- \*1 Только на изделиях с установленной функцией факса.

# <span id="page-392-0"></span>Включение учета заданий

Включите учет заданий. Используйте описанную ниже процедуру.

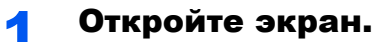

1 Клавиша [**Системное меню/Счетчик**] > [**Реквизиты пользователей / учет заданий**]

## **<u>Q</u>** ПРИМЕЧАНИЕ

Если во время работы появляется экран ввода имени пользователя для входа в систему, следует ввести эти данные, а затем нажать [**Вход**]. Для этого необходимо войти в систему с правами администратора.

Заводские настройки по умолчанию для имени пользователя и пароля при входе приведены ниже.

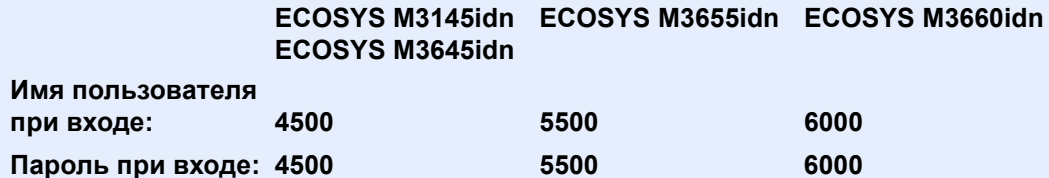

2 [**Настройка учета заданий**] > [**Учет заданий**]

# 2 Выберите [Вкл.].

# **<u>©</u> ПРИМЕЧАНИЕ**

- Для отключения учета заданий выберите [**Откл.**].
- После возврата к экрану системного меню по умолчанию автоматически будет выполнен выход из системы и появится экран для ввода идентификатора учетной записи. Для продолжения работы введите идентификатор учетной записи.

# <span id="page-393-0"></span>Доступ к учету заданий

Задайте доступ к учету заданий.

# Откройте экран.

1 Клавиша [**Системное меню/Счетчик**] > [**Реквизиты пользователей / учет заданий**]

# **<u><b>ПРИМЕЧАНИЕ**</u>

Если во время работы появляется экран ввода имени пользователя для входа в систему, следует ввести эти данные, а затем нажать [**Вход**]. Для этого необходимо войти в систему с правами администратора.

Заводские настройки по умолчанию для имени пользователя и пароля при входе приведены ниже.

> **ECOSYS M3145idn ECOSYS M3655idn ECOSYS M3660idn ECOSYS M3645idn**

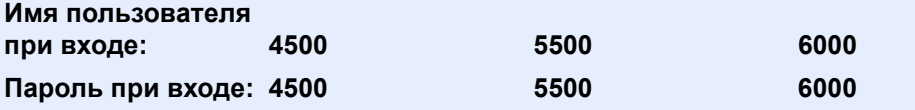

2 [**Настройка учета заданий**] > [**Доступ к учету заданий**]

# 2 Настройте параметры.

Выберите [**Автономный**] или [**Сетевой**].

# <span id="page-394-0"></span>Настройка учетной записи

Можно добавлять, изменять и удалять учетные записи и задавать ограничения для каждой учетной записи.

# Добавление учетной записи

Можно добавить до 100 отдельных учетных записей. Необходимо ввести следующие данные.

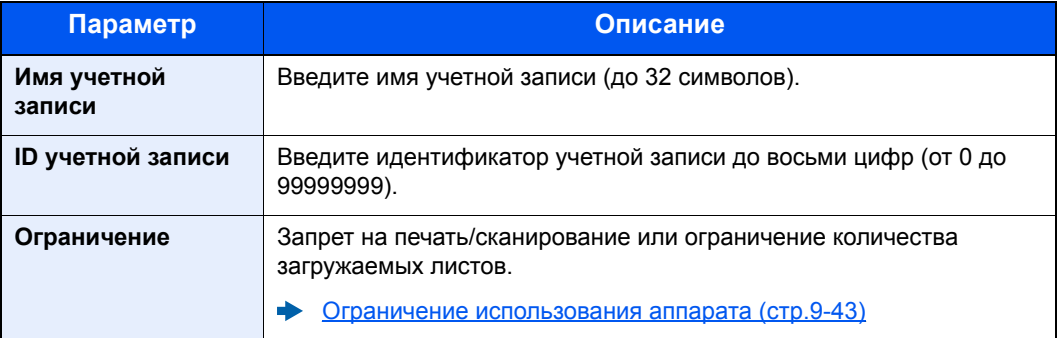

# Откройте экран.

1 Клавиша [**Системное меню/Счетчик**] > [**Реквизиты пользователей / учет заданий**]

# **<u>C</u>** ПРИМЕЧАНИЕ

Если во время работы появляется экран ввода имени пользователя для входа в систему, следует ввести эти данные, а затем нажать [**Вход**]. Для этого необходимо войти в систему с правами администратора.

Заводские настройки по умолчанию для имени пользователя и пароля при входе приведены ниже.

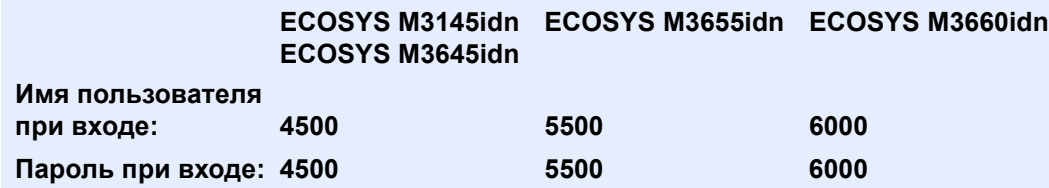

**2** [Настройка учета заданий] > [Список учета] > [ $\text{+}$ ]

# 2 Введите информацию об учетной записи.

1 Введите имя учетной записи > [**Далее**].

### **<u>©</u> ПРИМЕЧАНИЕ**

Для получения подробной информации о вводе символов см.:

- Способ ввода [символов](#page-461-0) (стр.11-11)
- 2 Введите идентификатор учетной записи > [**Далее**].

## **ПРИМЕЧАНИЕ**

Нельзя использовать уже зарегистрированный идентификатор учетной записи. Введите другой идентификатор учетной записи.

- 3 Активируйте или отключите ограничение.
	- Ограничение [использования](#page-396-0) аппарата (стр.9-43)
- 4 Нажмите [**Сохранить**].

В список учетных записей добавляется новая учетная запись.
## <span id="page-396-0"></span>Ограничение использования аппарата

В данном разделе описан порядок ограничения использования аппарата учетной записью или количества доступных листов.

Параметры, которые можно задать, зависят от того, выбрано значение "Отдельный" или "Всего" для счетчика копий/распечаток.

[Копирование](#page-404-0)/распечаток (стр.9-51)

#### **Параметры ограничения**

Для счетчика копий/распечаток выбрано "Индивидуальный". Для счетчика копий/распечаток выбрано "Отдельный".

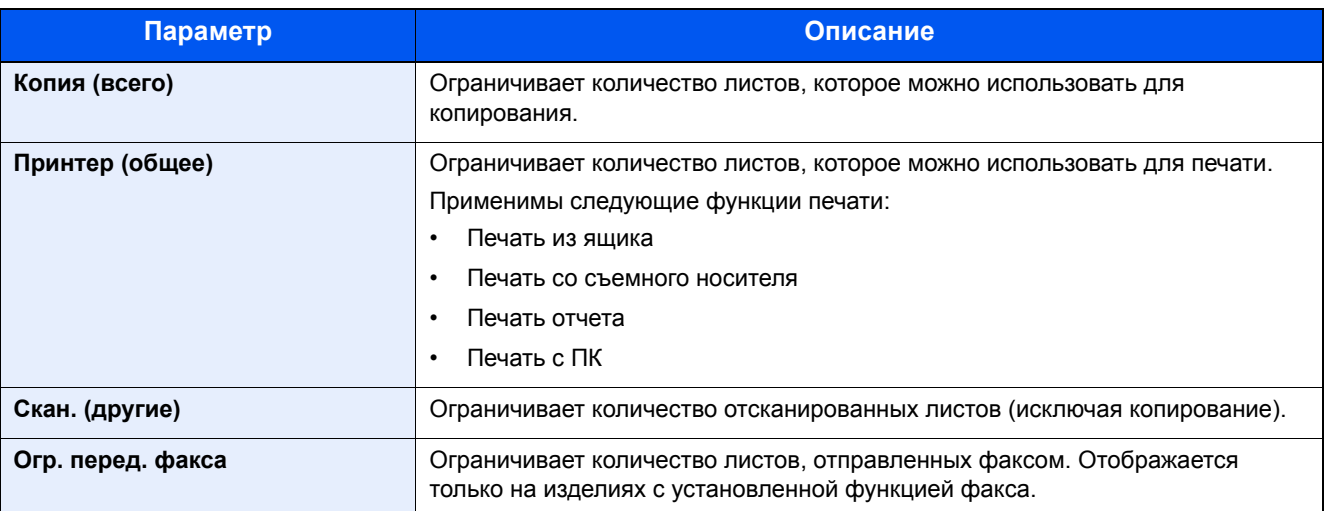

#### Для счетчика "Копирование/распечатка" выбрано "Всего"

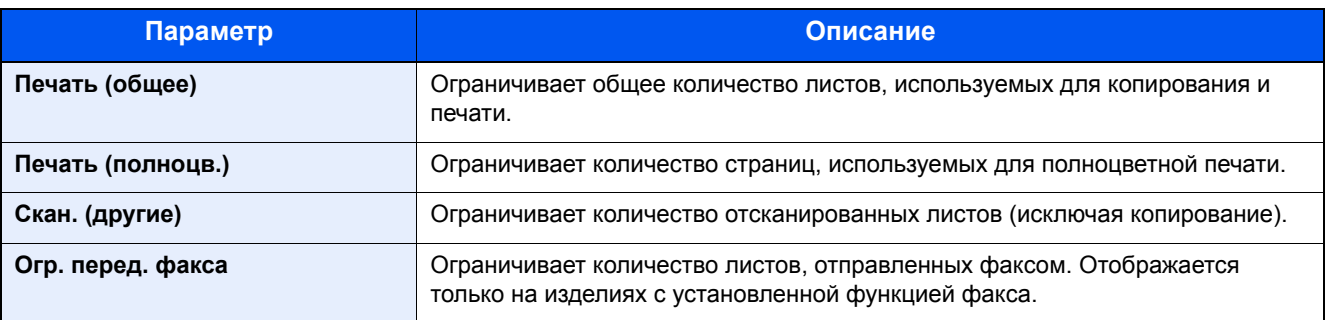

#### **Применение ограничений**

Ограничение может применяться в следующих режимах:

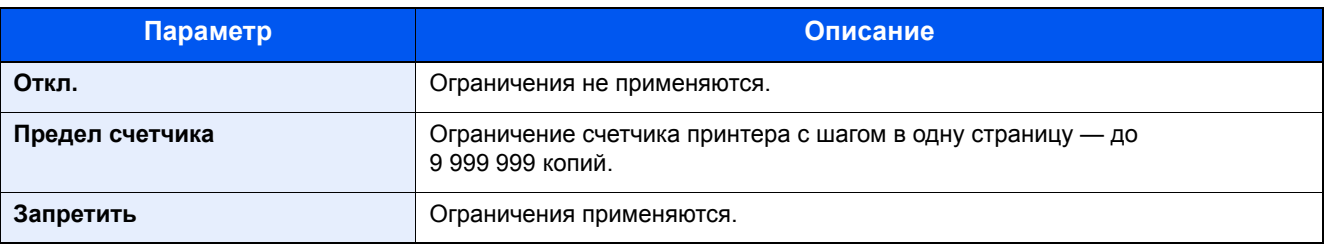

## Редактирование учетной записи

Данная функция позволяет изменять зарегистрированную информацию об учетной записи.

#### Откройте экран.

1 Клавиша [Системное меню/Счетчик] > [Реквизиты пользователей / учет заданий]

#### **Q ПРИМЕЧАНИЕ**

Если во время работы появляется экран ввода имени пользователя для входа в систему, следует ввести эти данные, а затем нажать [Вход]. Для этого необходимо войти в систему с правами администратора.

Заводские настройки по умолчанию для имени пользователя и пароля при входе приведены ниже.

#### ECOSYS M3145idn ECOSYS M3655idn ECOSYS M3660idn ECOSYS M3645idn

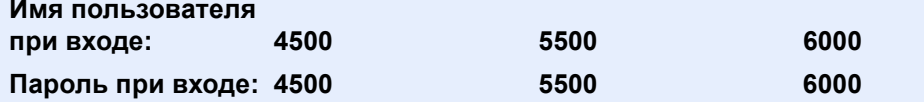

2 [Настройка учета заданий] > [Список учета]

#### Отредактируйте учетную запись. 2

1 Выберите [•] для имени учетной записи, которую нужно редактировать.

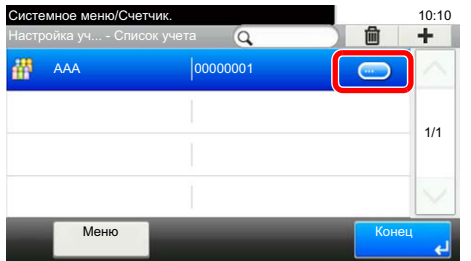

#### **Q** ПРИМЕЧАНИЕ

- Для поиска по имени или имени пользователя при входе выберите [Меню] > [Поиск (Имя)] или [Поиск (Ид.)].
- Для сортировки списка пользователей выберите [Меню] > [Сортировка (Имя)] и [Сортировка (ID)].
- 2 Выберите информацию об учетной записи, которую нужно изменить, и внесите изменения.

#### 3 [Сохранить] > [Да]

Информация об учетной записи будет изменена.

## Удаление учетной записи

Данная функция позволяет удалить учетную запись.

#### Откройте экран.

1 Клавиша [**Системное меню/Счетчик**] > [**Реквизиты пользователей / учет заданий**]

#### **<u><b>ПРИМЕЧАНИЕ**</u>

Если во время работы появляется экран ввода имени пользователя для входа в систему, следует ввести эти данные, а затем нажать [**Вход**]. Для этого необходимо войти в систему с правами администратора.

Заводские настройки по умолчанию для имени пользователя и пароля при входе приведены ниже.

> **ECOSYS M3145idn ECOSYS M3655idn ECOSYS M3660idn ECOSYS M3645idn**

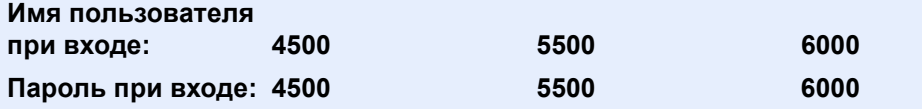

2 [**Настройка учета заданий**] > [**Список учета**]

#### 2 Удалите учетную запись.

- 1 Выберите имя учетной записи, которую нужно удалить.
- **2**  $[\hat{m}]$  >  $[Aa]$

Учетная запись будет удалена.

## Учет заданий для печати

Количеством заданий, которые нужно напечатать с компьютера, можно управлять с помощью функции учета заданий.

#### **Настройка драйвера принтера**

Для управления количеством заданий, которые нужно напечатать с ПК в сети, нужно выполнить настройку следующих параметров с помощью драйвера принтера на ПК. Приведенные указания основываются на интерфейсе ОС Windows 8.1.

#### Откройте экран.

1 Выберите на рабочем столе чудо-кнопку [**Параметры**], выберите [**Панель управления**], а затем [**Устройства и принтеры**].

#### **ПРИМЕЧАНИЕ**

В Windows 7 нажмите кнопку [**Старт**], а затем выберите [**Устройства и принтеры**].

- 2 Щелкните правой кнопкой мыши по значку драйвера принтера аппарата и выберите меню [**Свойства принтера**] драйвера принтера.
- 3 Щелкните [**Администратор**] на вкладке [**Параметры устройства**].

#### 2 Настройте параметры.

1 Выберите [**Учет заданий**] во вкладке [**Учет заданий**].

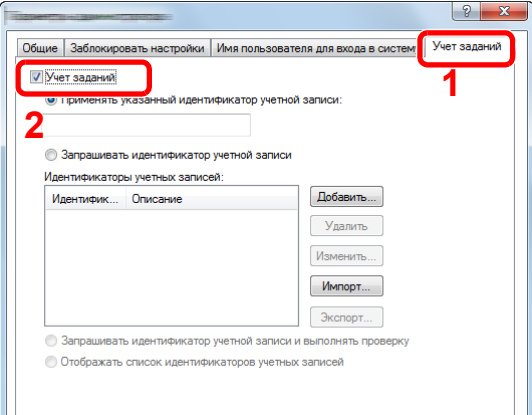

2 Задайте идентификатор учетной записи.

[**Применять указанный идентификатор учетной записи**]: введите идентификатор учетной записи. Печать будет выполняться с помощью введенного идентификатора учетной записи. Если выбран этот параметр, пользователю не нужно вводить идентификатор учетной записи для каждого задания печати.

[**Запрашивать идентификатор учетной записи**]: при попытке печати появится экран для ввода идентификатора учетной записи. Необходимо вводить идентификатор учетной записи при каждой попытке печати.

[**Запрашивать идентификатор учетной записи и выполнять проверку**]: при попытке печати появится экран для ввода идентификатора учетной записи. Необходимо ввести идентификатор учетной записи, сохраненный в списке идентификаторов учетных записей. Необходимо вводить идентификатор учетной записи при каждой попытке печати.

[**Отображать список идентификаторов учетных записей**]: при печати отображается список идентификаторов учетных записей. Идентификатор учетной записи, который нужно использовать, следует выбрать из списка.

[**Подтверждение имени пользователя или подсказка для идентификатора учетной записи**]: Во время печати выполняется поиск имени пользователя Windows в списке идентификаторов учетных записей, и печать будет возможна, если данное имя зарегистрировано. Если идентификатор учетной записи не зарегистрирован, откроется экран ввода идентификатора учетной записи.

3 Нажмите [**OK**].

#### **<u>ПРИМЕЧАНИЕ</u>**

Информацию о других параметрах учета заданий см. в разделе:

**Printer Driver User Guide**

## Учет заданий для сканирования с использованием **TWAIN**

Количеством заданий сканирования с использованием TWAIN можно управлять с помощью функции учета заданий.

#### **Настройка драйвера TWAIN**

Для управления количеством заданий сканирования с использованием TWAIN нужно выполнить настройку следующих параметров с помощью драйвера TWAIN на компьютере. Приведенные указания основываются на интерфейсе ОС Windows 8.1.

#### Откройте экран.

1 Нажмите чудо-кнопку [**Поиск**] и введите в поле поиска "TWAIN Driver Setting". Выберите [**TWAIN Driver Setting**] в списке результатов поиска, после чего откроется окно "TWAIN Driver Setting".

#### **ПРИМЕЧАНИЕ**

В Windows 7 нажмите кнопку [**Пуск**], [**Все программы**], [**Kyocera**], а затем [**TWAIN Driver Setting**].

2 Выберите аппарат, нажмите [**Изменить**].

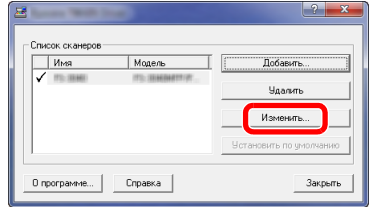

#### 2 Настройте параметры.

- 1 Щелкните [**Параметры аутентификации пользователя**].
- 2 Установите флажок рядом с пунктом [**Идентификат**] и введите идентификатор учетной записи.

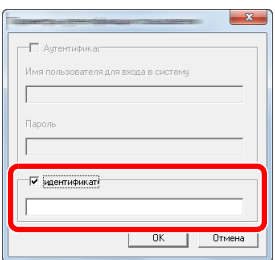

3 Нажмите [**OK**].

## Учет заданий для сканирования с использованием WIA

Количеством заданий сканирования с использованием WIA можно управлять с помощью функции учета заданий.

#### **Настройка драйвера WIA**

Для управления количеством заданий сканирования с использованием WIA нужно выполнить настройку следующих параметров с помощью драйвера WIA на компьютере. Приведенные указания основываются на интерфейсе ОС Windows 8.1.

#### Откройте экран.

1 Нажмите чудо-кнопку [**Поиск**] и введите в поле поиска "Сканер". Щелкните в списке поиска [**Просмотр сканеров и камер**], и откроется окно "Сканеры и камеры".

#### **<u>C</u>** ПРИМЕЧАНИЕ

В Windows 7 нажмите кнопку [**Пуск**] и введите [**Сканер**] в поле [**Найти программы и файлы**]. Щелкните в списке поиска [**Просмотр сканеров и камер**], и откроется окно "Сканеры и камеры".

2 Выберите из драйверов WIA тот, который имеет такое же имя, что и аппарат, и нажмите [**Свойства**].

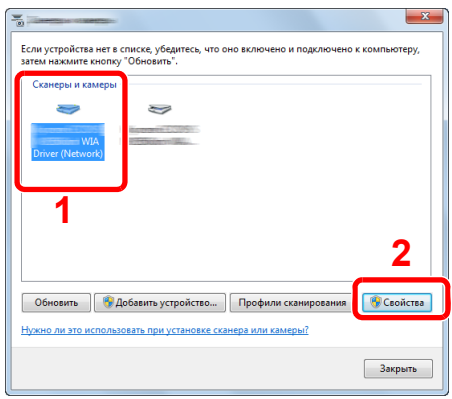

### 2 Настройте драйвер WIA.

1 Установите флажок рядом с пунктом [**ID учетной записи**] на вкладке [**Настройки**] и введите идентификатор учетной записи.

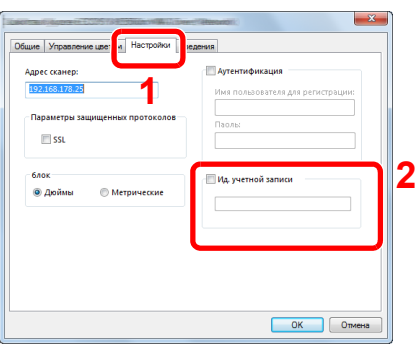

2 Нажмите [**OK**].

## Учет заданий факса, переданных с компьютера

Количеством заданий факса, переданных с компьютера, можно управлять с помощью функции учета заданий.

#### $\ddot{\mathbb{Q}}$ **ПРИМЕЧАНИЕ**

Функции факса доступны только на изделиях с установленной функцией факса.

#### **Настройка драйвера факса**

Для управления количеством заданий факса, переданных с ПК, нужно выполнить настройку следующих параметров с помощью драйвера факса на компьютере. Приведенные указания основываются на интерфейсе ОС Windows 8.1.

#### Откройте экран.

1 Выберите на рабочем столе чудо-кнопку [**Параметры**], выберите [**Панель управления**], а затем [**Устройства и принтеры**].

#### **<u><b>ПРИМЕЧАНИЕ**</u>

В Windows 7 нажмите кнопку [**Старт**], а затем выберите [**Устройства и принтеры**].

- 2 Правой кнопкой мыши щелкните имя аппарата для использования в качестве драйвера факса и выберите [**Настройка печати**] в открывшемся раскрывающемся меню.
- 3 Нажмите [**Настройка передачи факса**] в окне [**Настройка печати**].

#### 2 Настройте параметры.

1 Выберите [**Учет заданий**] на вкладке [**Аутентификация**].

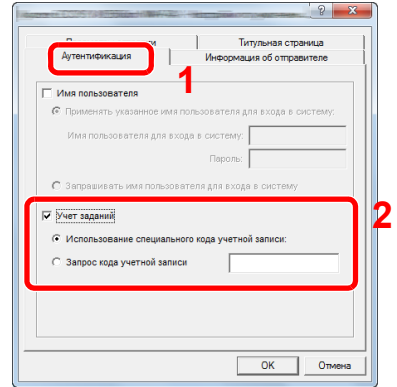

2 Задайте учет заданий.

[**Применять указанный идентификатор учетной записи**]: С помощью этого параметра можно задать идентификатор учетной записи, чтобы использовать один и тот же идентификатор учетной записи для каждого задания факса. Если выбран этот параметр, пользователю не нужно вводить идентификатор учетной записи для каждого задания печати.

[**Запрашивать идентификатор учетной записи**]: при попытке осуществить передачу будет отображаться экран для ввода идентификатора учетной записи. Идентификатор учетной записи нужно вводить при каждой передаче.

3 Нажмите [**OK**].

## Настройка учета заданий

## Параметры по умолчанию

Задайте параметры по умолчанию для учета заданий. Для настройки параметров выберите пункт в меню параметров по умолчанию и щелкните по нему.

#### Клавиша [**Системное меню/Счетчик**] > [**Реквизиты пользователей / учет заданий**] > [**Настройка учета заданий**] > [**Параметры по умолчанию**]

Описание каждой функции см. в приведенной ниже таблице.

<span id="page-404-0"></span>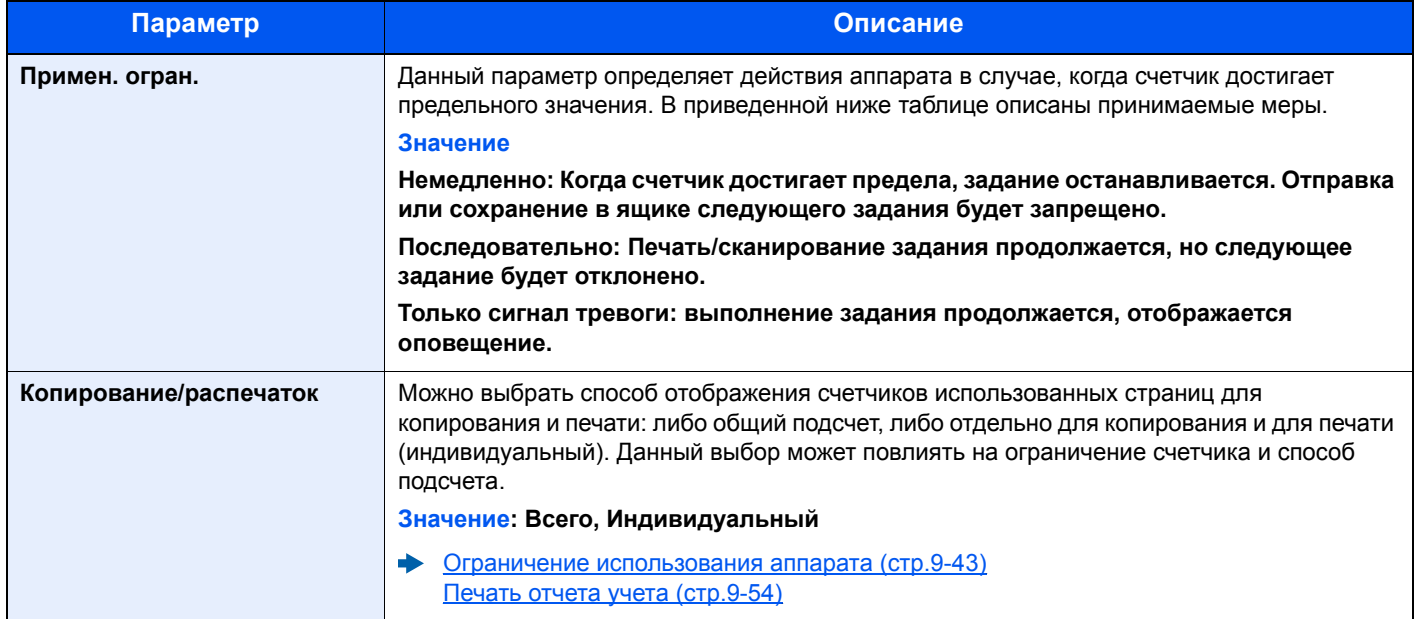

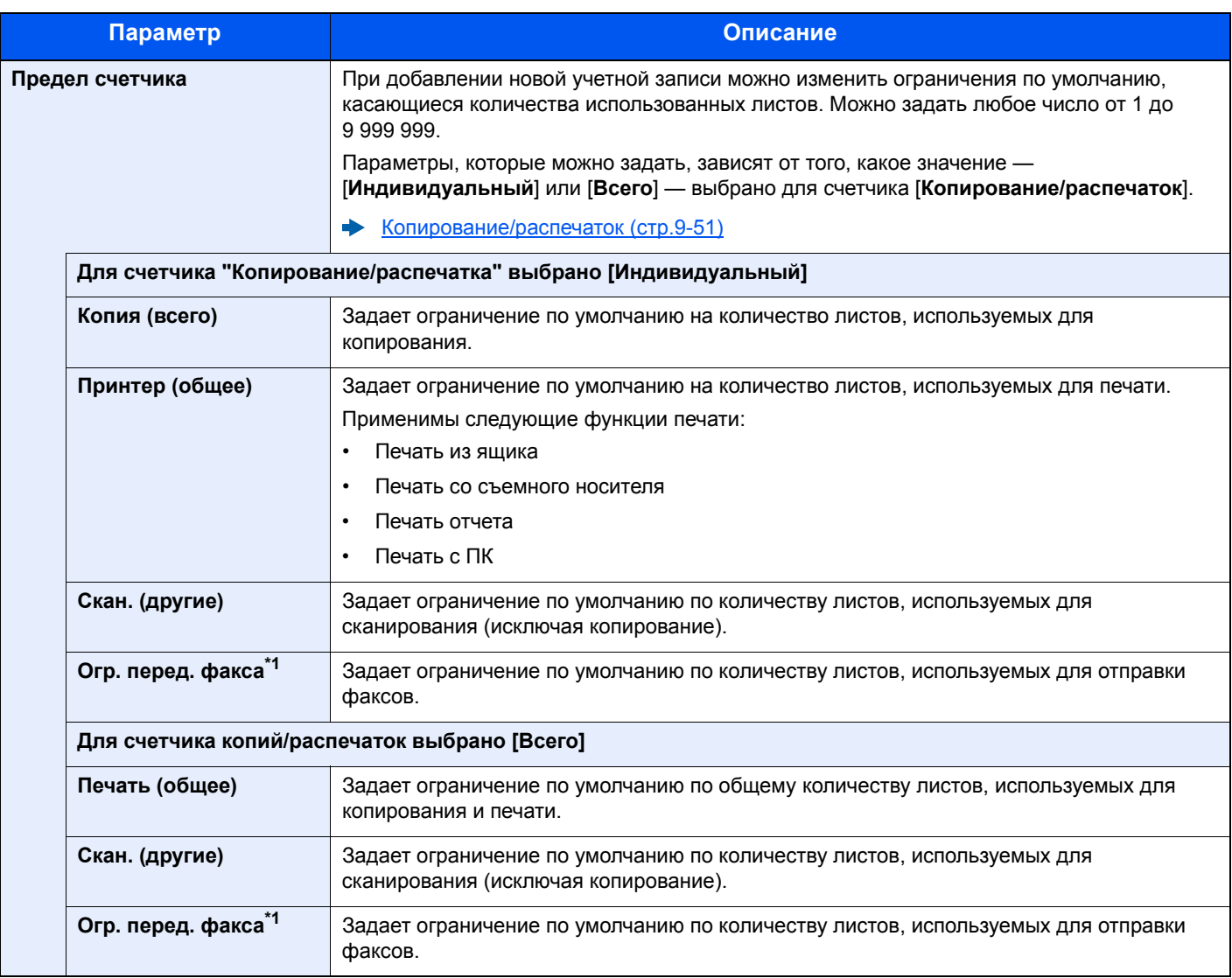

<span id="page-405-0"></span>\*1 Только на изделиях с установленной функцией факса.

## Подсчет количества напечатанных страниц

Данный счетчик подсчитывает количество напечатанных страниц. Счетчики подразделяются на "Учет всех заданий" и "Учет каждого задания". Новый подсчет можно запустить после сброса данных подсчета, сохраняемых в течение определенного периода времени.

#### Клавиша [**Системное меню/Счетчик**] > [**Реквизиты пользователей / учет заданий**] > [**Настройка учета заданий**] >

[**Учет всех заданий**] или [**Учет каждого задания**]

#### **Учет всех заданий**

Данный счетчик подсчитывает количество страниц по всем учетным записям и позволяет одновременно сбросить подсчет для всех этих учетных записей.

#### **Учет каждого задания**

Данный счетчик подсчитывает количество страниц для каждой учетной записи и сбрасывает подсчет по учетной записи. Устанавливая флажок "Учет каждого задания", выберите учетную запись, для которой будет вестись подсчет.

Ниже приведены типы счетчиков.

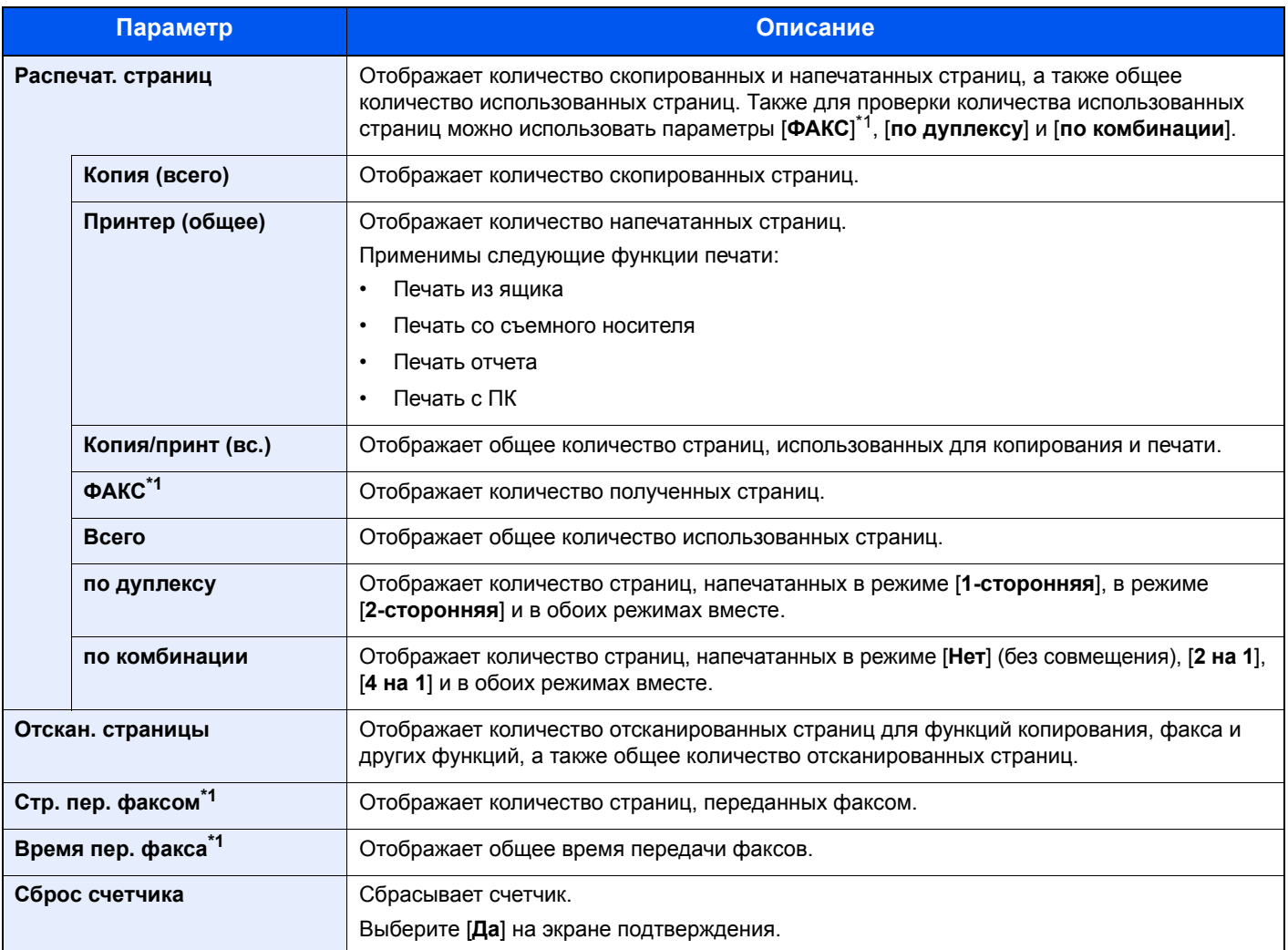

<span id="page-406-0"></span>\*1 Только на изделиях с установленной функцией факса.

## <span id="page-407-0"></span>Печать отчета учета

В качестве отчета по результатам учета может быть распечатано общее количество подсчитанных страниц по всем соответствующим учетным записям.

Имеются различные форматы отчетов, зависящие от того, как выполняется управление подсчетом для копировальной техники и принтеров.

**Если для управления счетчиком копирования/печати выбрано "Индивидуальный".**

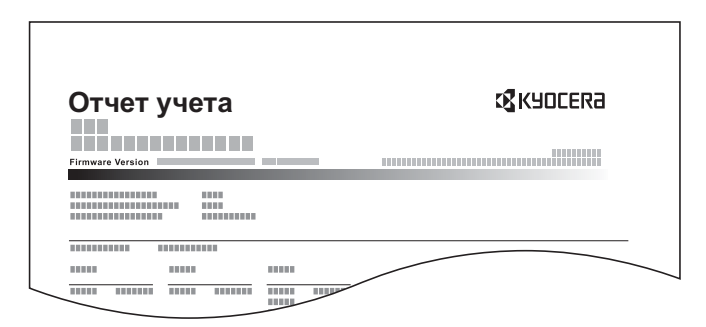

Процедура печати отчета учета заданий описана ниже.

#### 1 Подготовьте бумагу.

Убедитесь, что в кассету загружена бумага A4 или Letter.

#### 2 Откройте экран.

Клавиша [**Системное меню/Счетчик**] > [**Реквизиты пользователей / учет заданий**] > [**Настройка учета заданий**]

#### **<u>• ПРИМЕЧАНИЕ</u>**

Если во время работы появляется экран ввода имени пользователя для входа в систему, следует ввести эти данные, а затем нажать [**Вход**]. Для этого необходимо войти в систему с правами администратора.

Заводские настройки по умолчанию для имени пользователя и пароля при входе приведены ниже.

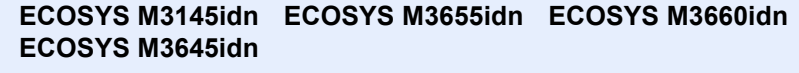

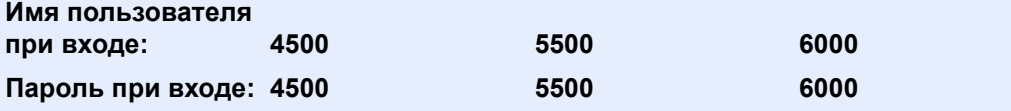

#### 3 Напечатайте отчет.

[**Печать отчета учета**] > [**Да**]

Будет напечатан отчет учета заданий.

## Использование учета заданий

В данном разделе описаны процедуры настройки учета заданий.

## Вход в систему/выход из системы

Если включен учет заданий, при каждом использовании аппарата открывается экран ввода идентификатора учетной записи.

Для входа в систему и выхода из нее используйте описанную ниже процедуру.

#### **Вход**

1 В показанном ниже экране ввода идентификатора учетной записи введите с помощью цифровых клавиш идентификатор учетной записи и выберите [**Вход**].

#### **ПРИМЕЧАНИЕ**

- Если был введен неправильный символ, нажмите клавишу [**Очистка**] и еще раз введите идентификатор учетной записи.
- Если введенный идентификатор учетной записи не совпадает с зарегистрированным, раздастся предупреждающий звуковой сигнал и вход не будет выполнен. Введите правильный идентификатор учетной записи.
- Выбрав [**Проверка счетчика**], можно просмотреть количество напечатанных и отсканированных страниц.

#### **Когда откроется экран ввода имени пользователя при входе и пароля**

Если включено управление реквизитами пользователей, откроется экран ввода имени пользователя и пароля для входа. Для входа в систему введите имя пользователя и пароль. Если пользователь уже зарегистрировал информацию об учетной записи, ввод идентификатора учетной записи пропускается.

- Добавление пользователя (Список локальных [пользователей](#page-363-0)) (стр.9-10)
- 2 Перейдите к оставшимся действиям.

#### **Выход**

После завершения операций выберите [**Аутентификация/Выход**] для возврата к экрану ввода идентификатора учетной записи.

## Настройки неизвестного пользователя

## Неизвестный идентификатор задания

Данный параметр определяет поведение при обработке отправленных заданий, для которых имена пользователей для входа или идентификаторы пользователей неизвестны или не отправлены. Если реквизиты пользователя сочтены недействительными, а учет заданий считается действительным, выполните процедуру для незнакомого идентификатора учетной записи.

Ниже приведены пункты настройки.

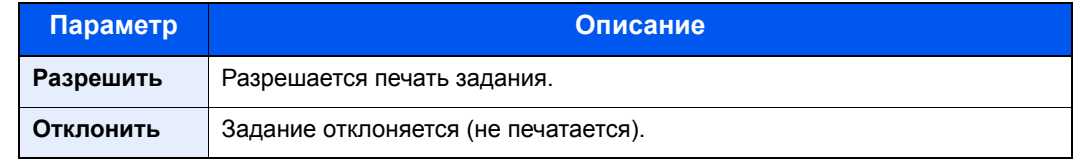

#### Откройте экран.

1 Клавиша [**Системное меню/Счетчик**] > [**Реквизиты пользователей / учет заданий**]

#### **<u>Q</u>** ПРИМЕЧАНИЕ

Если во время работы появляется экран ввода имени пользователя для входа в систему, следует ввести эти данные, а затем нажать [**Вход**]. Для этого необходимо войти в систему с правами администратора.

Заводские настройки по умолчанию для имени пользователя и пароля при входе приведены ниже.

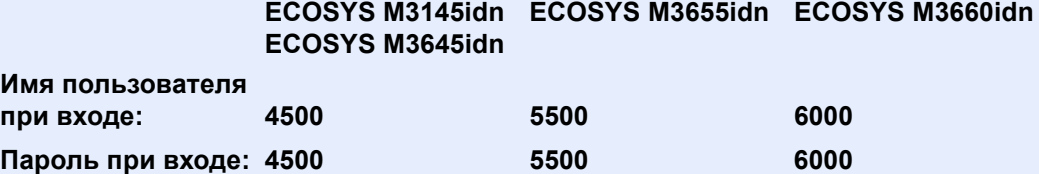

2 [**Настройки неизв. пользов.**] > [**Неизв. ид. задан.**]

#### 2 Настройте параметры.

Выберите [**Разрешить**] или [**Запретить**].

## Регистрация информации для пользователя с неизвестным идентификатором

При регистрации информации для пользователя с неизвестным идентификатором информацию можно проверить на экранах "Состояние задания" или "Журнал заданий". Кроме того, можно ограничить доступные функции.

#### **ПРИМЕЧАНИЕ**

Данная функция отображается, если для параметра [**Неизв. ид. задан.**] установлено значение [**Разрешить**].

#### Откройте экран.

1 Клавиша [**Системное меню/Счетчик**] > [**Реквизиты пользователей / учет заданий**]

#### **<u>©</u> ПРИМЕЧАНИЕ**

Если во время работы появляется экран ввода имени пользователя для входа в систему, следует ввести эти данные, а затем нажать [**Вход**]. Для этого необходимо войти в систему с правами администратора.

Заводские настройки по умолчанию для имени пользователя и пароля при входе приведены ниже.

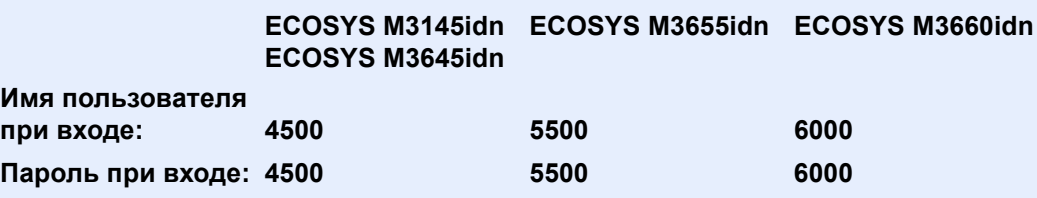

2 [**Настройки неизв. пользов.**] > [**Свойство пользователя**]

#### 2 Введите информацию <sup>о</sup> пользователе.

Введите информацию о пользователе > [**OK**]

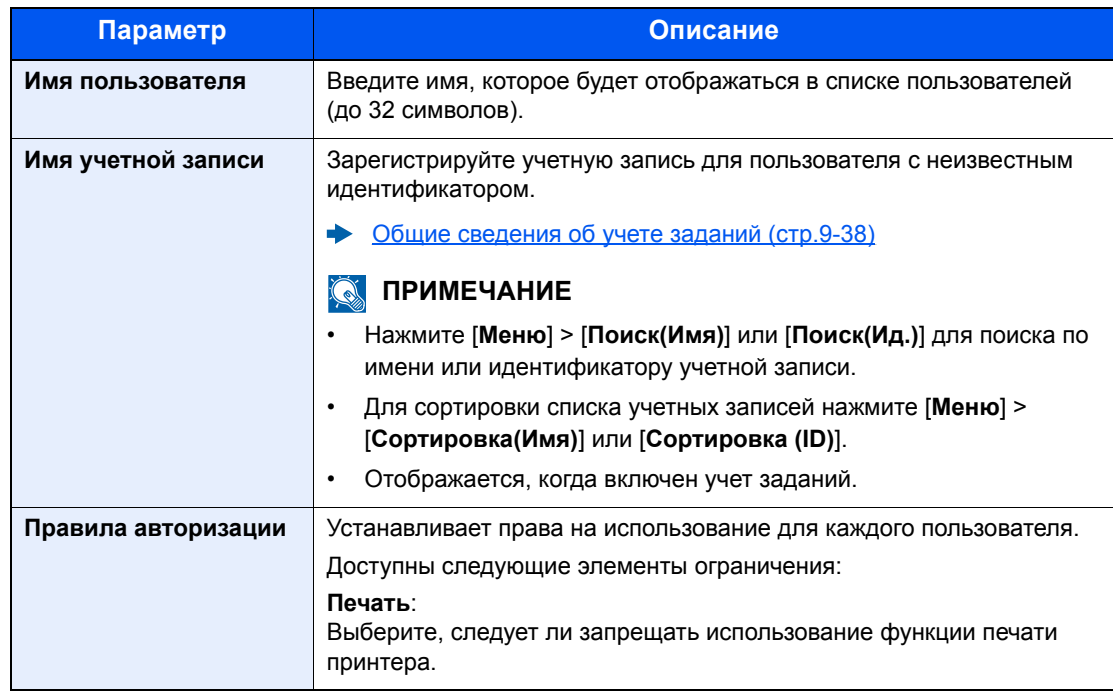

# 10 Устранение неисправностей

В этой главе рассматриваются следующие темы.

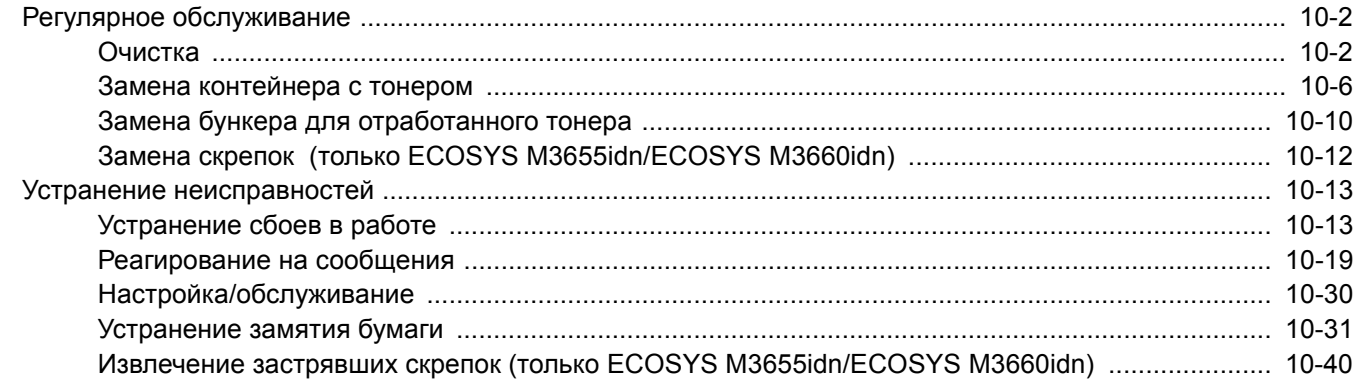

## <span id="page-412-0"></span>Регулярное обслуживание

## <span id="page-412-1"></span>Очистка

Для обеспечения оптимального качества печати следует регулярно проводить очистку аппарата.

## **ВНИМАНИЕ**

В целях безопасности перед очисткой аппарата всегда вынимайте вилку шнура питания из розетки.

#### <span id="page-412-2"></span>Стекло оригинала

Протрите автоподатчик оригиналов и стекло оригинала изнутри мягкой тканью, смоченной спиртом или слабым моющим средством.

#### **O BAXHO**

Не применяйте разбавители или другие органические растворители.

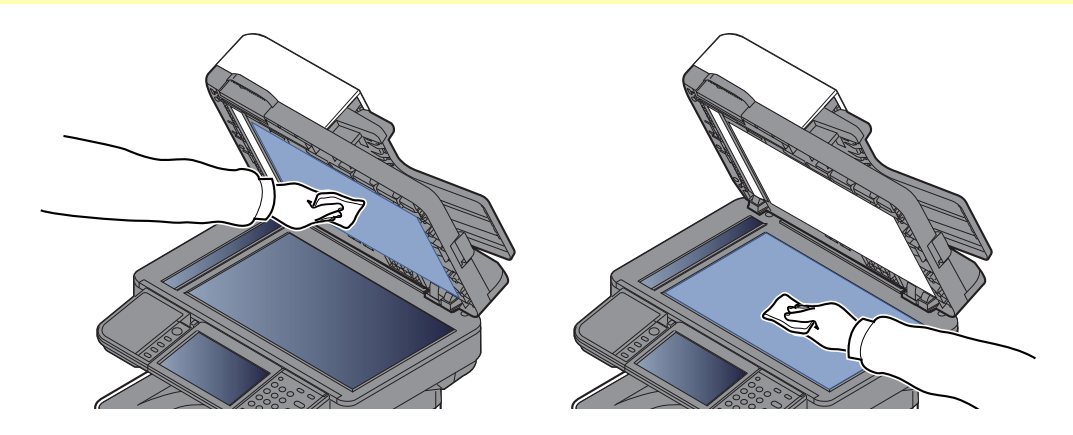

#### <span id="page-413-0"></span>**Щелевое стекло**

При использовании автоподатчика оригиналов выполняйте очистку поверхности щелевого стекла и направляющей считывания с помощью сухой ткани.

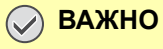

**Не используйте для очистки воду, мыло или растворители.**

#### **ПРИМЕЧАНИЕ**  $\ddot{\mathbb{Q}}$

Наличие загрязнений на щелевом стекле или направляющей считывания может привести к появлению черных полос на окончательном изображении.

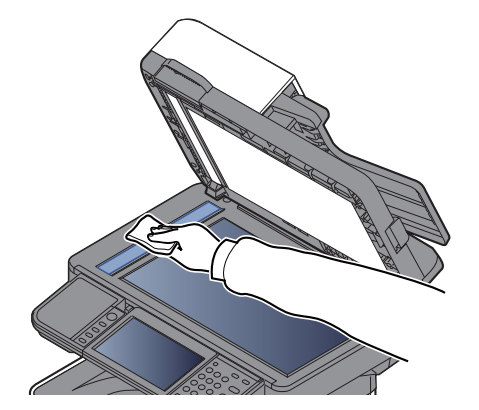

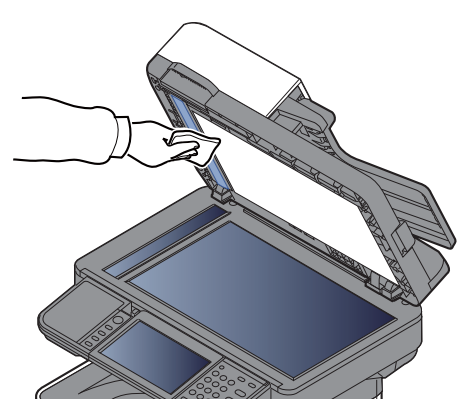

**Только ECOSYS M3655idn/ECOSYS M3660idn**

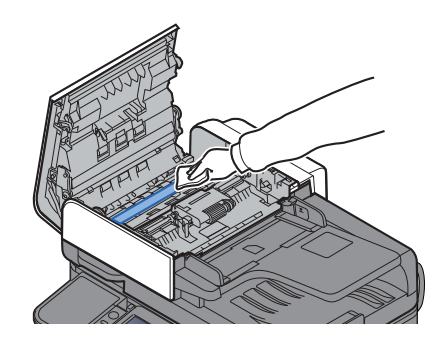

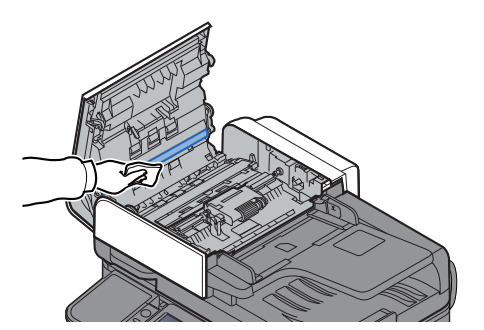

#### <span id="page-414-0"></span>**Вал регистрации**

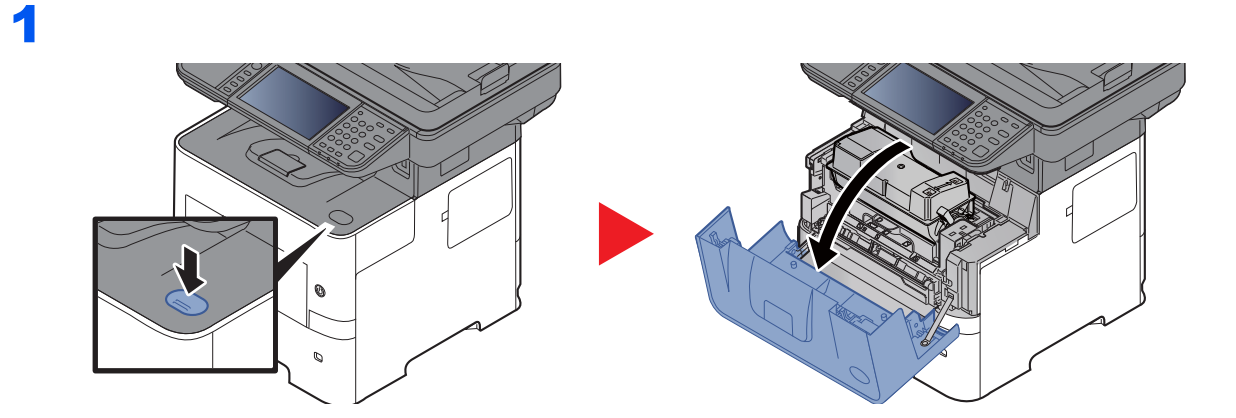

2

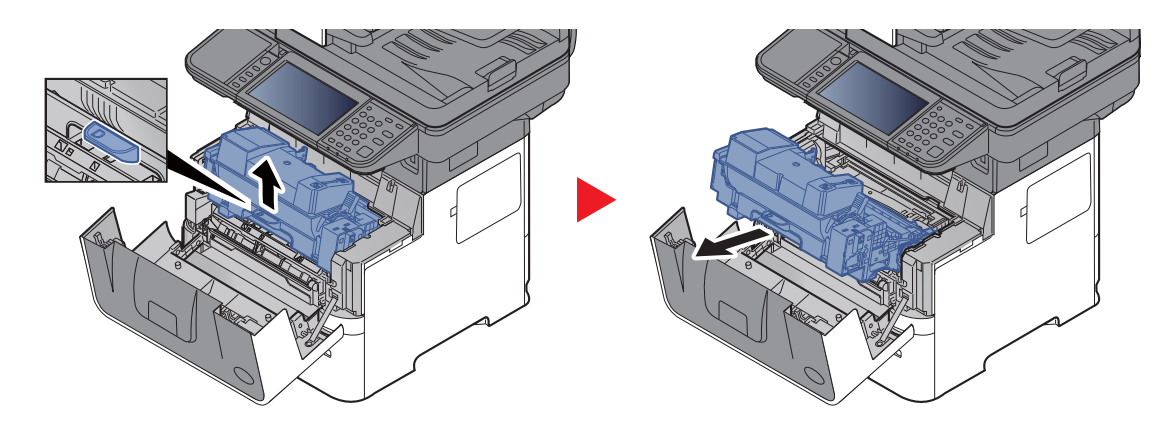

3

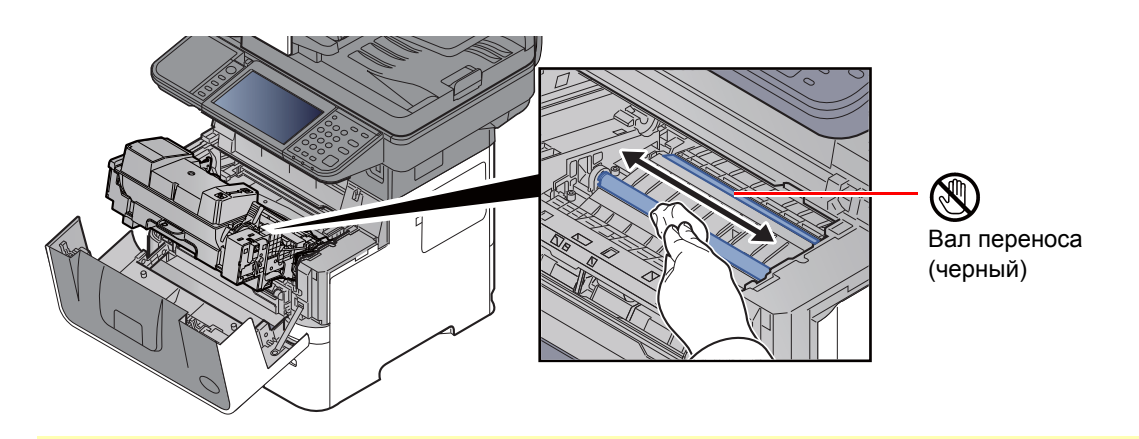

## **ВАЖНО**

**Следите за тем, чтобы во время очистки не касаться черного вала переноса или коричневой ленты переноса, т. к. это может отрицательно повлиять на качество печати.**

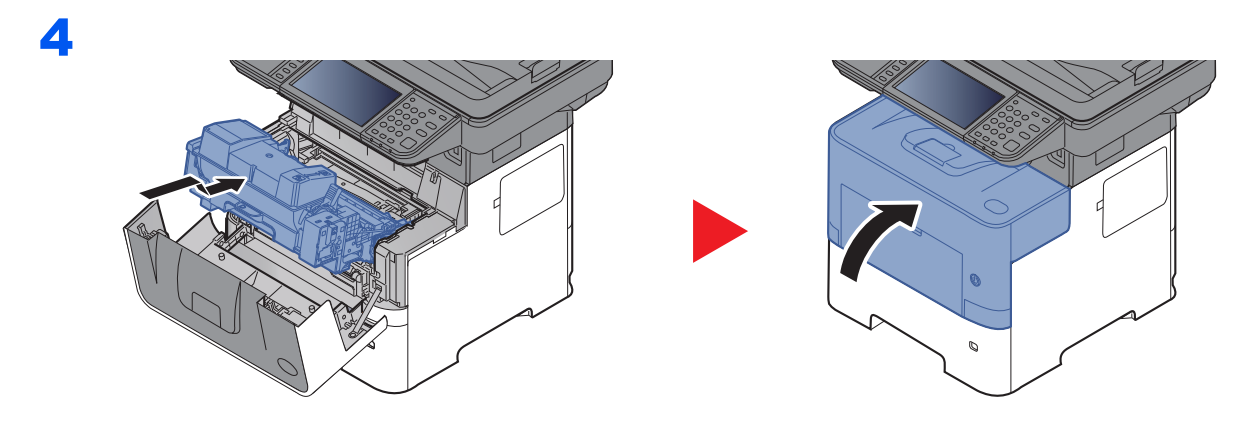

#### Вентиляционные отверстия

Тканью без ворса очистите вентиляционные отверстия от пыли и грязи.

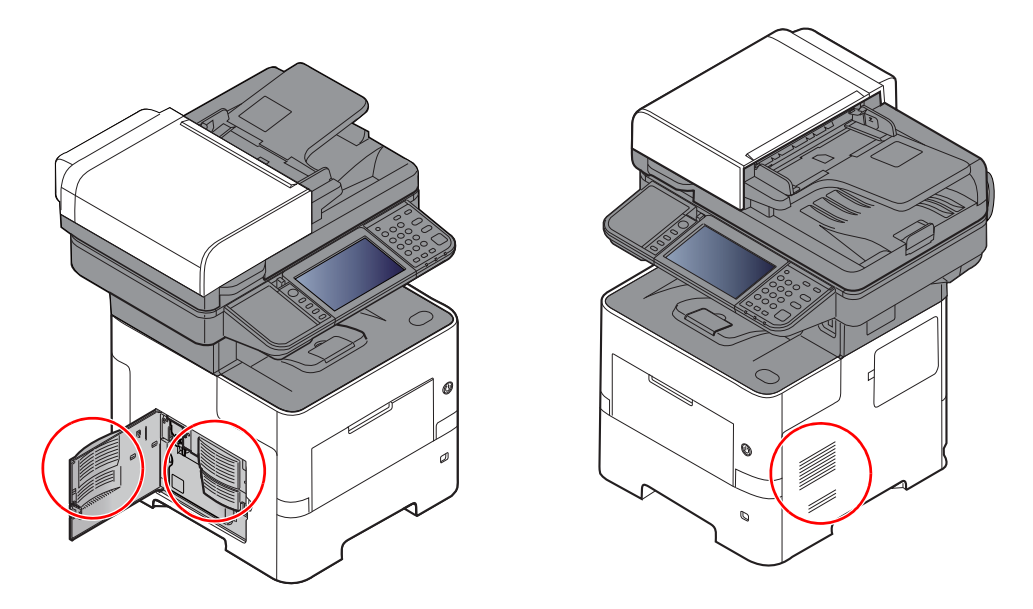

## <span id="page-416-0"></span>Замена контейнера с тонером

Когда тонер заканчивается, на сенсорной панели появляется сообщение "Мало тонера. (Замените, когда закончится.)". Необходимо иметь в наличии новый контейнер с тонером для замены.

Когда на сенсорной панели появится сообщение "Закончился тонер.", замените тонер.

#### **Периодичность замены контейнера с тонером**

Срок службы контейнеров с тонером зависит от того, какое количество тонера расходуется при выполнении заданий печати. В соответствии с ISO/IEC 19752 и при отключенном режиме EcoPrint контейнер с тонером осуществляет печать следующим образом (предполагается использование бумаги A4/Letter):

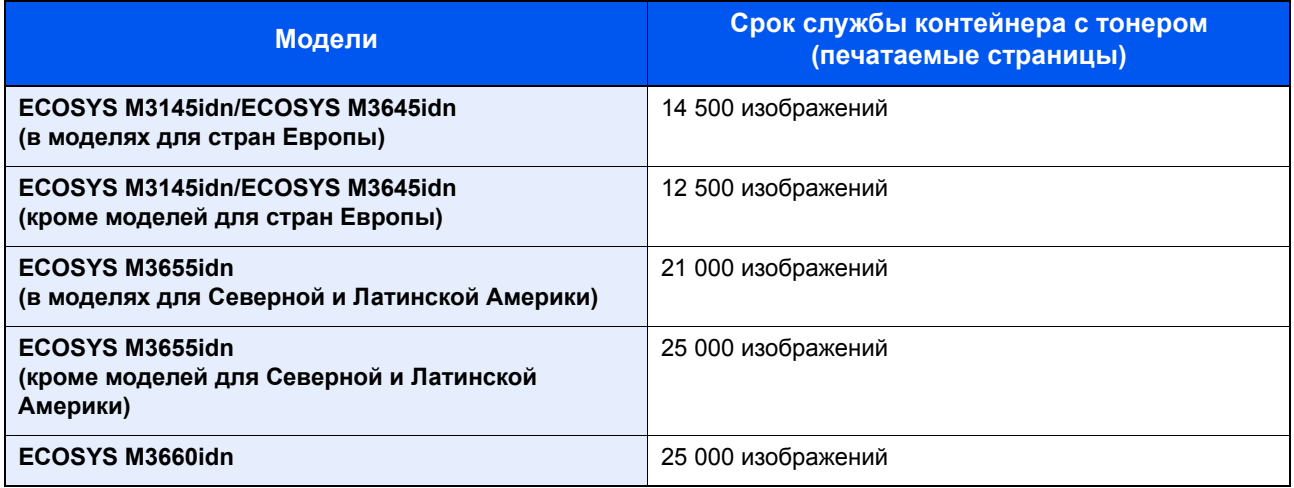

#### **ПРИМЕЧАНИЕ**

- Среднее количество страниц, которое можно напечатать с использованием контейнеров с тонером, входящих в комплект поставки аппарата, указано ниже. ECOSYS M3145idn/ECOSYS M3645idn: 6000 изображений. ECOSYS M3655idn/ECOSYS M3660idn: 10 000 изображений.
- Для качественной печати рекомендуется применять оригинальные контейнеры с тонером Kyocera, которые обязательно проходят несколько проверок.
- На чипе памяти контейнера с тонером данного аппарата сохраняется информация, необходимая для повышения удобства эксплуатации аппарата, работы системы утилизации использованных контейнеров с тонером, а также для перспективных разработок новых изделий. Информация, сохраняемая на чипе, является анонимной. Она предназначена для вышеперечисленных целей и не содержит данных, позволяющих идентифицировать пользователя.

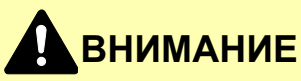

**Не пытайтесь утилизировать детали, содержащие тонер, путем сжигания. Искры от пламени могут стать причиной ожогов.**

#### Замена контейнера с тонером

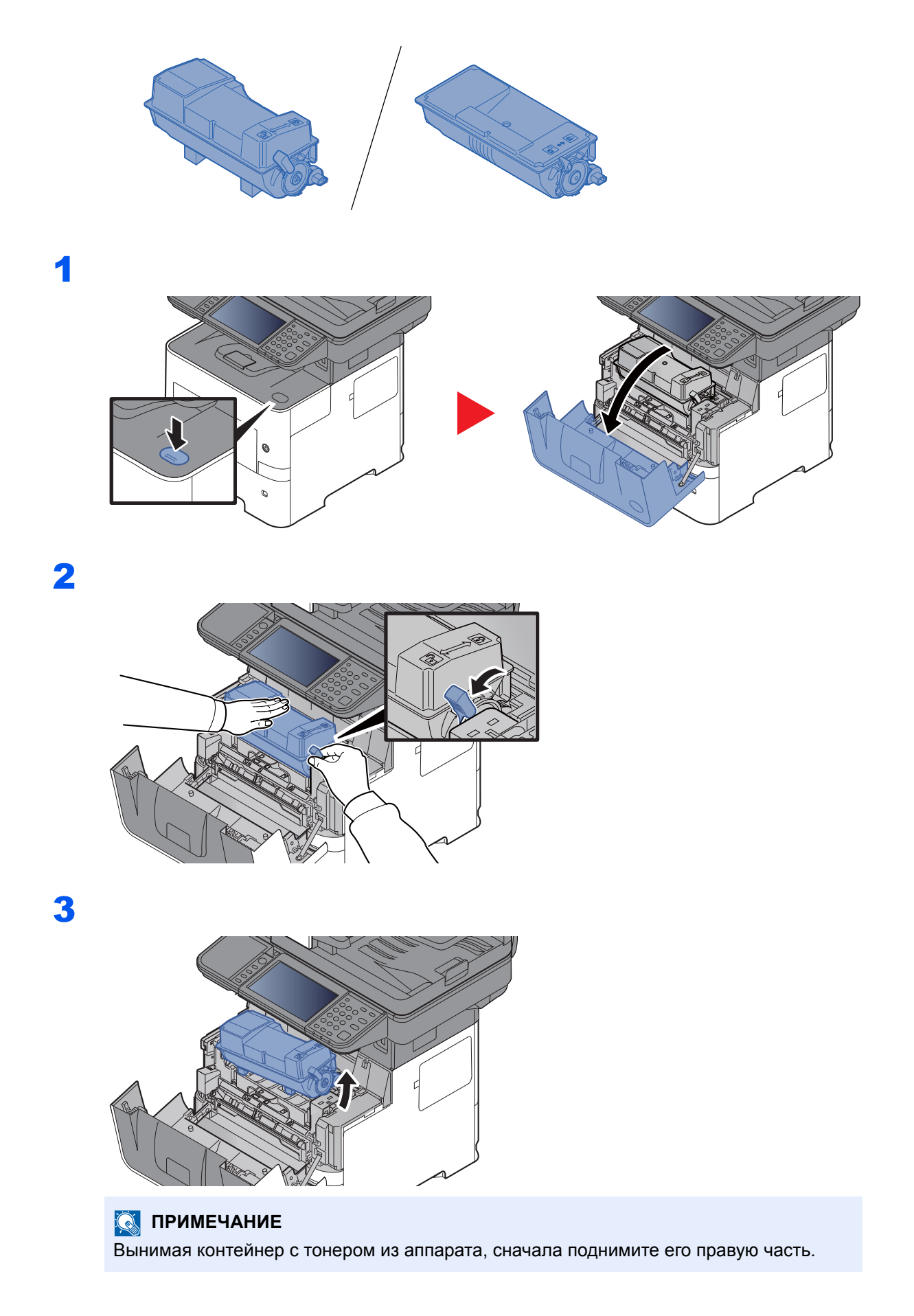

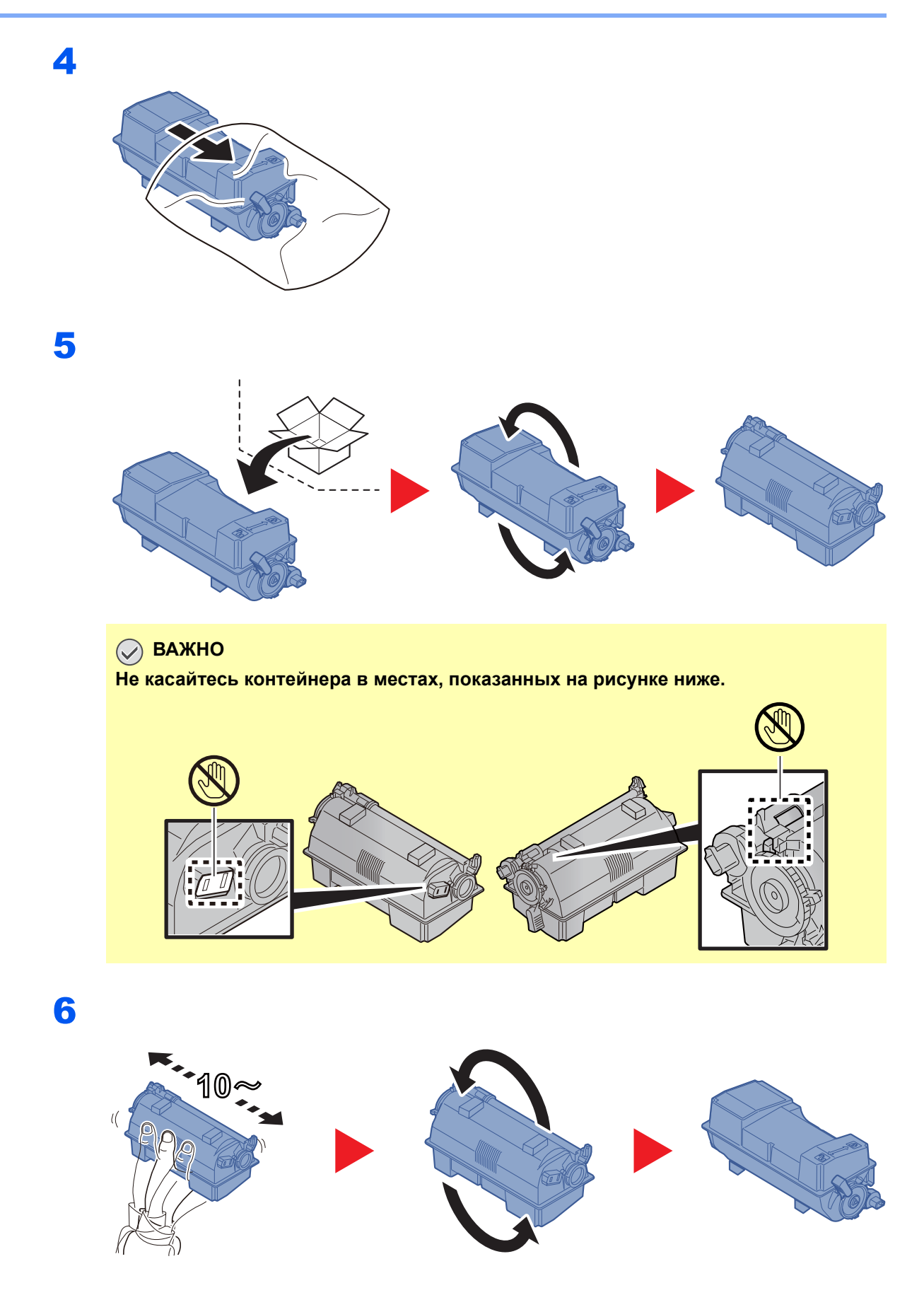

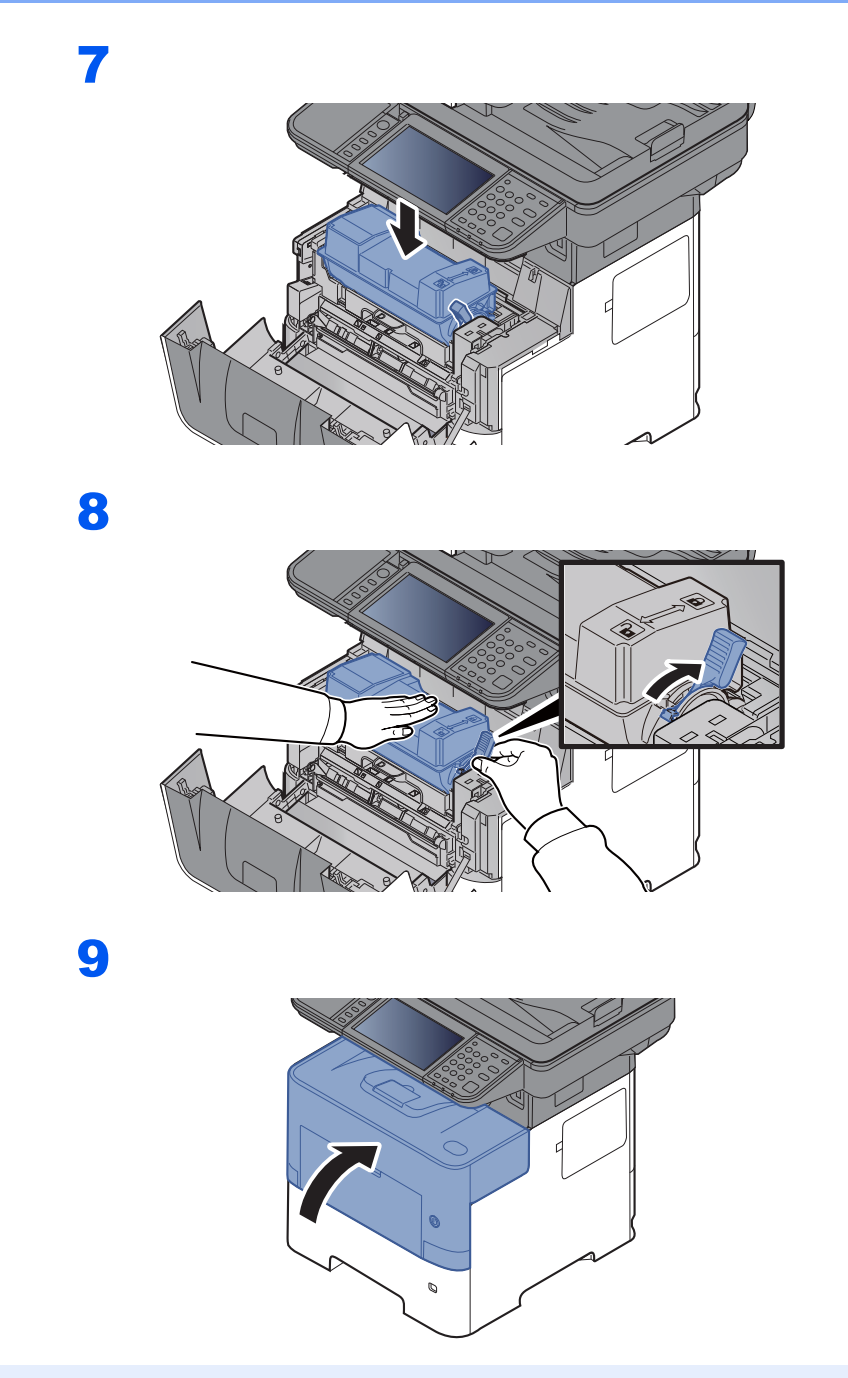

## **<u>©</u> ПРИМЕЧАНИЕ**

- Если верхняя крышка не закрывается, проверьте правильность установки нового контейнера с тонером (на шаге 7).
- Верните израсходованный контейнер с тонером дилеру или представителю по обслуживанию. Переработка или утилизация использованных контейнеров с тонером производится в соответствии с установленными нормами.

## <span id="page-420-0"></span>Замена бункера для отработанного тонера

Когда бункер отработанного тонера заполнится, немедленно замените его.

## **ВНИМАНИЕ**

**Не пытайтесь утилизировать детали, содержащие тонер, путем сжигания. Искры от пламени могут стать причиной ожогов.**

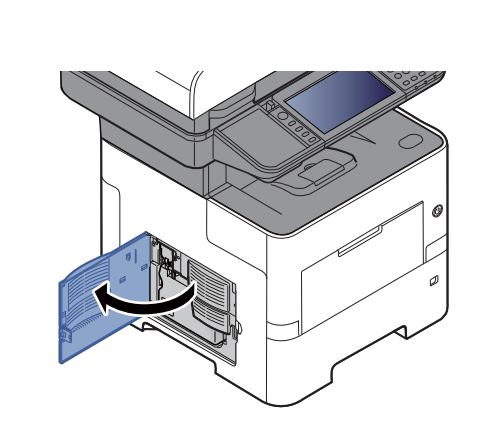

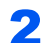

1

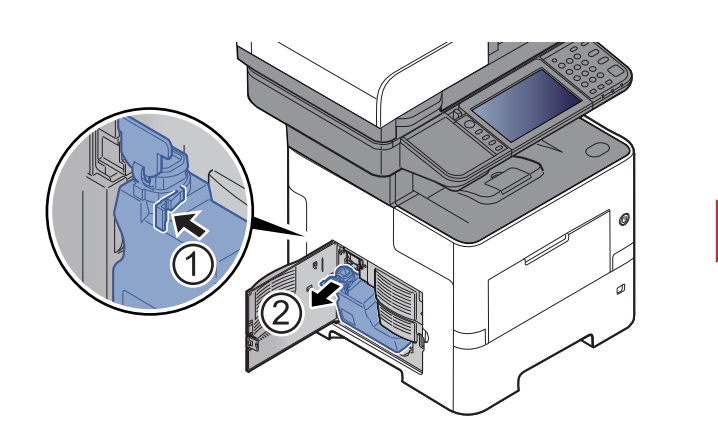

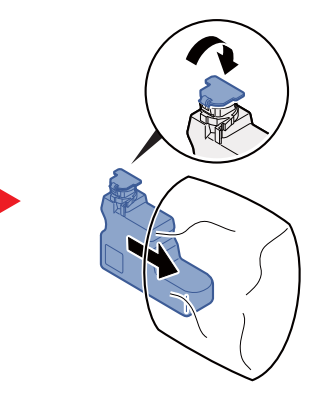

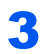

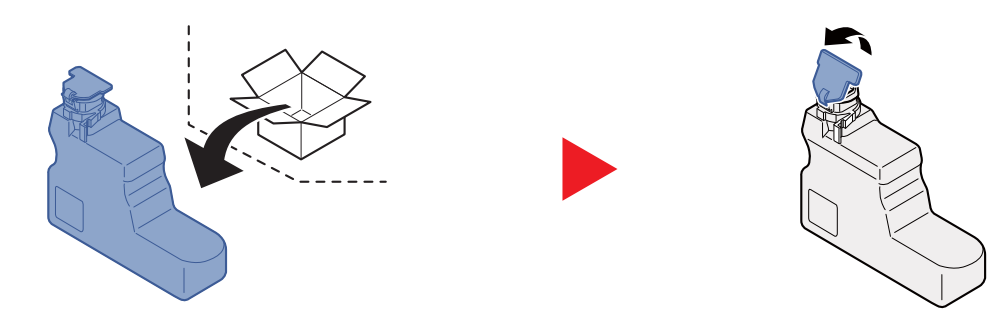

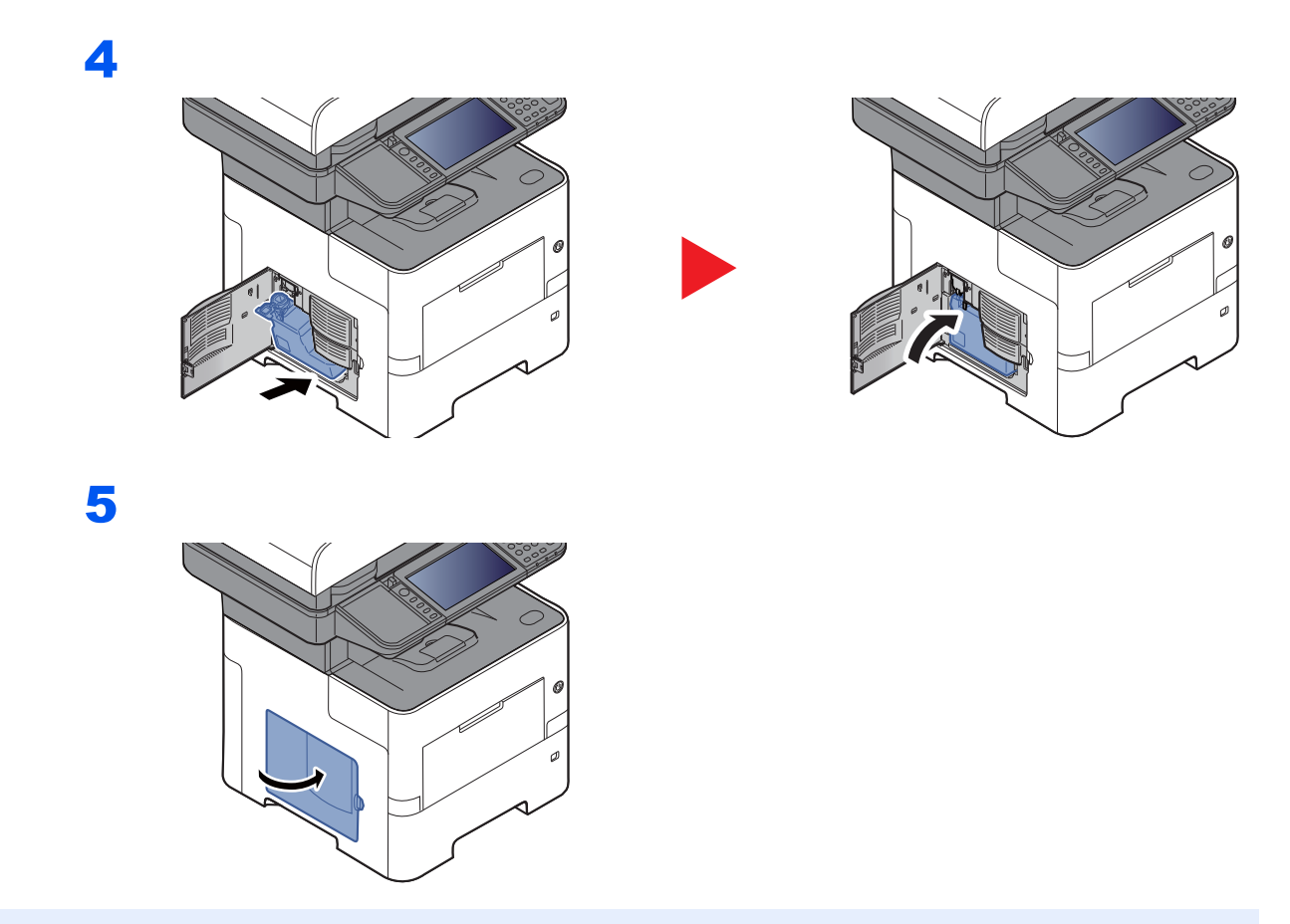

## **Q** ПРИМЕЧАНИЕ

Верните использованный бункер для отработанного тонера дилеру или представителю по обслуживанию. Переработка или утилизация использованных бункеров отработанного тонера производится в соответствии с установленными нормами.

## <span id="page-422-0"></span>Замена скрепок (только ECOSYS M3655idn/ECOSYS M3660idn)

Добавьте скрепки в дополнительное устройство ручного сшивания.

#### **Q** ПРИМЕЧАНИЕ

Если в сшивателе закончились скрепки, обратитесь к продавцу или в службу поддержки.

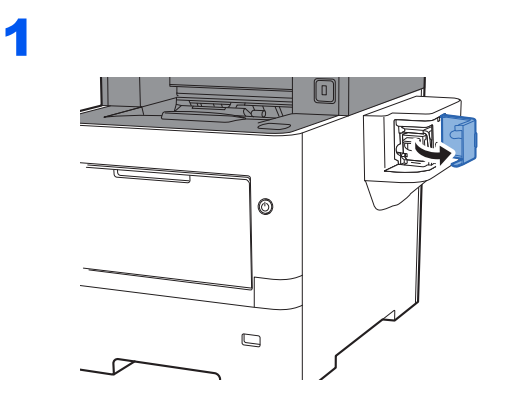

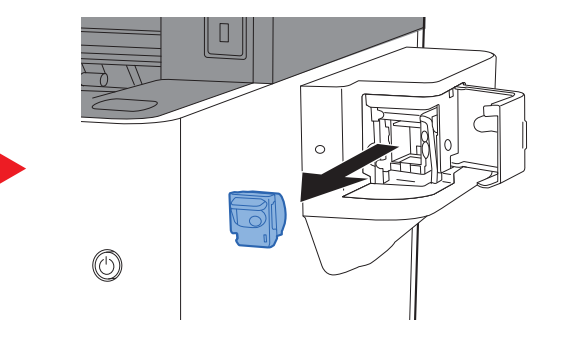

2

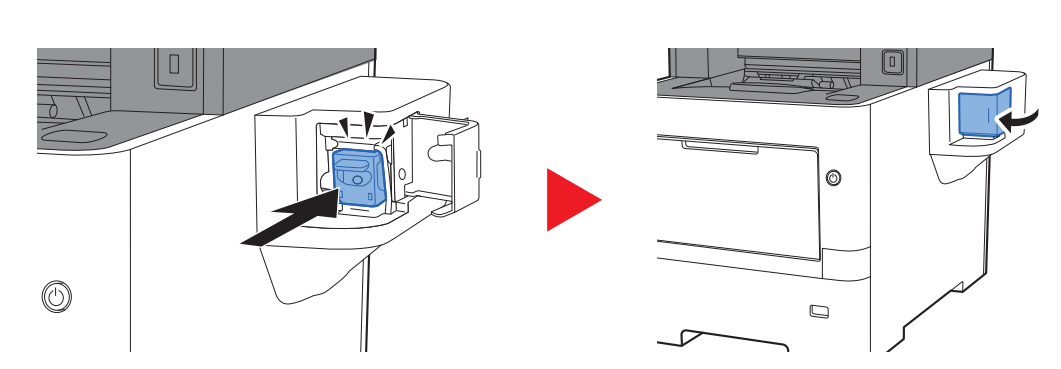

## <span id="page-423-0"></span>Устранение неисправностей

## <span id="page-423-1"></span>Устранение сбоев в работе

Ниже в таблице приводятся общие инструкции по устранению неисправностей.

При возникновении какой-либо неполадки аппарата прочитайте контрольные вопросы и выполните процедуры, которые приводятся на указанных страницах. Если устранить неисправность не удается, обратитесь к представителю сервисной службы.

#### **<u>©</u> ПРИМЕЧАНИЕ**

При обращении к нам необходимо указать серийный номер. Информацию о проверке серийного номера см. в разделе:

[Отображение](#page-70-0) информации об устройстве (стр.2-19)

Проверка серийного номера [оборудования](#page-2-0) (стр.ii)

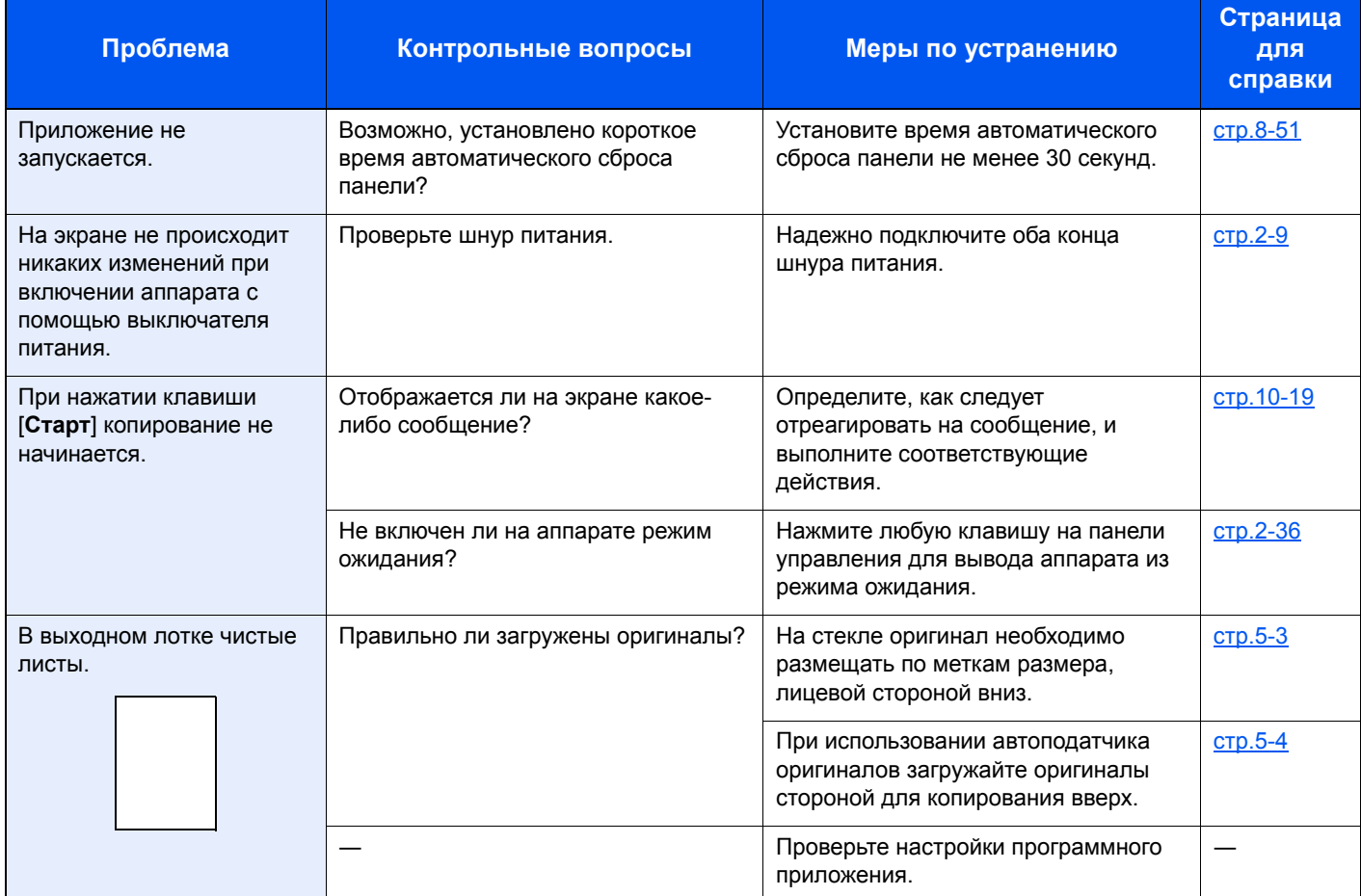

#### Устранение неисправностей > Устранение неисправностей

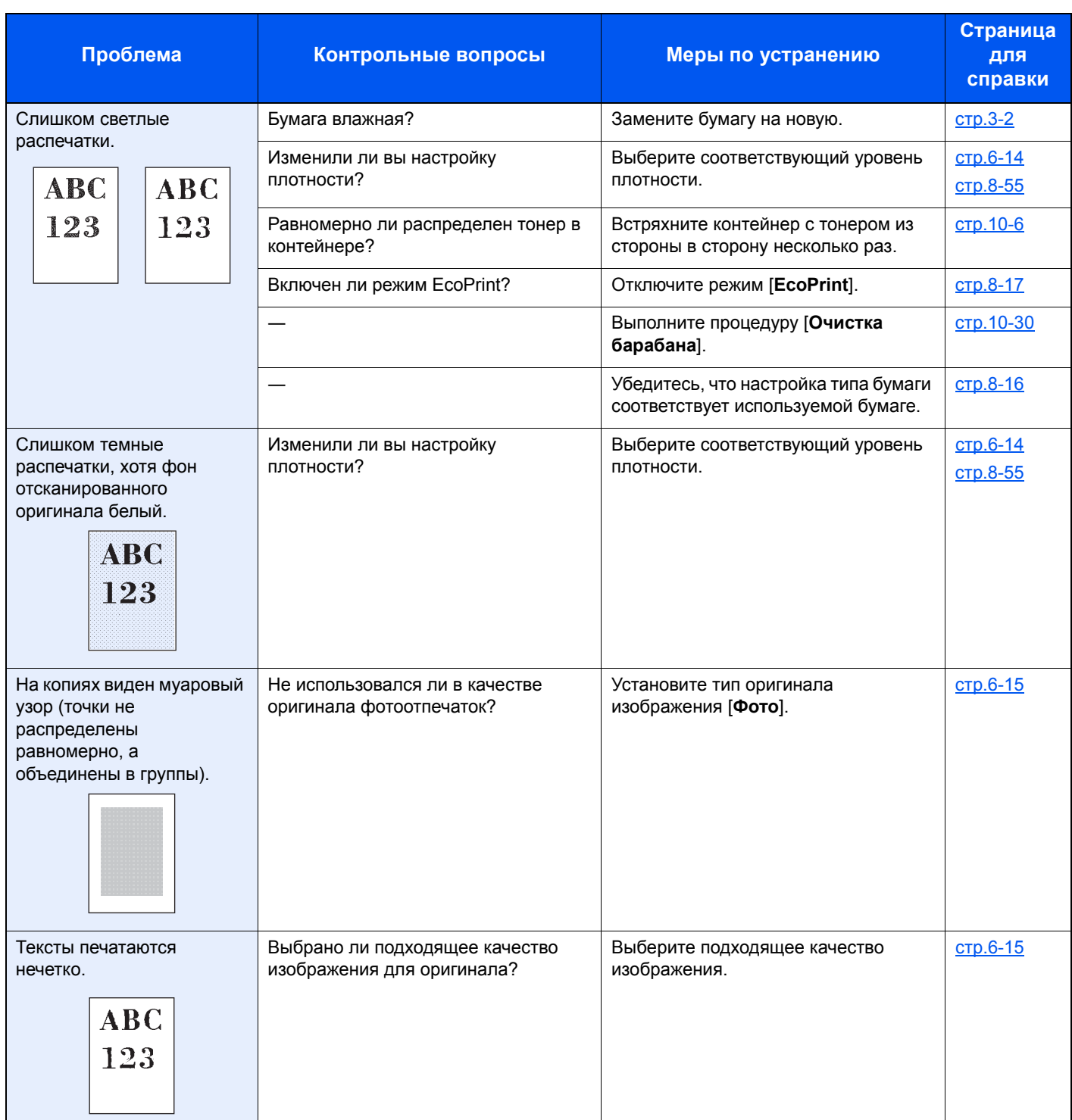

#### Устранение неисправностей > Устранение неисправностей

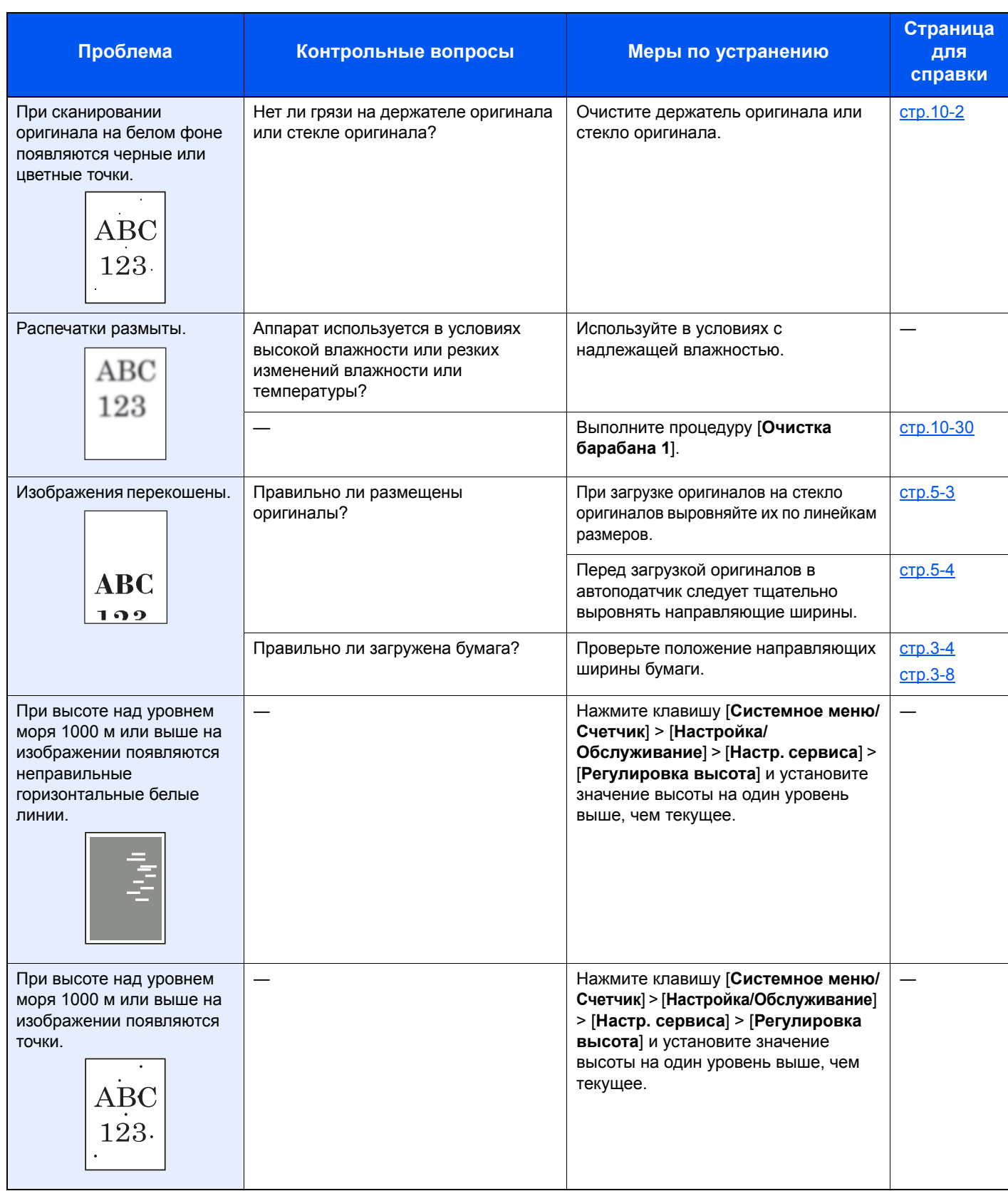

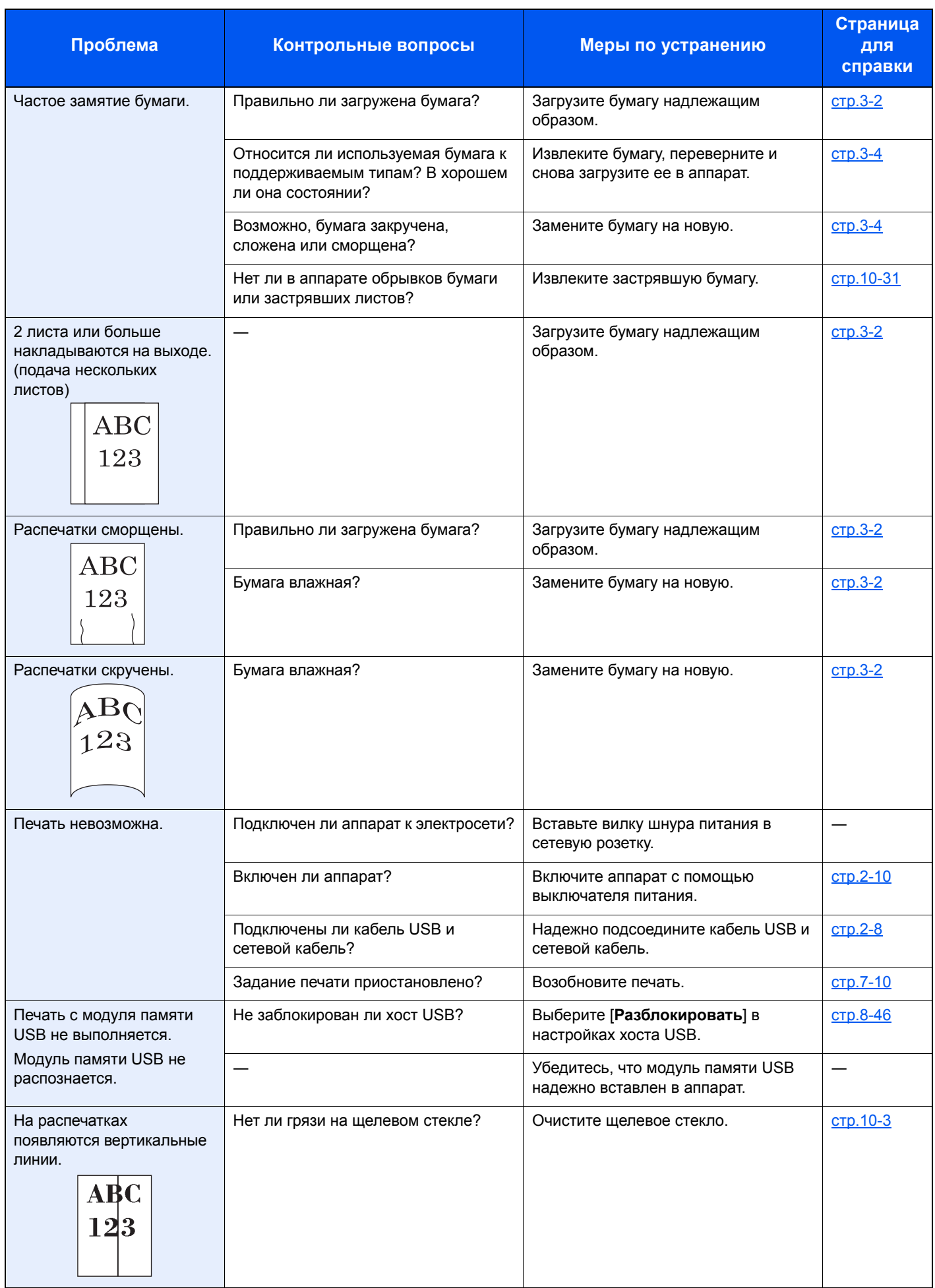

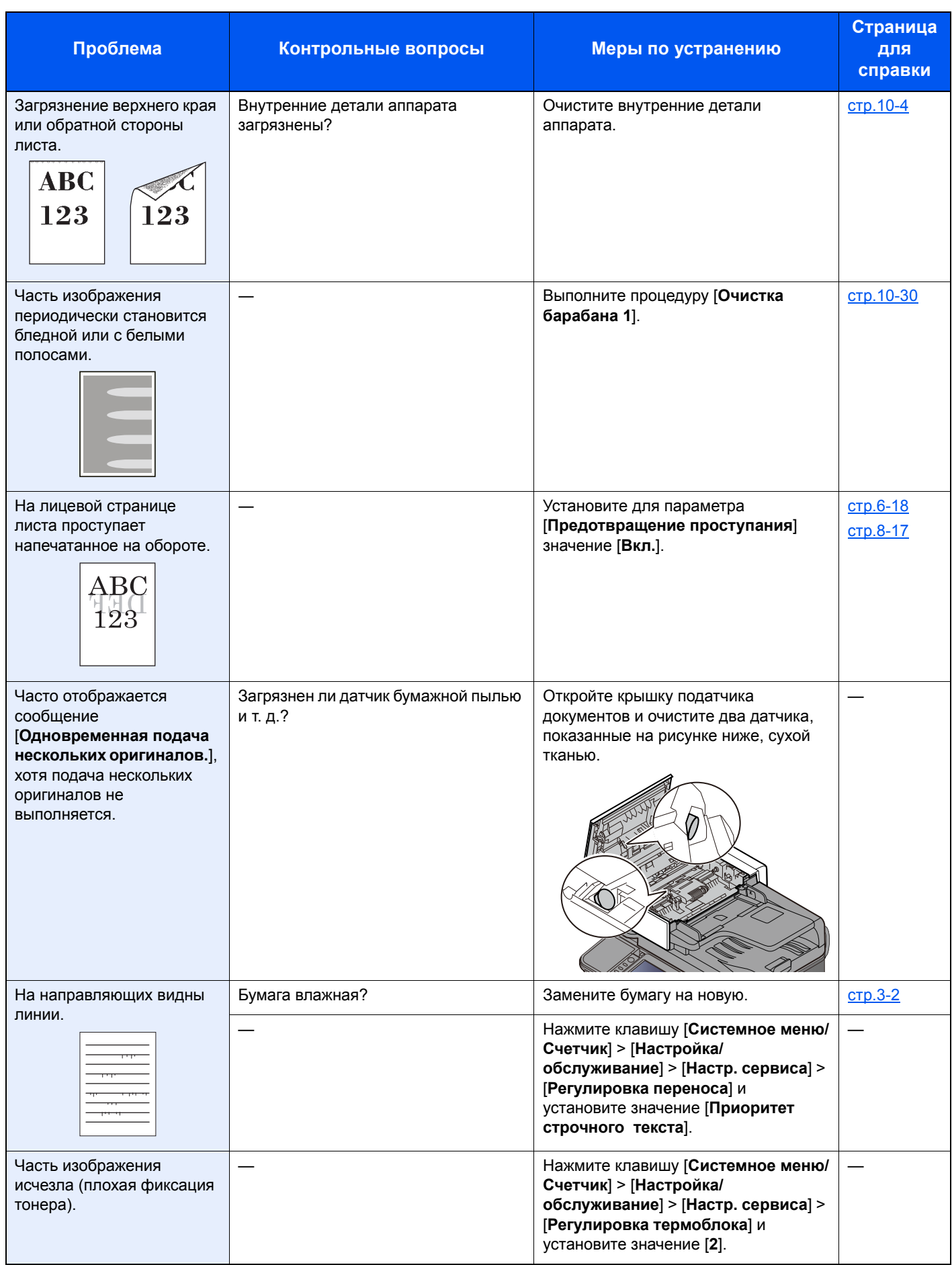

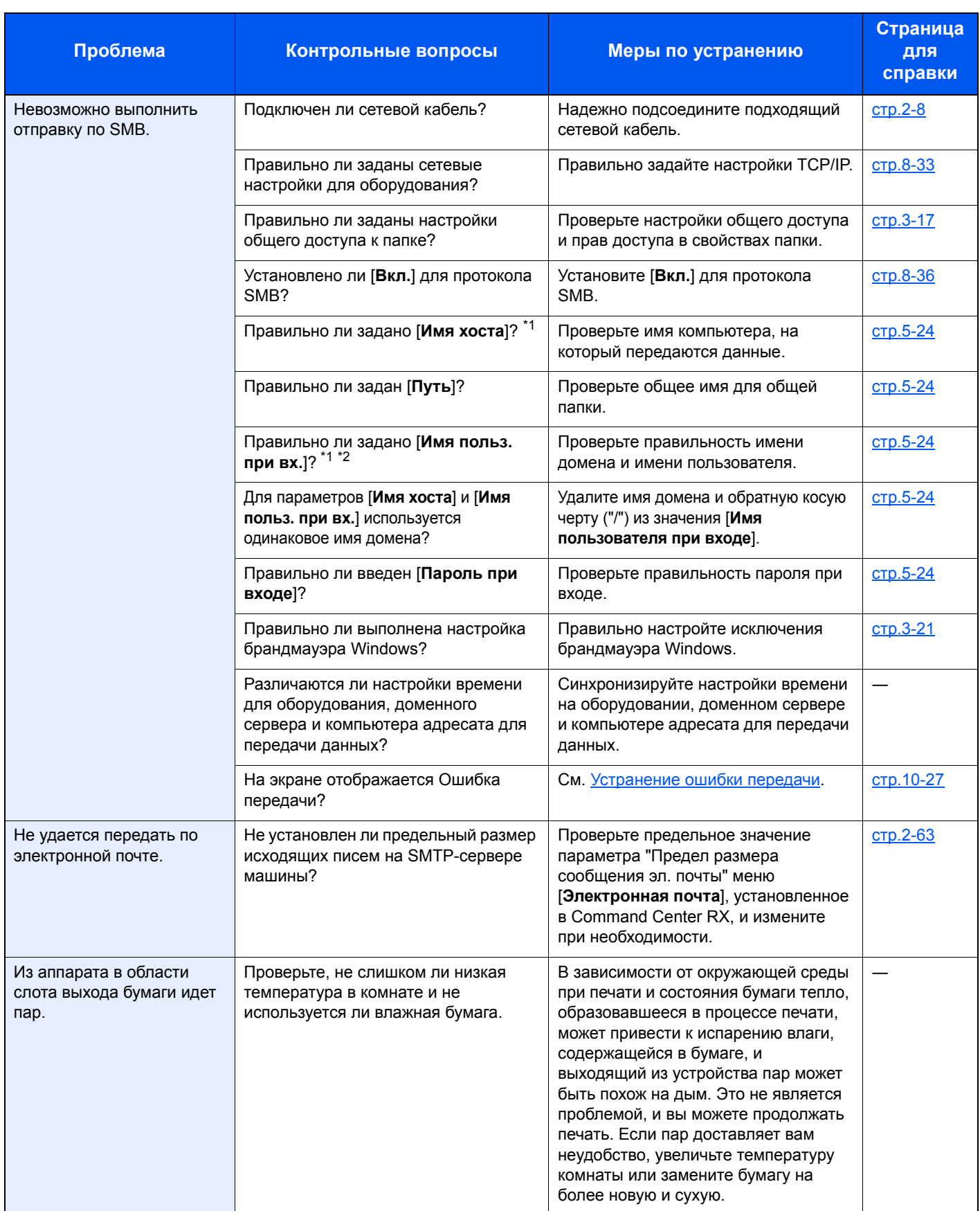

<span id="page-428-0"></span>\*1 Можно также ввести полное имя компьютера в качестве имени хоста (например, pc001.abcdnet.com).

\*2 Можно также вводить имена пользователей для входа в систему в следующих форматах:

имя домена/имя пользователя (например, abcdnet/james.smith); имя пользователя@имя домена (например, james.smith@abcdnet).

## <span id="page-429-0"></span>Реагирование на сообщения

Если на сенсорной панели или на экране компьютера появилось одно из этих сообщений, выполните соответствующую процедуру.

#### **<u><b>Q**</u> ПРИМЕЧАНИЕ

При обращении к нам необходимо указать серийный номер. Информацию о проверке серийного номера см. в разделе:

[Отображение](#page-70-0) информации об устройстве (стр.2-19)

Проверка серийного номера [оборудования](#page-2-0) (стр.ii)

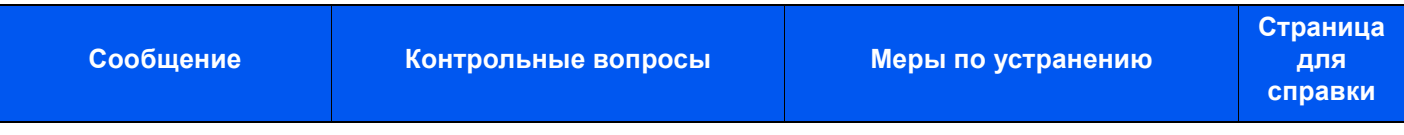

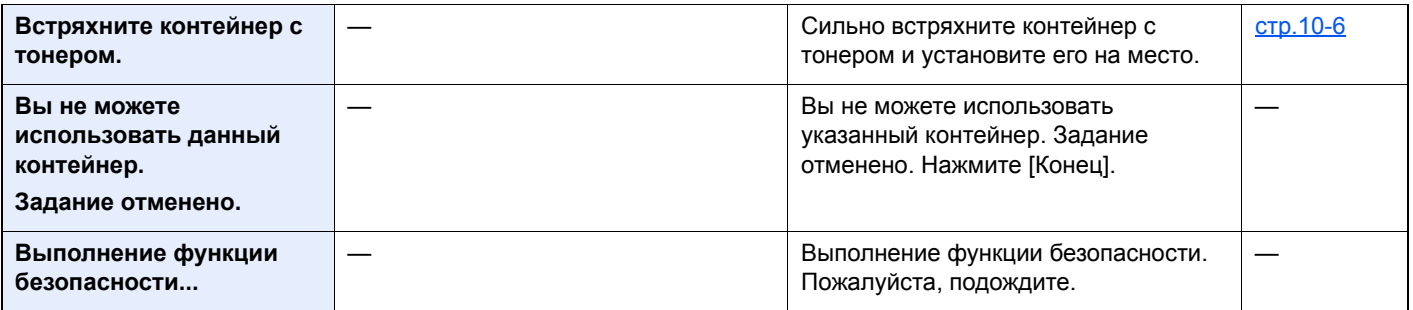

#### **Д**

**В**

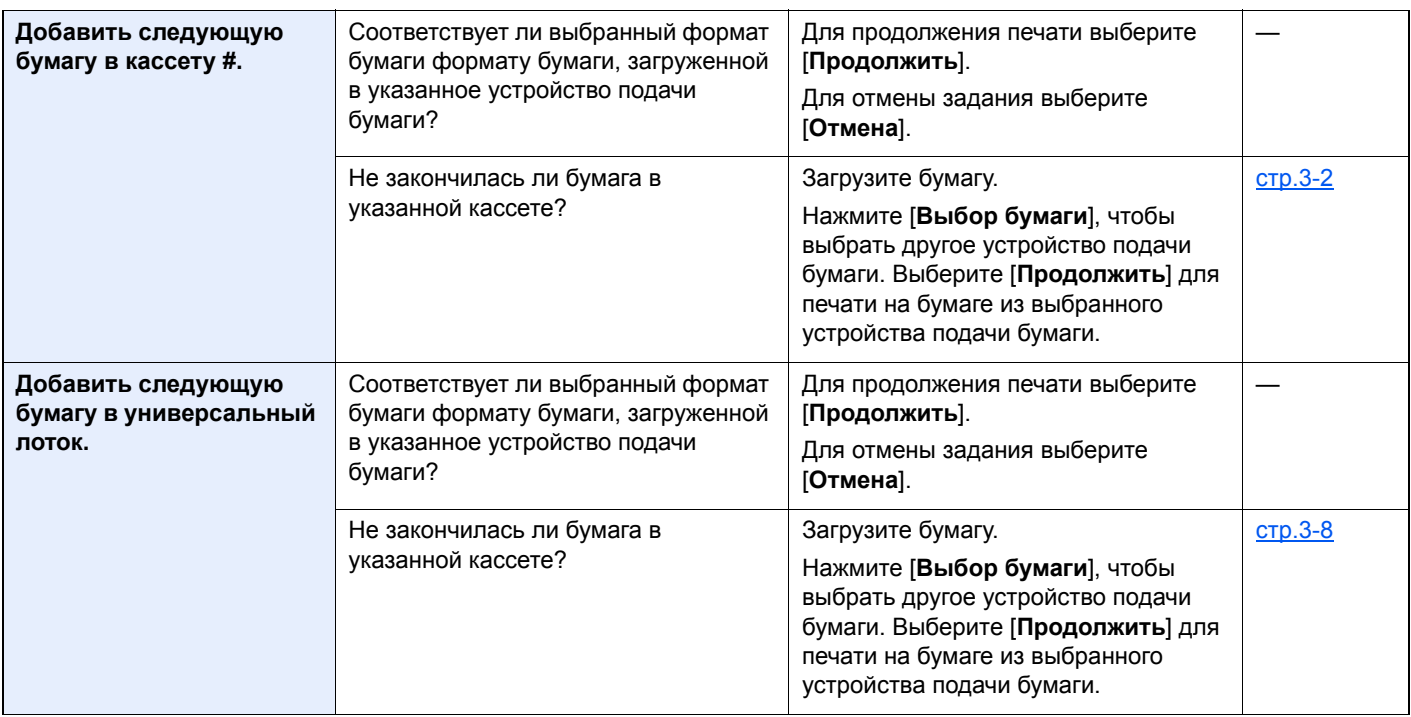

**З**

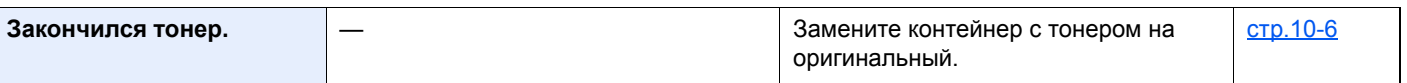

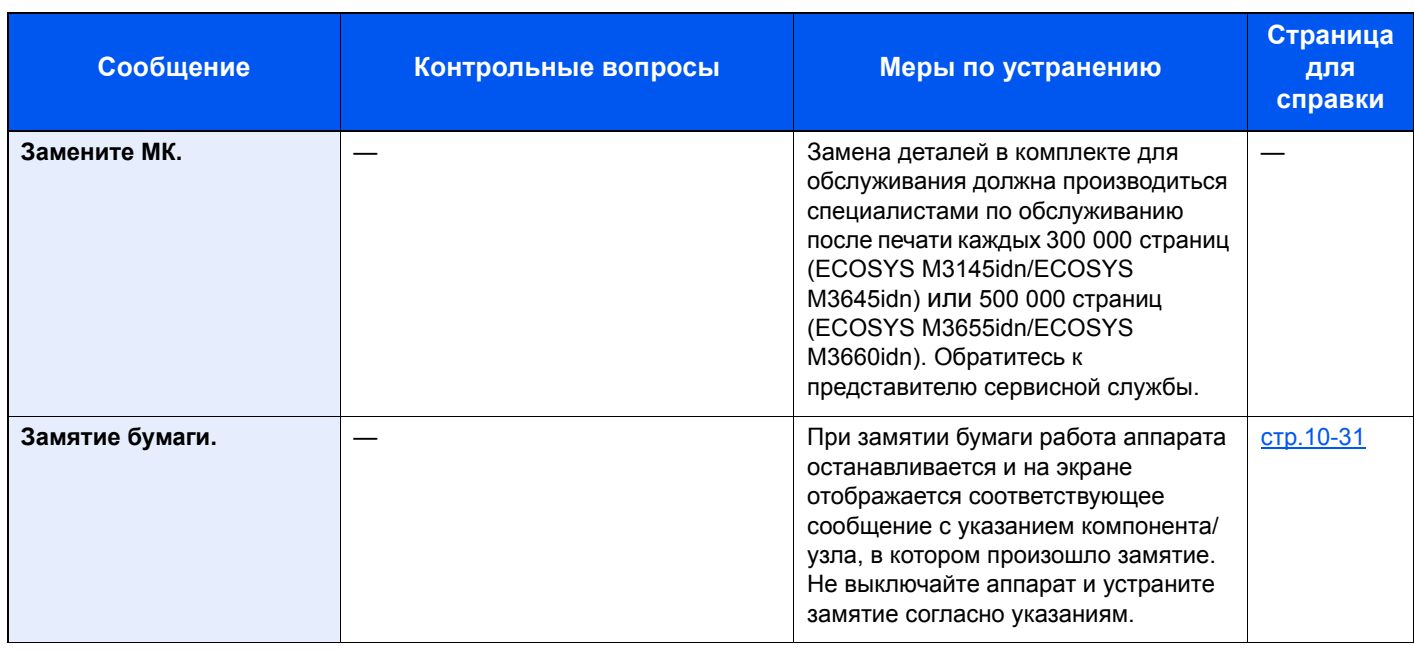

### **И**

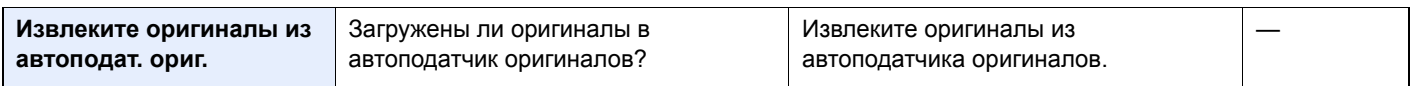

#### **К**

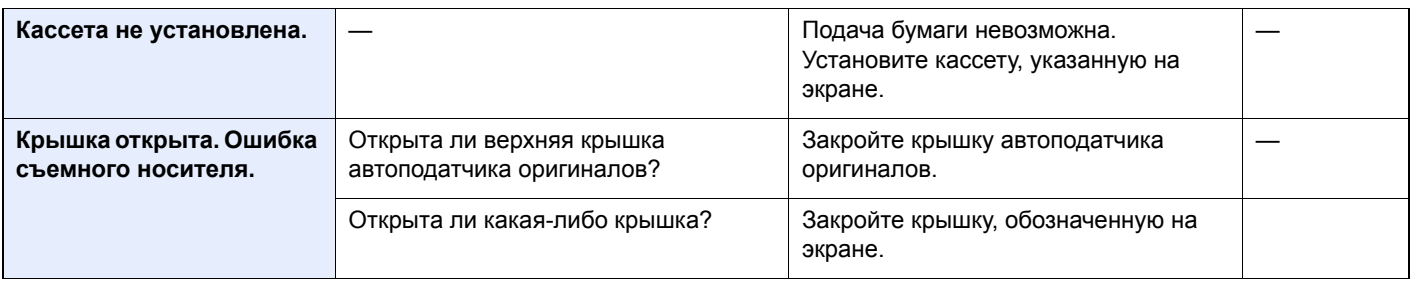

## **Л**

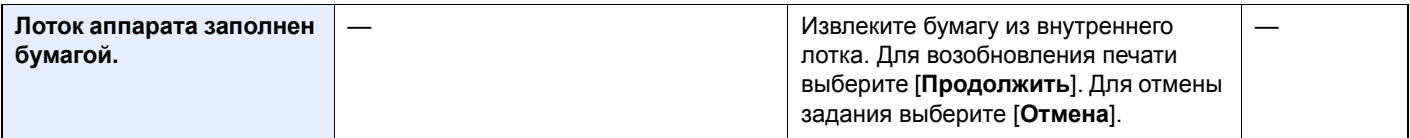

**М**

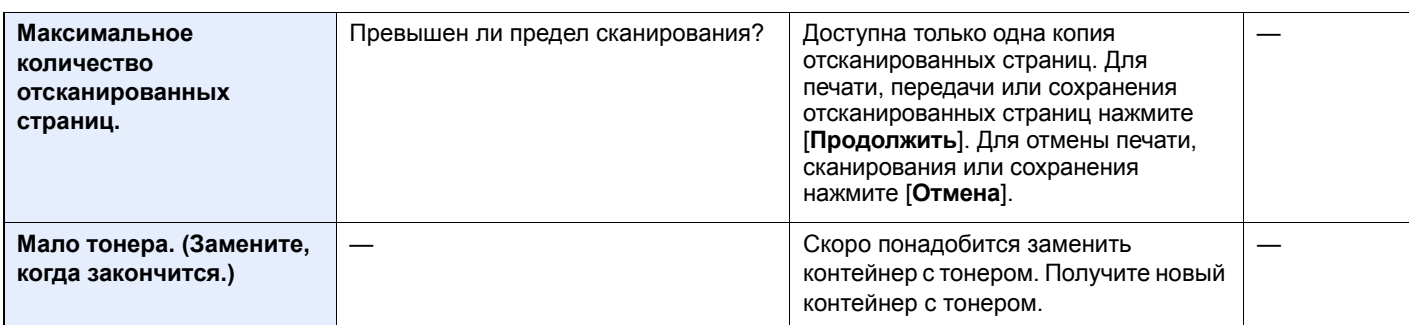

**Н**

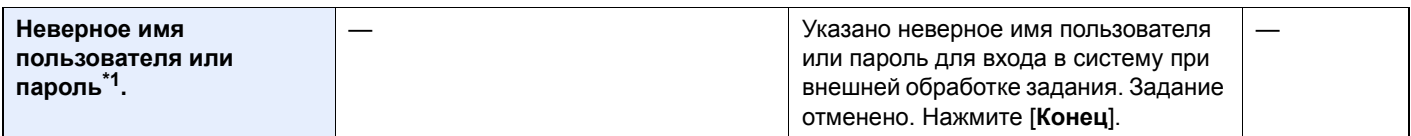

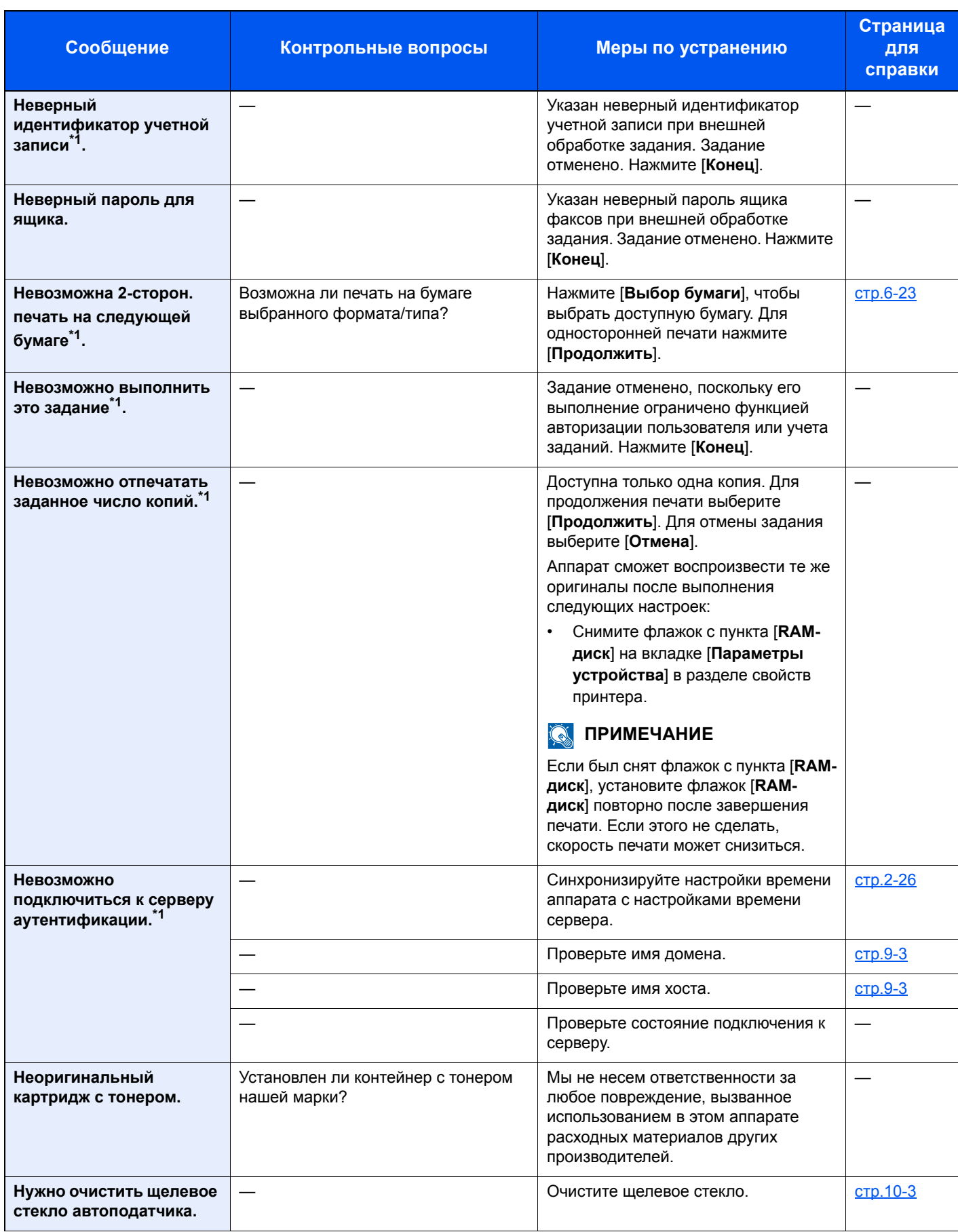

**О**

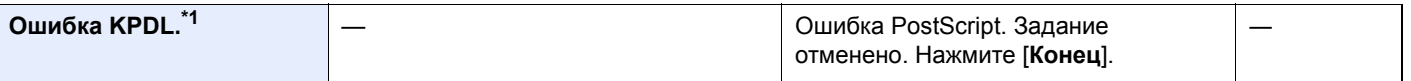
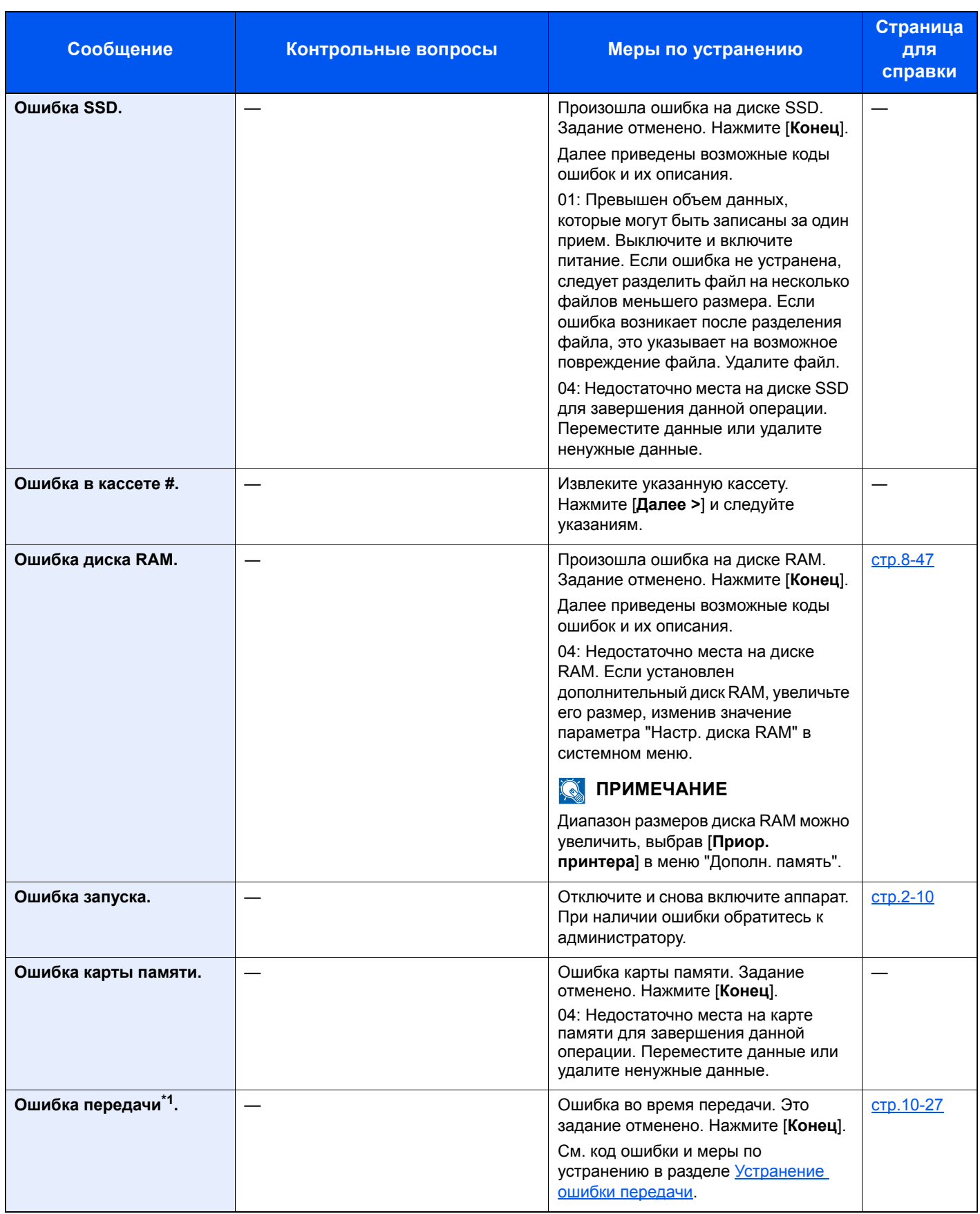

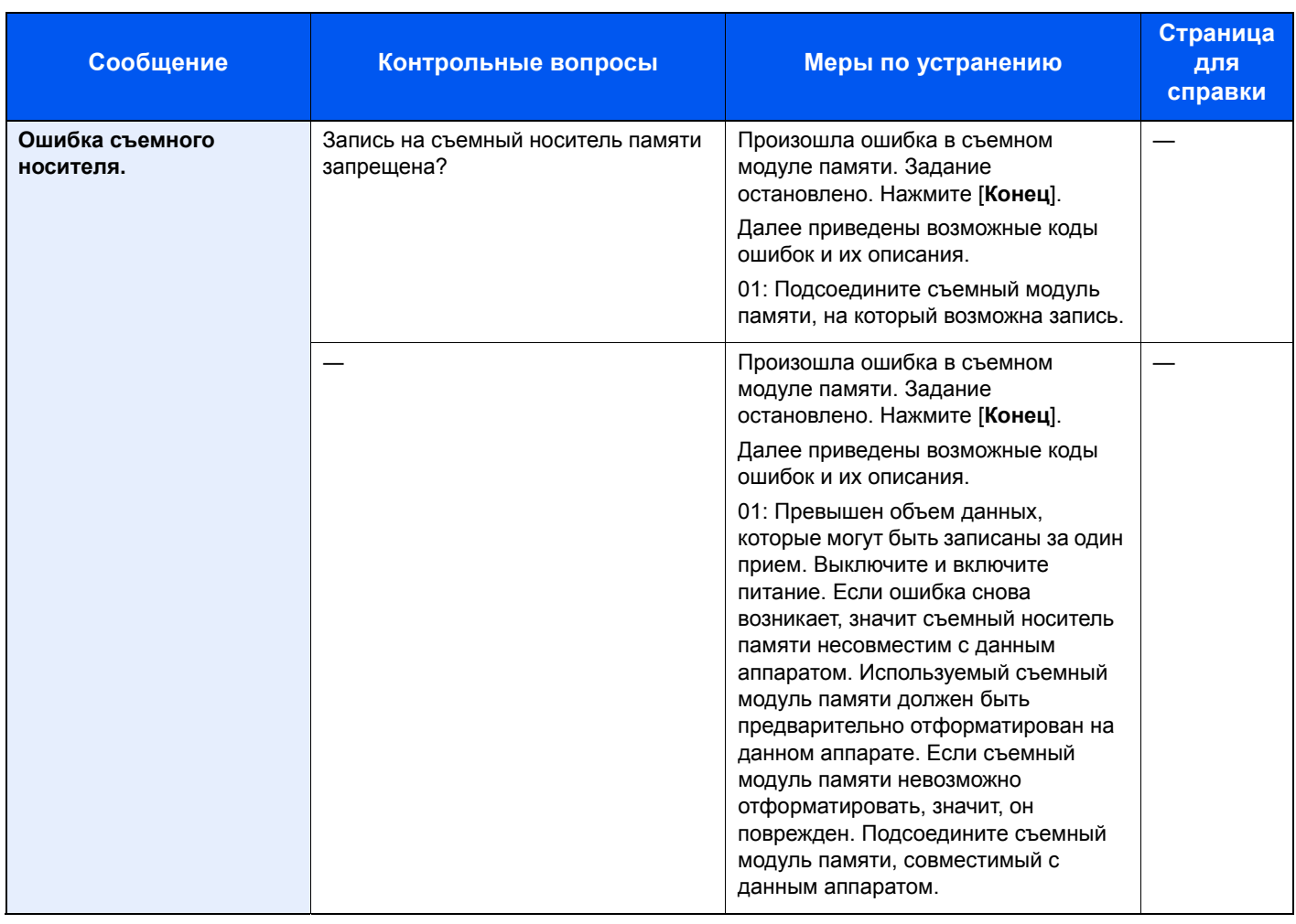

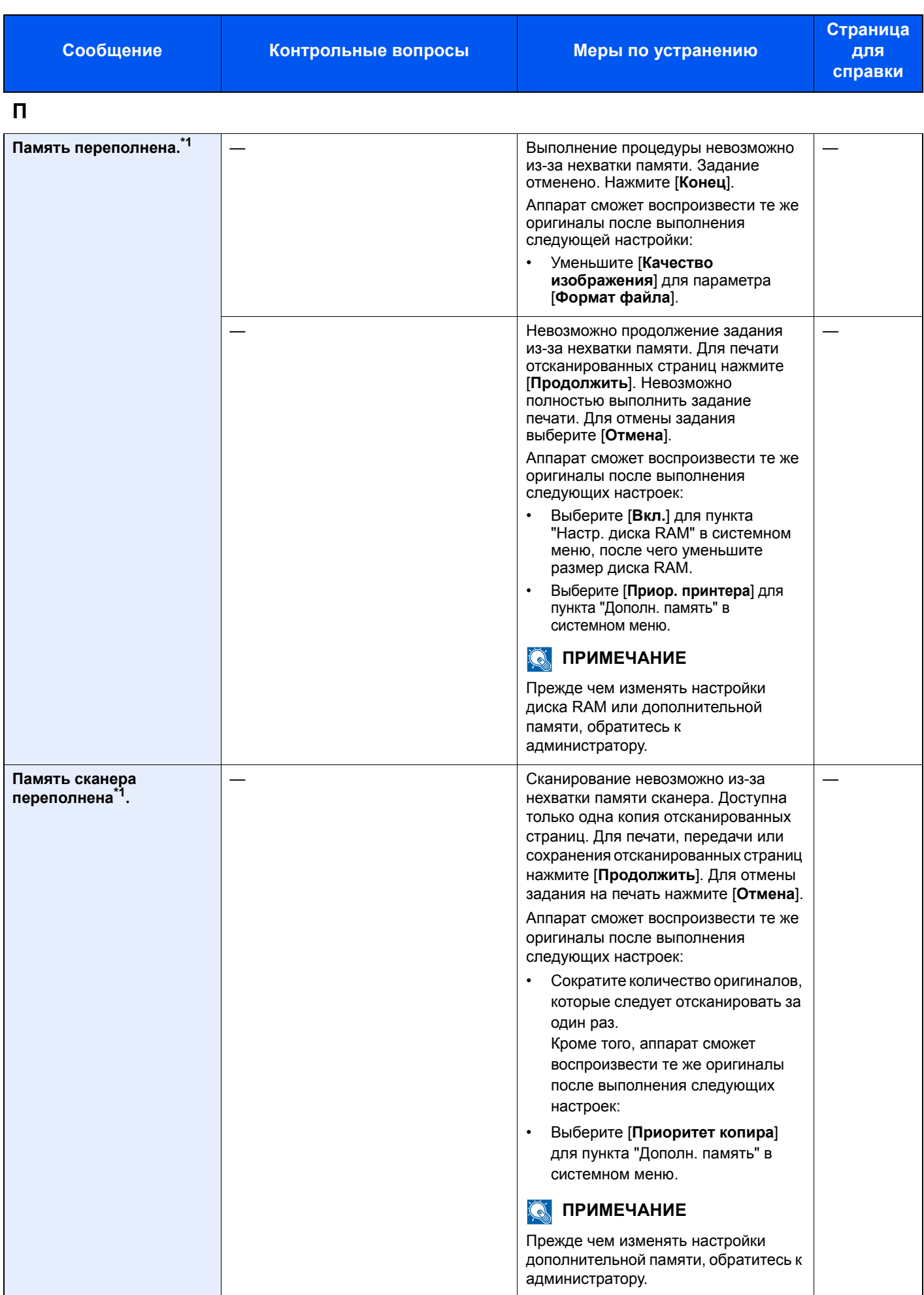

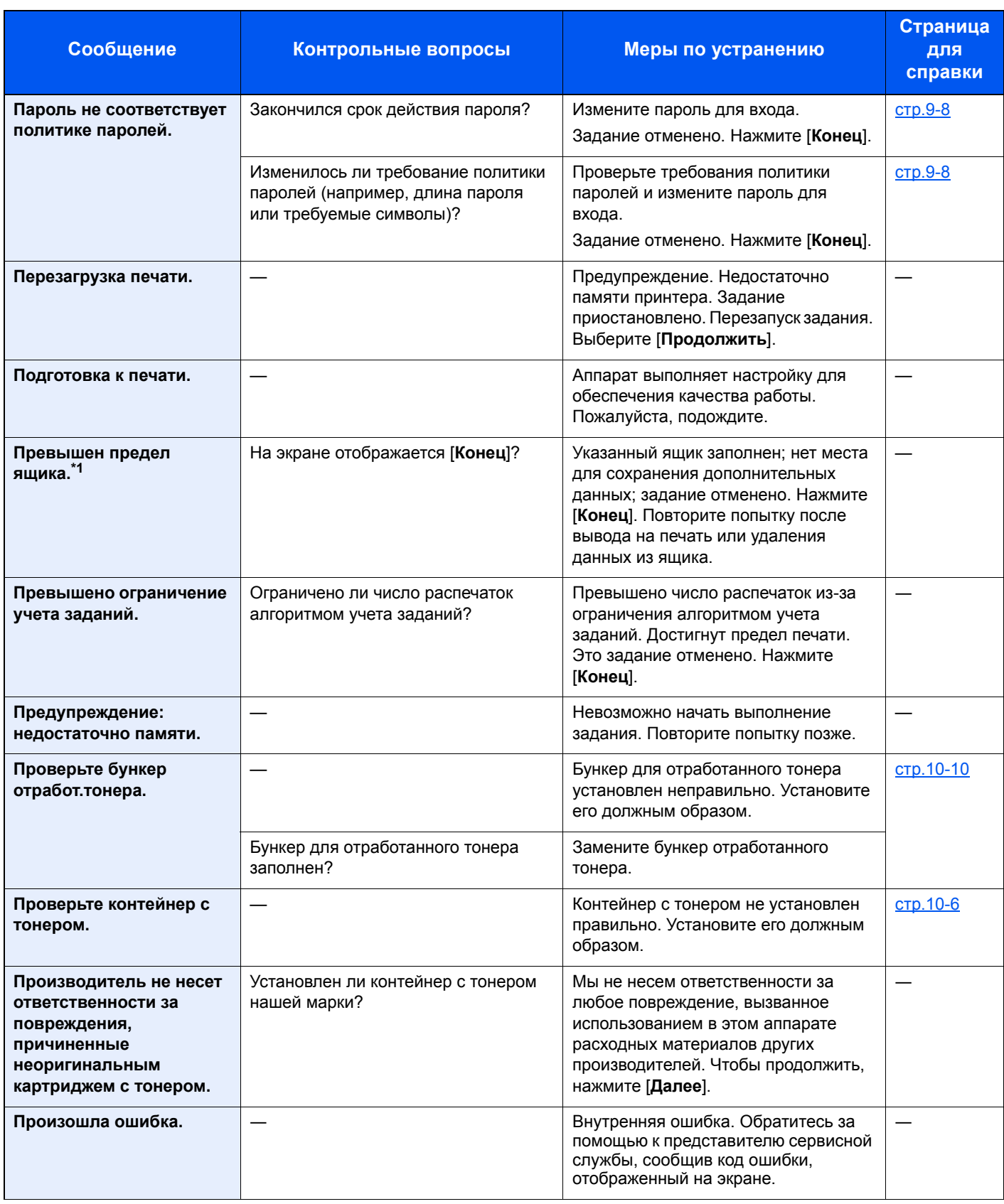

**С**

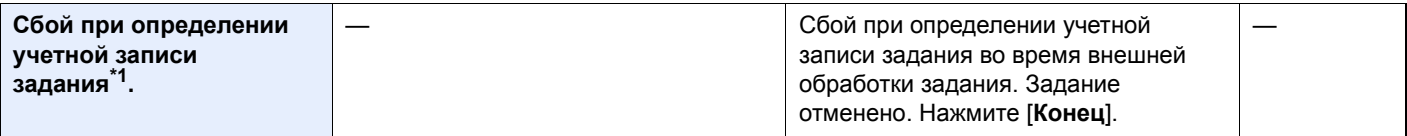

#### Устранение неисправностей > Устранение неисправностей

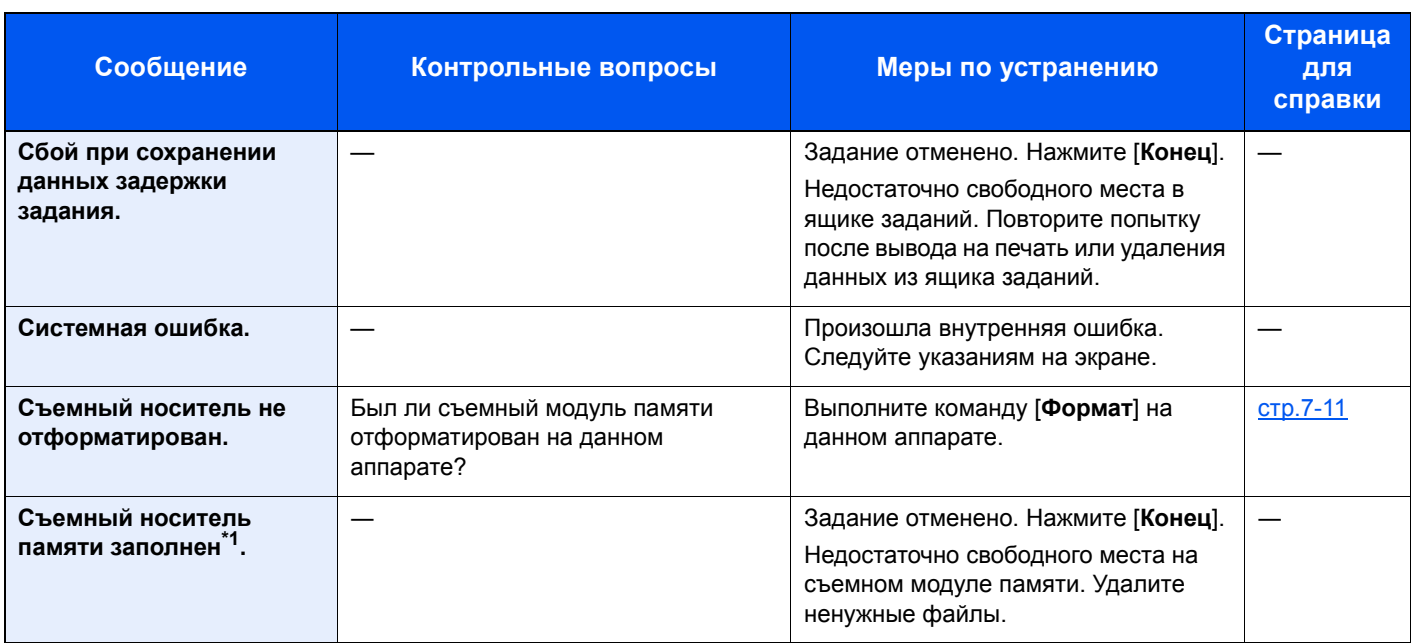

#### **У**

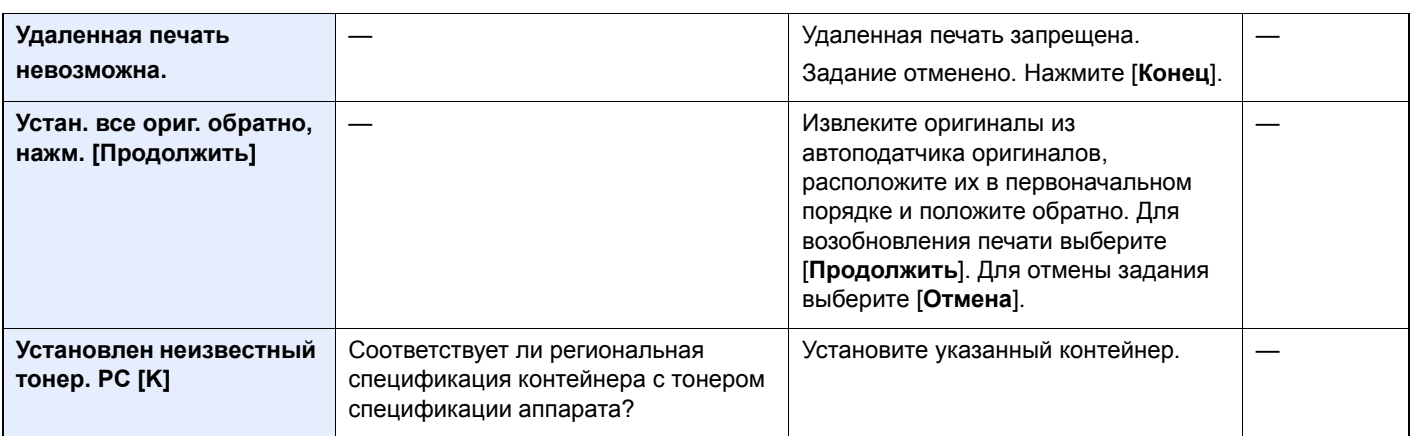

#### **Я**

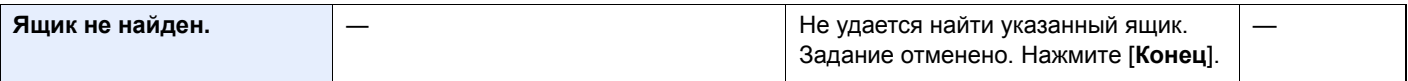

\*1 Если для параметра "Автом. удал. ошибки" установлено [**Вкл.**], обработка возобновляется автоматически через заданный промежуток времени. Для получения подробной информации об автоматическом сбросе ошибки см.:

Автом. удал. [ошибки](#page-350-0) (стр.8-53)

## <span id="page-437-0"></span>**Устранение ошибки передачи**

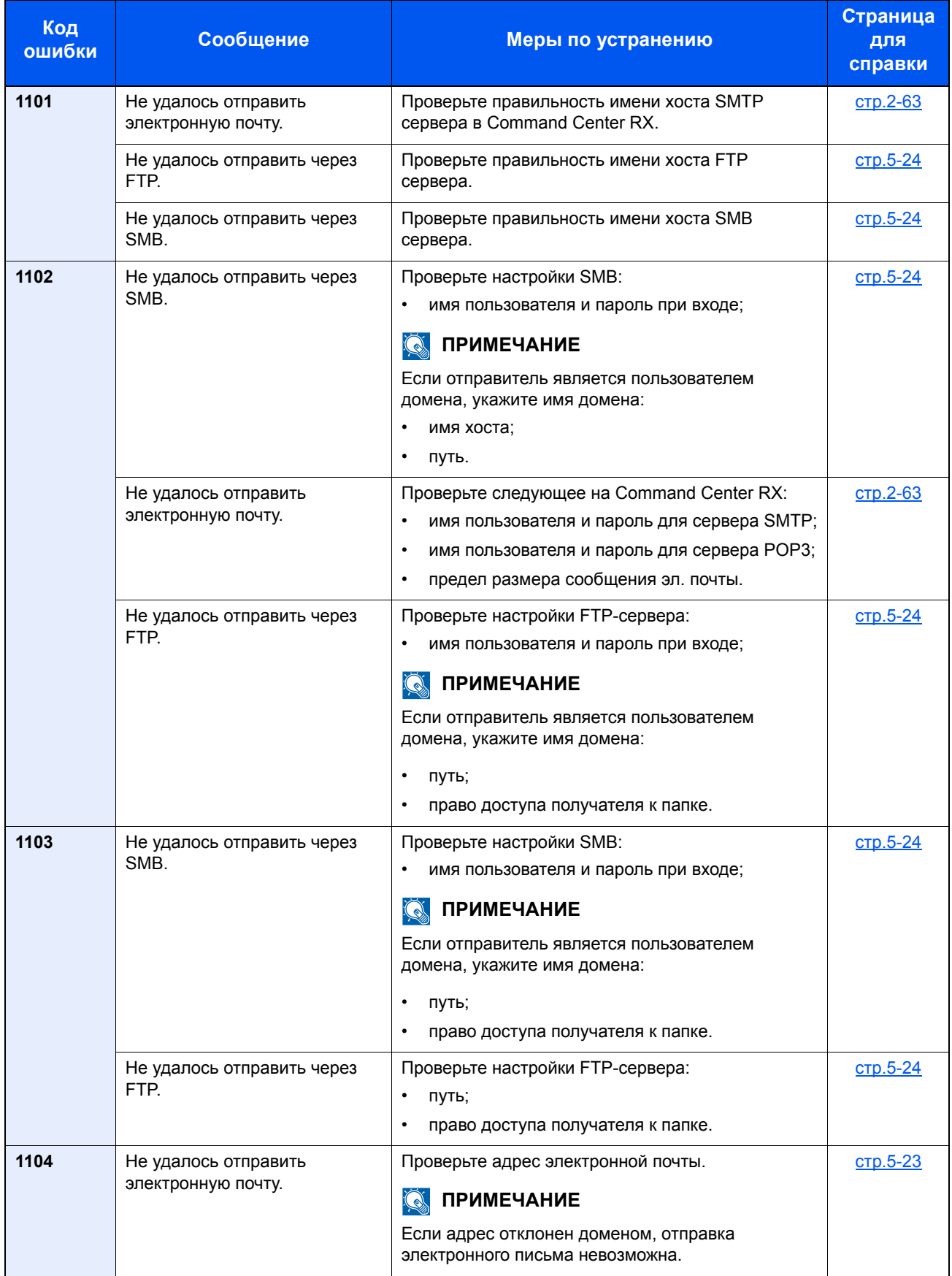

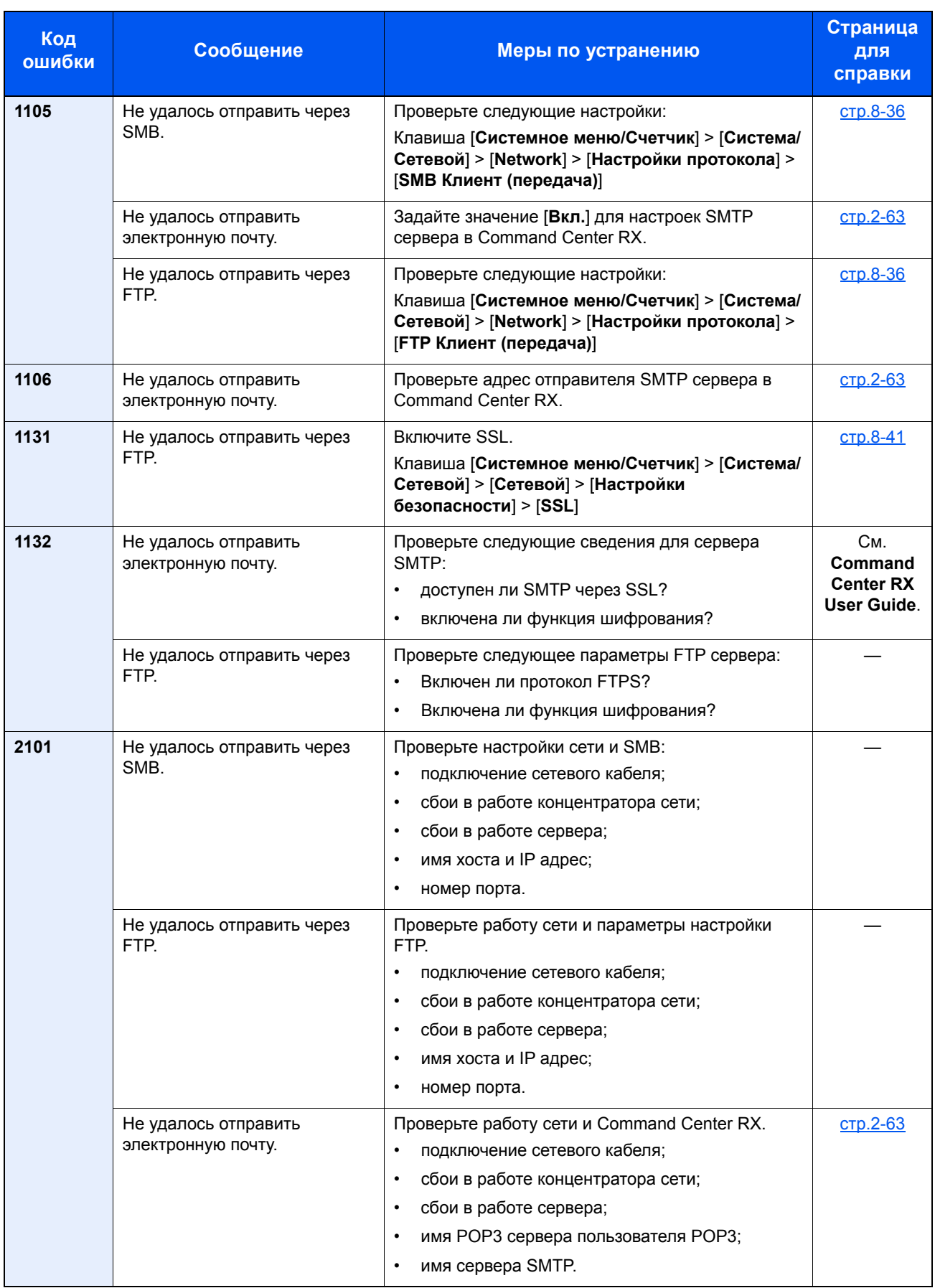

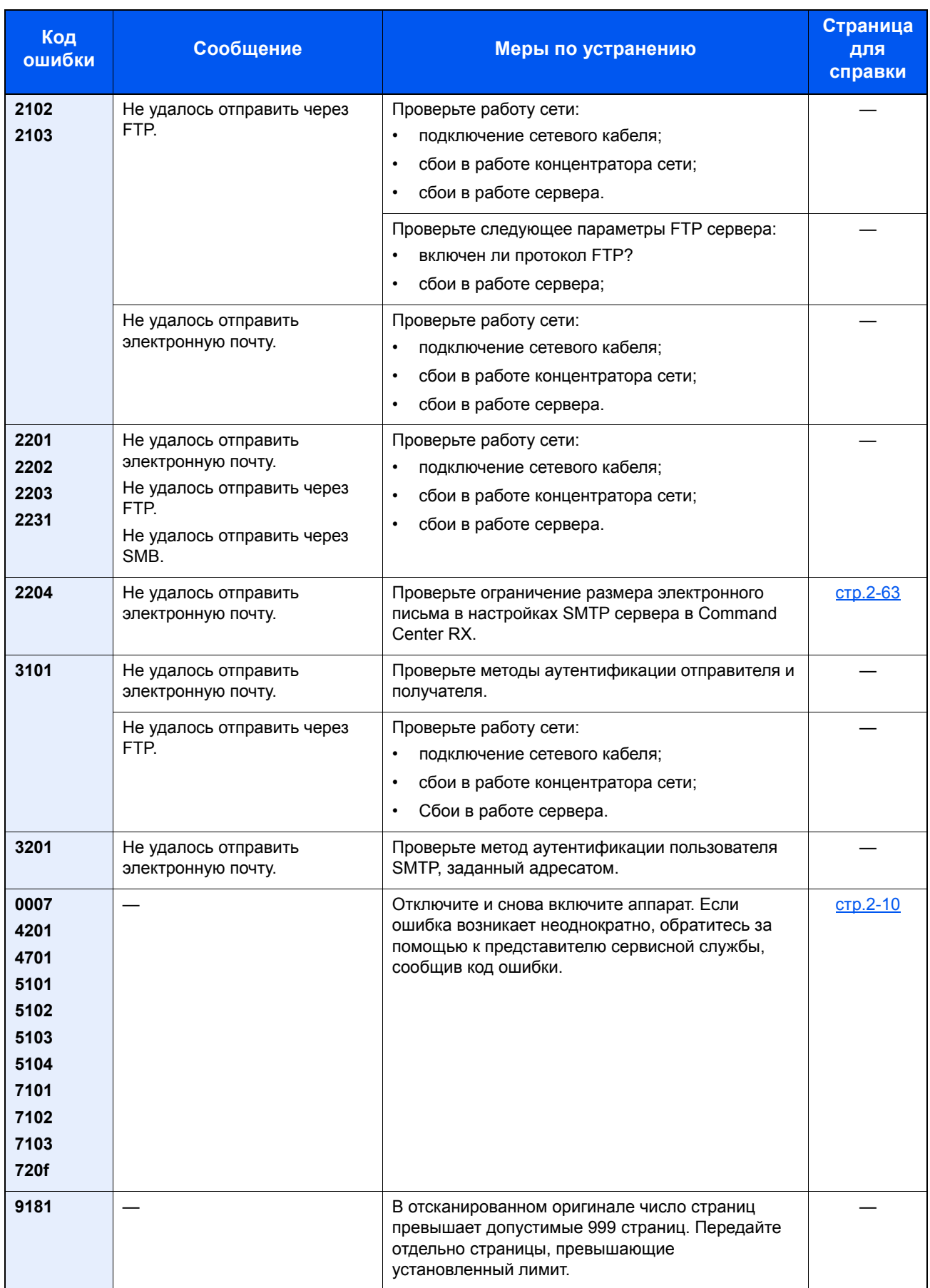

# Настройка/обслуживание

#### **Очистка барабана/Очистка барабана 1**

Удаление размытия изображения с отпечатков.

#### **ПРИМЕЧАНИЕ**

Выполнение очистки барабана 1 во время печати невозможно. Выполняйте очистку барабана 1 после завершения печати.

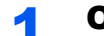

#### 1 Откройте экран.

Клавиша [**Системное меню/Счетчик**] > [**Настройка/Обслуживание**] > [**Очистка барабана 1**]

#### 2 Выполнение очистки барабана.

Нажмите [**Старт**]. Начнется "Очистка барабана 1".

#### **Очистка барабана 2 (только ECOSYS M3655idn/ECOSYS M3660idn)**

Удаление белых точек с отпечатков.

#### **ПРИМЕЧАНИЕ**

Выполнение очистки барабана 2 во время печати невозможно. Выполняйте очистку барабана 2 после завершения печати.

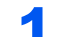

#### 1 Загрузите бумагу.

Загрузите бумагу формата A4 или Letter в универсальный лоток.

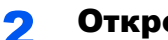

#### 2 Откройте экран.

Клавиша [**Системное меню/Счетчик**] > [**Настройка/Обслуживание**] > [**Очистка барабана 2**]

#### 3 Выполнение очистки барабана.

Нажмите [**Старт**]. Начинается "Очистка барабана 2".

#### **<u><b>ПРИМЕЧАНИЕ**</u>

При выполнении функции [Очистка барабана 2] аппарат иногда издает вибрирующий звук в течение приблизительно 80 секунд, пока не завершится очистка барабана. Загрязнение тонером на вышедшей бумаге — нормальное явление, которое не свидетельствует о неисправности.

# Устранение замятия бумаги

В случае замятия бумаги на сенсорной панели отображается сообщение "Замятие бумаги." и работа аппарата останавливается. Для удаления застрявшей бумаги следуйте приведенным ниже инструкциям.

#### **Обозначение компонента/узла, в котором произошло замятие**

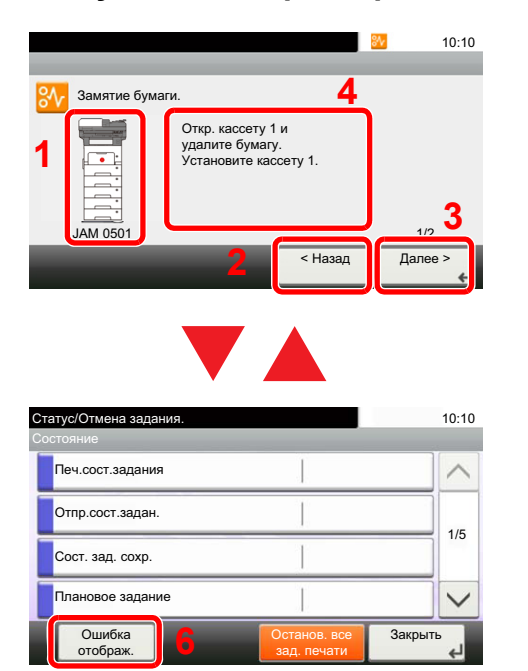

- <span id="page-441-0"></span>1 Показывает место замятия бумаги.
- <span id="page-441-1"></span>2 Показывает предыдущий шаг.
- <span id="page-441-3"></span>3 Показывает следующий шаг.
- <span id="page-441-2"></span>4 Показывает процедуру извлечения.
- 5 Нажатие клавиши [**Состояние/Отм. Задач**] отображает [**Удержать**]. Нажатие [**Удержать**] отображает экран состояния, на котором можно проверить состояние задач.
- <span id="page-441-4"></span>6 Нажмите [**Ошибка отобр.**], чтобы вернуться к руководству по устранению замятия бумаги.

При замятии бумаги на сенсорной панели отображается место замятия бумаги, а также инструкции по устранению проблемы.

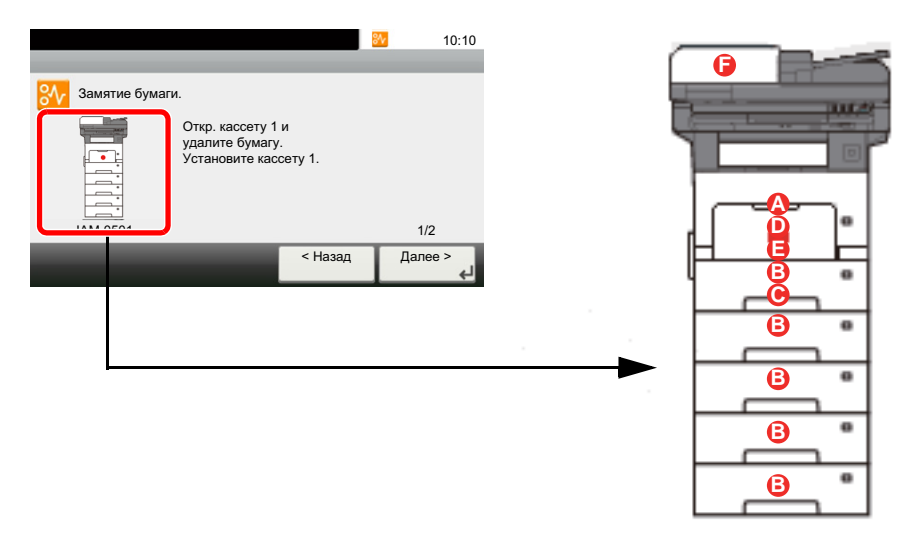

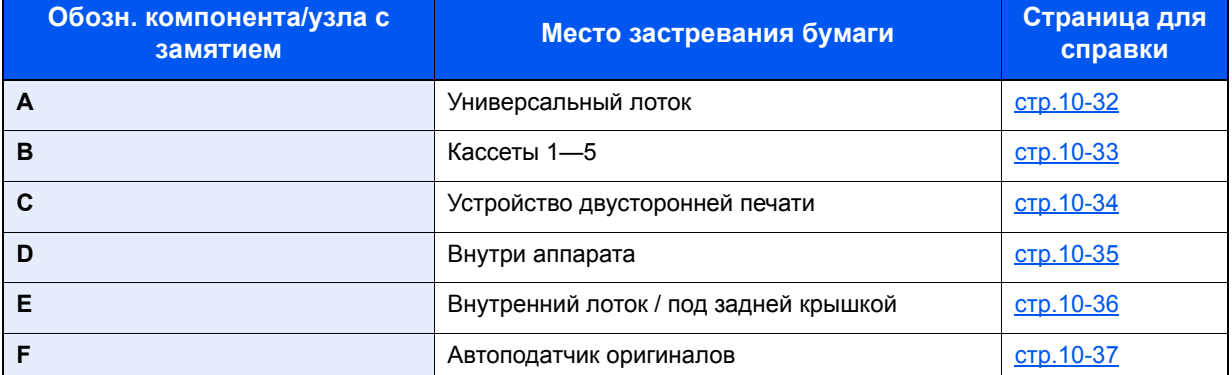

После устранения замятия и повторной подготовки аппарата сообщение об ошибке исчезает. Работа аппарата возобновляется со страницы, на которой произошло замятие.

#### **Меры по предотвращению замятия бумаги**

- Не используйте повторно бумагу, которая уже была замята.
- Если при устранении замятия бумага надорвется, обязательно удалите из аппарата все обрывки. Оставшиеся внутри аппарата фрагменты бумаги могут стать причиной последующего замятия.

# **ВНИМАНИЕ**

**Узел фиксации чрезвычайно сильно нагревается. При работе в этом отсеке будьте особенно осторожны ввиду опасности получения ожогов.**

#### <span id="page-442-0"></span>**Универсальный лоток**

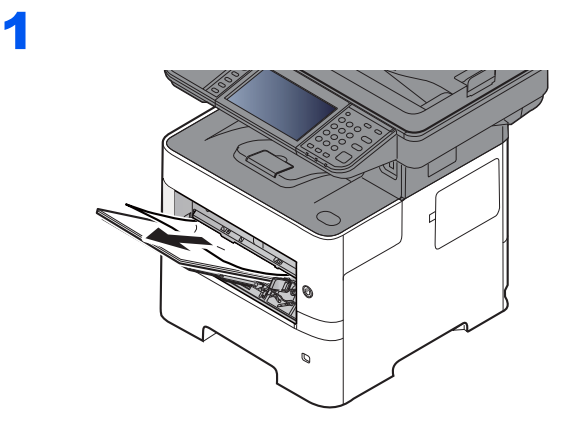

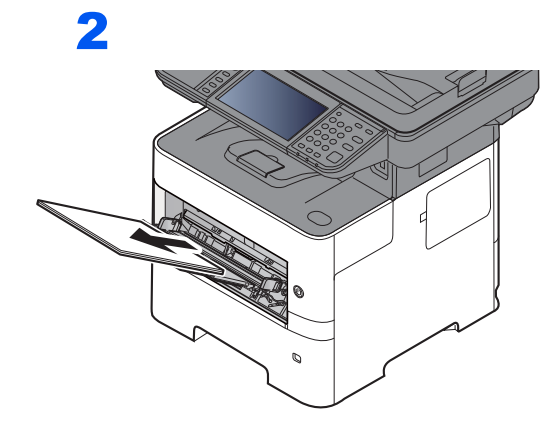

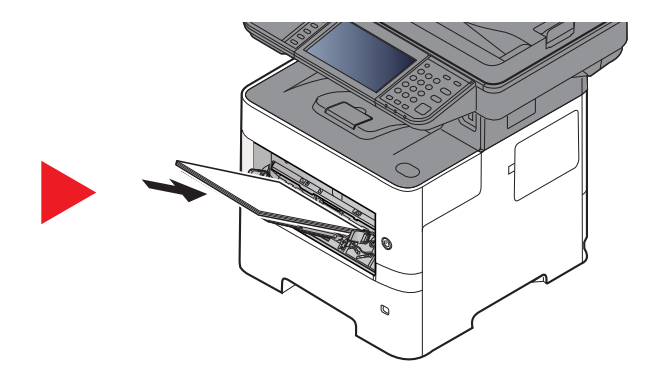

### <span id="page-443-0"></span>**Кассеты 1—5**

Процедуры устранения замятия бумаги в кассетах 1—5 одинаковы. В данном разделе процедуры описаны на примере кассеты 1.

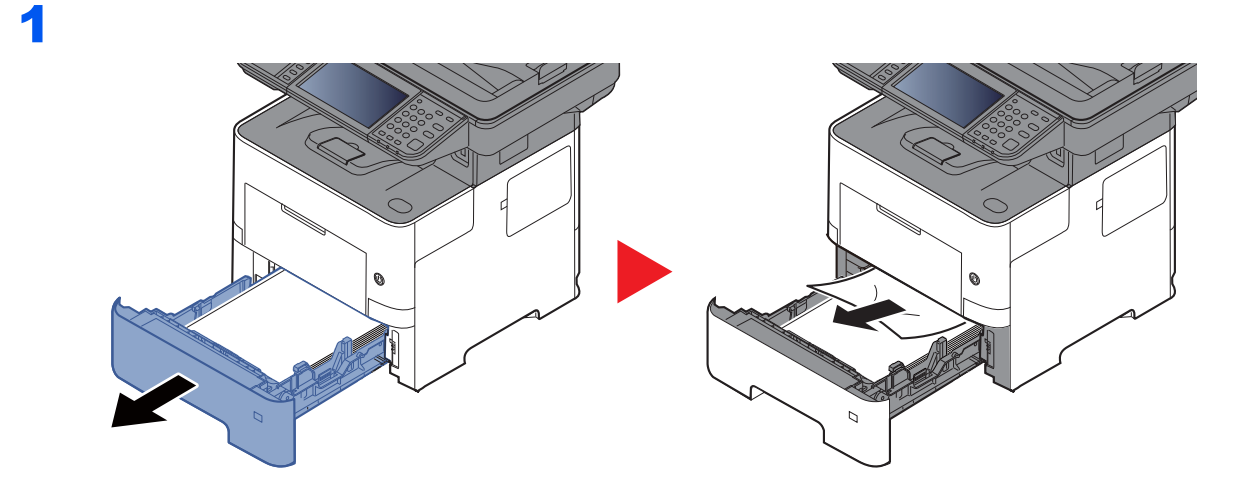

2

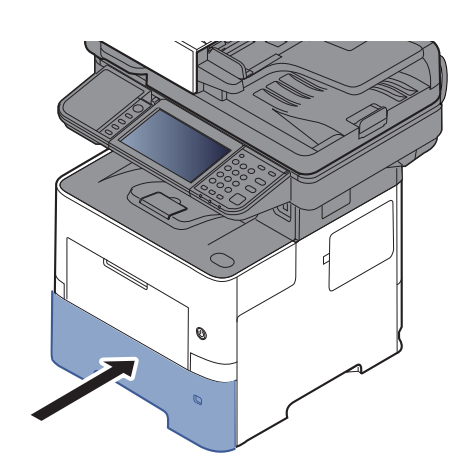

## <span id="page-444-0"></span>**Устройство двусторонней печати**

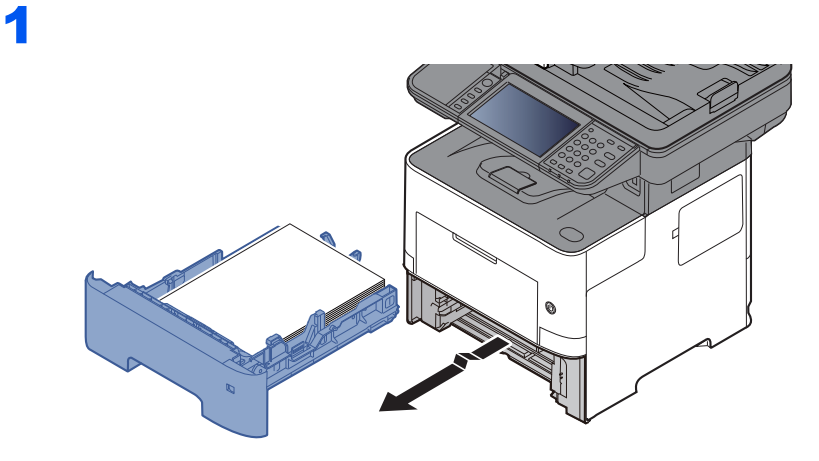

2

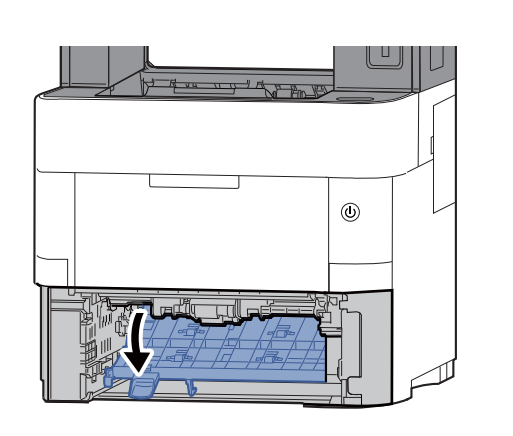

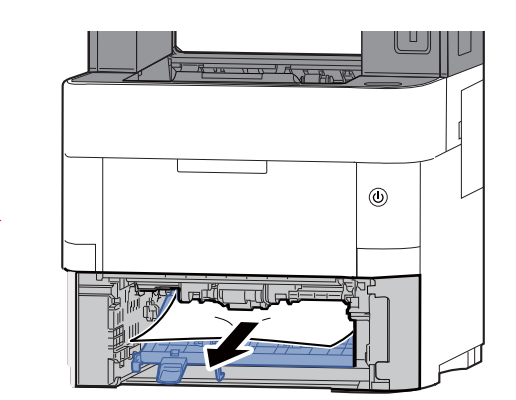

3

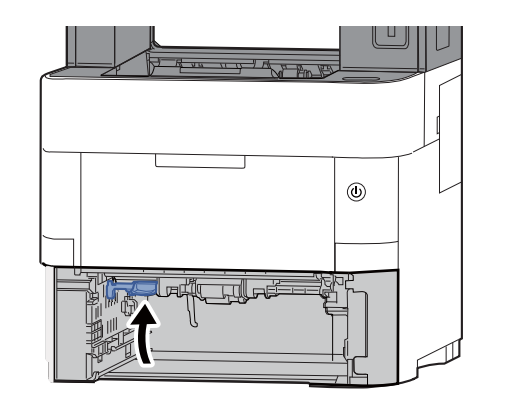

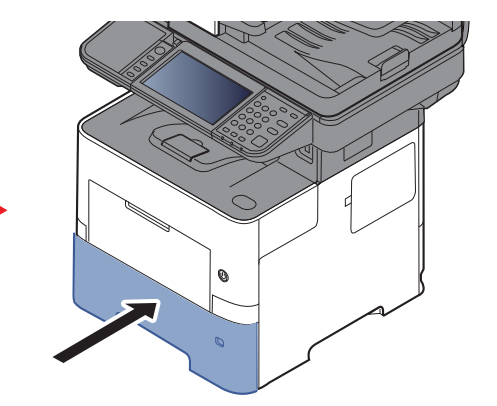

### <span id="page-445-0"></span>**Внутри аппарата**

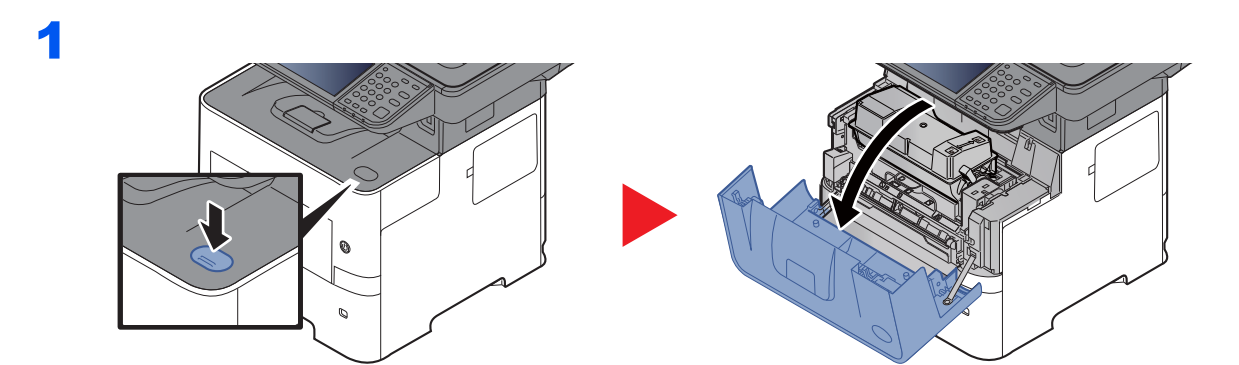

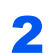

3

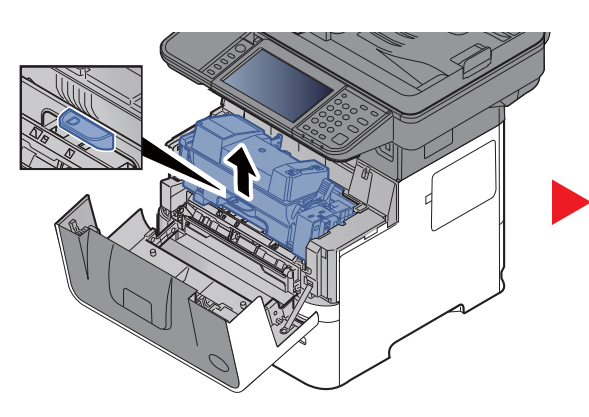

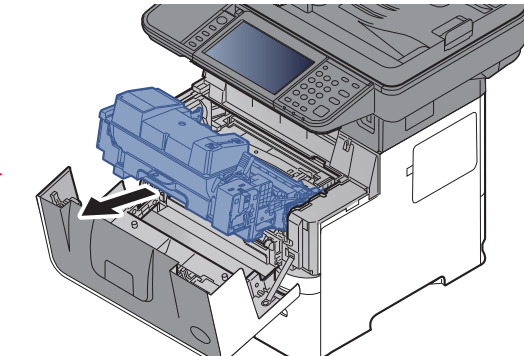

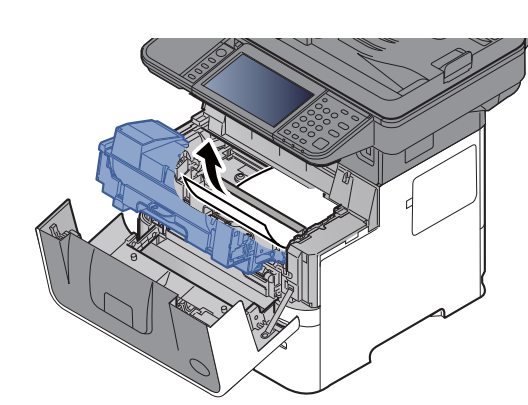

Если бумага зажата валиками, протяните ее вдоль нормального направления подачи. Если застрявшую бумагу найти не удается, проверьте ее наличие внутри задней части принтера.

[Внутренний](#page-446-0) лоток/под задней крышкой (стр.10-36)

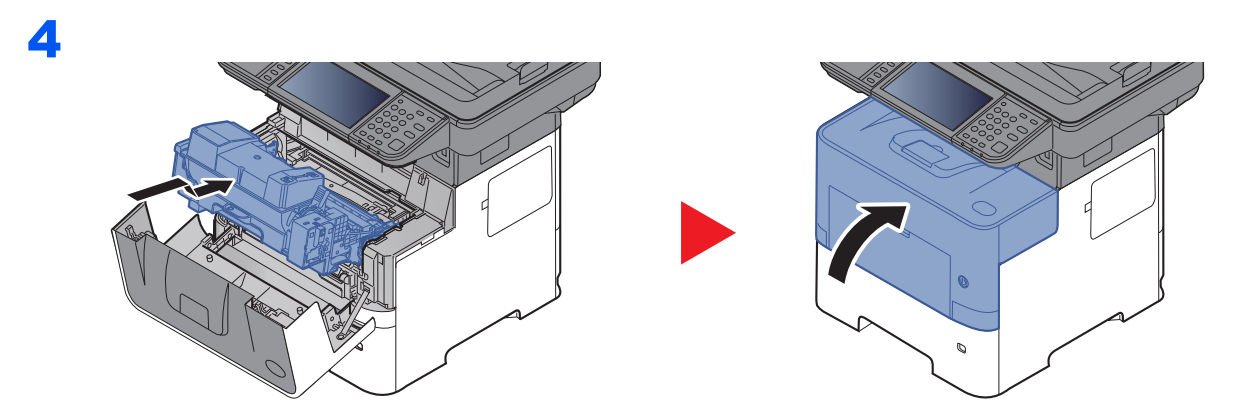

### <span id="page-446-0"></span>Внутренний лоток/под задней крышкой

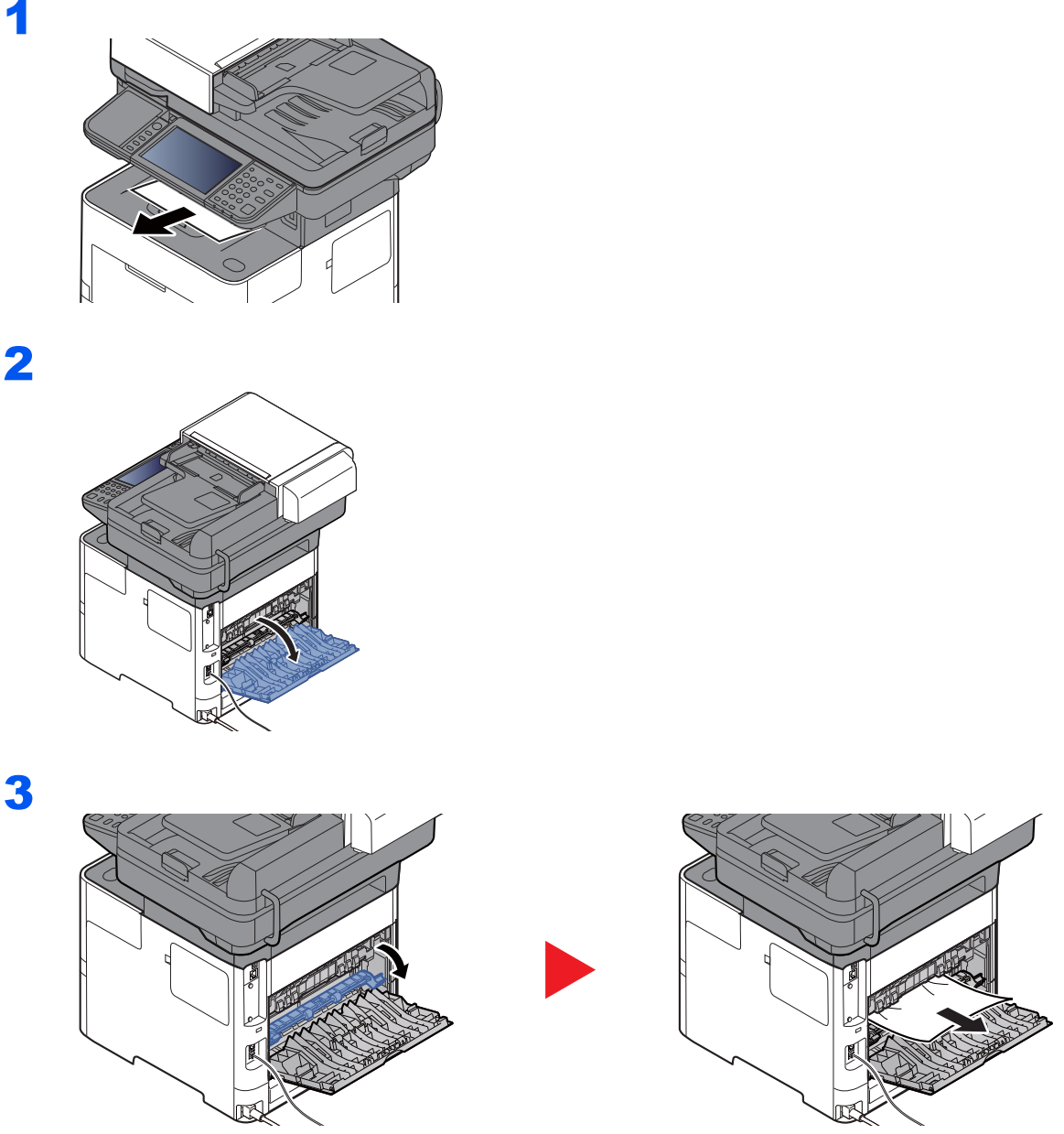

Если застрявшую бумагу найти не удается, проверьте ее наличие внутри задней части аппарата.

# **ВНИМАНИЕ**

Узел фиксации чрезвычайно сильно нагревается. При работе в этом отсеке будьте особенно осторожны ввиду опасности получения ожогов.

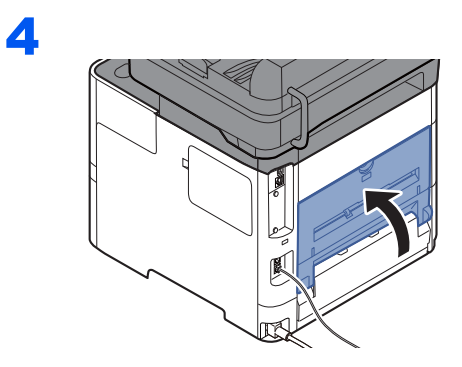

### <span id="page-447-0"></span>**Автоподатчик оригиналов**

#### **ECOSYS M3145idn/ECOSYS M3645idn**

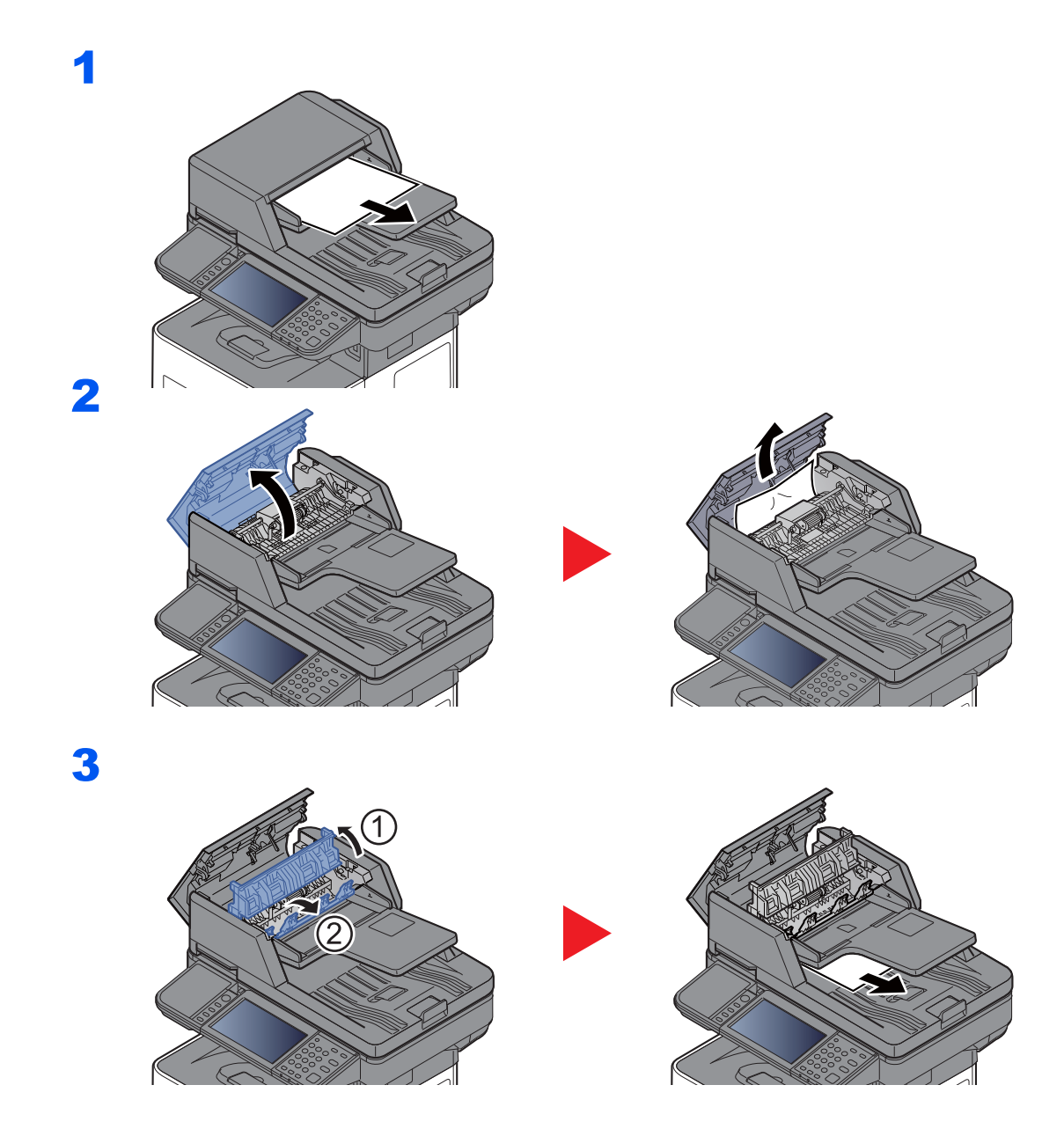

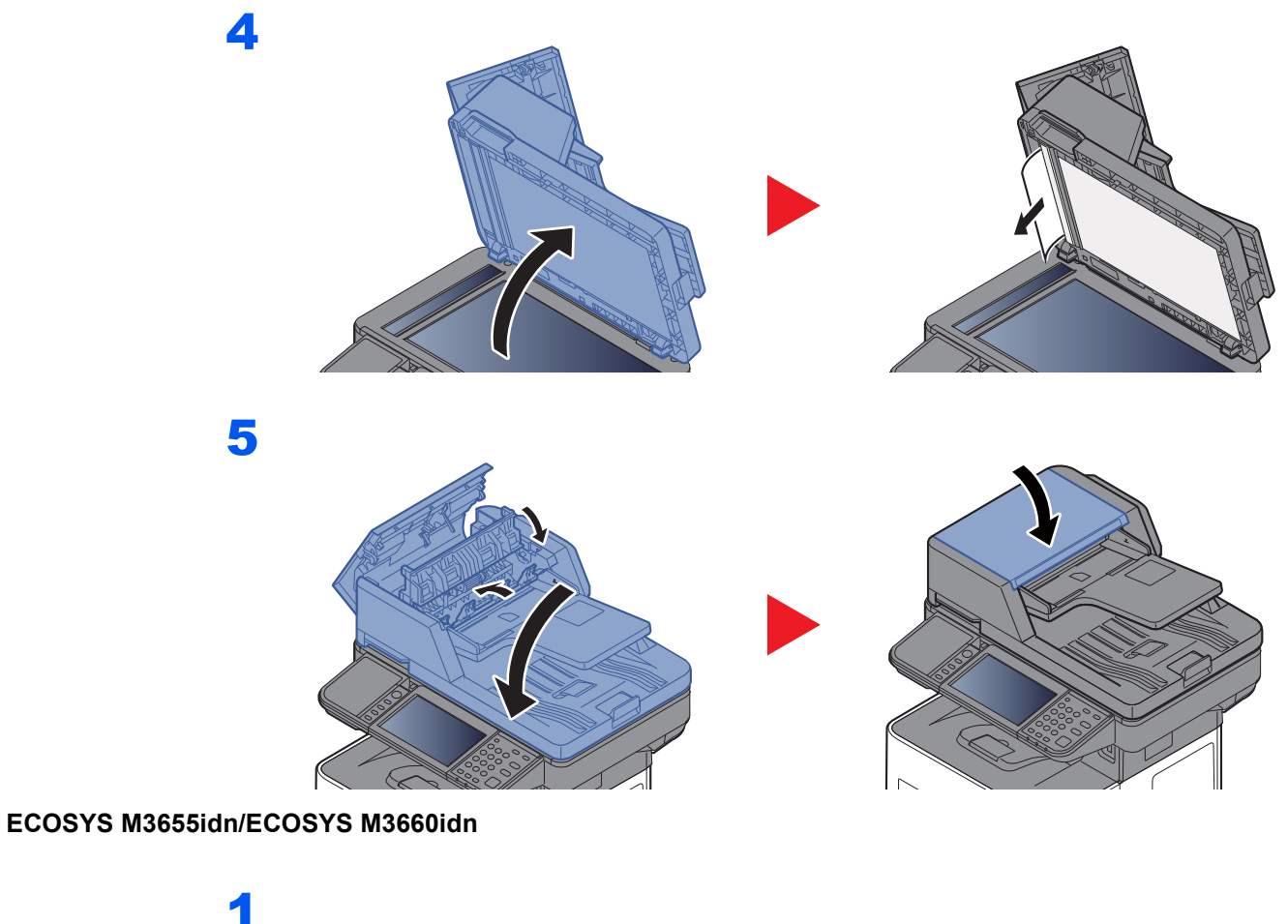

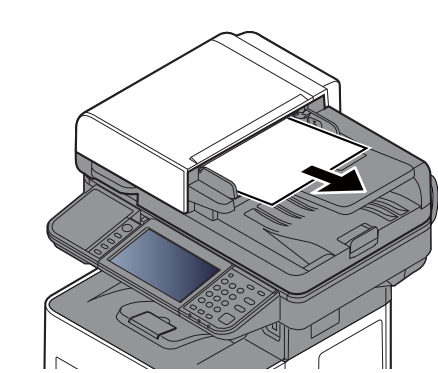

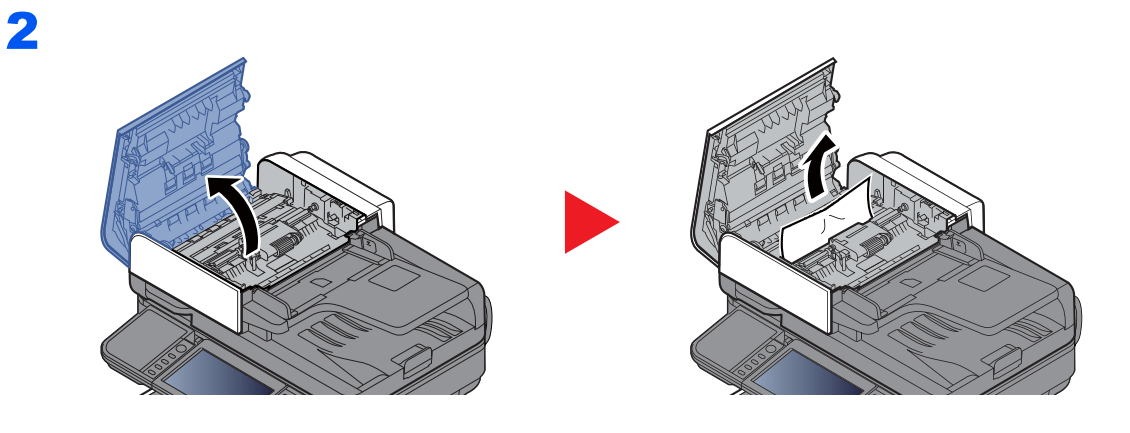

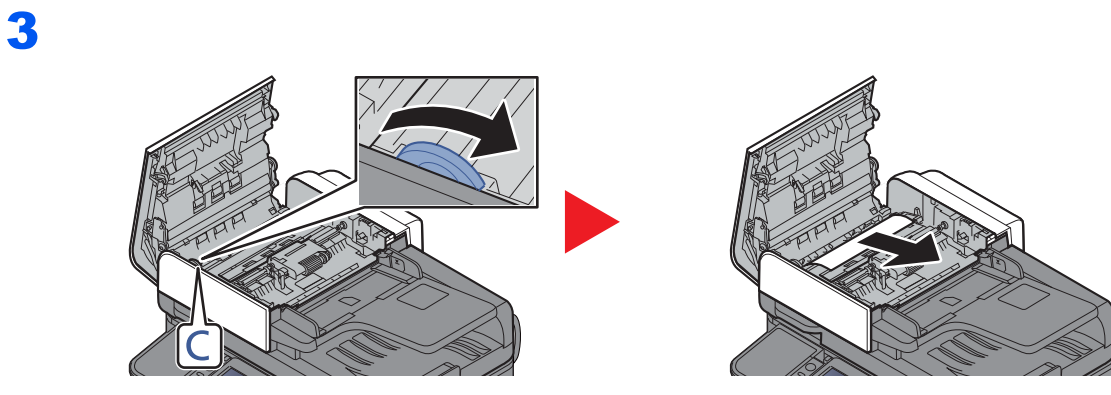

4

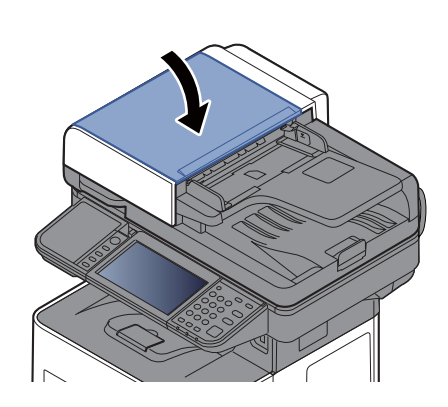

# Извлечение застрявших скрепок (только ECOSYS M3655idn/ECOSYS M3660idn)

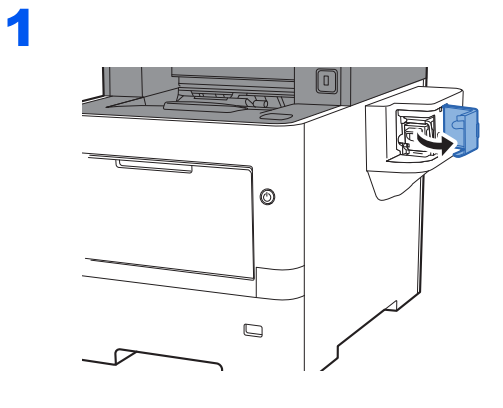

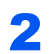

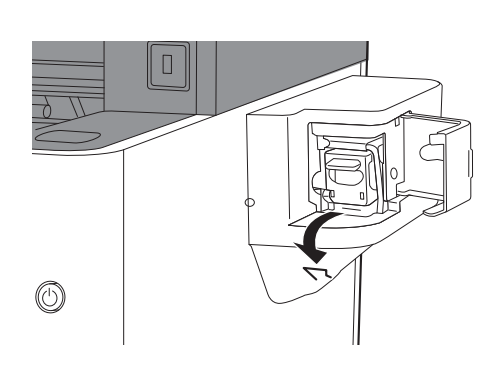

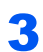

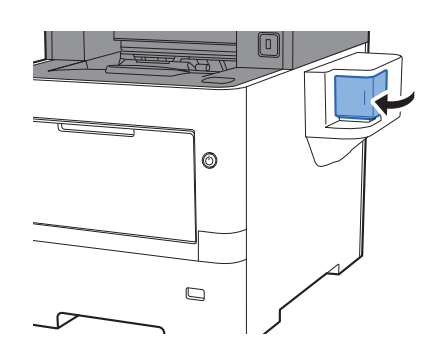

# $11$ Приложение

#### В этой главе рассматриваются следующие темы.

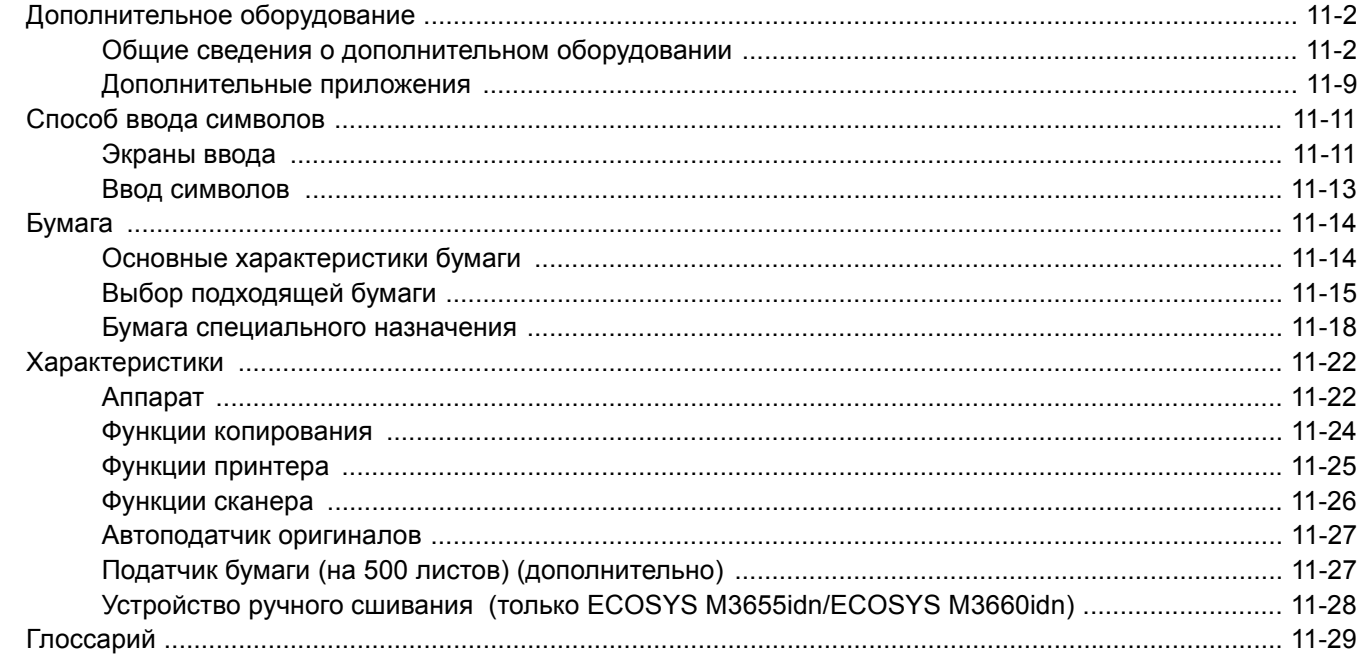

# <span id="page-452-0"></span>Дополнительное оборудование

# <span id="page-452-1"></span>Общие сведения о дополнительном оборудовании

Для данного аппарата предусмотрено следующее дополнительное оборудование.

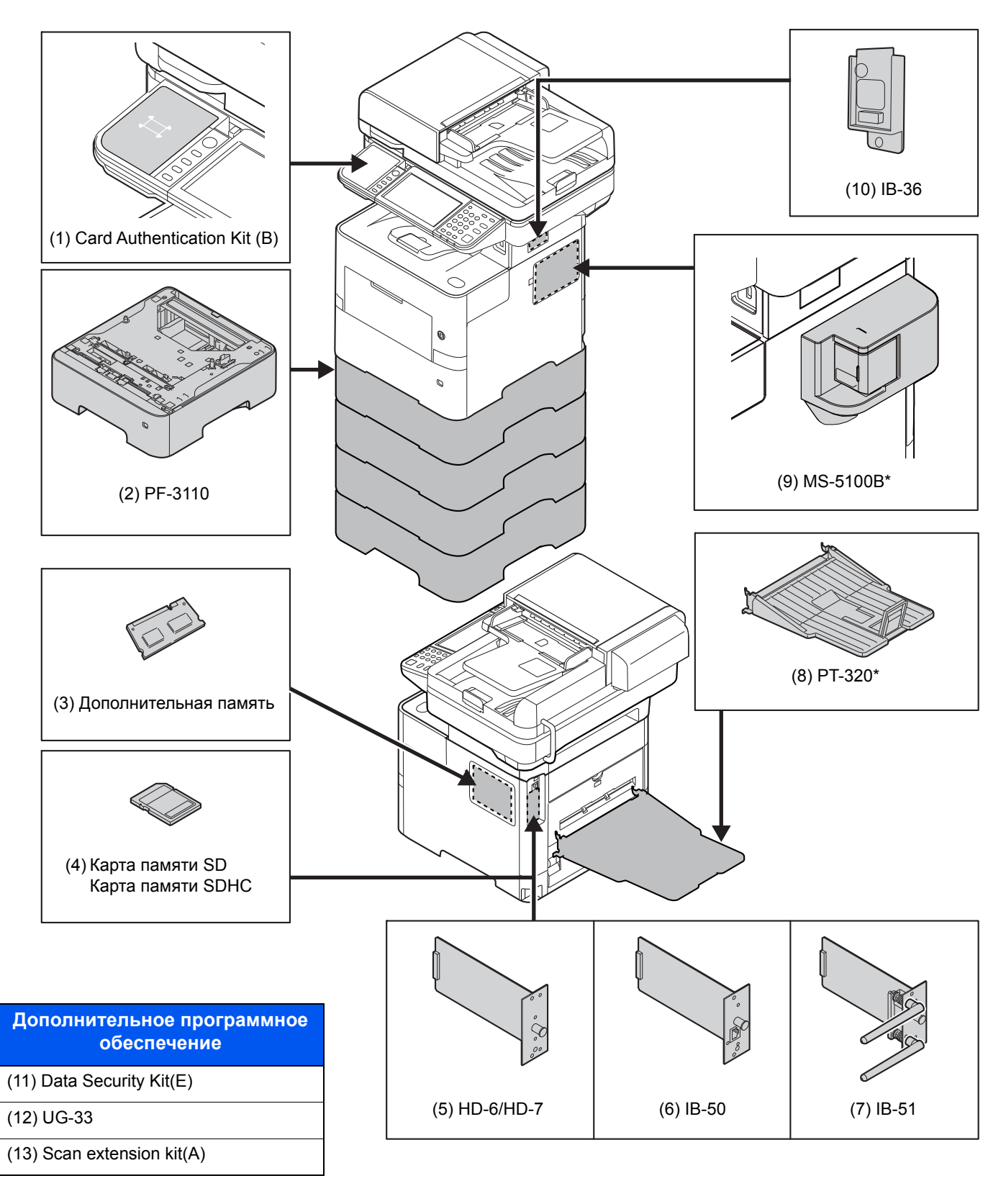

(14) Optional Keyboard

\* Только для моделей ECOSYS M3655idn/ECOSYS M3660idn

#### **(1) Card Authentication Kit (B) "Комплект аутентификации карт"**

С помощью смарт-карт можно выполнять управление регистрацией пользователей. Для этого необходимо зарегистрировать информацию смарт-карты в ранее зарегистрированном списке локальных пользователей. Для получения дополнительной информации о регистрации этих сведений см.:

#### **Card Authentication Kit (B) Operation Guide**

#### **(2) PF-3110 "Податчик бумаги (500 листов x 1)"**

В аппарат можно установить до четырех дополнительных кассет, идентичных кассетам аппарата. Способ загрузки такой же, как и для стандартных кассет.

[Загрузка](#page-132-0) в кассеты (стр.3-4)

#### **(3) "Дополнительная память"**

Благодаря увеличению памяти аппарат сможет выполнять одновременно большее количество заданий. Можно увеличить память аппарата до 3072 МБ, установив дополнительные модули памяти.

#### **Меры предосторожности по обращению с модулями памяти**

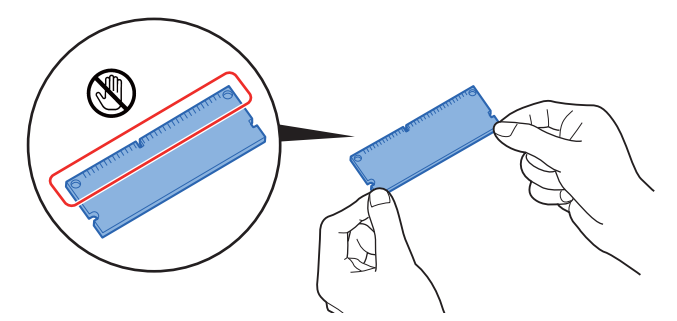

Для защиты электронных деталей необходимо перед началом работы с модулями памяти снять с тела статический заряд, коснувшись водопроводной трубы (крана) или другого крупного металлического предмета. Во время установки модулей памяти следует по возможности носить антистатический браслет.

#### **Установка модулей памяти**

1 Выключите аппарат, отсоедините шнур питания и кабель принтера.

#### **ПРИМЕЧАНИЕ**

Если установлено дополнительное оборудование IB-50/51 или HD-6/7, снимите его.

2 Снимите крышки.

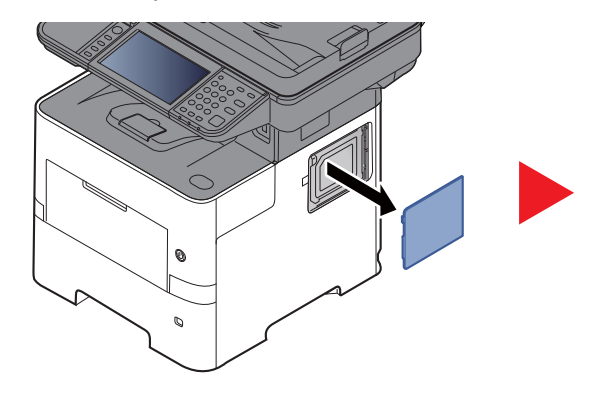

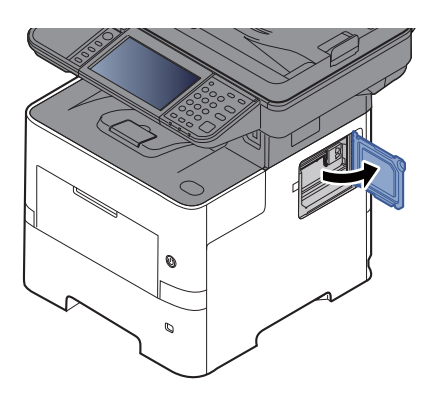

- 3 Извлеките модуль памяти из упаковки.
- 4 Удерживая соединительный разъем модуля памяти направленным в сторону гнезда, совместите выемку с разъемом гнезда и вставьте модуль памяти непосредственно в гнездо под углом.

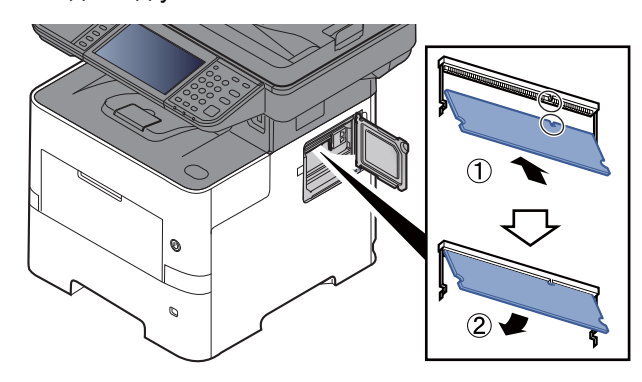

5 Осторожно нажмите на модуль памяти, чтобы вставить его в аппарат.

6 Установите крышки на место.

#### Удаление модуля памяти

Чтобы удалить модуль памяти, снимите с аппарата правую крышку и крышку гнезда модуля памяти. Затем осторожно вытолкните два зажима гнезда. Освободите модуль памяти и извлеките его из гнезда.

#### Проверка дополнительной памяти

Для проверки правильного функционирования модуля памяти напечатайте страницу состояния.

 $\rightarrow$  Отчет (стр.8-6)

#### <span id="page-455-0"></span>"Карта памяти SD/SDHC"  $(4)$

Карту памяти SD/SDHC можно использовать для сохранения шрифтов, макросов и наложений. Аппарат оборудован гнездами для карт памяти SDHC и SD объемом до 32 ГБ и 2 ГБ соответственно.

#### Чтение карты памяти SD/SDHC

Содержимое Карта памяти SD/SDHC, вставленной в аппарат, может считываться с панели управления или автоматически во время включения или перезапуска аппарата.

#### Установка и форматирование карты памяти SD/SDHC

Для использования новой Карта памяти SD/SDHC необходимо сначала отформатировать ее в аппарате. Карта памяти SD/SDHC Для получения информации о форматировании карты памяти SD/SDHC обращайтесь к представителю службы поддержки.

1 Отключите питание аппарата и отсоедините шнур питания от сети.

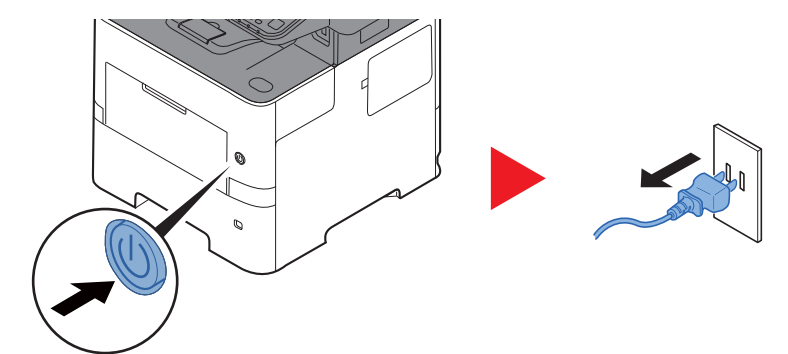

2 Снимите крышку.

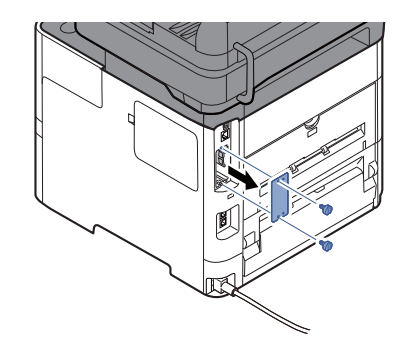

3 Вставьте Карта памяти SD/SDHC в гнездо для Карта памяти SD/SDHC.

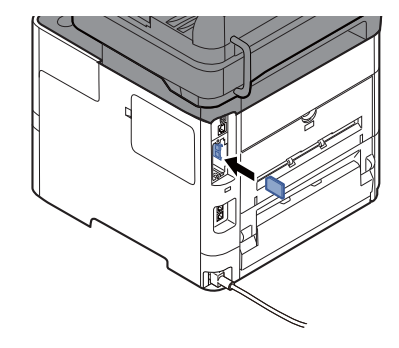

4 Установите на место крышки.

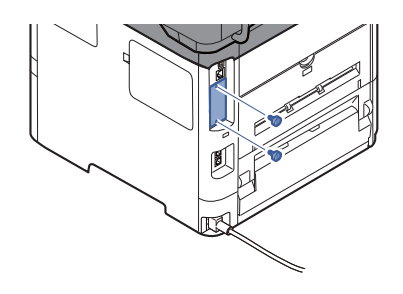

5 Вставьте вилку шнура питания в розетку и включите аппарат с помощью выключателя питания.

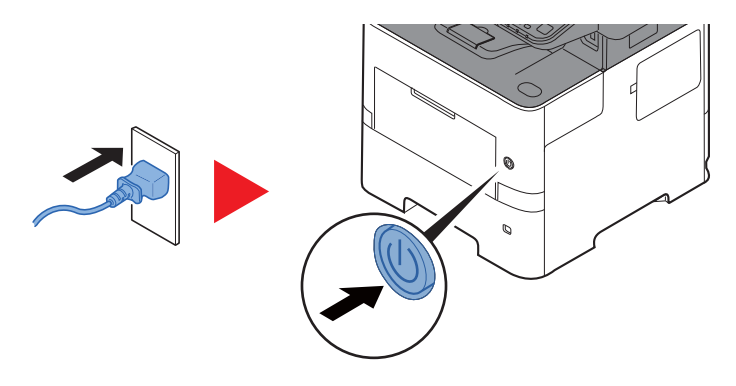

#### <span id="page-456-0"></span>**(5) HD-6/HD-7 "SSD"**

Если в аппарате установлен диск SSD, полученные данные можно растрировать и сохранить на диске. Это позволяет выполнять высокоскоростную печать нескольких копий с помощью функции электронной сортировки. Также можно использовать функции ящика документов.

Что такое ящик [документов](#page-226-0)? (стр.5-40) ab.

#### **(6) IB-50 "Комплект сетевого интерфейса"**

Комплект сетевого интерфейса обеспечивает высокоскоростное подключение для интерфейса с пропускной способностью порядка Гбит/с. Доступны настройки параметров для различных ОС и сетевых протоколов.

#### **Руководство пользователя IB-50**

#### **(7) IB-51 "Комплект беспроводного сетевого интерфейса"**

Это плата сетевого интерфейса беспроводной локальной сети, поддерживающая такие спецификации для беспроводной сети, как IEEE802.11n (макс. 300 Мбит/с) и 11 g/b.

Благодаря прилагаемым утилитам доступны настройки параметров для различных ОС и сетевых протоколов.

#### **Руководство пользователя IB-51**

#### **(8) PT-320 "Задний лоток" (только в моделях ECOSYS M3655idn/ECOSYS M3660idn)**

Данный выходной лоток используется, если нужно складывать отпечатанные страницы лицевой стороной вверх (обратный порядок). Задний лоток можно использовать только при печати с ПК.

#### **Установка заднего лотка**

1 Установите ограничитель бумаги в соответствии с используемым форматом бумаги.

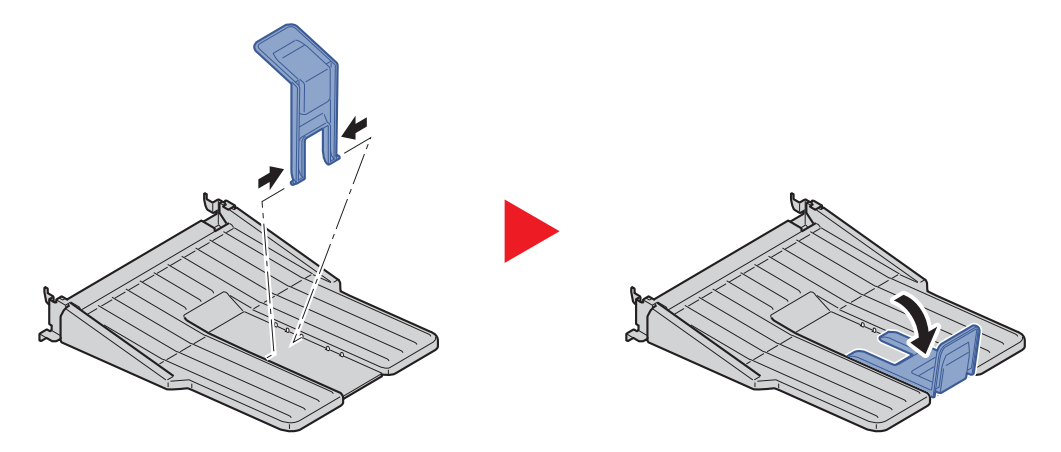

2 Установите задний лоток на задней панели аппарата.

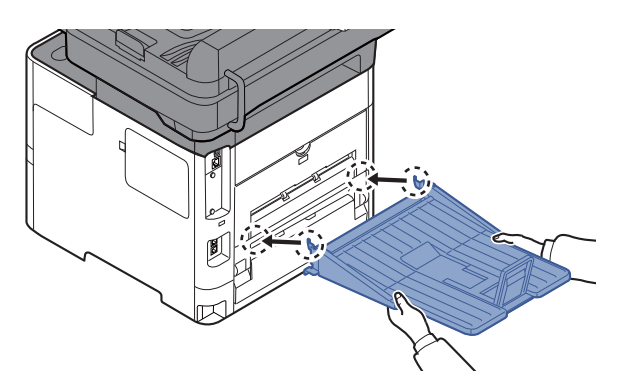

#### **(9) MS-5100B "Устройство ручного сшивания" (только ECOSYS M3655idn/ECOSYS M3660idn)**

Предназначено для сшивания оригиналов или отпечатков. Число листов, которое можно сшить: до 20 (80 г/м2).

#### **(10) IB-36 "Комплект беспроводного сетевого интерфейса"**

Это плата сетевого интерфейса беспроводной локальной сети, поддерживающая такие спецификации для беспроводной сети, как IEEE802.11n (макс. 65 Мбит/с) и 11 g/b. Кроме того, благодаря поддержке функции Wi-Fi Direct печать по сети можно выполнять без применения маршрутизатора беспроводной ЛВС.

#### **(11) Data Security Kit (E) "Комплект для защиты данных"**

Комплект защиты данных Data Security Kit затирает все ненужные данные в области хранения путем перезаписи таким образом, чтобы их нельзя было восстановить. Data Security Kit шифрует данные перед их сохранением на диске SSD. Это гарантирует высокую степень защиты, поскольку данные не могут быть расшифрованы при обычном выводе или во время работы.

#### **(12) UG-33 "ThinPrint Option"**

Данное приложение позволяет выводить данные на печать напрямую, без драйвера принтера.

#### **(13) Scan extension kit(A) "Комплект активации сканирования с OCR"**

Это дополнительное оборудование позволяет использовать функцию OCR в приложениях аппарата.

Для использования этой функции необходимо вставить диск SSD или карту памяти SD/SDHC.

- $\rightarrow$  [HD-6/HD-7 "SSD" \(](#page-456-0)стр.11-6)
- $\blacktriangleright$  "Карта памяти [SD/SDHC" \(](#page-455-0)стр.11-5)

Для использования этой функции необходимо установить приложение и словарь OCR.

- [Дополнительные](#page-459-0) приложения (стр.11-9)
- [Установка](#page-346-0) словаря OCR (стр.8-49)

#### **(14) Optional Keyboard "Доп. клавиатура"**

Дополнительную клавиатуру можно использовать для ввода информации в текстовые поля на панели управления. Также имеется специальный кронштейн для установки клавиатуры на аппарат. Перед приобретением клавиатуры свяжитесь с дилером или представителем сервисного центра для получения информации о клавиатурах, поддерживаемых данным аппаратом.

## <span id="page-459-0"></span>Дополнительные приложения

#### Общие сведения о приложениях

На данном аппарате установлены нижеперечисленные приложения.

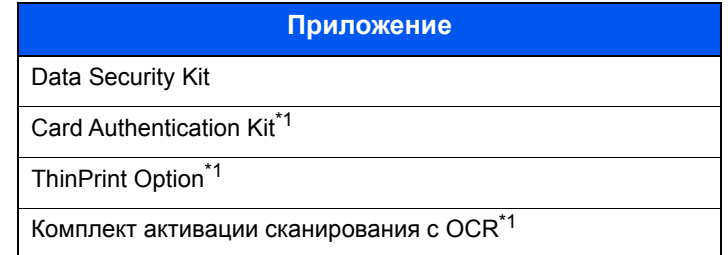

<span id="page-459-1"></span> $*1$ Их можно использовать в пробной версии в течение ограниченного времени.

#### **ПРИМЕЧАНИЕ**  $\Omega$

- Ограничения, например количество использований приложения во время пробного периода, могут быть разными для разных приложений.
- Если изменить дату/время при использовании пробной версии приложения, дальнейшее использование приложения будет невозможно.

#### Начало использования приложения

Для первого запуска приложения выполните следующие действия.

1 Клавиша [Системное меню/Счетчик] > [Система/Сетевой] > [Дополнительная функция]

#### **Q ПРИМЕЧАНИЕ**

Если во время работы появляется экран ввода имени пользователя для входа в систему, следует ввести эти данные, а затем нажать [Вход]. Для этого необходимо войти в систему с правами администратора.

Заводские настройки по умолчанию для имени пользователя и пароля при входе приведены ниже.

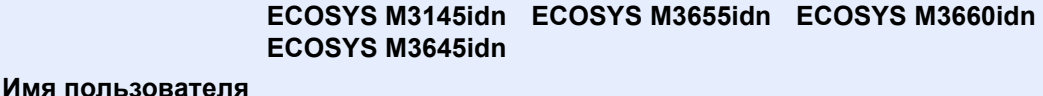

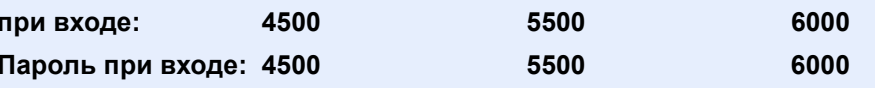

2 Выберите нужное приложение и нажмите [Активировать].

Можно просмотреть подробную информацию по выбранному приложению, нажав [......]

3 Выберите [Официальный] и введите лицензионный ключ.

Некоторые приложения не требуют ввода лицензионного ключа. Если экран для ввода лицензионного ключа не появляется, перейдите к шагу 5.

Для использования приложения в пробной версии нажмите [Пробный], не вводя лицензионный ключ.

4 Выберите [**Да**] на экране подтверждения.

#### **ПРИМЕЧАНИЕ**

- Если вы запустили дополнительное оборудование Security Kit или Thin Print и ввели лицензионный ключ, выключите питание и снова включите.
- На главном экране отобразятся значки активированного приложения.

#### **Проверка сведений о приложении**

Для проверки сведений о приложении воспользуйтесь описанной ниже процедурой.

1 Клавиша [**Системное меню/Счетчик**] > [**Система/Сетевой**] > [**Дополнительная функция**]

#### **<u> ПРИМЕЧАНИЕ</u>**

Если во время работы появляется экран ввода имени пользователя для входа в систему, следует ввести эти данные, а затем нажать [**Вход**]. Для этого необходимо войти в систему с правами администратора.

Заводские настройки по умолчанию для имени пользователя и пароля при входе приведены ниже.

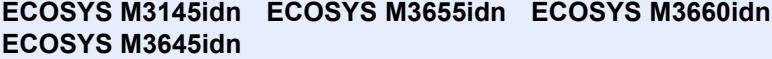

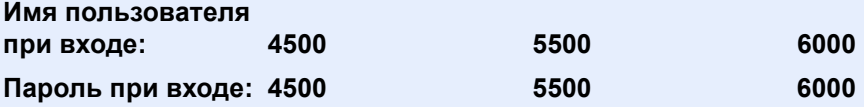

**2** Выберите нужное приложение и нажмите  $[\text{\textcircled{\cdots}}]$ .

Можно просмотреть подробную информацию по выбранному приложению.

В приведенной ниже таблице перечислены параметры, которые можно просмотреть.

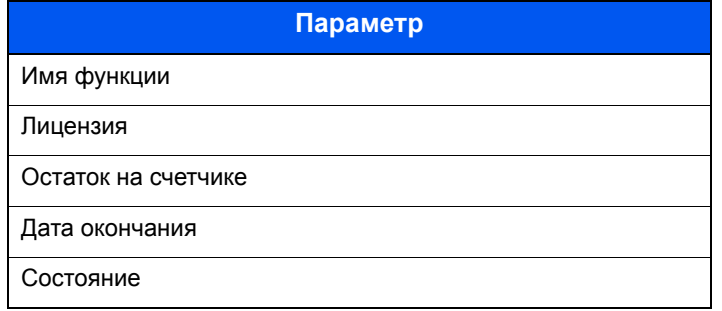

#### **Продление пробного периода.**

#### [**Расширить**] > [**Да**]

Пробный период будет продлен.

# <span id="page-461-0"></span>Способ ввода символов

Для ввода символов имени используйте экранную клавиатуру сенсорной панели. Для этого выполните указанные ниже действия.

### **<u><b>Q**</u> ПРИМЕЧАНИЕ

#### **Раскладка клавиатуры**

В качестве раскладок клавиатуры доступны QWERTY, QWERTZ и AZERTY, как и для клавиатуры ПК. Нажмите клавишу [**Системное меню/Счетчик**], [**Общие параметры**], затем [**Раскладка клавиатуры**] и выберите нужную раскладку. В качестве примера здесь используется раскладка "QWERTY". Можно использовать другую раскладку, выполнив те же действия.

# <span id="page-461-1"></span>Экраны ввода

#### **Экран ввода строчных букв**

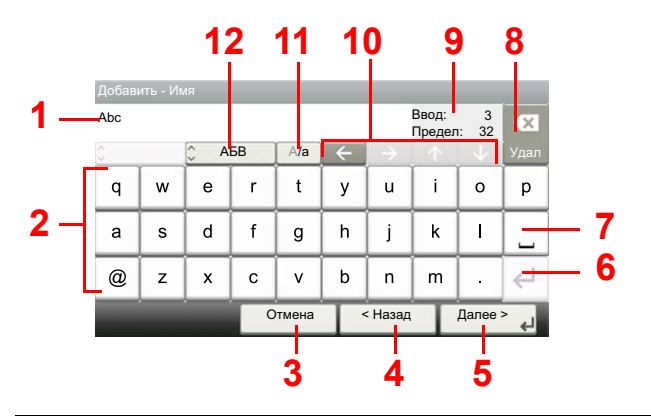

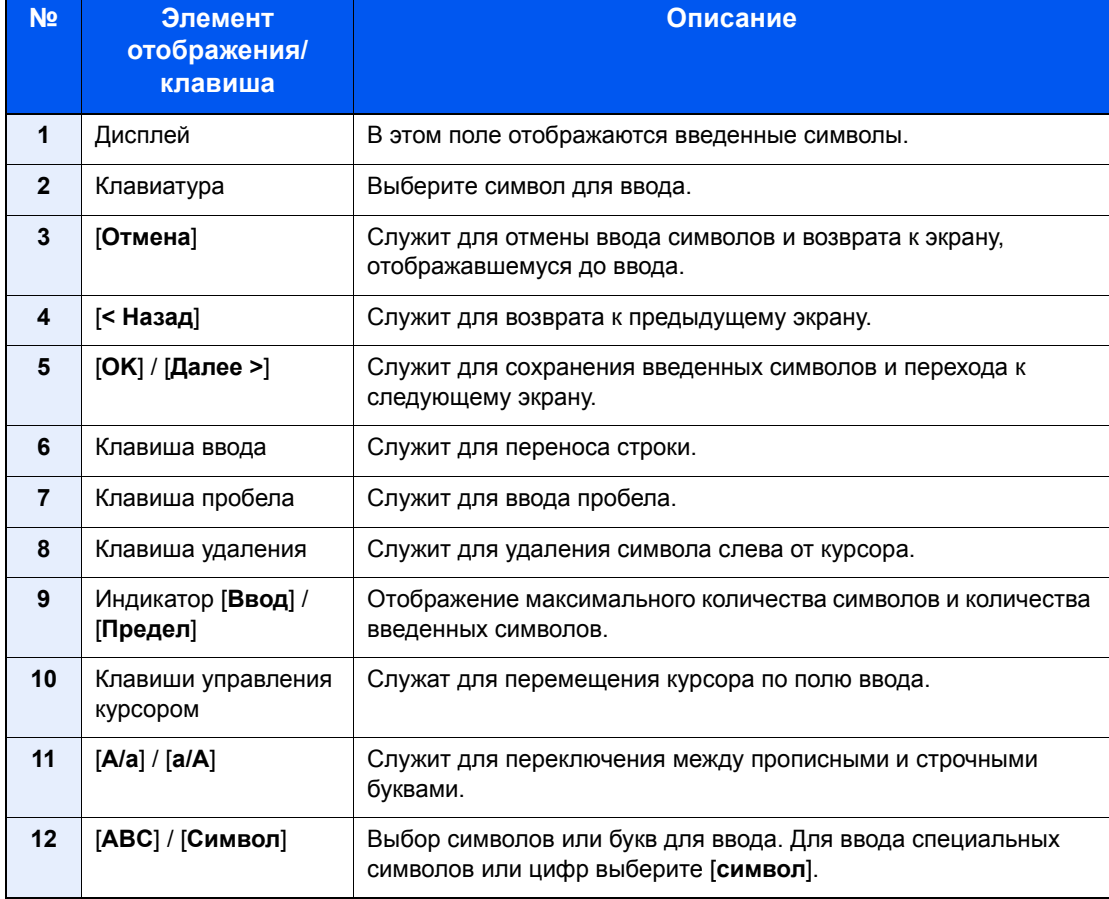

## Экран ввода прописных букв

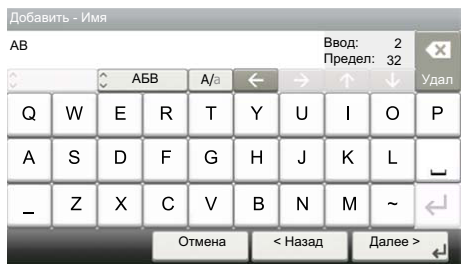

## Экран ввода цифр/специальных символов

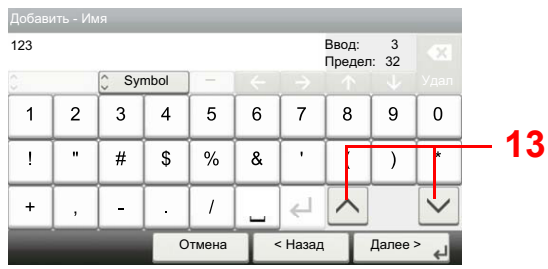

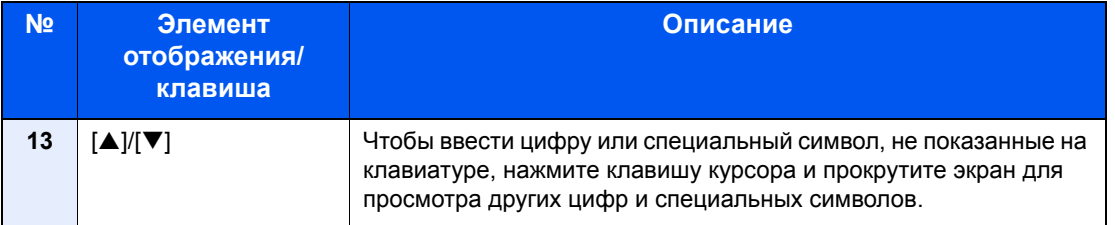

4

## <span id="page-463-0"></span>Ввод символов

Чтобы ввести, например List A-1, выполните следующие действия.

### Введите List, (пробел).

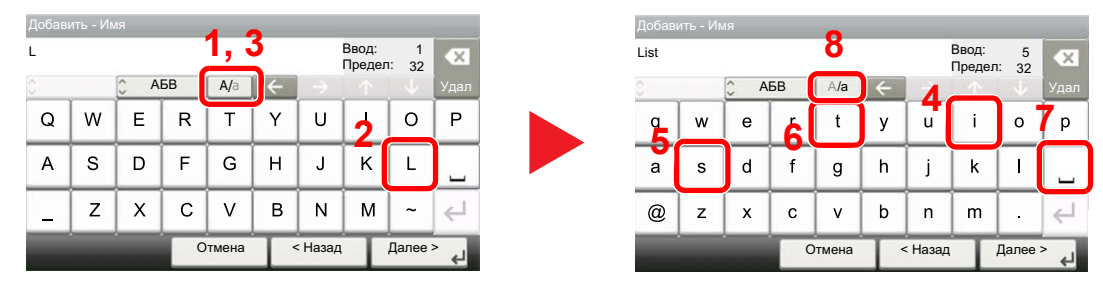

Для перехода от строчных букв к прописным выберите [a/A]. Для перехода от прописных букв к строчным нажмите [A/a].

#### Введите А-1.  $\mathbf 2$

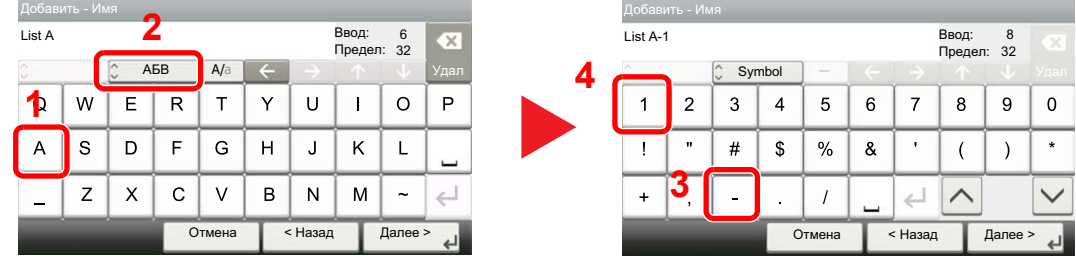

Для ввода цифр или специальных символов выберите [АВС], чтобы отобразить [Символ].

#### Зарегистрируйте введенный текст. 3

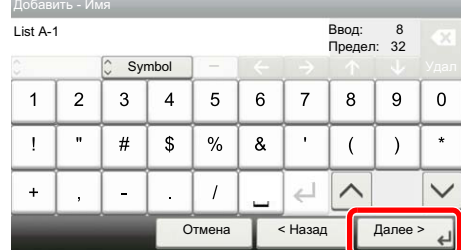

Выберите [Далее >]. Введенный текст будет зарегистрирован.

# <span id="page-464-0"></span>Бумага

В этом разделе рассмотрены форматы и типы бумаги, которые могут использоваться в источнике бумаги.

Для получения подробной информацию о форматах, типах и количестве листов для загрузки в каждый лоток для бумаги см.:

[Характеристики](#page-472-0) (стр.11-22)

# <span id="page-464-1"></span>Основные характеристики бумаги

Данный аппарат создан для печати на стандартной бумаге для распечаток, используемой в обычных ('сухих') копировальных аппаратах и принтерах, таких как лазерные принтеры. Он также поддерживает разнообразные другие типы бумаги, которые соответствуют характеристикам, указанным в приложении.

Будьте осторожны при выборе бумаги. Неподходящая для этого аппарата бумага может вызвать замятия или сморщиться.

#### **Поддерживаемая бумага**

Используйте стандартную бумагу для печати, предназначенную для обычных копировальных аппаратов или лазерных принтеров. Качество печати будет зависеть от качества бумаги. Бумага низкого качества может привести к неудовлетворительной печати.

#### **Основные характеристики бумаги**

Следующая таблица перечисляет характеристики бумаги, поддерживаемой данным аппаратом. Следующий раздел содержит дополнительную информацию.

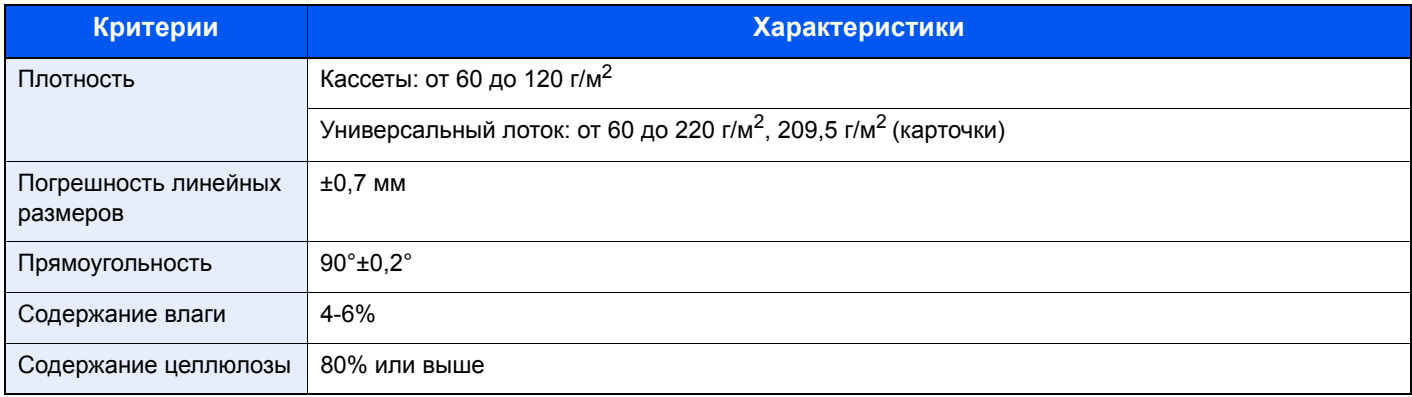

#### **ПРИМЕЧАНИЕ**

Некоторые типы переработанной бумаги не соответствуют требованиям к использованию на данном аппарате, перечисленным ниже в основных характеристиках бумаги, таким как влажность или содержание целлюлозы. По этой причине мы рекомендуем покупать небольшое количество переработанной бумаги для пробы перед использованием. Выбирайте переработанную бумагу, обеспечивающую наилучшие результаты печати и содержащую минимальное количество бумажной пыли.

Мы не несем ответственности за проблемы, возникающие из-за использования бумаги, не соответствующей нашим требованиям.

# <span id="page-465-0"></span>Выбор подходящей бумаги

Данный раздел содержит рекомендации по выбору бумаги.

#### **Состояние**

Избегайте использования бумаги с загнутыми углами, скрученной, грязной или рваной. Не используйте бумагу, имеющую шероховатую поверхность или бумажные волокна, а также слишком тонкую. Использование бумаги такого качества не только приведет к плохому качеству печати, но может также вызвать ее замятие и сократить срок службы аппарата. Выбирайте бумагу с гладкой и ровной поверхностью; тем не менее, избегайте использования мелованной бумаги или бумаги с обработанной поверхностью, которая может вызвать повреждение барабана или устройства термозакрепления.

#### **Состав**

Не используйте бумагу, которая имеет покрытие или обработанную поверхность, а также бумагу, содержащую пластик или углерод. Бумага такого типа может вызвать вредные испарения при нагреве во время печати и повредить барабан.

Убедитесь в использовании стандартной бумаги, содержащей не менее 80% целлюлозы, т.е. не более 20% общего состава бумаги содержат хлопок или другие волокна.

#### **Поддерживаемые форматы бумаги**

Бумага следующих форматов поддерживается аппаратом.

Размеры в таблице указаны с погрешностью ±0,7 мм для длины и ширины. Углы должны быть равны 90° ± 0,2°.

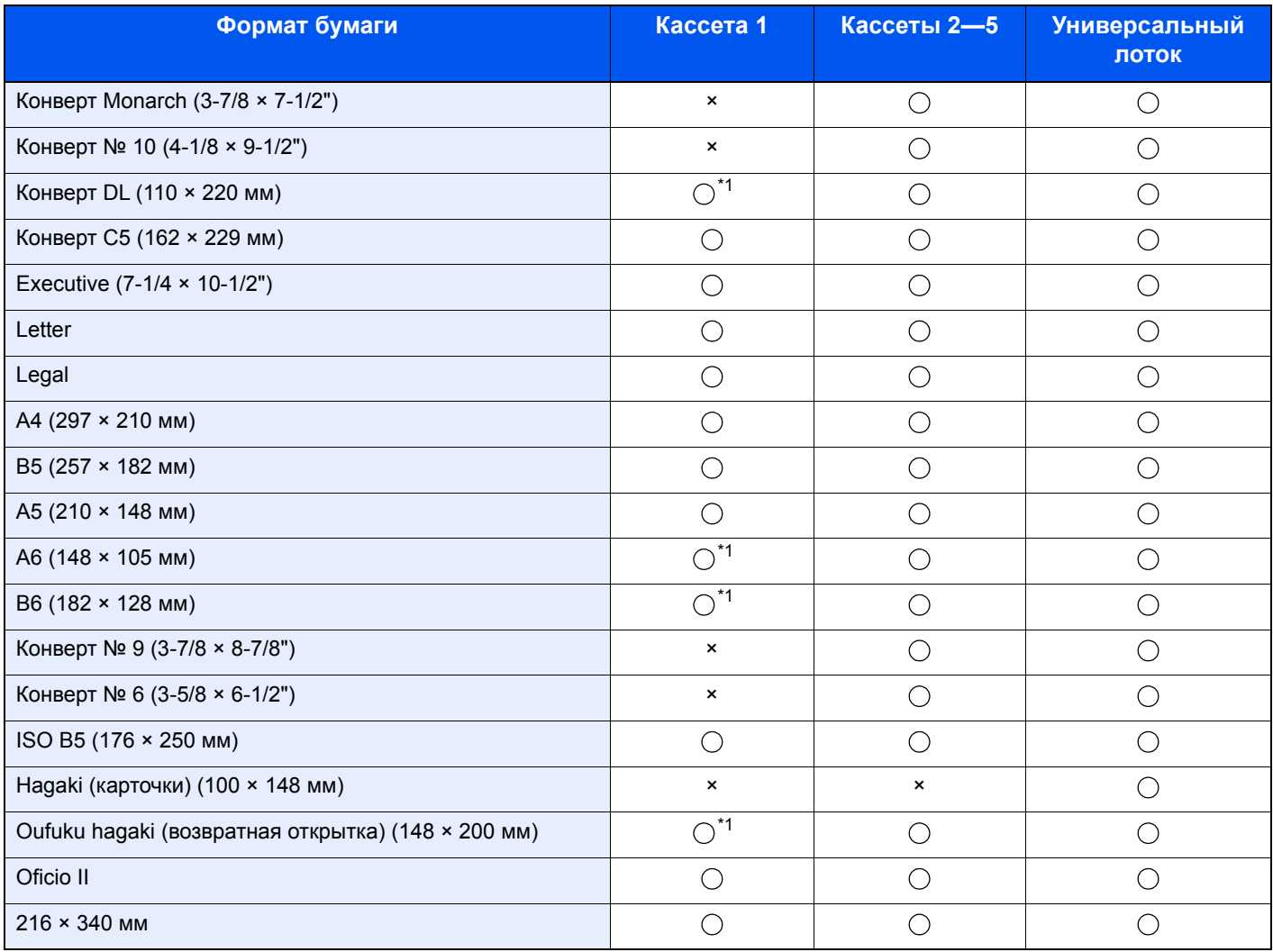

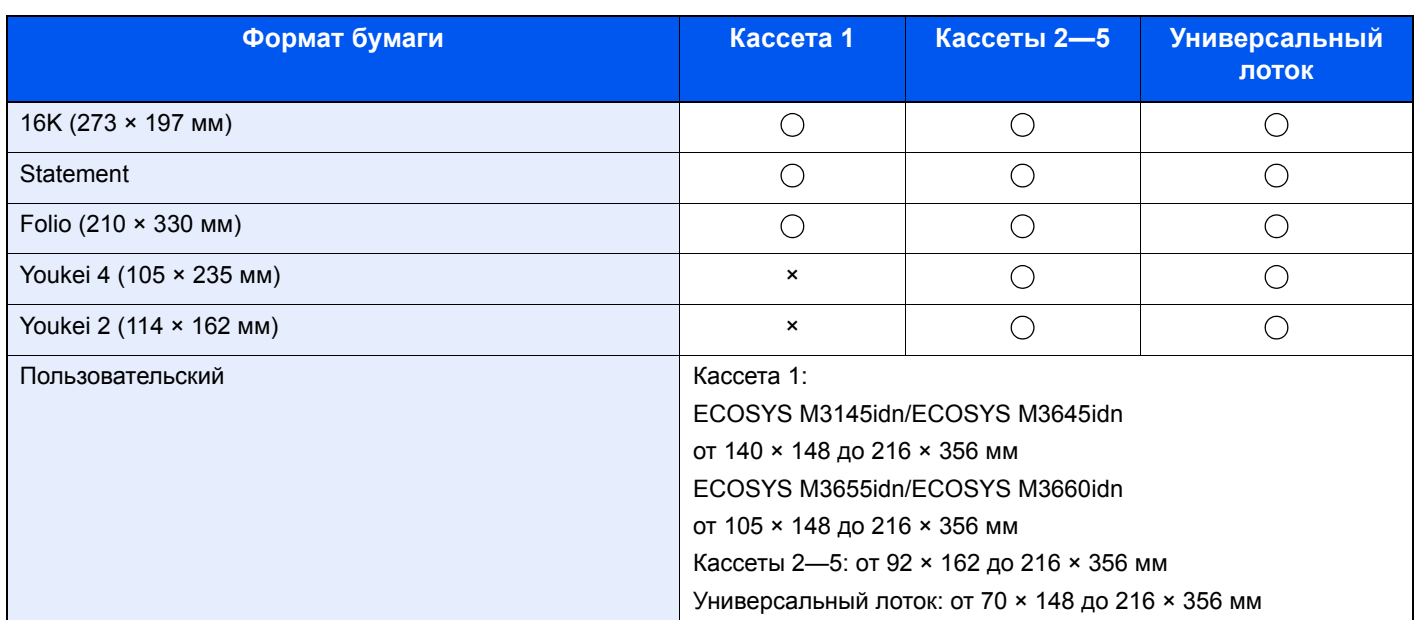

\*1 только ECOSYS M3655idn/ECOSYS M3660idn

#### **Гладкость**

Поверхность бумаги должна быть гладкой, но не должна иметь покрытия. Если бумага слишком гладкая и скользкая, несколько листов могут слипнуться вместе, вызвав замятие.

#### **Плотность**

В странах, использующих метрическую систему, плотность листа бумаги измеряется в граммах на квадратный метр поверхности. В США плотность — это вес в фунтах одной стопы бумаги (500 листов), разрезанной по стандартному формату (или торговому формату) для определенного сорта бумаги. Слишком тяжелая или слишком легкая бумага может подаваться неправильно или вызывать замятия, приводящие к чрезмерному износу аппарата. Бумага смешанной плотности (т.е. толщины) может привести к случайной подаче нескольких листов одновременно, а также вызвать смазывание отпечатка или другие проблемы печати, если тонер плохо прилипает к поверхности бумаги.

#### **Содержание влаги**

Содержание влаги представляет собой отношение количества влаги к сухому весу, выраженное в процентах. Влажность влияет на подачу бумаги, электростатический заряд бумаги и прилипание тонера.

Влажность бумаги зависит от относительной влажности в помещении. Высокая относительная влажность приводит к увлажнению бумаги, вызывающему расширение ее кромок, из-за чего она кажется волнистой. Низкая относительная влажность приводит к потере влаги, делая кромки листа плотнее и снижая контрастность печати.

Волнистые или плотные кромки могут привести к смещению бумаги при подаче. Старайтесь поддерживать содержание влаги в пределах 4–6%.

Для поддержания необходимого уровня влажности, соблюдайте следующие рекомендации.

- Храните бумагу в прохладном, хорошо вентилируемом месте.
- Укладывайте бумагу при хранении равномерно и в закрытой упаковке. Если упаковка открыта, запечатайте ее повторно, если бумага какое-то время не будет использоваться.
- Храните бумагу запечатанной в оригинальной упаковке и коробке. Установите под картонную коробку поддон, чтобы приподнять ее над полом. Во время сезона дождей храните бумагу на достаточном расстоянии от деревянного и бетонного пола.
- Перед использованием бумаги, которая находилась на хранении, выдержите ее при требуемом уровне влажности не менее 48 часов.
- Не храните бумагу в местах, подверженных нагреву, солнечному свету или влажности.

#### **Другие характеристики бумаги**

**Пористость**: Плотность бумажных волокон.

Жесткость: Бумага должна быть достаточно жесткой, иначе она будет изгибаться в аппарате, вызывая замятие.

Скручивание: Большая часть сортов бумаги имеет тенденцию к самопроизвольному скручиванию после вскрытия упаковки. Когда бумага проходит через узел термозакрепления, то слегка скручивается вверх. Для изготовления плоских распечаток, загружайте бумагу таким образом, чтобы ее загнутая поверхность была обращена к лотку для бумаги.

Статическое электричество: Во время печати бумага получает электростатический заряд, что приводит к прилипанию к ней тонера. Выбирайте бумагу, которая быстро теряет заряд, чтобы отпечатки не слипались вместе.

Белизна: Белизна бумаги влияет на контрастность печати. Используйте более белую бумагу для получения более четких, ярких отпечатков.

Качество: В аппарате могут возникнуть проблемы, если размеры листов отличаются, углы листов не являются прямыми, кромки неровные, листы не обрезаны, кромки и углы помяты. Чтобы избежать этих проблем, будьте особенно аккуратны, когда выполняете обрезку бумаги самостоятельно.

Упаковка: Выбирайте бумагу, которая упакована должным образом и сложена в коробки. В идеальном случае, упаковка должна иметь покрытие, не пропускающее влагу.

Специально обработанная бумага: Мы не рекомендуем выполнять печать на следующих сортах бумаги, даже если они соответствуют основным требованиям. При использовании этих типов бумаги следует вначале приобрести небольшое количество бумаги для выполнения пробной печати.

- Глянцевая бумага
- Бумага с водяными знаками
- Бумага с шероховатой поверхностью
- Перфорированная бумага
## <span id="page-468-0"></span>Бумага специального назначения

Данный раздел описывает печать на специальной бумаге и носителях.

Может использоваться бумага и носители следующих типов.

- Пленки
- Бумага с предварительной печатью
- Высокосортная бумага
- Переработанная бумага
- Тонкая бумага
- Бланк
- Цветная бумага
- Перфорированная бумага
- Конверты
- Hagaki (карточки)
- Плотная бумага
- Этикетки
- Высококачественная бумага

При использовании этих сортов бумаги и носителей убедитесь, что они специально разработаны для копировальных аппаратов и страничных принтеров (таких, как лазерные принтеры). Используйте универсальный лоток для пленок, плотной бумаги, конвертов, карточек и бумаги для этикеток.

#### **Выбор бумаги специального назначения**

Несмотря на возможность использования в аппарате бумаги специального назначения, соответствующей следующим требованиям, качество печати может сильно варьироваться в зависимости от структуры и качества самой бумаги. Поэтому бумага специального назначения вызывает проблемы печати чаще, чем обычная бумага. Перед покупкой большого количества бумаги специального назначения, испытайте ее образец, чтобы убедиться в удовлетворительном качестве печати. Общие меры предосторожности при выполнении печати на бумаге специального назначения, представлены ниже. Имейте в виду, что компания не несет ответственности за любой причиненный пользователю ущерб или повреждение аппарата, вызванные влажностью или характеристиками бумаги специального назначения.

Выберите кассету или универсальный лоток для бумаги специального назначения.

#### **Пленки**

Пленки должны выдерживать нагрев во время печати. Пленки должны соответствовать следующим условиям.

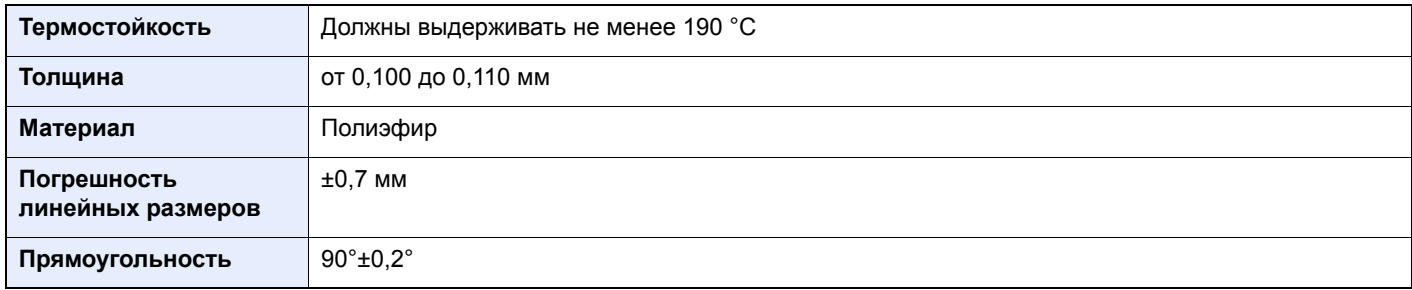

Чтобы избежать проблем, используйте для пленок универсальный лоток и загружайте пленки так, чтобы длинная сторона была обращена к аппарату.

Если часто происходит замятие пленки на выходе, попробуйте аккуратно тянуть за направляющий конец листов, когда они выходят из аппарата.

#### <span id="page-469-0"></span>**Этикетки**

Обязательно осуществляйте подачу этикеток из универсального лотка.

При выборе этикеток будьте особенно внимательны, поскольку клейкая поверхность не должна соприкасаться с любой из частей аппарата, и этикетки могут с трудом отслаиваться с листа-носителя. Клей, налипший на барабан или валики, а также отслоившиеся этикетки, оставшиеся в аппарате, могут вызвать его неисправность.

Выполняя печать на этикетках, вы должны быть готовы к возможным неполадкам.

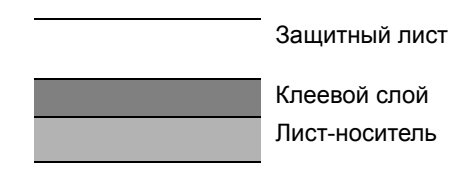

Этикетки имеют три слоя, как показано на рисунке. Клеевой слой содержит материал, который легко поддается воздействию прилагаемых к нему в аппарате сил. Лист-носитель закрыт защитным листом, пока этикетка не используется. Данная структура этикеток может вызвать дополнительные проблемы.

Поверхность этикетки должна быть полностью закрыта защитным листом. Зазоры между этикетками могут вызвать отслоение этикеток, приводящее к серьезным неисправностям.

Некоторые сорта бумаги для этикеток имеют большие поля защитного листа. При использовании подобной бумаги, не отделяйте эти поля от листа-носителя до завершения печати.

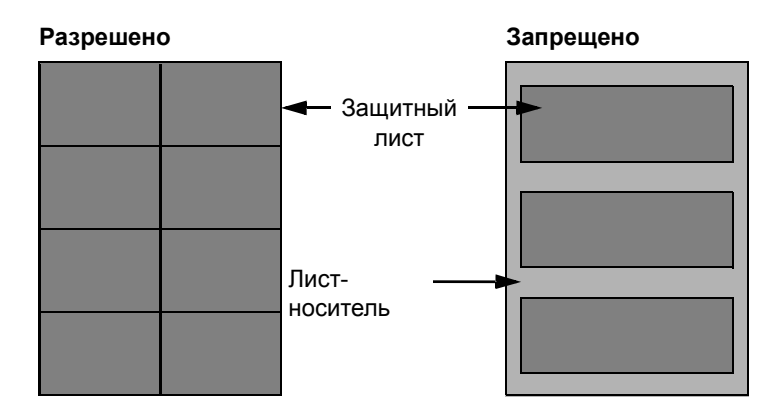

Используйте бумагу для этикеток, соответствующую следующим требованиям.

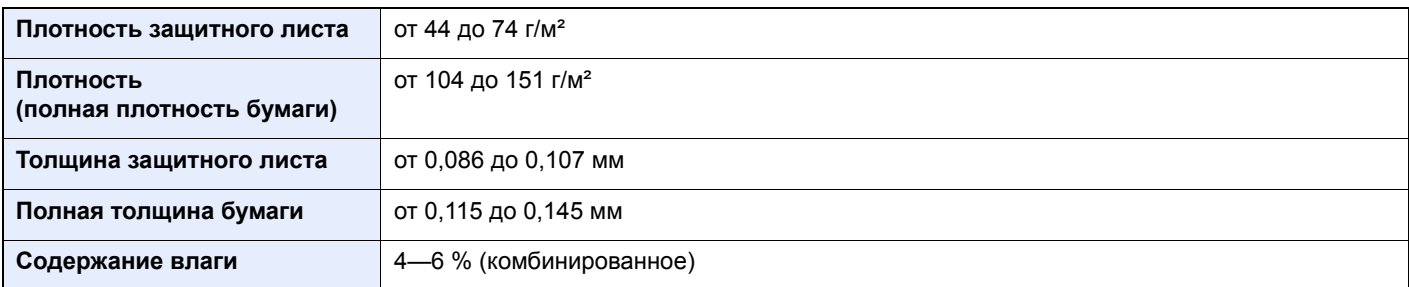

## **Hagaki (карточки)**

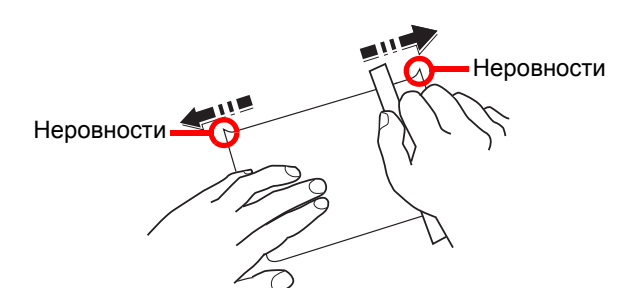

Перед загрузкой бумаги Hagaki (карточки) в универсальный лоток, встряхните ее и выровняйте кромки. Если бумага Hagaki (карточки) скручена, перед загрузкой ее следует распрямить. Печать на скрученной бумаге Hagaki (карточки) может привести к замятию.

Используйте развернутую бумагу Oufuku Hagaki (возвратные открытки, имеются в почтовых отделениях). Некоторые образцы бумаги Hagaki (карточки) могут иметь неровные кромки, которые появляются на ее обратной стороне из-за обрезки бумагорезательной машиной. Уберите все неровности кромок, поместив бумагу Hagaki (карточки) на плоскую поверхность и несколько раз аккуратно проведя по ней линейкой.

#### **Конверты**

Конверты следует загружать в универсальный лоток стороной для печати вверх или в дополнительный податчик бумаги стороной для печати вверх.

#### **<u>C</u>** ПРИМЕЧАНИЕ

Не загружайте стопку бумаги выше ограничителей загрузки, расположенных на направляющей ширины бумаги дополнительного податчика бумаги.

Из-за структуры конвертов в некоторых случаях равномерная печать по всей их поверхности может быть невозможна. Тонкие конверты, в частности, могут иногда сминаться в аппарате при их прохождении через него. Перед покупкой большого количества конвертов, испытайте их образец, чтобы убедиться в качестве печати.

Длительное хранение конвертов может привести к их смятию. Поэтому храните упаковку запечатанной, пока не будете готовы к их использованию.

Запомните следующие рекомендации.

- Не используйте конверты с открытым клеящим слоем. Кроме того, не используйте конверты, у которых клеящий слой открыт после расслаивания. Серьезные повреждения могут возникнуть, если бумага с клеевым покрытием попадет в аппарат.
- Не используйте конверты с некоторыми специальными особенностями. Например, не используйте конверты с кольцом для прохода нити, закрывающей клапан, или конверты с открытым или закрытым пленкой окошком.
- Если происходит замятие, загружайте за один раз меньше конвертов.

#### **Плотная бумага**

Перед загрузкой плотной бумаги в универсальный лоток, встряхните ее и выровняйте кромки. Некоторые образцы плотной бумаги могут иметь неровности на кромках, которые появляются на ее обратной стороне из-за обрезки бумагорезательной машиной. Уберите все неровности кромок, как и для бумаги Hagaki (карточки), поместив лист на плоскую поверхность и несколько раз аккуратно проведя по нему линейкой. Печать на бумаге с неровными кромками может привести к ее замятию.

#### **ПРИМЕЧАНИЕ**  $\odot$

Если бумага не подается должным образом после разравнивания, загрузите ее в универсальный лоток, приподняв направляющую сторону на несколько миллиметров.

#### **Цветная бумага**

Цветная бумага должна соответствовать указанным характеристикам.

Основные [характеристики](#page-464-0) бумаги (стр.11-14)

Кроме того, краситель бумаги должен выдерживать нагрев при печати (до 200 °C или 392°F).

#### **Бумага с предварительной печатью**

Бумага с предварительной печатью должна соответствовать указанным характеристикам.

Основные [характеристики](#page-464-0) бумаги (стр.11-14)

Цветные чернила должны выдерживать нагрев во время печати. Они должны быть невосприимчивы к силиконовому маслу. Не используйте бумагу с обработанной поверхностью, такую как глянцевая бумага для календарей.

#### <span id="page-471-0"></span>**Переработанная бумага**

Переработанная бумага должна соответствовать указанным характеристикам; тем не менее ее белизна может быть рассмотрена отдельно.

Основные [характеристики](#page-464-0) бумаги (стр.11-14)

#### **<u><b>ПРИМЕЧАНИЕ**</u>

Перед покупкой большого количества переработанной бумаги испытайте ее образец, чтобы убедиться в удовлетворительном качестве печати.

# <span id="page-472-2"></span>Характеристики

**ВАЖНО**

**Технические характеристики могут быть изменены без уведомления.**

#### **ПРИМЕЧАНИЕ**

Для получения дополнительной информации об использовании факса см.:

#### **Руководство по эксплуатации факса**

## <span id="page-472-1"></span>Аппарат

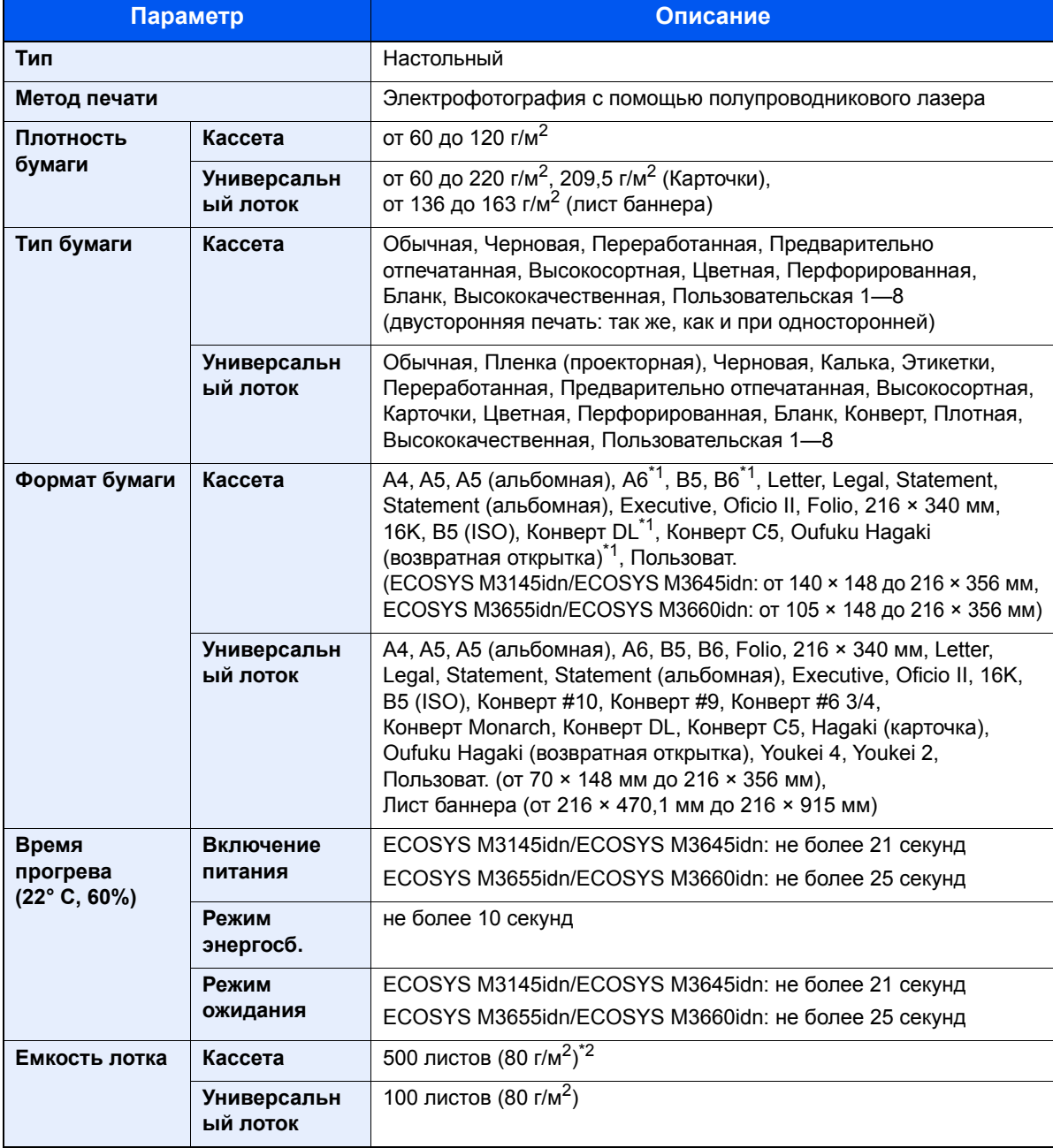

<span id="page-472-0"></span>\*1 Только для моделей ECOSYS M3655idn/ECOSYS M3660idn

\*2 До линии ограничения высоты в кассете.

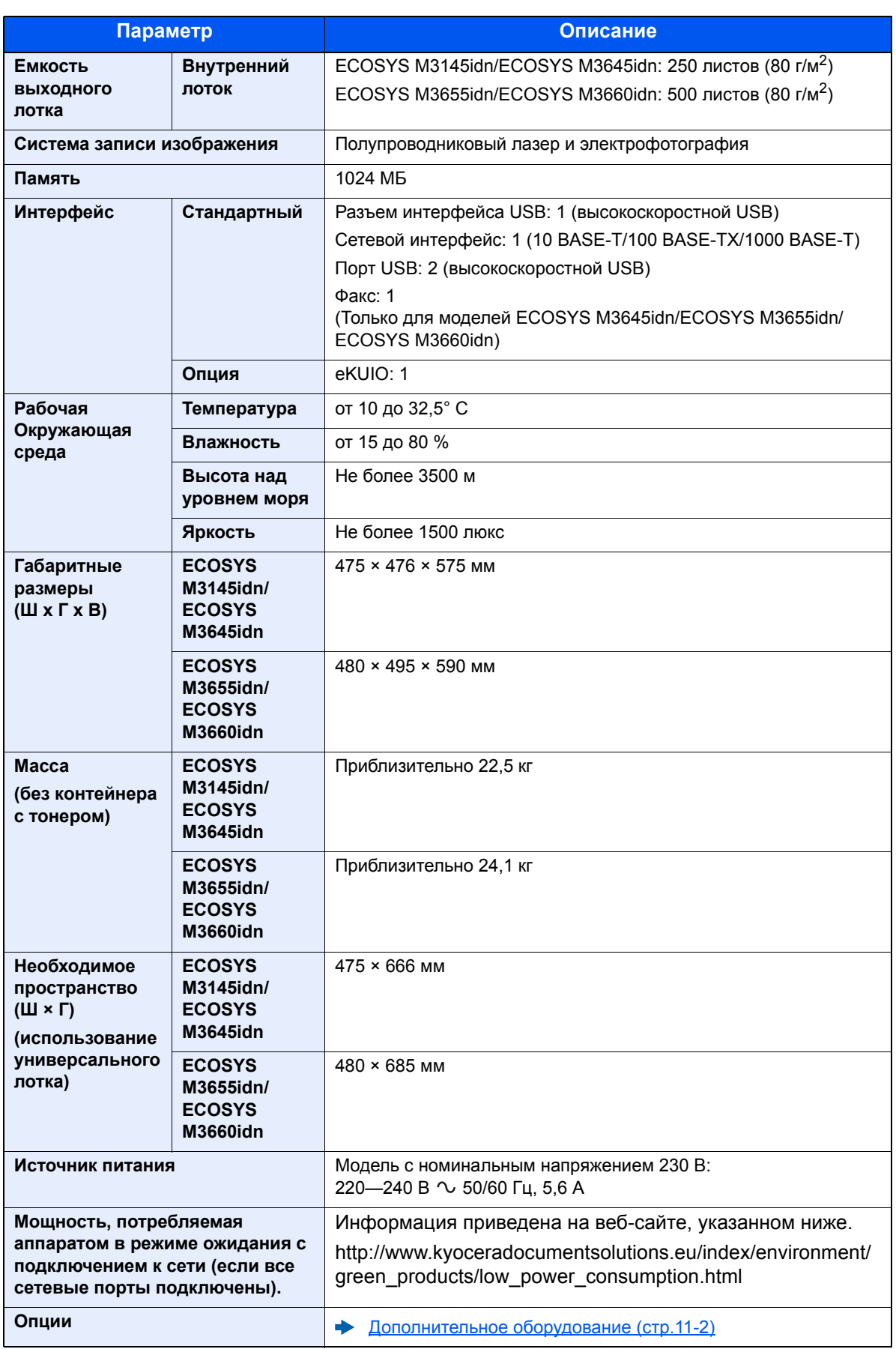

# <span id="page-474-3"></span>Функции копирования

<span id="page-474-2"></span><span id="page-474-1"></span><span id="page-474-0"></span>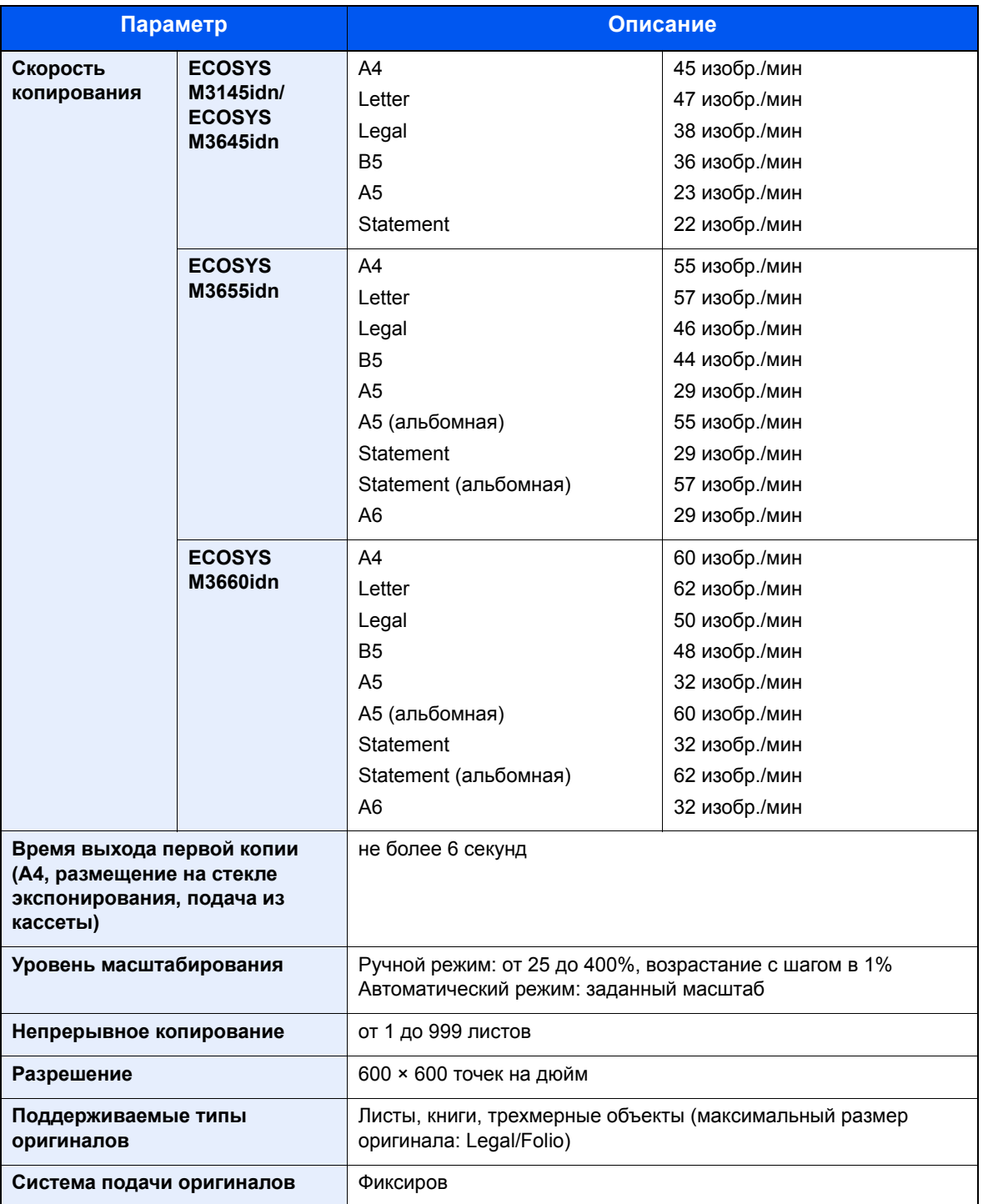

# <span id="page-475-3"></span>Функции принтера

<span id="page-475-2"></span><span id="page-475-1"></span><span id="page-475-0"></span>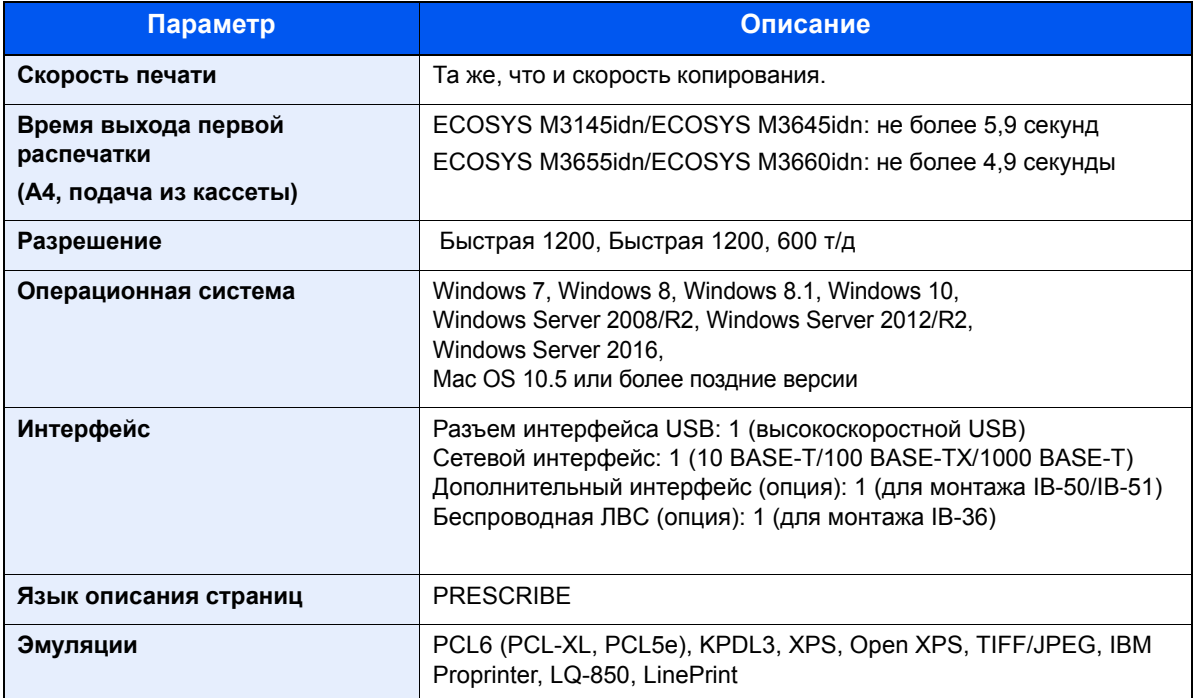

## <span id="page-476-2"></span>Функции сканера

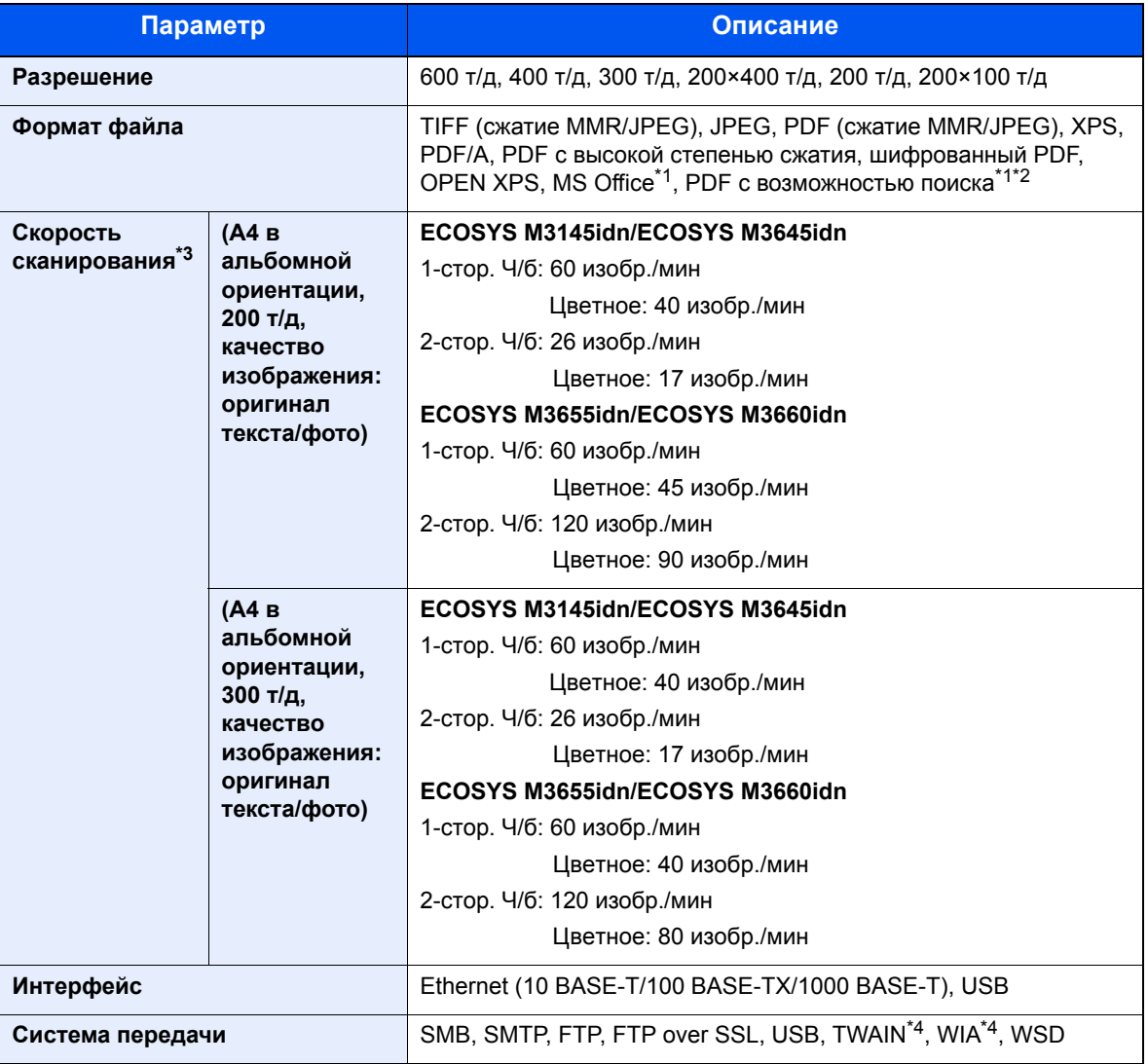

<span id="page-476-0"></span>\*1 Если установлен дополнительный комплект активации сканирования с OCR.

\*2 Microsoft Office 2007 или более поздние версии

\*3 При использовании автоподатчика оригиналов (за исключением сканирования TWAIN и WIA)

<span id="page-476-1"></span>\*4 Поддерживаемая операционная система: Windows Server 2008/Windows Server 2008 R2/Windows 7/ Windows 8/Windows 8.1/Windows 10/Windows Server 2012/Windows Server 2012 R2/ Windows Server 2016

## <span id="page-477-0"></span>Автоподатчик оригиналов

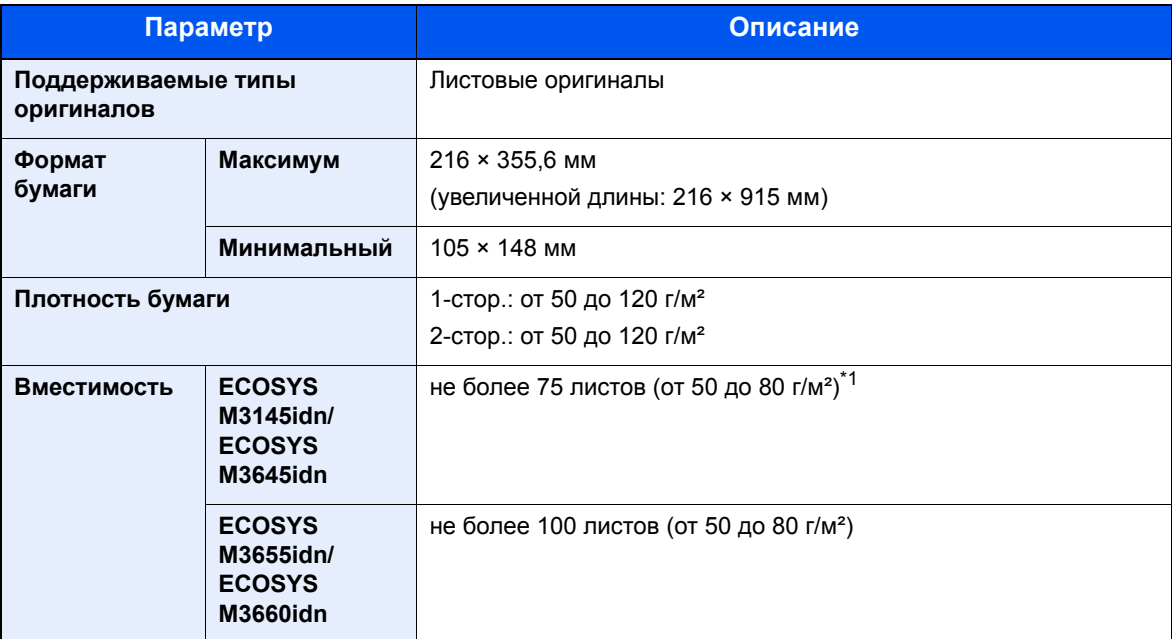

\*1 До линии ограничения высоты в автоподатчике оригиналов.

# <span id="page-477-1"></span>Податчик бумаги (на 500 листов) (дополнительно)

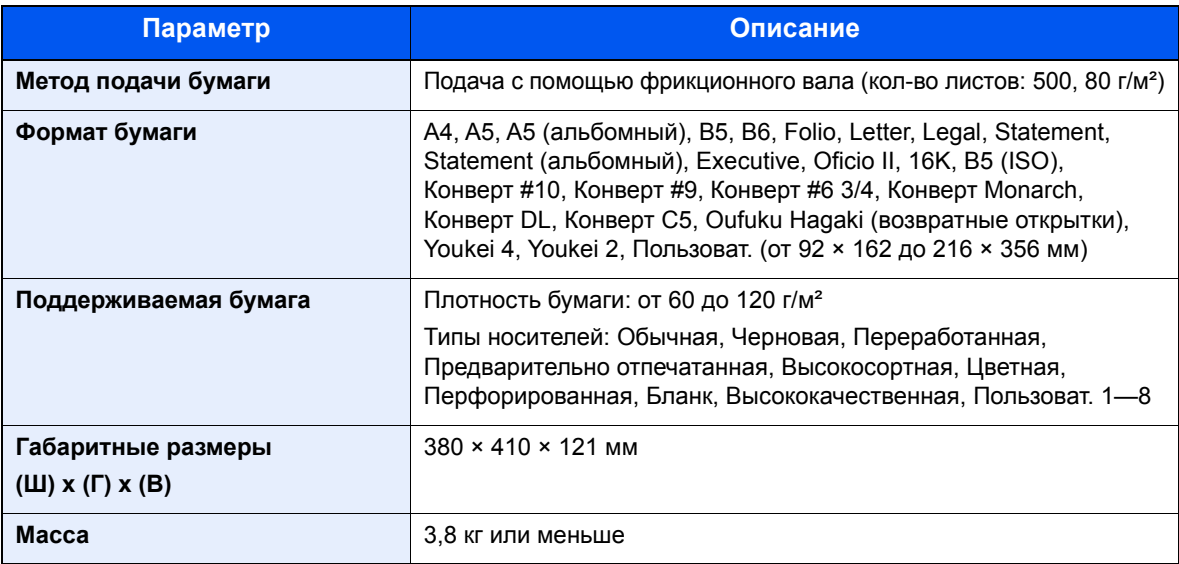

## <span id="page-478-0"></span>Устройство ручного сшивания (только ECOSYS M3655idn/ECOSYS M3660idn)

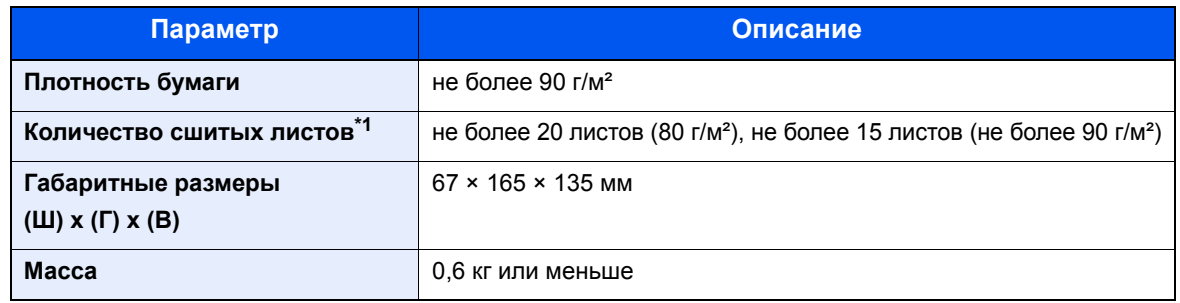

\*1 Толщина стопки бумаги до 2 мм.

## **<u>©</u> ПРИМЕЧАНИЕ**

Сведения по рекомендованным типам бумаги можно получить по месту приобретения аппарата или у представителя службы поддержки.

# <span id="page-479-3"></span>Глоссарий

<span id="page-479-12"></span><span id="page-479-11"></span><span id="page-479-10"></span><span id="page-479-9"></span><span id="page-479-8"></span><span id="page-479-7"></span><span id="page-479-6"></span><span id="page-479-5"></span><span id="page-479-4"></span><span id="page-479-2"></span><span id="page-479-1"></span><span id="page-479-0"></span>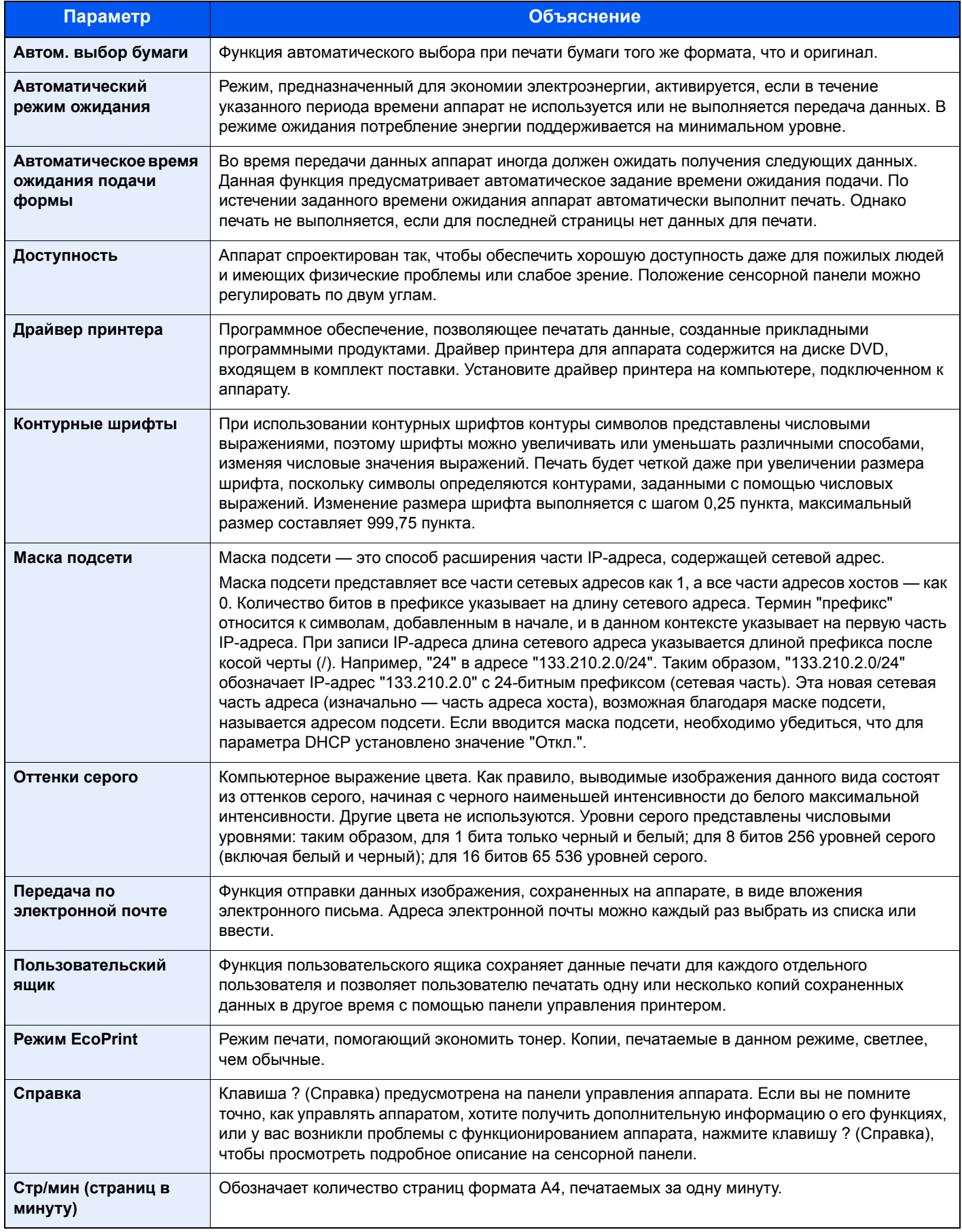

<span id="page-480-13"></span><span id="page-480-12"></span><span id="page-480-11"></span><span id="page-480-10"></span><span id="page-480-9"></span><span id="page-480-8"></span><span id="page-480-7"></span><span id="page-480-6"></span><span id="page-480-5"></span><span id="page-480-4"></span><span id="page-480-3"></span><span id="page-480-2"></span><span id="page-480-1"></span><span id="page-480-0"></span>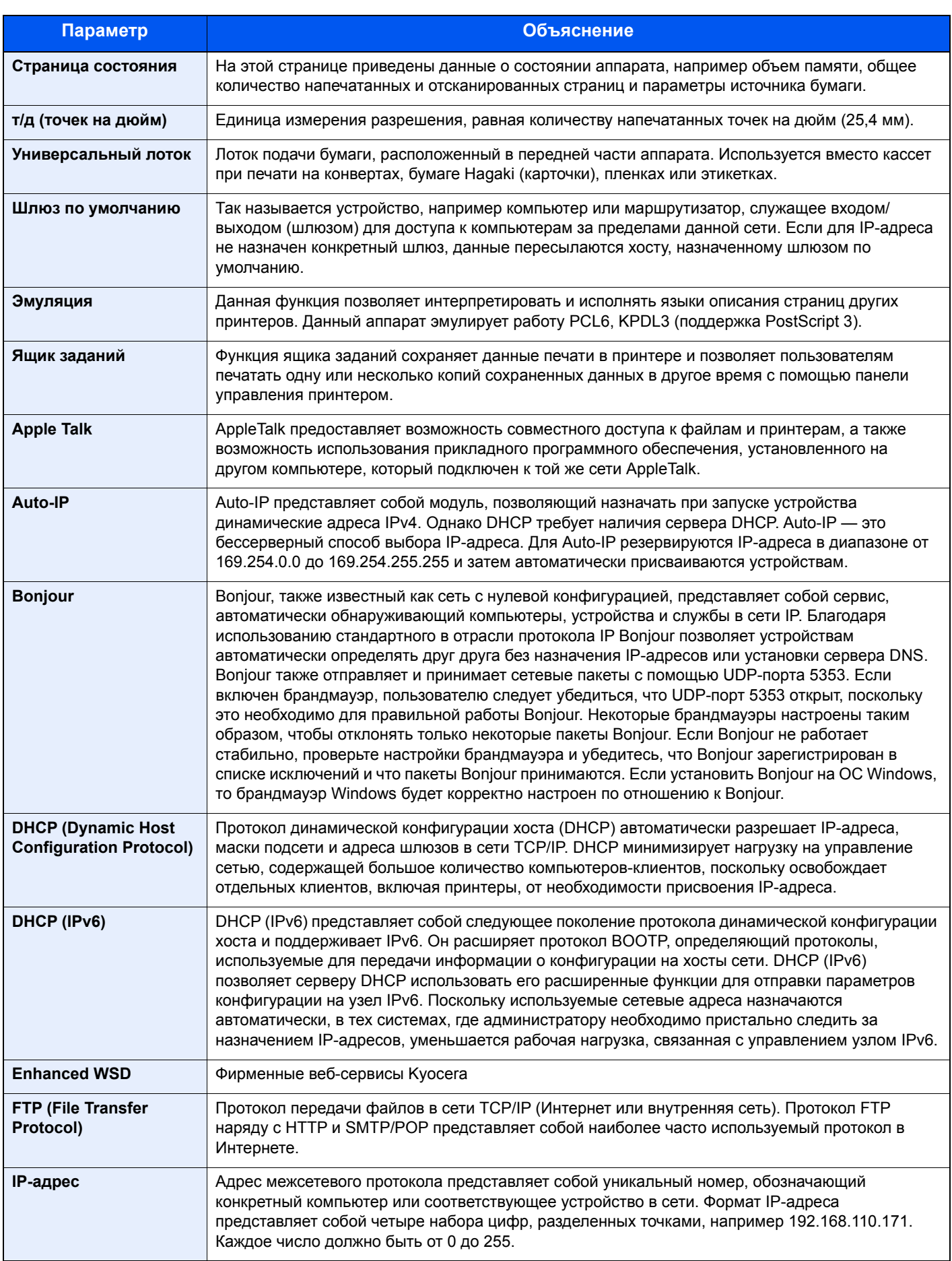

<span id="page-481-9"></span><span id="page-481-8"></span><span id="page-481-7"></span><span id="page-481-6"></span><span id="page-481-5"></span><span id="page-481-4"></span><span id="page-481-3"></span><span id="page-481-2"></span><span id="page-481-1"></span><span id="page-481-0"></span>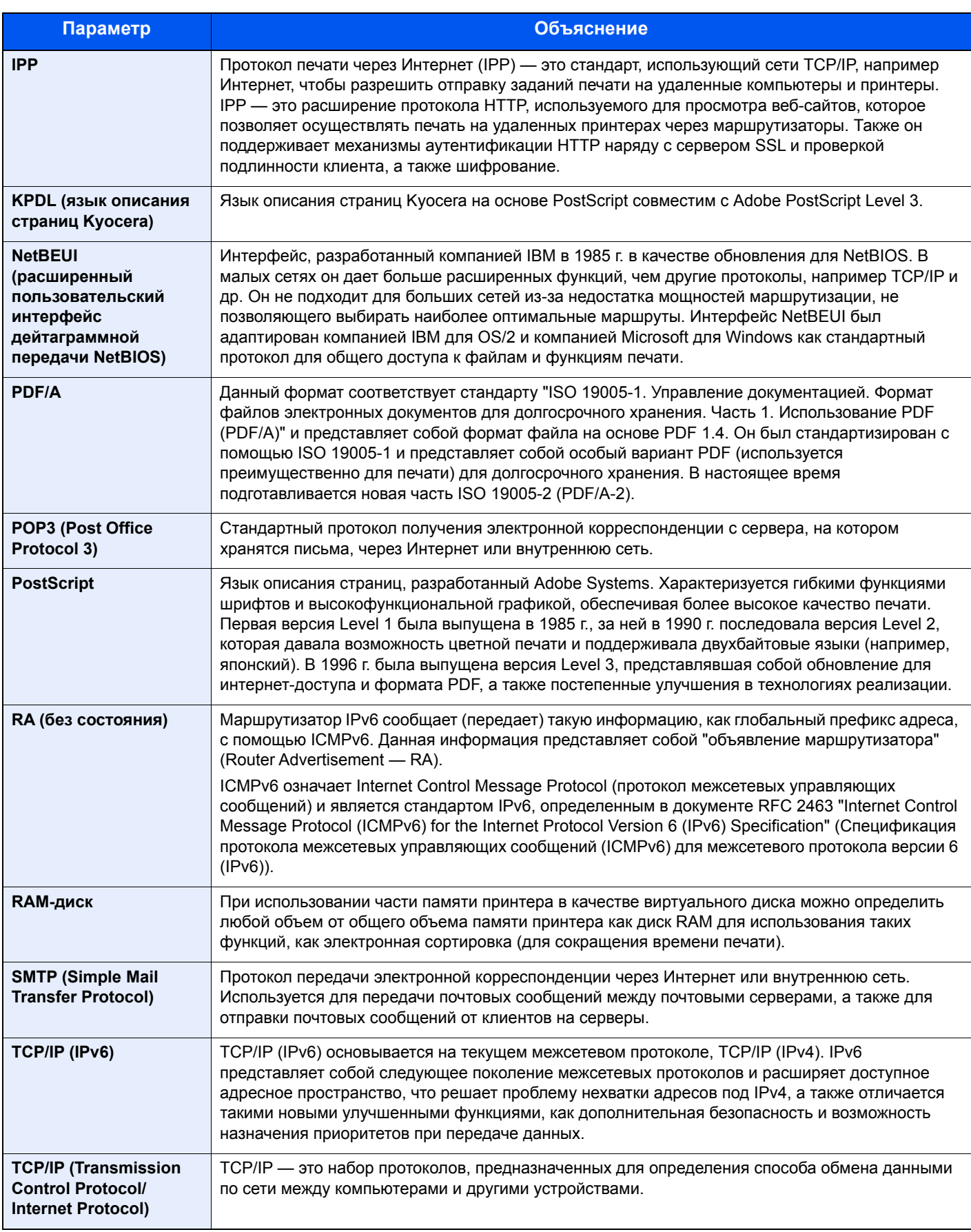

<span id="page-482-2"></span><span id="page-482-1"></span><span id="page-482-0"></span>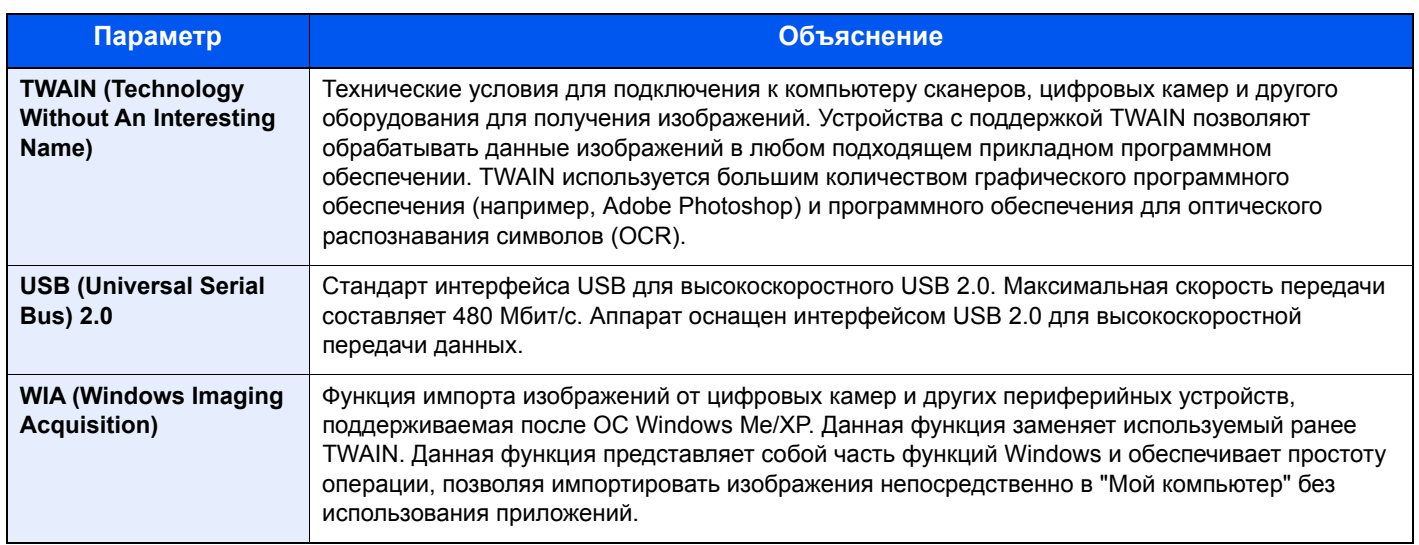

# **Алфавитный указатель**

## **А**

Авт. сброс панели [8-51](#page-348-0) Автом. выбор бумаги [11-29](#page-479-0) Автом. коррекция цвета [8-56](#page-353-0) Автом. удал. ошибки [8-53](#page-350-0) Автоматическое время ожидания подачи формы [11-29](#page-479-1) Автоматическое ожидание [2-37](#page-88-0), [11-29](#page-479-2) Автоочистка барабана [8-56](#page-353-1) Автоподатчик оригиналов Загрузка оригиналов [5-4](#page-190-0) Наименования компонентов [2-2](#page-53-0) Оригиналы, не поддерживаемые автоподатчиком оригиналов [5-4](#page-190-1) Оригиналы, поддерживаемые автоподатчиком оригиналов [5-4](#page-190-2) Авторизация по ПИН-коду [9-36](#page-389-0) Адресат Адресная книга [5-21](#page-207-0) Ввод нового адреса эл. почты [5-23](#page-209-0) Групповая рассылка [5-30](#page-216-0) Добавление адресата [3-25](#page-153-0) Поиск [5-22](#page-208-0) Пров. адресата до передачи [8-24](#page-321-0) Пров. ввода нов. адресата [8-24](#page-321-1) Проверка и изменение [5-27](#page-213-0) Сортировка [8-27](#page-324-0) Указание новой папки ПК [5-24](#page-210-0) Экран подтверждения адресатов [5-28](#page-214-0) Адресная книга [3-25](#page-153-1) Группа [3-28](#page-156-0) Добавление [3-25](#page-153-2) Контакт [3-25](#page-153-3) Редактирование и удаление [3-30](#page-158-0) Адресная книга/Одним нажатием [8-26](#page-323-0)

## **Б**

Беспроводная сеть Настройки [2-29](#page-80-0), [8-43](#page-340-0) Бумага Проверка остатка бумаги [7-13](#page-297-0) Бумага специального назначения [11-18](#page-468-0) Действие со спец. бумагой [8-15](#page-312-0) Загрузка бумаги [3-2](#page-130-0) Загрузка бумаги в кассеты [3-4](#page-132-0) Загрузка бумаги в универсальный лоток [3-8](#page-136-0) Загрузка карточек [3-11](#page-139-0) Загрузка конвертов [3-11](#page-139-0) Кассета [8-9](#page-306-0) Материал для Авто [8-15](#page-312-1) Настр. бумаги [8-13](#page-310-0) Настройка типа носителя [8-15](#page-312-2) Плотность [8-16](#page-313-0) Подходящая бумага [11-15](#page-465-0) Пользов. формат бумаги [8-13](#page-310-1)

Указания по загрузке бумаги [3-3](#page-131-0) Универсальный лоток [8-10](#page-307-0) Устр. подачи по умолчанию [8-15](#page-312-3) Формат и тип носителя [3-12](#page-140-0), [8-9](#page-306-1), [11-14](#page-464-1) Характеристики [11-14](#page-464-2) Бункер для отработанного тонера [2-5](#page-56-0)

## **В**

В отношении торговых марок [1-9](#page-44-0) Вал регистрации [2-5](#page-56-1) Ввод Имя файла [6-26](#page-273-0) Ввод имени файла [6-26](#page-273-0) По умолчанию [8-18](#page-315-0) Включение питания [2-10](#page-61-0) Внешняя адресная книга По умолчанию [8-27](#page-324-1) Внутренний лоток [2-2](#page-53-1) Время выхода первой копии [11-24](#page-474-0) Время выхода первой распечатки [11-25](#page-475-0) Вход [2-24](#page-75-0) Выбор бумаги [6-12](#page-259-0) Выбор цвета [6-16](#page-263-0) По умолч [8-17](#page-314-0) Выключатель питания [2-2](#page-53-2) Выключение питания [2-10](#page-61-1) Выход [2-25](#page-76-0) Выходной лоток оригиналов [2-2](#page-53-3)

## **Г**

Главная Обои [2-15](#page-66-0) Пользовательская настройка панели задач [2-15](#page-66-1) Пользовательская настройка рабочего стола [2-15](#page-66-2) Главный экран [2-13](#page-64-0), [8-22](#page-319-0) Глоссарий [11-29](#page-479-3) Гнездо памяти USB [2-2](#page-53-4) Групповая рассылка [5-30](#page-216-0)

## **Д**

Дата/время [8-51](#page-348-1) Дата/Таймер/Энергосбережение Уровень энергосбережения [8-52](#page-349-0) Двустороннее копирование [6-23](#page-270-0) Двусторонняя (двусторонний оригинал) [6-28](#page-275-0) Диск выбора формата [2-4](#page-55-0) Длинный оригинал [6-35](#page-282-0) Добавление Клавиша набора одним нажатием [3-31](#page-159-0) Дополн. память [8-47](#page-344-0) Дополнительная память [11-4](#page-454-0) Дополнительная функция [8-49](#page-346-0), [8-50](#page-347-0) Дополнительное оборудование Дополнительная память [11-4](#page-454-0) Задний лоток [11-7](#page-457-0) Карта SD [11-5](#page-455-0) Клавиатура USB [11-8](#page-458-0)

Комплект беспроводного сетевого интерфейса [11-7](#page-457-1) Комплект сетевого интерфейса [11-6](#page-456-0) Общие сведения [11-2](#page-452-1) Податчик бумаги [11-3](#page-453-0) Устройство ручного сшивания [11-7](#page-457-2) Card Authentication Kit [11-3](#page-453-1) Data Security Kit [11-8](#page-458-1) SSD [11-6](#page-456-1) ThinPrint Option [11-8](#page-458-2) Дополнительные приложения [11-9](#page-459-0) Дополнительный разъем интерфейса [2-4](#page-55-1) Доступность [11-29](#page-479-4)

Драйвер принтера [11-29](#page-479-5) Справка [4-11](#page-171-0)

#### **Е**

Ед. измерения [8-20](#page-317-0)

#### **З**

Загрузка оригиналов [5-3](#page-189-0) Загрузка оригиналов в автоподатчик оригиналов [5-4](#page-190-0) Размещение оригиналов на стекле [5-3](#page-189-1) Задание Доступное состояние [7-2](#page-286-0) Отмена [7-10](#page-294-0) Отображение экрана журналов [7-9](#page-293-0) Отображение экранов состояния [7-2](#page-286-1) Отправка истории журнала [7-9](#page-293-1) Подробная информация [7-7](#page-291-0) Подробная информация о журналах [7-9](#page-293-2) Приостановка и возобновление [7-10](#page-294-1) Проверка журнала [7-8](#page-292-0) Проверка состояния [7-2](#page-286-2) Сведения об экранах состояния [7-3](#page-287-0) Задание адресата [5-21](#page-207-1) Задний лоток [2-6](#page-57-0), [11-7](#page-457-0) Задняя крышка 1 [2-3](#page-54-0) Замена бункера для отработанного тонера [10-10](#page-420-0) Замена контейнера с тонером [10-6](#page-416-0) Замещение приоритета [6-26](#page-273-1) Замятие бумаги [10-31](#page-441-0) Автоподатчик оригиналов [10-37](#page-447-0) Внутренний лоток [10-36](#page-446-0) Внутри аппарата [10-35](#page-445-0) Кассеты 1—5 [10-33](#page-443-0) Обозначение компонента/узла, в котором произошло замятие [10-31](#page-441-1) Под задней крышкой [10-36](#page-446-0) Универсальный лоток [10-32](#page-442-0) Устройство двусторонней печати [10-34](#page-444-0) Запись тема [6-35](#page-282-1) Защита данных [8-48](#page-345-0) Звук [8-11](#page-308-0) Зн. функ. по умолч. Ориент. ориг.(Копия) [8-17](#page-314-1)

#### **И**

Избранное [5-7](#page-193-0) Вызов [5-10](#page-196-0) Регистрация [5-8](#page-194-0) Редактирование и удаление [5-11](#page-197-0) Имя хоста [8-31](#page-328-0) Инициализация SSD [8-48](#page-345-1) Интернет [8-26](#page-323-1) Прокси [8-26](#page-323-2), [8-42](#page-339-0) Интерфейс USB [2-7](#page-58-0)

## **К**

Кабели [2-7](#page-58-1) Кабель ЛВС Подсоединение [2-8](#page-59-0) Кабель питания Подсоединение [2-9](#page-60-0) Кабель USB Подсоединение [2-9](#page-60-1) Карта SD [11-5](#page-455-0) Кассета Загрузка бумаги [3-4](#page-132-0) загрузка бумаги [3-4](#page-132-0) Формат бумаги и тип носителя [3-12](#page-140-1), [8-9](#page-306-0) Кассета 1 [2-2](#page-53-5) Кассеты 2—5 [2-6](#page-57-1) Качество изображения [6-30](#page-277-0) По умолч [8-19](#page-316-0) Клавиатура USB [11-8](#page-458-0) Клавиша "Искать назначенные клавиши" [2-22](#page-73-0) Клавиша Ввод [2-22](#page-73-1) Клавиша набора одним нажатием Добавление [3-31](#page-159-0) Редактирование и удаление [3-32](#page-160-0) Кнопка открытия передней крышки [2-2](#page-53-6) Комплект беспроводного сетевого интерфейса [11-7](#page-457-1) Комплект сетевого интерфейса [11-6](#page-456-0) Контейнер с тонером [2-5](#page-56-2) Контрастность [6-17](#page-264-0), [8-55](#page-352-0) Контурные шрифты [11-29](#page-479-6) Копия [5-17](#page-203-0) Коррекция черных полос [8-56](#page-353-2) Крышка блока термофиксатора [2-4](#page-55-2) Крышка секции двусторонней печати [2-4](#page-55-3)

## **Л**

Левая крышка [2-5](#page-56-3) Локальная автор. [9-23](#page-376-0) Лоток оригиналов [2-2](#page-53-7)

## **М**

Маска подсети [11-29](#page-479-7) Настройки [8-33](#page-330-0) Мастер быстрой установки [2-38](#page-89-0) Масштаб [6-19](#page-266-0) По умолч [8-18](#page-315-1) Меры по обеспечению безопасности при использовании беспроводной ЛВС [1-7](#page-42-0) Меры предосторожности при эксплуатации [1-4](#page-39-0) Метки размера оригинала [2-2](#page-53-8)

#### **Н**

Назначение функциональной клавиши [8-22](#page-319-1) Наименования компонентов [2-2](#page-53-0) Направляющая длины бумаги [2-4](#page-55-4), [3-5](#page-133-0) Направляющие ширины бумаги [2-4](#page-55-5), [3-5](#page-133-1) Направляющие ширины оригиналов [2-2](#page-53-9) Настр. автор. польз. Гость [9-27](#page-380-0) Авторизац. польз. Гость [9-27](#page-380-1) Свойство польз. Гость [9-28](#page-381-0) Настр. авторизации группы [9-24](#page-377-0) Авторизация группы [9-24](#page-377-1) Список групп [9-25](#page-378-0) Настр. бумаги [8-13](#page-310-0) Настр. диска RAM [8-47](#page-344-1) Настр. сервиса [8-56](#page-353-3) Настройка плотности фона [6-18](#page-265-0), [8-55](#page-352-1) По умолч [8-17](#page-314-2) Настройка сети Беспроводная сеть [2-29](#page-80-0) Настройки Wi-Fi Direct [2-34](#page-85-0) Проводная сеть [2-27](#page-78-0) Настройка типа носителя [8-16](#page-313-0) Настройка/обслуживание [8-55](#page-352-2) плотность печати [8-56](#page-353-4) Регулировка резкости [8-55](#page-352-3) Настройки групповой авторизации [9-24](#page-377-0) Настройки кассеты [3-12](#page-140-1) Настройки кассеты/универсального лотка [8-9](#page-306-1) Настройки недельного таймера [8-53](#page-350-1) Настройки передачи [8-24](#page-321-2) Настройки печати [4-9](#page-169-0) Настройки простого логина Настройка простого логина [9-33](#page-386-0) Простой логин [9-32](#page-385-0) Настройки тихого режима [8-55](#page-352-4) Настройки электронной почты [2-63](#page-114-0) Настройки Bluetooth [8-46](#page-343-0) Непрерывное сканирование [6-25](#page-272-0) По умолч [8-18](#page-315-2) Новая папка ПК [5-24](#page-210-0) Новый адрес эл. почты [5-23](#page-209-0)

## **О**

Обработка ошибок [8-20](#page-317-1) Общие параметры [8-11](#page-308-1) Баннерная печать сообщения [8-22](#page-319-2) Ед. измерения [8-20](#page-317-0) Звук [8-11](#page-308-0) Назначение функциональной клавиши [8-22](#page-319-1) Настр. бумаги [8-13](#page-310-0) Обработка ошибок [8-20](#page-317-1) Оригинальные настройки [8-12](#page-309-0) Пар-ры функции по умолч. [8-17](#page-314-3) Показать статус/журнал [8-21](#page-318-0) Раскладка клавиатуры [8-21](#page-318-1) Сигнал "мало тонера" [8-20](#page-317-2) Тип доп. клавиатуры [8-21](#page-318-2) Удаленная печать [8-21](#page-318-3)

Устан. огран. [8-19](#page-316-1) Экран по умолч. [8-11](#page-308-2) Ограничение использования данного аппарата [1-8](#page-43-0) Ограничитель бумаги [2-2](#page-53-10), [2-6](#page-57-2), [3-14](#page-142-0) Ограничитель оригиналов [2-2](#page-53-11), [5-6](#page-192-0) Окружающая среда [1-3](#page-38-0) Опциональная сеть Беспроводная сеть [8-43](#page-340-0) Основн. [8-45](#page-342-0) Оригинал Автоопределение размера оригинала (а/п) [8-12](#page-309-1) Исходный размер по умолчанию [8-13](#page-310-2) Оригинал пользов. формата [8-12](#page-309-2) Параметры [8-12](#page-309-0) Разм. ориг. по ум. [8-13](#page-310-3) Оригинал изображения [6-15](#page-262-0) По умолч [8-17](#page-314-4) Оригиналы разных форматов [6-11](#page-258-0), [6-14](#page-261-0) Оригинальные настройки [8-12](#page-309-0) Ориентация оригинала [6-13](#page-260-0) Ориентация оригинала (Копия) По умолч. [8-17](#page-314-1) Ориентация оригинала (отправка/хранение) По умолч. [8-17](#page-314-5) Осн. сеть (клиент) [8-42](#page-339-1), [8-45](#page-342-1) Отправить и переадресовать [8-24](#page-321-3) Отправка Подготовка к отправке документа на ПК [3-15](#page-143-0) Оттенки серого [11-29](#page-479-8) Отчет [8-6](#page-303-0) Отправить историю журнала [8-8](#page-305-0) Параметры админ. отчета [8-7](#page-304-0) Пар-ры отчета о результ. [8-7](#page-304-1) Печать отчета [8-6](#page-303-1) Очистка [10-2](#page-412-0) Вал регистрации [10-4](#page-414-0) Стекло оригинала [10-2](#page-412-1) Щелевое стекло [10-3](#page-413-0) Очистка барабана [8-56](#page-353-5)

## **П**

Паз замка для защиты от краж [2-3](#page-54-1) Память USB Извлечение [5-60](#page-246-0) Панель управления [2-2](#page-53-12) Парам. блок. интерфейса [8-46](#page-343-1) Параметры копирования [8-23](#page-320-0) Автом. выбор бумаги [8-23](#page-320-1) Автом. приоритет % [8-23](#page-320-2) Сохр. приоритет след. [8-23](#page-320-3) Параметры передачи Ввод нового располож-ия [8-24](#page-321-4) Вызов адресата [8-24](#page-321-5) Действие распознавания текста (OCR) [8-24](#page-321-6) Отправить и переадресовать [8-24](#page-321-3) Пров. адресата до передачи [8-24](#page-321-0) Пров. ввода нов. адресата [8-24](#page-321-1) Рассылка [8-24](#page-321-7) Сжатие цветн. TIFF [8-24](#page-321-8) Экран по умолч. [8-24](#page-321-9)

Параметры функции по умолчанию Ввод имени файла [8-18](#page-315-3) Выб. элем. для проп. (копир.) [8-19](#page-316-2) Выб. элем. для проп. (передача/ сохранение) [8-19](#page-316-3) Качество изображения [8-19](#page-316-4) Масштаб [8-18](#page-315-4) Настройка плотности фона (копир.) [8-17](#page-314-6) Настройка плотности фона (передача/ сохранение) [8-17](#page-314-7) Непрерывное сканирование (копир.) [8-18](#page-315-5) Непрерывное сканирование (передача/ сохранение) [8-18](#page-315-6) Непрерывное сканирование (ФАКС) [8-18](#page-315-7) Оригинал изобр. (копир.) [8-17](#page-314-8) Оригинал изобр. (передача/сохранение) [8-17](#page-314-9) Основной язык OCR [8-19](#page-316-5) Печать JPEG/TIFF [8-18](#page-315-8) Предотвращение проступания (копир.) [8-17](#page-314-10) Предотвращение проступания (передача/ сохранение) [8-18](#page-315-9) Пропустить пустые страницы (копирование) [8-18](#page-315-10) Пропустить пустые страницы (передача/ сохранение) [8-18](#page-315-11) Разбор по копиям [8-17](#page-314-11) Разделение файлов [8-17](#page-314-12) Разрешение перед. факсов [8-18](#page-315-12) Разрешение сканирования [8-17](#page-314-13) Расп. текста (OCR) [8-19](#page-316-6) Тема/текст сообщения [8-18](#page-315-13) Формат вывода OCR [8-19](#page-316-7) Формат файла [8-17](#page-314-14) EcoPrint [8-17](#page-314-15) FTP-передача с шифрованием [8-18](#page-315-14) PDF с выс. ст. сжат. [8-19](#page-316-8) PDF/A [8-19](#page-316-9) XPS, вписать в страницу [8-18](#page-315-15) Параметры ящика документов [8-25](#page-322-0) Пользовательский ящик [8-25](#page-322-1) Ящик доп. адреса [8-25](#page-322-2) Ящик заданий [8-25](#page-322-3) Ящик опроса [8-25](#page-322-4) Пароль зашифрованного PDF [6-37](#page-284-0) Пар-ры функции по умолч. [8-17](#page-314-3) Выбор цвета [8-17](#page-314-0) Ориентация оригинала (отправка/хранение) [8-17](#page-314-5) Передача [5-19](#page-205-0) Передача в папку (FTP) [5-19](#page-205-1) Передача в папку (SMB) [5-19](#page-205-2) Передача отч. о результ. [8-7](#page-304-2) Передача по электронной почте [5-19](#page-205-3) Передняя крышка [2-2](#page-53-13) Перезапуск [8-47](#page-344-2) Перезапуск сети [8-42](#page-339-2) Переработанная бумага [11-21](#page-471-0) Печать документов, сохраненных на съемном носителе USB [5-55](#page-241-0) Печать отчета Опцион. состояние сети [8-7](#page-304-3) Отчет учета заданий [8-6](#page-303-2)

Состояние сервиса [8-6](#page-303-3) Состояние сети [8-6](#page-303-4) Список шрифтов [8-6](#page-303-5) Стр. состояния [8-6](#page-303-6) Печать с ПК [4-2](#page-162-0) Печать JPEG/TIFF [6-37](#page-284-1) По умолч [8-18](#page-315-16) Пинг [8-42](#page-339-3) Плотность [6-14](#page-261-1) Плотность печати [8-56](#page-353-4) Податчик бумаги [11-3](#page-453-0) Подключение File Management Utility Connection [5-36](#page-222-0) Подсоединение Кабель питания [2-9](#page-60-0) Кабель LAN [2-8](#page-59-0) Кабель USB [2-9](#page-60-1) Подсчет количества напечатанных страниц Неизвестный идентификатор задания [9-56](#page-409-0) Печать отчета учета [9-54](#page-407-0) Счетчик [2-54](#page-105-0) Учет всех заданий [9-53](#page-406-0) Учет каждого задания [9-53](#page-406-1) Показать статус/журнал [8-21](#page-318-0) Пользователь/ учет заданий Настройки неизвестного пользователя. [9-56](#page-409-0) Пользовательский ящик [11-29](#page-479-9) Отправить [5-51](#page-237-0) Печать документов [5-50](#page-236-0) Редактирование и удаление пользовательского ящика [5-45](#page-231-0) Создание нового ящика [5-43](#page-229-0) Сохранение документов [5-46](#page-232-0) Удаление документов [5-51](#page-237-1) Порт Raw Параметры протокола [8-38](#page-335-0) Правила сна [2-37](#page-88-1), [8-52](#page-349-1) Правило выключ. [8-53](#page-350-2) Правка адресата Адресная книга [3-25](#page-153-2) Адресная книга по умолч. [8-27](#page-324-2) Ограничение изменения [8-27](#page-324-3) Правовая информация [1-9](#page-44-1) Правовые ограничения на копирование [1-7](#page-42-1) Правовые ограничения на сканирование [1-7](#page-42-1) Предотвращение проступания [6-18](#page-265-1) По умолчанию [8-17](#page-314-16) Приложение [5-12](#page-198-0), [8-26](#page-323-3) Примечание [1-2](#page-37-0) Принтер [8-28](#page-325-0) Автозам. кассеты [8-30](#page-327-0) Возврат каретки [8-29](#page-326-0) Время ожид. подачи формы [8-29](#page-326-1) Выходной лоток [8-28](#page-325-1) Двусторонняя [8-28](#page-325-2) Замена A4/Letter [8-28](#page-325-3) Имя задания [8-29](#page-326-2) Имя пользователя [8-29](#page-326-3) Копии [8-28](#page-325-4) Настройки печати [4-9](#page-169-0) Ориентация [8-28](#page-325-5)

Перевод строки [8-29](#page-326-4) Прерыватель задания печати [8-30](#page-327-1) Приор. ун. лотка [8-29](#page-326-5) Разрешение [8-30](#page-327-2) Реж. подачи бум. [8-30](#page-327-3) Эмуляция [8-28](#page-325-6) A4 по ширине [8-28](#page-325-7) EcoPrint [8-28](#page-325-8) KIR [8-30](#page-327-4) Проверка остатка тонера [7-13](#page-297-0) Проверка показаний счетчика [2-54](#page-105-1) Программа Energy Star (ENERGY STAR®) [1-16](#page-51-0) Прокси [8-42](#page-339-4) Пропустить пустую страницу [6-27](#page-274-0) Простой вход [2-25](#page-76-1)

#### **Р**

Разбор по копиям [6-14](#page-261-2) По умолч [8-17](#page-314-17) Разделение файлов [6-34](#page-281-0) По умолч [8-17](#page-314-18) Разрешение [6-34](#page-281-1), [8-30](#page-327-2), [11-24](#page-474-1), [11-25](#page-475-1) Разрешение сканирования [6-34](#page-281-1) По умолч [8-17](#page-314-19) Разъем для подключения к телефонной линии [2-4](#page-55-6) Разъем для подключения к телефонному аппарату [2-4](#page-55-7) Разъем интерфейса USB [2-4](#page-55-8) Разъем сетевого интерфейса [2-4](#page-55-9) Раскладка клавиатуры [8-21](#page-318-1) Расходные материалы Проверка остатка [7-13](#page-297-0) Реагирование на сообщения [10-19](#page-429-0) Регулировка плотности [8-55](#page-352-5) Регулярное обслуживание [10-2](#page-412-2) Замена бункера для отработанного тонера [10-10](#page-420-0) Замена контейнера с тонером [10-6](#page-416-0) Редактирование адресата Группа [3-28](#page-156-0) Клавиша набора одним нажатием [3-31](#page-159-1) Контакт [3-25](#page-153-3) Реж. подачи бум. [8-30](#page-327-3) Режим ожидания [2-36](#page-87-0) Режим энергосб. [2-36](#page-87-1) Резкость [6-17](#page-264-1) Реквизиты пользователей/учет заданий [8-27](#page-324-4) Реквизиты пользователя/учет заданий Неизвестный идентификатор задания [9-56](#page-409-1) Реквизиты пользователя [9-3](#page-356-0) Учет заданий [9-38](#page-391-0) Руководства, поставляемые с аппаратом [xvi](#page-16-0) Ручка [2-2](#page-53-14) Ручные настройки (IPv6) [8-34](#page-331-0)

#### **С**

Свойство пользователя [8-8](#page-305-1) Сенсорная панель [2-13](#page-64-1) Сетевой Настройки [8-31](#page-328-1) Сетевой интерфейс [2-7](#page-58-2)

сетевой кабель [2-7](#page-58-3) Сеть Подготовка [2-27](#page-78-1) Сигнал "мало тонера" [8-20](#page-317-2) Символы [1-2](#page-37-1) Система/Сетевой [8-31](#page-328-2) Дополн. память [8-47](#page-344-0) Дополнительная функция [8-49](#page-346-0), [8-50](#page-347-0) Защита данных [8-48](#page-345-0) Настр. диска RAM [8-47](#page-344-1) Настройки факс-сервера [8-50](#page-347-1) Опциональная сеть [8-43](#page-340-1) Основная сеть (клиент) [8-42](#page-339-1), [8-45](#page-342-1) Парам. блок. интерфейса [8-46](#page-343-1) Перезапуск [8-47](#page-344-2) Сетевой [8-31](#page-328-1) Уровень защиты [8-46](#page-343-2) Система/сеть Настройки Bluetooth [8-46](#page-343-0) Системное меню [8-2](#page-299-0) Адресная книга/Одним нажатием [8-26](#page-323-0) Главный экран [2-13](#page-64-0) Интернет [8-26](#page-323-1) Копировать [8-23](#page-320-0) Мастер быстрой установки [2-38](#page-89-0) Метод работы [8-2](#page-299-1) Настройка/обслуживание [8-55](#page-352-2) Настройки кассеты/универсального лотка [8-9](#page-306-1) Общие параметры [8-11](#page-308-1) Отчет [8-6](#page-303-0) Передать [8-24](#page-321-2) Приложение [8-26](#page-323-3) Принтер [8-28](#page-325-0) Реквизиты пользователей/учет заданий [8-27](#page-324-4) Свойство пользователя [8-8](#page-305-1), [9-16](#page-369-0) Система/Сетевой [8-31](#page-328-2) Счетчик даты/времени/Эконом. энергии [8-51](#page-348-2) ФАКС [8-25](#page-322-5) Язык [8-5](#page-302-0) Ящик документов [8-25](#page-322-0) Скорость копирования [11-24](#page-474-2) Скорость печати [11-25](#page-475-2) Совместить [6-21](#page-268-0) Состояние / отмена задания [7-1](#page-285-0) Сохранение документов на съемный модуль памяти USB [5-57](#page-243-0) Способ ввода символов [11-11](#page-461-0) Способ подключения [2-7](#page-58-4) Справка [11-29](#page-479-10) Стекло оригинала [2-2](#page-53-15) Стр/мин [11-29](#page-479-11) Страница состояния [11-30](#page-480-0) Счетчик даты/времени/Эконом. энергии [8-51](#page-348-2) Автом. сброс панели [8-51](#page-348-0) Автом. удал. ошибки [8-53](#page-350-0) Дата/Время [8-51](#page-348-1) Настройки недельного таймера [8-53](#page-350-1) Неиспольз. время [8-54](#page-351-0) Правила выключения [8-53](#page-350-2) Правила сна [8-52](#page-349-1)

Счетчик удал. ошибки [8-54](#page-351-1) Тайм. реж. ожид. [8-52](#page-349-2) Тайм-аут пинга [8-54](#page-351-2) Таймер выключения [8-53](#page-350-3) Таймер мал. мощ. [8-51](#page-348-3) Таймер сброса панели [8-51](#page-348-4) Уровень сна [8-52](#page-349-3) Формат даты [8-51](#page-348-5) Часовой пояс [8-51](#page-348-6) Счетчик удал. ошибки [8-54](#page-351-1) Съемный носитель USB Печать [5-55](#page-241-0) Сохранить [5-57](#page-243-0)

## **Т**

т/д [11-30](#page-480-1) Тайм. реж. ожид. [8-52](#page-349-2) Таймер выключ. [8-53](#page-350-3) Таймер мал. мощ. [8-51](#page-348-3) Таймер сброса панели [8-51](#page-348-4) Тема/Текст сообщения [6-35](#page-282-1) Тема/текст сообщения По умолч [8-18](#page-315-17) Технические характеристики Аппарат [11-22](#page-472-1) Устройство ручного сшивания [11-28](#page-478-0) Тип доп. клавиатуры [8-21](#page-318-2) Тихий режим [6-26](#page-273-2)

## **У**

Уведомл. о заверш. здн. [6-25](#page-272-1) Удаление конфид. данных [8-49](#page-346-1) Удаленная печать [8-21](#page-318-3) Удалить после печати [6-36](#page-283-0) Удлинитель лотка [2-4](#page-55-10) Указания по загрузке бумаги [3-3](#page-131-0) Универсальный лоток [2-4](#page-55-11), [11-30](#page-480-2) Формат бумаги и тип носителя [3-13](#page-141-0), [8-10](#page-307-0) Управление [9-1](#page-354-0) Управление регистрацией пользователей Выход из системы [2-25](#page-76-0) Управление режимом питания [1-15](#page-50-0) Управление реквизитами пользователей [9-3](#page-356-0) Аутентификация по ПИН-коду [9-36](#page-389-0) Включение управления реквизитами пользователей [9-5](#page-358-0) Вход в систему [2-24](#page-75-0) Добавление пользователя [9-10](#page-363-0) Драйвер факса [9-22](#page-375-0) Изменение свойств пользователей [9-14](#page-367-0) Локальная аутентификация [9-23](#page-376-0) Настр. автор. польз. Гость [9-27](#page-380-0) Настройки блокировки учетной записи пользователя [9-7](#page-360-0) Настройки групповой авторизации [9-24](#page-377-0) Настройки политики паролей [9-8](#page-361-0) Настройки простого логина [9-32](#page-385-1) Настройки смарт-карты [9-35](#page-388-0) Общие сведения об управлении реквизитами пользователей [9-3](#page-356-0)

Печать [9-18](#page-371-0) Получение свойств пользователя сети [9-30](#page-383-0) TWAIN [9-20](#page-373-0) WIA [9-21](#page-374-0) Уровень защиты [8-46](#page-343-2) Уровень сна [2-37](#page-88-2), [8-52](#page-349-3) Уровень экономии тонера (EcoPrint) [8-55](#page-352-6) Уровень энергосбережения [8-52](#page-349-0) Условные обозначения в данном руководстве [xix](#page-19-0) Условные обозначения по технике безопасности в данном руководстве [1-2](#page-37-2) Устан. огран. [8-19](#page-316-1) Установка Программное обеспечение [2-40](#page-91-0) Macintosh [2-49](#page-100-0) Windows [2-41](#page-92-0) Установка даты и времени [2-26](#page-77-0) Устр. счит. карт [2-6](#page-57-3) Устранение неисправностей [10-13](#page-423-0) Устранение сбоев в работе [10-13](#page-423-1) Устройство [7-11](#page-295-0) Устройство ручного сшивания [2-6](#page-57-4), [11-7](#page-457-2) Учет заданий [9-38](#page-391-0) Включение учета заданий [9-39](#page-392-0) Вход в систему [9-55](#page-408-0) Выход из системы [9-55](#page-408-1) Добавление учетной записи [9-41](#page-394-0) Доступ к учету заданий [9-40](#page-393-0) Драйвер факса [9-49](#page-402-0) Общие сведения об учете заданий [9-38](#page-391-0) Ограничение использования аппарата [9-43](#page-396-0) Параметры по умолчанию [9-51](#page-404-0) Печать [9-46](#page-399-0) Печать отчета учета [9-54](#page-407-0) Подсчет количества напечатанных страниц [9-53](#page-406-2) Редактирование учетной записи [9-44](#page-397-0) Удаление учетной записи [9-45](#page-398-0) TWAIN [9-47](#page-400-0) WIA [9-48](#page-401-0)

## **Ф**

Файл Разделение [6-34](#page-281-0) Формат [6-30](#page-277-1) PDF [6-31](#page-278-0) ФАКС [8-25](#page-322-5) Фиксирующий рычаг контейнера с тонером [2-5](#page-56-4) Формат даты [8-51](#page-348-5) Формат для передачи [6-29](#page-276-0) Формат оригинала [6-11](#page-258-1) Формат сохранения [6-36](#page-283-1) Формат файла [6-30](#page-277-1) По умолч [8-17](#page-314-20) Функция автоматической двусторонней печати [1-15](#page-50-1) Функция управления энергосбережением [1-15](#page-50-2)

## **Х**

Характеристики [11-22](#page-472-2) Автоподатчик оригиналов [11-27](#page-477-0) Податчик бумаги (на 500листов) (дополнительно)

#### [11-27](#page-477-1)

Функции копирования [11-24](#page-474-3) Функции принтера [11-25](#page-475-3) Функции сканера [11-26](#page-476-2)

#### **Ч**

Часовой пояс [8-51](#page-348-6)

## **Ш**

Шлюз по умол. Настройки [8-33](#page-330-1) Шлюз по умолчанию [11-30](#page-480-3)

#### **Щ**

Щелевое стекло [2-2](#page-53-16)

#### **Э**

Экономия ресурсов— бумага [1-15](#page-50-3) Экран по умолч. [8-11](#page-308-2) Экран справки [2-23](#page-74-0) Эмуляция [11-30](#page-480-4) Выбор [8-28](#page-325-6) Этикетки [11-19](#page-469-0)

#### **Я**

Язык [8-5](#page-302-0) Яркость экрана [8-56](#page-353-6) Ярлыки [5-15](#page-201-0) Добавление [5-15](#page-201-1) Редактирование и удаление ярлыков [5-16](#page-202-0) Ящик документов Пользовательский ящик [5-40](#page-226-0), [5-43](#page-229-1) Что такое ящик документов? [5-40](#page-226-1) Ящик "Съемный носитель" [5-41](#page-227-0) Ящик заданий [4-14](#page-174-0), [5-40](#page-226-2) Ящик заданий [11-30](#page-480-5) Задание ящика заданий с компьютера и сохранение задания [4-14](#page-174-1) Задержка здн. быстр. коп. [8-25](#page-322-6) Носители информ. [8-25](#page-322-7) Удаление сохр. задания [8-25](#page-322-8) Ящик быстрого копирования [4-19](#page-179-0) Ящик конфиденциальной печати [4-15](#page-175-0) Ящик проверки и удержания [4-21](#page-181-0) Ящик сохраненных заданий [4-17](#page-177-0)

## **A**

AirPrint [4-12](#page-172-0) Apache License (Version 2.0) [1-12](#page-47-0) Apple Talk [11-30](#page-480-6) Auto-IP [11-30](#page-480-7) Настройки [8-33](#page-330-2)

#### **B**

Bonjour [11-30](#page-480-8) Настройки [8-35](#page-332-0)

#### **C**

Card Authentication Kit [11-3](#page-453-1) Command Center RX [2-57](#page-108-0)

#### **D**

Data Security Kit [11-8](#page-458-1) DHCP [11-30](#page-480-9) Настройки [8-33](#page-330-3) DHCP (IPv6) [11-30](#page-480-10) Настройки [8-34](#page-331-1) DSM Сканирование Настройки протокола [8-37](#page-334-0)

#### **E**

```
EcoPrint 6-16, 11-29
   По умолч 8-17
   Принтер 8-28
Enhanced WSD 11-30
   Настройки протокола 8-39
Enhanced WSD over SSL
   Настройки протокола 8-40
eSCL
   Параметры протокола 8-40
eSCL через SSL
   Параметры протокола 8-40
```
#### **F**

FTP [11-30](#page-480-12) FTP Клиент (передача) Настройки протокола [8-36](#page-333-0) FTP Сервер (прием) Настройки протокола [8-36](#page-333-1) FTP-передача с шифрованием [6-35](#page-282-2) По умолч [8-18](#page-315-18)

## **G**

Google Cloud Print [4-12](#page-172-1) GPL/LGPL [1-10](#page-45-0)

## **H**

**HTTP** Настройки протокола [8-37](#page-334-1) HTTPS Настройки протокола [8-37](#page-334-2)

## **I**

IP-адрес [11-30](#page-480-13) Настройки [8-33](#page-330-4) IP-фильтр (IPv4) Настройки [8-35](#page-332-1) IP-фильтр (IPv6) Настройки [8-35](#page-332-2) IPP [11-31](#page-481-0) Настройки протокола [8-38](#page-335-1) IPP через SSL Настройки протокола [8-38](#page-335-2) IPSec Настройки [8-35](#page-332-3)

#### **K**

Knopflerfish License [1-12](#page-47-1) KPDL [11-31](#page-481-1)

## **L**

LDAP Настройки протокола [8-37](#page-334-3) LPD Параметры протокола [8-36](#page-333-2)

## **M**

Monotype Imaging License Agreement [1-11](#page-46-0) Mopria [4-12](#page-172-2)

## **N**

NetBEUI [11-31](#page-481-2) Настройки протокола [8-35](#page-332-4)

## **O**

OpenSSL License [1-10](#page-45-1) Original SSLeay License [1-10](#page-45-2)

## **P**

PDF с выс. ст. сжат. [6-30](#page-277-2) По умолчанию [8-19](#page-316-10) PDF/A [6-30](#page-277-3), [11-31](#page-481-3) По умолч [8-19](#page-316-11) POP3 [11-31](#page-481-4) POP3 (прием эл.почты) Настройки протокола [8-36](#page-333-3) PostScript [11-31](#page-481-5) Product Library [xvii](#page-17-0)

## **R**

RA (без состояния) [11-31](#page-481-6) RA (Stateless) Настройки [8-34](#page-331-2) RAM-диск [11-31](#page-481-7) REST Настройки протокола [8-40](#page-337-3) REST over SSL Настройки протокола [8-41](#page-338-0)

## **S**

SMB Клиент (передача) Параметры протокола [8-36](#page-333-4) SMTP [11-31](#page-481-8) SMTP (передача эл.почты) Настройки протокола [8-36](#page-333-5) SNMPv1/v2c Настройки протокола [8-37](#page-334-4) SNMPv3 Настройки протокола [8-37](#page-334-5) SSD [11-6](#page-456-1) SSL [8-41](#page-338-1)

#### **T**

TCP/IP [11-31](#page-481-9)

Настройки [8-33](#page-330-5), [8-34](#page-331-3) TCP/IP (IPv4) Настройки [2-27](#page-78-2), [8-33](#page-330-6) TCP/IP (IPv6) [11-30](#page-480-10) Настройки [8-34](#page-331-4) **ThinPrint** Параметры протокола [8-39](#page-336-1) ThinPrint Option [11-8](#page-458-2) ThinPrint over SSL Настройки протокола [8-39](#page-336-2) TWAIN [11-32](#page-482-0) Сканирование с помощью TWAIN [5-35](#page-221-0) Установка драйвера TWAIN [2-51](#page-102-0)

## **U**

USB [11-32](#page-482-1)

## **W**

WIA [11-32](#page-482-2) Настройка драйвера WIA [2-53](#page-104-0) Wi-Fi Настройки [2-29](#page-80-0), [8-31](#page-328-3) Wi-Fi Direct Настройки [2-34](#page-85-0), [8-31](#page-328-4) Печать [4-13](#page-173-0) WSD печать Настройки протокола [8-36](#page-333-6) WSD Сканирование Настройки протокола [8-36](#page-333-7) WSD-сканирование [5-32](#page-218-0)

## **X**

XPS, вписать в страницу [6-37](#page-284-2) По умолч [8-18](#page-315-19)

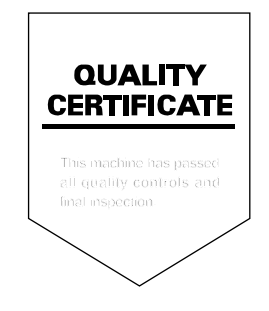

# PASSIONATE PEOPLE. FROM ALL OVER THE WORLD.

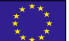

#### KYOCERA Document Solutions Europe B.V.

Bloemlaan 4, 2132 NP Hoofddorp, The Netherlands Phone: +31-20-654-0000 Fax: +31-20-653-1256

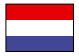

## KYOCERA Document Solutions Nederland B.V.

Beechavenue 25, 1119 RA Schiphol-Rijk, The Netherlands Phone: +31-20-5877200 Fax: +31-20-5877260

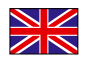

#### KYOCERA Document Solutions (U.K.) Limited

Eldon Court, 75-77 London Road, Reading, Berkshire RG1 5BS, United Kingdom Phone: +44-118-931-1500 Fax: +44-118-931-1108

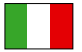

KYOCERA Document Solutions Italia S.p.A. Via Monfalcone 15, 20132, Milano, Italy

Phone: +39-02-921791 Fax: +39-02-92179-600

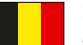

## KYOCERA Document Solutions Belgium N.V.

Sint-Martinusweg 199-201 1930 Zaventem, Belgium Phone: +32-2-7209270 Fax: +32-2-7208748

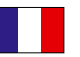

#### KYOCERA Document Solutions France S.A.S. Espace Technologique de St Aubin

Route de I'Orme 91195 Gif-sur-Yvette CEDEX, France Phone: +33-1-69852600 Fax: +33-1-69853409

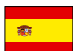

# KYOCERA Document Solutions Espana, S.A.

Edificio Kyocera, Avda. de Manacor No.2, 28290 Las Matas (Madrid), Spain Phone: +34-91-6318392 Fax: +34-91-6318219

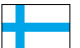

## KYOCERA Document Solutions Finland Oy

Atomitie 5C, 00370 Helsinki, Finland Phone: +358-9-47805200 Fax: +358-9-47805212

#### KYOCERA Document Solutions

Europe B.V., Amsterdam (NL) Zürich Branch Hohlstrasse 614, 8048 Zürich, Switzerland Phone: +41-44-9084949 Fax: +41-44-9084950

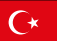

#### KYOCERA Bilgitas Document Solutions Turkey A.S.

Altunizade Mah. Prof. Fahrettin Kerim Gökay Cad. No:45 34662 Üsküdar İstanbul, Turkey Phone: +90-216-339-0020 Fax: +90-216-339-0070

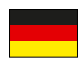

## KYOCERA Document Solutions Deutschland GmbH

Otto-Hahn-Strasse 12, 40670 Meerbusch, Germany Phone: +49-2159-9180 Fax: +49-2159-918100

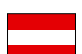

#### KYOCERA Document Solutions Austria GmbH

Wienerbergstraße 11, Turm A, 18. OG, 1120, Wien, Austria Phone: +43-1-863380 Fax: +43-1-86338-400

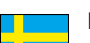

## KYOCERA Document Solutions Nordic AB

Esbogatan 16B 164 75 Kista, Sweden Phone: +46-8-546-550-00 Fax: +46-8-546-550-10

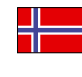

#### KYOCERA Document Solutions Norge Nuf Olaf Helsetsv. 6, 0619 Oslo, Norway Phone: +47-22-62-73-00

Fax: +47-22-62-72-00

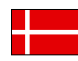

#### KYOCERA Document Solutions Danmark A/S

Ejby Industrivej 60, DK-2600 Glostrup, Denmark Phone: +45-70223880 Fax: +45-45765850

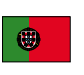

#### KYOCERA Document Solutions Portugal Lda. Rua do Centro Cultural, 41 (Alvalade) 1700-106 Lisboa, Portugal Phone: +351-21-843-6780 Fax: +351-21-849-3312

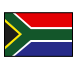

#### KYOCERA Document Solutions

South Africa (Pty) Ltd. KYOCERA House, Hertford Office Park, 90 Bekker Road (Cnr. Allandale), Midrand, South Africa Phone: +27-11-540-2600 Fax: +27-11-466-3050

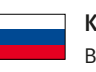

#### KYOCERA Document Solutions Russia LLC.

Building 2, 51/4, Schepkina St., 129110, Moscow, Russia Phone: +7(495)741-0004 Fax: +7(495)741-0018

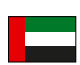

#### KYOCERA Document Solutions Middle East

Dubai Internet City, Bldg. 17, Office 157 P.O. Box 500817, Dubai, United Arab Emirates Phone: +971-04-433-0412

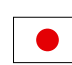

## KYOCERA Document Solutions Inc.

2-28, 1-chome, Tamatsukuri, Chuo-ku Osaka 540-8585, Japan Phone: +81-6-6764-3555 http://www.kyoceradocumentsolutions.com

2V3 2018. 09<br>KDRU002 KYOCERA Document Solutions Inc. – 2-28, 1-Chome – Tamatsukuri – Chuo-Ku Osaka 540-8585 – Japan – www.kyoceradocumentsolutions.com

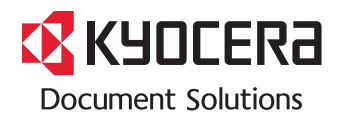